# **IVSS Интеллектуальный сервер видеонаблюдения**

## **Руководство пользователя**

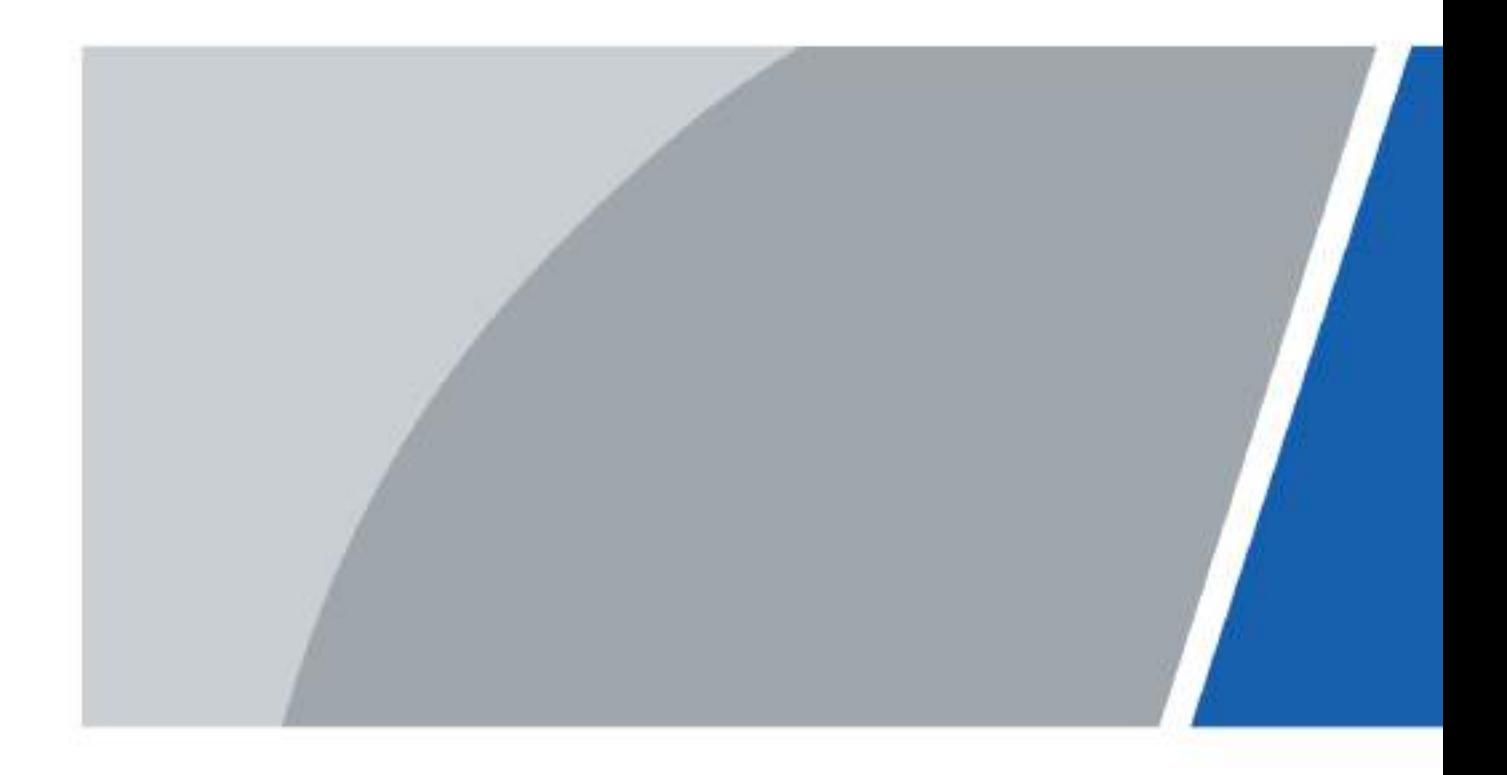

# **Введение**

### <span id="page-1-0"></span>Общее

В руководстве пользователя (далее «инструкция») описывается структура, функции и работа интеллектуального сервера видеонаблюдения (далее «IVSS» или Устройство).

#### Модели

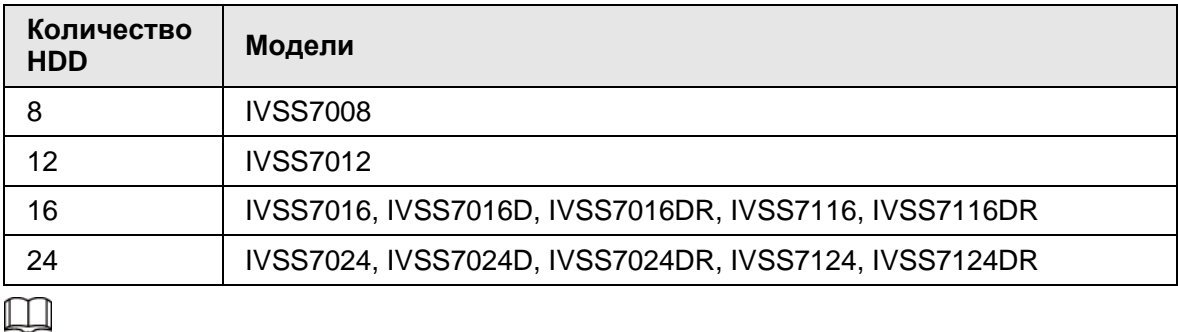

● В названии модели R указывает, что модель имеет резервное питание.

● В названии модели D означает, что модель оснащена LED экраном.

### Инструкция по безопасности

В руководстве могут встречаться следующие ключевые слова с определенным значением.

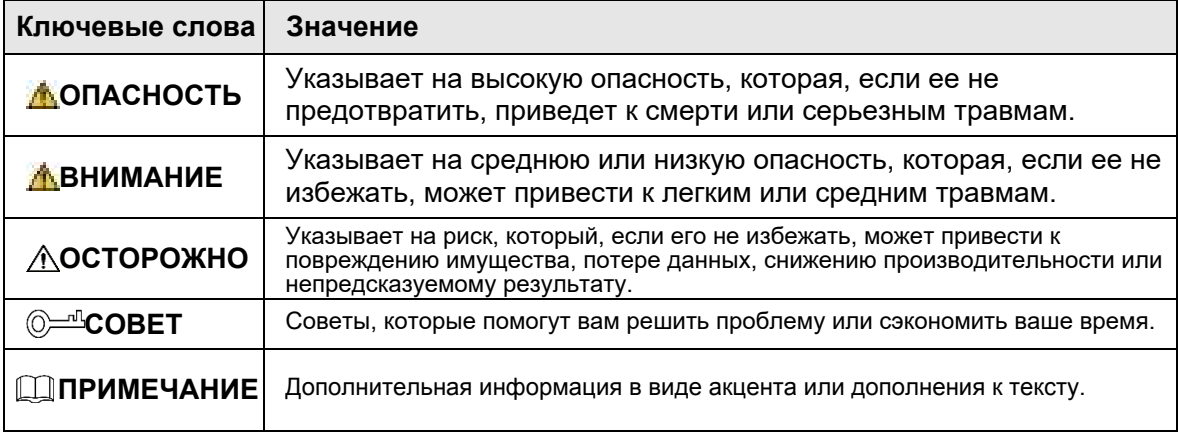

### История версий

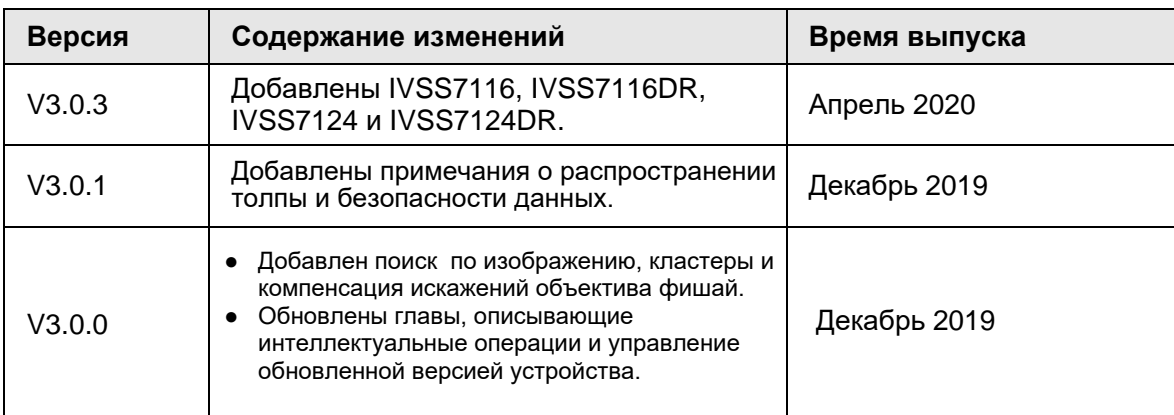

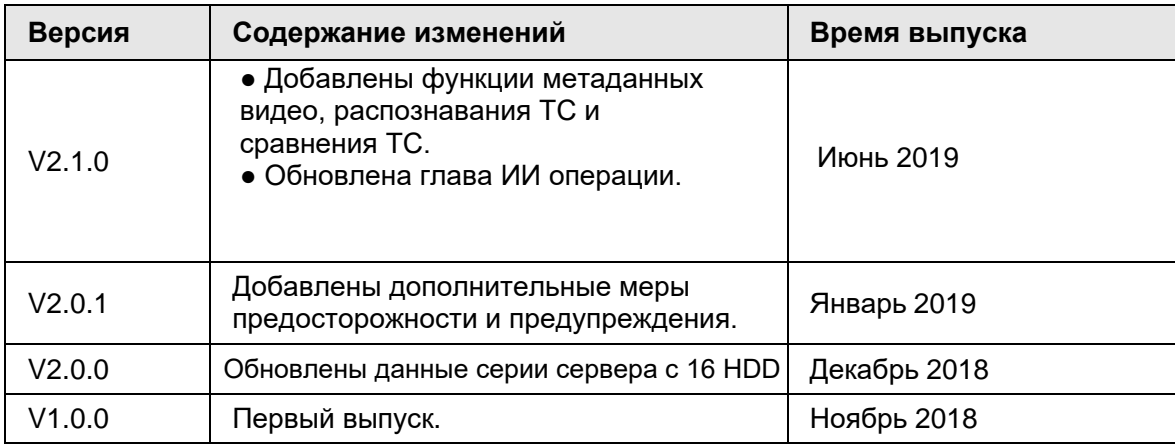

### О руководстве

- Руководство предназначено только для справки. Если есть несоответствие между Руководством и фактическим Устройством, Устройство имеет преимущественную силу.
- Мы не несем ответственности за любые убытки, вызванные операциями, не соответствующими Руководству.
- Руководство будет обновляться в соответствии с последними законами и нормативными актами соответствующих регионов. Для получения подробной информации обратитесь к печатному руководству, компакт-диску, воспользуйтесь QR-кодом или зайдите на наш официальный сайт. Если имеется несоответствие между печатным Руководством и электронной версией, то электронная версия имеет преимущественную силу.
- Разработки и программное обеспечение могут быть изменены без предварительного письменного уведомления. Обновление продукта может вызвать некоторые различия между фактическим устройством и Руководством. Пожалуйста, свяжитесь со службой поддержки для получения последней версии программы и дополнительной документации.
- В технических данных, функциях и описании операций все еще могут быть отклонения или ошибки при печати. Если есть какие-либо сомнения или разногласия, пожалуйста, обратитесь к нашему окончательному пояснению.
- Обновите программное обеспечение для чтения документа или попробуйте использовать другую программу для чтения, если нет возможности открыть Руководство (в формате PDF).
- Все зарегистрированные товарные знаки и названия компаний в Руководстве являются собственностью их соответствующих владельцев.
- Пожалуйста, посетите наш веб-сайт, свяжитесь с поставщиком или службой поддержки, если возникли какие-либо проблемы при использовании устройств.
- Если есть какие-либо сомнения или разногласия, пожалуйста, обратитесь к нашему окончательному пояснению.

# <span id="page-3-0"></span>**Важные меры предосторожности**

Следующее описание является правильным способом работы с Устройством. Пожалуйста, внимательно прочитайте Руководство перед использованием, чтобы предотвратить опасность и потерю имущества. Строго соблюдайте инструкции во время работы и придерживайтесь их после прочтения.

#### Требования к эксплуатации

- IVSS необходимо устанавливать в зонах с ограниченным доступом, и любой, кто работает с устройством, должен знать требования безопасности, предъявляемые к устройству.
- Не размещайте и не устанавливайте Устройство в местах, подверженных воздействию прямых солнечных лучей или вблизи устройства, выделяющего тепло.
- Не устанавливайте Устройство во влажной, пыльной или покрытой копотью среде.
- Устанавливайте Устройство в стабильном горизонтальном положении.
- Держите Устройство вдали от жидкостей.
- Устанавливайте Устройство в хорошо проветриваемых местах; не блокируйте вентиляционные отверстия.
- Используйте Устройство только в пределах номинального диапазона входа и выхода.
- Не разбирайте Устройство самостоятельно.
- Транспортируйте, используйте и храните Устройство в допустимых пределах влажности и температуры.

#### Требования к питанию

- Обязательно используйте батареи указанного типа. В противном случае существует опасность взрыва.
- Обязательно используйте батареи в соответствии с требованиями; в противном случае это может привести к пожару, взрыву или возгоранию батарей!
- Для замены батарей можно использовать только батареи такого же типа.
- Утилизируйте использованные батареи согласно требованиям.
- С Устройством должны использоваться электрические кабели (силовые кабели), рекомендованные в данной области, соответствующие его номинальными характеристикам.
- Обязательно используйте стандартный адаптер питания, соответствующий устройству. В противном случае это может привести к травмам персонала или повреждению устройства.
- Используйте источник питания, соответствующий требованиям SELV (безопасное сверхнизкое напряжение), и источник питания с номинальным напряжением, соответствующим ограниченному источнику питания в соответствии с IEC60950-1. Конкретные требования к источнику питания см. на этикетках устройств.
- Устройства категории I должны быть подключены к сетевой розетке с защитным заземлением.
- Кабель является отключающим устройством. Во время обычного использования, поддерживайте оптимальный угол для комфортной работы.

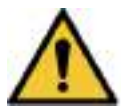

- Не вставляйте и не вынимайте расширительный модуль не отключив питание.
- ИИ модуль не поддерживает горячую замену. Если необходимо заменить ИИ модуль, сперва отключите Устройство. В противном случае это может привести к потере информации или повреждении ИИ модуля.

### Ключевые слова

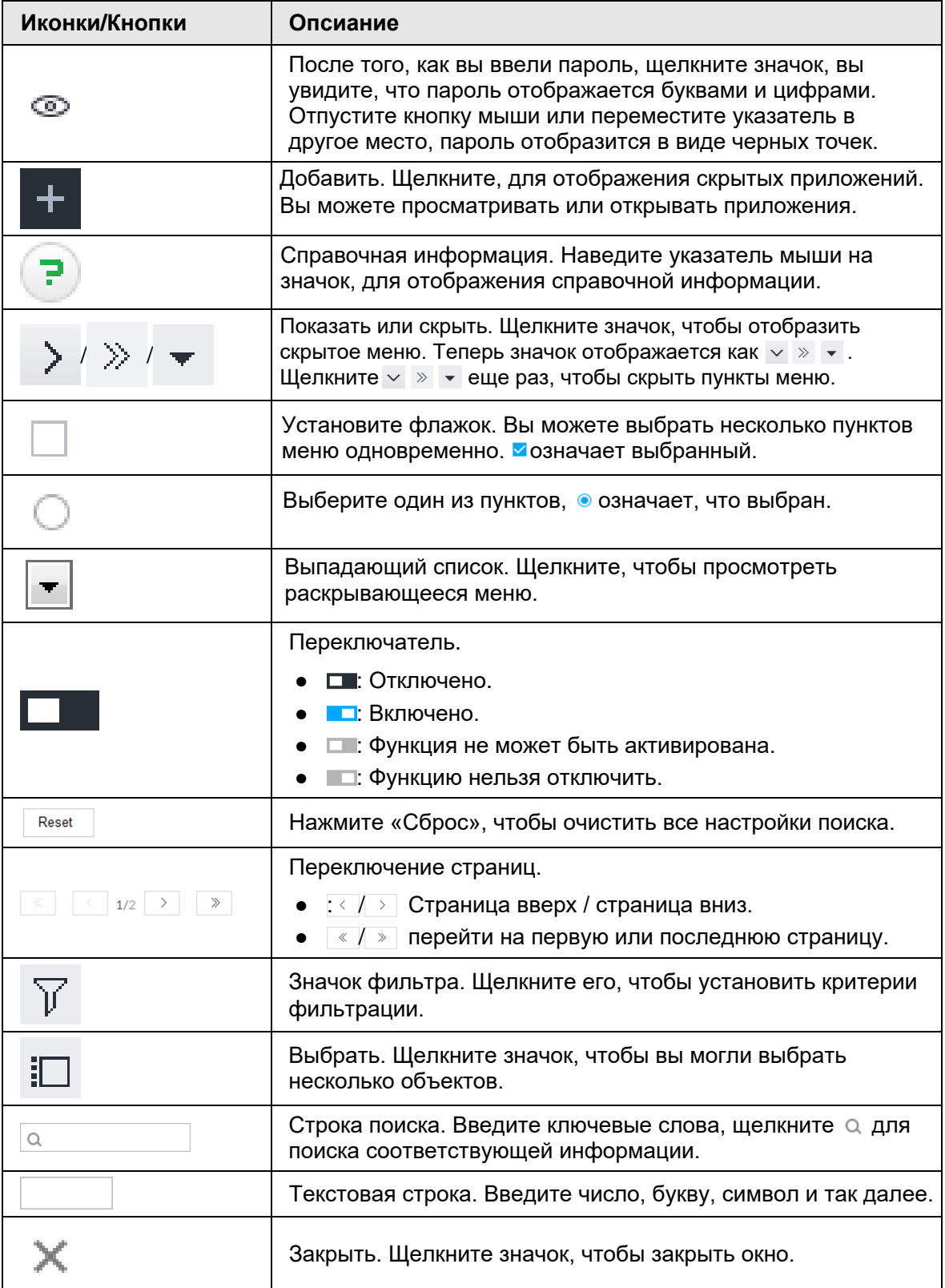

# Содержание

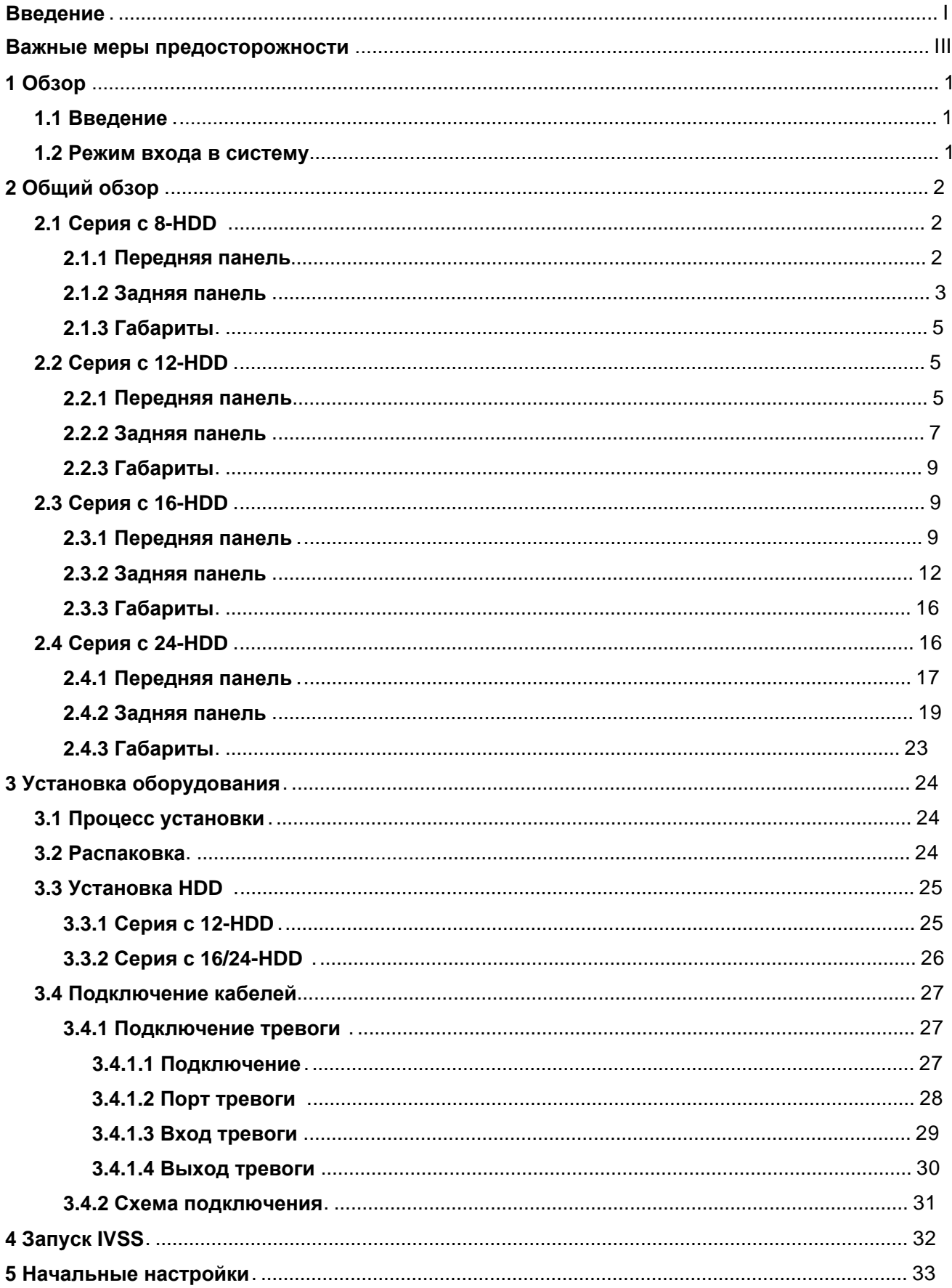

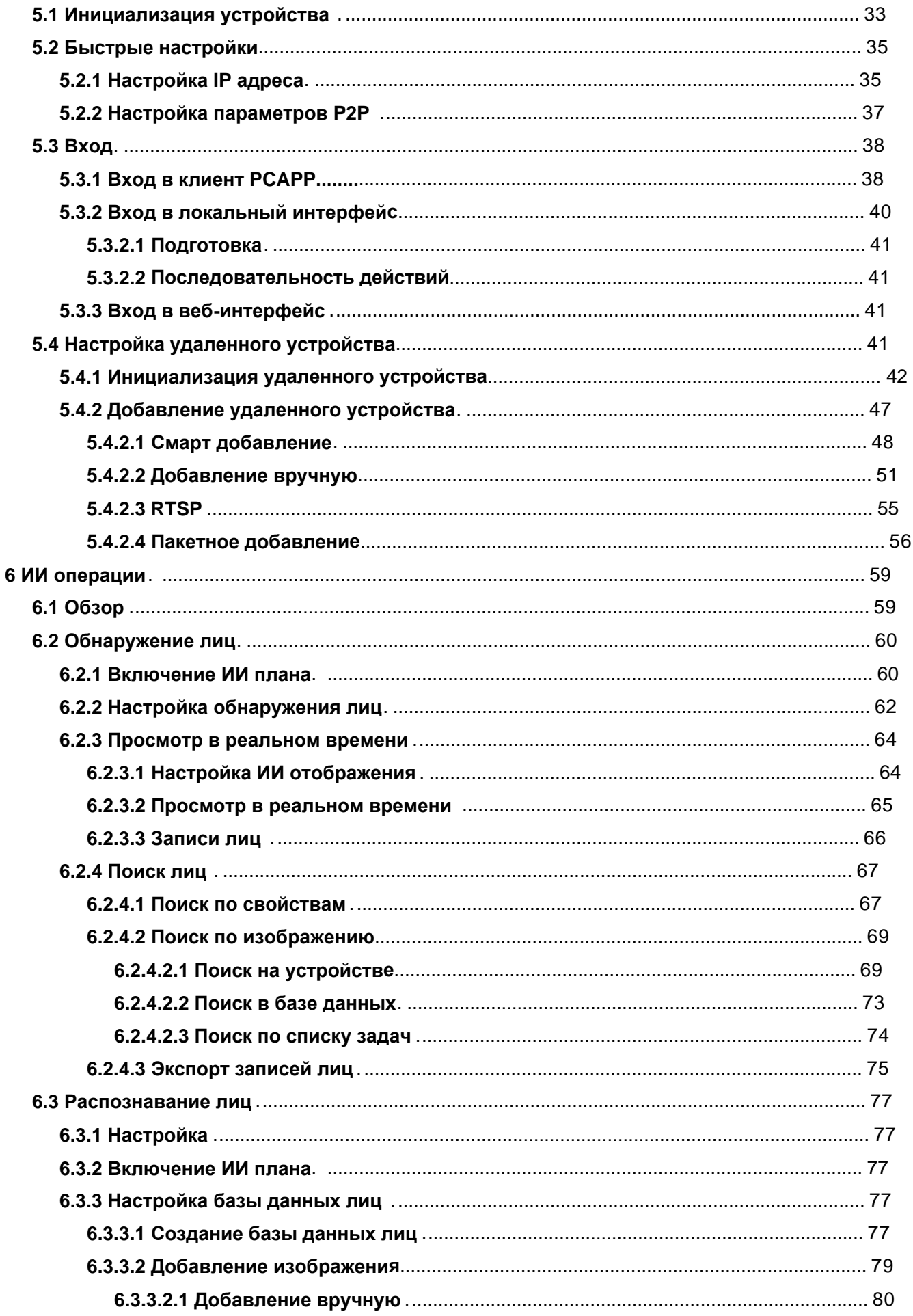

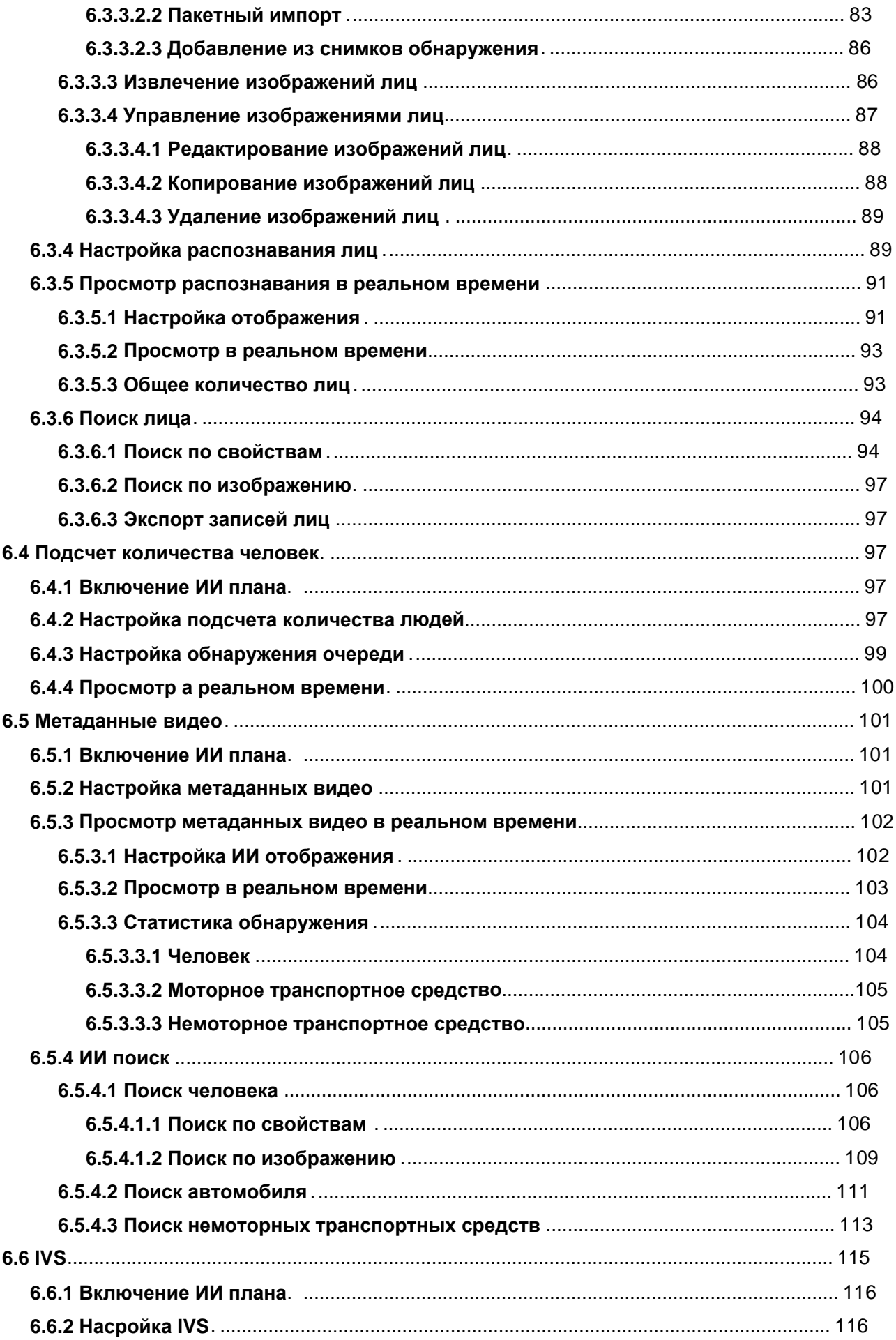

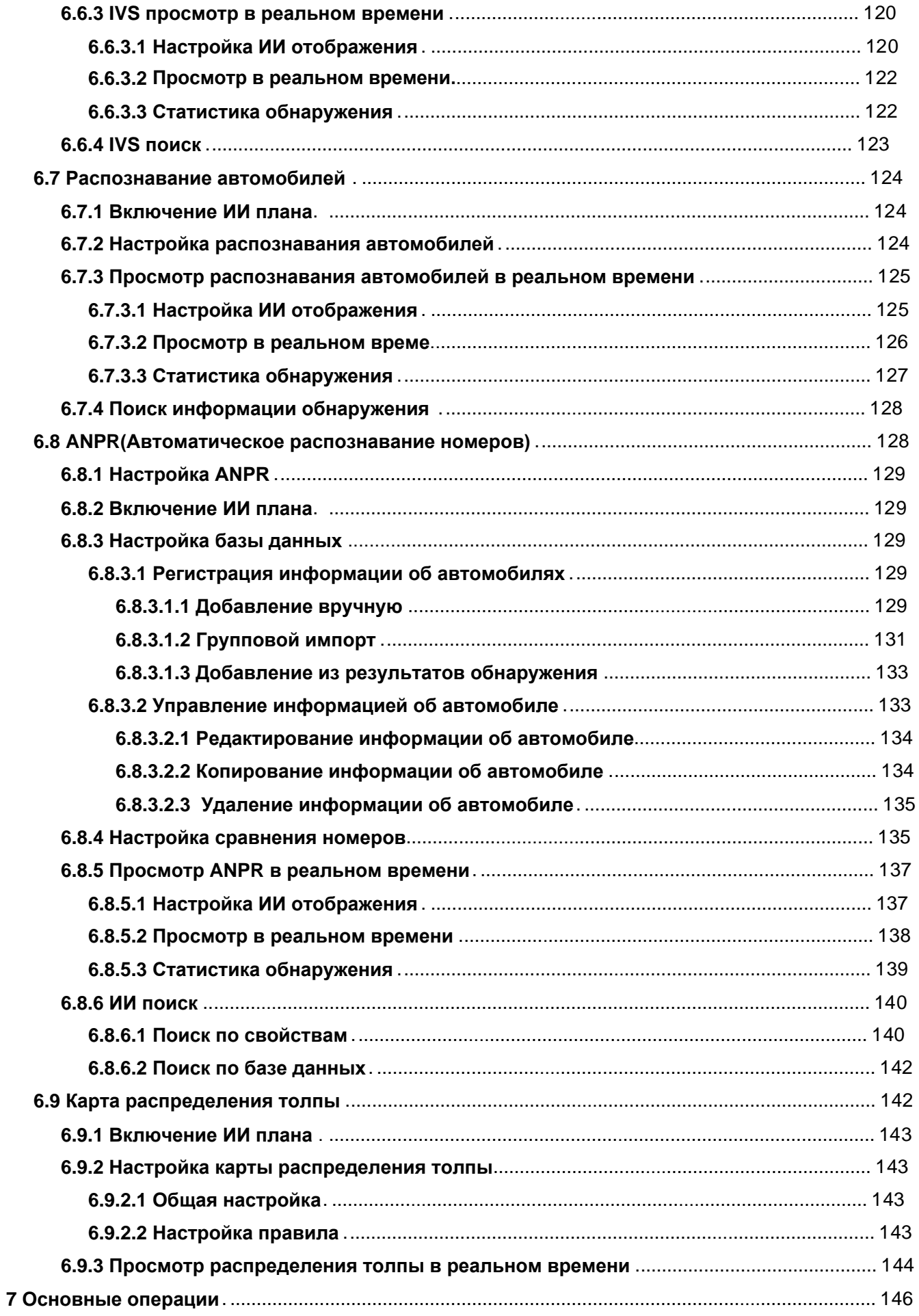

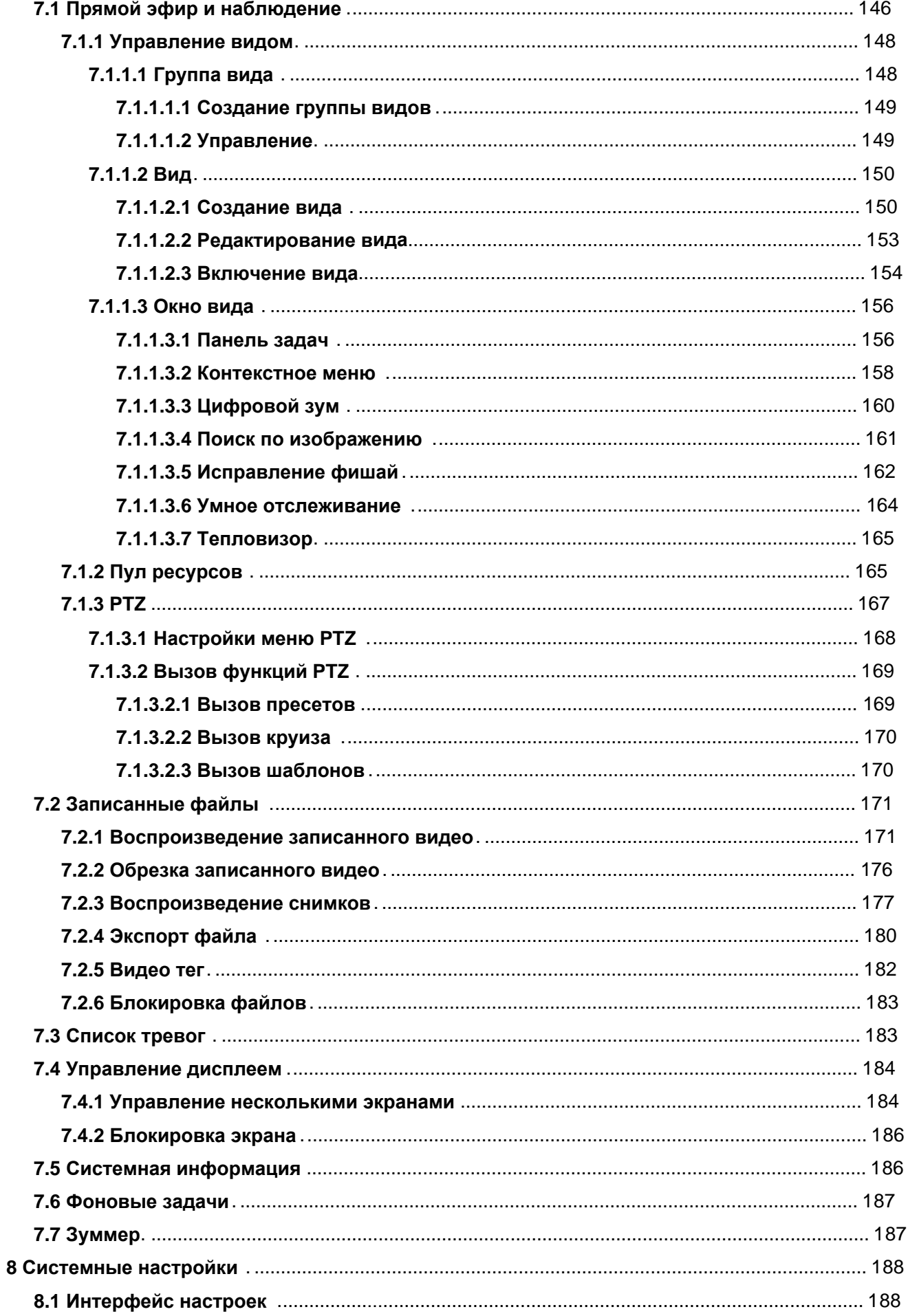

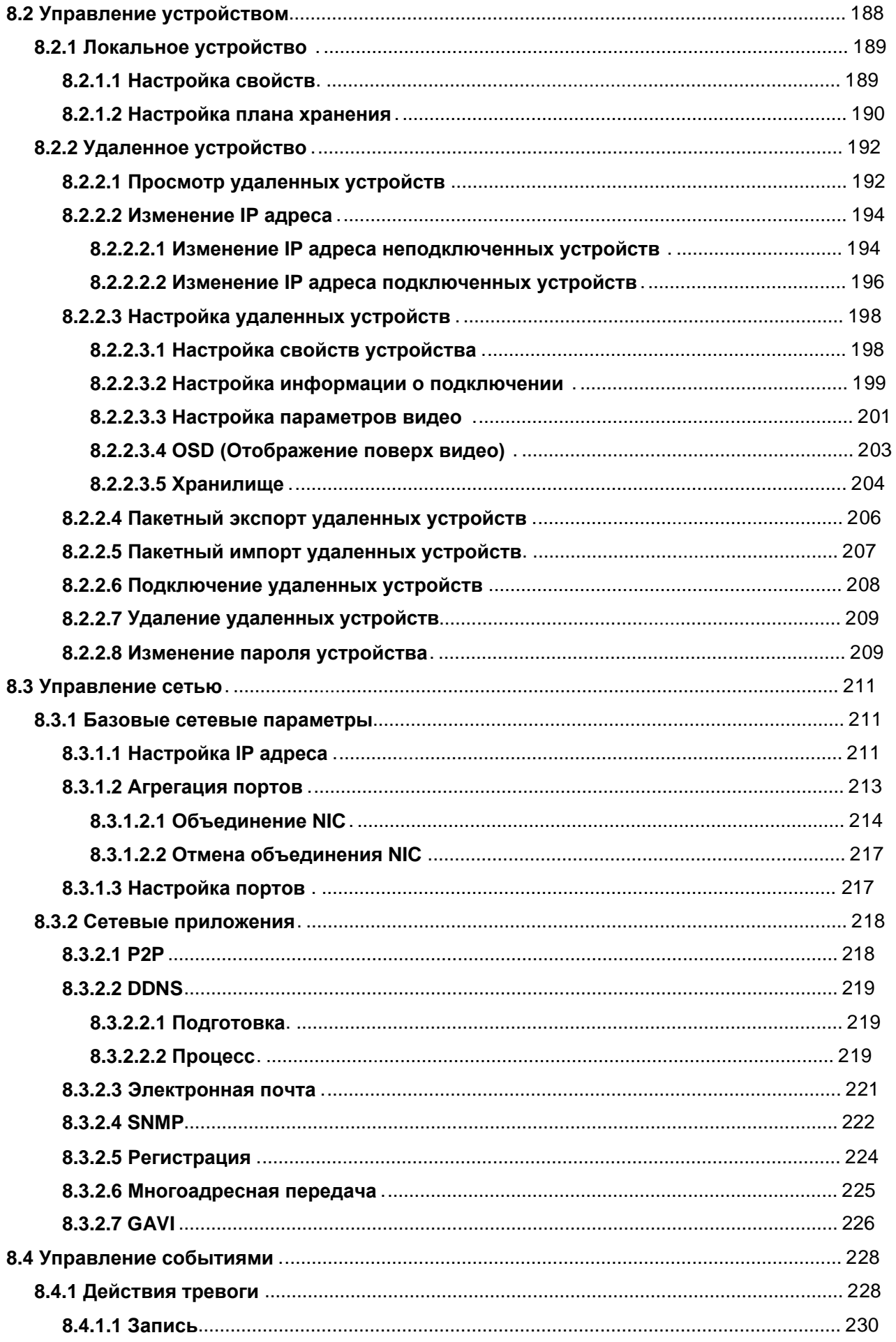

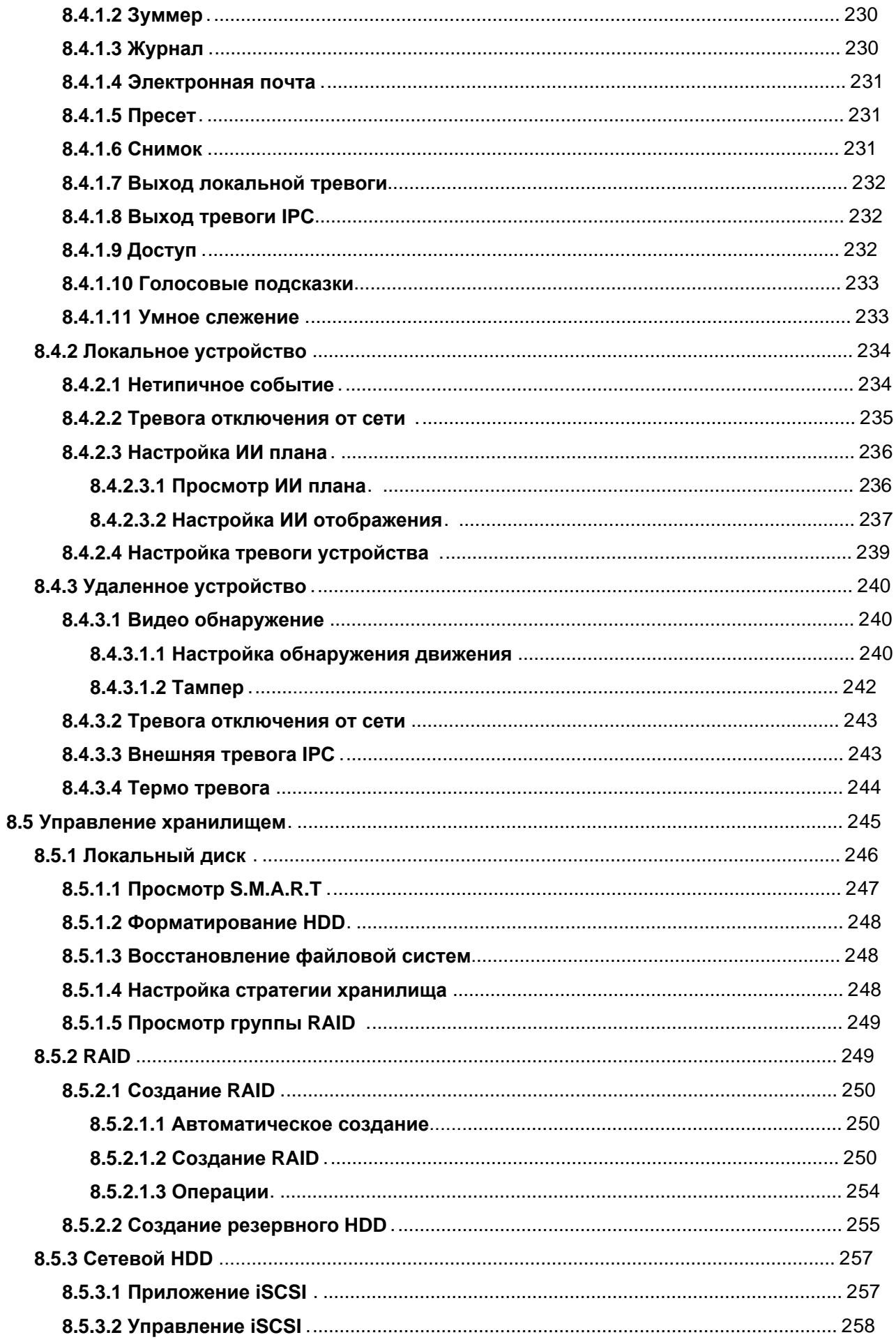

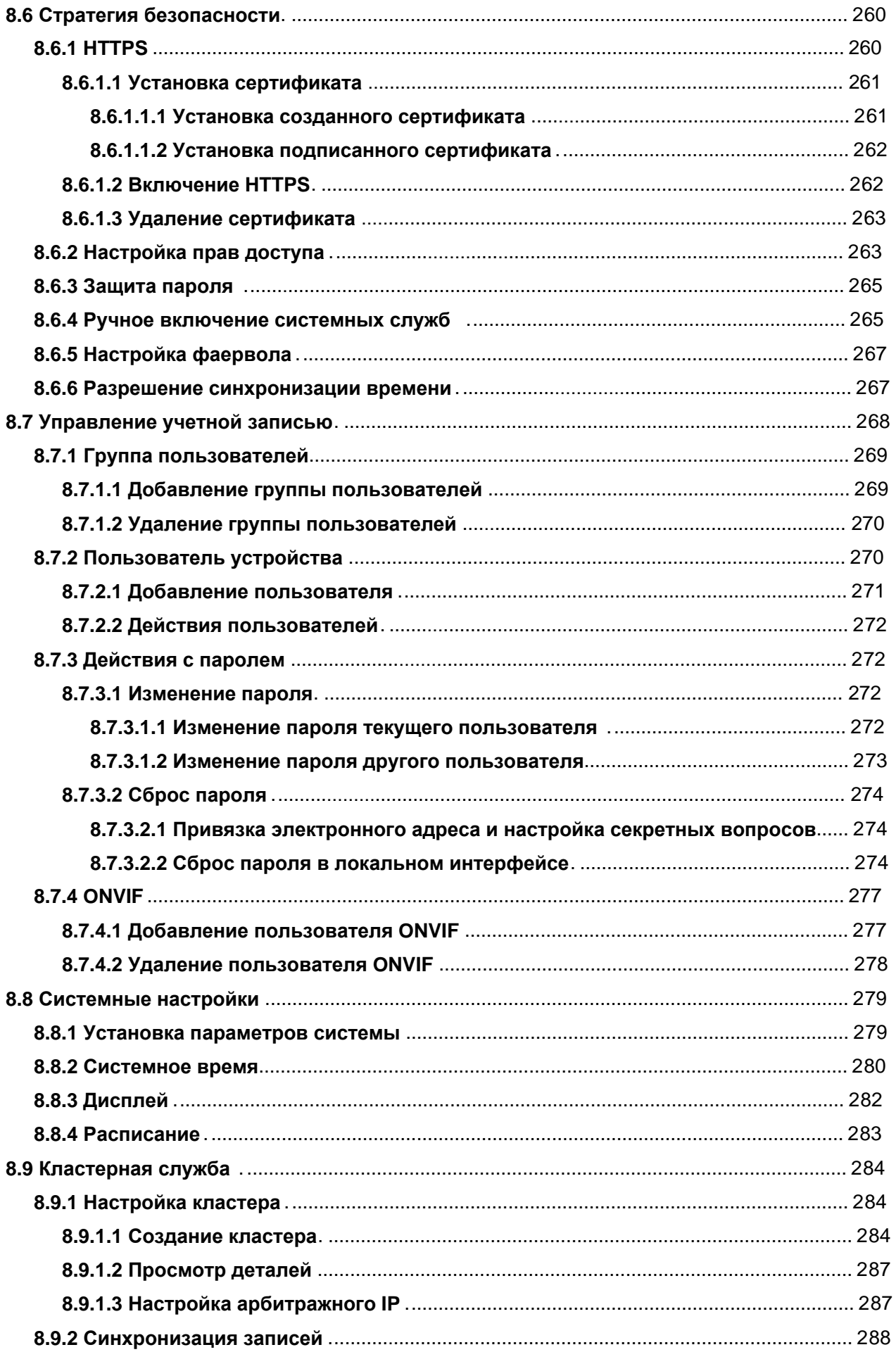

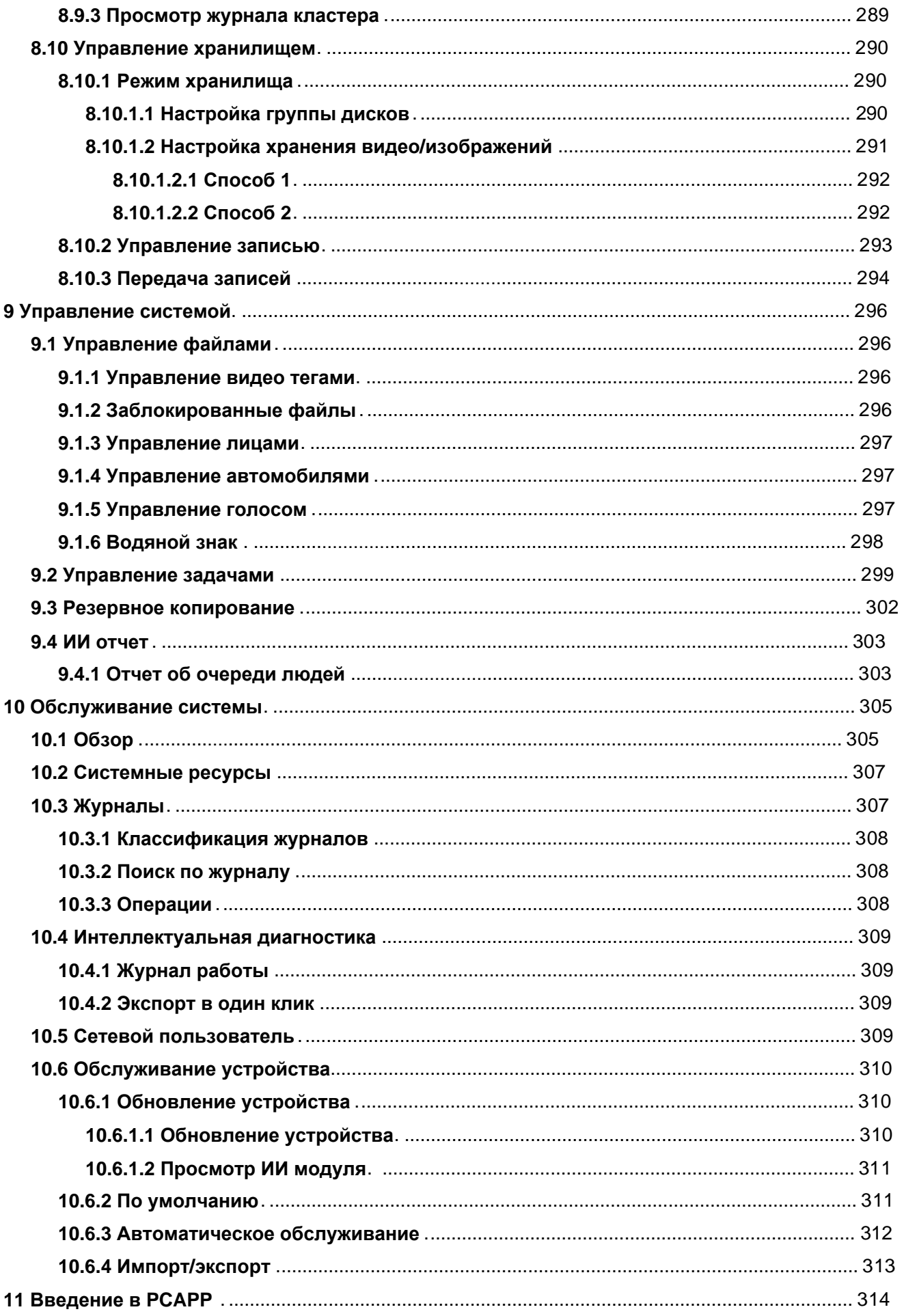

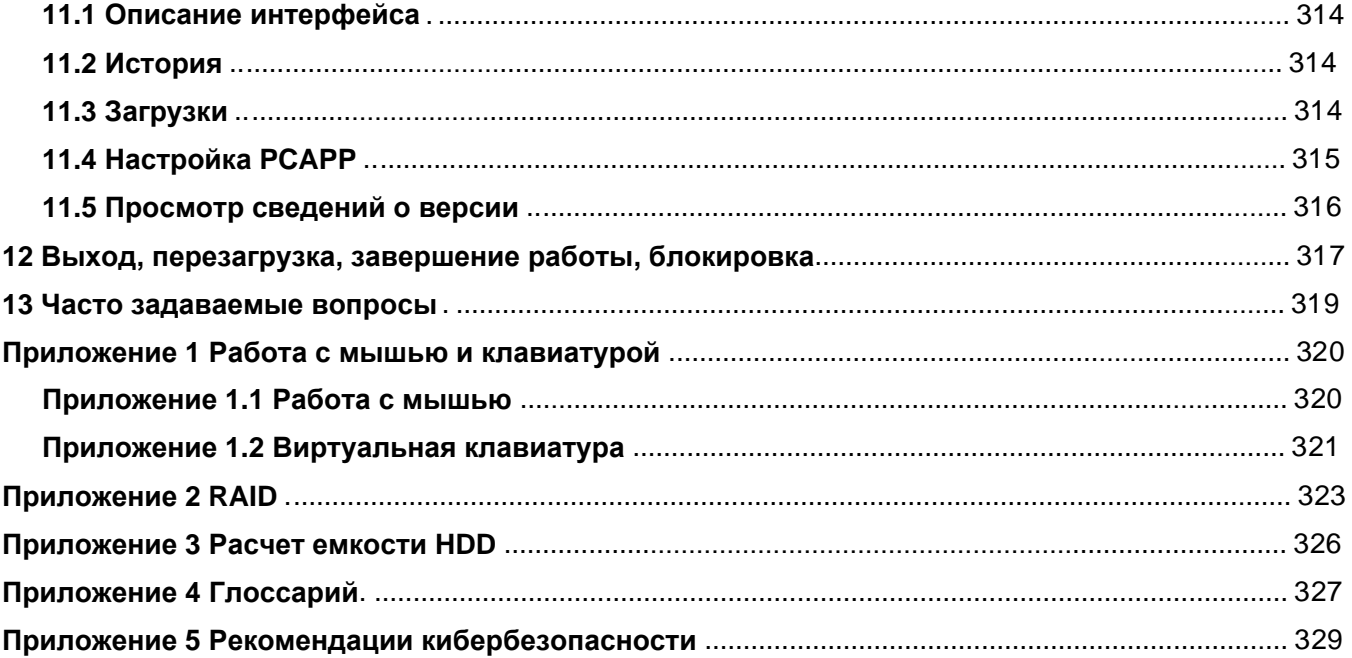

# **1 Обзор**

## <span id="page-15-1"></span><span id="page-15-0"></span>**1.1 Введение**

Как интеллектуальный сервер видеонаблюдения (далее именуемый IVSS или Устройство), IVSS предоставляет не только базовые функции видеонаблюдения, но и ряд расширенных функций искусственного интеллекта, включая распознавание лиц, защиту периметра, метаданные видео и ANPR, обеспечивая универсальное решение основанное на ИИ для наблюдения за клиентами.

- Основные функции: видео наблюдение, хранение видео записей, тревога, поиск записей и воспроизведение, интеллектуальная аналитика.
- Удобный интерфейс.
- 4К и Н.265 декодирование.
- Применение в сценариях типа интеллектуальное здание, большая парковка, проект безопасного города и многих других.

## <span id="page-15-2"></span>**1.2 Режим входа в систему**

Вы можете управлять устройством с помощью локального интерфейса, веб-клиента и клиента PCAPP (клиент ПК, далее именуемый PCAPP).

#### $\Box$

Действия и конфигурация системы в этом руководстве основаны на PCAPP. Могут быть отличия от локальной или сетевой. Фактический интерфейс имеет преимущественную силу.

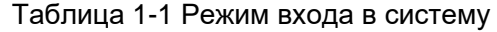

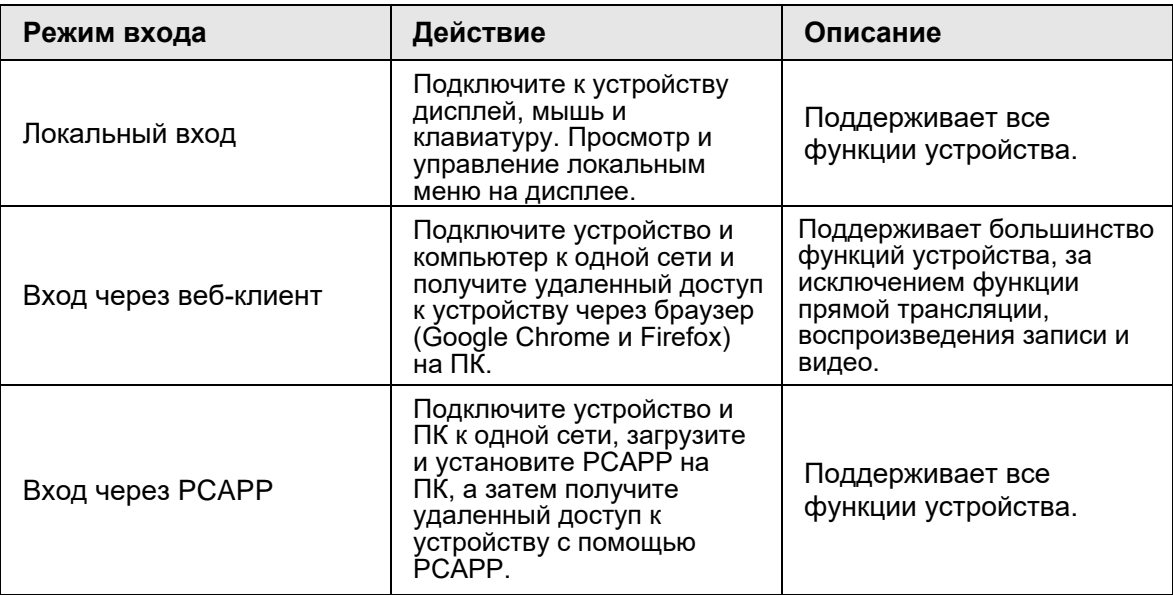

# **2 Общий обзор**

<span id="page-16-0"></span>В этой главе описывается передняя панель, задняя панель, функции портов и кнопок, статус индикатора и многое другое.

## <span id="page-16-1"></span>**2.1 Серия с 8-HDD**

## <span id="page-16-2"></span>**2.1.1 Передняя панель**

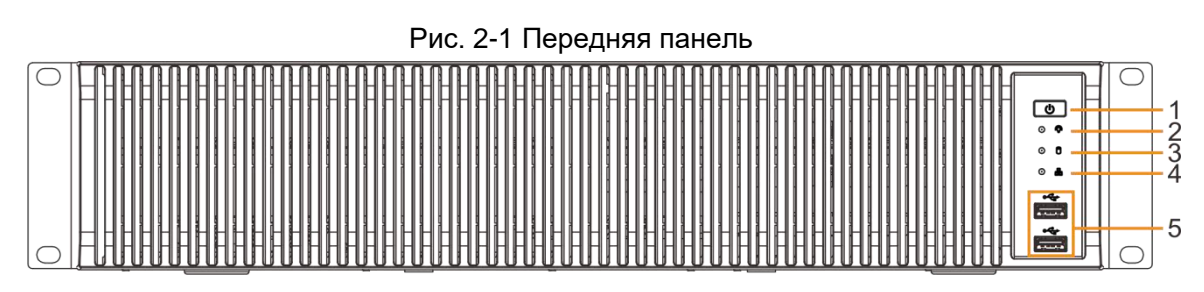

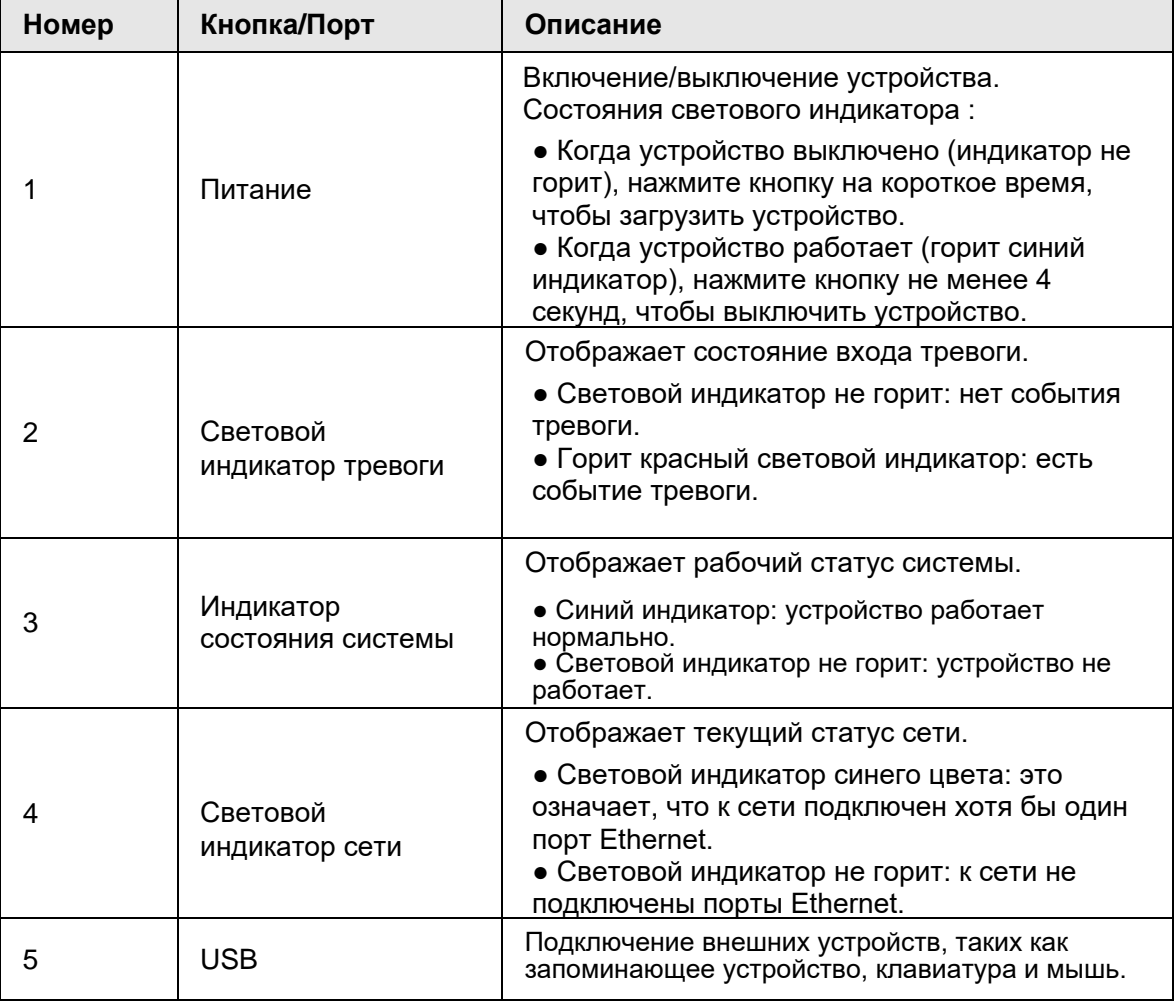

#### Таб. 2-1 Описание передней панели

## <span id="page-17-0"></span>**2.1.2 Задняя панель**

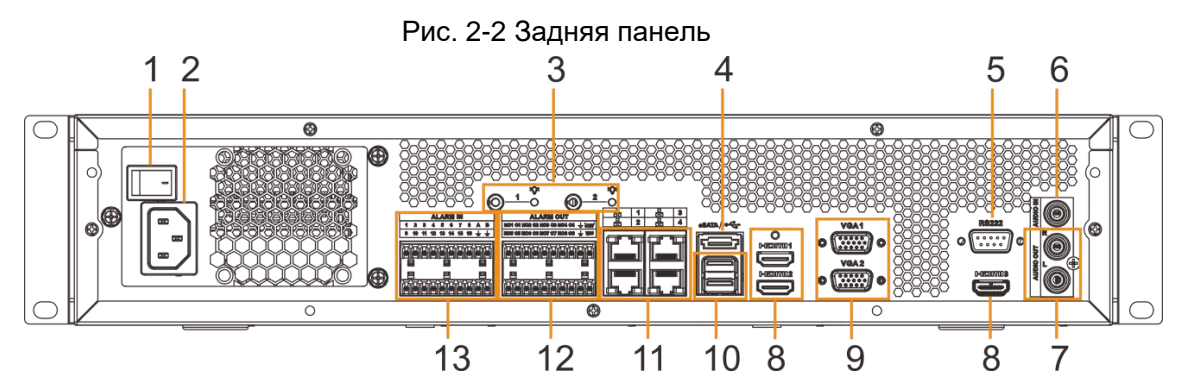

Таб. 2-2 Описание задней панели

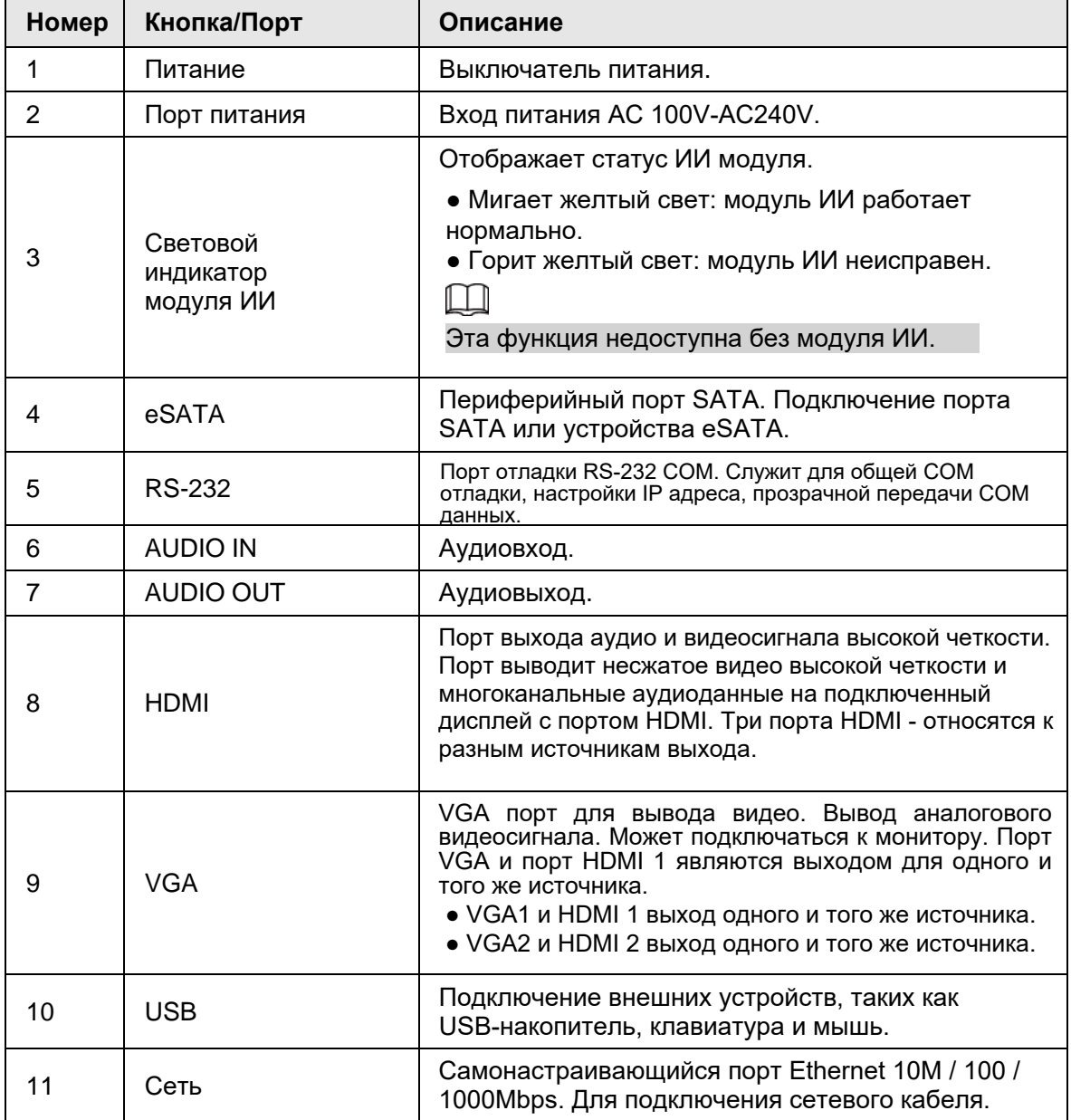

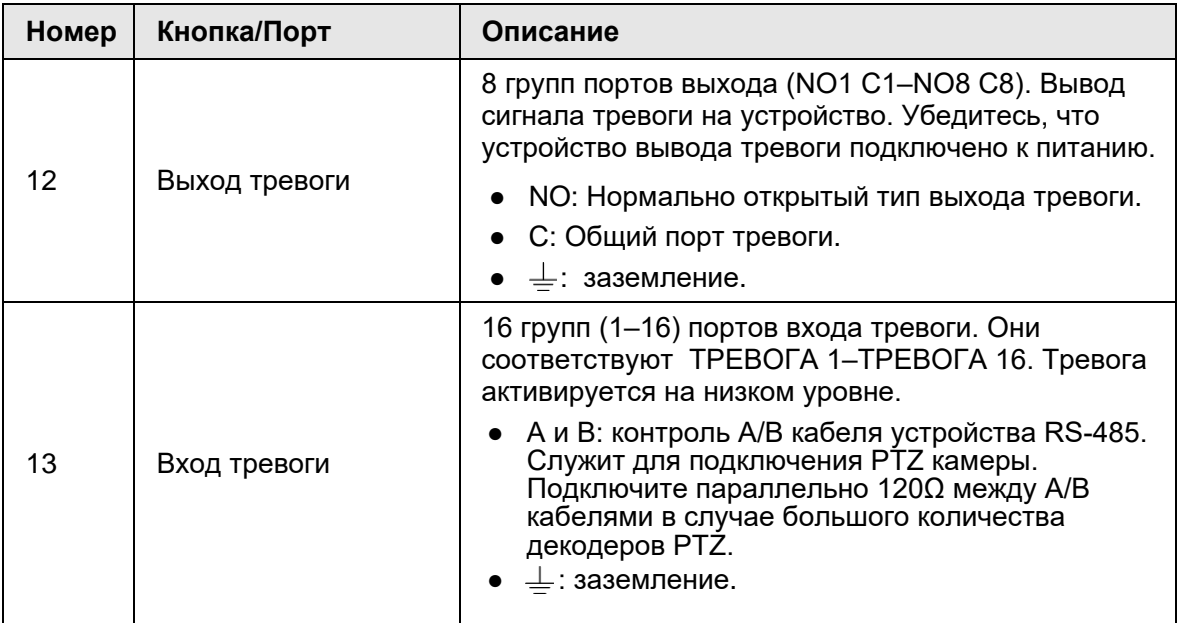

## <span id="page-19-0"></span>**2.1.3 Габариты**

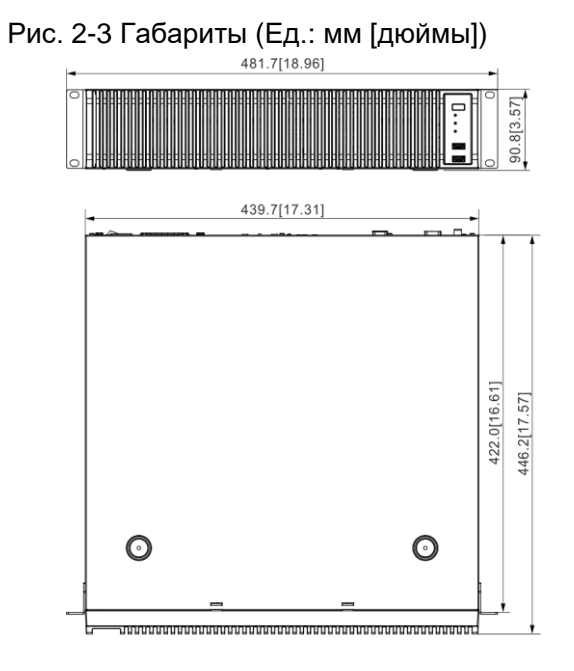

# <span id="page-19-1"></span>**2.2 Серия с 12-HDD**

## <span id="page-19-2"></span>**2.2.1 Передняя панель**

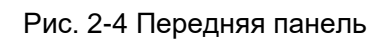

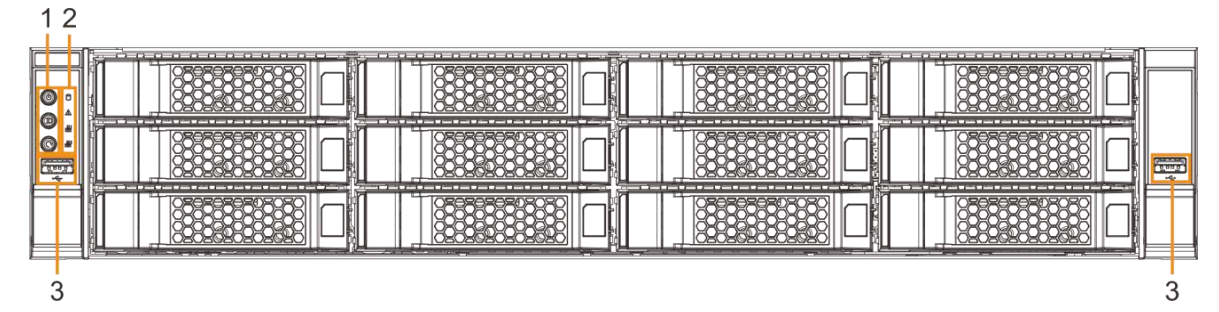

Таб. 2-3 Описание передней панели

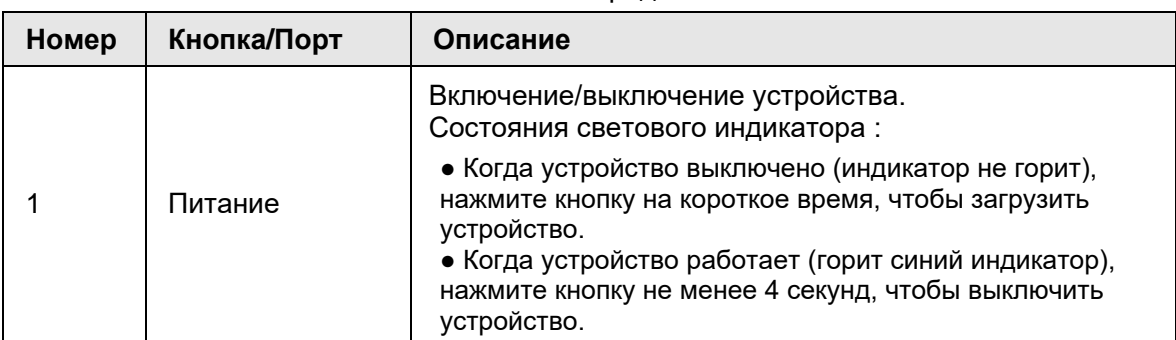

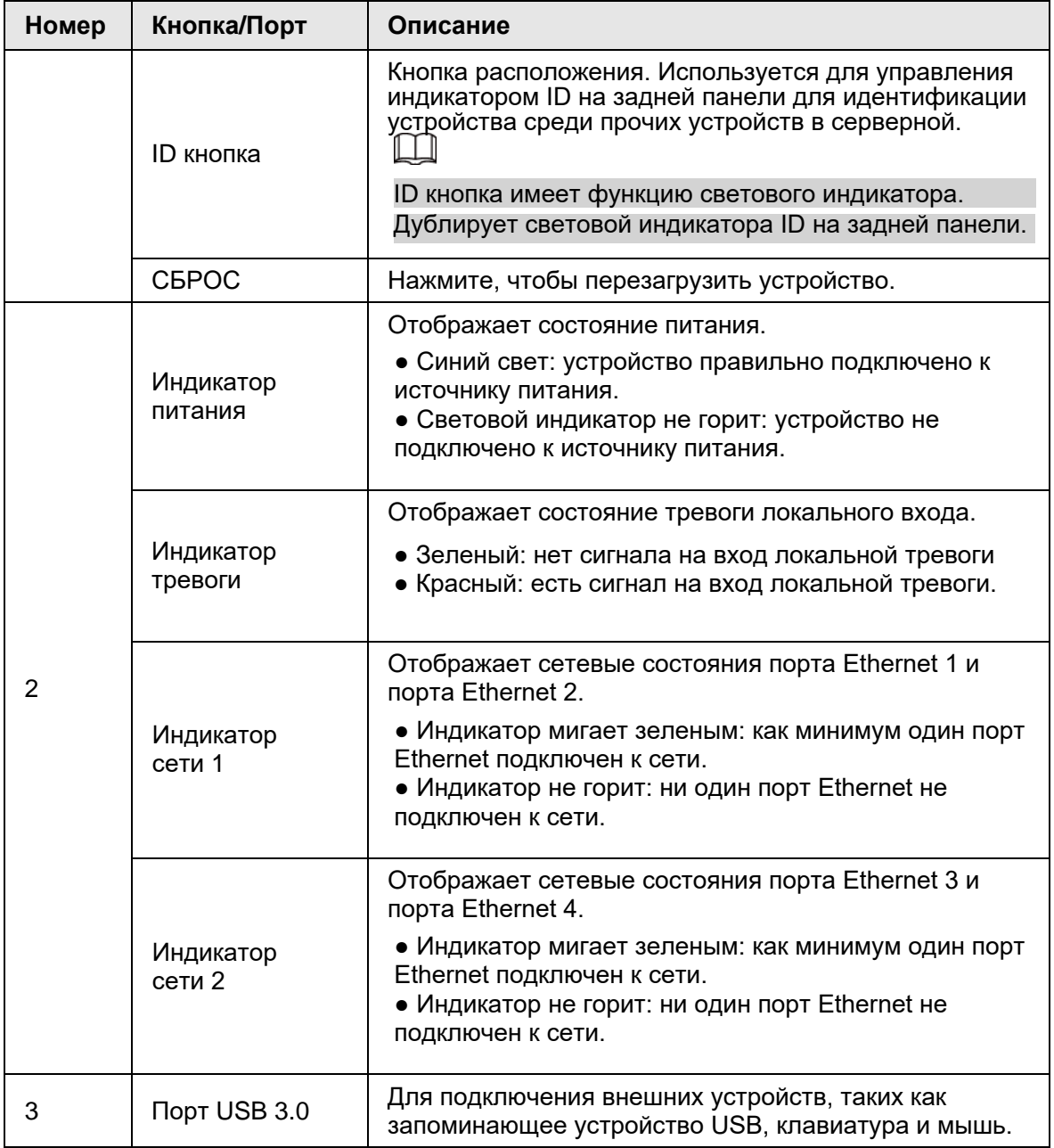

## <span id="page-21-0"></span>**2.2.2 Задняя панель**

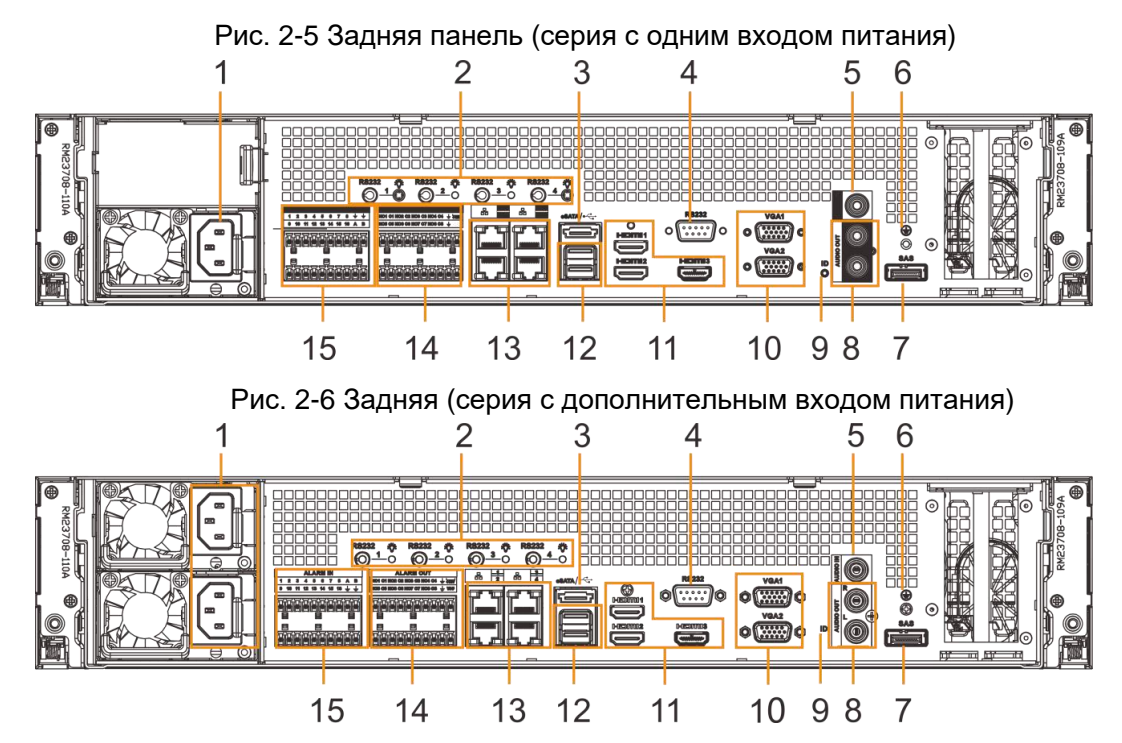

Таб. 2-4 Описание задней панели

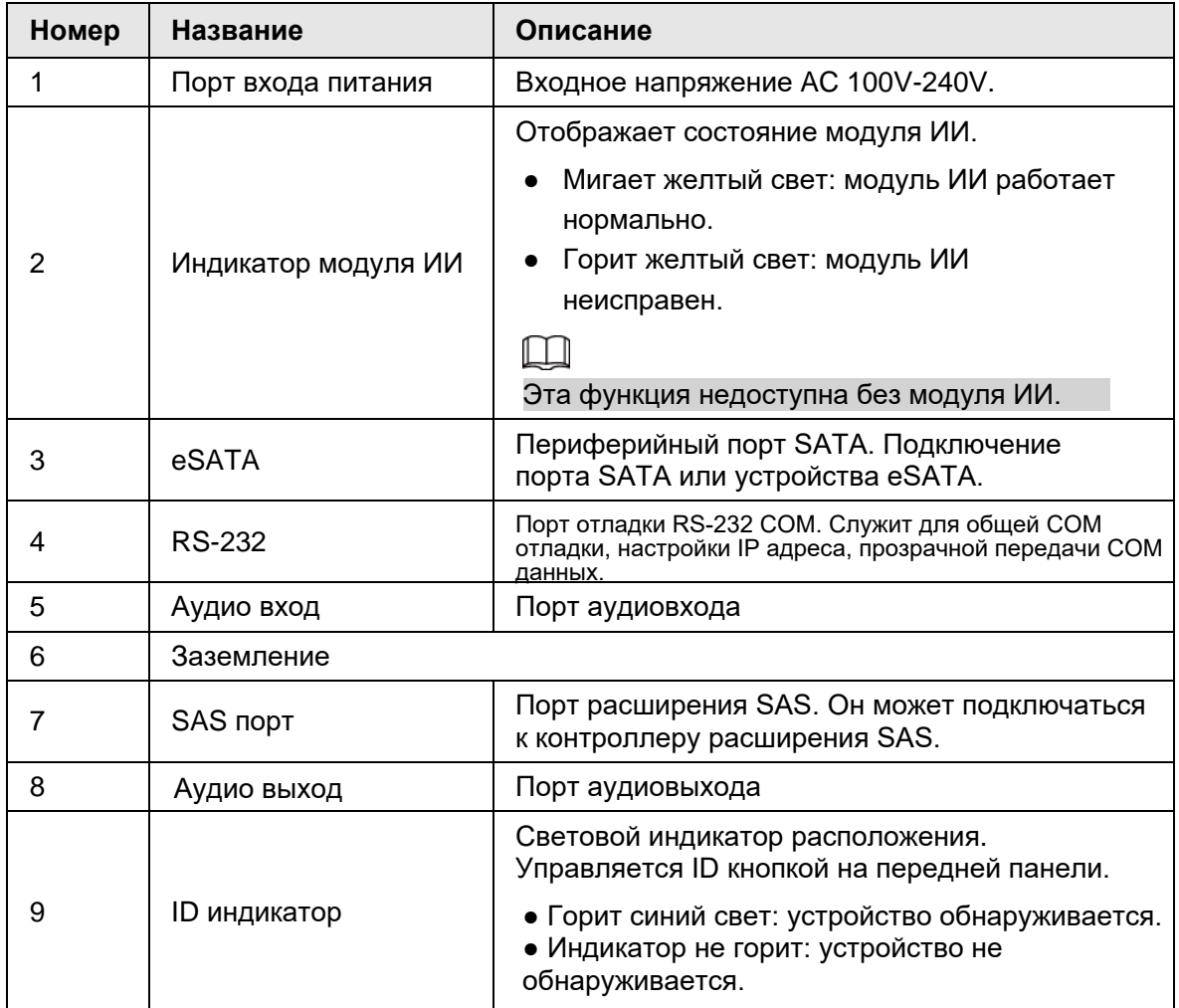

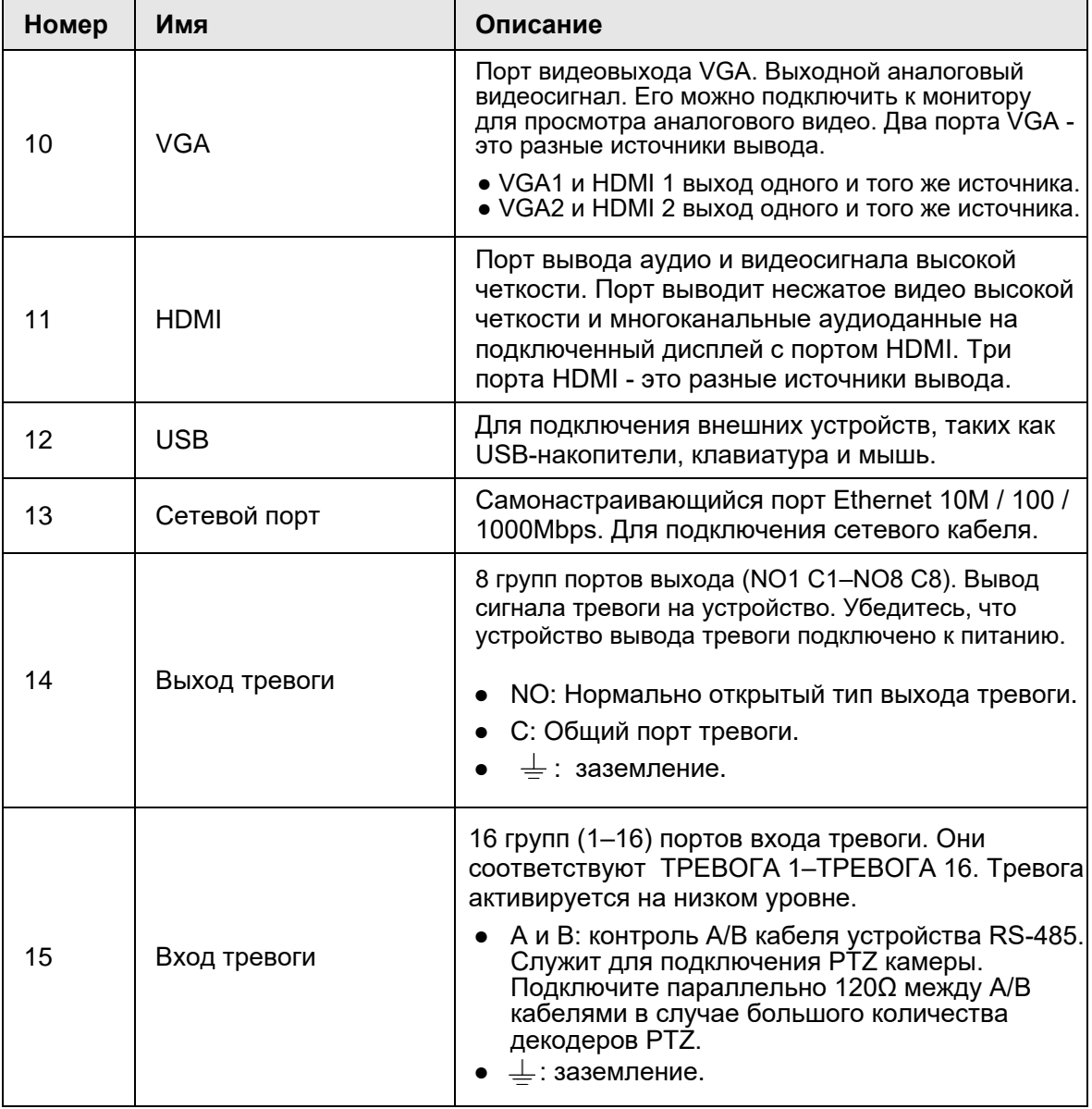

## <span id="page-23-0"></span>**2.2.3 Габариты**

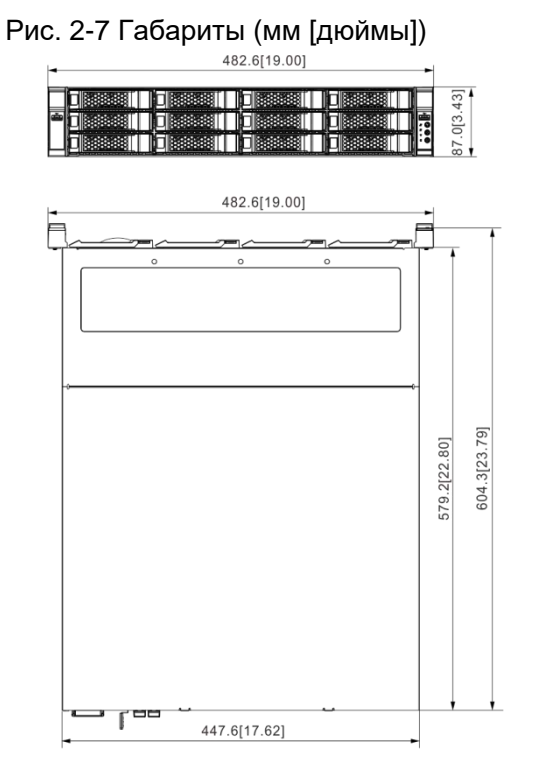

## <span id="page-23-1"></span>**2.3 Серия с 16-HDD**

### M

● В некоторых моделях Устройство имеет встроенный дисплей. Фактическое устройство имеет преимущественную силу.

● В некоторых моделях Устройство имеет резервирование питания. Фактическое устройство имеет преимущественную силу.

### <span id="page-23-2"></span>**2.3.1 Передняя панель**

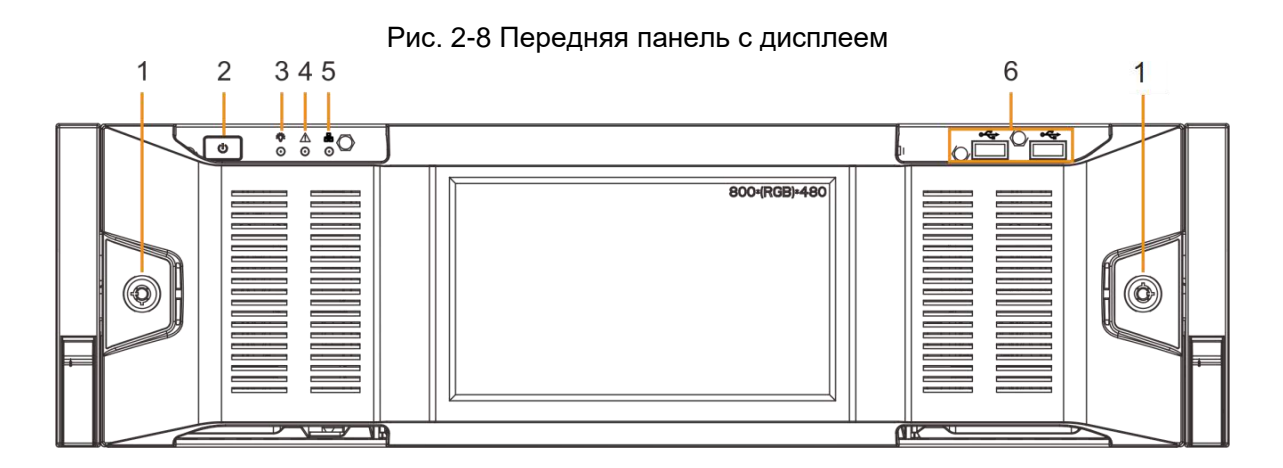

#### Рис. 2-9 Передняя панель без дисплея.

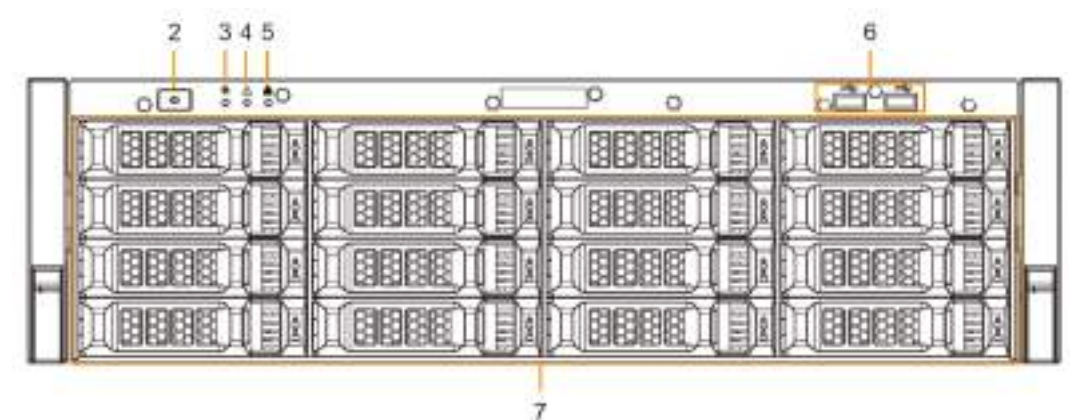

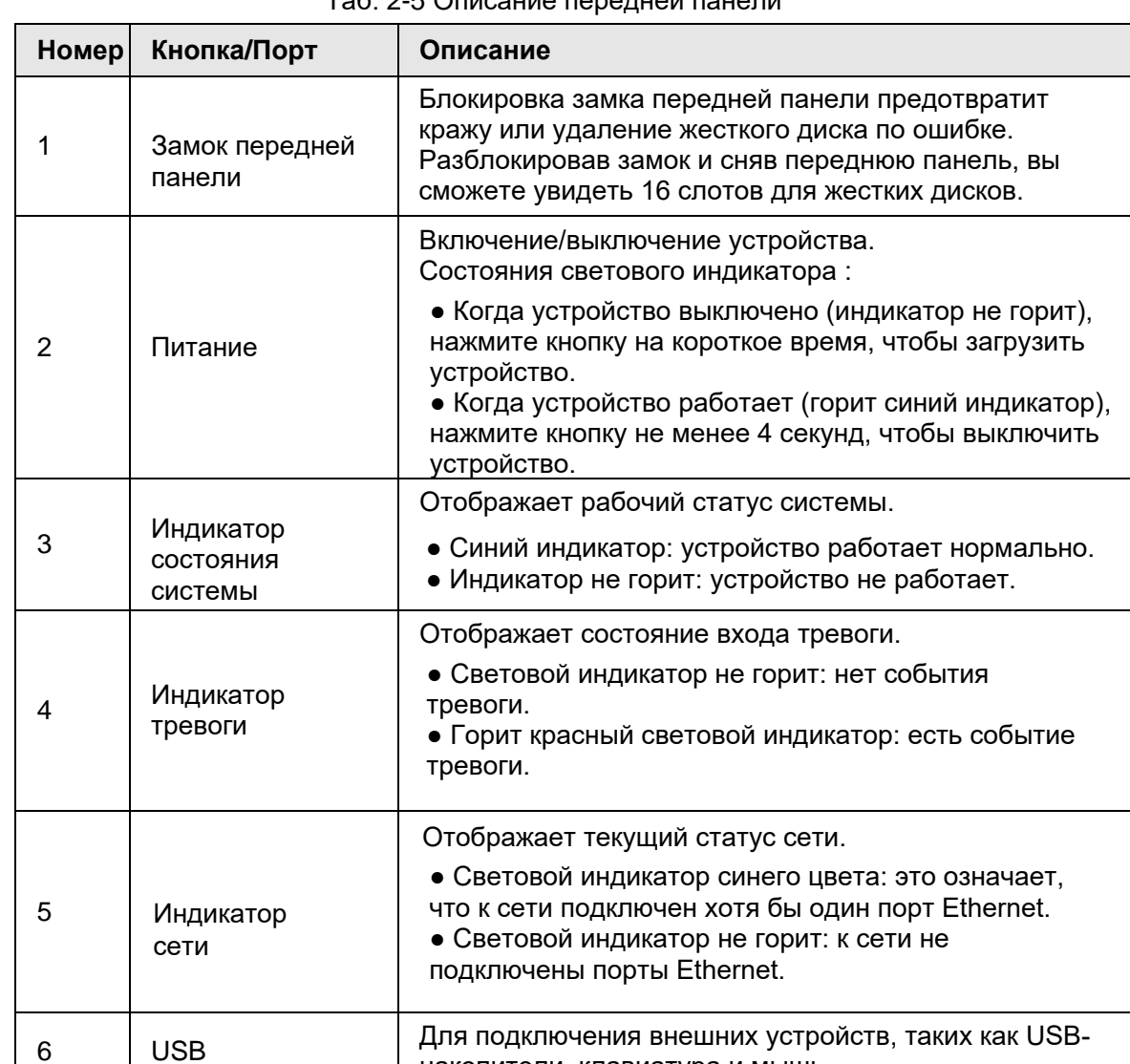

накопители, клавиатура и мышь.

Таб. 2-5 Описание передней панели

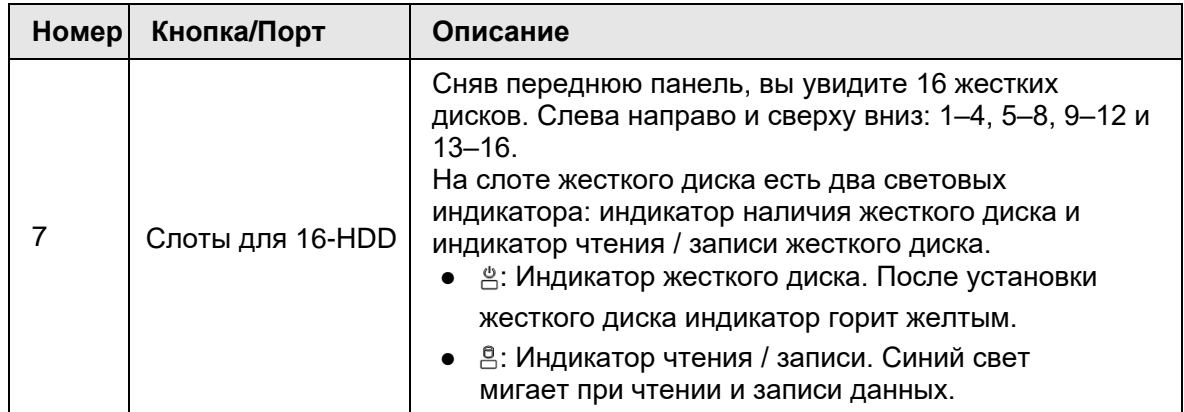

## <span id="page-26-0"></span>**2.3.2 Задняя панель**

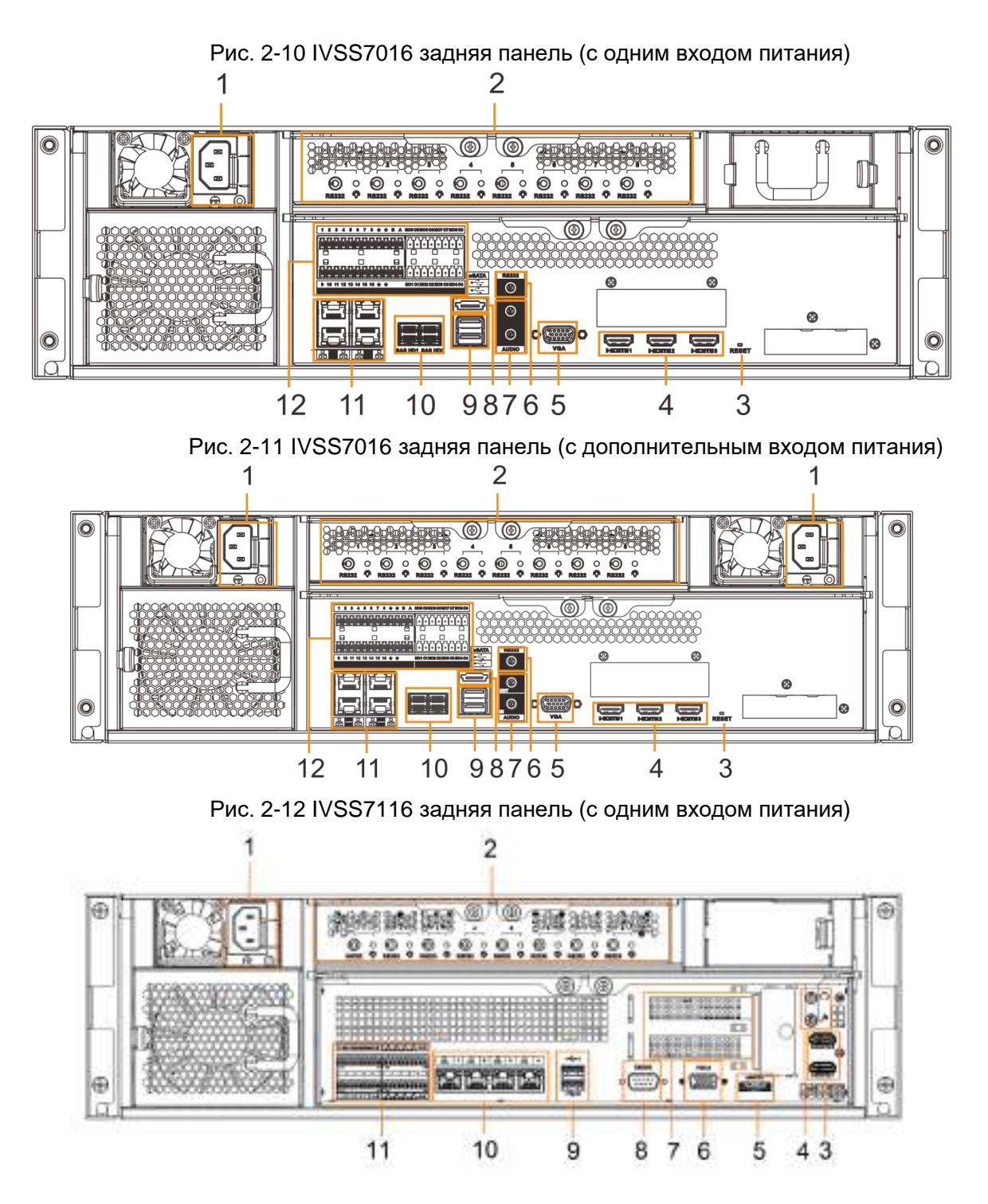

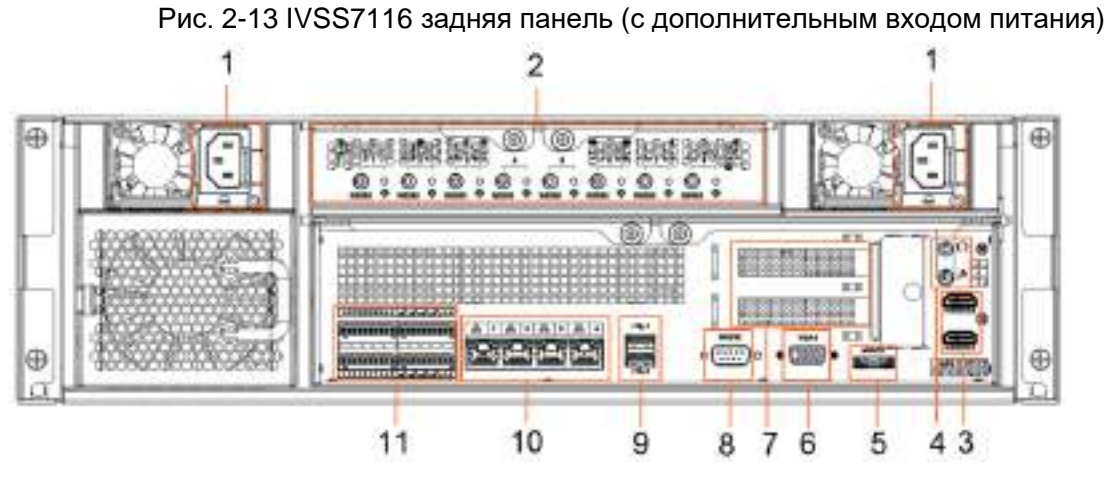

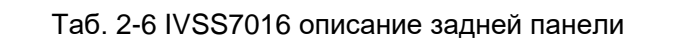

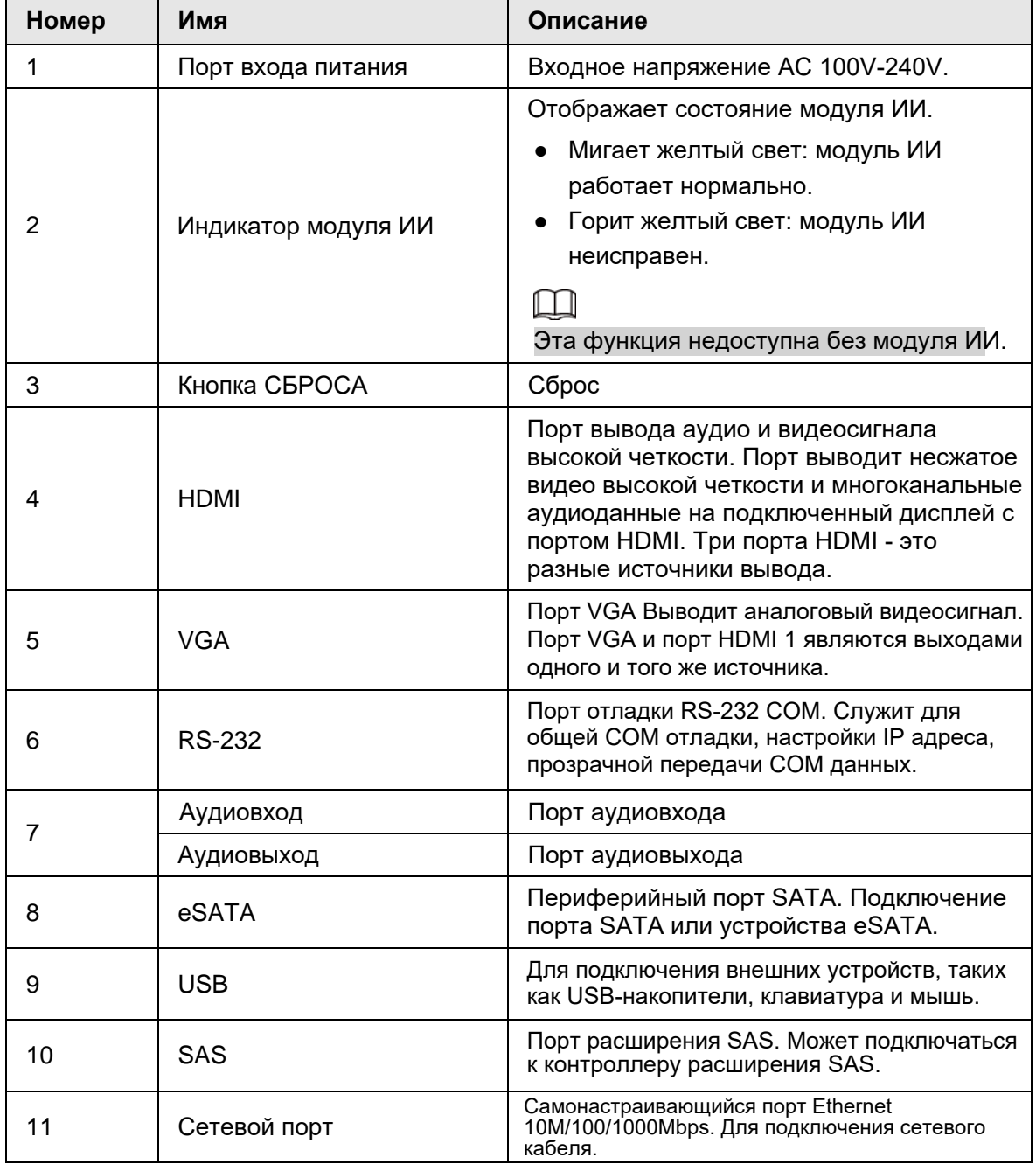

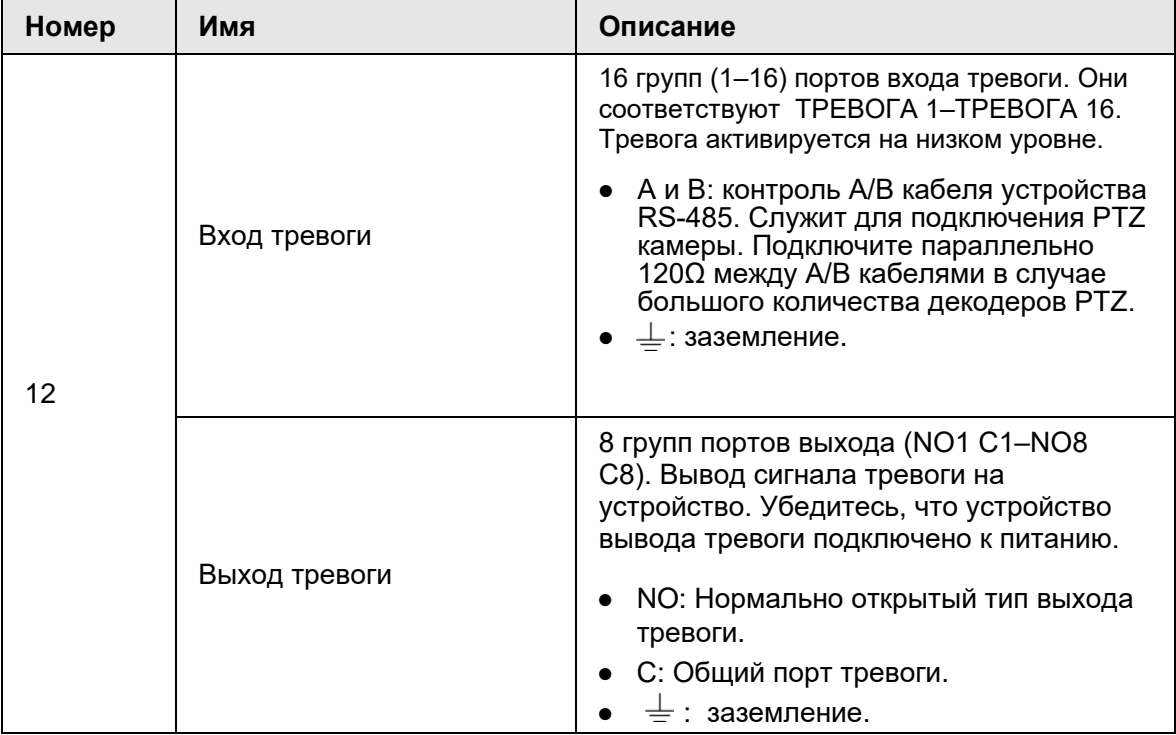

Таб. 2-7 IVSS7116 описание задней панели

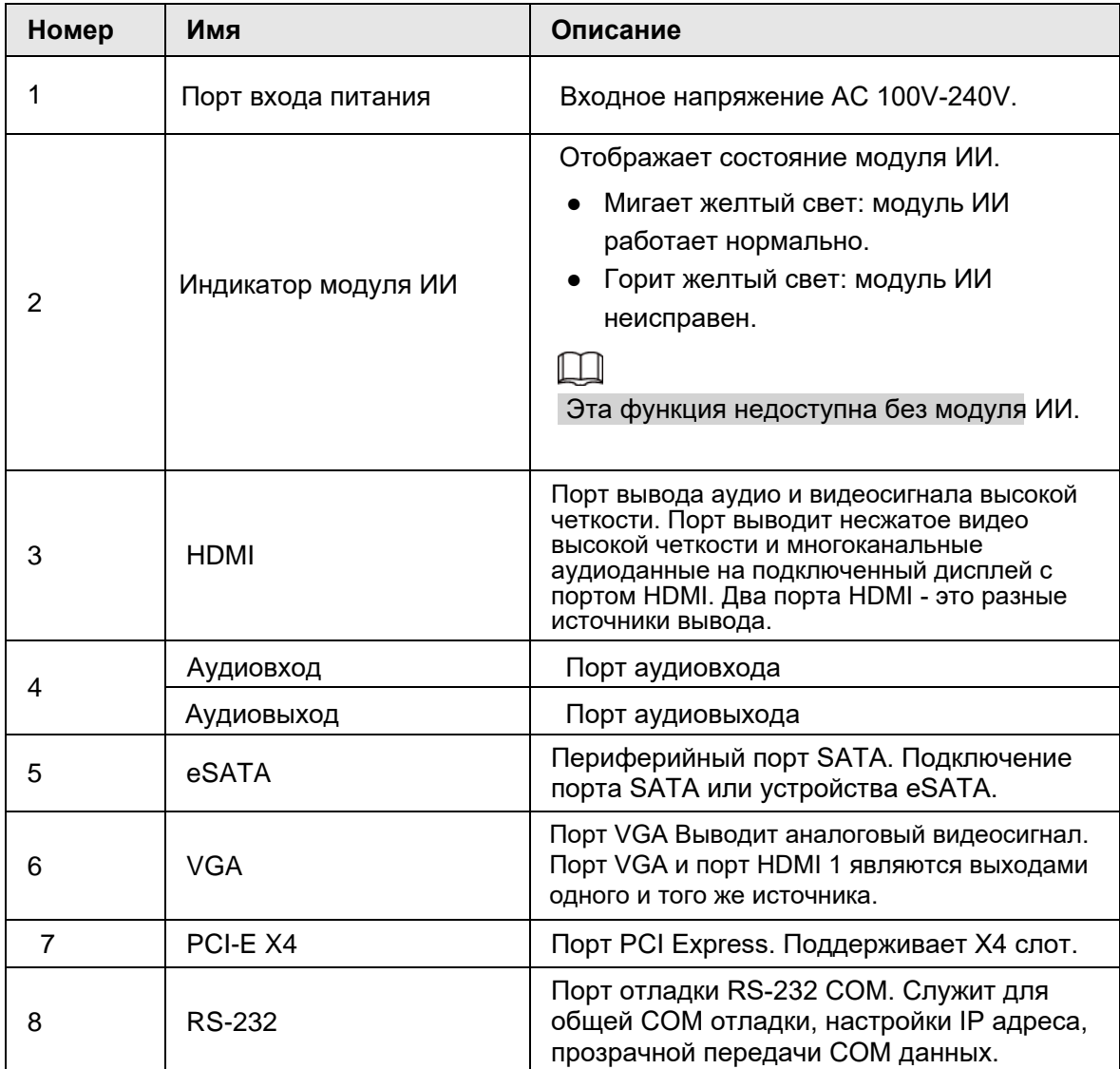

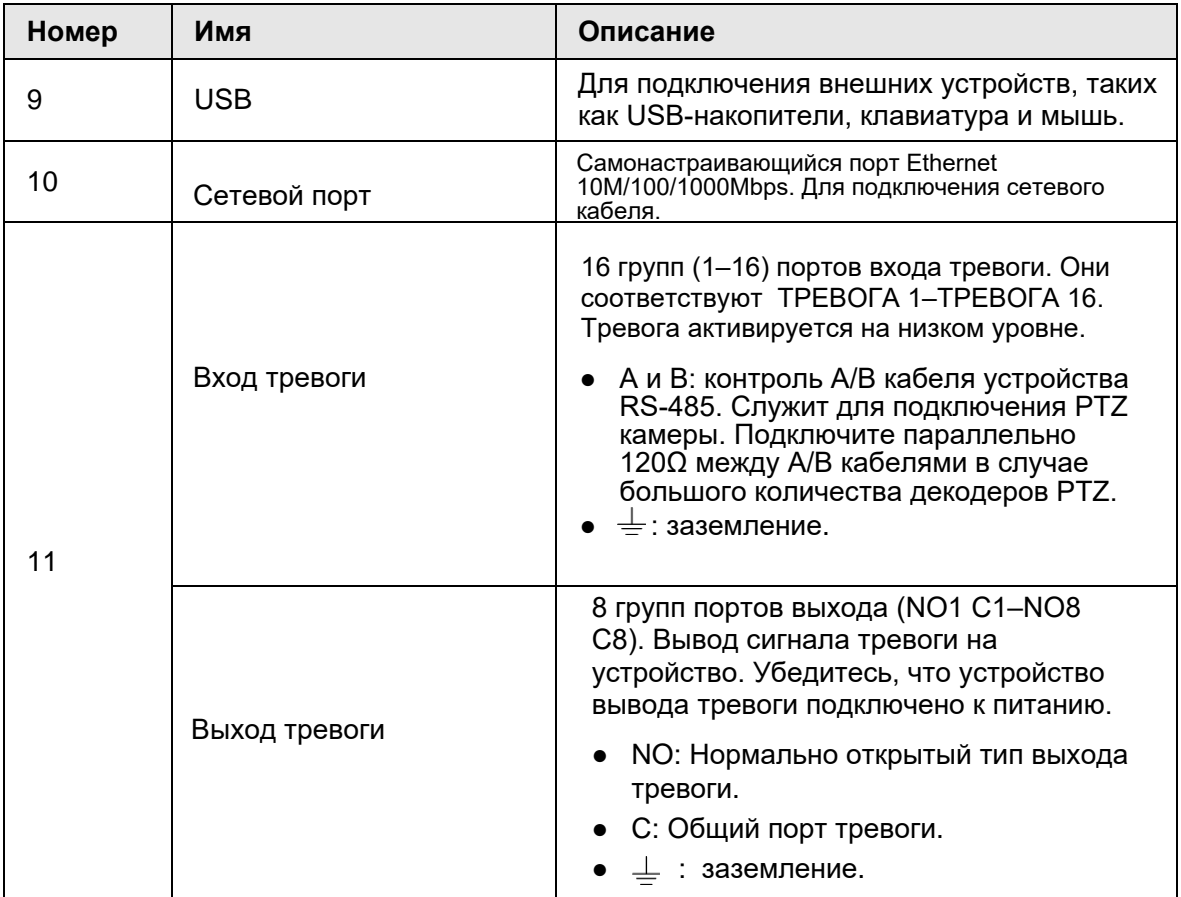

## <span id="page-30-0"></span>**2.3.3 Габариты**

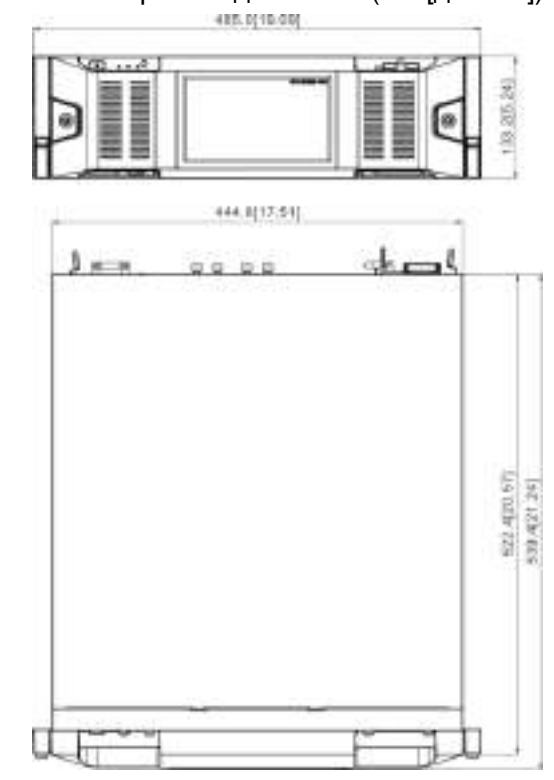

Рис. 2-14 Габариты с дисплеем (мм [дюймы])

Рис. 2-15 Габариты без дисплея (мм [дюймы])

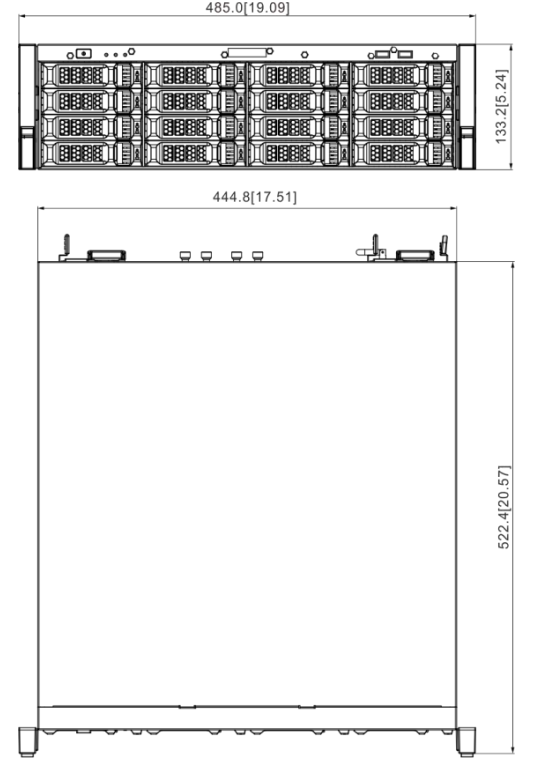

## <span id="page-30-1"></span>**2.4 Серия с 24-HDD**

## <span id="page-31-0"></span>**2.4.1 Передняя панель**

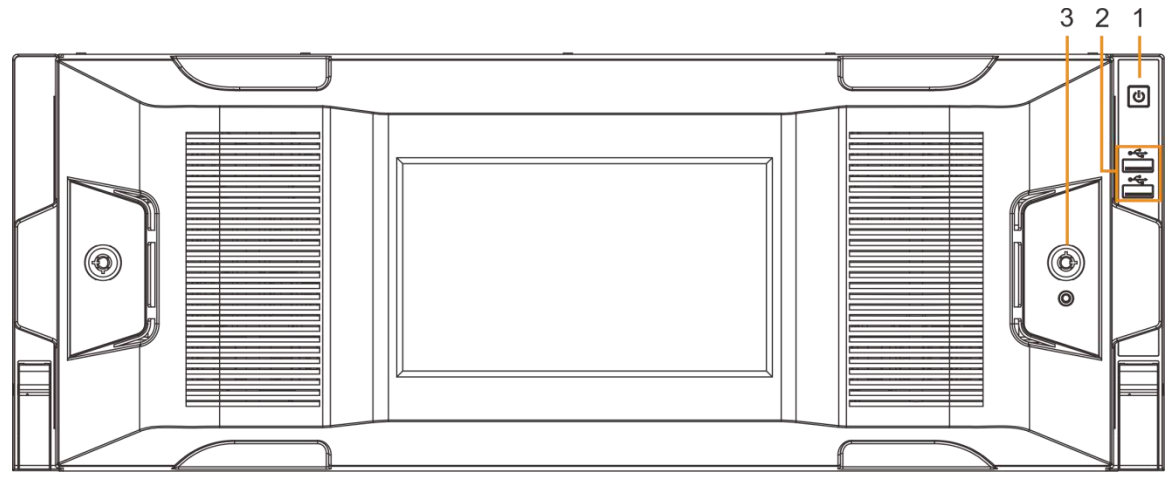

Рис. 2-16 Передняя панель с дисплеем

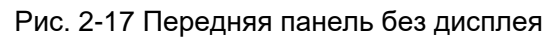

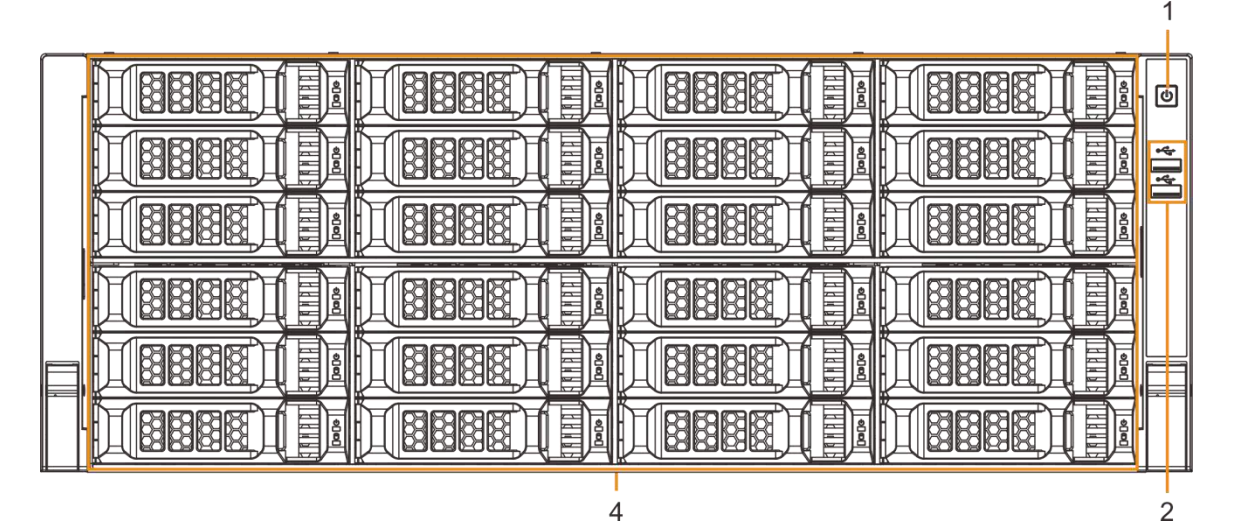

Таб. 2-8 Описание передней панели

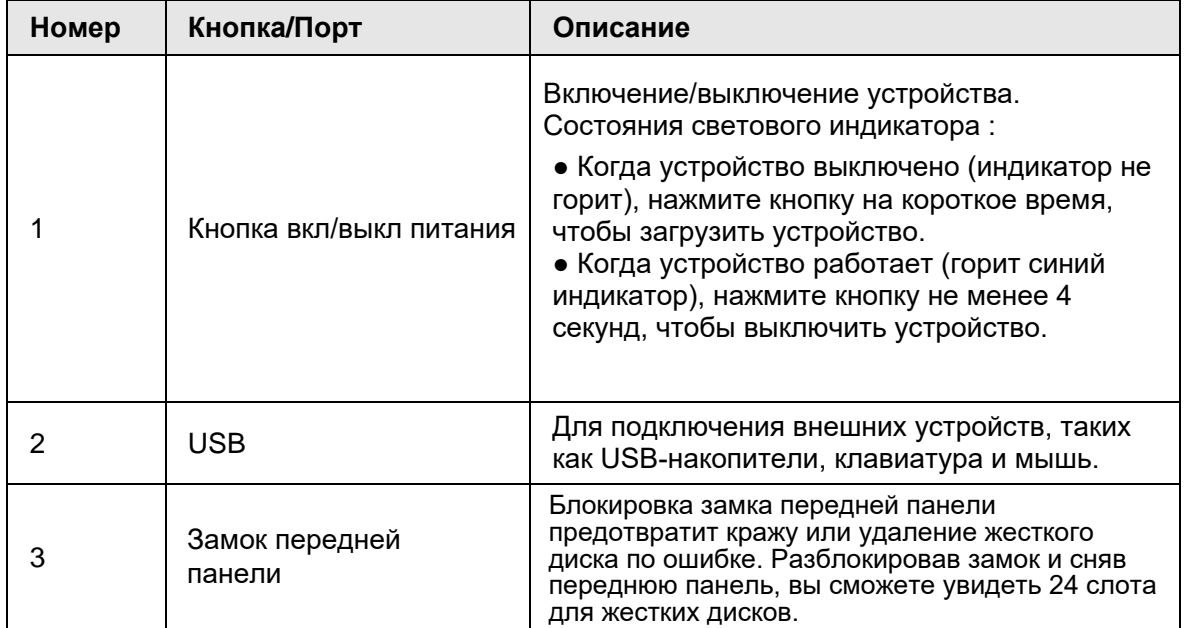

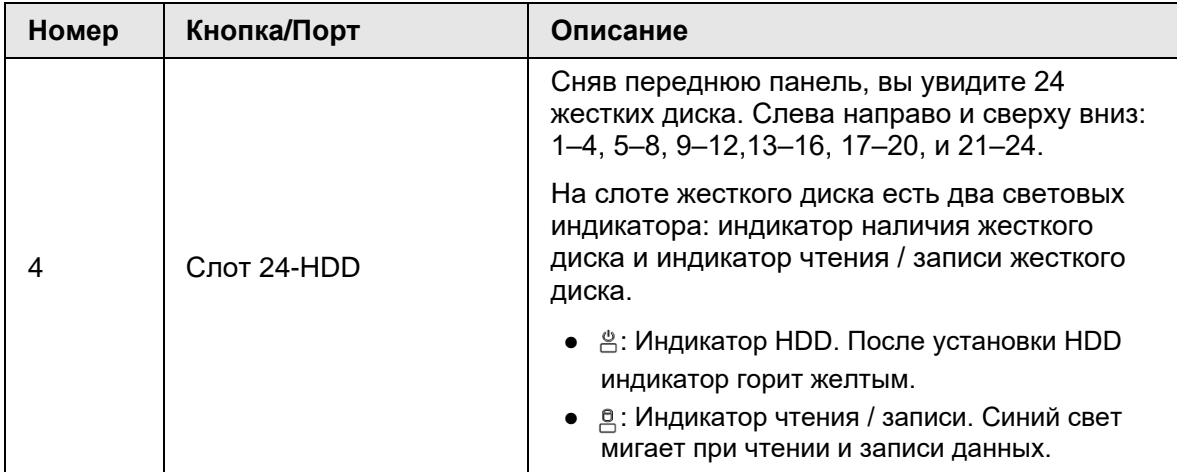

### <span id="page-33-0"></span>**2.4.2 Задняя панель**

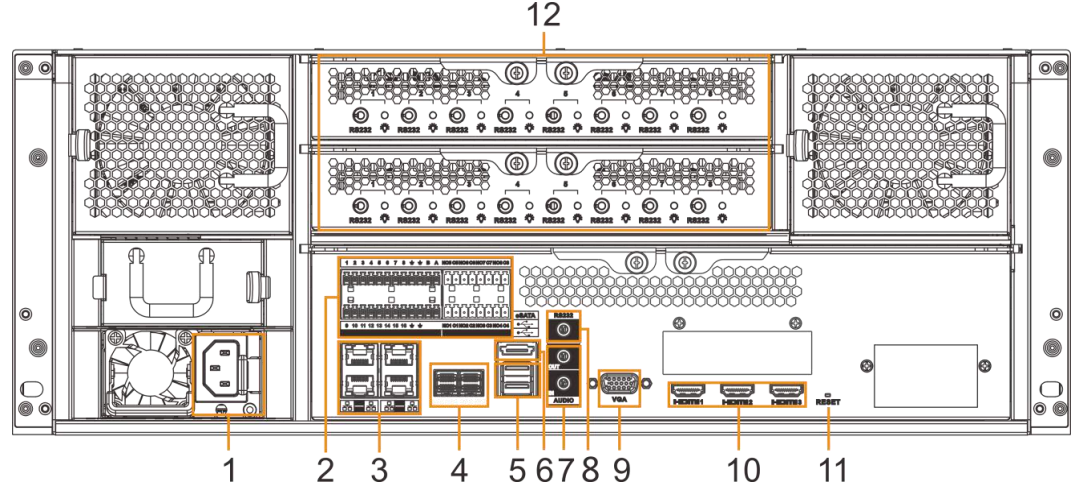

Рис. 2-18 IVSS7024 задняя панель (с одним входом питания)

Рис. 2-19 IVSS7024 задняя панель (с дополнительным входом питания)  $12$ 

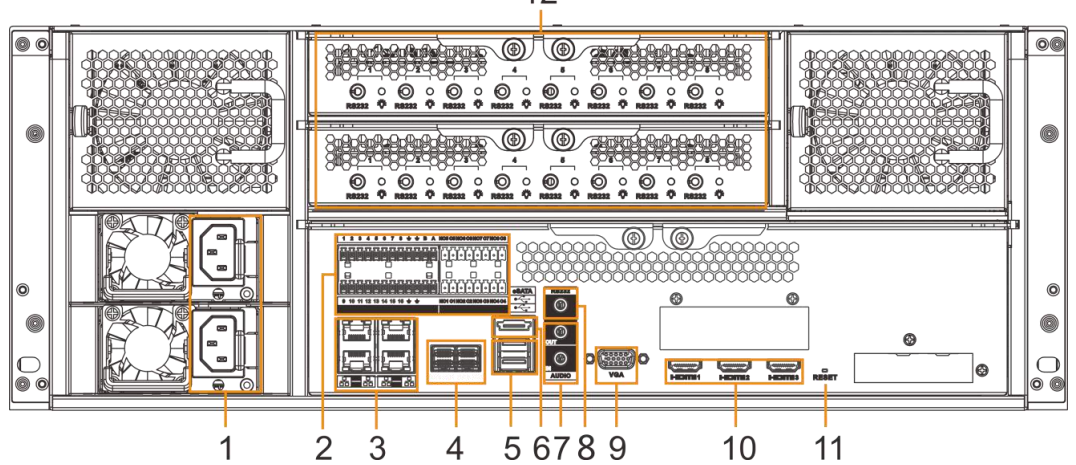

Рис. 2-20 IVSS7124 задняя панель (с одним входом питания)

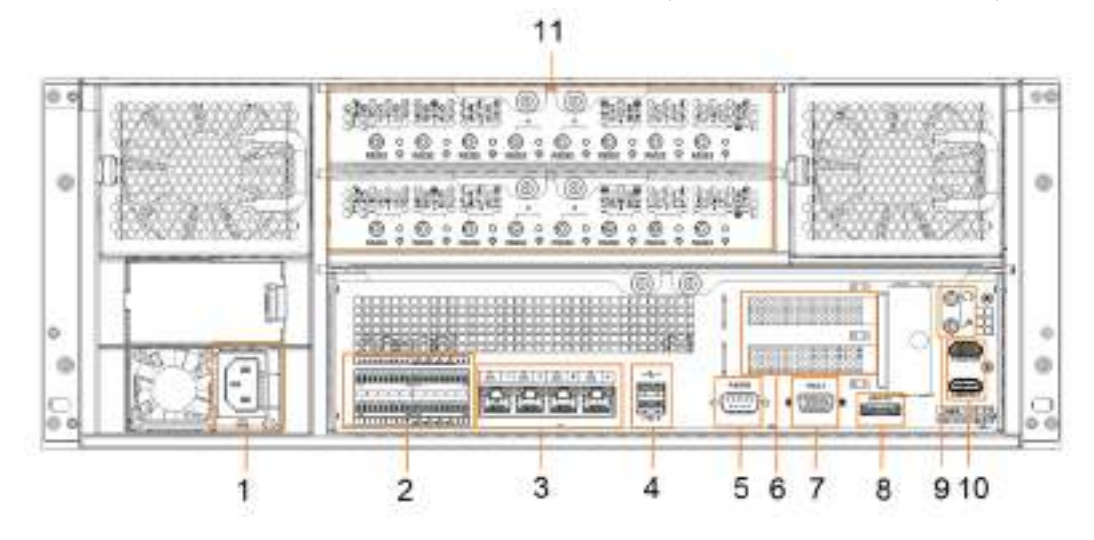

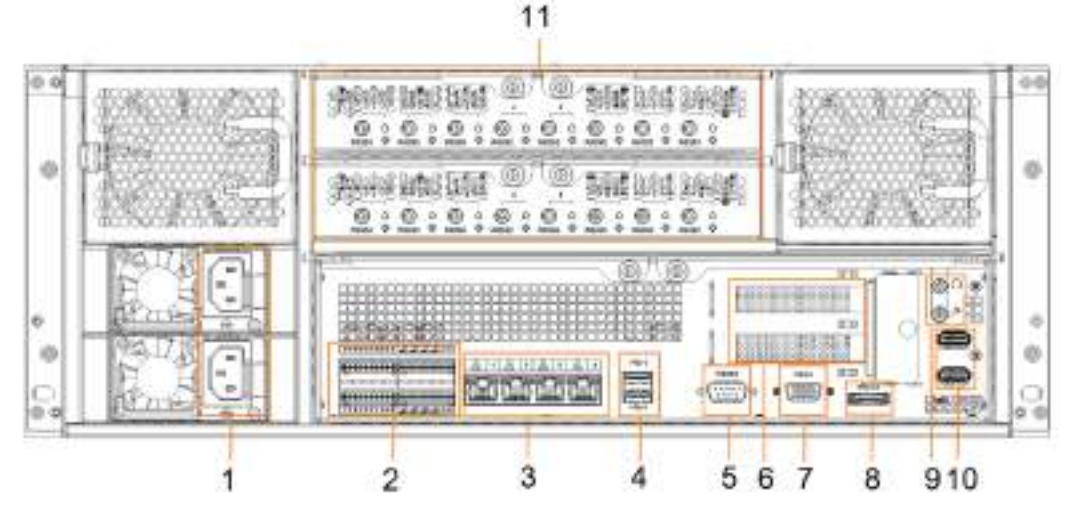

### Рис. 2-21 IVSS7124 задняя панель (с дополнительным входом питания)

Таб. 2-9 IVSS7024 описание задней панели

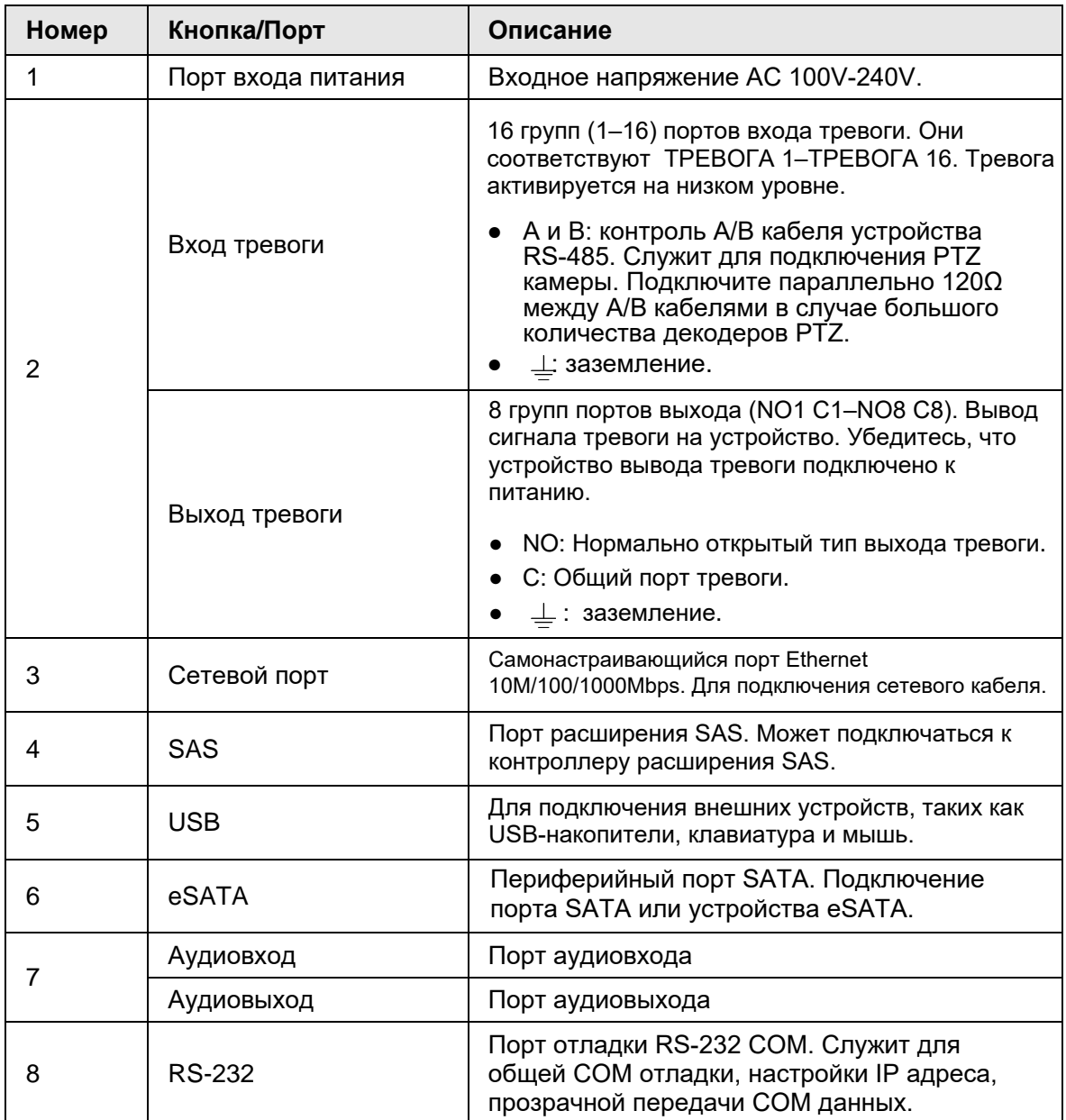

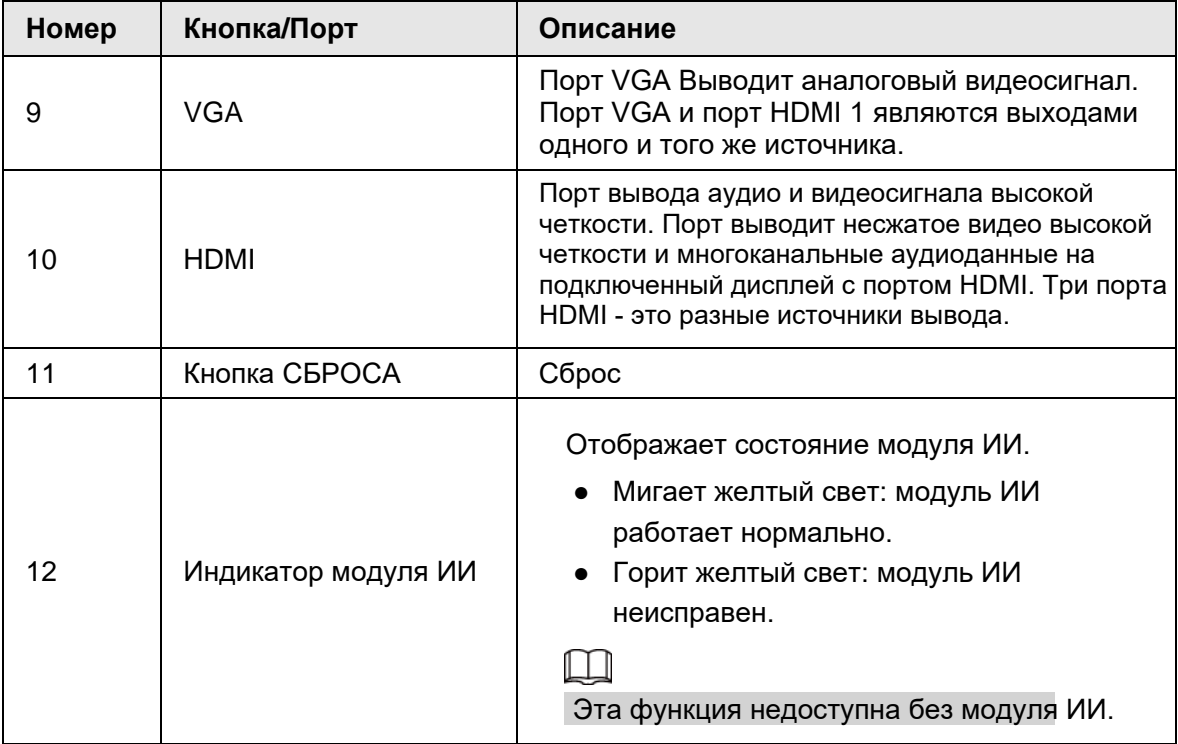

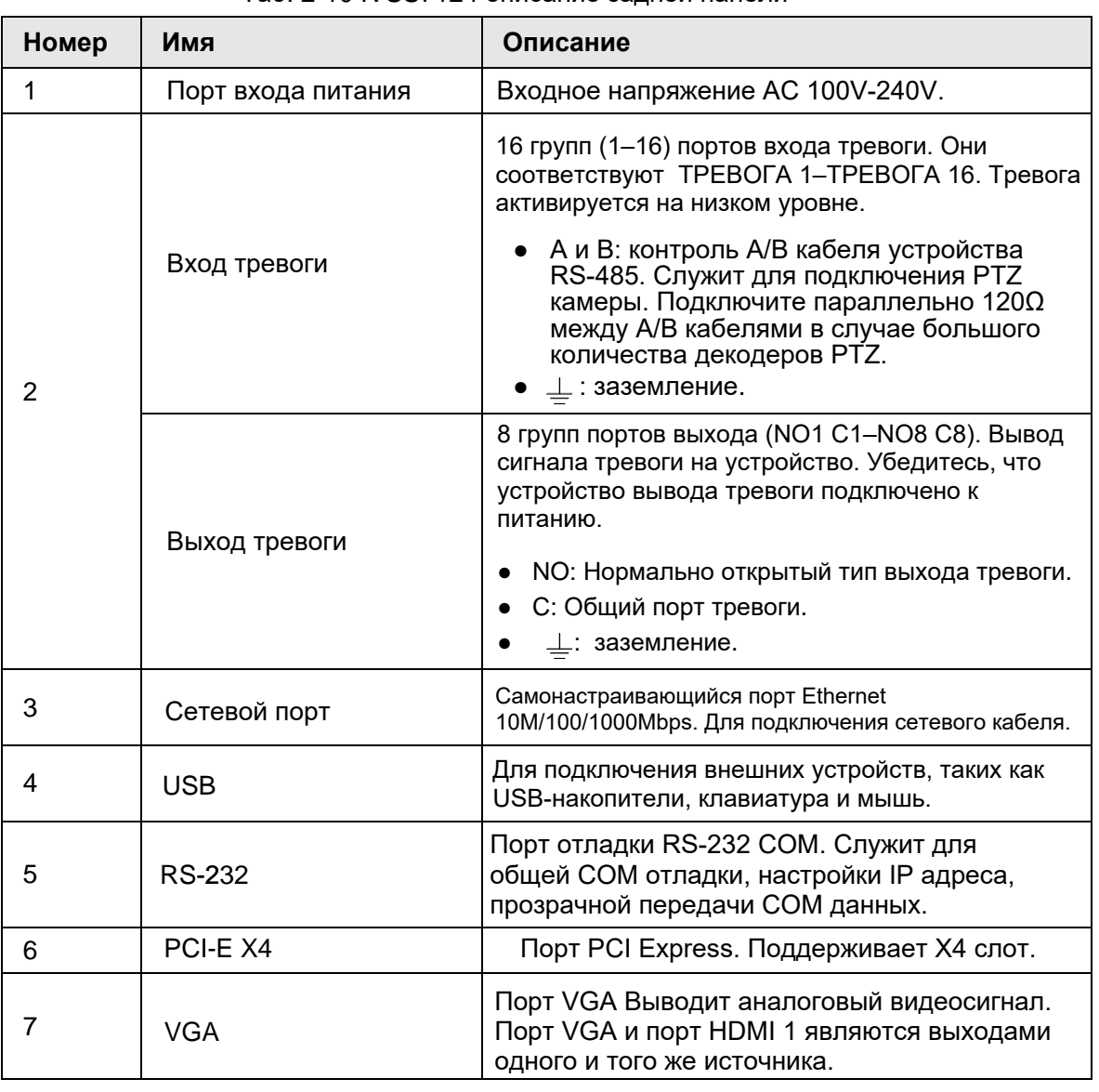

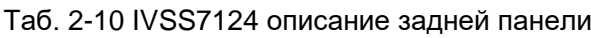
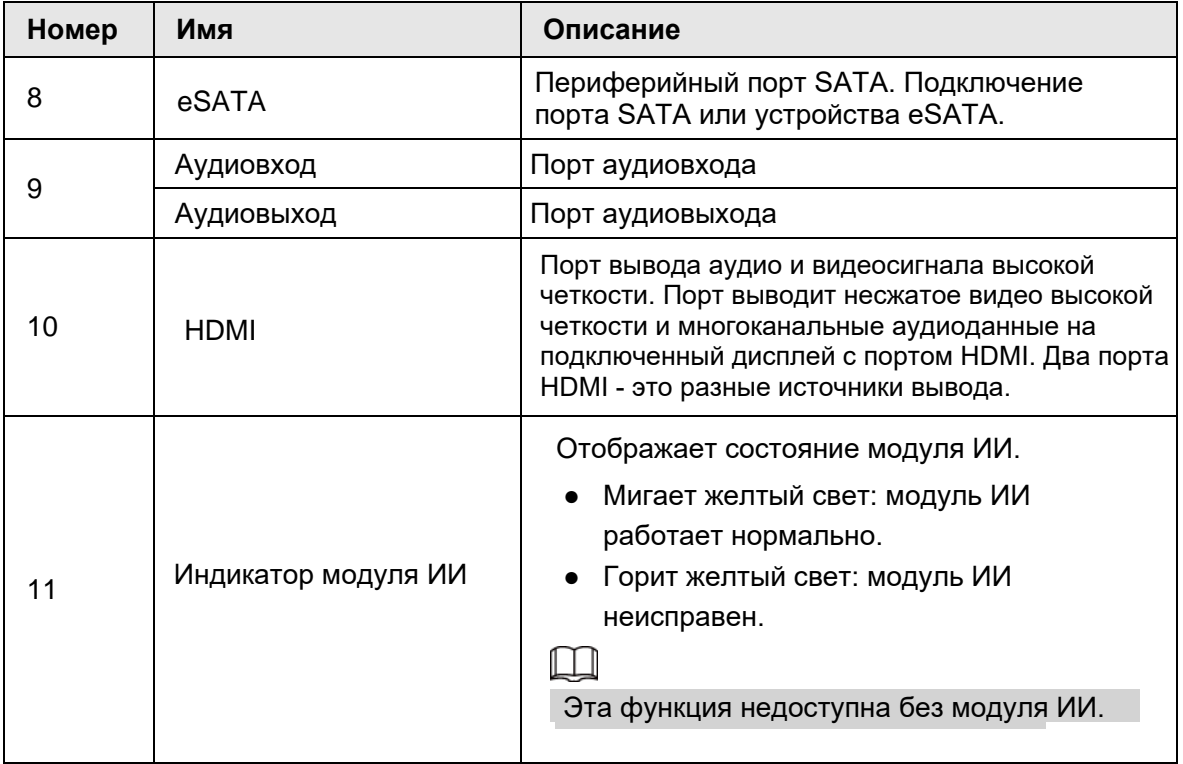

# **2.4.3 Габариты**

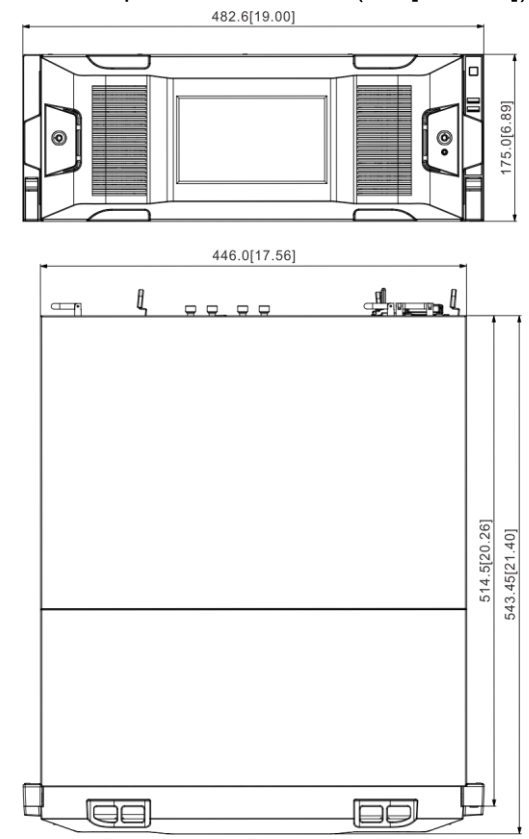

Рис. 2-22 Габариты с дисплеем (мм [дюймы])

Рис. 2-23 Габариты без дисплея (мм [дюймы])

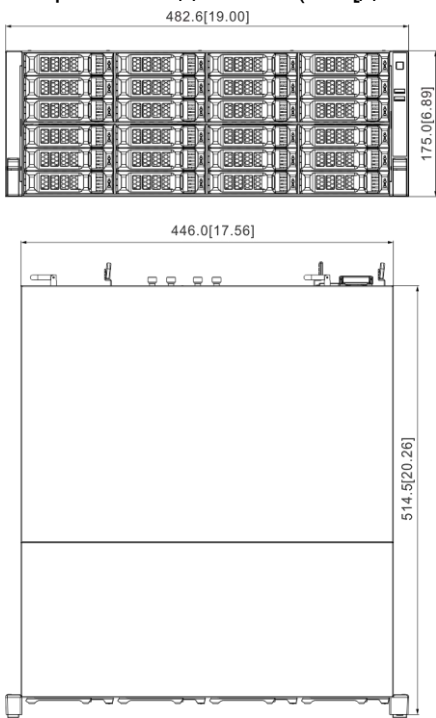

# **3 Установка оборудования**

В этом разделе описывается установка HDD, подключение кабеля и т. д.

M

Некоторые продукты серии тяжелые. Чтобы не допустить травмирования при их перемещении, необходимо несколько человек.

# **3.1 Процесс установки**

Установите оборудование в порядке указанном на рис. 3-1.

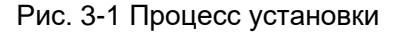

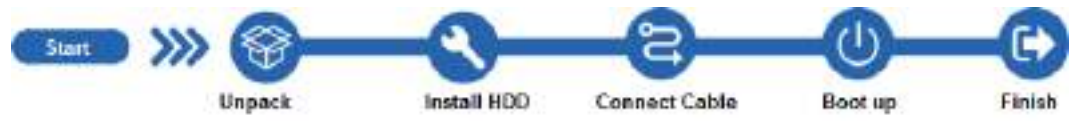

# **3.2 Распаковка**

При получении IVSS сверьтесь со следующим контрольным списком. Если какой-либо из элементов отсутствует или поврежден, немедленно обратитесь к местному продавцу или инженеру по послепродажному обслуживанию.

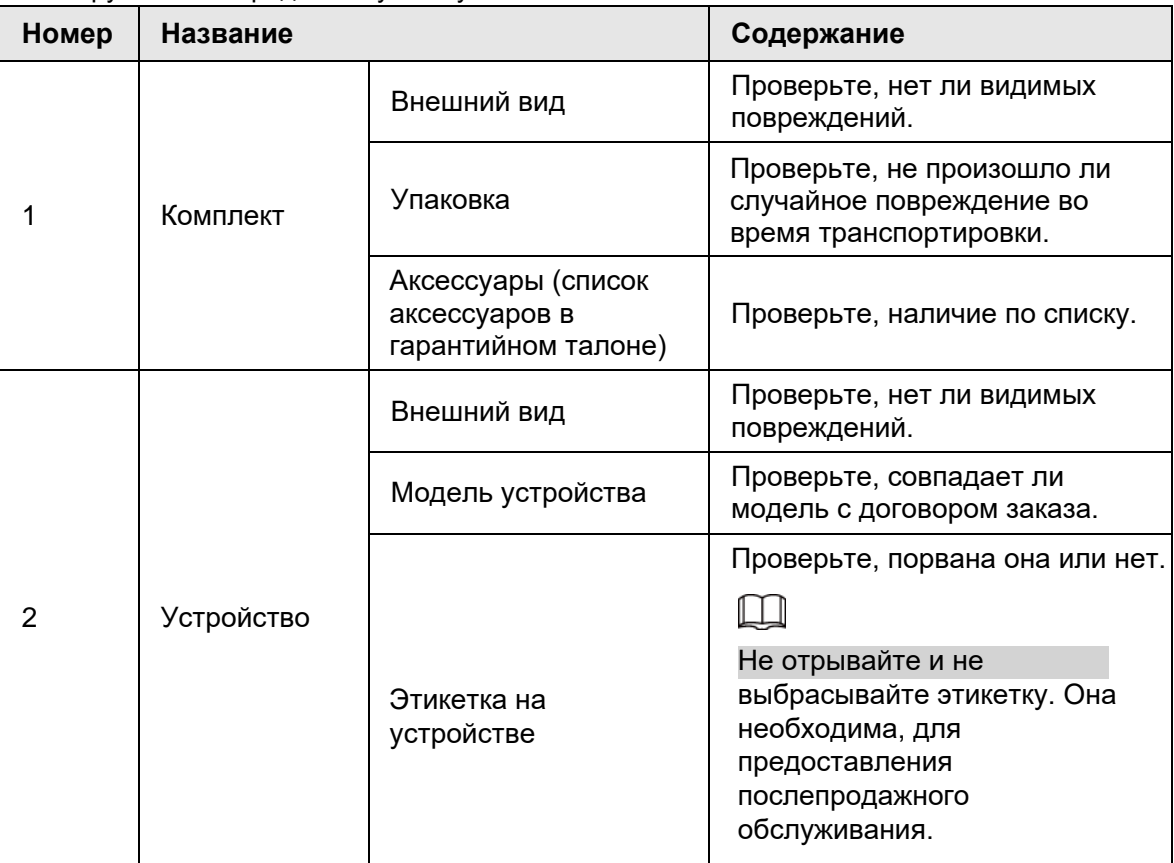

# **3.3 Установка HDD**

В разделе подробно описаны операции по установке жесткого диска.

```
\Box
```
Различные модели поддерживают разное количество HDD, фактический продукт имеет преимущественную силу.

# **3.3.1 Серия с 12-HDD**

# $\square$

Не закрывайте ручку до того как толкнёте корпус жесткого диска вниз, чтобы не повредить слот для жесткого диска.

## Установка HDD

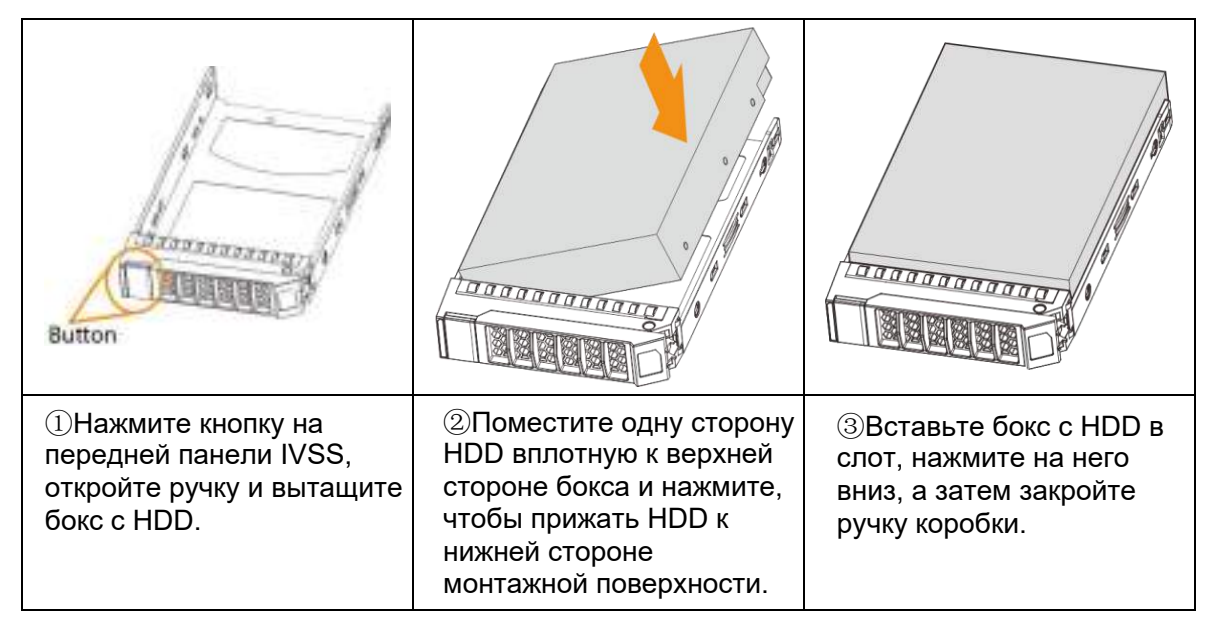

### Извлечение HDD

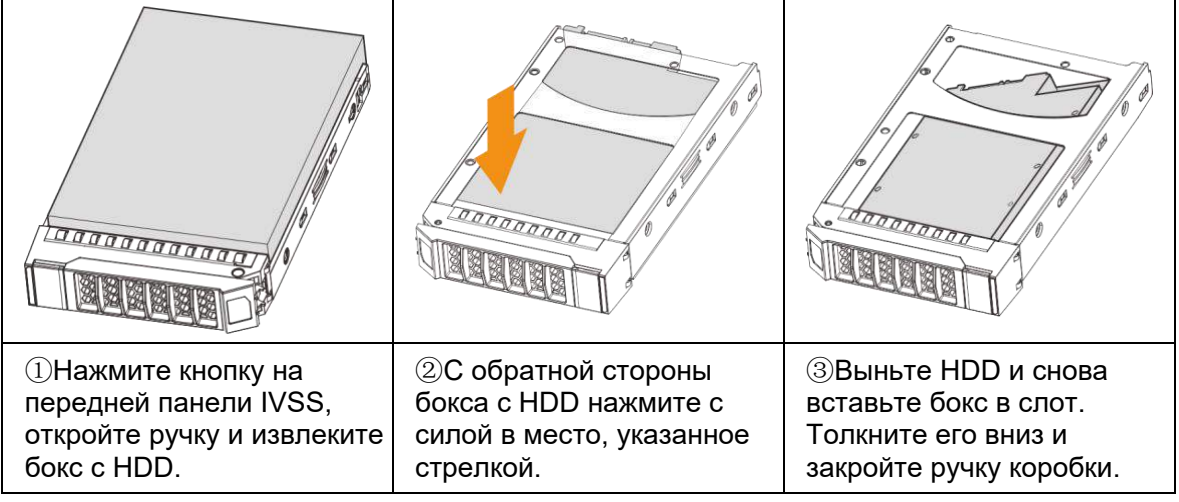

# **3.3.2 Серия с 16/24-HDD**

# $\square$

Не закрывайте ручку до того как толкнёте корпус жесткого диска вниз, чтобы не повредить слот для жесткого диска.

### Установка HDD

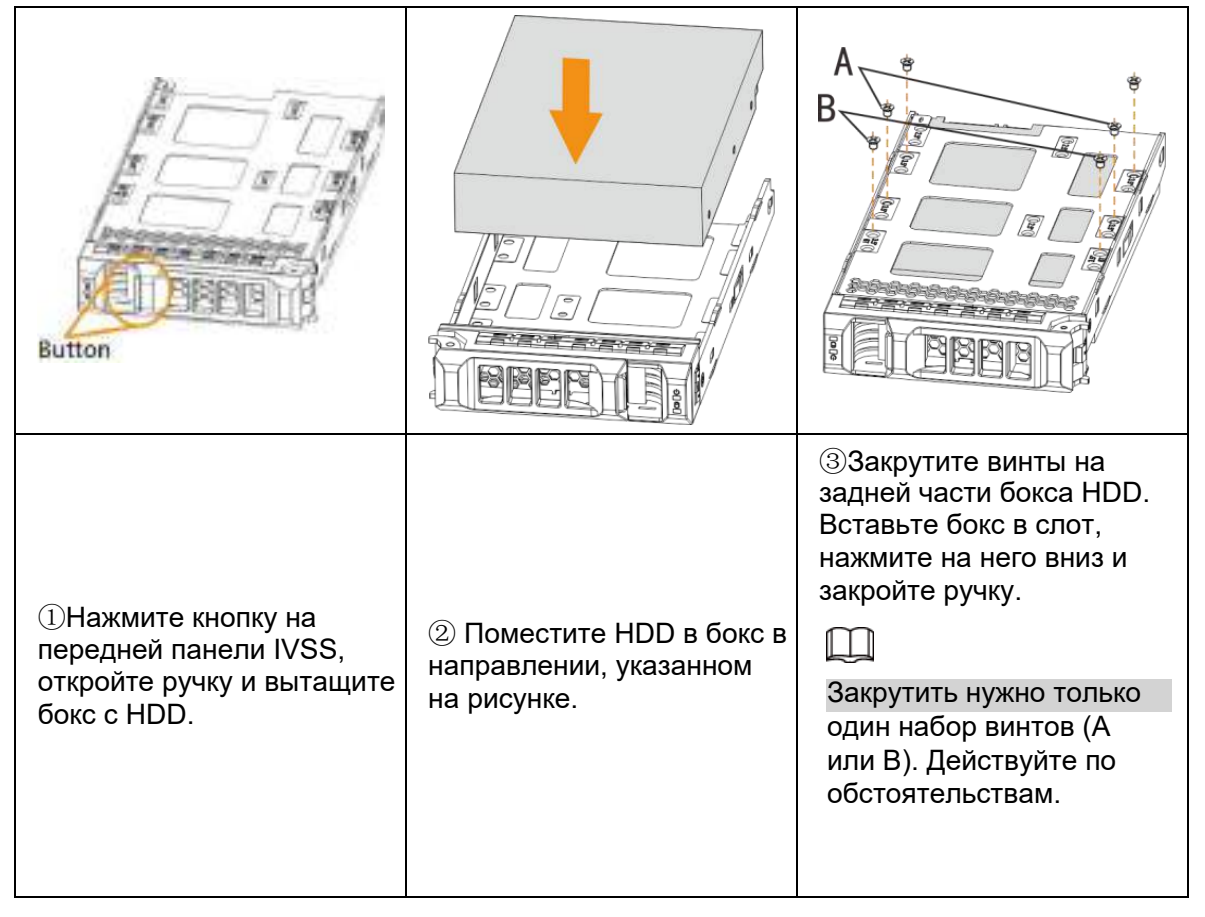

### Извлечение HDD

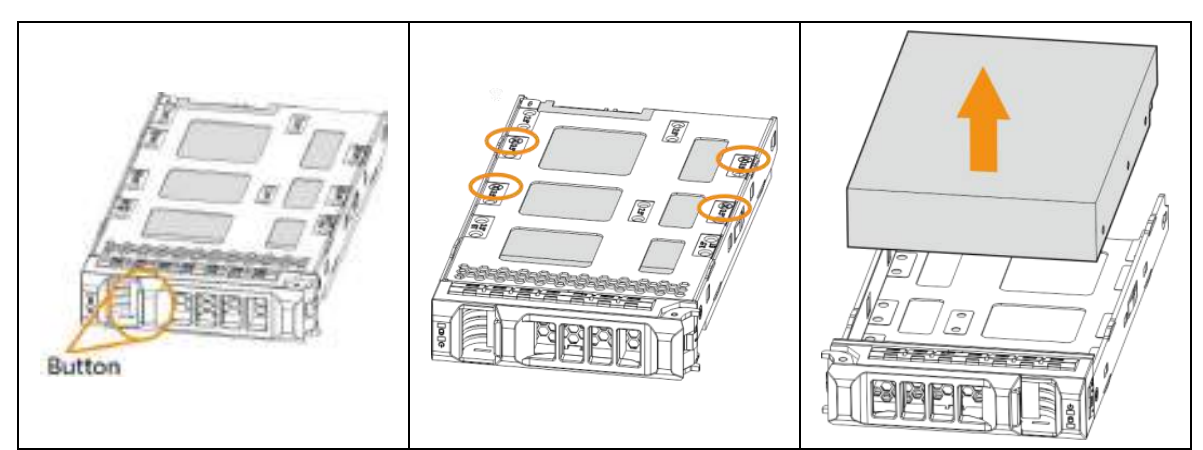

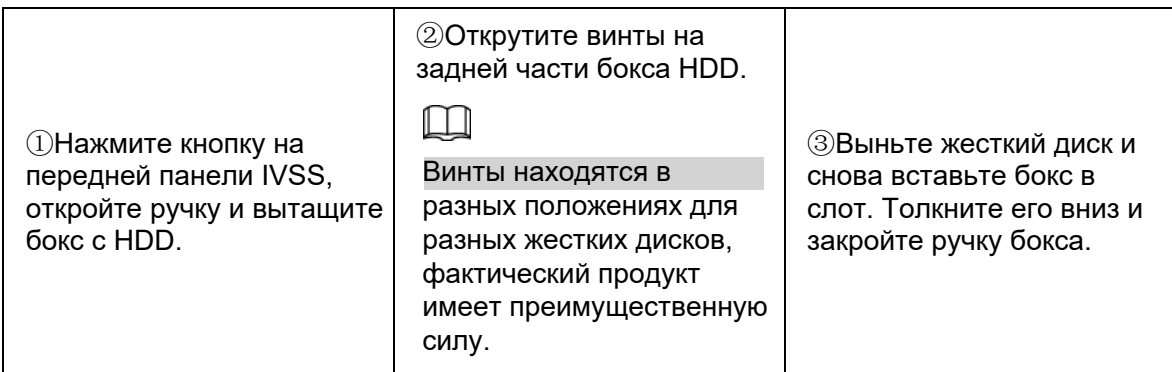

# **3.4 Подключение кабелей**

Раздел описывает подключение кабелей IVSS.

## **3.4.1 Подключение тревоги**

Перед использованием тревоги подключите устройство на вход тревоги или выход тревоги.

### **3.4.1.1 Подключение**

Раздел описывает подключение тревоги IVSS.

### Вход тревоги

- Поддерживаются как NO, так и NC.
- Порт входа сигнала тревоги поддерживает сигнал тревоги от земли и устройства напряжением 12–24 В.
- Если устройство тревоги подключено к другим устройствам, используйте реле для изоляции.

### Выход тревоги

Порт выхода сигнала тревоги не может быть подключен к мощной нагрузке (1 А). При формировании выходной цепи следует предотвратить чрезмерный ток, который может вызвать повреждение реле. Используйте контактор при применении мощных нагрузок.

### Подключение декодера PTZ

● Необходимо подготовить общую землю для декодера PTZ и устройства; в противном случае синфазное напряжение не позволит управлять PTZ. Рекомендуется использовать экранированную витую пару, а экранирующий слой можно использовать для общего заземления.

● Предотвратите помехи от источника высокого напряжения, выполните разумную проводку и примите меры по защите от молний.

● Используйте на концах сопротивление 120 Ом, чтобы уменьшить отражения и защитить качество сигнала.

● Линии A и B устройства не могут подключаться к другому устройству вывода RS-485 параллельно.

● Напряжение между линией A и линией B декодера PTZ должно быть менее 5 В.

#### Примечания к заземлению

● Плохое заземление камеры может повредить микросхему.

● У внешнего источника питания устройства тревоги, должно быть общее заземление с IVSS.

### **3.4.1.2 Порт тревоги**

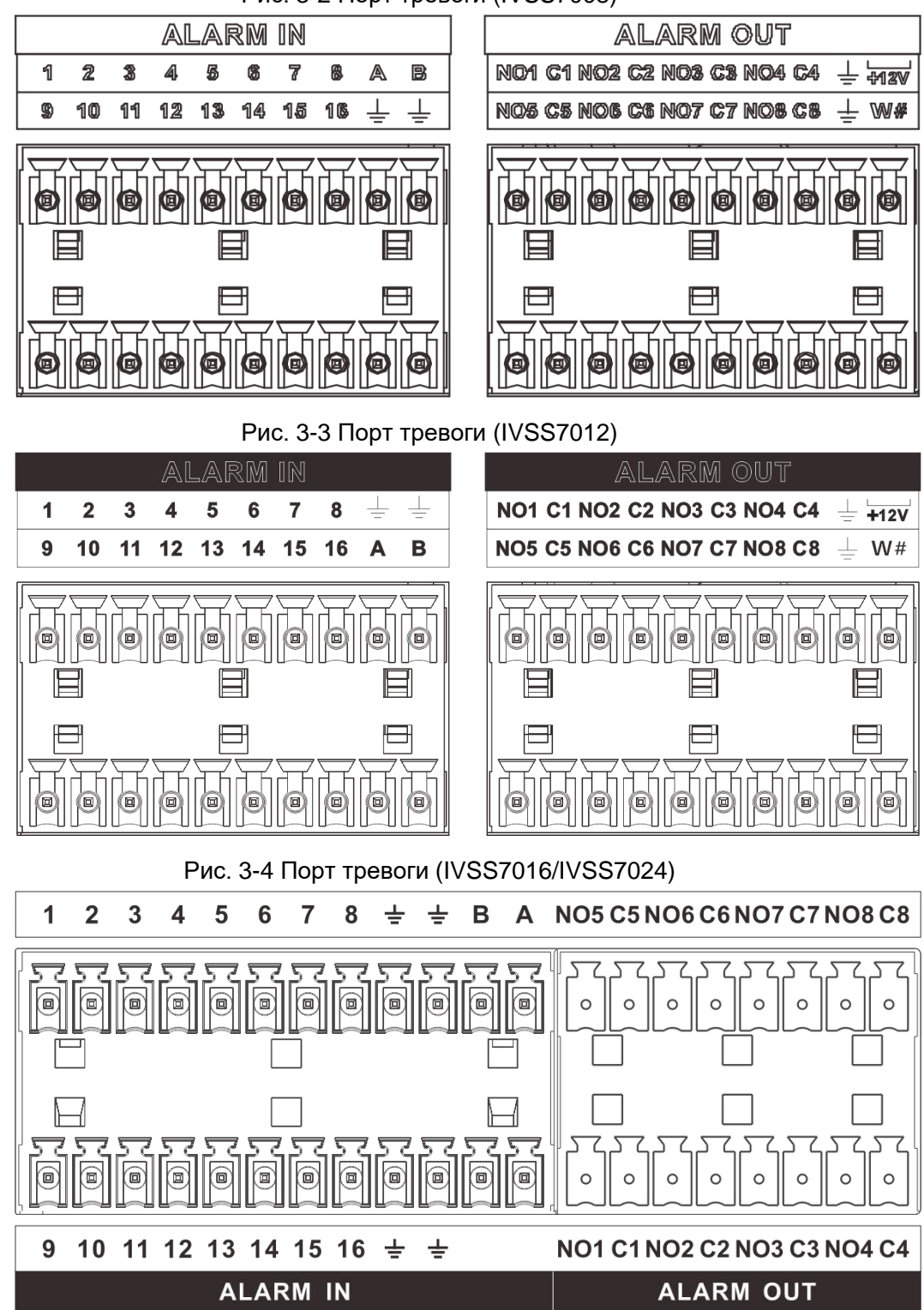

Рис. 3-2 Порт тревоги (IVSS7008)

Рис. 3-5 Порт тревоги (IVSS7116/IVSS7124)

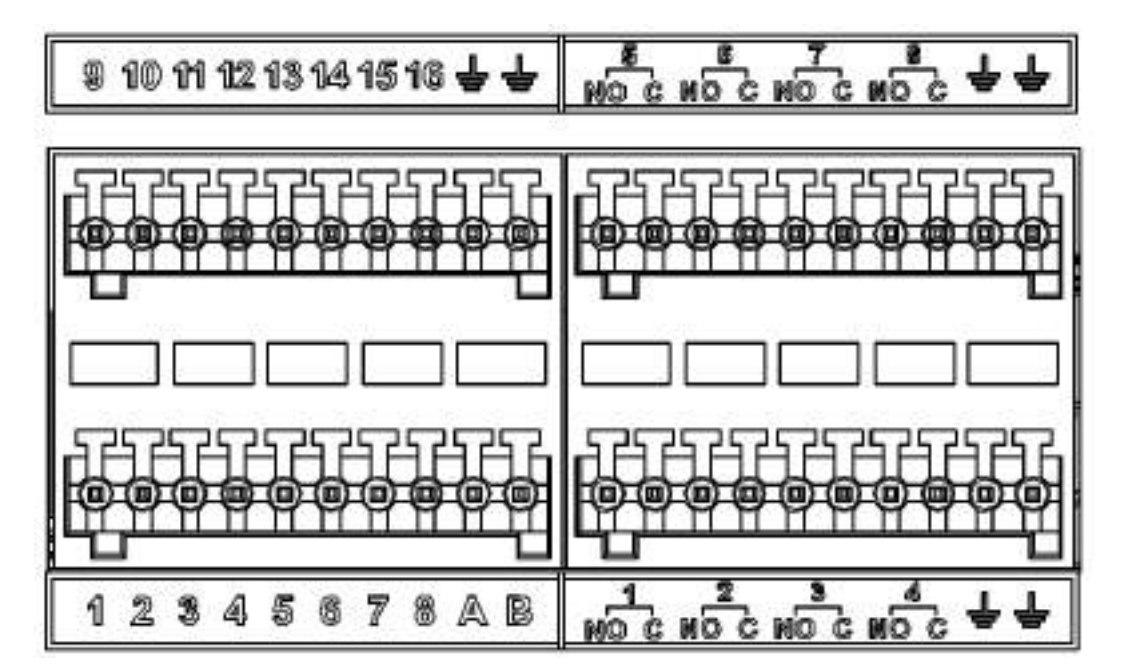

Таб. 3-1 Порт тревоги

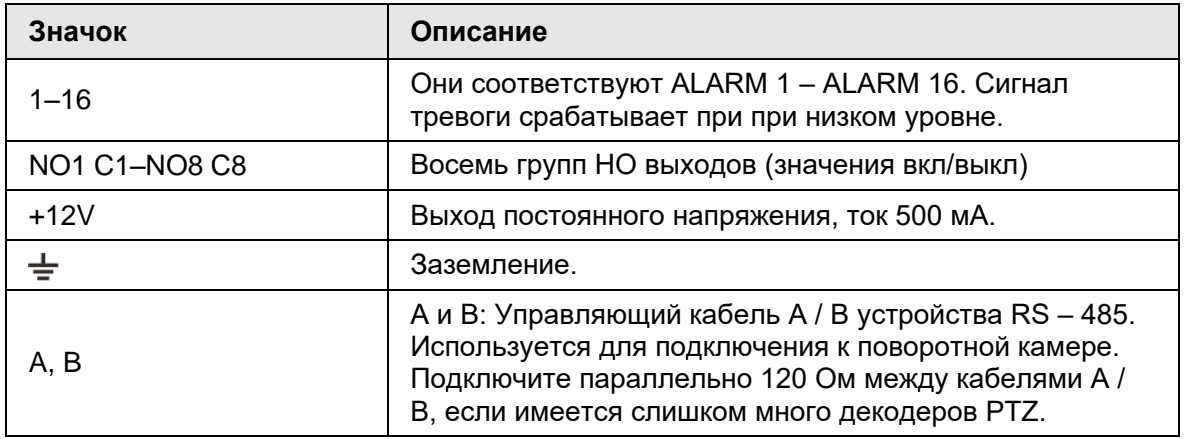

### **3.4.1.3 Вход тревоги**

Поддерживаются как НО, так и НЗ. Подключения порта ввода сигнала тревоги НЗ показано далее на рисунке.

• GND и COM устройства тревоги должны быть подключены параллельно. Устройство тревоги должно питаться от внешнего источника питания.

- Подключите GND устройства тревоги к GND Устройства параллельно.
- Подключите порт НЗ устройства тревоги к входному порту тревоги (1–16).

Рис. 3-6 Подключение НЗ входа тревоги.

Wiring port of alarm device

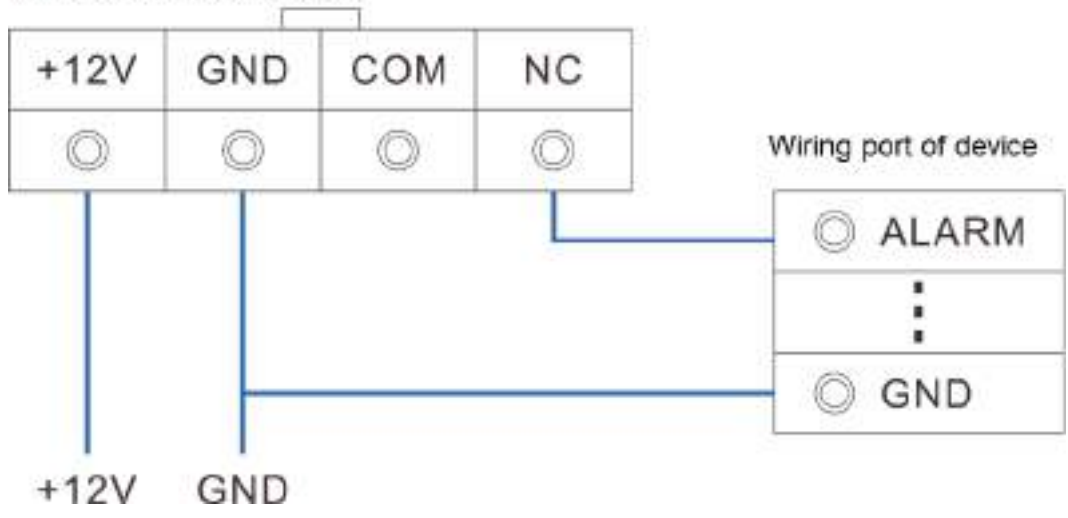

### **3.4.1.4 Выход тревоги**

- Выход тревоги является двухпозиционным (НО контакт), и для устройства выхода тревоги должен быть внешний источник питания.
- Линия RS-485 A и линия B: соединение линии A и линии B на декодере PTZ.
- Чтобы избежать перегрузки и повреждения устройства, смотрите параметры реле.

| Модель                       |                                      | HRB1-S-DC5V                         |  |  |  |
|------------------------------|--------------------------------------|-------------------------------------|--|--|--|
| Материал контактов           |                                      | Серебро                             |  |  |  |
|                              | Номин. мощность                      | 24V DC 2A, 125V AC 2A               |  |  |  |
|                              | Макс. мощность                       | 62.5VA/30W                          |  |  |  |
| Номинальное<br>значение      | Макс. напряжение<br>питания          | 125V AC, 60V DC                     |  |  |  |
| (сопротивлени<br>е нагрузки) | Макс. ток мощности                   | 2A                                  |  |  |  |
|                              | Между контактами                     | 1000V AC 1 мин.                     |  |  |  |
| Изоляция                     | Между контактом и<br><b>ВИТКОМ</b>   | 400V AC 1 мин.                      |  |  |  |
| Напряжение изоляции          |                                      | 1000MΩ (500V DC)                    |  |  |  |
| Время включения              |                                      | $<$ 5ms                             |  |  |  |
| Время выключения             |                                      | $<$ 5ms                             |  |  |  |
|                              | Механическое                         | 300 раз в минуту                    |  |  |  |
| Время жизни                  | Электрическое                        | 30 раз в минуту                     |  |  |  |
|                              | Рабочая температура окружающей среды | -30 <sup>°</sup> to 70 <sup>°</sup> |  |  |  |

Таб. 3-2 Параметры реле порта выхода сигнала тревоги

# **3.4.2 Схема подключения**

```
\square
```
Следующие шаги предназначены для подключения устройства серии с 16-HDD. Смотрите фактический продукт для получения подробной информации

Следующий рисунок предназначен только для справки.

- Дисплей, мышь и клавиатура необходимы для локального управления.
- Перед использованием функций интеллектуального обнаружения, таких как

обнаружение лиц и распознавание лиц, необходимо сначала установить модуль ИИ.

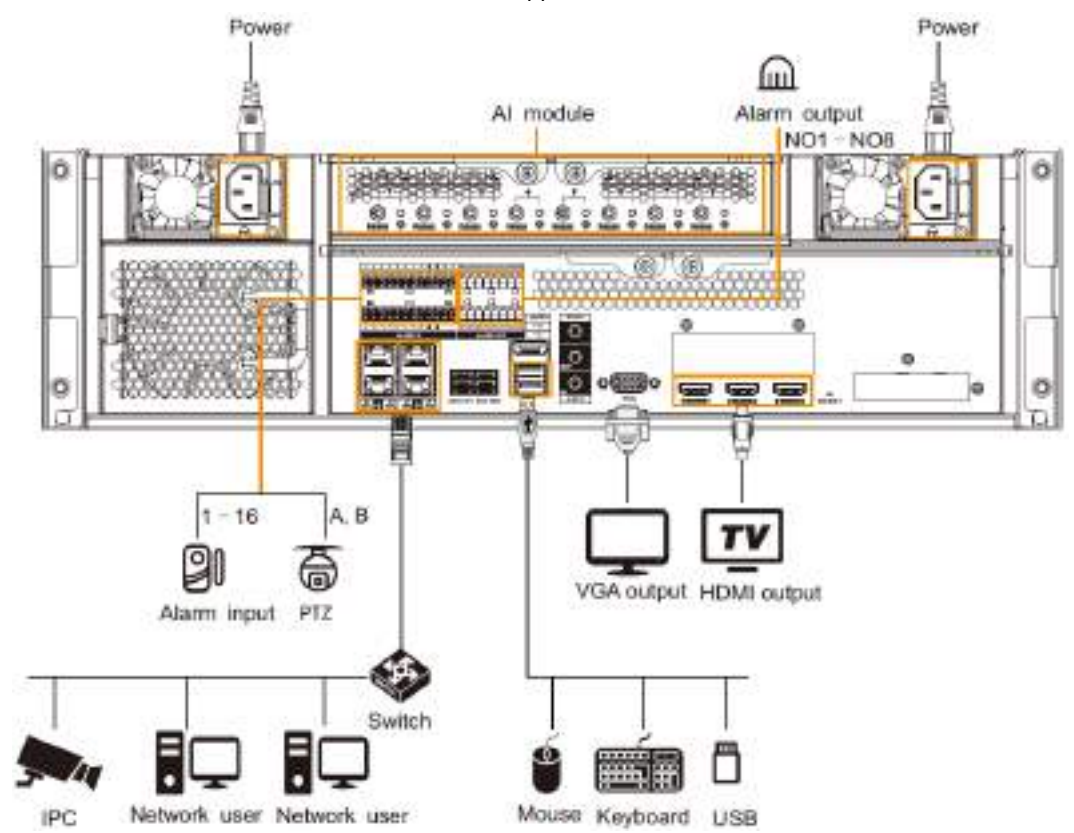

Рис. 3-7 Схема подключения

# **4 Запуск IVSS**

### M

● Перед запуском устройства убедитесь, что входное напряжение соответствует потребляемой мощности устройства.

● Чтобы обеспечить стабильную работу устройства и продлить срок службы жесткого диска, обеспечьте стабильное напряжение с меньшими колебаниями в соответствии с международным стандартом.

● Для безопасности устройства сначала подключите другие кабели устройства, а затем подключите устройство к розетке.

Загрузка может отличаться в зависимости от приобретенной модели.

● IVSS серии с 8-HDD: нажмите кнопку питания на задней панели, чтобы загрузить устройство.

• Для других серий IVSS:

 $\Diamond$  Подключите к розетке, чтобы загрузить IVSS.

 $\diamondsuit$  После нажатия кнопки выключения в графическом интерфейсе пользователя для выключения устройства нажмите кнопку питания в течение короткого периода времени, чтобы загрузить устройство.

# 5 Начальные настройки

При первом использовании IVSS инициализируйте устройство и сначала установите основную информацию и функции.

# 5.1 Инициализация устройства

Если вы впервые используете устройство после покупки или после восстановления заводских настроек по умолчанию, установите пароль для входа admin (системный пользователь по умолчанию). В то же время вы можете установить правильный метод защиты паролем.

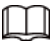

Возьмем, к примеру, удаленную инициализацию через Интернет. Шаг 1 Откройте браузер, введите IP-адрес и нажмите Enter.

### $\Box$

IP-адреса по умолчанию от сетевого порта 1 до сетевого порта 4: от 192.168.1.108 до 192.168.4.108. Введите соответствующий IP-адрес фактически подключенного сетевого порта

Шаг 2 В интерфейсе Настройки языков выберите страну или регион, язык и языковой стандарт. Нажмите кнопку Далее. Шаг настройки языка доступен только в локальном интерфейсе Устройства.

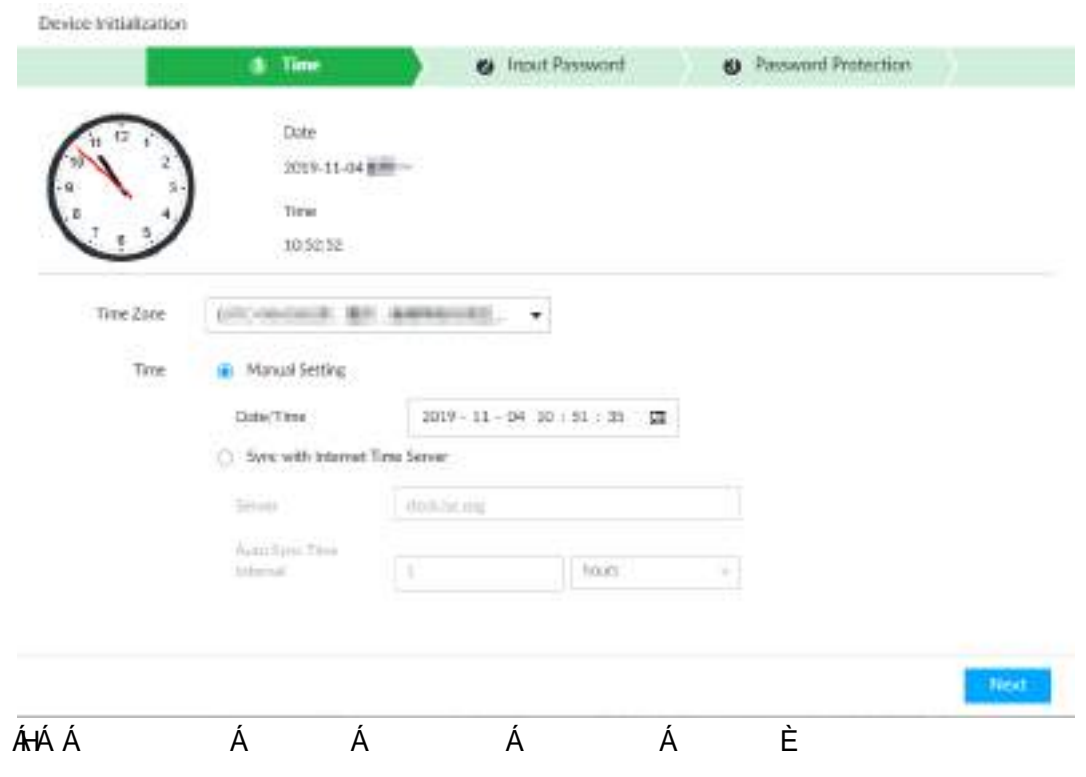

Рис. 5-1 Настройки времени

Таб. 5-1 Описание временных параметров

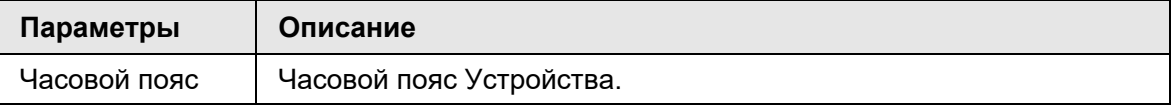

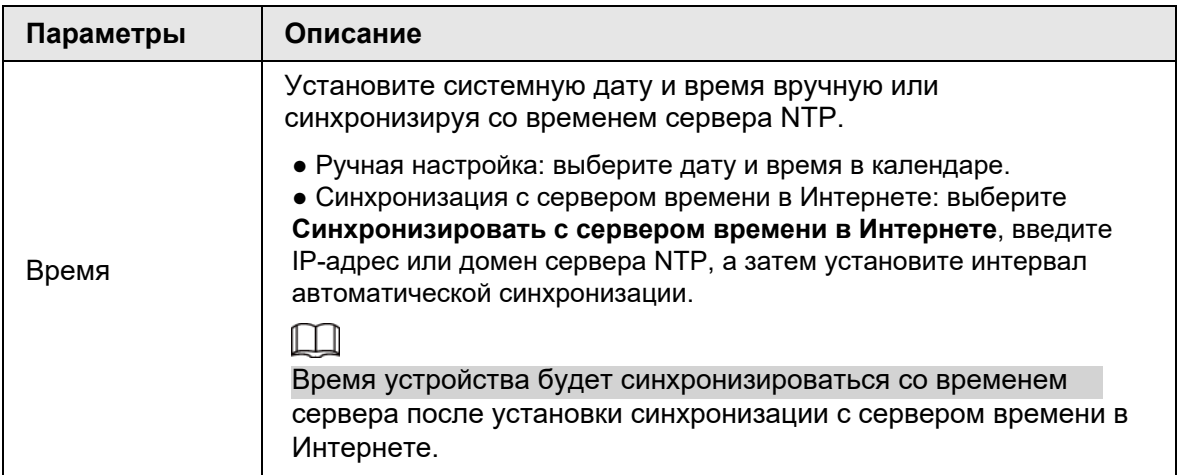

### Шаг 4 Нажмите **Далее.**

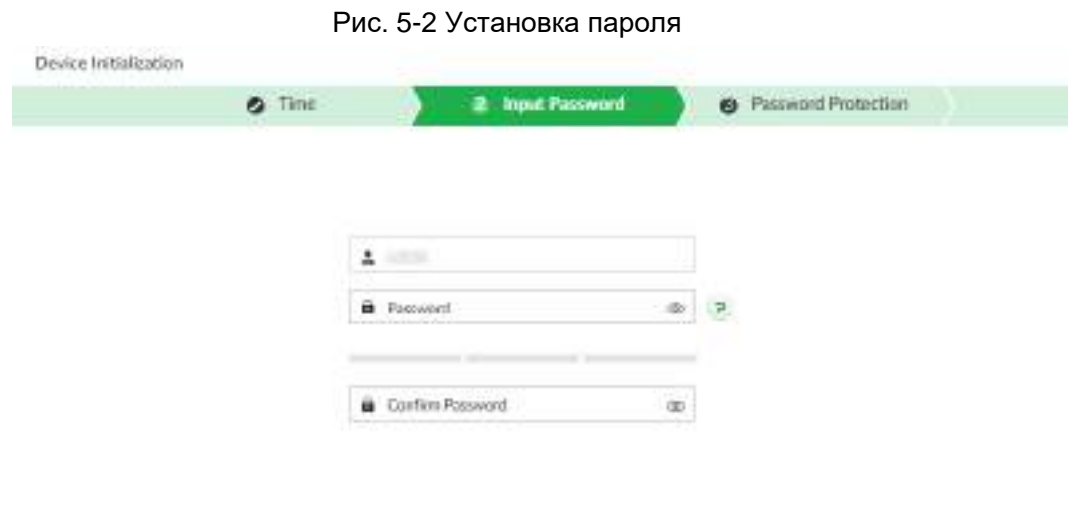

Back  $\left[\begin{array}{c|c} \hline \text{Hess}(\cdot) \end{array}\right]$ 

Шаг 5 Установите пароль для входа администратора.

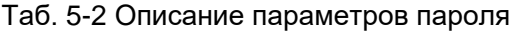

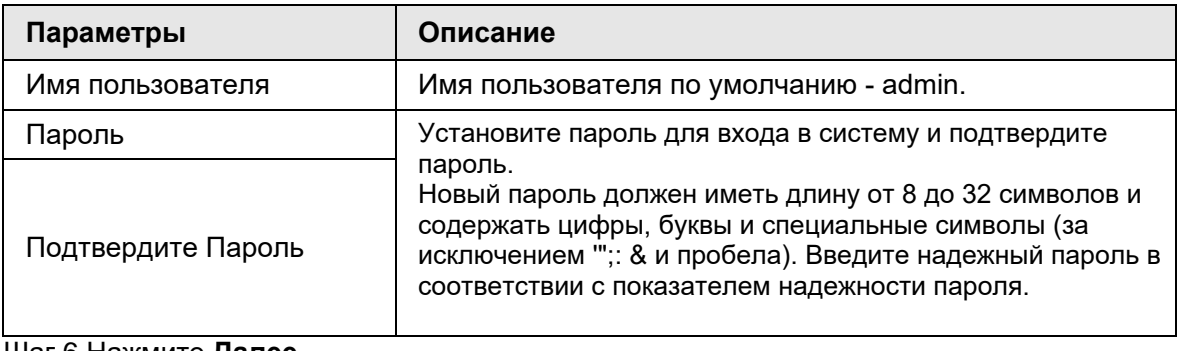

Шаг 6 Нажмите **Далее**.

Рис. 5-3 Защита паролем

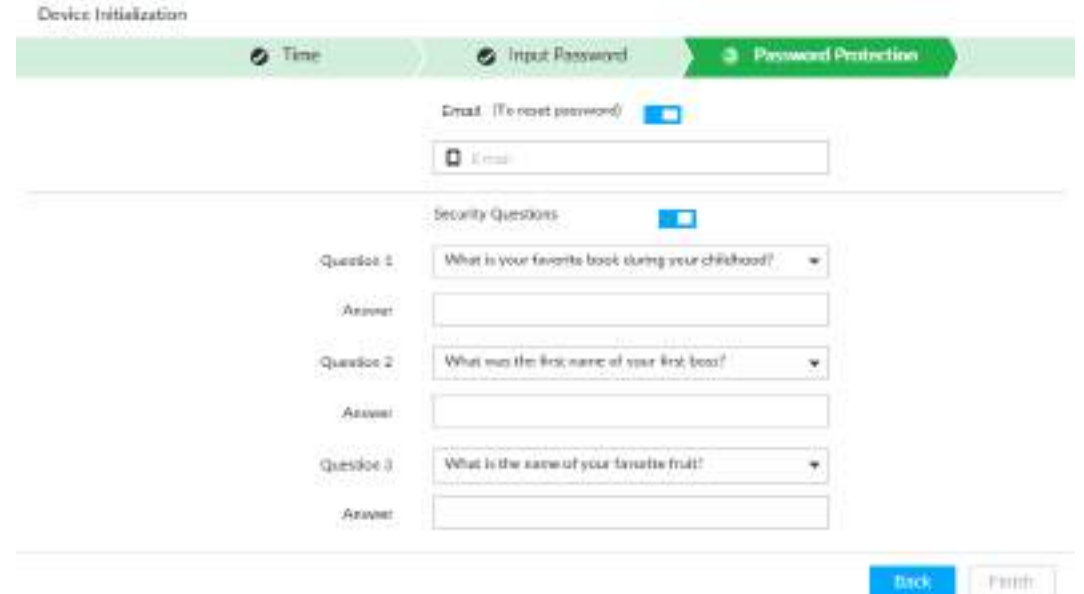

#### Шаг 7 Установите информацию о защите паролем.

Вы сможете использовать введенный здесь адрес электронной почты или ответы на секретные вопросы, чтобы сбросить пароль администратора. См. "8.7.3.2 Сброс пароля" для получения подробной информации. Ш

- Нажмите для отмены электронного письма или секретных вопросов.
- Если адрес электронной почты или секретные вопросы не введены, пароль можно сбросить только через локальный интерфейс.

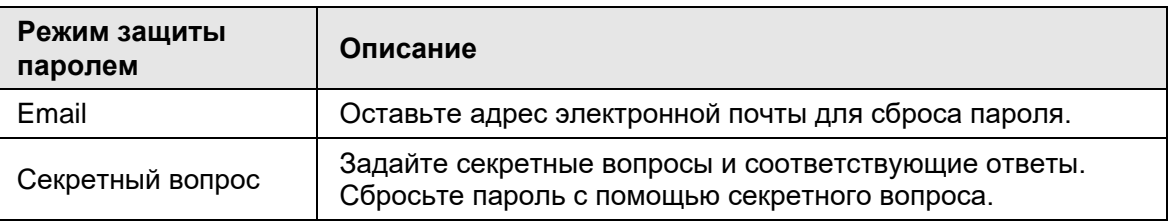

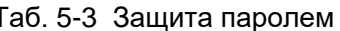

Шаг 8 Нажмите Готово, чтобы завершить инициализацию устройства.

# 5.2 Быстрые настройки

После инициализации устройства система переходит в интерфейс быстрых настроек. Вы можете быстро установить системное время, IP-адрес и P2P.

# 5.2.1 Настройка IP-адреса

Настройте IP-адрес устройства, информацию о DNS-сервере и другую информацию в соответствии с сетевым планом.

M

По умолчанию устройство имеет 4 порта Ethernet. Перед установкой IP-адреса убедитесь, что хотя бы один порт Ethernet подключен к сети.

Шаг 1 В окне завершения инициализации нажмите Быстрые настройки.

|                     |                           |                                                                                   |              | 3 IP Set                                                                                                    |                                                                                                    |                           | <b>&amp;</b> P2P Access |                 |                      |
|---------------------|---------------------------|-----------------------------------------------------------------------------------|--------------|----------------------------------------------------------------------------------------------------|----------------------------------------------------------------------------------------------------|---------------------------|-------------------------|-----------------|----------------------|
|                     | NK.                       | NRC Type:                                                                         | Dhua         |                                                                                                    | IP Address                                                                                                    | Subnet Mauk               | Mac                     | Speed:          | Operate <sup>7</sup> |
|                     | Ethernet Netw             | Eucalc <sup>pan</sup>                                                             | Na:          |                                                                                                    | <b>SEARCH SEARCH</b>                                                                                                    | <b>PLA STORES</b>         | ALT MANAGE &            | 0004/100kV1000. | ø                    |
|                     | Ethernet Netw.            | Electric Port                                                                     | - 65<br>Nii  |                                                                                                    | <b><i>BYA MELITER</i></b>                                                                                                    | <b>STILL SETULITER</b> 30 | 设立部内障室时                 | 00011009/01000  | 区                    |
| $\frac{1}{2}$       |                           | Ethernel Netw., Electric Port                                                     | No           |                                                                                                    | <b>ETA RALLINE</b>                                                                                                    | <b>CLEANS</b>             | <b>SIT ASSAULTS N.</b>  | 50M/1009-01000  | is.                  |
| $\equiv$            | Ethernet Netw             | Eastric Part                                                                      | $M_{\rm HI}$ |                                                                                                    | <b>EVA STRUCKSR</b>                                                                                                    | <b>STAR STREETS</b>       | \$1.5 MINUTER R.P.      | 1014/100kV1000  | 區                    |
| DNS Server          |                           |                                                                                   |              |                                                                                                    |                                                                                                    |                           | <b>Default NIC</b>      |                 |                      |
| 00012023<br>IP Type | <b>IFVIL</b><br>÷.        |                                                                                   |              |                                                                                                    |                                                                                                    | Detail: Éfranse           | Ethenet Network! -      |                 |                      |
| 横                   | <b>March 2006 Product</b> | Clinic DNS server address submatically<br>Lisa the following DNS server pitchess. |              |                                                                                                    |                                                                                                    |                           |                         |                 |                      |
|                     | Preferred DNS             |                                                                                   | a a          |                                                                                                    |                                                                                                    | ٠                         |                         |                 |                      |
|                     | Alternate DNG             | 지하나 이 장치 지도 않았다.                                                                  | 300<br>w     | $\label{eq:3.1} \begin{array}{ccc} \mathbb{R} & \mathbb{R} & \mathbb{R} \\ \mathbb{R} & \mathbb{R} & \mathbb{R} \\ \mathbb{R} & \mathbb{R} & \mathbb{R} \\ \mathbb{R} & \mathbb{R} & \mathbb{R} \\ \mathbb{R} & \mathbb{R} & \mathbb{R} \\ \mathbb{R} & \mathbb{R} & \mathbb{R} \\ \mathbb{R} & \mathbb{R} & \mathbb{R} \\ \mathbb{R} & \mathbb{R} & \mathbb{R} \\ \mathbb{R} & \mathbb{R} & \mathbb{R} \\ \mathbb{R} & \mathbb{R} & \$<br>m | $\label{eq:3.1} \begin{array}{ccc} \text{1} & \text{1} & \text{1} & \text{1} & \text{1} \\ \text{1} & \text{1} & \text{1} & \text{1} & \text{1} \\ \text{1} & \text{1} & \text{1} & \text{1} & \text{1} \\ \text{1} & \text{1} & \text{1} & \text{1} & \text{1} \\ \text{1} & \text{1} & \text{1} & \text{1} & \text{1} \\ \text{1} & \text{1} & \text{1} & \text{1} & \text{1} \\ \text{1} & \text{1} & \text{1} & \text{1} &$<br>w | $\mathbb{R}$              |                         |                 |                      |

Рис. 5-4 Настройка IP

#### Шаг 2 Настройте IP-адрес.

9522524709300100

1) Нажмите и напротив соответствующей сетевой карты (NIC).

Рис. 5-5 Настройки сети Ethernet

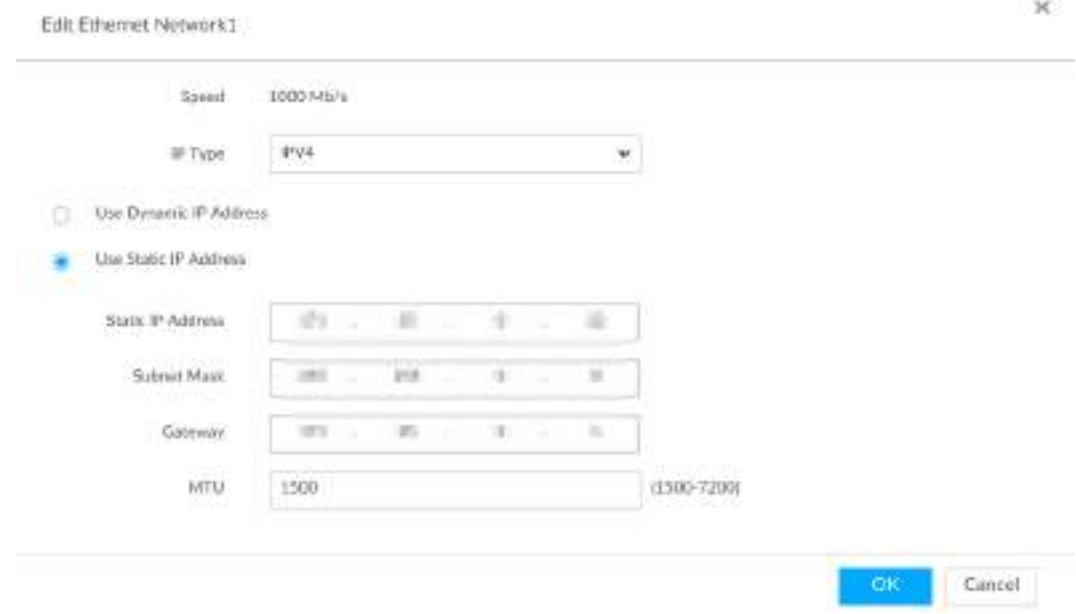

2) Установите параметры.

Таб. 5-4 Описание параметров TCP/IP

| Параметр                              | Описание                                                                                                    |
|---------------------------------------|----------------------------------------------------------------------------------------------------|
| Скорость                              | Текущая максимальная скорость передачи сетевой карты.                                                                                                    |
| <b>Тип IP</b>                         | Выберите IPv4 или IPv6.                                                                                                    |
| Использовать<br>динамический IP-адрес | Если в сети есть DHCP-сервер, установите флажок<br>Использовать динамический IP-адрес, система<br>может назначить устройству динамический IP-адрес.<br>Нет необходимости устанавливать IP-адрес вручную. |

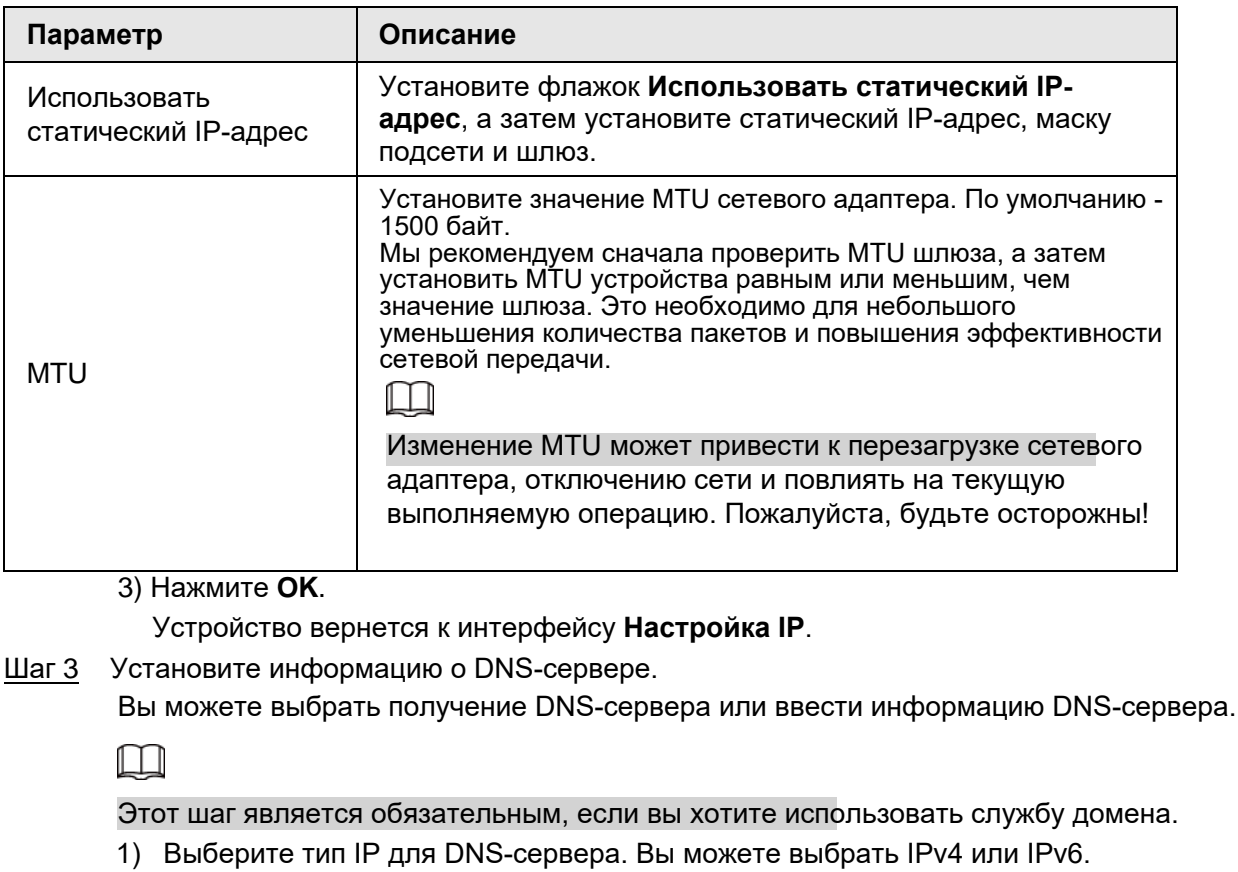

2) Выберите способ настройки IP-адреса DNS.

Установите сетевую карту по умолчанию. Шаг 4

Выберите NIC по умолчанию из раскрывающегося списка.

 $\square$ 

Убедитесь, что сетевая карта по умолчанию находится в сети.

Нажмите Далее, чтобы сохранить настройки. Шаг 5

## 5.2.2 Настройка параметров Р2Р

P2P - это одноранговая технология. Вы можете отсканировать QR-код, чтобы загрузить приложение для мобильного телефона без службы DDNS, сопоставления портов или установки сервера передачи. После регистрации устройства в приложении вы сможете удаленно просматривать видео, воспроизводить файл записи и т. д.

 $\square$ 

Убедитесь, что система подключена к сети. В противном случае функция P2P не доступна.

Шаг 1 В интерфейсе настройки IP-адреса нажмите Далее, а затем отсканируйте QR-код.

Рис. 5-6 Р2Р доступ

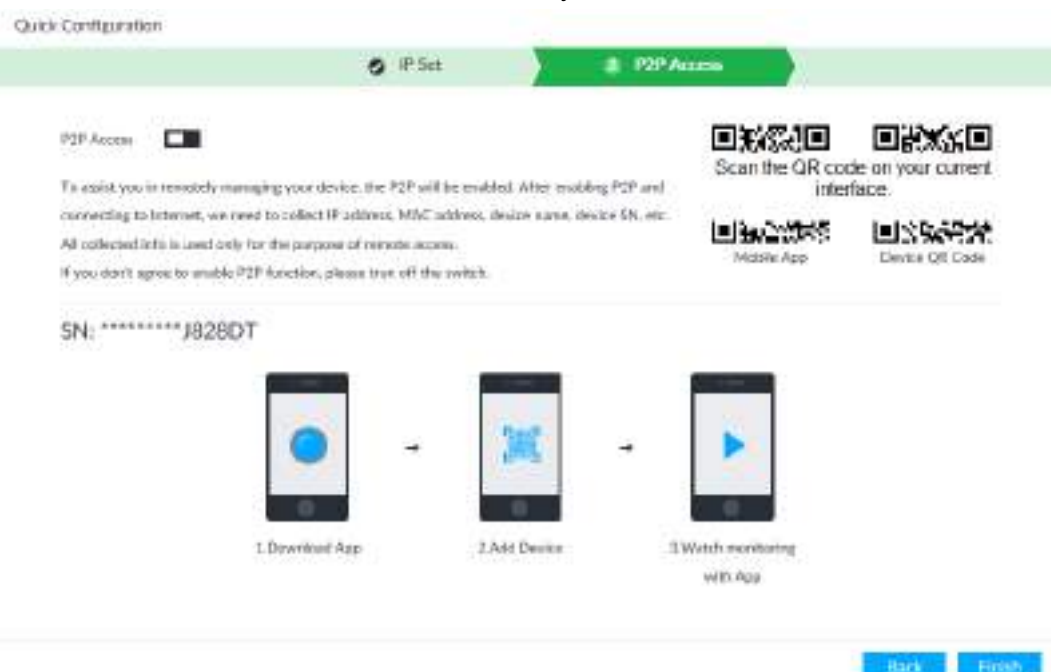

Шаг 2 Нажмите, и чтобы включить функцию Р2Р. По умолчанию функция отключена. Шаг 3 Нажмите Готово, чтобы сохранить настройки.

После настройки вы можете зарегистрировать устройство в приложении для удаленного просмотра видео, воспроизведения файла записи и т. д. См. соответствующее приложение для мобильного телефона для получения подробной информации.

# 5.3 Вход

Вы можете управлять устройством с помощью локального интерфейса, веб-клиента и РСАРР.

- Дисплей и мышь необходимы для локального управления.
- Удаленный доступ через Интернет и РСАРР. Рекомендуется клиент РСАРР.

M

После инициализации устройства вы по умолчанию вошли в систему. Теперь вы можете установить системные настройки и работать.

## 5.3.1 Вход в клиент РСАРР

Вход в РСАРР для настройки и управления системой. Шаг 1 Загрузите РСАРР.

1) Откройте браузер, введите IP-адрес и нажмите Enter.

2) Нажмите Загрузить РСАРР, чтобы загрузить установочный пакет РСАРР.

Шаг 2 Установите РСАРР.

1) Дважды щелкните на установочный пакет.

2) Выберите язык РСАРР.

3) Нажмите EULA, прочтите содержимое и установите флажок Я принимаю EULA.

4) (Необязательно) Выберите путь для установки, нажмите Выбрать, а затем выберите путь.

5) Нажмите Установить.

#### Шаг 3 Войдите в РСАРР.

- 1) Есть два способа войти в РСАРР.
	- В окне завершения установки нажмите Запустить.
	- Дважды щелкните значок ярлыка и на рабочем столе ПК

### $\Box$

- Если на ПК не установлена тема Аего, система напомнит вам об этом (рис. 5-7). Чтобы обеспечить плавность видео, переключите свой компьютер на тему Аего. Подробнее в разделе «11.4 Настройка РСАРР».
- По умолчанию система отображает РСАРР в полноэкранном режиме. чтобы отобразить столбец задач. См. Рис. 5-8. Шелкните  $\mathcal{L}_{\text{max}}^{\text{max}}$

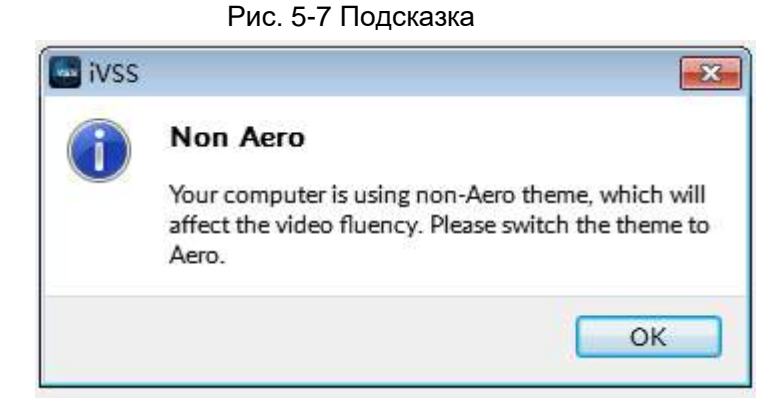

Рис. 5-8 Начальный интерфейс

<span id="page-53-0"></span>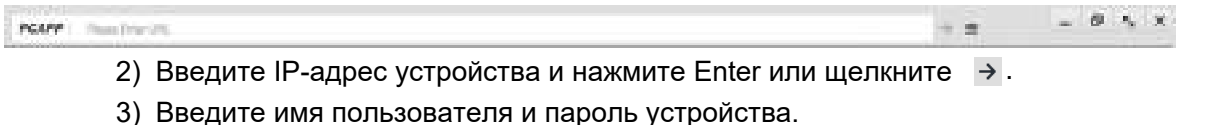

### $\Box$

• Щелкните Войти. Для безопасности вашего устройства регулярно меняйте пароль администратора и надежно храните его.

• Если вы забыли пароль, нажмите Забыли пароль, чтобы сбросить его.

4) Выберите тип входа в систему: TCP, UDP и Multicast. Оставьте TCP, если у вас нет особых требований к TCP или UDP.

5) Щелкните Войти.

Отобразится интерфейс LIVE.

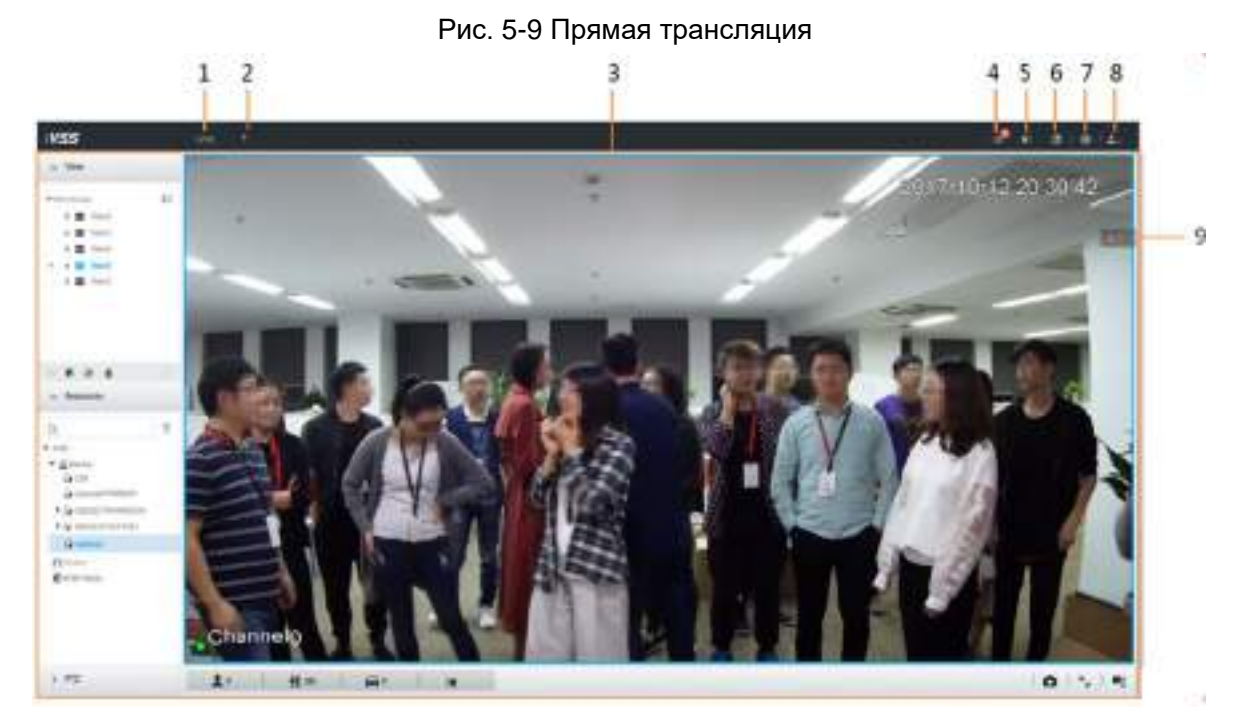

Таб. 5-5 Описание основного интерфейса

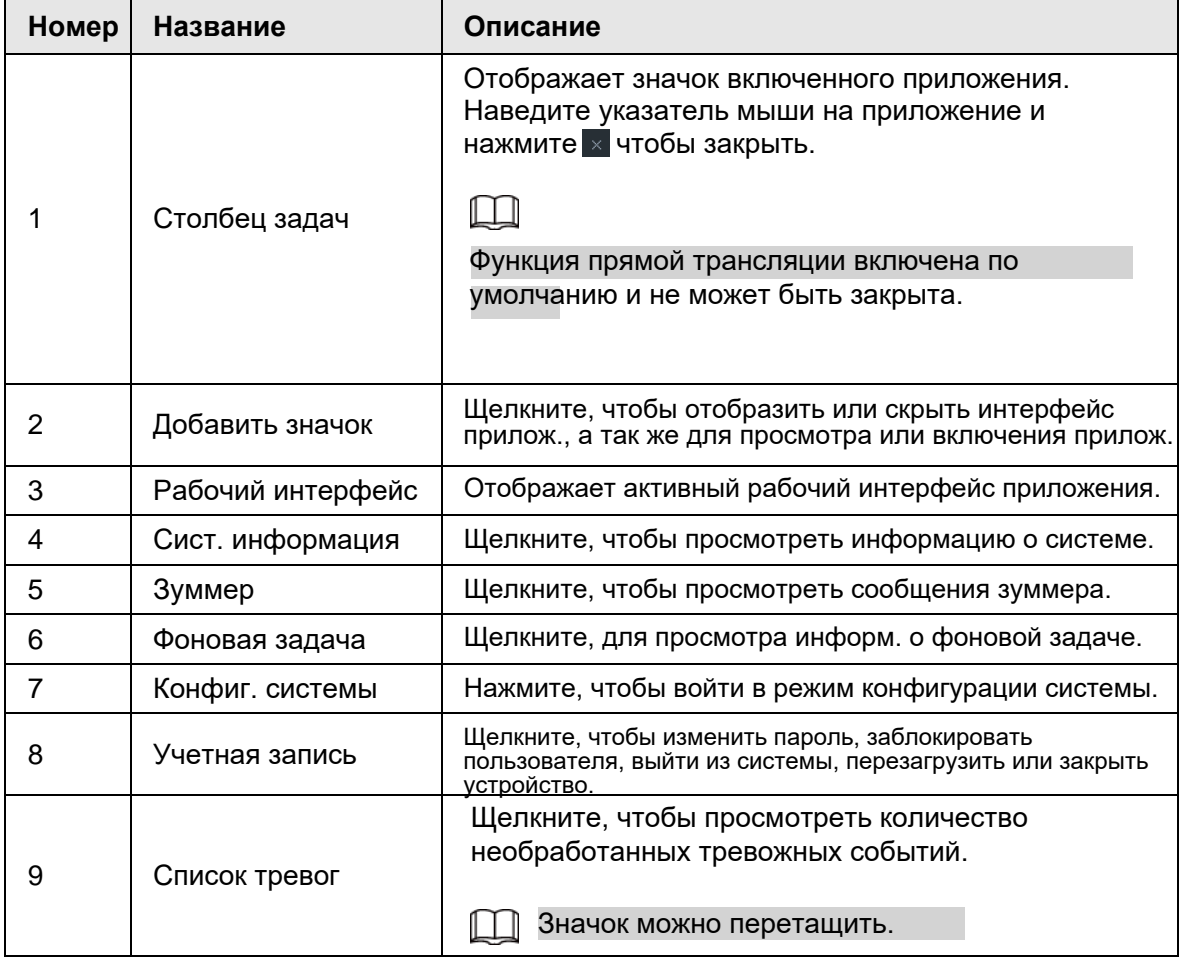

# 5.3.2 Вход в локальный интерфейс

Вы можете просматривать локальный интерфейс Устройства, подключив к нему дисплей, а так же выполнять локальные операции на дисплее.

### 5.3.2.1 Подготовка

Убедитесь, что устройство подключено к дисплею, мыши и клавиатуре. Для подключения см. "3.4 Кабельное соединение".

### 5.3.2.2 Последовательность действий

Шаг 1 Включите устройство.

Шаг 2 Введите имя пользователя и пароль.

 $\Box$ 

- Щелкните Войти. Для безопасности вашего устройства регулярно меняйте пароль администратора и надежно храните его.
- Переместите указатель мыши на, о чтобы просмотреть подсказку пароля. Это поможет вам запомнить пароль.
- Если вы забыли пароль, нажмите Забыли пароль для сброса. См. «8.7.3.2 Сброс пароля».

Шаг 3 Нажмите Войти.

 $\Box$ 

Шелкните Д для управления локальным экраном. См. "7.4.1 Управление несколькими экранами" для получения подробной информации.

# 5.3.3 Вход в веб-интерфейс

Система поддерживает браузеры, такие как Google Chrome, Firefox, для доступа в Интернет, удаленного управления устройством, работы и обслуживания системы.

 $\Box$ 

Когда вы используете обычный браузер для доступа в Интернет, система поддерживает только функцию настройки. Он не может отображать вид. Предлагается использовать РСАРР.

Шаг 1 Откройте браузер, введите IP-адрес и нажмите Enter.

Шаг 2 Введите имя пользователя и пароль.

 $\Box$ 

- Щелкните Войти. Для безопасности вашего устройства регулярно меняйте пароль администратора и надежно храните его.
- Если вы забыли пароль, нажмите Забыли пароль для сброса. См. «8.7.3.2 Сброс пароля».

Шаг 3 Выберите тип входа в систему: TCP, UDP и Multicast. Оставьте TCP, если у вас нет особых требований для TCP или UDP.

Шаг 4 Щелкните Войти.

Система отображает интерфейс РЕАЛЬНОГО ВРЕМЕНИ.

# 5.4 Настройка удаленного устройства

Зарегистрируйте удаленное устройство в системе. Вы можете просматривать видео в реальном времени с удаленного устройства, изменять настройки удаленного устройства и т. д.

# **5.4.1 Инициализация удаленного устройства**

После инициализации удаленного устройства вы можете изменить пароль для входа на удаленное устройство и IP-адрес. Удаленные устройства могут быть подключены к Устройству только после инициализации.

Шаг 1 Щелкните **фили + в интерфейсе конфигурации, а затем выберите УСТРОЙСТВО.** 

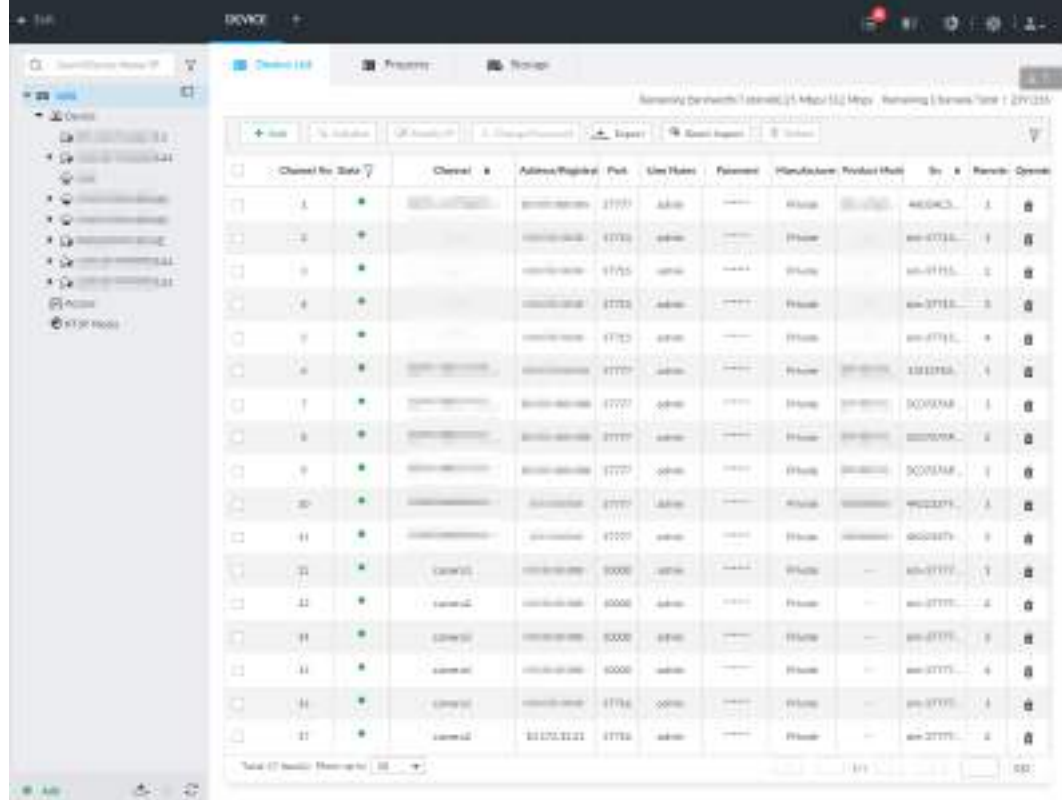

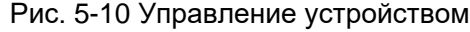

Шаг 2 В интерфейсе **Списка устройств** нажмите **Добавить**.

Шаг 3 В интерфейсе **Смарт Добавление** щелкните **Смарт Поиск**.

Отобразятся результаты поиска.

 $\Box$ 

Чтобы задать условия поиска, вы можете нажать  $\nabla$ .

Рис. 5-11 Удаленное устройство

|    | <b>Singer Ave</b><br>Manual Add |              | <b>HTSP</b>                  | Import CSV FFe |           |                 |                                    |                          |
|----|---------------------------------|--------------|------------------------------|----------------|-----------|-----------------|------------------------------------|--------------------------|
|    | Stop Search<br>Searching        | 2.56         |                              |                |           | <b>G</b> within | Tell inhabite IP                   | . V                      |
| 00 | Initialization State            | Address<br>٠ | Product Model                | Manufacturer.  | Fort<br>٠ | Product Type    | Sh.<br>٠                           | Operate                  |
| b  | <b>bitidiant</b>                | ٠            | 2.2                          | Private        | 37777     | it-c            | PFC4M2015                          | $\overline{\text{tric}}$ |
| Œ  | $\vee$ initiated                |              | ы                            | Private        | 37777     | 120.5           | 1,000,000,000                      | me                       |
| Ω  | Initialized                     |              | Б                            | Private        | 37777     | 日本の             | 1:000.0000.0.8                     | $42.96$                  |
| Œ  | Intilational                    |              | 一王                           | Private        | 37777     | 1981            | 2M3d7E7PA                          | [419]                    |
| E  | Initialtyed                     |              | E.                           | <b>Private</b> | 37777.    | <b>PC</b>       | 2M047E7PA                          | [in                      |
| Ā  | <b>Initialized</b>              |              |                              | Private        | 37777     | IRC             | 2M047E7PA.                         | $(\text{iii})$           |
| Þ  | <b>Initialized</b>              |              |                              | Private        | 37777     | IFC             | 1D014E0PA                          | (une)                    |
| a  | $\times$ initiated              |              | The authority of the Street, | Private        | 37777     | IPC.            | 2M047E7PA                          | $ u\tau $                |
|    | Tetal 56 (tam)+ Show up to SO   | $\sim$       |                              |                | 34        | $1/2$ $3$       | $\qquad \qquad \geq \qquad \qquad$ | CO.                      |

Шаг 4 Выберите неинициализированное удаленное устройство и нажмите кнопку **Инициализировать**.

## $\Box$

Щелкните Состояние инициализации, а затем выберите Неинициализированно, чтобы быстро отфильтровать неинициализированные удаленные устройство.

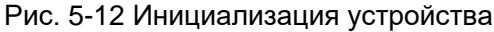

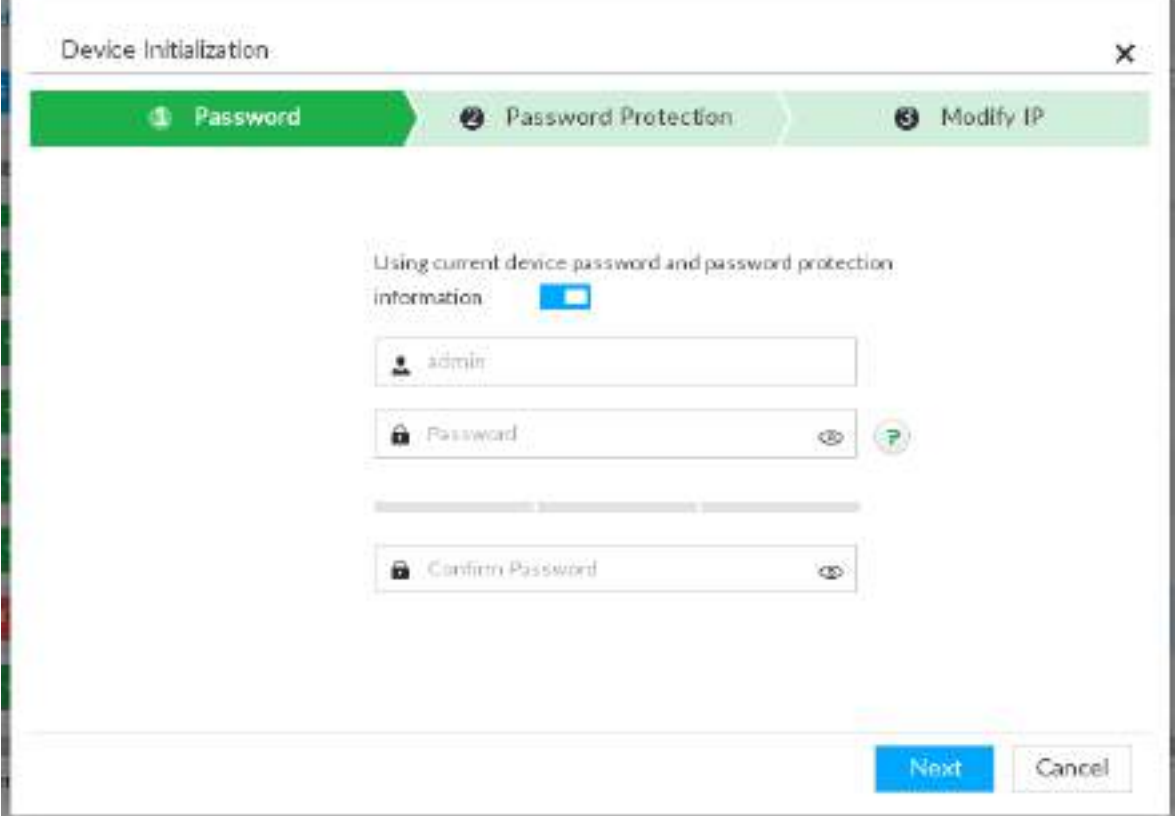

Шаг 5 Установите пароль удаленного устройства и защиту паролем.

 $\Box$ Использование текущего пароля устройства и информации о защите паролем включено по умолчанию. Оставьте его включенным, чтобы автоматически использовать текущий пароль устройства и адрес эл. почты без ручной настройки. Перейдите к шагу 6, если вы оставите его включенным.

1) Чтобы вручную настроить пароль, нажмите и чтобы отключить Использование текущего пароля устройства и информации о защите паролем.

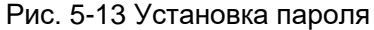

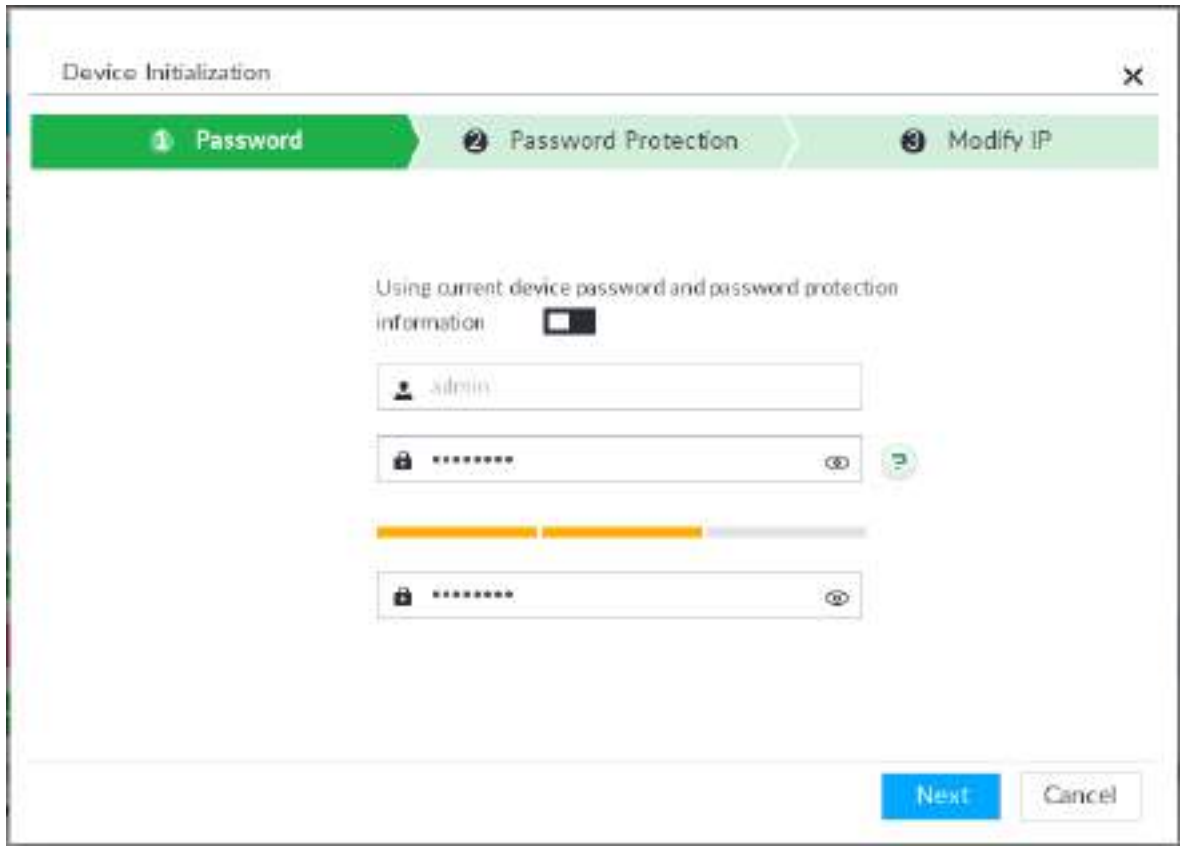

2) Задайте параметры.

### Таб. 5-6 Описание параметров пароля

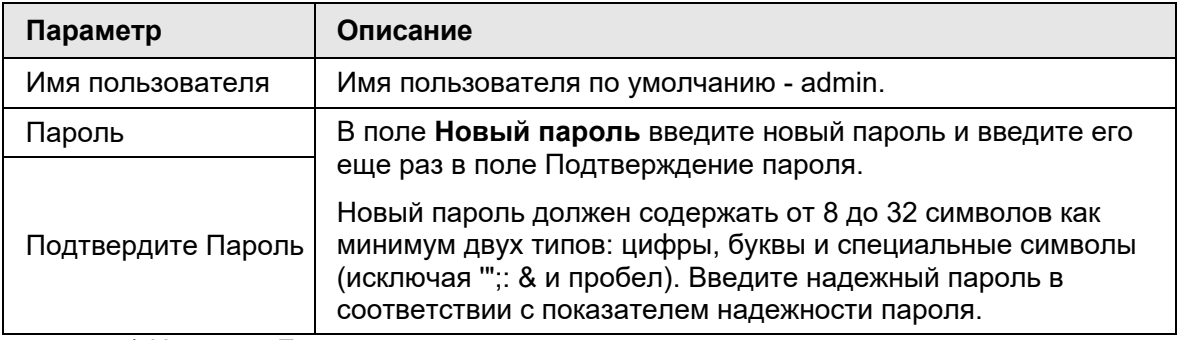

3) Нажмите Далее.

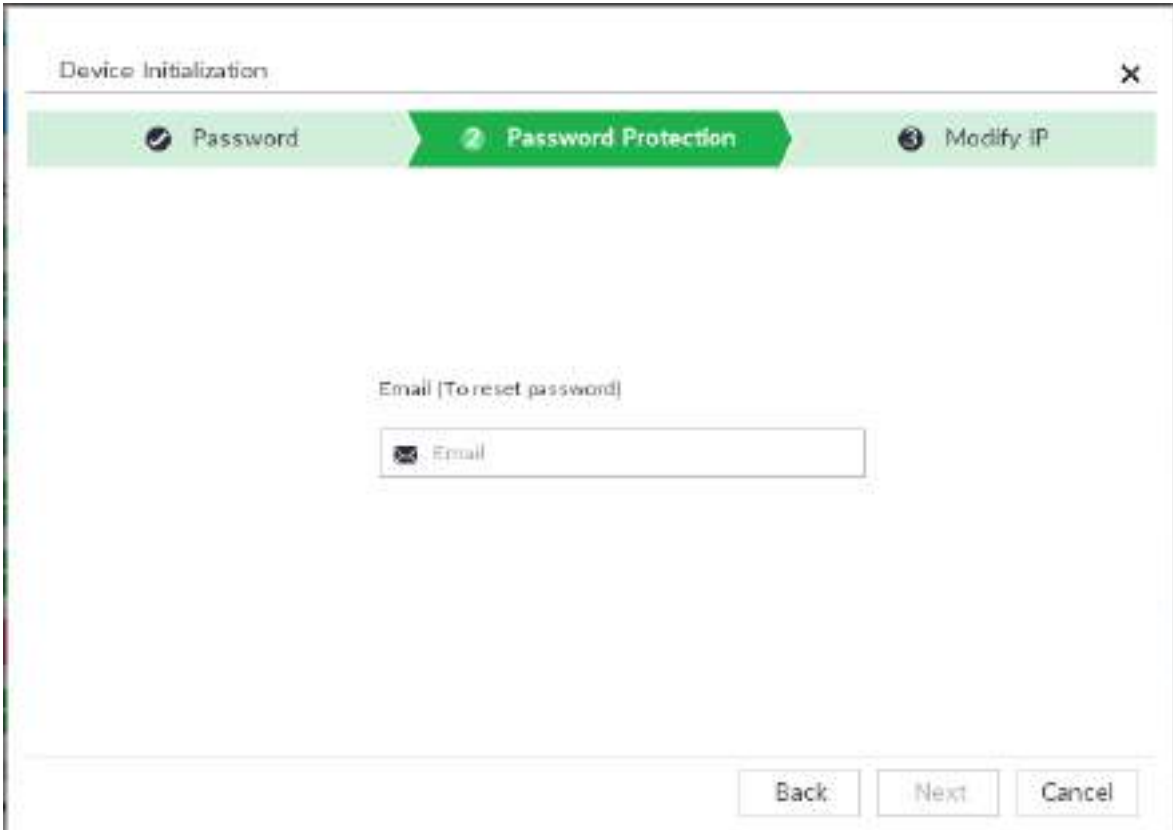

Рис. 5-14 Защита паролем

4) Укажите адрес электронной почты.

Введите адрес эл. почты. Вы сможете использовать его, чтобы сбросить пароль, если вы забудете.

Шаг 6 Нажмите Далее.

ſ

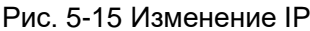

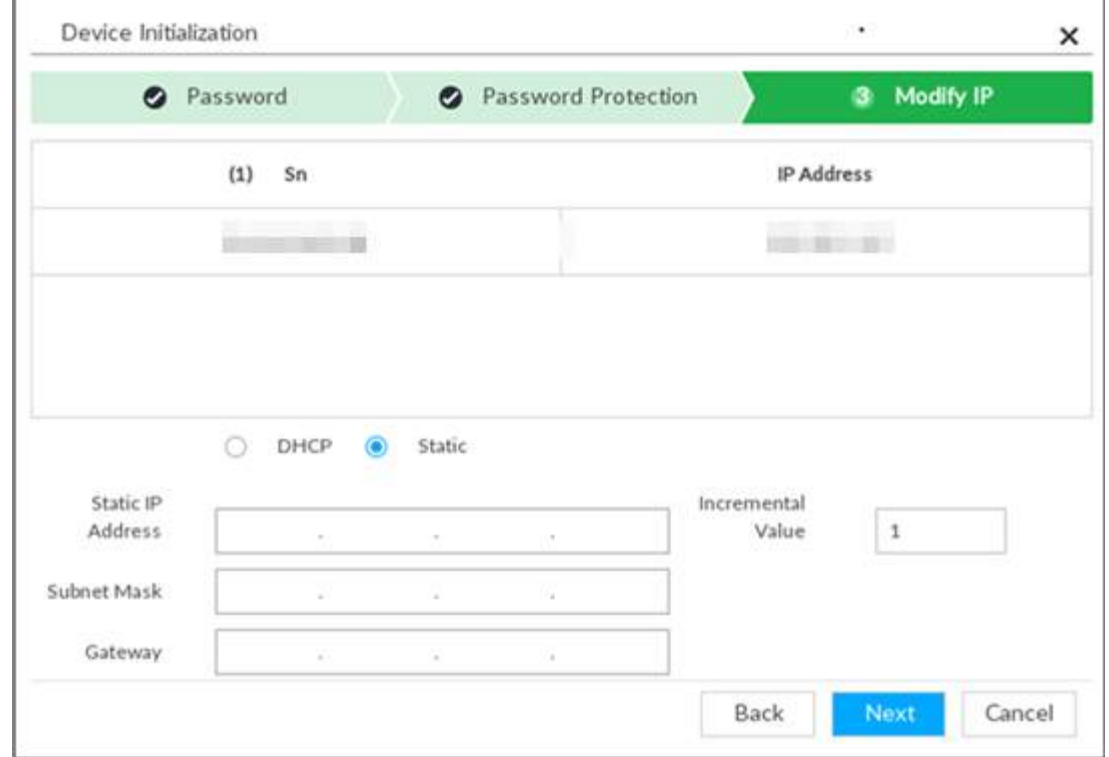

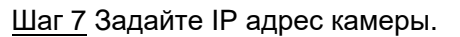

- Если в сети есть DHCP-сервер, выберите DHCP, и удаленное устройство автоматически получит динамический IP-адрес. Нет необходимости вводить IPадрес, маску подсети и шлюз.
- Выберите **Статический**, затем введите статический IP-адрес, маску подсети, шлюз по умолчанию и инкрементное значение.

### $\Box$

- После ввода инкрементного значения система может добавлять до четырех IPадресов один за другим для автоматического распределения IP-адресов.
- Если вы хотите изменить IP-адреса нескольких устройств одновременно, система выделяет IP-адрес одного и того же сегмента сети.
- Если существует конфликт IP-адресов при изменении статического IP-адреса, устройство отображает диалоговое окно конфликта IP-адресов. При пакетном изменении IP-адреса устройство автоматически пропускает конфликтующий IPадрес и начинает распределение в соответствии с возрастающим значением.

#### Шаг 8 Нажмите **Далее**.

Система начинает инициализацию удаленного устройства.

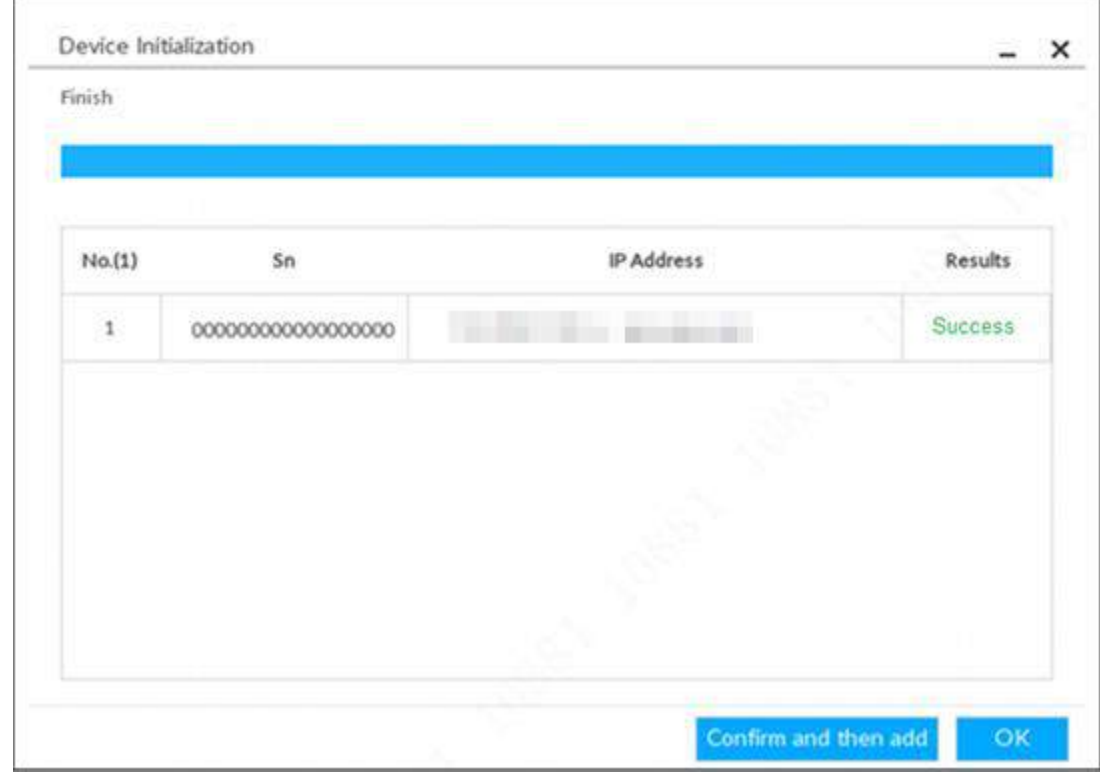

#### Рис. 5-16 Инициализация

Шаг 9 Нажмите **Подтвердить и добавить** или нажмите **ОК**.

- Нажмите **Подтвердить и добавить**. Система завершит инициализацию удаленного устройства, а затем добавит удаленное устройство в список. Система вернется к интерфейсу **Добавления устройства**.
- Нажмите **OK**: система завершит инициализацию удаленного устройства. Система вернется к интерфейсу **Добавления устройства**.

## **5.4.2 Добавление удаленного устройства**

Устройство поддерживает смарт добавление, добавление вручную и добавление по шаблону.

| Способ добавления                          | Описание                                                                                                    |
|--------------------------------------------|----------------------------------------------------------------------------------------------------|
| Смарт добавление                           | Найдите удаленные устройства в той же сети, а затем<br>отфильтруйте список. Для получения доп. информации см.<br>«5.4.2.1 Смарт добавление».<br>Это полезно, если вы не знаете точный IP-адрес.                                                                                                    |
| Добавление вручную                         | Введите IP-адрес, имя пользователя и пароль удаленного<br>устройства. Для получения доп. информации см. «5.4.2.2<br>Добавление вручную».<br>Для некоторых удаленных устройств вы можете ввести IP-<br>адрес, имя пользователя и пароль для регистрации.                                                  |
| <b>RTSP</b>                                | Добавляйте удаленные устройства через RTSP.<br>Подробнее см. «5.4.2.3 RTSP».<br>Чтобы добавить устройства потокового<br>мультимедиа, рекомендуется выбрать RTSP.                                                                                                    |
| Пакетное<br>добавление (по<br>шаблону CSV) | Заполните информацию об удаленном устройстве в<br>шаблоне, импортируйте шаблон, чтобы добавить<br>устройство. Подробнее см. «5.4.2.4 Пакетное<br>добавление».<br>Когда IP-адрес, имя пользователя и другая информация<br>об удаленном устройстве несовместимы, рекомендуется<br>использовать этот режим. |

Таб. 5-7 Способы добавления

## **5.4.2.1 Смарт добавление**

**Шаг 1 Нажмите © и выберите УСТРОЙСТВО**.

Отобразится интерфейс **УСТРОЙСТВО** .

Шаг 2 Нажмите или **Добавит**, и выберите **Смарт добавление.**

#### Рис. 5-17 Смарт добавление

|     | Manual Add<br>Smart Add          |                         | <b>HTSP</b>                   | Batch Import               |                           |                                            |                |                      |
|-----|----------------------------------|-------------------------|-------------------------------|----------------------------|---------------------------|--------------------------------------------|----------------|----------------------|
|     | <b>&gt; Start Search</b>         |                         |                               |                            | <b>Z</b> Password         | G. Inhistory                               | [iff.hhad(y.0) | -72                  |
| (1) | Initialization State             | Address.                | + Product Model, Manufacturer |                            | Port +                    | <b>Product Type</b>                        | Sm<br>÷        | Operate              |
| 医   | or Initialized                   | <b>BYWWWR SHIP</b>      | <b>Hill Information</b>       | Otwit                      | BOX                       |                                            | ×              | 曡<br>$\overline{u}$  |
| o   | <b><i><u>Initialized</u></i></b> | 1991 A 26 21 18         | 3275                          | <b>TELEVISION</b><br>Otwit | <b>LEW</b><br>BO<br>hitat | $\sim$                                     | A4             | 壺<br>$\boxed{4.198}$ |
| c   | v Initialized                    | EFECTION ARE:           | <b>HIVELINGR 2</b>            | Cirvill                    | 80                        | $\frac{1}{2} \left( \frac{1}{2} \right)^2$ | $\sim$         | 魯<br>1278            |
| α   | $\times$ Initialized             | STEEL BY STE            | $S$ R 2                       | Onvit                      | 80                        | $\equiv$                                   | $\rightarrow$  | 魯<br>$\overline{u}$  |
| o   | Initiatived<br>u.                | and jeen a sea          | $-1366$                       | Private                    | 37777                     | in.                                        | 4M34994VA.     | 壺<br>4138            |
| a   | Initialized<br>u                 | <b>PASSING</b>          | $   -    -    + 1365$         | Private                    | 37777                     | trus                                       | dM34994VA.     | 魯<br>LENG            |
| 面   | <b>Initialized</b>               | 2140 September 12, 1979 | $- 1365$                      | Private                    | 37777                     | <b>PUL</b>                                 | 4M04994YA      | 雧<br>$\mu\mu$        |
| o   | Initiatized<br>ا کی              | 20 Julie 40             | $-1116$                       | <b>Pouste</b>              | 37777                     | <b>ices</b>                                | 1/000 0000 0.0 | 癖<br>(DE)            |
|     | Total B flem SI Show up to 50    | ۰                       |                               |                            | 稻                         | 1/1<br>$\leftarrow$ 1                      | X<br>Ŧ         | GO                   |

Шаг 3 Нажмите **Начать поиск**

# $\Box$

### Чтобы задать условия поиска, вы можете нажать  $\bar{\mathbb{V}}$  .

#### Рис. 5-18 Результаты поиска

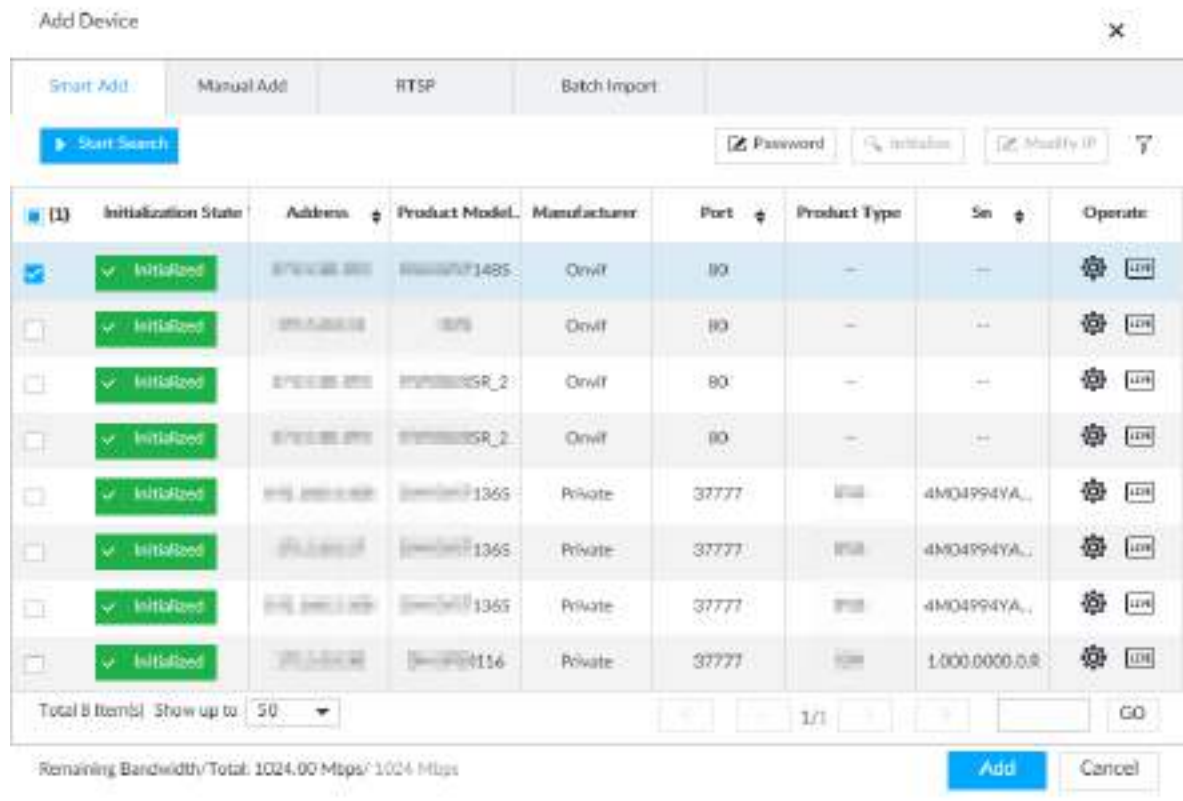

#### Таб. 5-8 Результаты поиска

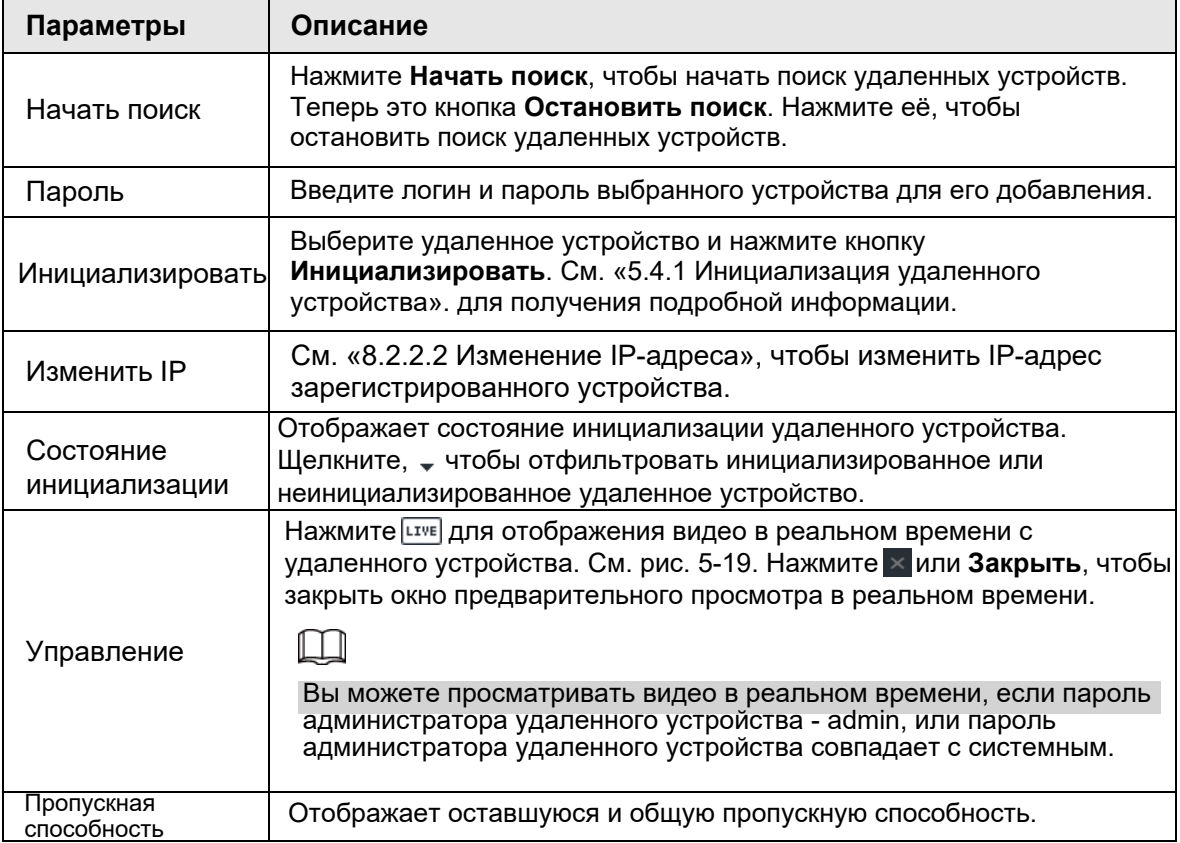

Manufacturer Private Address == ==== Initialization State Initialized **SN - Matthew - 1977** Product Type TPC Product Model TPC-BF5400 Part 37777  $MAC$   $\longrightarrow$ Cluse

#### Рис. 5-19 Вид в реальном времени

Шаг 4 Добавление удаленного устройства.

Выберите удаленное устройство, щелкните **Пароль** и введите имя пользователя и пароль для выбранного устройства. Щелкните **ОК**.

 $\Box$ 

● Если вы не введете логин и пароль устройства, система попытается добавить устройство, используя логин и пароль текущего EVS.

● Во время процесса добавления нажмите кнопку **Отмена** или кнопку **Стоп** на

соответствующем удаленном устройстве, чтобы отменить процесс добавления.

Шаг 5 Нажмите **Добавить**.

# m

● Дважды щелкните IP-адрес удаленного устройства, имя пользователя, пароль, производителя, порт, чтобы изменить соответствующую информацию.

● Если системе не удается добавить удаленное устройство, см. причину в столбце **Состояние** для изменения информации об удаленном устройстве, а затем нажмите **Повторить**, чтобы попытаться добавить еще раз.

● Если удаленное устройство исключено из-за отключения сети по другим причинам, оно также может быть добавлено. Оно подключится к сети после устранения причин отключения.

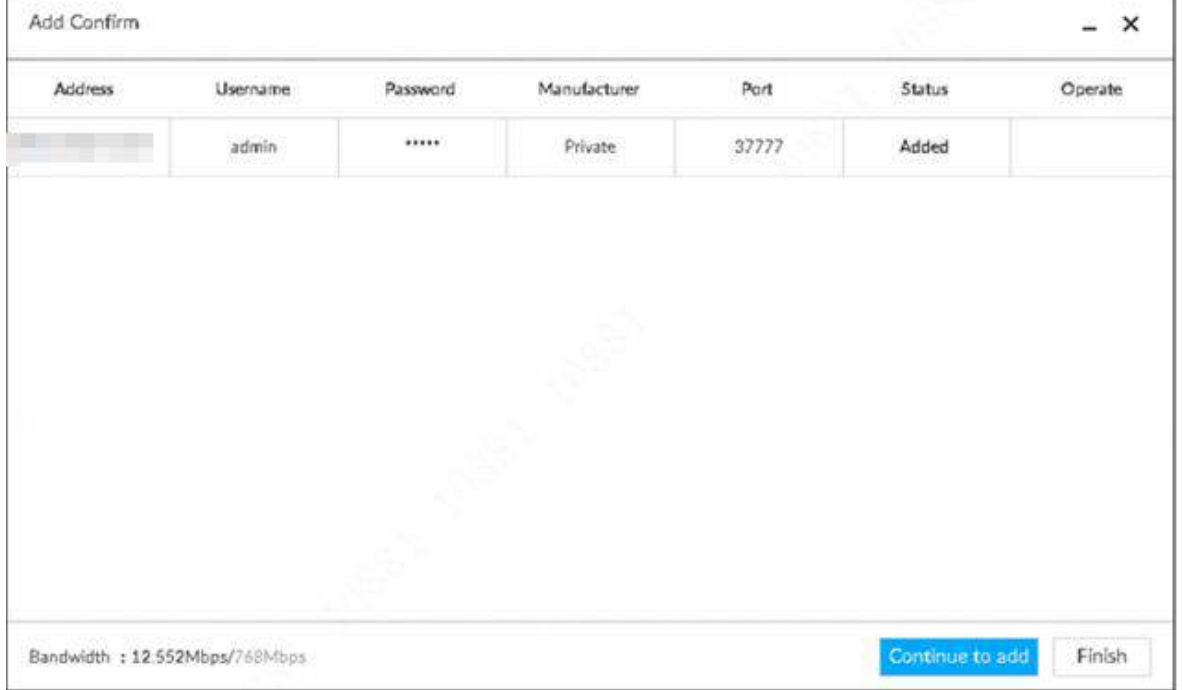

#### Рис. 5-20 Подтверждение

Шаг 6 Нажмите **Продолжить добавление** или **Готово**.

- Нажмите **Продолжить добавление**, устройство вернется к интерфейсу
- **Смарт добавление** для добавления дополнительных удаленных устройств. ● Нажмите **Готово**, чтобы завершить процесс добавления удаленного
- устройства. Устройство отобразит информацию о недавно добавленном удаленном устройстве.

### **5.4.2.2 Добавление вручную**

Шаг 1 Нажмите , и выберите **УСТРОЙСТВО.**

Шаг 2 Нажмите , и выберите **Добавить вручную.**

### Рис. 5-21 Добавление вручную

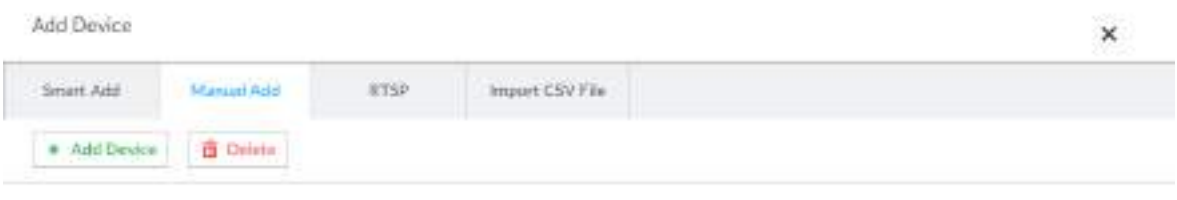

There are no rown in the table!

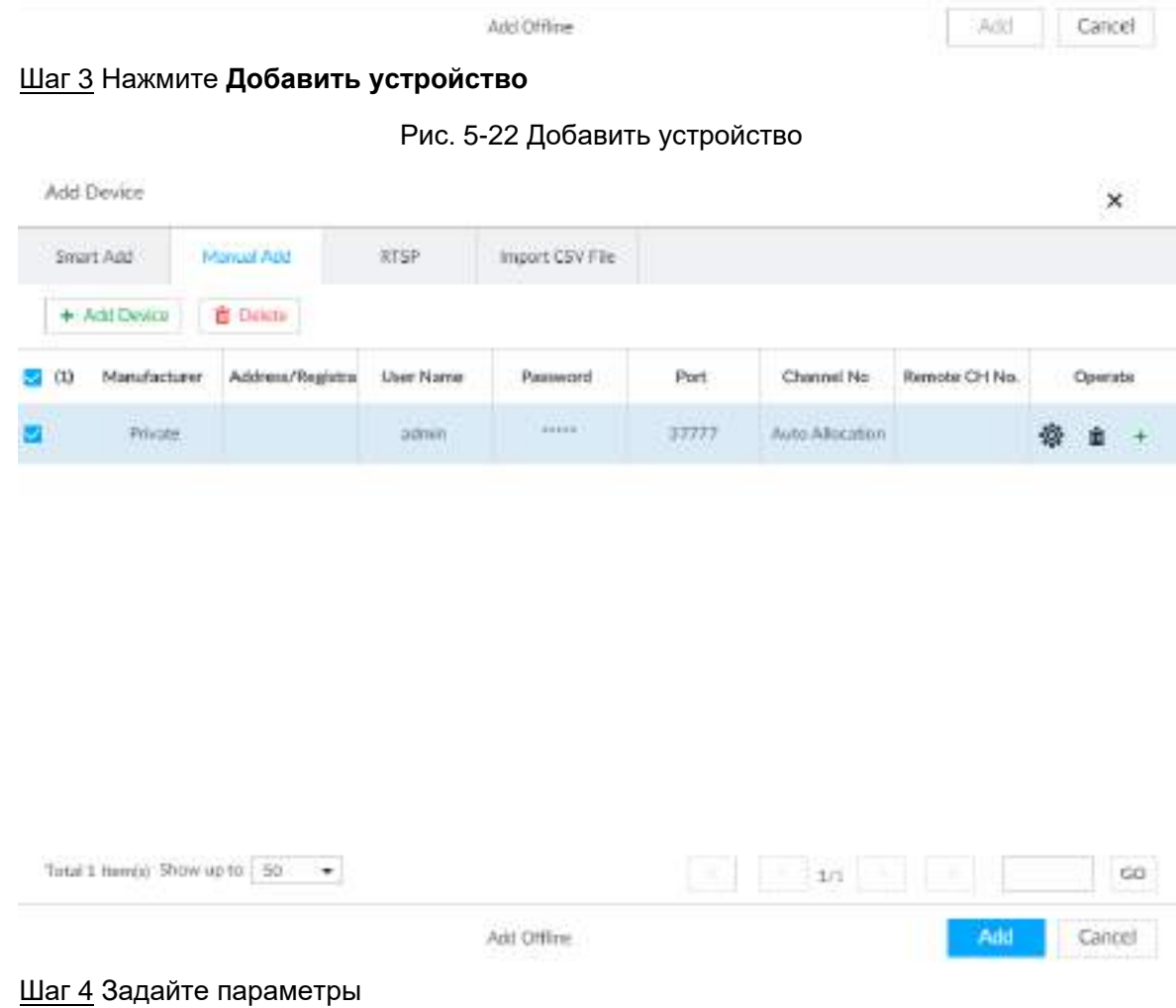

| Параметры         | Описание                                                                                                    |  |  |  |  |  |
|-------------------|----------------------------------------------------------------------------------------------------|--|--|--|--|--|
|                   | Отображает протокол подключения удаленного устройства. Протокол<br>системы по умолчанию - Private. Дважды щелкните Private, чтобы<br>выбрать другие протоколы.<br>Чтобы добавить устройство стриминга, выберите протокол RTSP и<br>введите RTSP-адрес устройства в столбце <b>Адрес/IP-адрес</b> . |  |  |  |  |  |
|                   | • Порт: введите номер порта. Значение по умолчанию - 554.                                                                                                    |  |  |  |  |  |
|                   | • Канал: введите номер канала добавляемого устройства                                                                                                    |  |  |  |  |  |
|                   | потокового мультимедиа.                                                                                                    |  |  |  |  |  |
|                   | • Подтип: установка типа битового потока записи. Он включает                                                                                                    |  |  |  |  |  |
| Производитель     | основной поток 0 и дополнительный поток 1.                                                                                                    |  |  |  |  |  |
|                   | Например<br>rtsp://admin:admin@192.168.20.25:554/cam/realmonitor?channel=1&s<br>ubtype=0.                                                                                                    |  |  |  |  |  |
|                   |                                                                                                    |  |  |  |  |  |
|                   | Чтобы добавить устройство потокового мультимедиа,<br>необязательно устанавливать имя пользователя, пароль и порт.                                                                                                    |  |  |  |  |  |
|                   |                                                                                                    |  |  |  |  |  |
| Адрес/IP-адрес    | Дважды щелкните пустую ячейку в столбце Адрес/IP-адрес,<br>чтобы ввести IP-адрес или RTSP-адрес удаленного устройства.                                                                                                    |  |  |  |  |  |
| Имя пользоват.    | Дважды щелкните в столбцах Имя пользователя и Пароль,                                                                                                    |  |  |  |  |  |
| Пароль            | чтобы ввести имя пользователя и пароль удаленного устройства.                                                                                                    |  |  |  |  |  |
| Порт              | Отображает номер порта удаленного устройства по умолчанию.<br>Если номер порта был изменен, дважды щелкните ячейку порта,<br>чтобы ввести текущий номер порта удаленного устройства.                                                                                                    |  |  |  |  |  |
|                   | Дважды щелкните этот столбец, чтобы выбрать номер канала                                                                                                    |  |  |  |  |  |
| Номер канала      | устройства в IVSS.<br>Если вы выберете Авто назначение, IVSS предоставит номер<br>канала автоматически.                                                                                                    |  |  |  |  |  |
| Ном. удал. канала | Выберите номер канала удаленного устройства.                                                                                                    |  |  |  |  |  |
| Другие            | Удалить текущую строку или добавить новую строку.<br>• Щелкните, <del>в</del> чтобы удалить информацию о текущей строке.<br>Выберите несколько строк информации об удаленном устройстве, а<br>затем нажмите Удалить, чтобы удалить выбранную информацию.                                           |  |  |  |  |  |
|                   | • Щелкните, + чтобы добавить новую строку. Введите информацию<br>об удаленном устройстве, чтобы добавить несколько устройств<br>одновременно.                                                                                                    |  |  |  |  |  |

Таб. 5-9 Параметры

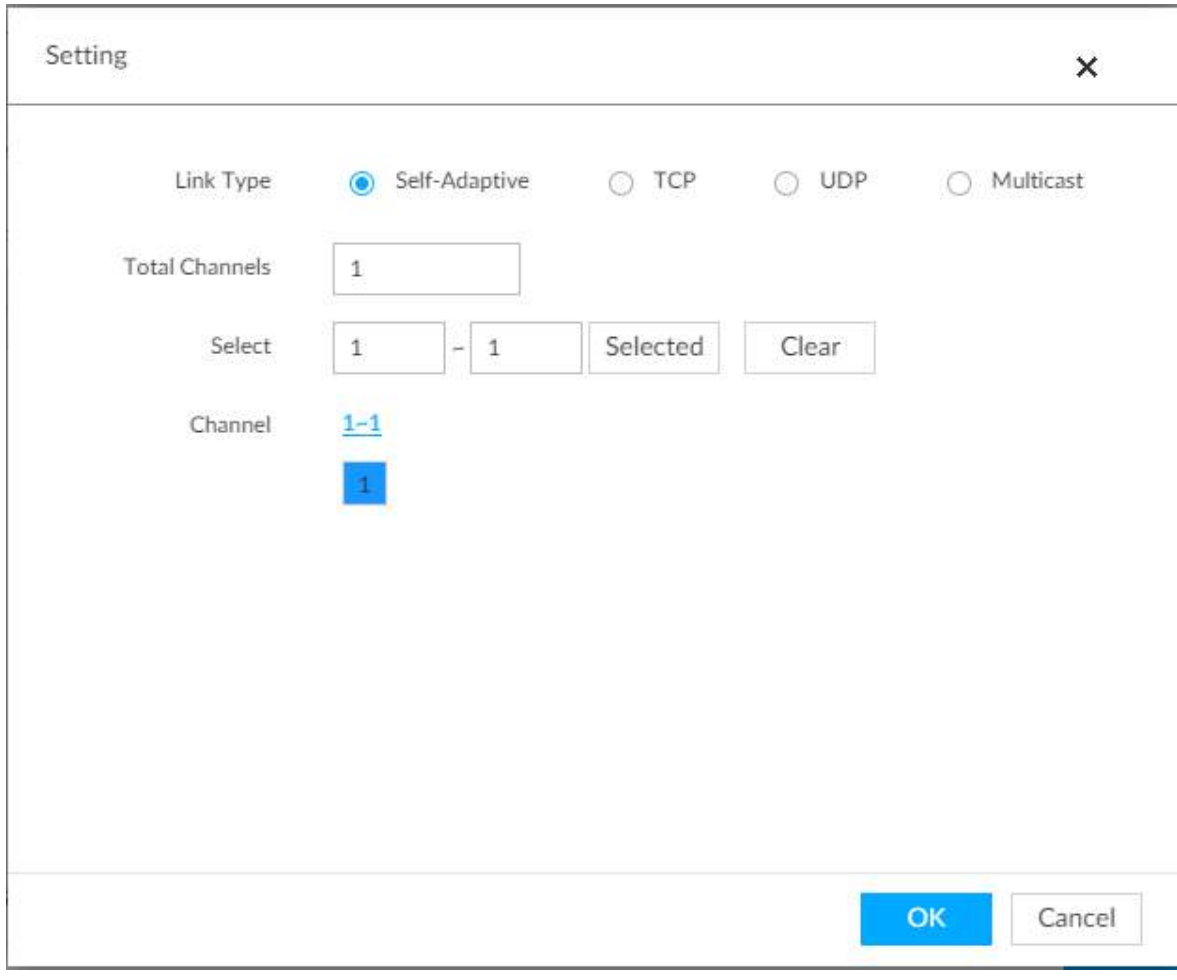

Рис. 5-23 Настройки

Шаг 5 Выберите удаленное устройство и нажмите **Добавить**. Устройство начнет добавлять удаленное устройство и появится интерфейс подтверждения.

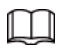

● Во время процесса добавления кнопкой **Отмена**, вы можете отменить процесс добавления. Для отмены нажмите кнопку **Стоп** на соответствующем удаленном устройстве.

● Дважды щелкните IP-адрес удаленного устройства, имя пользователя, пароль, производителя, порт, чтобы изменить соответствующую информацию.

● Если системе не удается добавить удаленное устройство, см. причину в столбце «Состояние», а затем нажмите **Повторить**, чтобы попытаться добавить еще раз.

● Если удаленное устройство исключено из-за отключения сети по другим причинам, оно также может быть добавлено. Оно подключится к сети после устранения причин отключения.

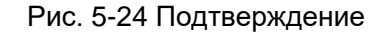

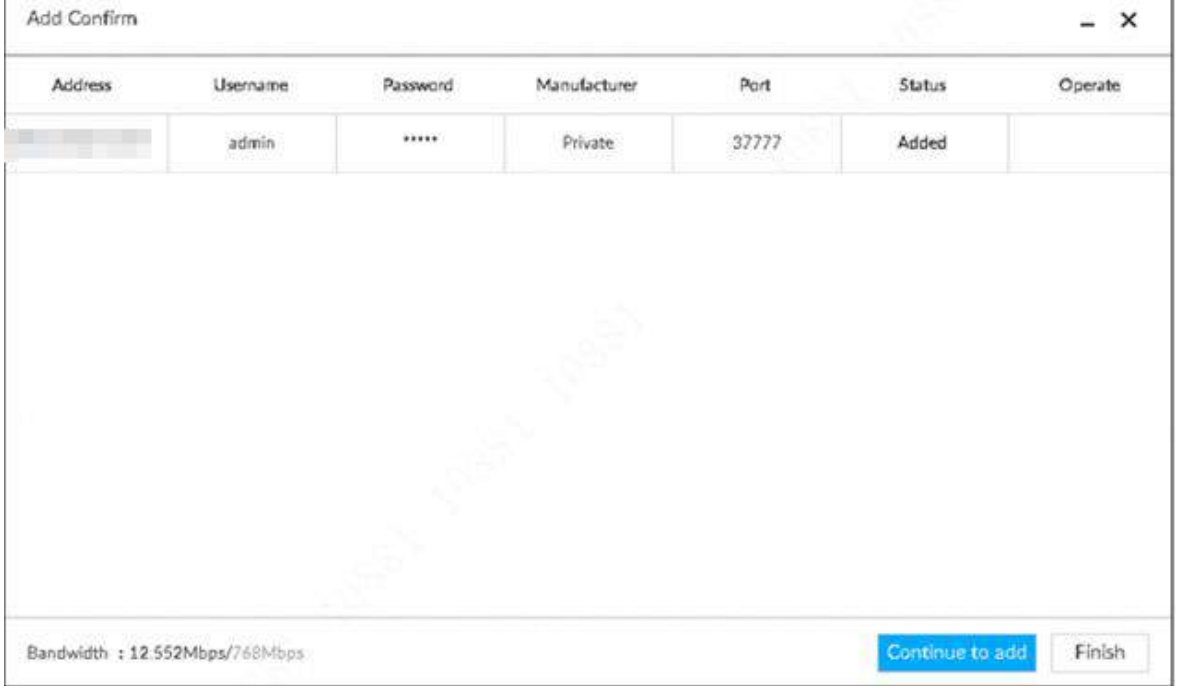

#### Шаг 6 Нажмите **Продолжить добавление** или **Готово**.

● Нажмите **Продолжить добавление**, устройство вернется к интерфейсу **Смарт добавление** для добавления дополнительных удаленных устройств. ● Нажмите **Готово**, чтобы завершить процесс добавления удаленного

устройства. **Устройство** отобразит информацию о недавно добавленном удаленном устройстве.

### **5.4.2.3 RTSP**

Шаг 1 Щелкните, а затем выберите **УСТРОЙСТВО**. Отображается интерфейс **УСТРОЙСТВА**. Шаг 2 В окне **Список устройств** нажмите **Добавить**. Отображается интерфейс **Добавления устройства**. Шаг 3 Щелкните **RTSP**.

Рис. 5-25 RTSP

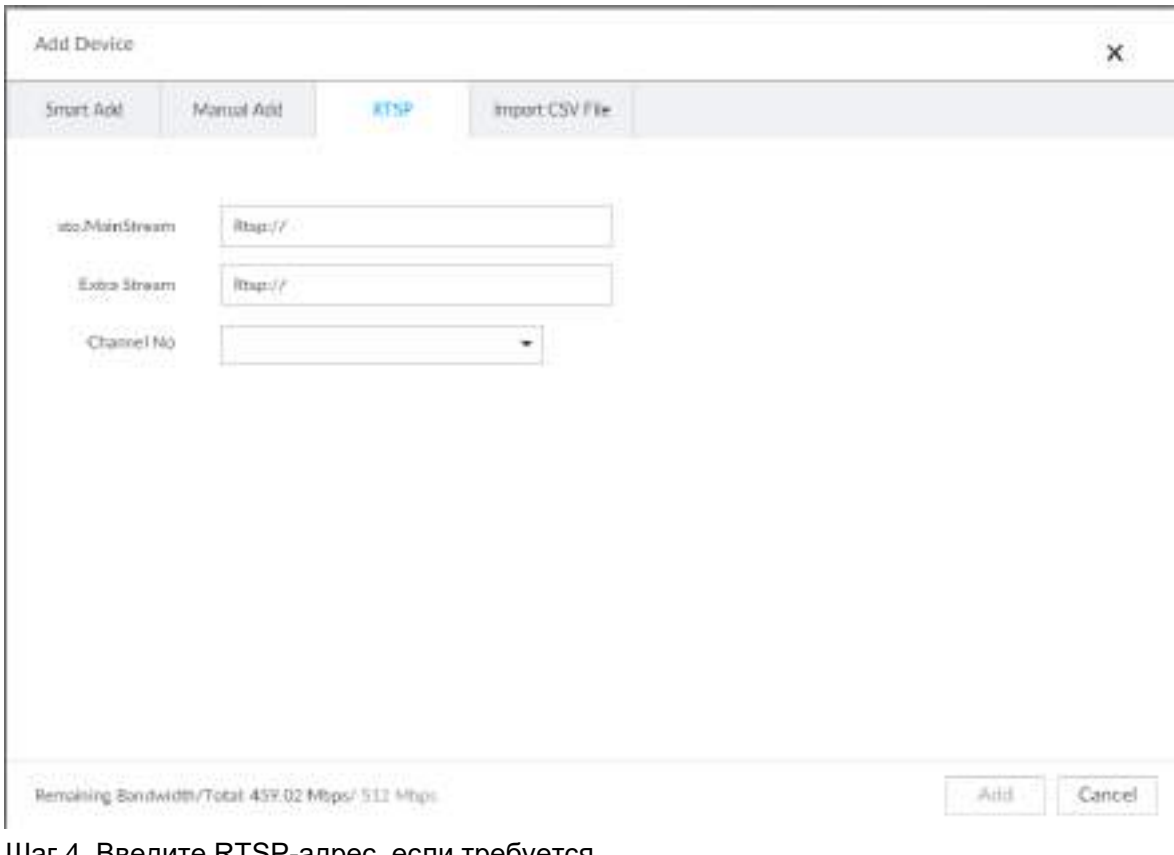

**Шаг 4 Введите RTSP-адрес, если требуется.** 

Формат адреса RTSP: rtsp://<username>:<password>@<IP address

- >:<port>/cam/realmonitor?channel=1&amp;subtype=0.
- Порт: 554 по умолчанию.
- Канал: Номер канала добавляемого устройства потокового мультимедиа.
- Подтип: Тип потока. 0 для основного потока и 1 для дополнительного потока
- Шаг 5 Выберите номер канала.
- Шаг 6 Нажмите **Добавить.**

### **5.4.2.4 Пакетное добавление**

- Шаг 1 Щелкните и выберите **УСТРОЙСТВО**. Отображается интерфейс **УСТРОЙСТВА**.
- Шаг 2 Щелкните +, а затем выберите вкладку **Импорт файла CSV.**

#### Рис. 5-26 Импорт файла CSV

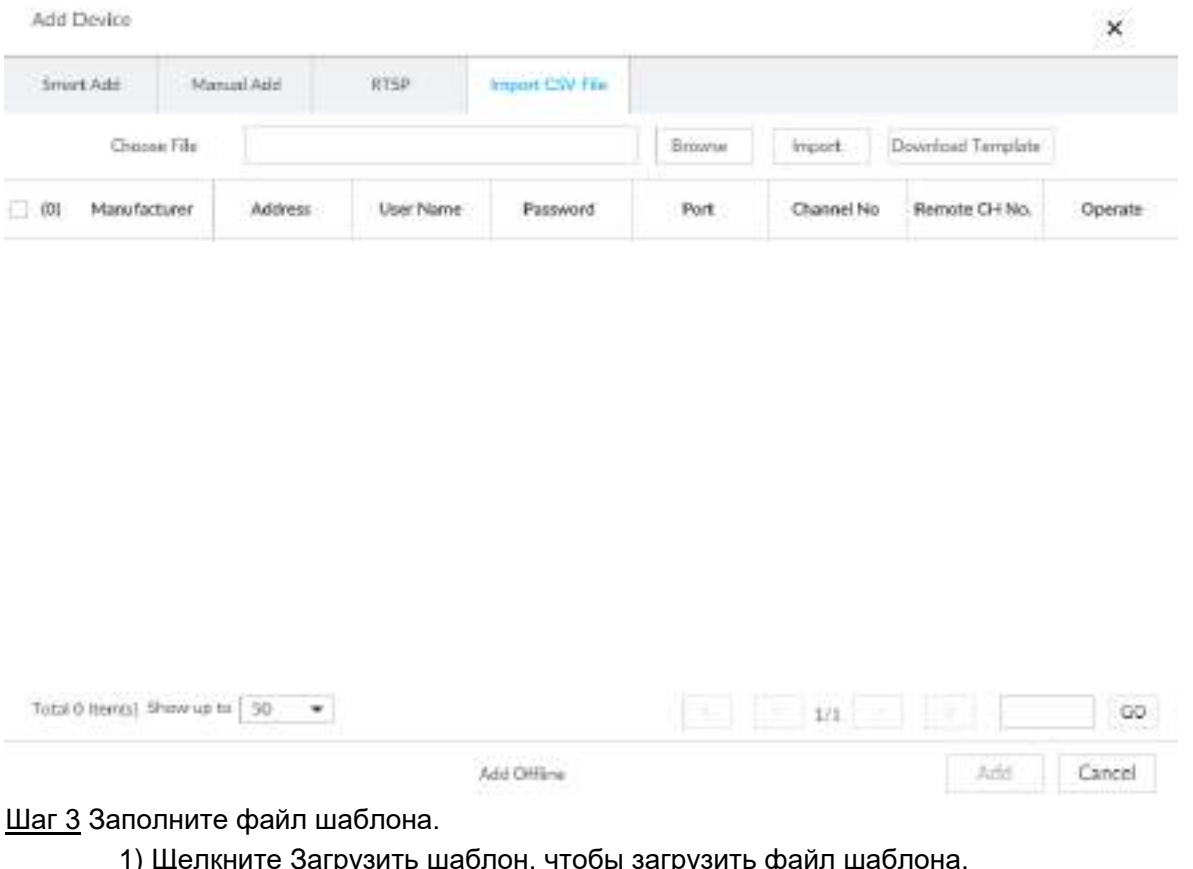

1) Щелкните Загрузить шаблон, чтобы загрузить файл шаблона.

Путь к файлу может варьироваться в зависимости от операций

интерфейса, и фактический интерфейс имеет преимущественную силу.

- В РСАРР щелкните  $\equiv$ , выберите Загрузить, для просмотра пути сохранения.
- Выберите путь для сохранения файла при локальном управлении.
- При работе в Интернете файлы сохраняются по пути загрузки браузера по умолчанию.
- 2) Заполните файл шаблона и сохраните в соответствии с вашей реальной ситуацией. Необходимо заполнить следующую информацию файла шаблона.

 $\Box$ 

Если информация об удаленном устройстве заполнена не полностью, поправьте ее после импорта шаблона.

#### Рис. 5-27 Файл

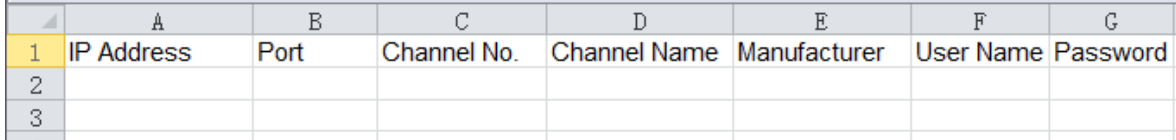

Шаг 4 Импорт файла шаблона

1) Щелкните **Обзор**, чтобы выбрать файл обновления.

2) Щелкните **Импорт**.

Отображается импортированная информация об

удаленном устройстве.
# $\Box$

● Если информация об удаленном устройстве неполна, дополните ее в соответствии с вашей реальной ситуацией.

● Щелкните, чтобы удалить информацию о текущей строке.

Шаг 5 Добавить удаленные устройства.

Выберите удаленное устройство и нажмите Добавить. Устройство начинает добавлять удаленное устройство и появляется интерфейс подтверждения.

ſT

● Во время процесса добавления кнопкой **Отмена**, вы можете отменить процесс добавления. Нажмите кнопку **Стоп** на соответствующем удаленном устройстве, чтобы отменить добавление.

● Дважды щелкните IP-адрес удаленного устройства, имя пользователя, пароль, производителя, порт, чтобы изменить соответствующую информацию.

● Если системе не удается добавить удаленное устройство, см. причину в столбце **Состояние**, а затем нажмите **Повторить**, чтобы попытаться добавить еще раз.

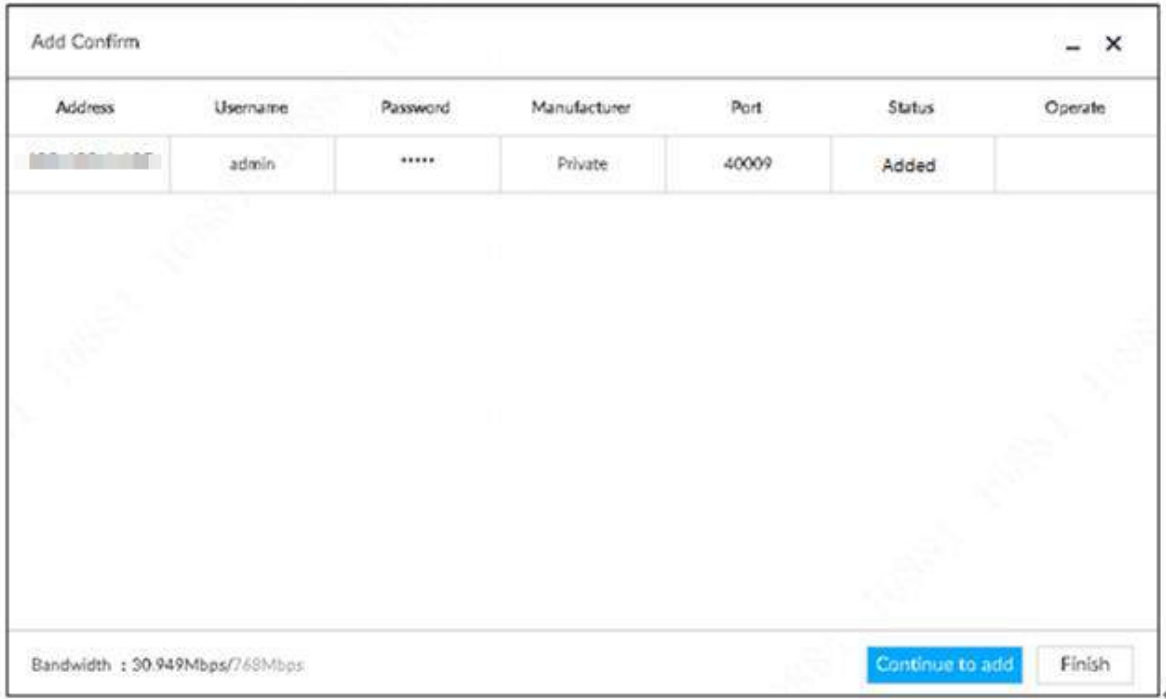

#### Рис. 5-28 Подтверждение

Шаг 6 Нажмите **Продолжить добавление** или **Готово**.

● Нажмите **Продолжить добавление**, устройство вернется к интерфейсу **Смарт добавление** для добавления дополнительных удаленных устройств.

● Нажмите **Готово**, чтобы завершить процесс добавления удаленного устройства.

**Устройство** отобразит информацию о недавно добавленном удаленном устройстве.

Шаг 7 (Опция) Вы можете добавить автономные устройства, когда сеть недоступна. Когда сеть восстановится, добавленное автономное устройство автоматически подключится.

Нажмите **Райом с устройством**, чтобы добавить его автономно.

Шаг 8 (Опция) нажмите рядом с **Перезапись**, чтобы включить функцию. Эта функция используется, когда IP-адрес нового устройства совпадает с IP-адресом ранее добавленного устройства, конфигурация нового устройства перезапишет старое.

# **6 ИИ операции**

В дополнение к основным функциям видео наблюдения устройство может также обеспечивать ряд функций с использованием искусственного интеллекта (ИИ), как, например, распознавание лиц, подсчет людей, метаданные видео,

ANPR(распознавание автомобильных номеров) и IVS(пересечение забора, вторжение, праздношатание, толпа, парковка и многое другое.).

В этой главе рассматривается настройка ИИ функций.

ИИ обнаружение может производиться с помощью камеры или посредством IVSS (ИИ устройства).

- ИИ камеры: при настройке ИИ обнаружения, если вы выберите ИИ камеры, то анализ будет проведен посредством камеры, а IVSS просто получит и обработает результат .
- ИИ устройства: при настройке ИИ обнаружения, если вы выберите ИИ устройства, камера загрузит видео и снимки, а затем IVSS проанализирует видео.

 $\Box$ 

- ИИ функции могут различаться в зависимости от возможностей устройства. Фактический интерфейс имеет преимущественную силу.
- Когда активен ИИ камеры, настройте ИИ обнаружение на удаленном устройстве. Обратитесь к Руководству пользователя удаленного устройства.
- Если вкладка **ИИ камеры** не появляется, значит у камеры нет такой функции. Фактический интерфейс имеет преимущественную силу.
- Некоторые ИИ функции могут конфликтовать. Не включайте конфликтующие ИИ функции одновременно.

# **6.1 Обзор**

Просмотр статуса использования ИИ функций всех удаленных устройств. Нажмите на , в верхнем правом углу главной страницы. Отобразится окно **Событие**. По умолчанию отобразится окно **Обзор** , где будет показан статус использования ИИ функций всех удаленных устройств.

| * British<br>$+3.00$<br>-<br>ia:<br>当大法院<br>400<br>1211<br>19.00 | M. Salem<br>$= 10$ flat.<br>di irmo. | <b>HICERAL</b>                                                      |                                                                                                |                                                                                                    | Fax:              |   |  | ÷ | Dec Peter |  |              |       |                |  |               |
|------------------------------------------------------------------|--------------------------------------|---------------------------------------------------------------------|------------------------------------------------------------------------------------------------|----------------------------------------------------------------------------------------------------|-------------------|---|--|---|-----------|--|--------------|-------|----------------|--|---------------|
|                                                                  |                                      | <b>Report Follows</b>                                               | <b>Ball</b>                                                                                    | there. 6                                                                                                    |                   |   |  |   | ш         |  | $\mathbf{u}$ |       | 画              |  | $\equiv$      |
|                                                                  |                                      |                                                                     |                                                                                                | <b>BUTTON IS</b>                                                                                                    | <b>SALES</b>      |   |  |   |           |  | ٠            |       |                |  |               |
|                                                                  | <b>Cornelized</b><br>1. Viene Shou   | $\sim$                                                              |                                                                                                | <b>STEEL</b>                                                                                                    |                   |   |  |   |           |  |              |       | $\overline{a}$ |  |               |
| 1.141                                                            | - Times Hale                         |                                                                     |                                                                                                | -                                                                                                    | g mennes          |   |  |   |           |  | ٠            |       |                |  |               |
| t ja<br>33 Kiam                                                  |                                      |                                                                     |                                                                                                | $-0.06$                                                                                                    | $\frac{1}{2}$     | ٠ |  |   |           |  | ٠            |       |                |  |               |
| B-1-<br>diamond.                                                 |                                      |                                                                     |                                                                                                | $-0.001$                                                                                                    | $1 - 1$           | ٠ |  |   |           |  |              |       |                |  |               |
|                                                                  |                                      |                                                                     |                                                                                                | $\equiv$                                                                                                    | 2012/02/20        |   |  |   |           |  |              |       |                |  |               |
|                                                                  |                                      |                                                                     |                                                                                                | a.                                                                                                    | <b>Distances</b>  |   |  |   |           |  |              |       |                |  |               |
|                                                                  |                                      | 114                                                                 | $\frac{1}{2} \left( \frac{1}{2} \right) \left( \frac{1}{2} \right) \left( \frac{1}{2} \right)$ | <b>STELLAND</b>                                                                                                    | 21010100          |   |  |   |           |  |              |       |                |  |               |
|                                                                  |                                      |                                                                     |                                                                                                | $\frac{1}{2}$                                                                                                    | <b>Scientists</b> |   |  |   |           |  |              |       |                |  |               |
|                                                                  |                                      | $\frac{1}{2}$                                                       |                                                                                                | $\frac{1}{2} \left( \frac{1}{2} \right) \left( \frac{1}{2} \right) \left( \frac{1}{2} \right)$                            | <b>Scored</b>     |   |  |   |           |  | ×            |       |                |  |               |
|                                                                  |                                      | $\rightarrow$                                                       |                                                                                                | $\sim$                                                                                                    | <b>PERMIT</b>     |   |  |   |           |  |              |       |                |  | $\frac{1}{2}$ |
|                                                                  |                                      | $\rightarrow$                                                       | $\sim$                                                                                         | <b>SPACE</b>                                                                                                    | <b>STATES</b>     |   |  |   |           |  |              |       |                |  |               |
|                                                                  |                                      | ×                                                                   |                                                                                                | $-14$                                                                                                    | <b>SHOW:</b>      | ٠ |  |   |           |  |              |       |                |  |               |
|                                                                  |                                      | $\frac{1}{2} \left( \frac{1}{2} \right) \left( \frac{1}{2} \right)$ |                                                                                                | sent of                                                                                                    | di concentro      |   |  |   |           |  |              |       |                |  |               |
|                                                                  |                                      | $\equiv$                                                            | $\sim$                                                                                         | $-0.014$                                                                                                    | <b>STATISTICS</b> | ٠ |  |   |           |  |              |       |                |  |               |
|                                                                  |                                      | $\sim$                                                              | $\sim$                                                                                         | <b>SALE</b>                                                                                                    | <b>Williams</b>   | ٠ |  |   |           |  |              |       |                |  |               |
|                                                                  |                                      |                                                                     |                                                                                                | $\frac{1}{2} \left( \frac{1}{2} \right) \left( \frac{1}{2} \right) \left( \frac{1}{2} \right) \left( \frac{1}{2} \right)$ | <b>HERR</b>       | ٠ |  |   |           |  |              |       |                |  |               |
|                                                                  |                                      |                                                                     | reporting through 20 2.00                                                                      |                                                                                                    |                   |   |  |   |           |  |              | 41146 |                |  | --            |
|                                                                  |                                      | term 1                                                              |                                                                                                |                                                                                                    |                   |   |  |   |           |  |              |       |                |  |               |

Рис. 6-1 Обзор

# **6.2 Обнаружение лиц**

Система активирует тревогу, когда в области обнаружения есть лица.

# **6.2.1 Включение ИИ плана**

Чтобы использовать ИИ камеры, сперва включите ИИ план .

- **ИИ план доступен не на всех моделях устройств.** 
	- Устройство автоматически покажет ИИ функции, доступные на подключенных камерах. .

Шаг 1 Нажмите на или в настройках, затем выберите **СОБЫТИЕ**. Отобразится окно **СОБЫТИЕ**.

- Шаг 2 Выберите камеру в схеме устройств.
- Шаг 3 Выберите **ИИ план** > **ИИ план** > **ИИ план**.

# $\Box$

- Интерфейсы могут различаться в зависимости от возможностей различных моделей устройств. Фактический интерфейс имеет преимущественную силу.
- Если камера является РТZ устройством, сперва настройте пресеты камеры, и затем настраивайте ИИ функции для каждого пресета PTZ. См. Рис. [6-](#page-76-0)3.

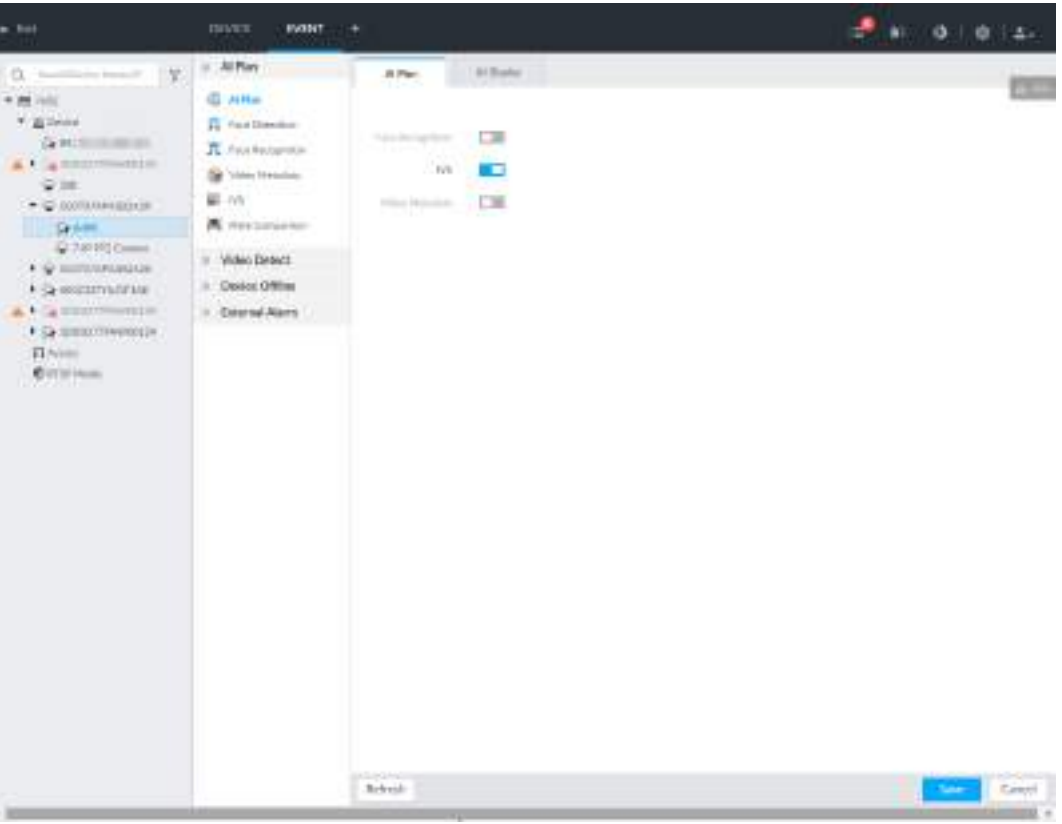

#### Рис. 6-2 ИИ план (1)

<span id="page-76-0"></span>

| $-111$                                                                                                    | <b>IMTHT</b><br><b>DONEY</b>                                                    | ٠                                                                          | $-1000 + 0000$ |
|----------------------------------------------------------------------------------------------------|---------------------------------------------------------------------------------|----------------------------------------------------------------------------|----------------|
| $\Box$<br>Ca .: SoundStreet & SoundStr.                                                                                                    | or All Plan.                                                                    | - al Challer<br>Miller.                                                    | 拦              |
| * M WEL<br>Williams.<br>Griecentemannen<br>A VIA SERIES SHORES<br>$Q = 1$<br>4.0 SOUTHWARDIS<br>+ @ 50000AMAGOA39<br>· C-RODITFINITING<br>V C-5000077944400019<br>$\mathbf{r} \leq \mathbf{r}$ minimum<br>vectors<br>Flores.<br><b>Circulation</b><br><b>HAR</b> | <b>Q AIR</b><br>The Kan Ginesbox<br>TL Any Notarittee<br><b>Sa View Meaning</b> | œ<br>$\overline{\phantom{a}}$<br>mot.Hat<br>FRODELISHTER<br><b>Charles</b> |                |
|                                                                                                    | Williams<br>$\mathbf{u}$                                                        | PALLAS Y                                                                   | ×              |
|                                                                                                    | <b>A</b> Hostengeron<br>J. Video Debict                                         | a a<br><b>CHE</b><br>Tuesday of the<br>$-10$                               |                |
|                                                                                                    | - Cenins (29%m)<br>1 : External Alarm                                           | <b>Financial</b><br><b>Little</b>                                          | n              |
|                                                                                                    |                                                                                 | œ<br>60.1 30.1<br>Part Ormsby                                              |                |
|                                                                                                    |                                                                                 | Preset T                                                                   | $\mathbf{a}$   |
|                                                                                                    |                                                                                 | <b>REGISTER</b><br>$-170$<br>$^{16}$<br><b>Surface</b>                     |                |
|                                                                                                    |                                                                                 | Posts.                                                                     | b.             |
|                                                                                                    |                                                                                 | 111<br>बन ।<br>$\square$<br>$^{16}$<br><b>RAADwelling</b>                  |                |
|                                                                                                    |                                                                                 | <b>Posts</b>                                                               | $\mathfrak{m}$ |
|                                                                                                    |                                                                                 | $\Box$<br>2011<br><b>Services</b><br>$-1$                                  |                |
|                                                                                                    |                                                                                 | <b>PTW</b>                                                                 |                |
|                                                                                                    |                                                                                 | <b>Referent</b>                                                            | Cevel          |

Рис. 6-3 ИИ план (2)

Шаг 4 Нажмите на чтобы включить ИИ план обнаружения. Иконка сменится на $\blacksquare$ .

Если имеется конфликт между уже включенным ИИ планом и тем, который предстоит включить, выключите уже активный план. Шаг 5

Нажмите **Сохранить**.

# **6.2.2 Настройка обнаружения лиц**

Настройте правило тревоги для обнаружения лиц.

Шаг 1 Нажмите на **Фили + в настройках, затем выберите СОБЫТИЕ**.

Шаг 2 Выберите удаленное устройство в схеме устройств слева.

Шаг 3 Выберите **ИИ план** > **Обнаружение лиц** .

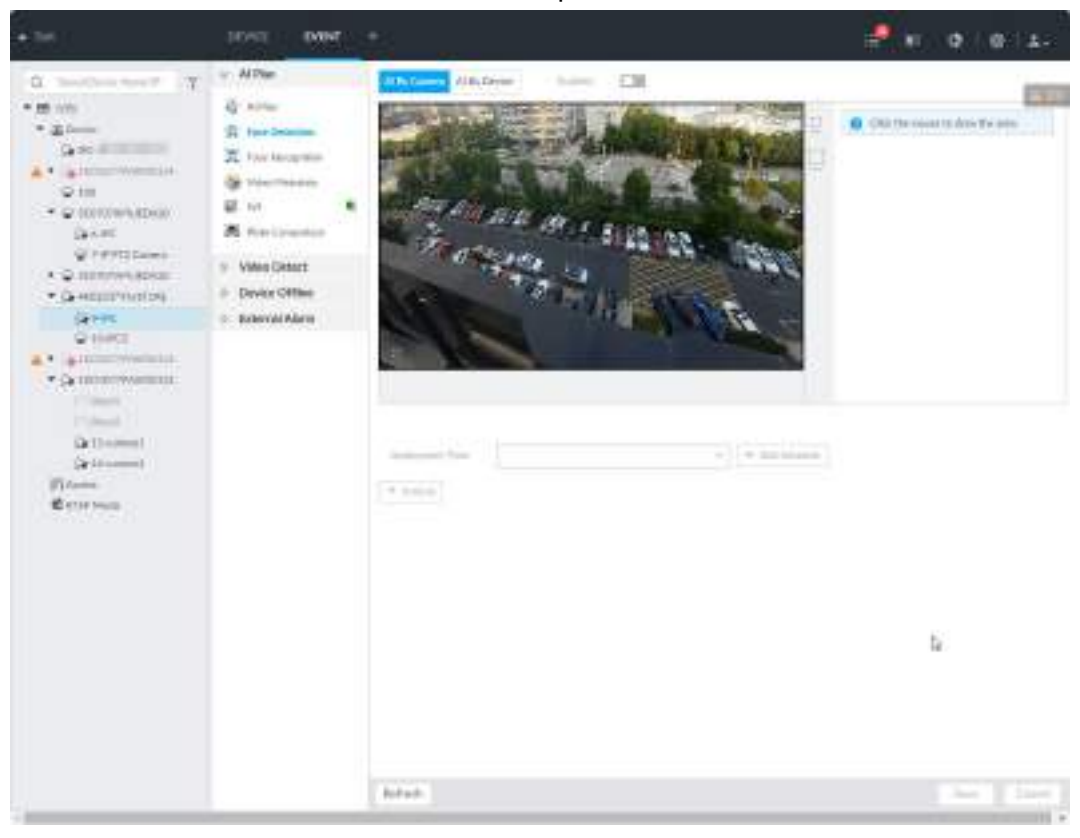

Рис. 6-4 ИИ камеры

### Рис. 6-5 ИИ устройства

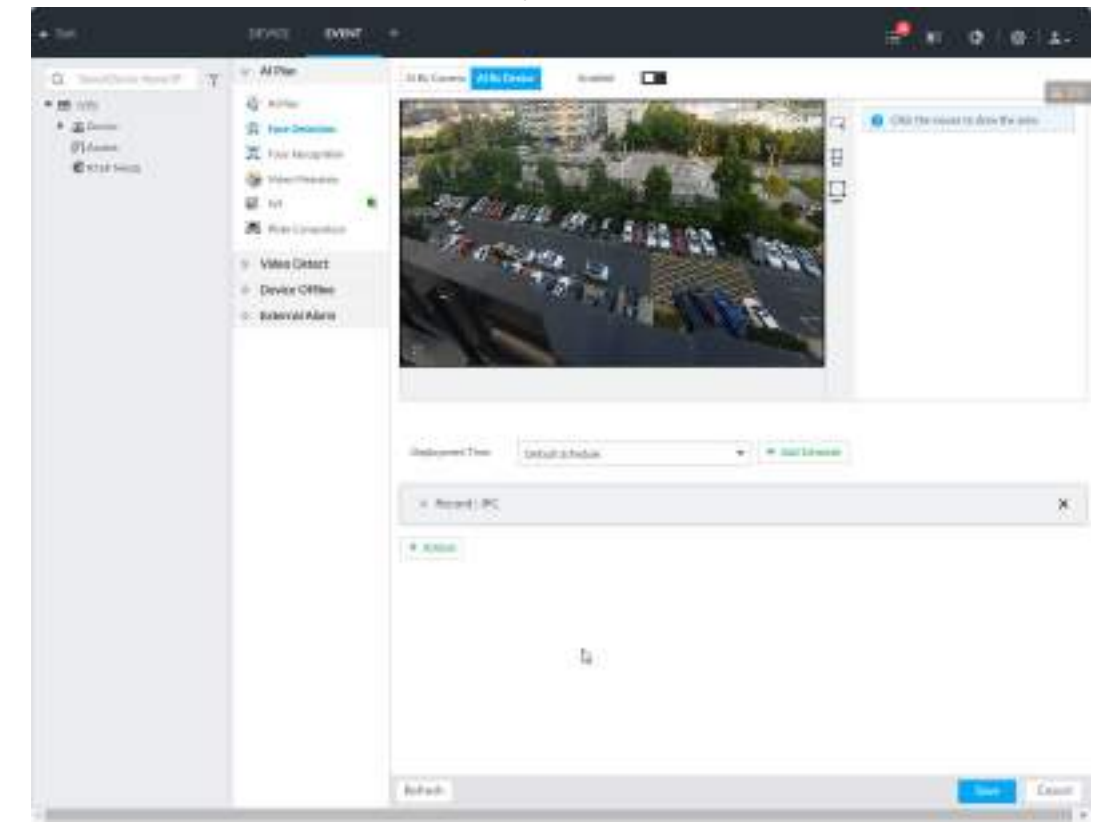

Шаг 4 Нажмите на **ИИ камеры** или **ИИ устройства**, затем чтобы включить обнаружение лица.

ИИ камеры поддерживает функцию **Область интереса**. При включении этой  $\Box$ функции система отобразит увеличенную область лица в окне наблюдения. Шаг 5 Настройте область обнаружения на видео (выделена желтым цветом).

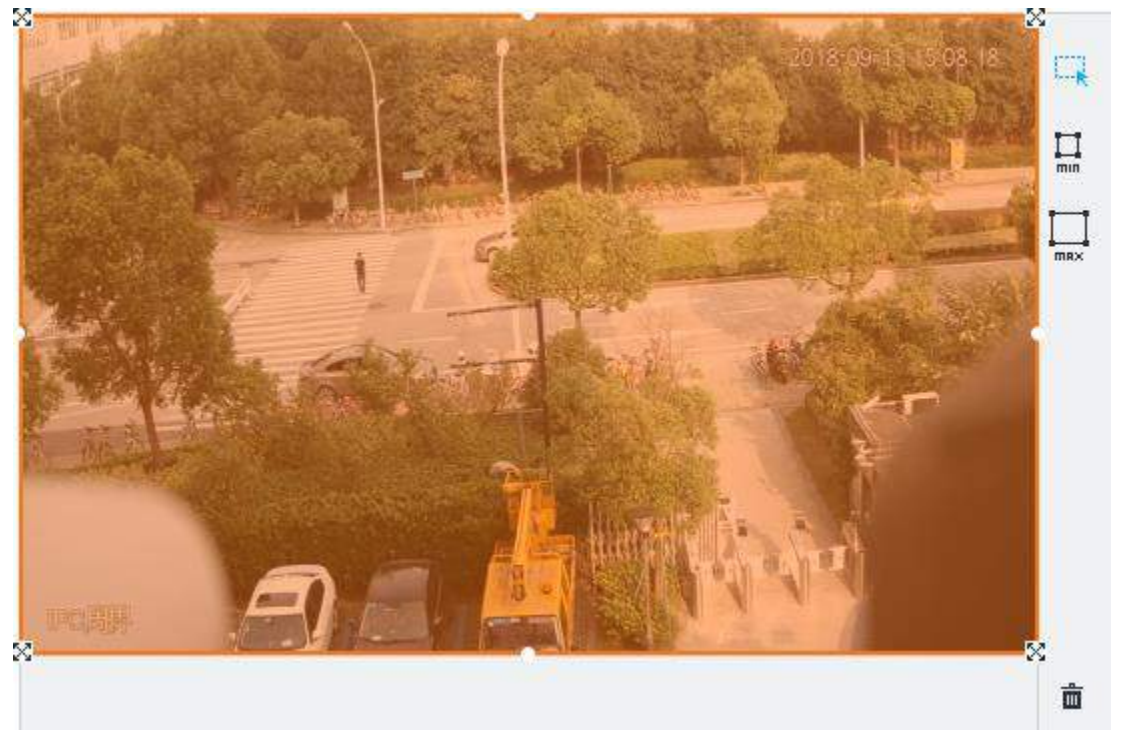

Рис. 6-6 Область

- Нажмите на  $\mathbb N$  или белую точку на рамке области и перетягивайте.
- Нажмите на  $\Box$  или  $\Box$  чтобы задать минимальный и максимальный размер области обнаружения.

Система активирует тревогу когда размер обнаруженной цели окажется между минимальным и максимальным указанными значениями.

Шаг 6 Нажмите на **Время активации** и выберите время из выпадающего списка.

M После установки периода активации тревоги, соответствующие действия будут запущены при обнаружении движения в указанное время.

Можно выбрать шаблонное время из списка **Время активации**. Вы также можете создать свое время. См. п. "8.8.4 Расписание".

Шаг 7 Нажмите **Действие**, чтобы настроить действие по тревоге. См. п. "8.4.1 Действия тревоги".

Шаг 8 Нажмите **Сохранить**.

# **6.2.3 Вид в реальном времени**

Вы можете в реальном времени осуществлять просмотр видео и изображений с результатами обнаружения.

# **6.2.3.1 Настройка ИИ отображения**

Вы можете настроить правило отображения результата.

# M

Прежде, чем использовать функцию, убедитесь, что изображение создано. См. "7.1.1 Управление изображением".

Шаг 1 В окне **LIVE** нажмите на и выберите вкладку **Лицо**.

- 1 T T ● Нажав на **Синхронизация ИИ отображения**, вы получите глобальное правило отображения смарт-обнаружения IVSS. См. "8.4.2.3.2 Настройка ИИ отображения".
	- Нажмите **Применить ко всем окнам** чтобы скопировать текущие настройки на другие окна.

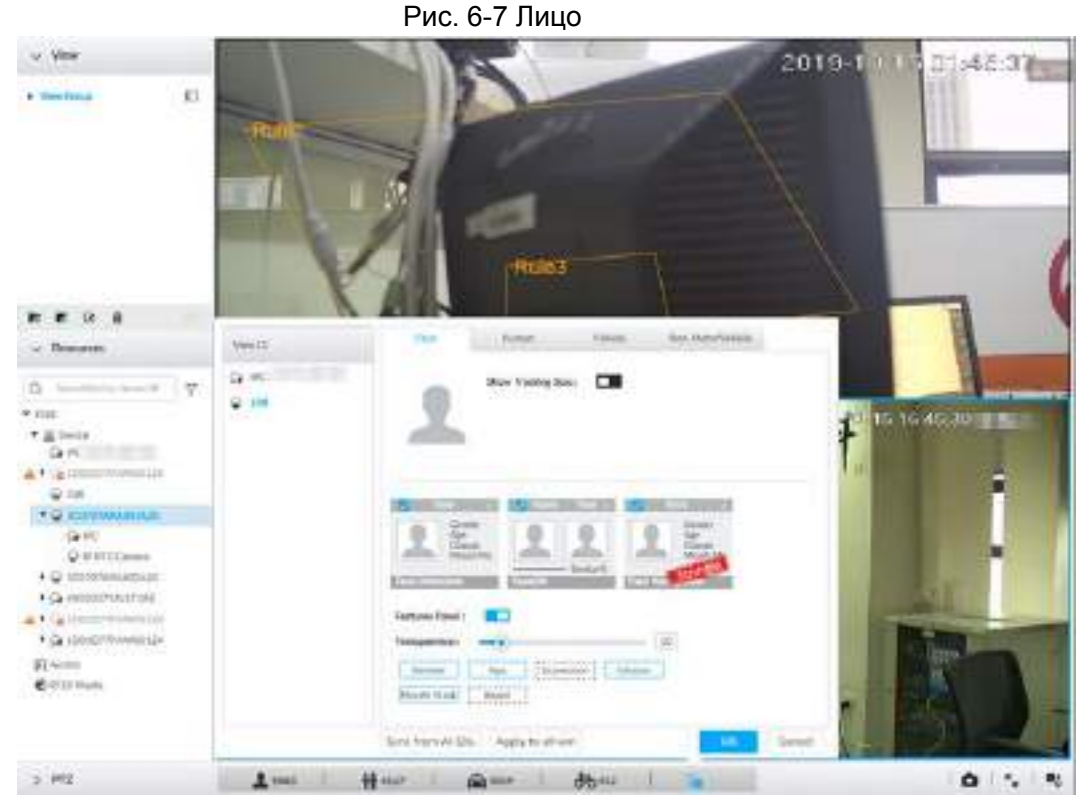

Шаг 2 Включите **Показывать окно слежения** нажав .

После включения функции при обнаружении лица или человека система будет отображать рамку правила.

Шаг 3 Включите **Панель свойств** и выберите необходимые свойства.

1Нажмите на рядом с **Панелью свойств** и включите эту функцию. Когда панель включена, снимки лиц отображаются при просмотре в реальном времени.

2) Нажмите на <u>на</u> и выберите **Обнаружение лица. И = выбрано**.

- 3) (Опция) Перетаскивайте для настройки прозрачности панели. Чем выше значение, тем прозрачнее панель.
	- 4) (Опция) Выберите свойства для отображения.
		- Система поддерживает отображение до 4 свойств.
		- 4 свойства выбраны по умолчанию. Чтобы их заменить, отмените выбранные свойства, затем отметьте необходимые вам.

Шаг 4 Нажмите **OK** чтобы сохранить настройки.

### **6.2.3.2 Просмотр в реальном времени**

Перейдите в окно **LIVE**, включите изображение и просматривайте видео.

● В окне изображения показаны текущие обнаруженные рамки лиц.

- Панель свойств отображается справа в реальном времени.
- Панель свойств показывает время, снимок лица и черты лица.

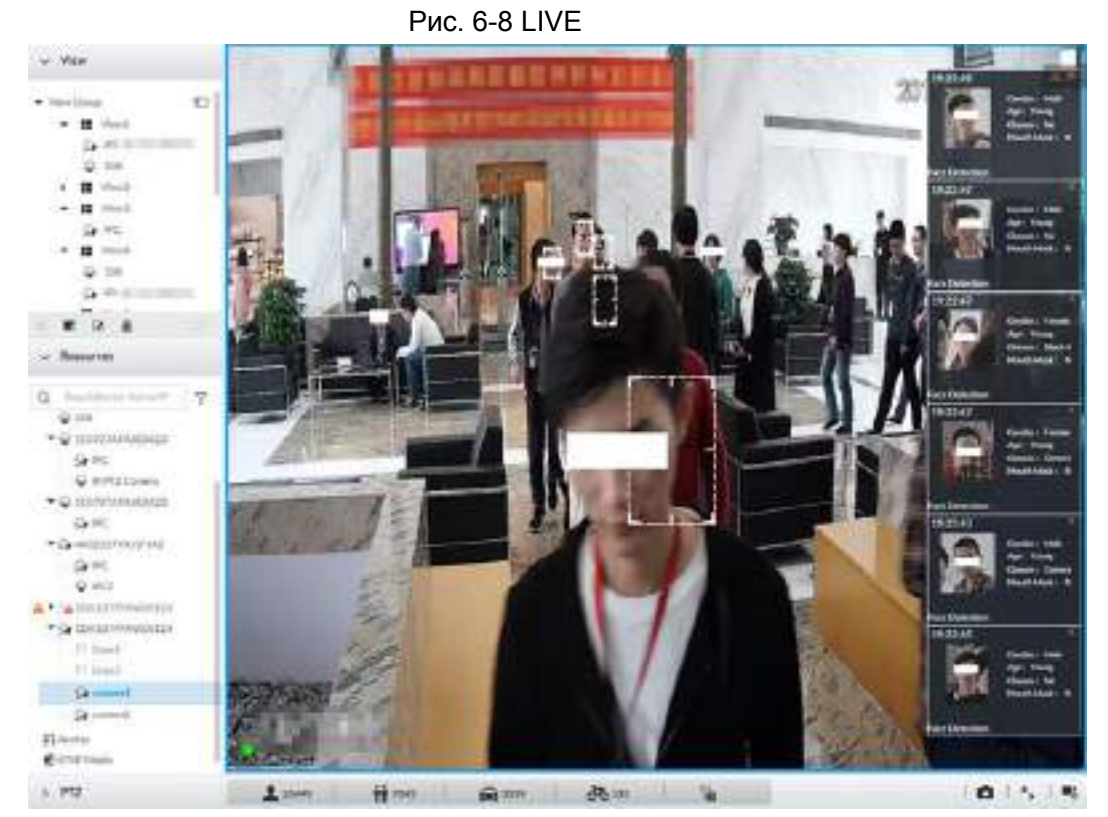

Наведите мышь на панель свойств, появятся иконки действий.

Рис. 6-9 База данных лиц

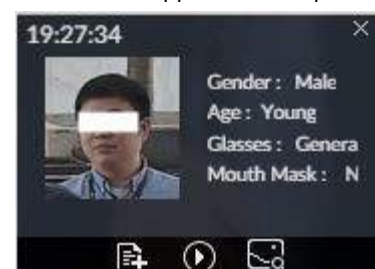

Нажмите на  $\blacksquare$ чтобы добавить изображение в базу данных. См. "6.3.3.2.3 A A ". ● ɇɚɠɦɢɬɟɧɚ ɢɥɢɞɜɚɠɞɵɳɟɥɤɧɢɬɟɩɨɢɡɨɛɪɚɠɟɧɢɸ, ɢɜɨɫɩɪɨɢɡɜɟɞɟɬɫɹ ɜɢɞɟɨɨɤɨɥɨɫ

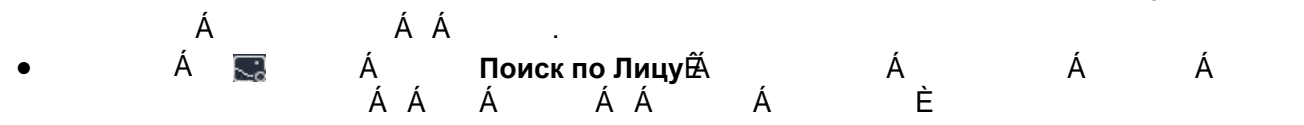

# **6.2.3.3 Записи лиц**

Á LIVE ÁÁL. ОБШЕЕ КОЛИЧЕСТВО . Á *À*¥¥, Á **Обнаружение лиц**. Отобразятся недавние записи .

### Рис. 6-10 Изображение обнаружения

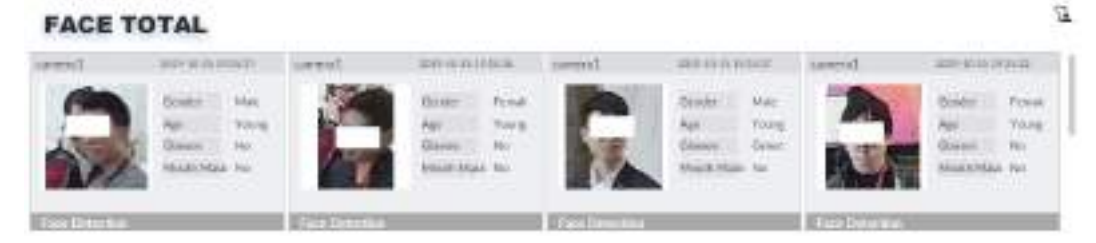

В окне **ОБЩЕЕ КОЛИЧЕСТВО**, доступны следующие действия.

Наведите мышь на изображение, нажмите **в для быстрого добавления в базу данных** См. "6.3.3.2.3 Добавление из снимков обнаружения".

- Наведите мышь на изображение, нажмите или дважды щелкните по изображению, система воспроизведет видео (около10с) сделанное одновременно со снимком.
- Наведите мышь на изображение, нажмите  $\triangle$ , для локального сохранения видео и изображения
- Наведите мышь на изображение, нажмите  $\lceil \cdot \rceil$ , для автоматического поиска видео и изображений по всем каналам на предмет совпадения в указанный период времени.

# **6.2.4 Поиск лиц**

Поиск информации обнаружения ( изображение, видео запись и свойства).

# **6.2.4.1 Поиск по свойствам**

Шаг 1 В окне **LIVE** нажмите , выберите **ИИ ПОИСК** > **Поиск лица** > **По свойствам.**

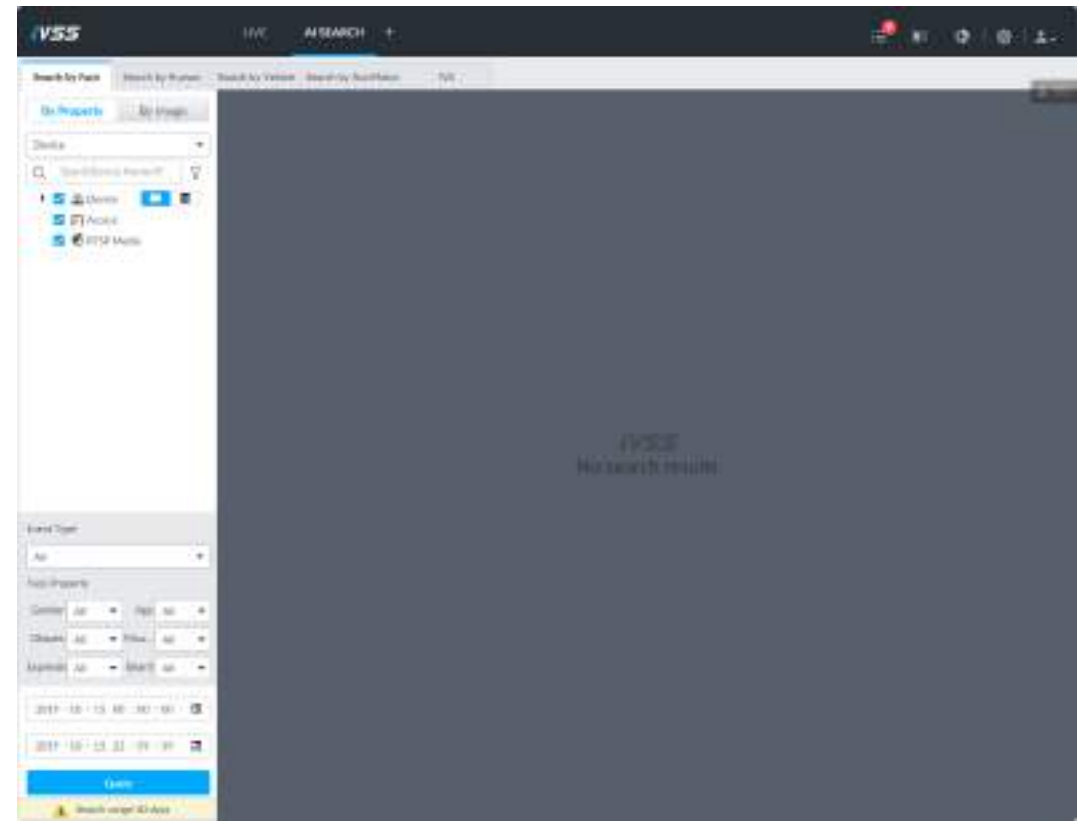

Рис. 6-11 Поиск по свойствам

Шаг 2 Выберите удаленное устройство, установите **Тип События** как **Обнаружение лица**.

В выпадающем списке **Тип события** вы можете выбрать **Все**, тогда

результаты поиска будут включать записи и обнаружения и записи распознавания лиц.

Шаг 3 Настройте свойства лица и время.

### Шаг 4 Нажмите **Поиск**.

Отобразятся результаты поиска.

Рис. 6-12 Результаты поиска

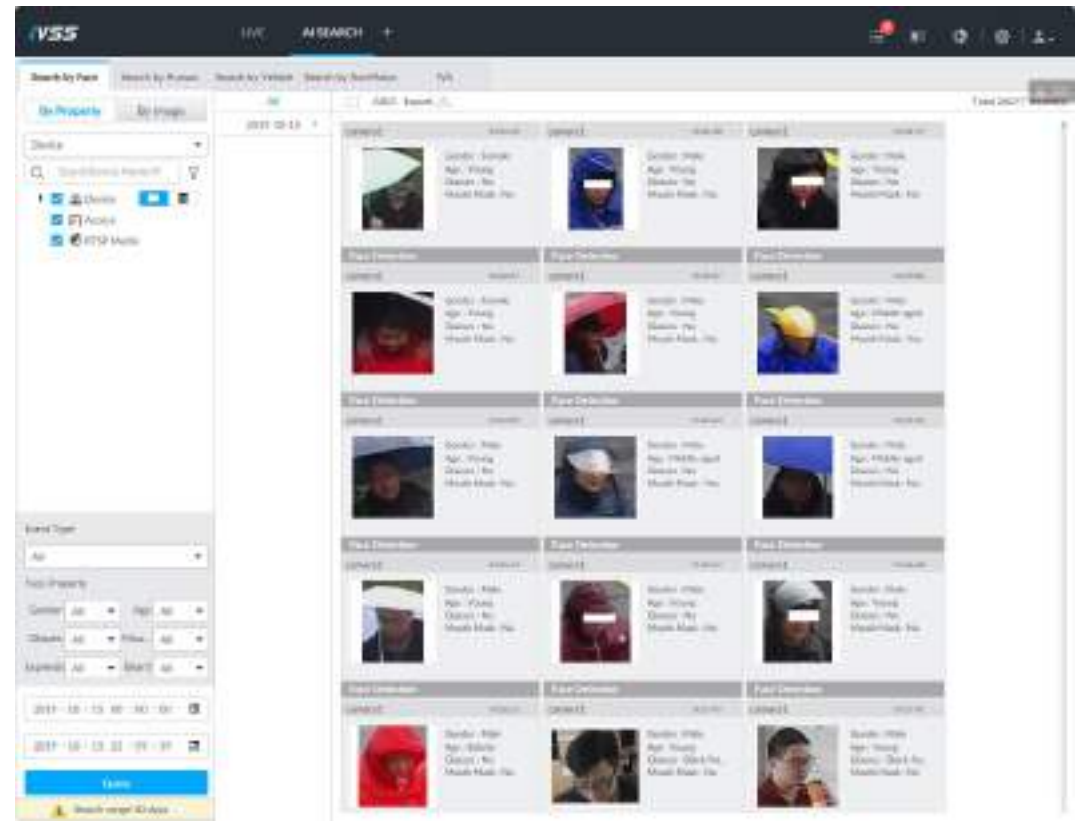

Наведите мышь на запись отобразятся следующие иконки.

#### Рис. 6-13 Иконки

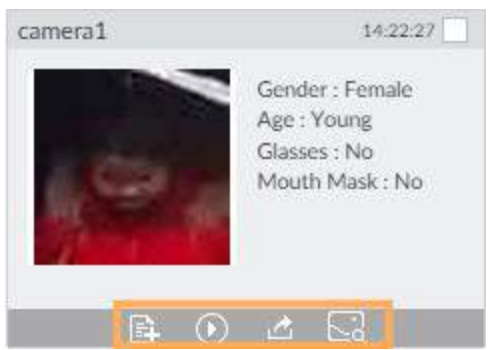

Таб. 6-1 Описание

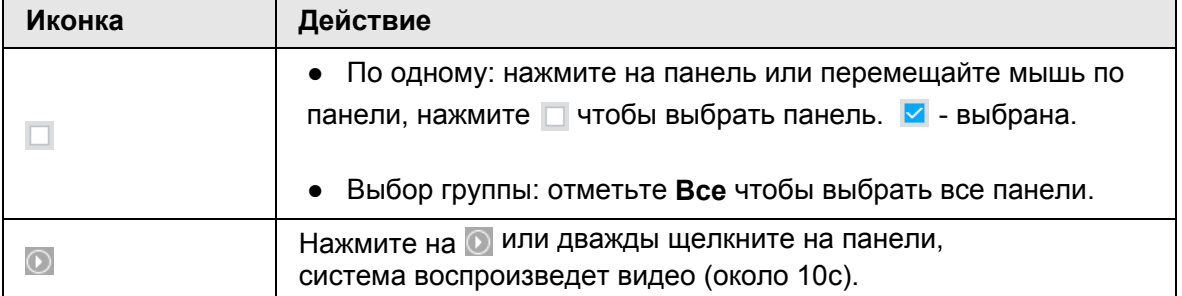

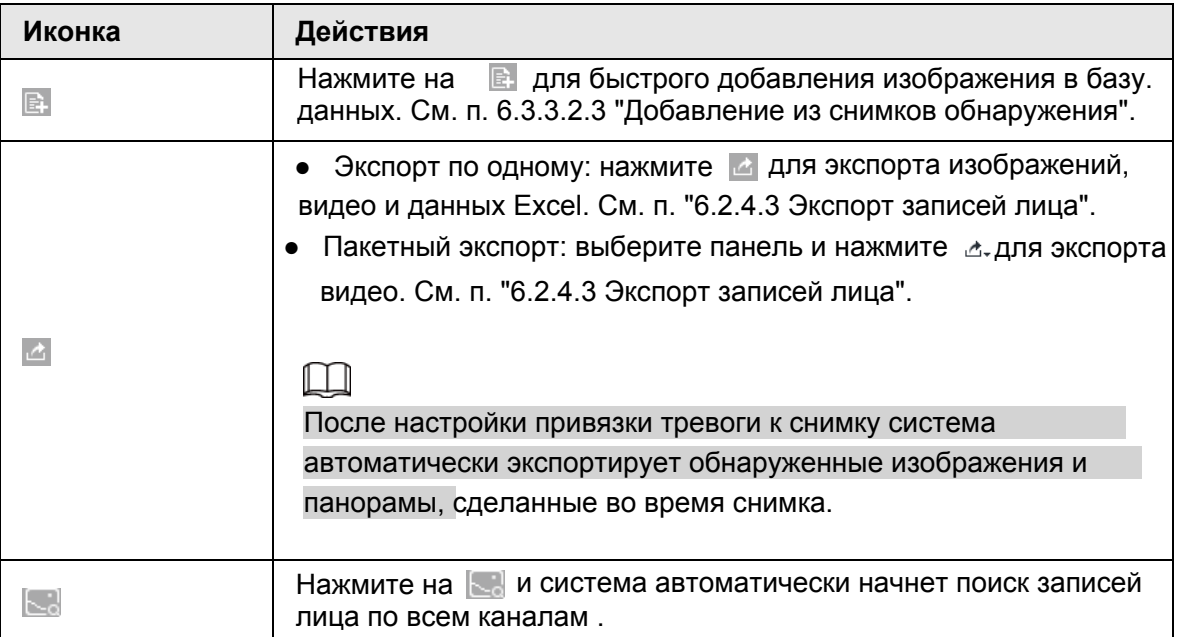

# **6.2.4.2 Поиск по изображению**

Загрузите изображение лица для поиска схожих изображений.

Вы можете выбрать изображение из локальных файлов или базы данных лиц.

- При использовании для поиска базы данных, убедитесь, что база данных настроена. См. п. "6.3.3 Настройка базы данных лиц".
- Для использования изображений из локальных файлов, необходимо сперва сохранить изображение по соответствующему пути.
	- $\circ$  При работе в локальном интерфейсе сохраняйте изображение на USB носителе, а затем подключите USB носитель к устройству IVSS.
	- ◇ При сетевой работе или на ПК клиенте, сохраняйте изображение на ПК, на котором есть сетевой доступ или PCAPP.

### IT I

Функция поиска по изображению недоступна в режиме ИИ камеры

### **6.2.4.2.1 Поиск на устройстве**

Загрузите изображение лица, сравните его с результатом обнаружения на удаленном устройстве и найдите информацию об обнаружении, которая соответствует заданному сходству.

Шаг 1 В окне **LIVE** нажмите на , выберите **ИИ ПОИСК** > **Поиск по лицу** > **По** 

### **изображению**.

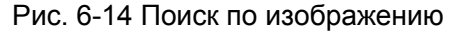

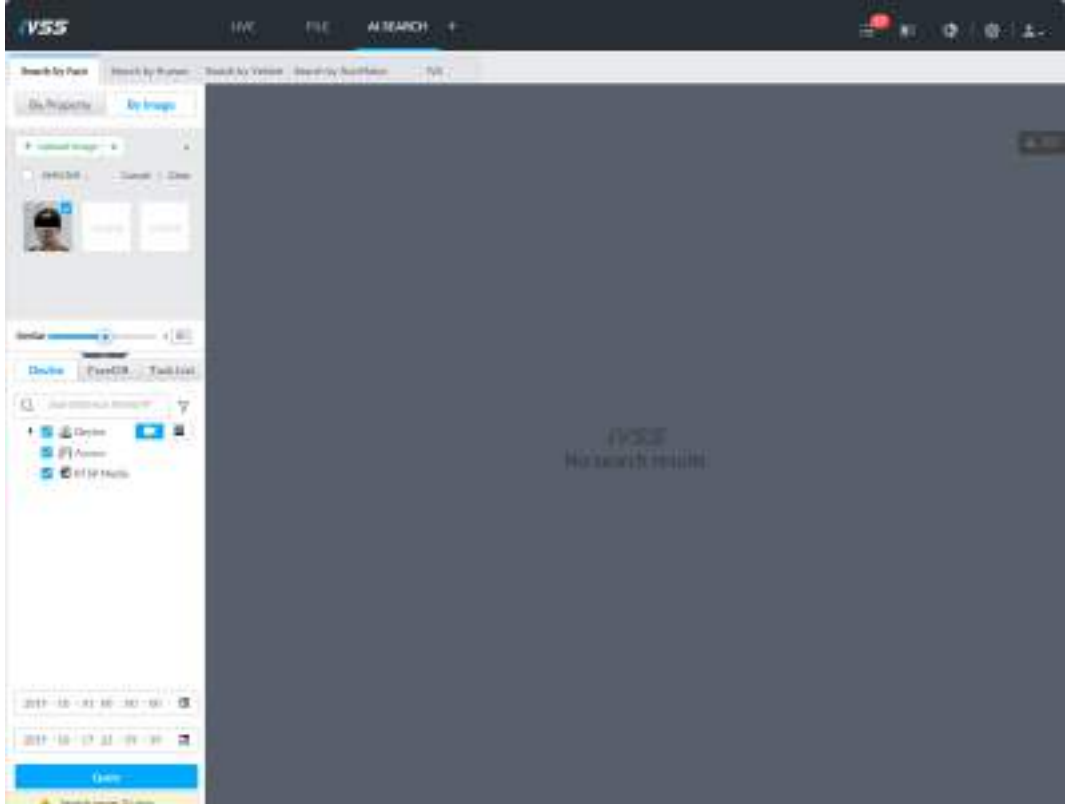

Шаг 2 Нажмите на вкладку **Устройство**.

Шаг 3 Загрузите изображение лица.

# $\Box$

Устройство поддерживает до 50 изображений. Одновременно можно выбрать до 10 изображений.

- Загрузите изображение из базы данных для поиска.
- 1) Нажмите на **и выберите База данных лиц.**

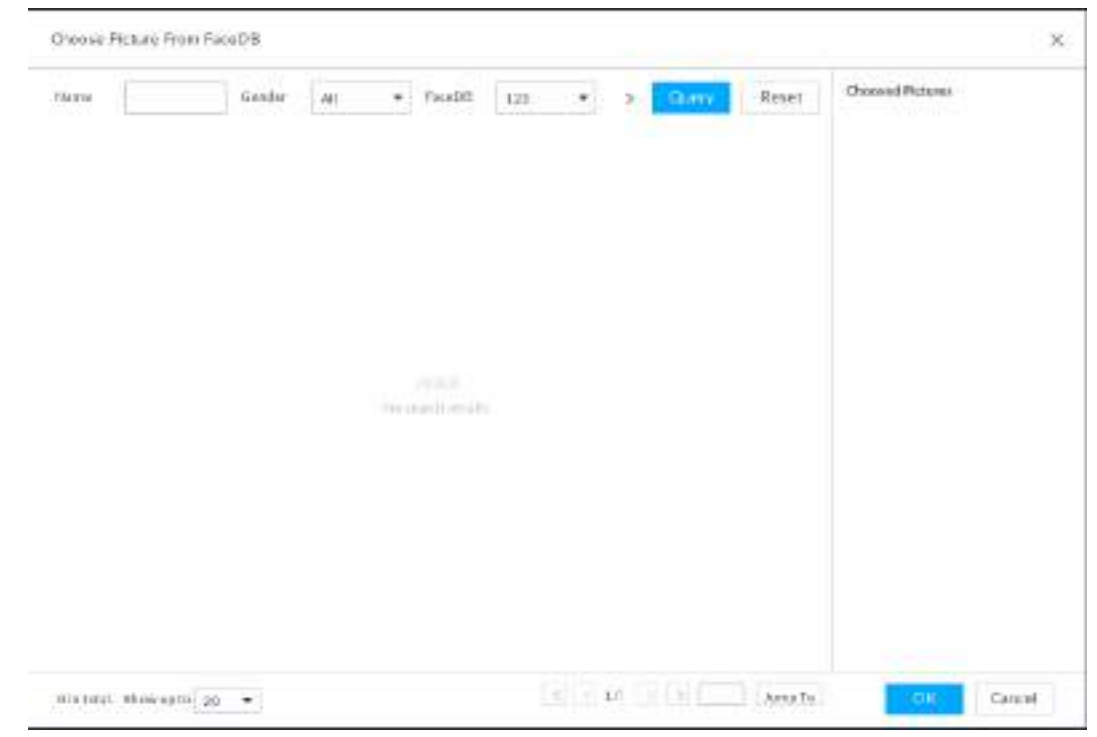

Рис. 6-15 Выберите изображение из базы данных

- 2) Выберите базу данных и задайте критерии поиска.
- 3) Нажмите **Поиск**. Устройство отобразит найденные изображения.
- 4) Выберите изображение лица. Выбранное изображение отобразится в **Выбранных изображениях** справа.
- 5) Нажмите **OK** чтобы загрузить изображение.
- Локально: загрузите изображение с ПК или USB носителя, подключенного к устройству.
- 1) Наведите мышь на и нажмите **Локальные файлы**.
- 2) Выберите изображение для загрузки.

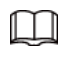

Вы можете одновременно выбрать несколько изображений.

3) Нажмите **OK** для загрузки изображения.

После загрузки изображений устройство отобразит их в верхнем левом углу.

Будут выбраны последние 10 изображений.

Рис. 6-16 Поиск по изображению

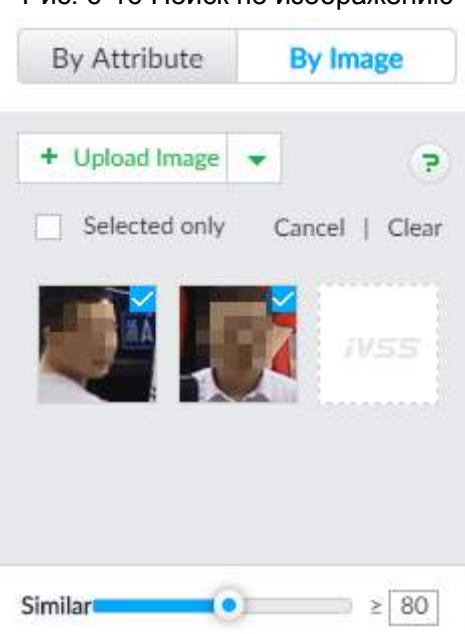

# M

- Если на загружаемом изображении присутствует человек в полный рост или сфотографированный по пояс, система выделит на фото лицо и сохранит только эту область.
- Если на изображении присутствуют несколько лиц, система автоматически их определит и загрузит все обнаруженные лица.
- Устройство поддерживает до 10 изображений лица.
- Нажмите **Отмена**, чтобы снять выделение со всех изображений.
- Выберите **Только отмеченные**, если хотите выбрать не все изображения.
- Нажмите **Очистить** чтобы удалить все загруженные изображения.

Шаг 4 Удерживайте и перетягивайте для поиска схожих черт. 80% совершается по умолчанию.

Шаг 5 Из списка выберите удаленное устройство и задайте период времени записи. Шаг 6 Нажмите **Поиск**.

Отобразится результат поиска

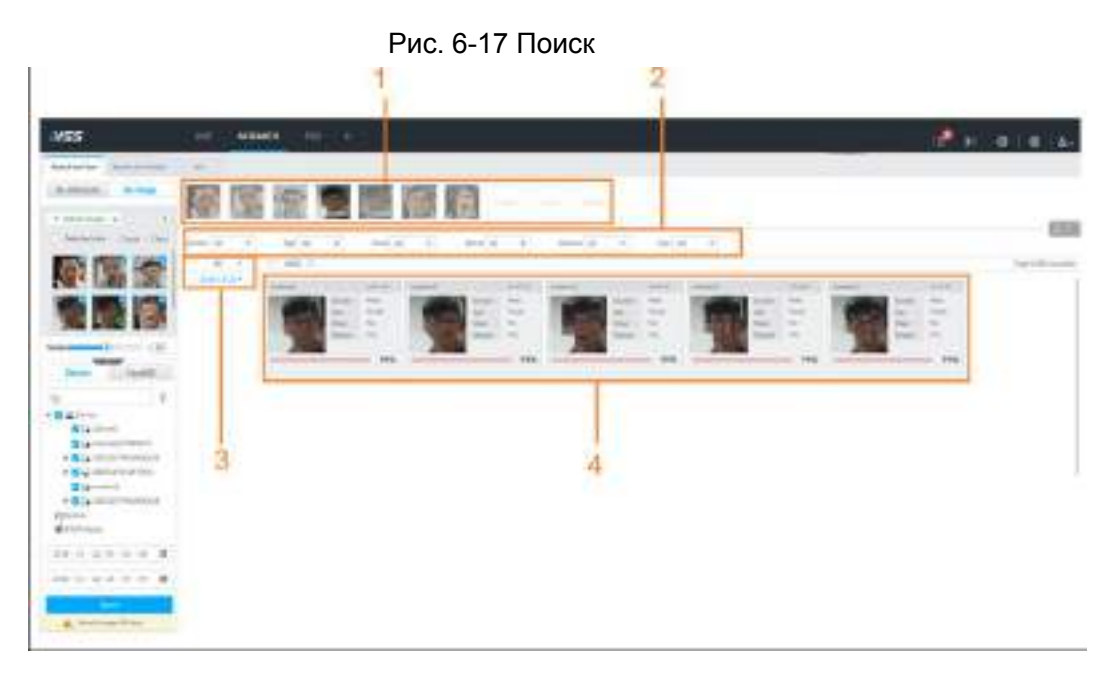

Таб. 6-2 Поиск на устройстве

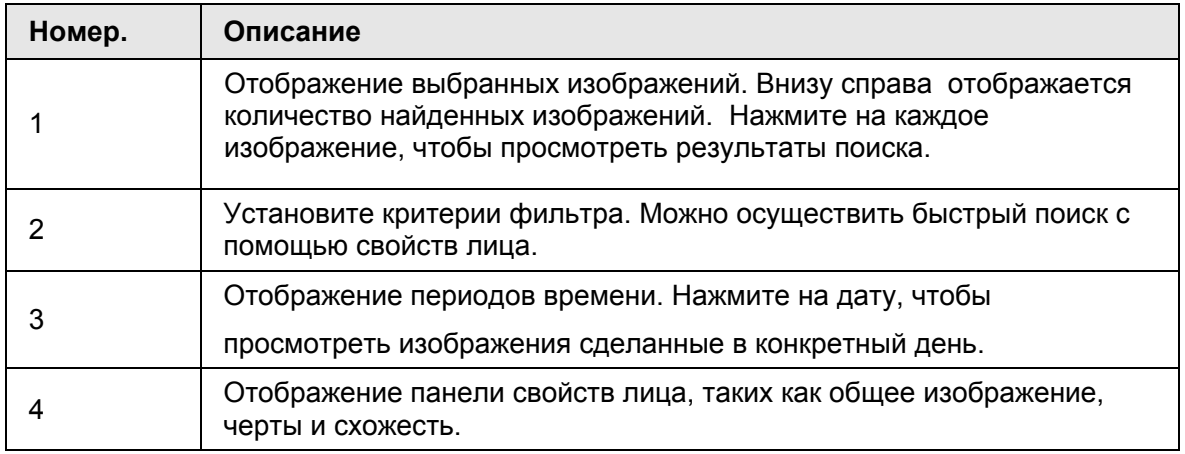

## **6.2.4.2.2 Поиск в базе данных**

Загружайте изображение, сравнивайте его с фото в базе данных, и находите сходство по указанным критериям.

Шаг 1 В окне **LIVE** нажмите на выберите **ИИ ПОИСК** > **Поиск по лицу** > **По изображению**.

Шаг 2 Нажмите на вкладку **База данных лиц**.

Рис. 6-18 База данных лиц

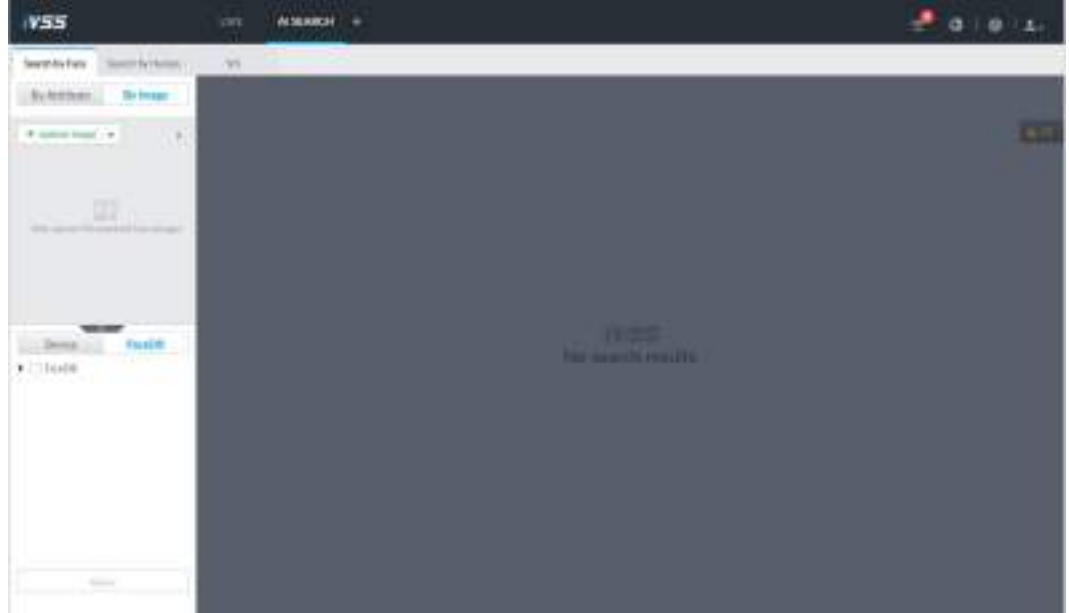

- Шаг 3 Загрузите изображение лица
- Шаг 4 Удержанием и перетаскиванием настройте сходство. 80% по умолчанию.
- Шаг 5 Выберите базу данных
- Шаг 6 Нажмите **Поиск**.

### **6.2.4.2.3 Поиск по списку задач**

Загрузите изображения для ИИ поиска лиц на видео записях. Подробно читайте о ИИ действиях в п. "9.2 Управление задачами".

Шаг 1 В окне **LIVE** нажмите , выберите **ИИ ПОИСК** > **Поиск по лицу**

### > **По изображению**.

Шаг 2 Нажмите на вкладку **Список задач** .

Рис. 6-19 Список задач

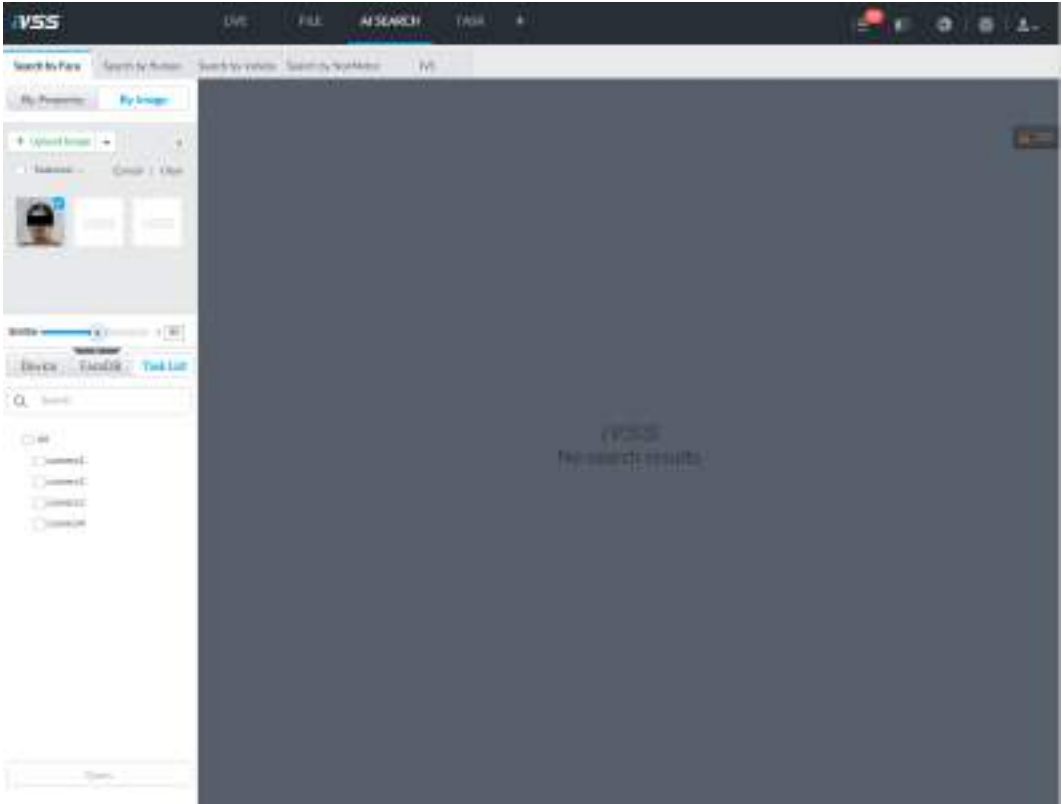

- Шаг 3 Загрузите изображение лица.
- Шаг 4 Перетаскиванием задайте схожесть. 80% по умолчанию.
- Шаг 5 Выберите одну или несколько задач
- Шаг 6 Нажмите **Поиск**.

## **6.2.4.3 Экспорт записей лиц**

Результаты поиска лиц можно экспортировать. Можно экспортировать видео записи, изображения и данные Excel, содержащие детализированную информацию. Экспорт записей возможен только из результатов поиска по свойствам. Подробнее о поиске по свойствам см. п. "6.2.4.1 Поиск по свойствам".

M

- Убедитесь, что USB носитель подключен к устройству IVSS.
- Экспортируемая запись, связанная с событием тревоги, содержит снимок лица и изображение фона.
- Для сохранения изображения фона, убедитесь, что вы предварительно настроили хранилище для привязанных к тревоге снимков.

Отобразятся соответствующие результаты поиска

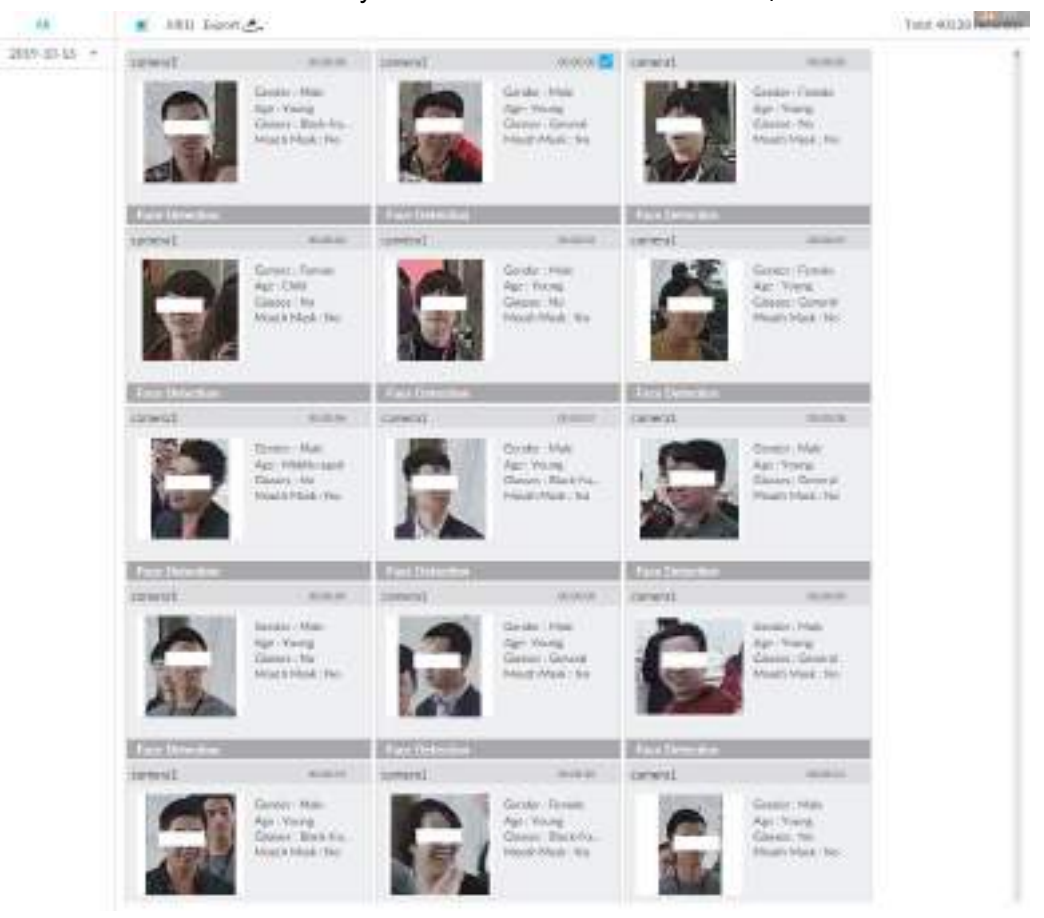

#### Рис. 6-20 Результаты поиска по записям лиц

● Пакетный экспорт

Экспорт более одной записи. Поддерживаются определенные форматы файлов . Шаг 1 Выберите более одной записи

 $\square$ 

Для экспорта всех записей, выберите отметку **Все**.

Шаг 2 Нажмите на д., и выберите форматы файлов.

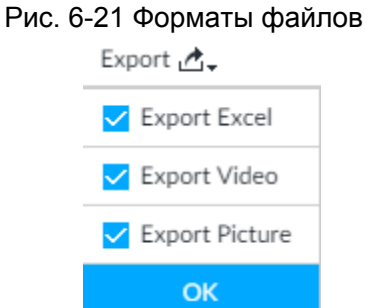

Шаг 3 Нажмите **OK**, и следуйте инструкциям на экране для завершения экспорта.

- Экспорт по одному
	- 1. Наведите мышь на запись, нажмите на  $\triangle$
	- 2. Откроется окно **Сохранить**.
	- 3. Выберите тип файла: DAV или MP4, укажите путь сохранения, и нажмите **ОК.**
- Экспорт части записи. Файл содержит видео запись и видео проигрыватель по умолчанию.

# **6.3 Распознавание лиц**

Система сравнивает зафиксированное на камеру лицо с информацией в базе данных и анализирует сходство. В случае, когда уровень сходства достигает указанного вами порога, активируется тревога.

# **6.3.1 Настройка**

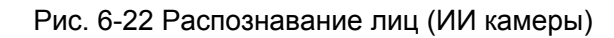

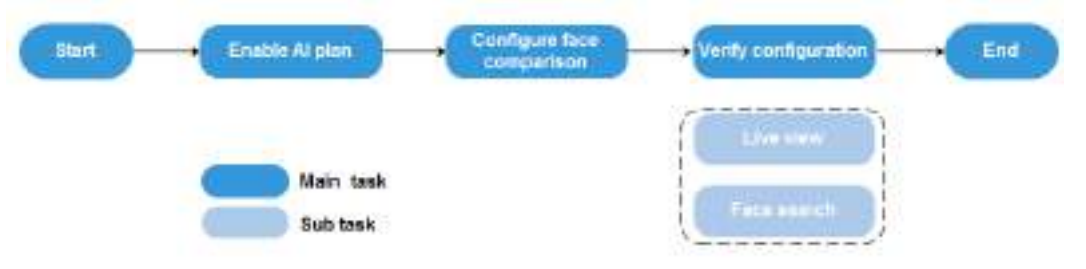

# **6.3.2 Включение ИИ плана**

При использовании ИИ камеры необходимо сначала включить соответствующий ИИ план. См. п. "6.2.1 Включение ИИ плана".

# **6.3.3 Настройка базы данных лиц**

Вы можете создать базу данных лиц для сохранения изображений, в таком случае функция интеллектуального обнаружения сможет использовать эту базу для распознавания, поиска по лицам, и других действий.

# **6.3.3.1 Создание базы данных лиц**

Создайте базу данных для сортировки и управления изображениями, загружаемыми на устройство.

Шаг 1 В окне **LIVE** нажмите выберите **ФАЙЛ** > **Управление лицами** > **База данных.**

Шаг 2 Нажмите **Создать**.

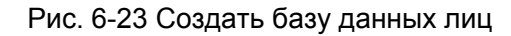

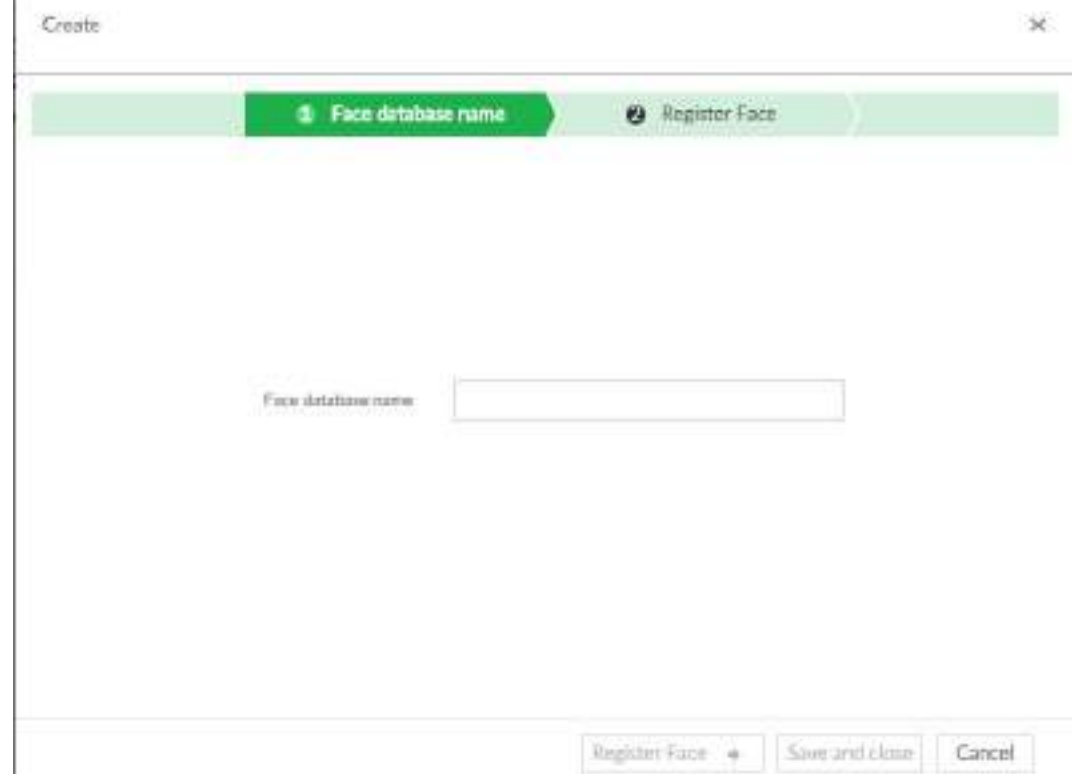

Шаг 3 Настройте имя базы данных

Шаг 4 Нажмите **Зарегистрировать лицо** или **Сохранить и закрыть**.

- Нажмите **Зарегистрировать лицо**, и начните добавлять лица а новую базу данных.
- Нажмите **Сохранить и закрыть,** чтобы создать пока чистую базу данных После создания базу данных, перейдите в интерфейс **База данных лиц** для просмотра созданной информации.

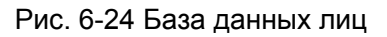

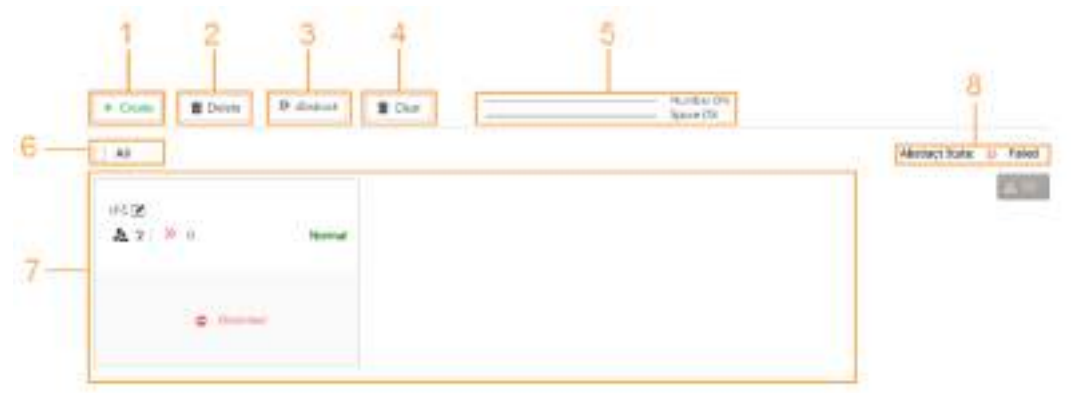

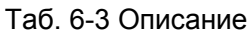

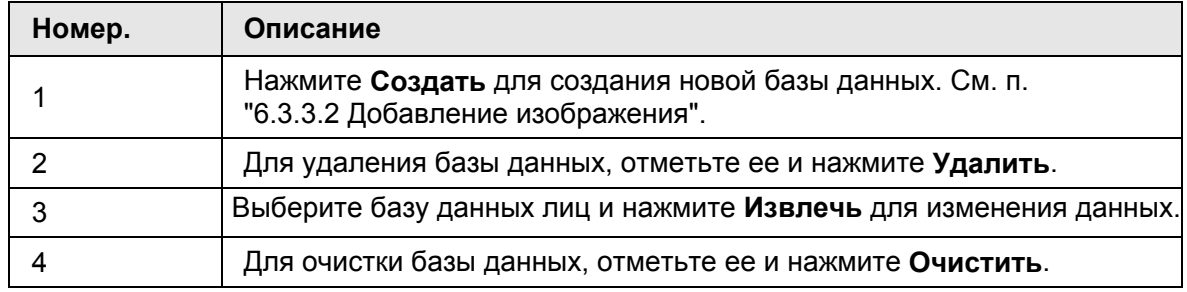

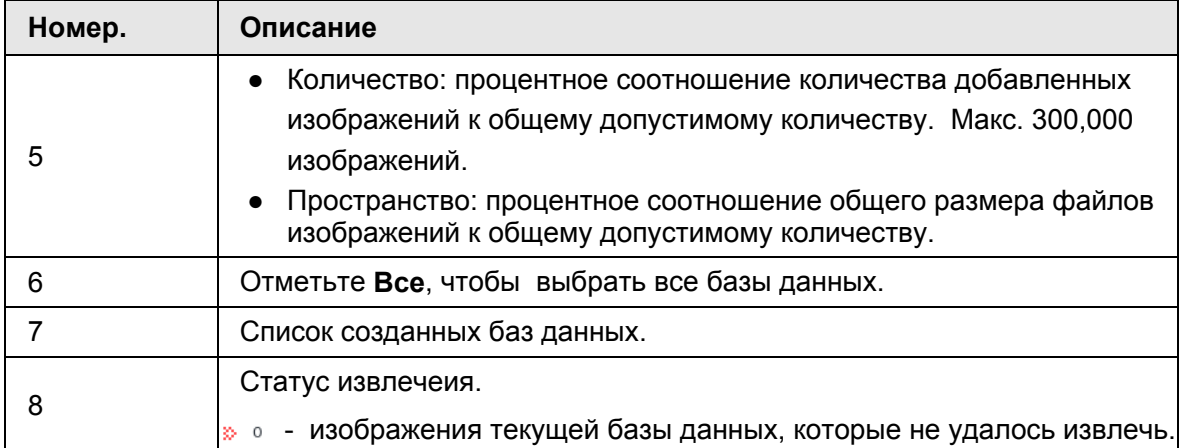

Вы можете изменить имя базы данных, загружать в нее изображения,

связывать ее с тревогой или удалять базу данных.

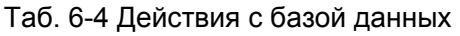

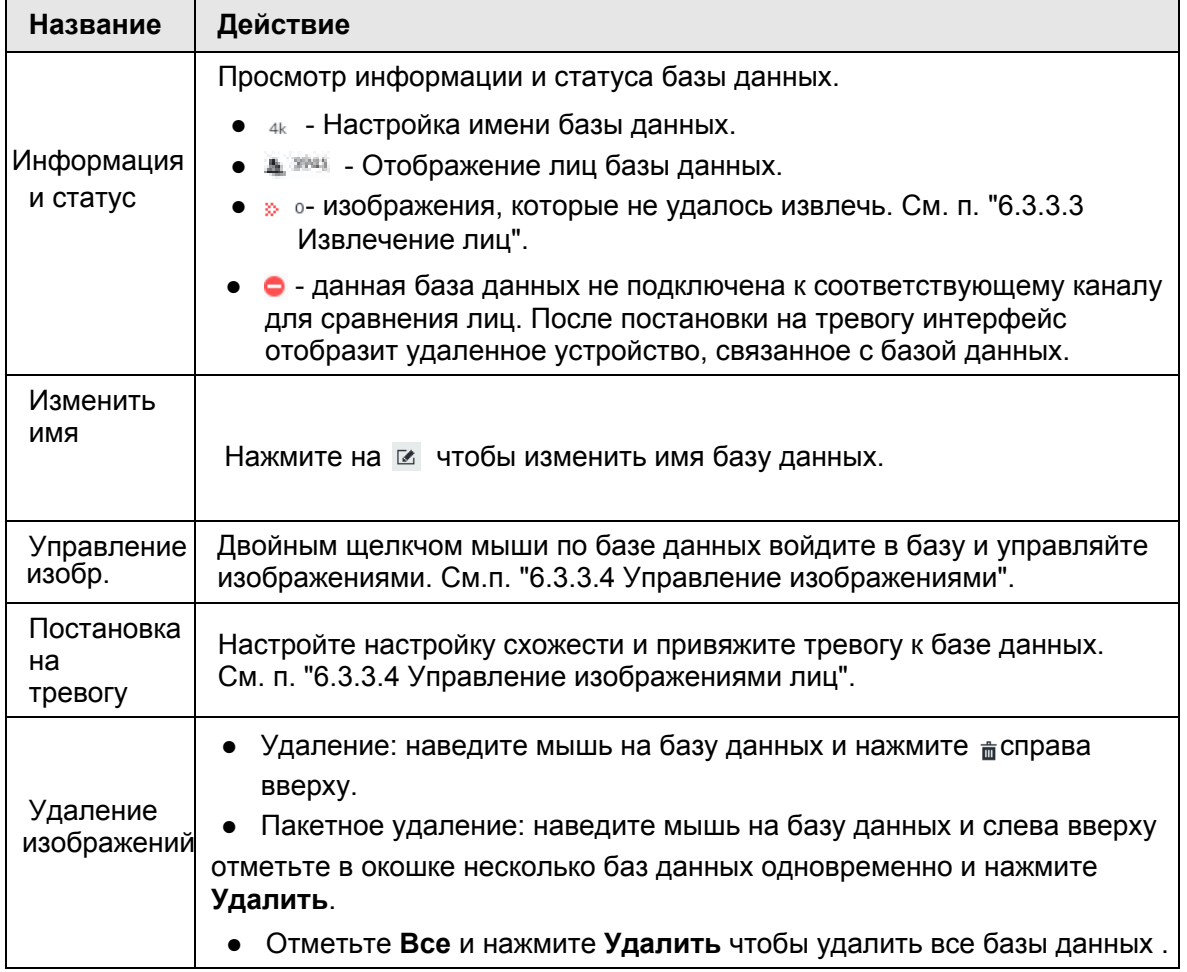

# **6.3.3.2 Добавление изображения лица**

Добавляйте новые изображения лиц в созданную базу данных вручную, группой или в результате обнаружения.

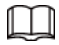

Убедитесь, что вы получили изображение и сохранили его по соответствующему пути.

- При локальной работе сохраните изображение на USB носителе и подключите USB носитель к устройству IVSS.
- При сетевой работе через интерфейс IVSS сохраните изображение на ПК, на котором находится клиент или PCAPP.

### **6.3.3.2.1 Добавление вручную**

Добавляйте изображения по одному. Если размер изображения слишком мал, используйте ручное добавление.

Шаг 1 В окне **LIVE** нажмите на , выберите **ФАЙЛ** > **База данных**.

Шаг 2 Дважды щелкните по базе данных.

```
Рис. 6-25 Добавление вручную
```
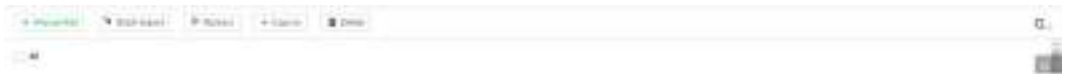

### Шаг 3 Нажмите **Добавление вручную** .

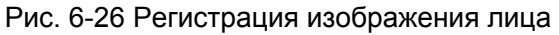

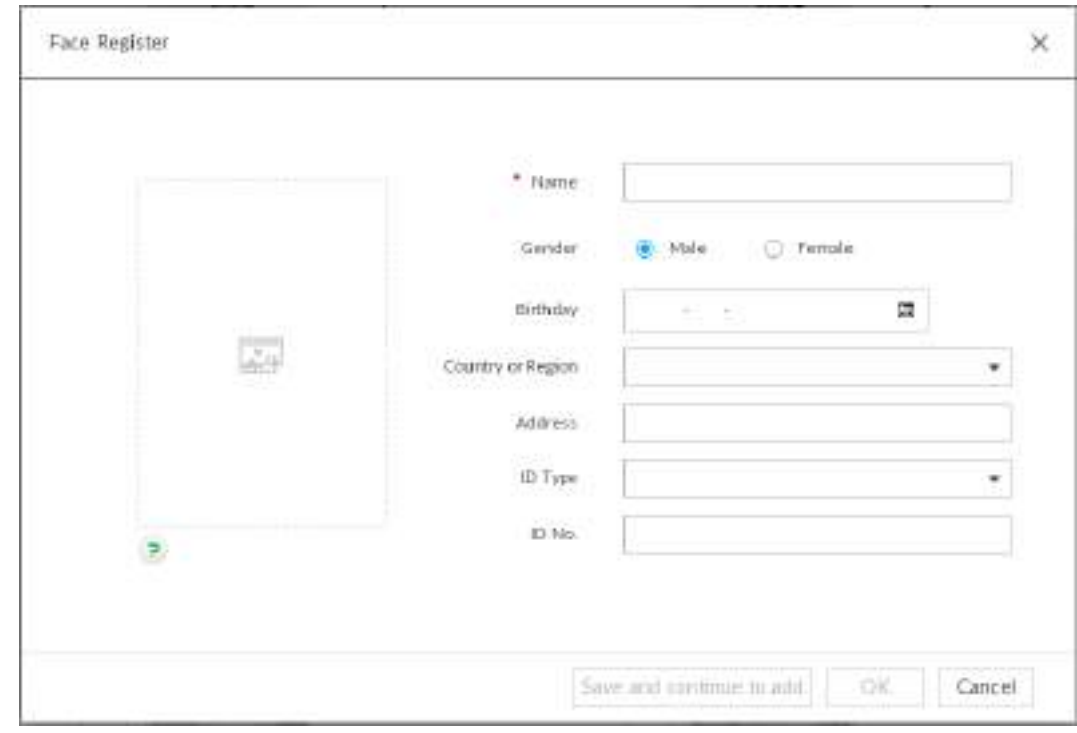

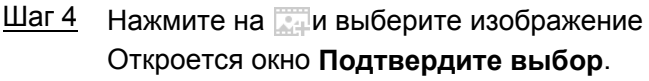

# M

- Если на загружаемом изображении присутствует человек в полный рост или сфотографированный по пояс, система выделит на фото лицо и сохранит только эту область.
- Если на изображении присутствуют несколько лиц, система автоматически их определит и загрузит все обнаруженные лица. См. Рис. 6-29.

Выберите изображение для загрузки. Синяя рамка значит, что изображение выбрано.

Нажмите Отмена, чтобы снять отметки со всех изображений.

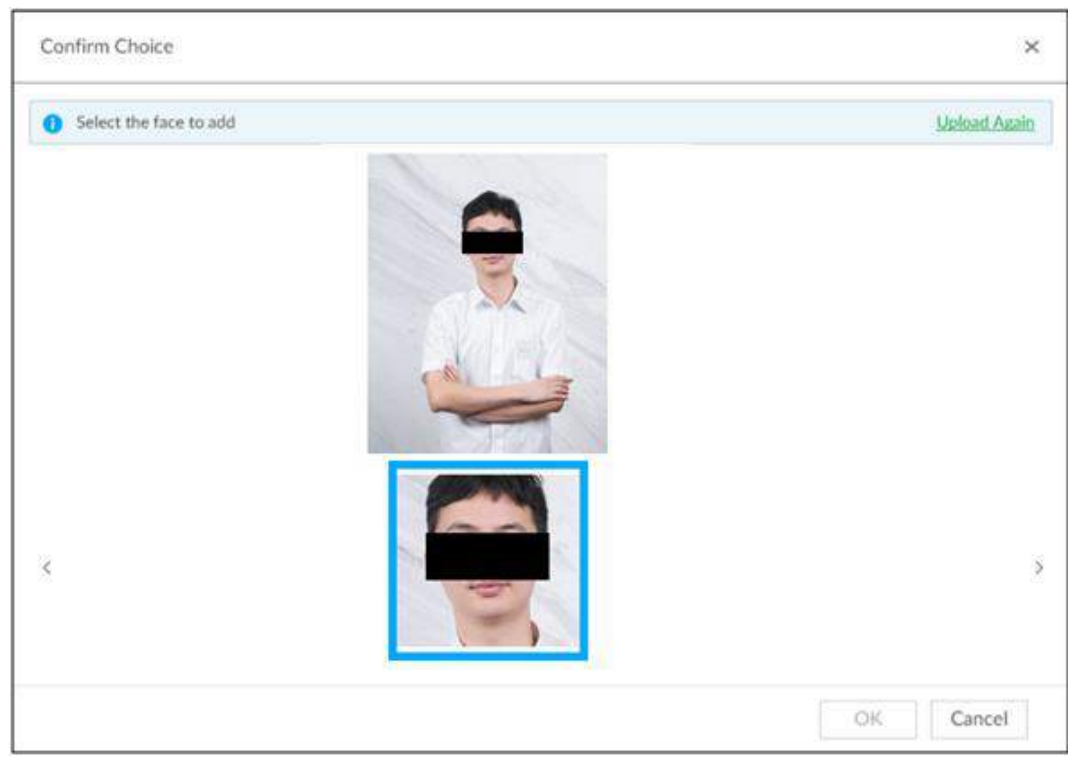

#### Рис. 6-27 Подтверждение выбора (1)

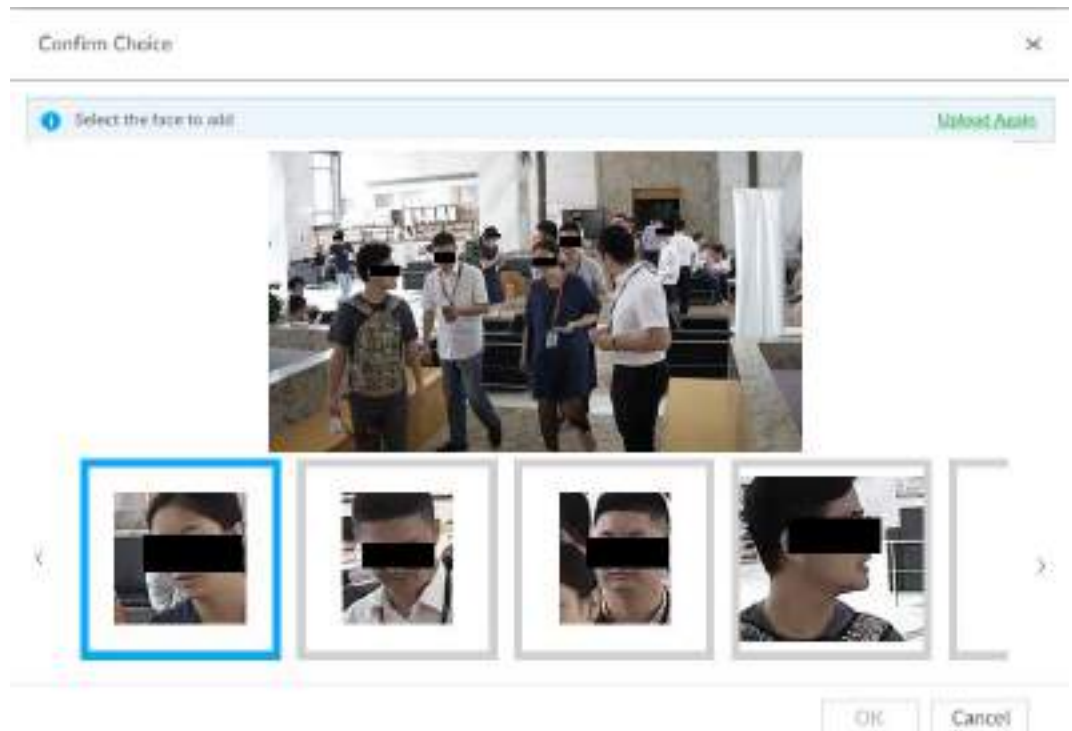

#### Рис. 6-28 Подтверждение выбора (2)

Шаг 5 Нажмите **OK** и импортируйте изображение.

 $\Box$ Наведите мышь на изображение и нажмите **Изменить**.

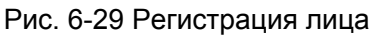

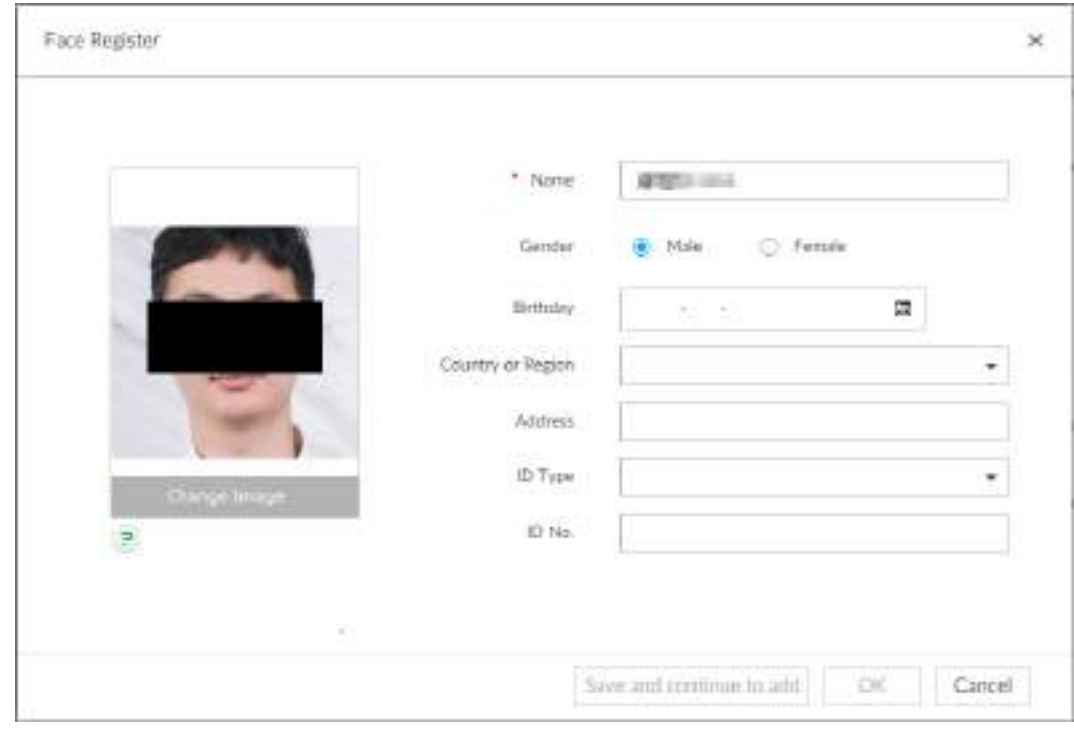

Шаг 6 Введите информацию о лице.

Шаг 7 Нажмите **Сохранить и продолжить** или **OK**.

- Нажмите **Сохранить и продолжить**, чтобы сохранить текущую информацию и добавить еще одно лицо.
- Нажмите **OK**, чтобы сохранить информацию и завершить регистрацию.

После добавления изображения в нижнем левом углу изображения появится значок <sup>2</sup> Он означает, что извлечение изображения началось. См. п. 6.3.3.3 Извлечение изображения".

Рис. 6-30 Добавление вручную

| $\mathbf{v}$ and                                                                                                    |                   | $k = 1$ |   |
|----------------------------------------------------------------------------------------------------|-------------------|---------|---|
| the company's property of the company's<br>Exercat: Emet. Lower, Elm.<br>$-440 - 046 - 7$<br>tivity by public 1 part of committees of the con- |                   |         |   |
| $-146$<br>趣<br>Æ<br><b>CONT</b>                                                                                                    | and the<br>ده شاه |         | 扫 |

### **6.3.3.2.2 Пакетный импорт**

Пакетное или групповое добавление помогает импортировать сразу несколько изображений путем загрузки целой папки или нескольких файлов. Если вам необходимо зарегистрировать большое количество изображений, рекомендуется этот вариант.

### Подготовка

Перед началом пакетного импорта переименуйте изображения согласно правилу: "Имя#SПол#BДата рождения#NНациональность#PОбласть#TТип документа#MНомер документа#AАдрес.jpg" (например"Иван#S1#B20000101#NРУС#PЧелябинск#T1#M0000 #AАдрес").

Назовите изображения согласно этому правилу. После импорта изображения будут автоматически идентифицированы.

Ш

Имя обязательно, все остальное - по желанию.Например, введите имя и номер документа. Пример: Иван#S#B#N#P#T#M0000#A.jpg или Время#M0000.jpg.

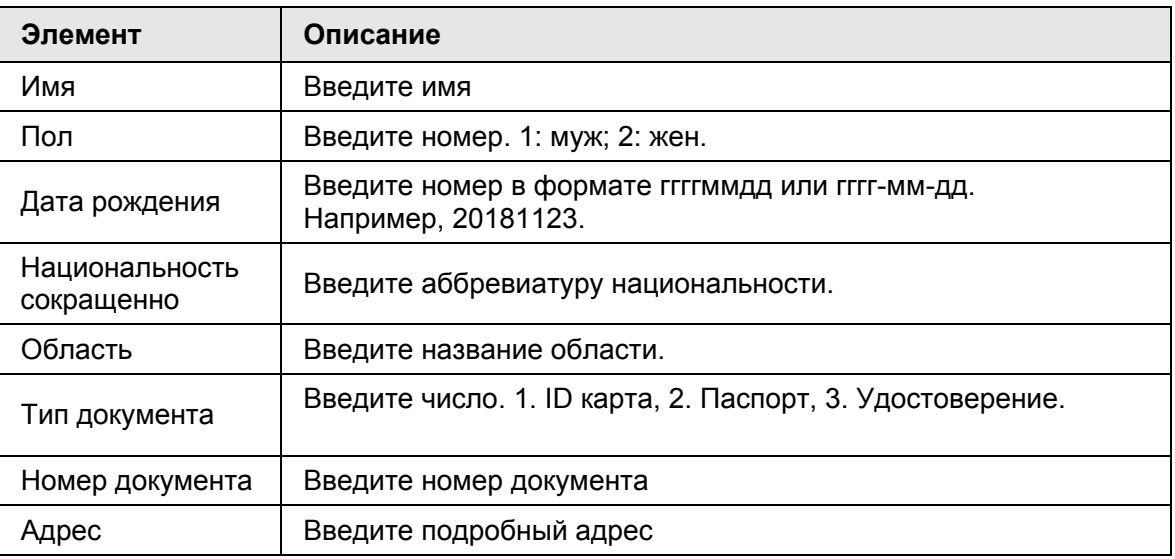

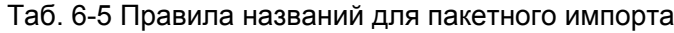

### Действия

Шаг 1 В окне **LIVE** , нажмите на , выберите **ФАЙЛ** > **База данных**.

Шаг 2 Дважды щелкните по базе данных.

Шаг 3 Нажмите **Пакетный импорт** .

Рис. 6-31 Пакетный импорт

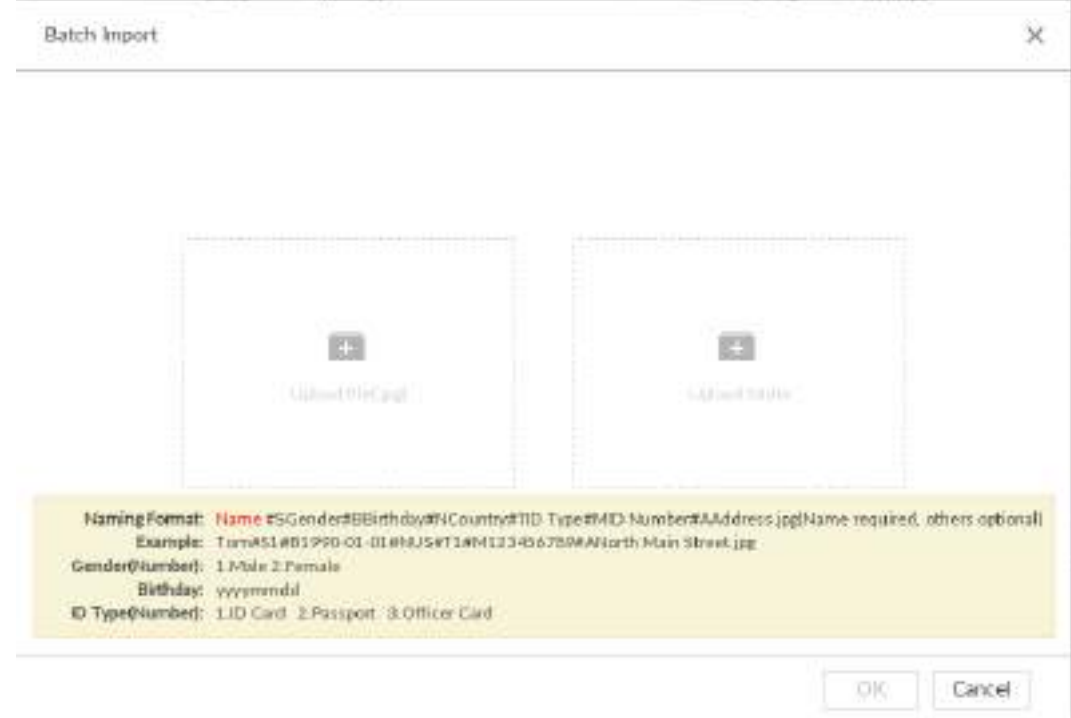

Шаг 4 Импортируйте изображение

Система поддерживает добавление файлов и папок:

### **Загрузка файла**

- 1) Нажмите на чтобы выбрать несколько изображений.
- 2) Нажмите **Открыть**.

### **Загрузка папки**

- 1) Нажмите на и выберите папку и изображениями.
- 2) Нажмите **OK**.

Рис. 6-32 Пакетный импорт

r

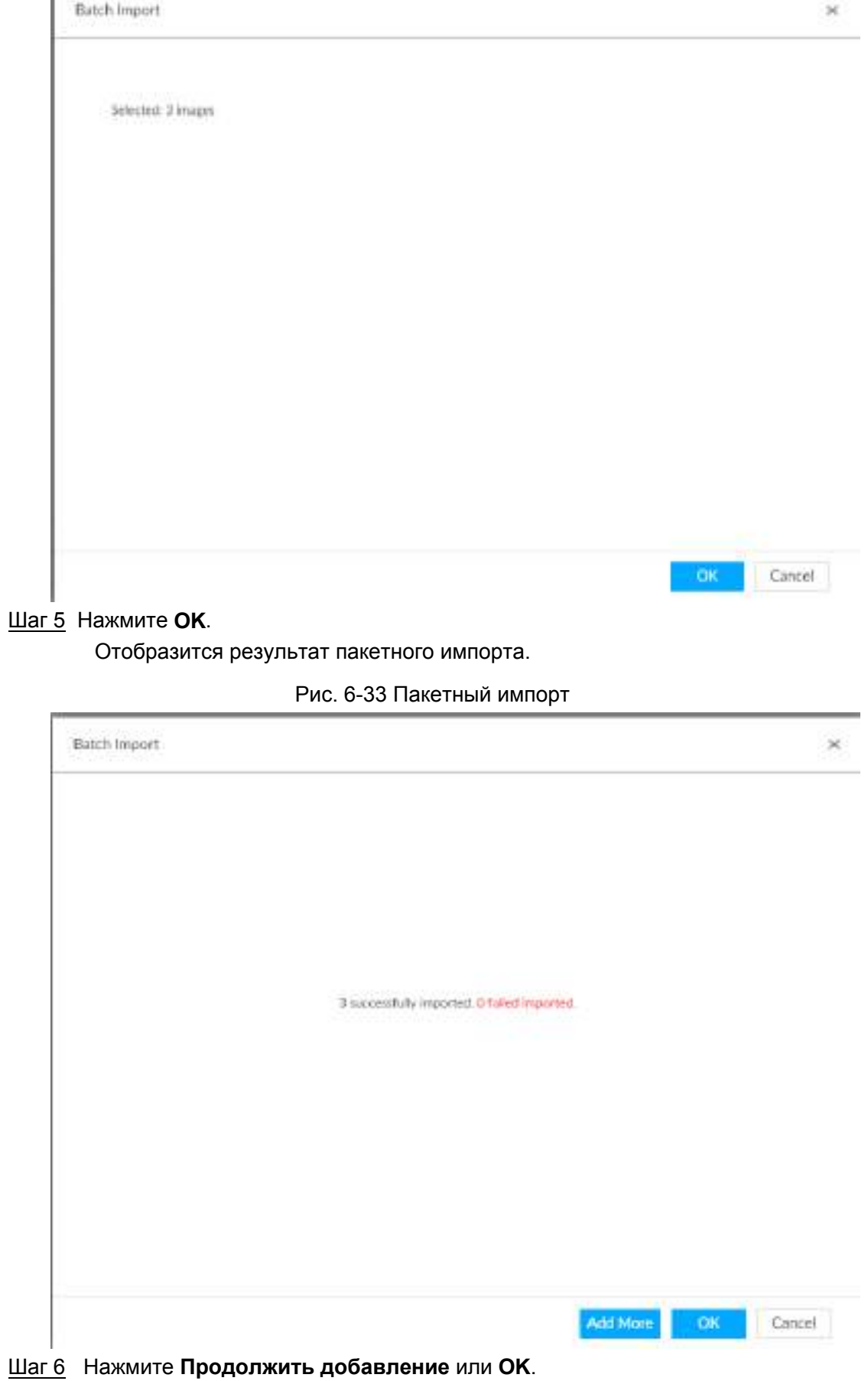

● Нажмите **Продолжить добавление** для добавления новых изображений.

● Нажмите **OK** для завершения добавления. Отобразится база данных, где вы сможете увидеть все добавленные изображения.

После добавления изображения в левом нижнем углу изображения появится значок  $\bullet$ , который означает, что информация обрабатывается.

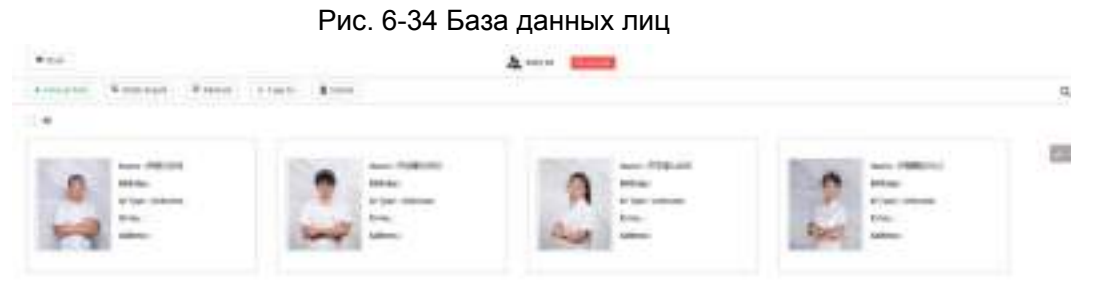

### **6.3.3.2.3 Добавление из снимков обнаружения**

Добавляйте в базу данных изображения из ИИ обнаружения .

Шаг 1 Выберите изображения лиц в окне **LIVE**.

Доступны следующие способы.

- Наведите мышь на снимок в обновляющемся списке справа в окне видео в реальном времени, затем нажмите на
- Нажмите на  $\Box$  на , наведите мышь на снимок, нажмите

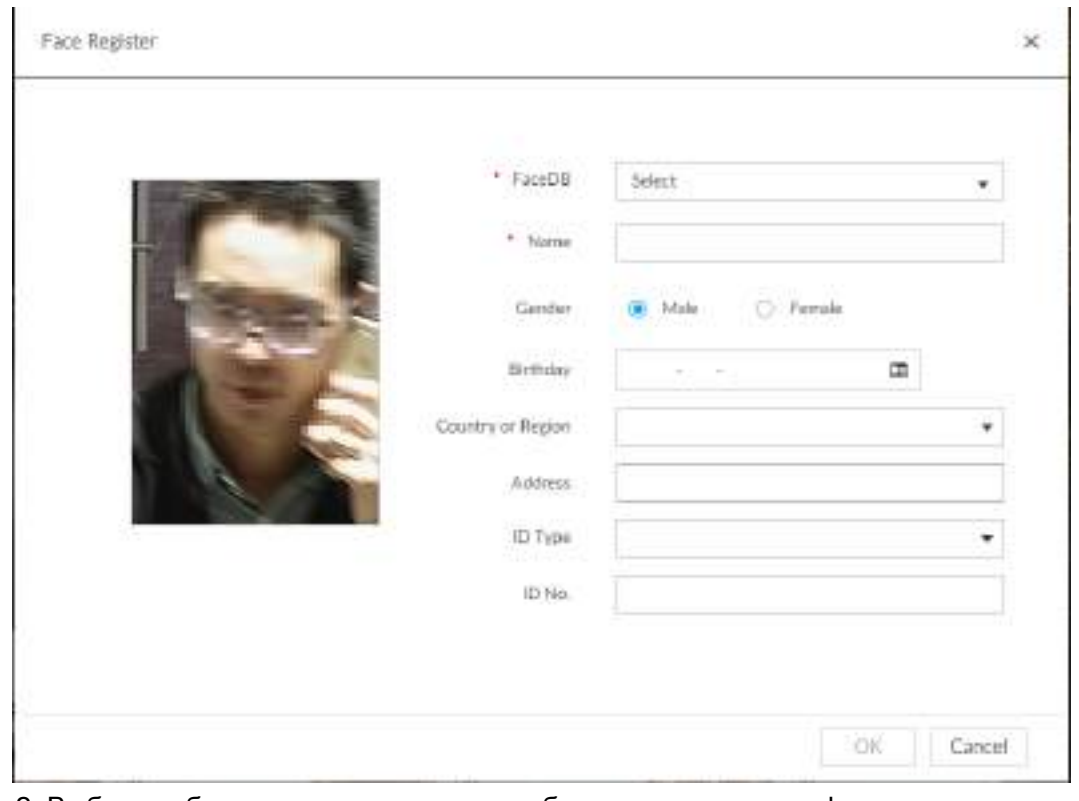

Рис. 6-35 Регистрация изображения лица

Шаг 2 Выберите базу данных и введите необходимую личную информацию. Шаг 3 Нажмите **OK** для сохранения настроек.

### **6.3.3.3 Извлечение изображений лиц**

Извлечение - процесс получения изображения лица в изображении и импорт их в

базу данных. После этого устройство может сравнивать и вести поиск лиц.

 $\square$ 

- Чем больше количество лиц, тем дольше длится извлечение.
- Во время извлечения некоторые ИИ функции (распознавание лица, поиск лица итд.) недоступны. Функции будут снова доступны после завершения извлечения.
- Если на загружаемом изображении присутствует человек в полный рост или сфотографированный по пояс, система выделит на фото лицо и сохранит только эту область.

Шаг 1 В окне LIVE нажмите + и выберите ФАЙЛ > Управление лицами > **База данных**.

- Шаг 2 Дважды щелкните по базе данных.
- Шаг 3 Выберите изображение и нажмите **Извлечь**.

- Чтобы выбрать все изображения в базе данных отметьте **Все**.
- Если в базе данных слишком много изображений, задайте критерии в  $\overline{Q}$
- (имя, пол, дата рождения, страна, область, тип документа, номер документа, статус извлечения) для быстрого поиска.

### Шаг 4 Нажмите **Начать извлечение**.

Устройство начнет обработку лица.

Извлечение удалось, если значок **пропал из угла изображения. Извлечение** может не получиться, если изображение нечеткое или содержит неполную информацию, в таком случае в углу изображения возникнет значок  $\mathbf{B}$ .

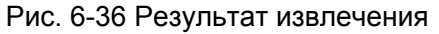

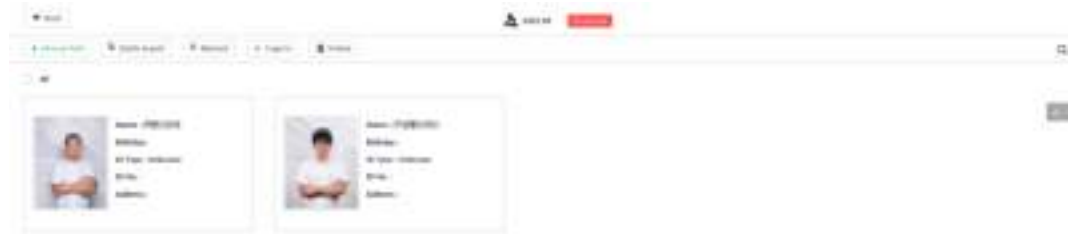

### **6.3.3.4 Управление изображениями лиц**

Управление и работа с изображениями в библиотеке. Система поддерживает редактирование информации об изображении, копирование в другие базы данных и удаление изображений.

В окне **LIVE** нажмите , . выберите **ФАЙЛ** > **Управление лицами** > **База данных**. Дважды щелкните по базе данных для отображения изображений.

Рис. 6-37 База данных

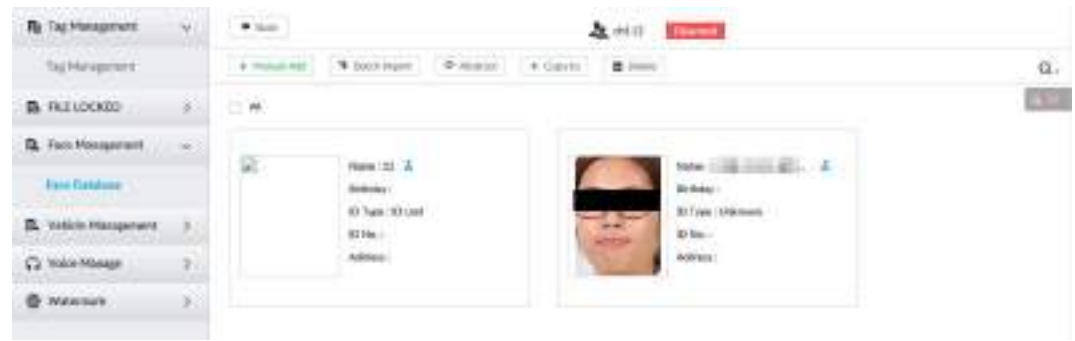

### **6.3.3.4.1 Редактирование изображений лиц**

- Шаг 1 В базе данных наведите мышь на изображение и нажмите и
- Шаг 2 После редактирования нажмите **OK**.

### **6.3.3.4.2 Копирование изображений лиц**

Шаг 1 IB базе данных наведите мышь на изображение и нажмите  $\Box$ 

 $\Box$ 

- Можно выбрать более одного изображения.
- Для выбора всех изображений нажмите **Все**.

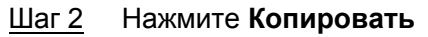

Рис. 6-38 Копирование

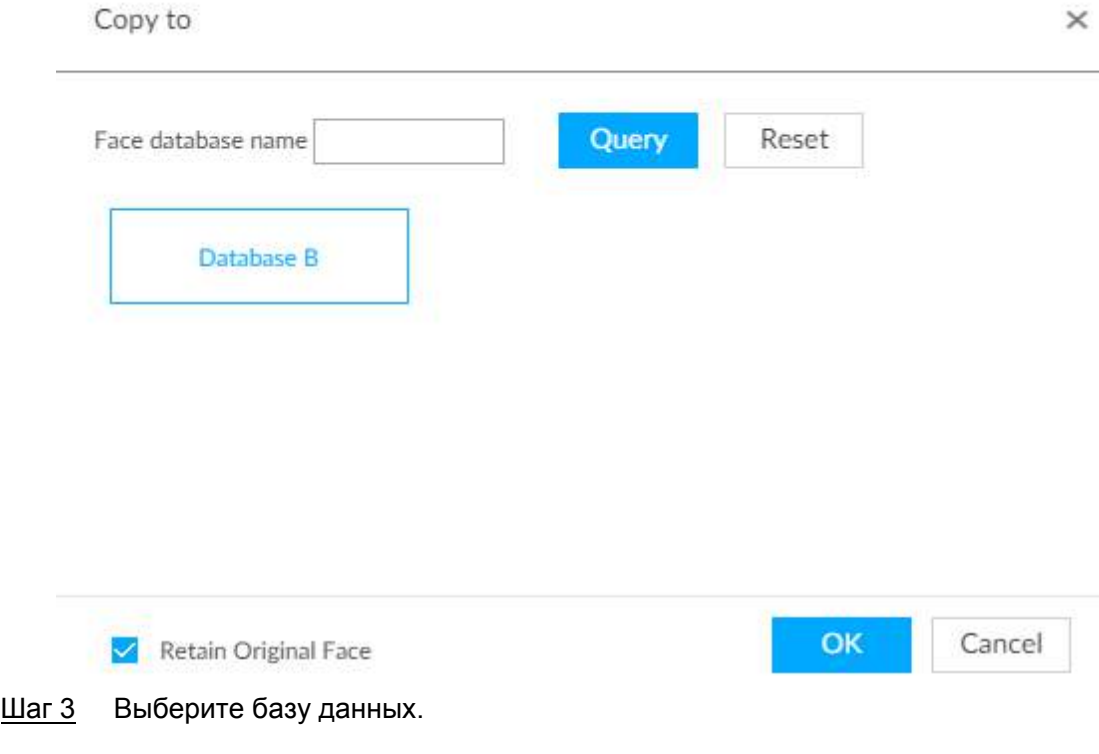

# M

- Можно выбрать больше одной базы данных.
- Вы можете выбрать базу данных введя ее названия в строке названия и нажав **Поиск**.
- Отметьте опцию **Сохранить оригиналы** для сохранения исходных изображений в базе данных. Эта опция включена по умолчанию.

Шаг 4 Нажмите **OK**.

### **6.3.3.4.3 Удаление изображений лиц**

Есть два способа удаления изображений.

- По одному: наведите мышь на изображение, и нажмите на  $\pm$ .
- Группой:
	- $\circ$  Наведите мышь на изображение и нажмите на  $\Box$ . Выберите изображения и нажмите **Удалить**.
	- ◇ Нажмите **Все**, затем **Удалить**. В этом случае будут удалены все изображения.

# **6.3.4 Настройка распознавания лиц**

Настройте правила распознавания.

При использовании ИИ устройства сперва настройте функцию распознавания. См.

"6.2.2 Настройка обнаружения лица".

- Шаг 1 Нажмите на **Фили +** в настройках и выберите **СОБЫТИЕ**.
- Шаг 2 Выберите удаленное устройство в схеме устройств слева.

#### Шаг 3 Выберите **ИИ план** >**Обнаружение лица**.

Рис. 6-39 Распознавание лица (ИИ камеры)

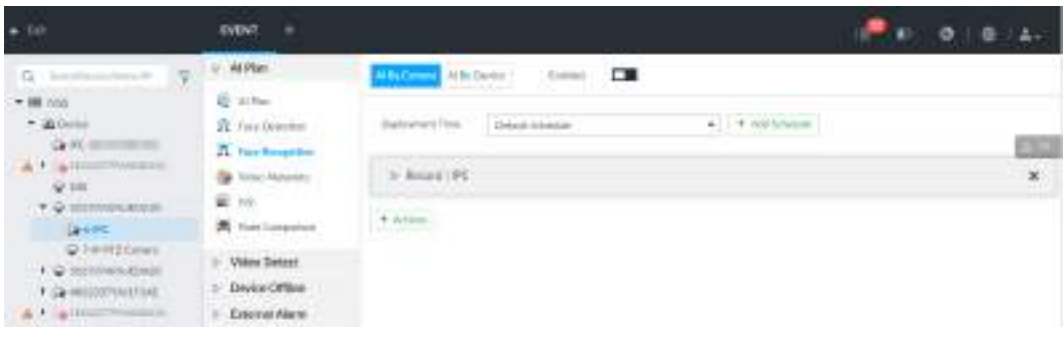

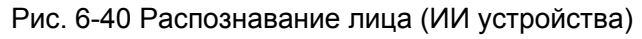

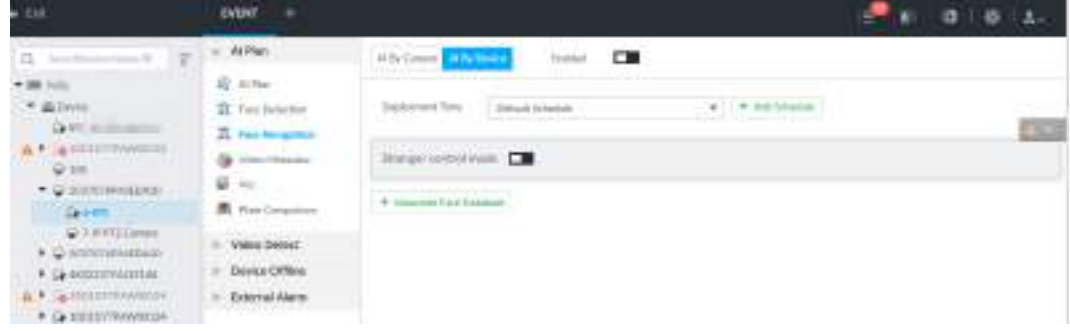

Шаг 4 Нажмите **ИИ камеры или ИИ устройства**, затем  $\Box$ .

Шаг 5 Нажмите **Время активации** и выберите время из выпадающего списка. После установки времени тревоги, система будет запускать

соответствующие действия при обнаружении движения в указанный период.

- Нажмите **Просмотреть расписание** для просмотра настроек времени.
- Если расписание не было добавлено или добавленное расписание вам не подходит, нажмите **Добавить расписание**. См. "8.8.4 Расписание".

Шаг 6 Настройка режима постороннего

Включите режим постороннего. В случае если при распознавании схожесть лиц будет ниже заданного порога, сработает тревога.

1) Нажмите для включение режима постороннего.

Рис. 6-41 Режим постороннего

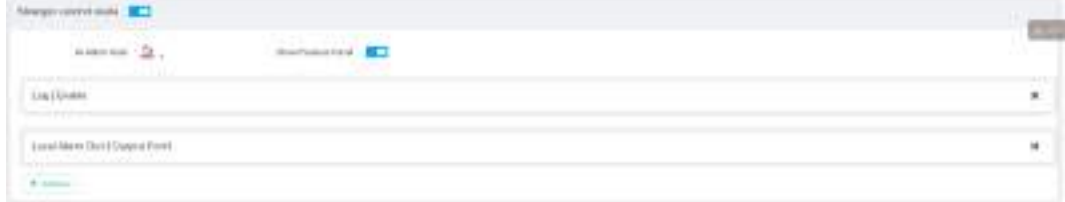

2) Настройте параметры

Таб. 6-6 Описание режима постороннего

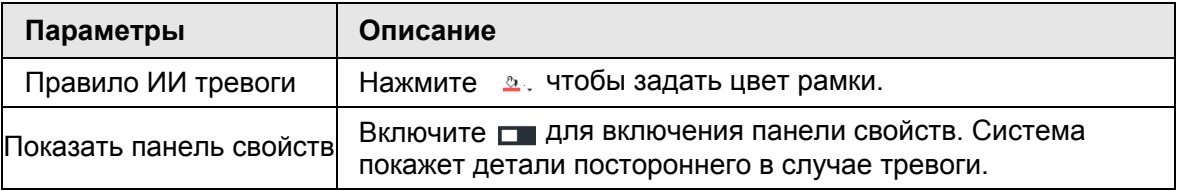

3) Нажмите **Действия** чтобы настроить действия по тревоге. См. "8.4.1 Действия по тревоге " .

Шаг 7 Настройте привязку базы данных.

M

- Прежде чем использовать ИИ камеры настройте базу данных лиц на удаленном устройстве. В интерфейсе IVSS настройте действие по тревоге.
- Повторите эти шаги при добавлении каждой новой базы данных.
- 1) Нажмите **Привязать базу данных**, выберите базу данных.

#### Рис. 6-42 Настройка базы данных

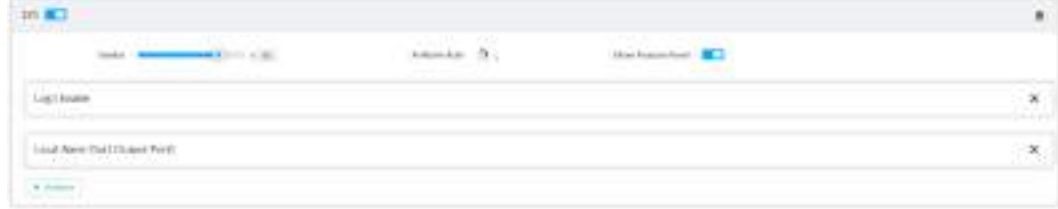

2) Настройка параметров

Таб. 6-7 Описание настройки

| Параметры | Описание                                                                                                    |
|-----------|----------------------------------------------------------------------------------------------------|
|           | Настройка схожести лиц.                                                                                                    |
| Схожесть  | Система сравнивает обнаруженное лицо с изображением<br>в базе данных. Тревога срабатывает, когда сходство<br>достигает установленного вами порога. |

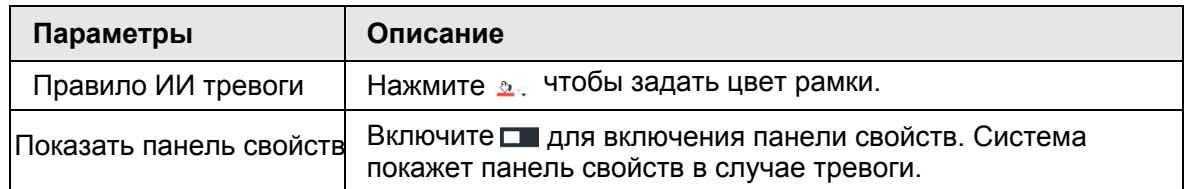

3) Нажмите **Действия** для настройки действий тревоги. См. "8.4.1 Действия по тревоге"

Шаг 8 Нажмите **Сохранить**.

# **6.3.5 Просмотр распознавания в реальном времени**

.

Отображение смарт-панели. Просматривайте результаты обнаружения и изображения в реальном времени .

# **6.3.5.1 Настройка ИИ отображения**

Настройте правило отображения результатов ИИ обнаружения.

M

Перед использованием этой функции убедитесь, что вид создан. См. "7.1.1

Управление видом".

Шаг 1 В окне **LIVE** откройте окно вида.

**Шаг 2 Нажмите и выберите вкладку Лицо.** 

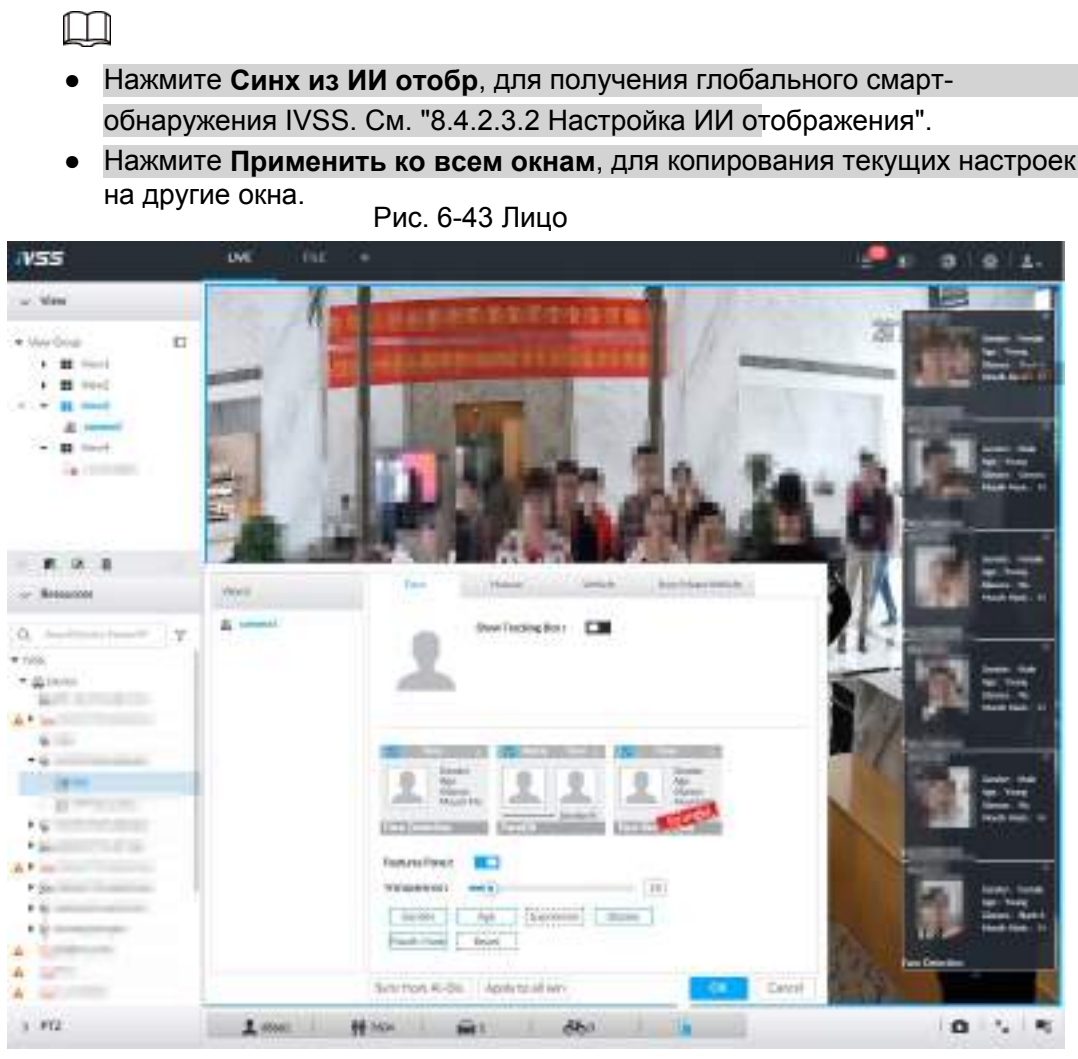

#### Шаг 3 Включите **Показывать окно слежения**.

После включения функции при обнаружении лица или человека, в окне будет отображаться рамка с правилом.

#### Шаг 4 Включите панель свойств.

1) Нажмите рядом с **Панелью свойств**. При включенной панели снимки обнаруженных лиц отобразятся в просмотре в реальном времени.

- 2) Нажмите , выберите вкладки **База данных лиц** и **Распознавание лица**. значит, что панель включена.
	- Если выбрана панель **База данных лиц**, она отобразится на видео в реальном времени в случае достижения порога схожести лиц.
	- Если выбрана панель **Распознавание лица** она отобразится на видео в реальном времени в случае когда схожесть не превышает порога.
- 3) (Опция) Перетягиванием настройте прозрачность панели. Чем выше значение, тем прозрачнее панель свойств.
- 4) (Опция) Выберите свойства для отображения.
	- Система поддерживает до 4 свойств.
	- 4 свойства отмечены по умолчанию. Чтобы изменить их, отмените выбранные по умолчанию свойства и выберите свои.

Шаг 5 Нажмите **OK** для сохранения настроек.

# **6.3.5.2 Вид в реальном времени**

Перейдите в интерфейс **LIVE**, включите вид, после чего устройство покажет видео.

- Окно вида отображает текущее обнаруженное лицо.
- Справа показана панель свойств.
	- ◇ Во время обнаружения на панели отображены время обнаружения, изображение лица и его черты.
	- ◇ Во время распознавания лица панель свойств показывает время, изображение обнаруженного лица, изображение лица в базе данных, результат сравнения и имя базы данных. При режиме постороннего, в случае несовпадения обнаруженного лица с изображением в базе данных, на панели свойств будет пометка "Посторонний".

#### Рис. 6-44 LIVE

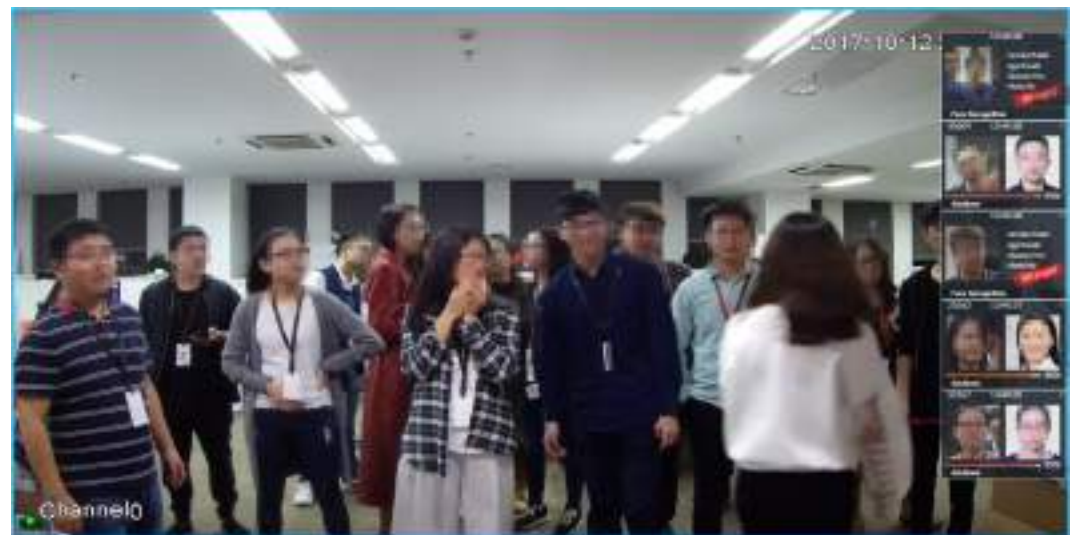

Наведите мышь на панель свойств, после чего появятся иконки действий.

• Нажмите на  $\mathbb{R}$  для добавления изображения в базу данных.

Нажмите на  $\odot$  или дважды щелкните по изображению, после чего воспроизведется около 10 с видео записи до и после снимка.

• Нажмите на для поиска схожих лиц.

### **6.3.5.3 Общее количество лиц**

В интерфейсе **LIVE** нажмите на. Отобразится панель обнаружения лиц. Нажмите на , затем **Распознавание лица** и **Посторонний**. Отобразятся результаты.
Рис. 6-45 Изображения обнаруженных лиц (1)

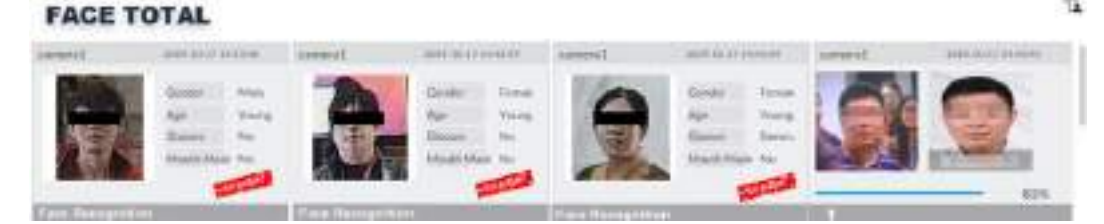

- Добавление изображения в созданную базу данных. Наведите мышь на запись лица и нажмите **и для добавления в базу данных. См. п.** "6.3.3.2.3 Добавление из снимков обнаружения".
- Воспроизведение видео обнаружения. Наведите мышь на запись лица и нажмите  $\odot$  или дважды щелкните по изображению, после чего воспроизведется около 10 с видео записи до и после снимка.
- Экспорт записи.
- Наведите мышь на запись лица и нажмите **и прохраните запись, которая содержит** видео и изображение.
- Поиск схожей цели.

Наведите мышь на запись лица и нажмите  $\ll$  , система автоматически найдет схожие лица в указанный период.

 $\square$ 

При работе с устройством IVSS (Не в веб-интерфейсе или ПК), убедитесь, что USB носитель подключен.

# **6.3.6 Поиск лица**

Поиск информации об обнаружении лица,включая изображение, запись и свойства.

## **6.3.6.1 Поиск по свойствам**

Шаг 1 В окне **LIVE** нажмите выберите **ИИ ПОИСК** > **Поиск по лицу** >

**По свойствам**.

Рис. 6-46 Поиск по свойствам

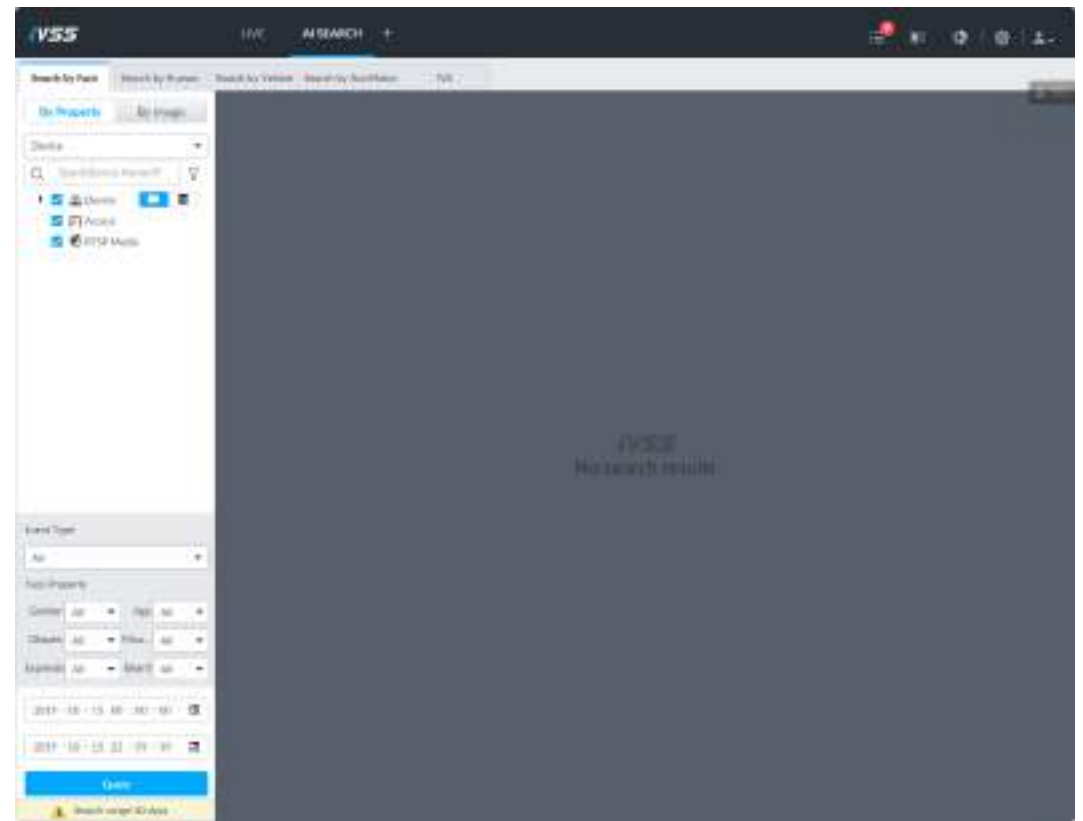

Шаг 2 Выберите удаленное устройство, настройте **Тип события** как **Обнаружение лица** .

 $\square$ 

В выпадающем списке **Тип события** выберите **Все**, результаты поиска будут

включать записи обнаружения и записи распознавания.

Шаг 3 Настройте свойства лица и период времени.

Шаг 4 Нажмите **Поиск**.

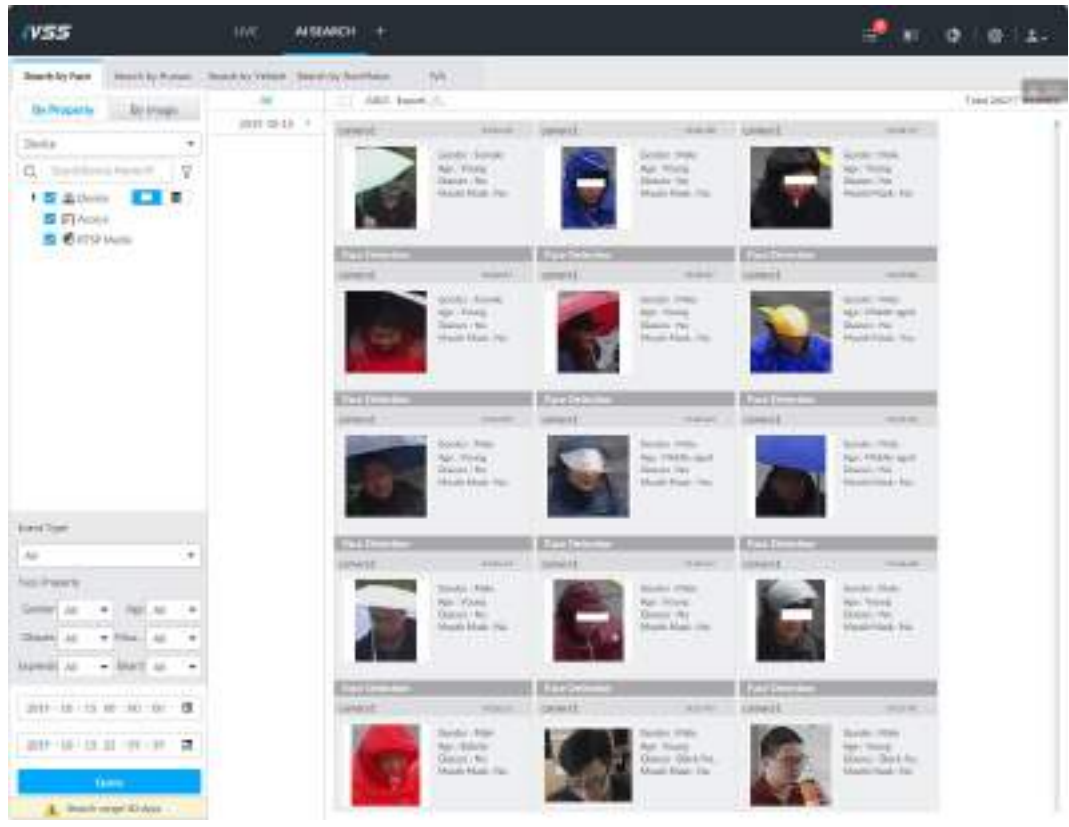

Рис. 6-47 Результаты поиска

Наведите мышь на запись, отобразятся следующие иконки.

Рис. 6-48 Иконка

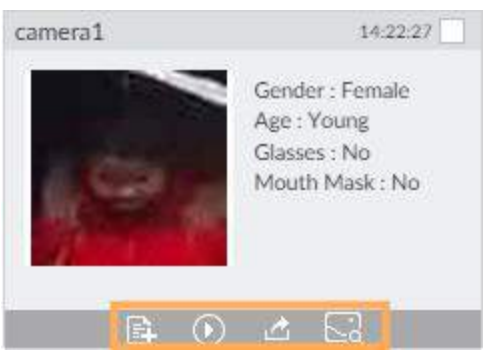

Рис. 6-8 Описание

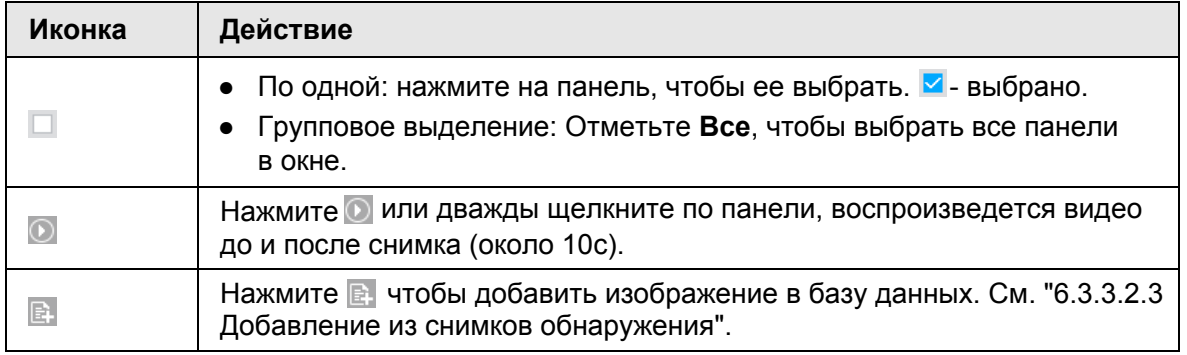

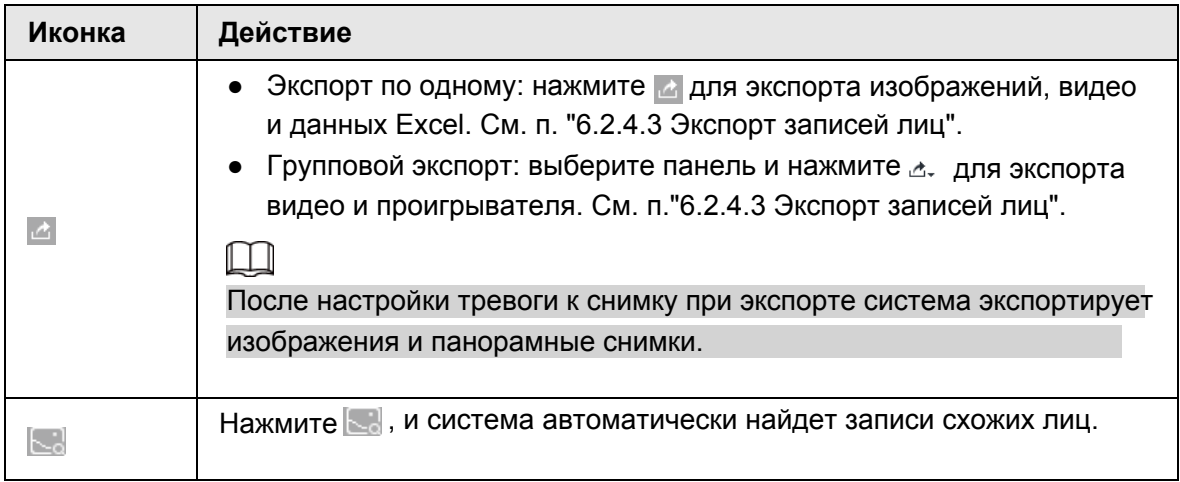

## **6.3.6.2 Поиск по изображению**

Загрузите изображение для поиска схожих лиц. См. п. "6.2.4.2 Поиск по изображению".

## **6.3.6.3 Экспорт записей лиц**

Экспортируйте найденные записи, включая изображения, видео и подробную информацию. См. "6.2.4.3 Экспорт записей лиц".

# **6.4 Подсчет количества человек**

В этой главе описывается подсчет количества человек внутри помещения и в очереди.

M

- Функция подсчета количества человек с помощью ИИ камеры. Убедитесь, что на камере настроены правила подсчета.
- Данные о более ранних подсчетах будут перезаписаны в случае нехватки пространства на диске. Рекомендуется вовремя обновлять данные.

# **6.4.1 Включение ИИ плана**

Для использования ИИ камеры сперва включите соответствующий ИИ план; иначе ИИ функция не будет работатеь. См. п. "6.2.1 Включение ИИ плана".

# **6.4.2 Настройка подсчета количества людей**

Система подсчитывает количество людей внутри и вне помещения. Когда количество больше или меньше заданного порога, сработает тревога.

- Шаг 1 Нажмите на **Ф**или + и выберите **СОБЫТИЕ**.
- Шаг 2 Выберите камеру в схеме устройств, выберите **ИИ план** > **Подсчет людей** > **Внутри**.

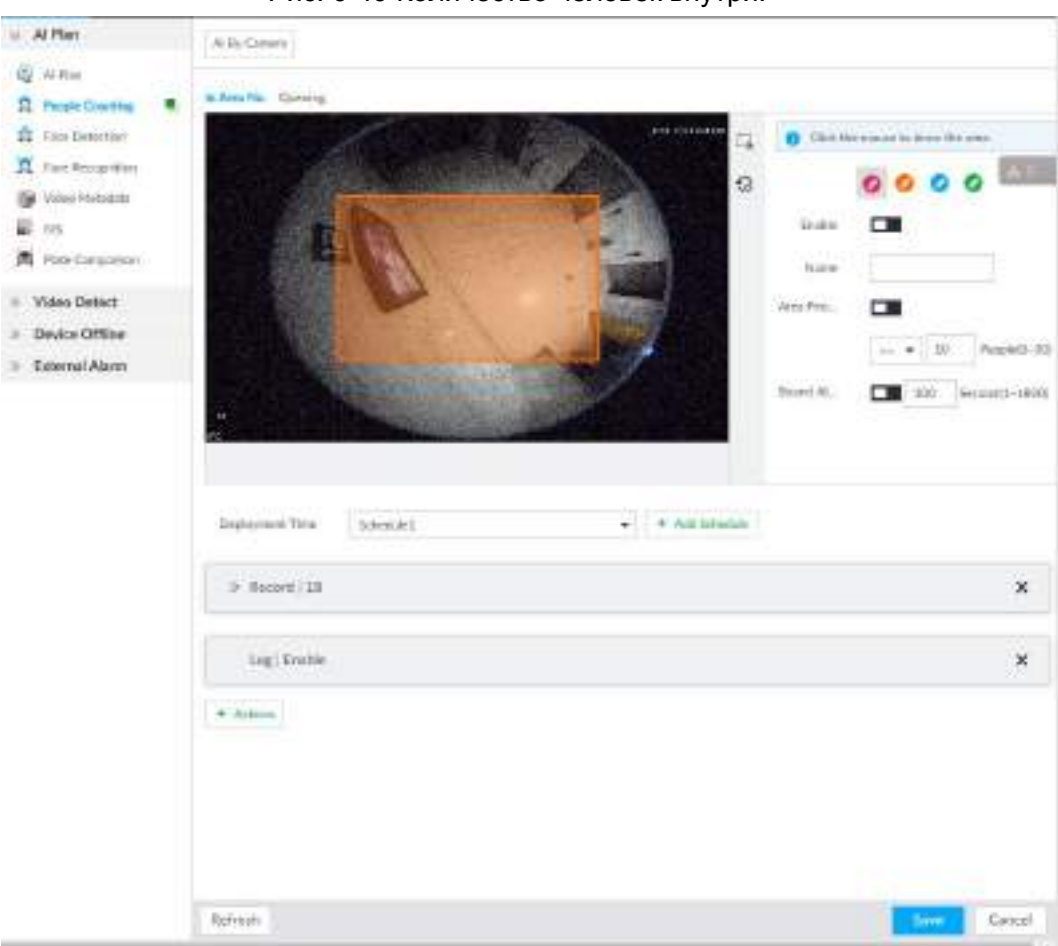

#### Рис. 6-49 Количество человек внутри.

Шаг 3 Обозначьте область подсчета людей.

1) Нажмите • чтобы нарисовать область.

Нажмите в в с чтобы нарисовать больше областей. Можно создать до 4 областей.

- 2) Нажмите , чтобы редактировать область.
- Шаг 4 Настройте параметры.

```
Таб. 6-9 Описание параметров подсчета количества человек
```
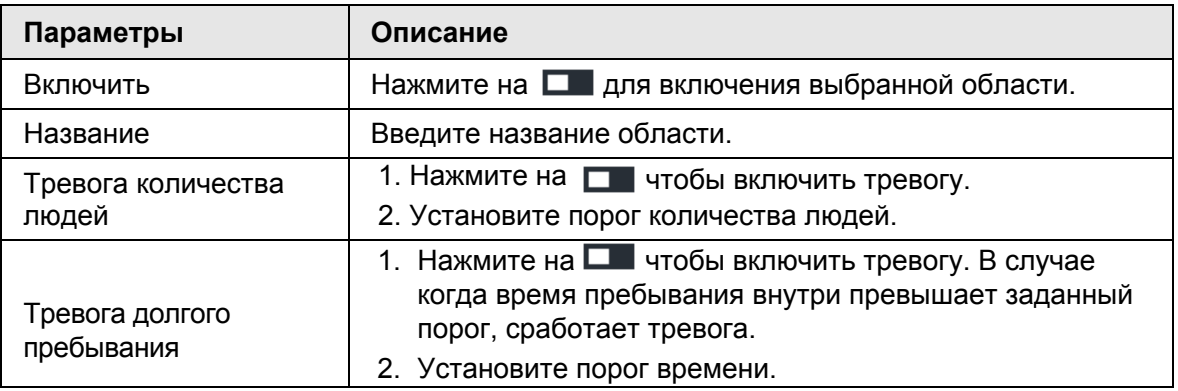

Шаг 5 Выберите расписание в выпадающем списке **Время активации**.

Тревога активируется в указанный период времени.

Шаг 6 Нажмите **Действия** для настройки действий по тревоге. См. п. "8.4.1 Действия по тревоге".

Шаг 7 Нажмите **Сохранить**.

# **6.4.3 Настройка обнаружения очереди**

Система может осуществлять подсчет количества человек в очереди в определенной области. Когда количество человек превышает заданный порог или время очереди длиннее установленного времени, сработает тревога.

Шаг 1 Нажмите <sup>®</sup> и + и выберите **СОБЫТИЕ**.

Шаг 2 Выберите камеру в схеме устройств и выберите **ИИ план** > **Подсчет людей** > **Очередь**.

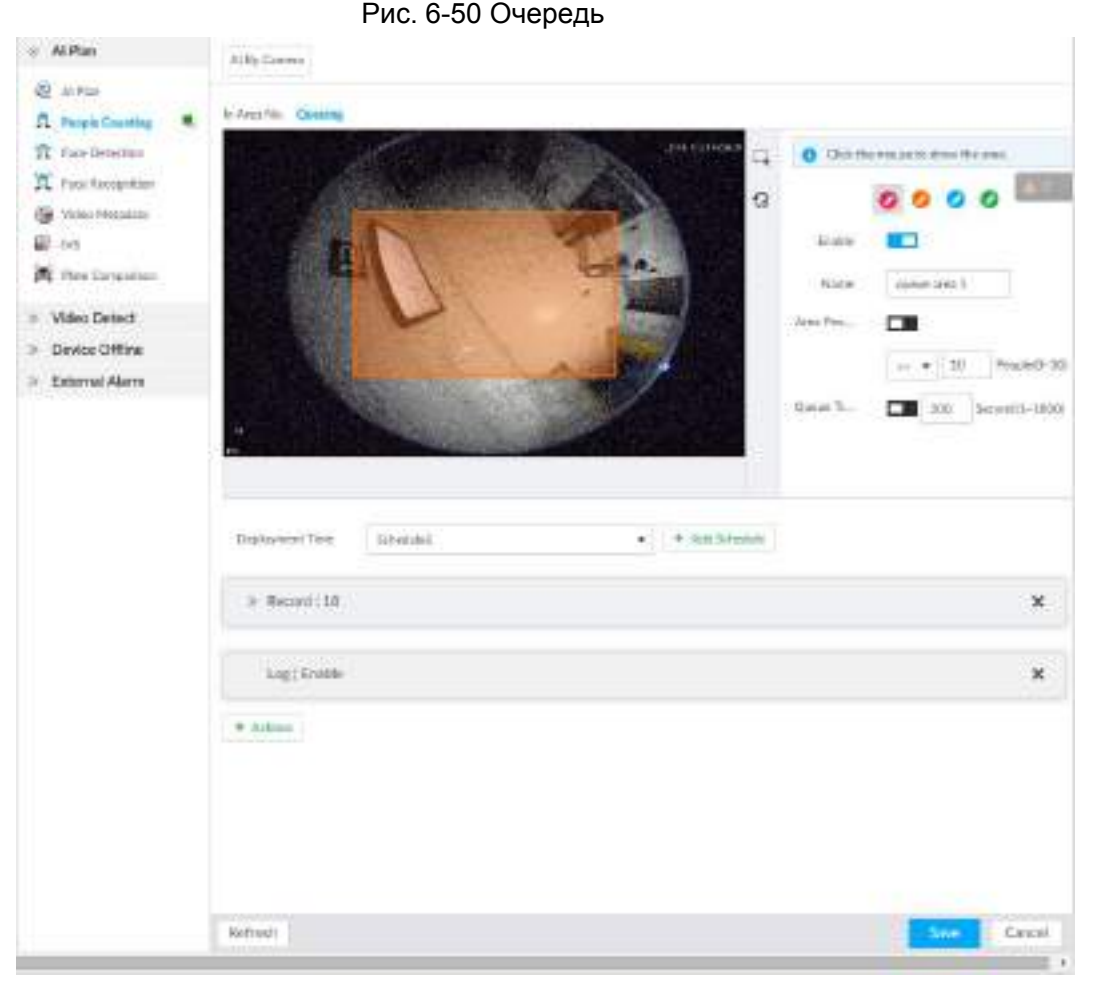

Шаг 3 Создайте область обнаружения.

1) Нажмите на • чтобы нарисовать первую область обнаружения.

Нажмите на с с счтобы создать больше областей. Можно создать до 4 областей.

2) Нажмите на **для редактирования области**.

Шаг 4 Настройте параметры.

Таб. 6-10 Описание параметров обнаружения очереди

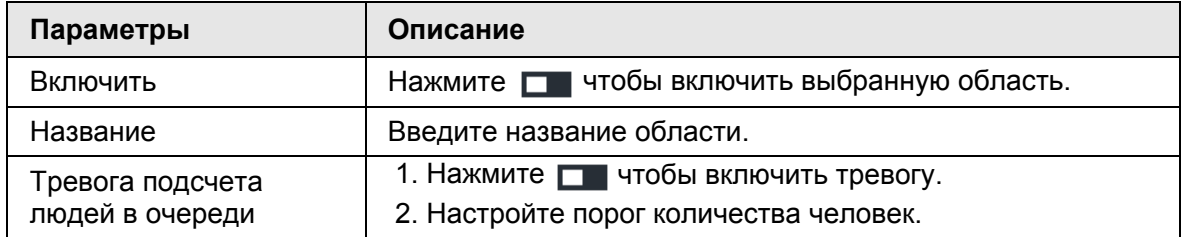

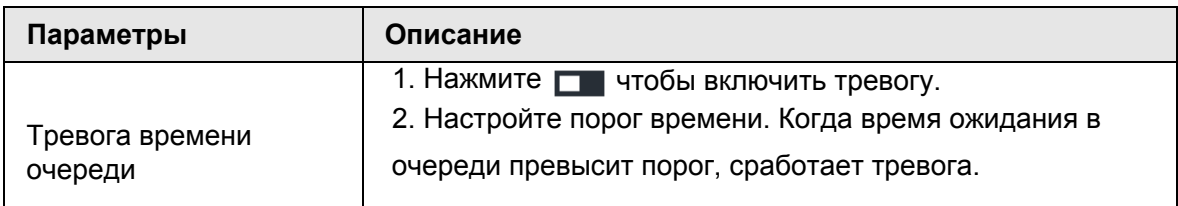

Шаг 5 Выберите расписание в выпадающем списке **Время активации**.

Тревога сработает только в установленное время.

Шаг 6 Нажмите **Действия** чтобы настроить действия по тревоге. См. "8.4.1 Действия по тревоге".

Шаг 7 Нажмите **Сохранить**.

## **6.4.4 Вид в реальном времени**

В интерфейсе **LIVE** включите окно вида с видео подсчета людей. На видео в реальном времени отобразится количество людей в очереди.

Рис. 6-51 Вид в реальном времени

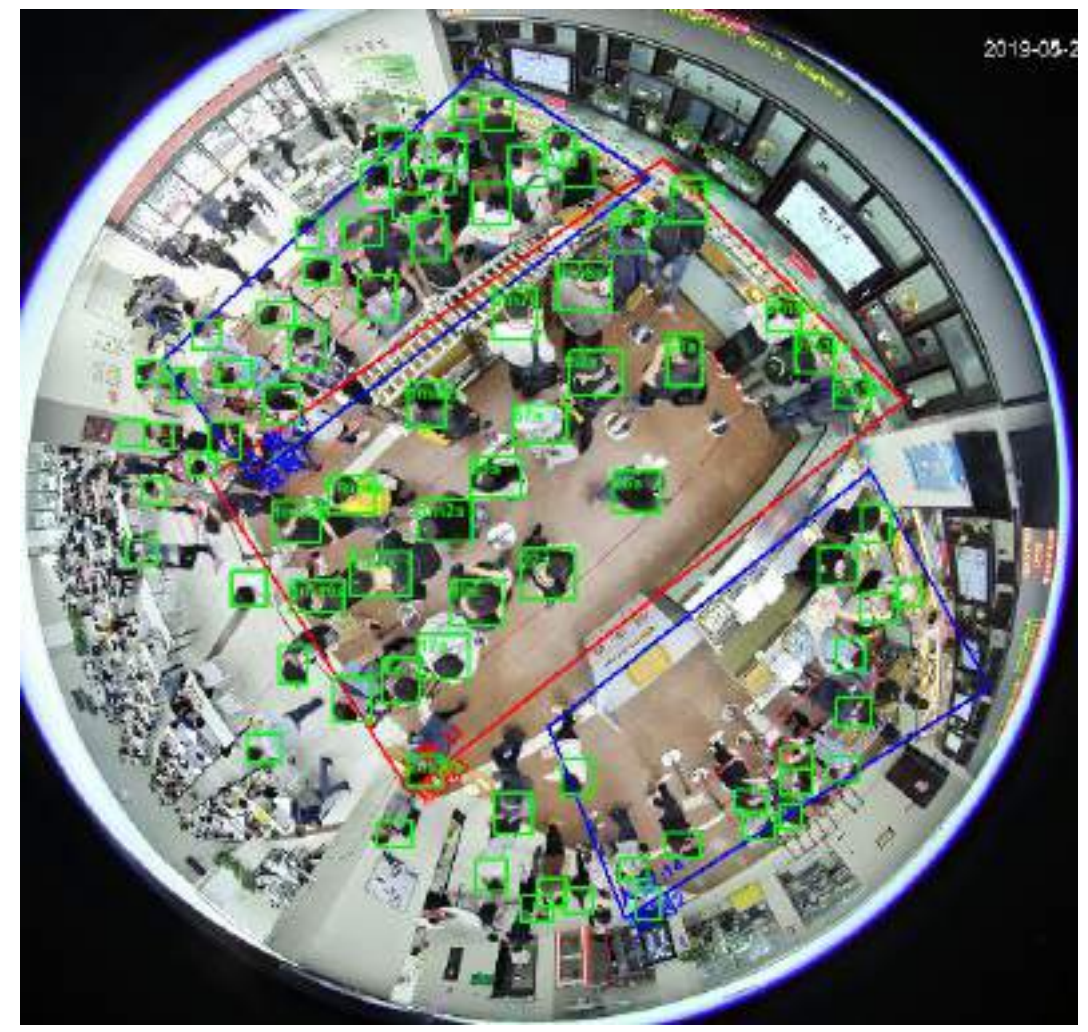

На видео в реальном времени показано количество людей в области в реальном времени. Рамка области замигает красным цветом в случае тревоги. В обнаружении очереди показаны рамки вокруг каждого человека и время его пребывания.

# **6.5 Метаданные видео**

Система анализирует видео поток в реальном времени и обнаруживает 4 типа целей: человек, лицо, автомобиль, немоторное транспортное средство. Когда цель обнаружена система записывает видео, делает снимки и активирует тревогу. В этой главе описывается настройка метаданных видео от включения до выбора типов целей обнаружения и настройки в реальном времени.

# **6.5.1 Включение ИИ плана**

Включите ИИ план при использовании ИИ камеры. См. п. "6.2.1 Включение ИИ плана" для включения функция ИИ обнаружения.

# **6.5.2 Настройка метаданных видео**

После включения метаданных видео IVSS привязывает текущее удаленное устройство для снимков и видео записей по тревоге.

M

- Устройство поддерживает метаданные камеры (ИИ камеры) или устройства (ИИ устройства). В этой главе рассматривается настройка метаданных на устройстве.
- Метаданные видео невозможно включить одновременно с обнаружением лица и IVS, так как эти две функции конфликтуют.

#### Шаг 1 Нажмите или , затем выберите **СОБЫТИЕ**.

- Шаг 2 Выберите устройство из схемы слева.
- Шаг 3 Выберите **ИИ план** > **Метаданные видео** > **ИИ устройства**.

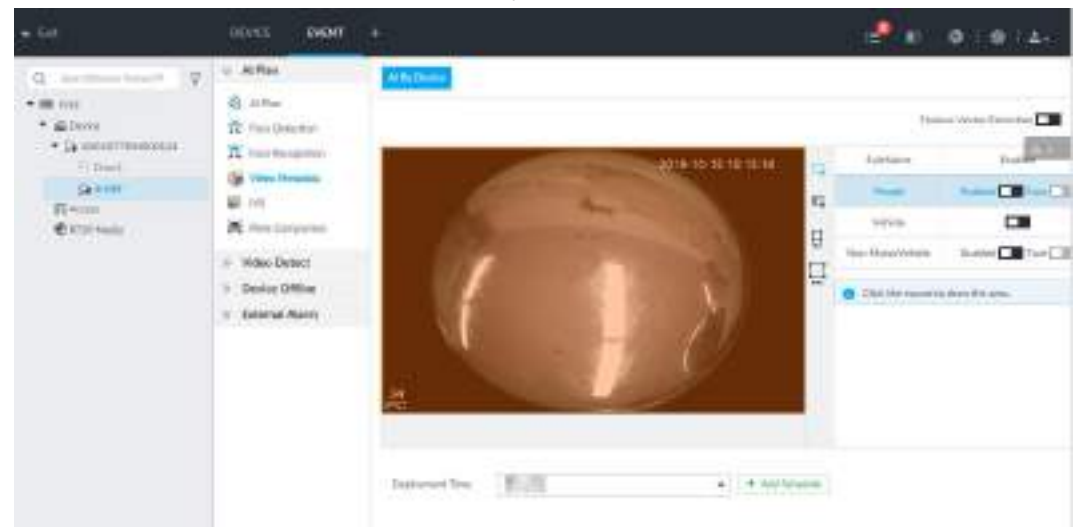

#### Рис. 6-52 ИИ устройства

- Шаг 4 Нажмите рядом с **Извлечение вектора свойств** после чего устройство сможет извлекать черты людей, моторных и немоторных транспортных и выводить их на экран в реальном времени. Функция поиска по изображению доступна только когда включено **Извлечение вектора свойств.**
- Шаг 5 Выберите цель обнаружения .
	- Люди: Нажмите **рена рядом с Включено**, чтобы включить обнаружение людей. Одновременно можно включить и функцию обнаружения лиц.
- Автомобиль: нажмите рядом с включением обнаружения автомобиля.
- Немоторный транспорт: нажмите рядом с включением обнаружения немоторного транспортного средства.
- Шаг 6 Нажмите  $\Box$  (иконка станет  $\Box$ ), после чего настройте область обнаружения. (оранжевым цветом) на видео.
	- Нажмите на одну из белых точек на рамке, точка станет $\mathbb N$
	- Перетаксивайте ⊠ для настройки области обнаружения.
	- Нажмите на чтобы нарисовать область исключения, в которой IVSS не будет производить обнаружение.
	- Нажмите Ц или Цчтобы задать минимальный и максимальный размеры областей определения. Система активирует тревогу в случае, когда размер цели окажется между макс и мин размерами областей..

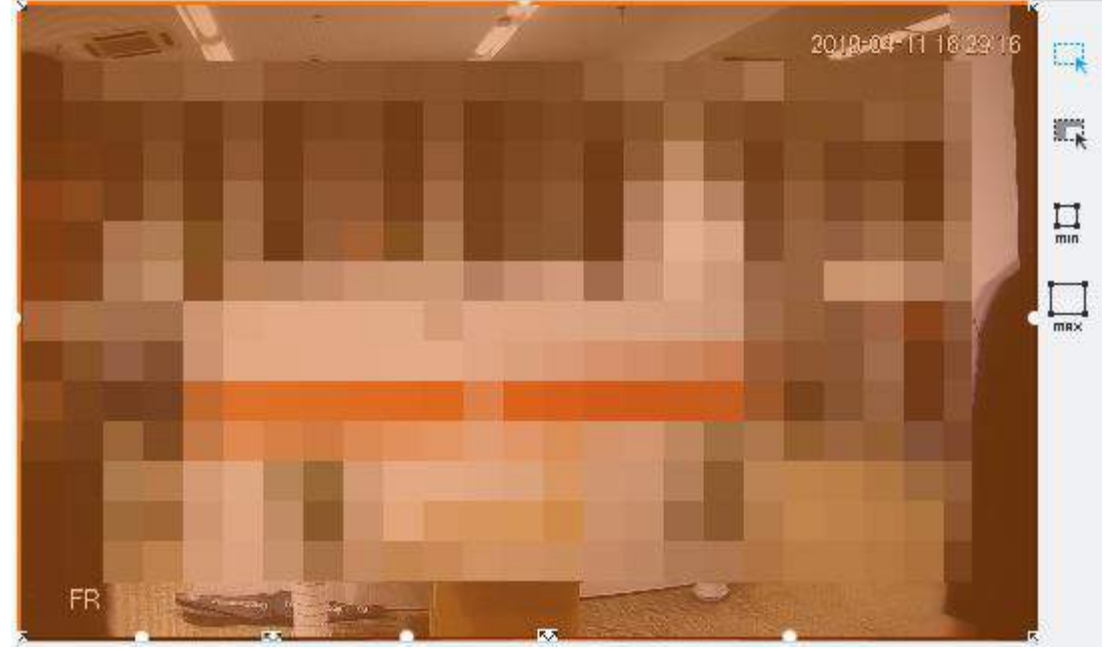

Рис. 6-53 Область определения

Шаг 7 Выберите **Время активации** в выпадающем списке.

IVSS привязывает событие тревоги по времени.

● Нажмите **Добавить расписание**. Если расписание не создано или старое расписание не соответствует вашим потребностям, создайте свое. См. , "8.8.4 Расписание".

● Нажмите **Просмотр расписания** для просмотра деталей расписания времени.

Шаг 8 Нажмите **Сохранить**.

## **6.5.3 Просмотр метаданных видео в реальном времени**

Просматривайте результаты обнаружения лиц, людей, моторных и немоторных транспортных средств в интерфейсе **LIVE**.

## **6.5.3.1 Настройка ИИ отображения**

Настройте фильтр отображения результатов ИИ обнаружения.

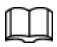

```
Создайте вид(ы) прежде чем применять фильтр отображения. См. "7.1.1 
Управление видом".
```
Шаг 1 Выберите вид в **LIVE** > **Вид** > **Группа видов**.

- Шаг 2 Нажмите на внизу интерфейса **LIVE**, выберите **Лицо**, **Человек**, **Автомобиль** или **Немоторный транспорт.**
- $\boxed{1}$

Для примера приведен поиск в категории **Человек**. Интерфейс приводится исключительно для справки. Фактический интерфейс имеет преимущественную силу.

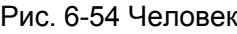

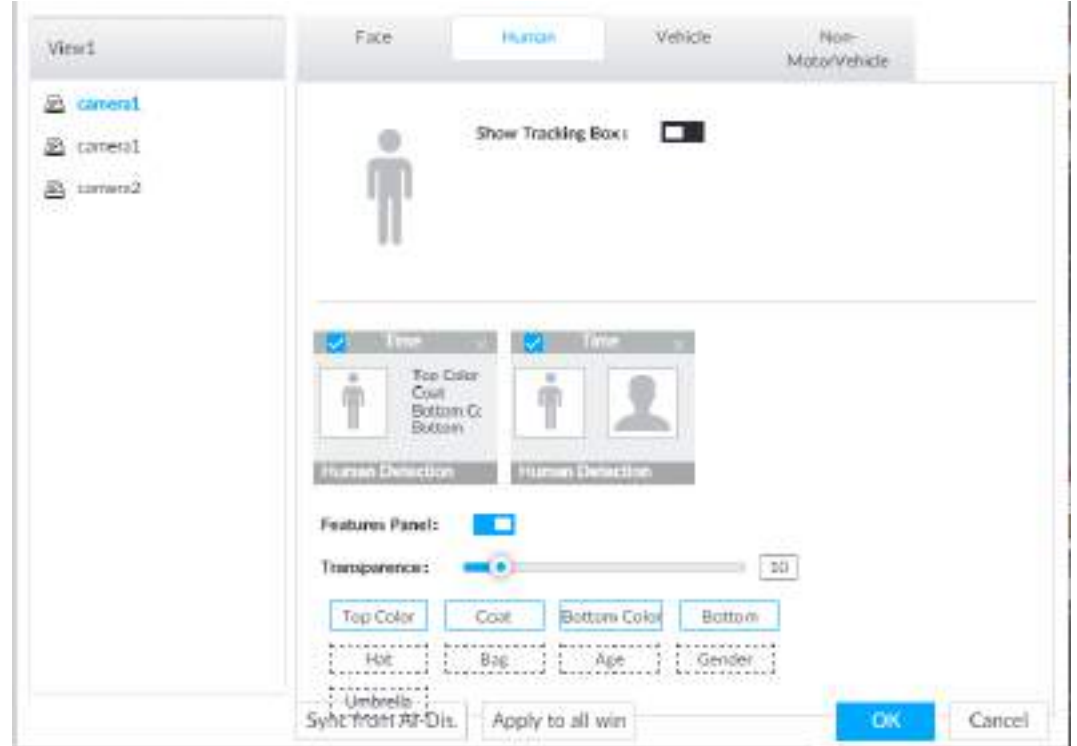

Шаг 3 Нажмите рядом с **Показать окно слежения**. Когда цель обнаружения будет отвечать условиям фильтра, на видео отобразится окно слежения .

Шаг 4 Настройте панель свойств.

- 1) Нажмите **Панель свойств** и включите панель свойств.
- 2) Панель свойств отобразится справа на видео когда цель будет соответствовать условиям.
- 3) Нажмите чтобы выбрать тип панели, например, **Обнаружение человека**.
- 4) (Опция) Перетяните чтобы настроить прозрачность панели. Чем выше значение, тем прозрачнее панель свойств.
- 5) (Опция) Выберите свойства, которые будут отображены на панели.
	- Возможно отображение до 4 свойств.
	- 4 свойства отображаются по умолчанию. Для выбора другого свойства, нажмите на выбранное свойство и отмените его, а затем ,нажмите на то свойство, которое вы хотите отобразить.

Шаг 5 Нажмите **OK**.

### **6.5.3.2 Вид в реальном времени**

В окне **LIVE** выберите вид из **Группы видов**, отобразится видео.

Рис. 6-55 LIVE

- Рамка правила отображается в видео изображении в реальном времени. Различным целям обнаружения соответствуют разные цвета рамок, полагайтесь на фактический интерфейс.
- Панель свойств показана справа.

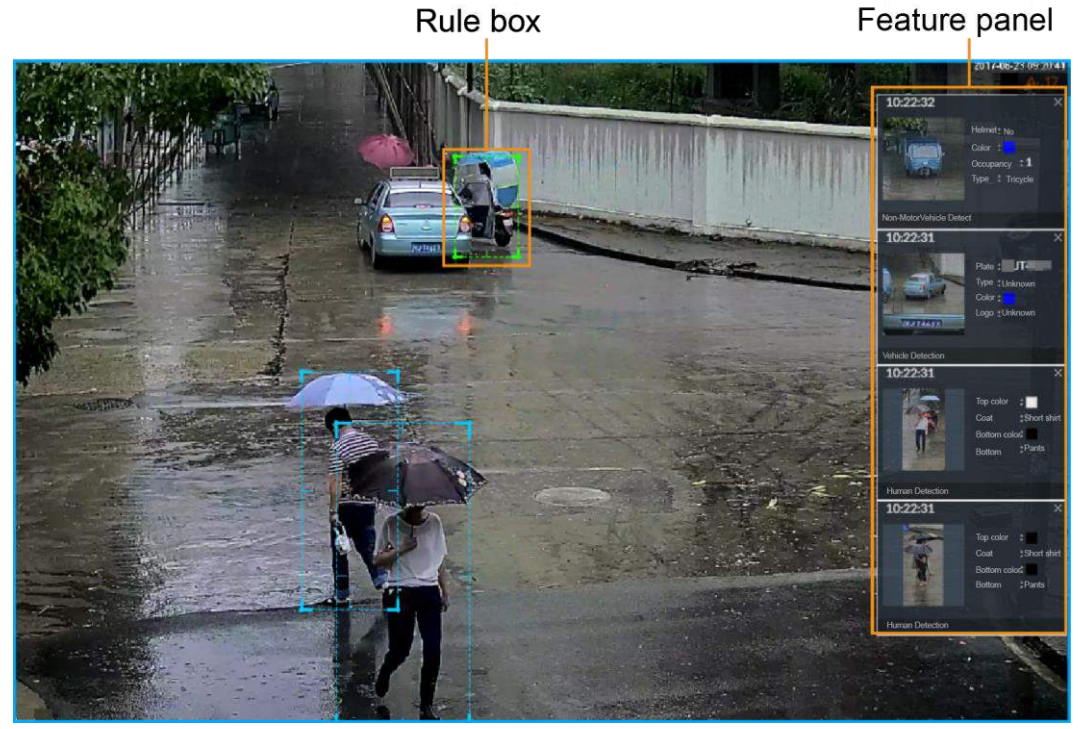

Наведите мышь на панель свойств, отобразятся иконки.

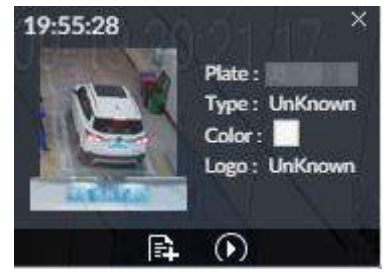

Рис. 6-56 Иконки (обнаружение автомобиля)

- Нажмите на <u>ВЧ</u> чтобы добавить номер автомобиля в базу данных.
- Нажмите на ∩, иди дважды щелкните по изображению для воспроизведения видео записи (10 с до и после снимка ).
- Нажмите на для поиска схожих целей в истории видео записей.

## **6.5.3.3 Статистика обнаружения**

Просматривайте статистические данные об обнаруженных людях и транспортных средствах.

#### **6.5.3.3.1 Человек**

В окне **LIVE** , нажмите . Нажмите 14, затем выберите Снимок с лицом и Снимок без лица.

Рис. 6-57 Обнаружение человека

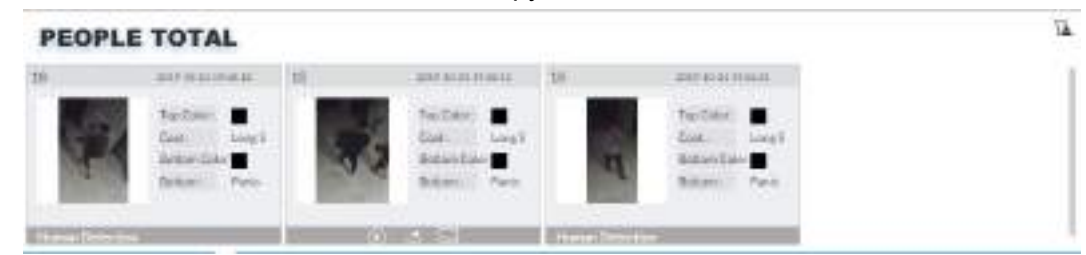

Наведите мышь на снимок и нажмите  $\mathbb{R}$  чтобы добавить изображение лица в базу данных. См. "6.3.3.2.3 Добавление из снимков обнаружения".

 $\Box$ 

Эта функция доступна только если имеется фото изображение.

- Наведите мышь на снимок, нажмите © или дважды щелкните по изображению, откроется видео запись (10 с до и после снимка).
- Наведите мышь на снимок и нажмите В для экспорта видео записи.
- Наведите мышь на снимок и нажмите | јаля поиска схожих целей среди снимков. records.

M

Убедитесь, что USB носитель подключен при локальной работе.

#### **6.5.3.3.2 Моторное транспортное средство**

**В окне LIVE** нажмите **, отобразится ОБЩЕЕ КОЛИЧЕСТВО** автомобилей. Нажмите и выберите **Распознавание автомобиля** для просмотра информации об обнаруженном автомобиле.

#### Рис. 6-58 Обнаружение автомобиля

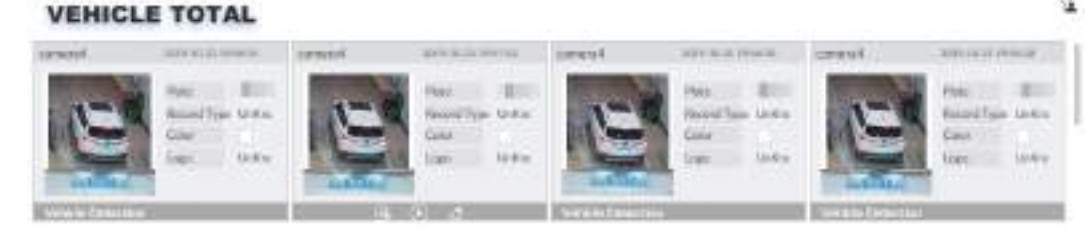

- Наведите мышь на панель и нажмите  $\mathbb{R}$ , чтобы добавить номер в базу данных. См. "6.8.3.1.3 Добавление из результатов обнаружения".
- Наведите мышь на панель и нажмите  $\odot$ , или дважды щелкните по изображению чтобы воспроизвести видео запись (10 с до и после снимка).
- Наведите мышь на панель и нажмите  $\triangle$  для экспорта видео записи.

Убедитесь, что USB носитель подключен при локальной работе.

#### **6.5.3.3.3 Немоторные транспортное средство**

В окне **LIVE** нажмите

Нажмите и выберите **Снимок с лицом** и **Снимок без лица**. Отобразятся детали об

обнаруженном немоторном транспортном средстве.

 $\Box$ 

Рис. 6-59 Обнаружение немоторного

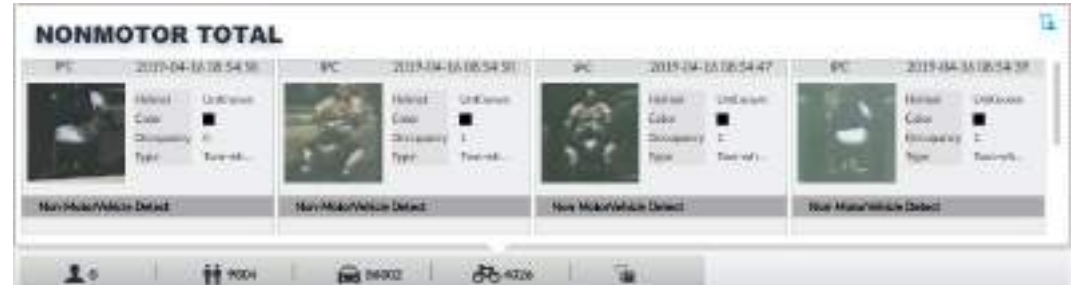

- Наведите мышь на данные, нажмите  $\odot$  или дважды щелкните по изображению для воспроизведения записи (10 с до и после снимка).
- Наведите мышь на данные, нажмите и для экспорта видео

### $\square$

Убедитесь, что носитель USB подключен при локальной работе.

● Наведите мышь на снимок и нажмите <u>вы для поиска схожих целей среди снимков</u>.

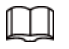

**Появится на панели немоторных транспортных средств, на которых встречается лицо** человека.

## **6.5.4 ИИ поиск**

Выберите устройство и настройте свойства поиска.

### **6.5.4.1 Поиск человека**

Выберите устройство и настройте параметры поиска людей.

### **6.5.4.1.1 Поиск по свойствам**

Шаг 1 В окне **LIVE** нажмите выберите **ИИ ПОИСК** > **Поиск человека**.

Рис. 6-60 Поиск человека

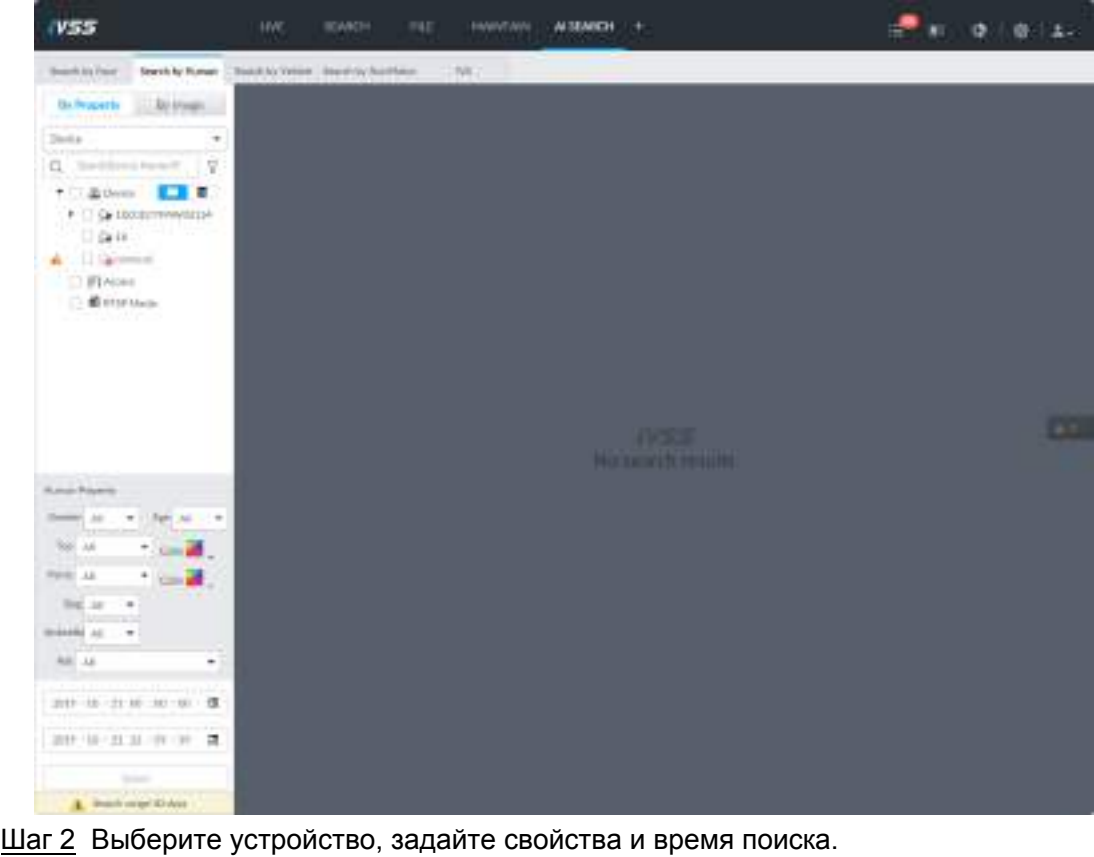

Нажмите **или и для установки цвета. И - более одного цвета**. Шаг 3 Нажмите **Поиск**.

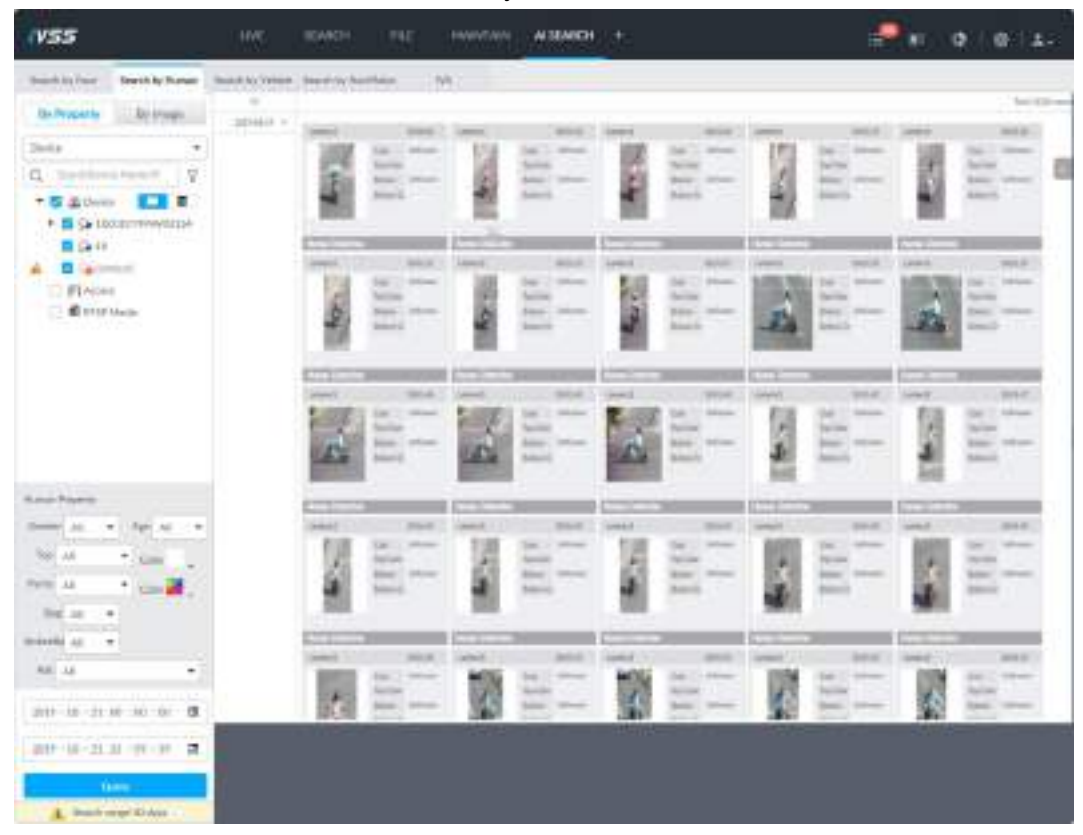

Рис. 6-61 Результаты поиска

# Другие операции

Нажмите на одну из панелей, отобразятся иконки.

Рис. 6-62 Иконки (1)

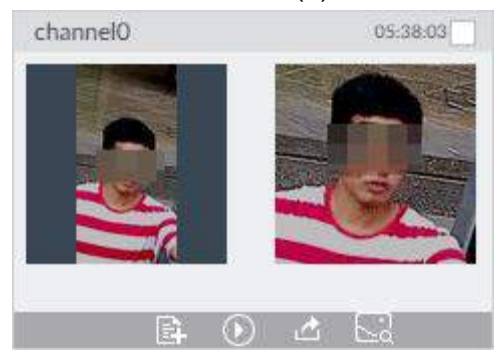

Рис. 6-63 Иконки (2)

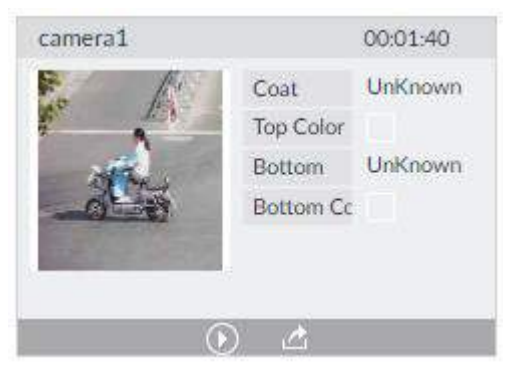

Таб. 6-11 Действия

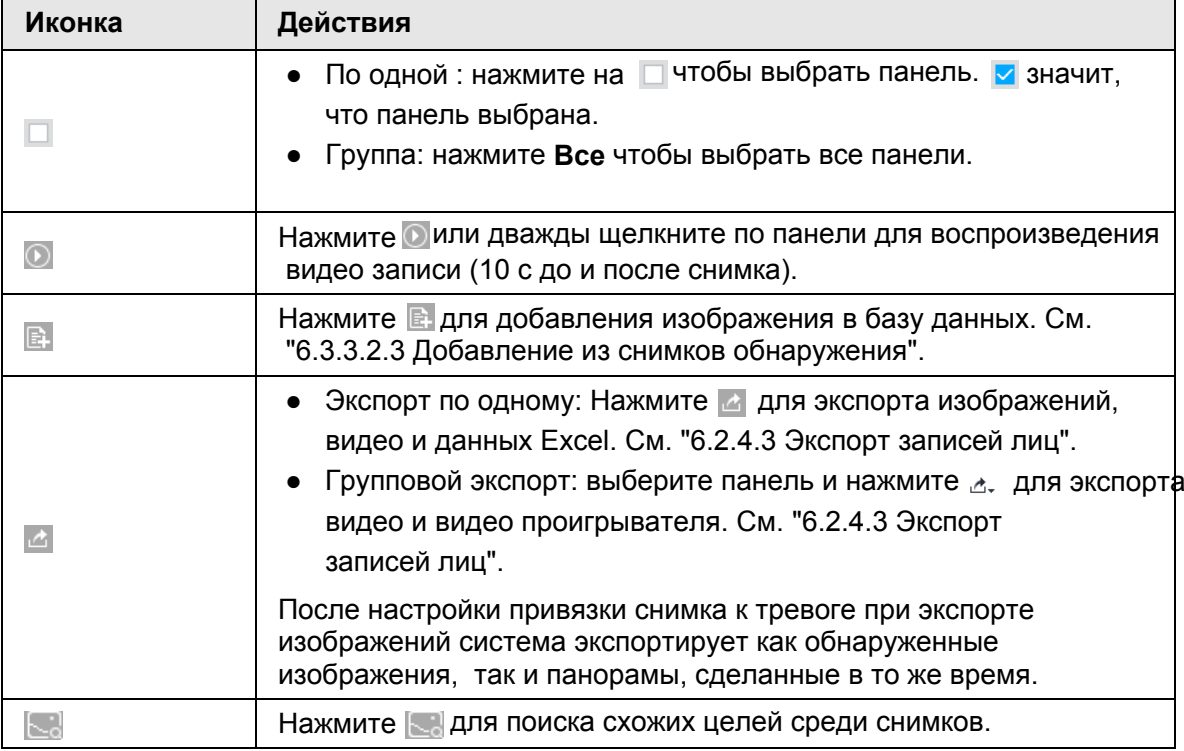

### **6.5.4.1.2 Поиск по изображению**

Загружайте изображения людей для поиска схожих целей.

### M

Функция поиска по изображению доступна когда включено извлечение вектора свойств. См. Шаг 4 в п. "6.5.2 Настройка метаданных видео".

### **Поиск на устройствах**

Загружайте изображения людей для поиска специфических целей на различных

устройствах. Шаг 1 В окне **LIVE** нажмите , выберите **ИИ ПОИСК** > **Поиск человека** >

**По изображению**.

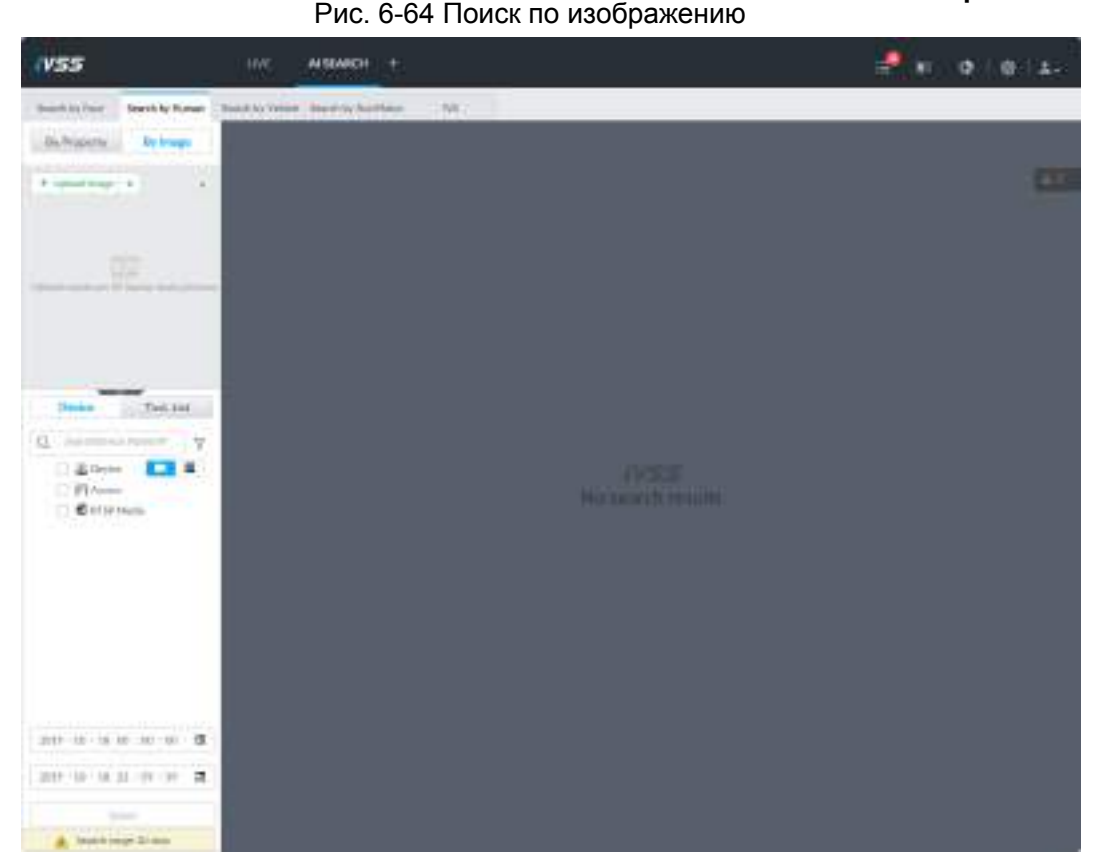

Шаг 2 Нажмите на вкладку **Устройство** .

Шаг 3 Загрузите изображение.

Загрузите изображение с ПК или USB носителя.

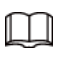

Можно загрузить до 50 изображений. Одновременная загрузка до 10 изображений.

- 1) Нажмите на **затем выберите Локальные файлы.**
- 2) Выберите одно или более изображений.
- 3) Нажмите **OK**.

После завершения загрузки изображение появится в верхнем левом углу. По умолчанию отображаются последние 10 добавленных изображений.

 $\Box$ 

Одновременно можно выбрать до 10 изображений.

- Шаг 4 Настройте сходство. 80% настроено по умолчанию.
- Шаг 5 Выберите устройство из списка, укажите период времени.
- Шаг 6 Нажмите **Поиск**.

Отобразятся результаты.

### Поиск по списку задач

Загружайте изображения людей для аналитического поиска схожих целей на видео. Подробнее о ИИ задачах см. "9.2 Управление задачами".

- Шаг 1 В окне **LIVE** нажмите и выберите **ИИ ПОИСК** > **Поиск по человеку** > По изображению.
	- Рис. 6-65 Список задач Sunkirius Sections and to behind the contribution of the **Driftsom** Private **Contract Co.** Distance Taxes  $a - 1$ **AN NEW CONSUMI**

#### Шаг 2 Нажмите **Список задач**.

Шаг 3 Загрузите изображение человека. См. Шаг 3 в п. "6.2.4.2.1 Поиск на устройствах".

- Шаг 4 Настройте схожесть. 80% настроено по умолчанию.
- Шаг 5 Выберите задачу для поиска.
- Шаг 6 Нажмите **Поиск**.

Отобразятся результаты.

## **6.5.4.2 Поиск автомобиля**

Установите тип события и свойства автомобиля.

- Шаг 1 В окне **LIVE** нажмите , и выберите **ИИ ПОИСК** > **Поиск авто**.
- Шаг 2 Выберите устройство, нажмите на вкладку **Свойства**.

Рис. 6-66 Свойства

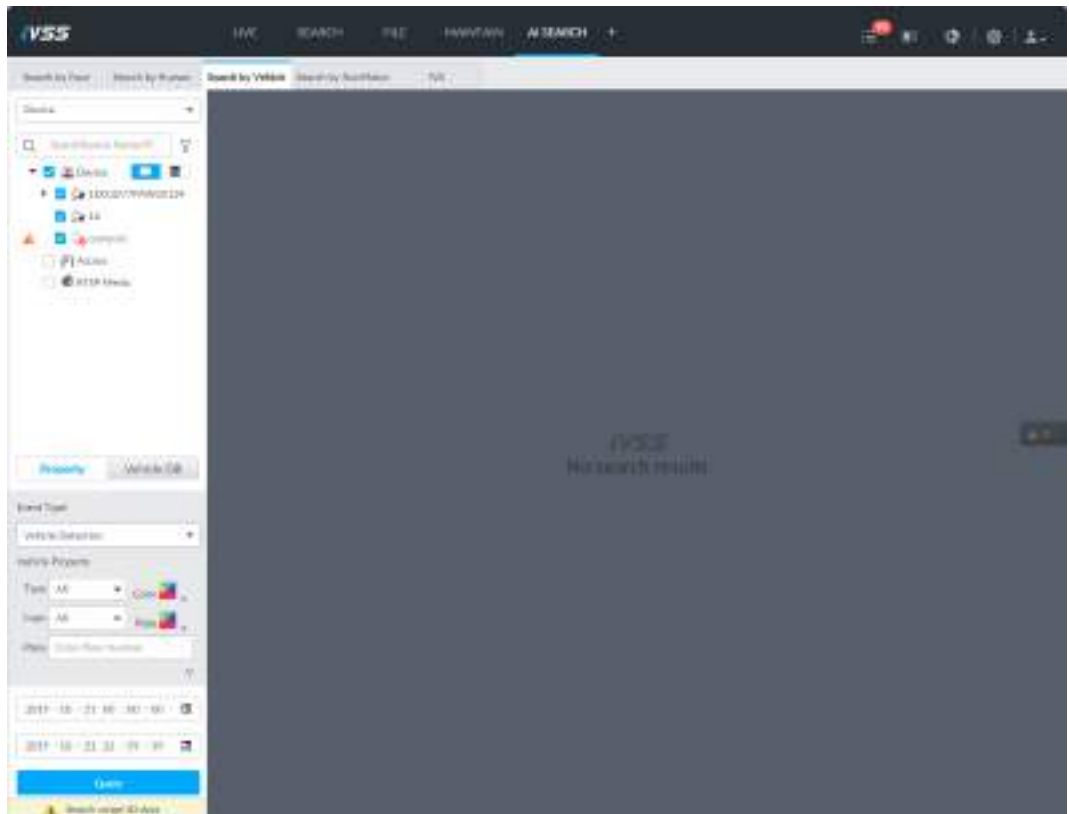

Шаг 3 Выберите **Обнаружение автомобиля** как **Тип события**.

- Установите свойства автомобиля и период времени.
- Диаг 5 Нажмите или для настройки цвета. более одного цвета.

#### Шаг 6 Нажмите **Поиск**.

Отобразятся результаты поиска.

Если обнаружен номер автомобиля, то отобразятся и номер и сценарий.

| $-700$                                                                                       |                                                             |                          | a luxu -                                                                      |                                                                                                    |                                                                                                    |                                            |                                     |                                                                     |                     |                                              |               |
|----------------------------------------------------------------------------------------------|-------------------------------------------------------------|--------------------------|-------------------------------------------------------------------------------|----------------------------------------------------------------------------------------------------|----------------------------------------------------------------------------------------------------|--------------------------------------------|-------------------------------------|---------------------------------------------------------------------|---------------------|----------------------------------------------|---------------|
| <b>Search College Printers</b><br>$\mathbb{Y}$                                               | <b>NAVEA WAS CARD FOR SHIPPING</b><br>$\sim$<br>and Charles |                          | <b>COLL</b>                                                                   |                                                                                                    |                                                                                                    |                                            |                                     |                                                                     |                     |                                              | 3334113213334 |
| $10 - 10$<br><b>Riceiro</b><br>17. Eventure                                                  | $401 - 11 - 1$                                              |                          | Đ<br><b>THEFTER</b><br><b>CALL AND</b>                                        | m<br><b>COMP</b>                                                                                                    | <b>URIAN</b><br>---                                                                                                    | <b>Teles</b><br>w<br>$\rightarrow$         | 墅<br>Liderator                      | THE<br>134<br>Top<br><b>Johnson</b><br><b>THE</b><br><b>Distant</b> | $\sim$<br>×         | --<br>直<br>Little and                        | œ             |
|                                                                                              |                                                             |                          | $-$<br>Ter.<br><b>College Inc.</b><br>÷<br><b>Janette</b>                     | -                                                                                                    | and in course.<br>-                                                                                                    | ÷                                          | ш<br>Diffuser<br>The Season         | <b>SALE</b><br><b>SALE</b><br>÷<br><b>SHELL</b><br><b>CALLS</b>     |                     |                                              |               |
| <b>NOW BORD</b><br><b>Blueston</b><br><b>ALCOHOL: UNK</b><br><b>EXECUTIVE</b><br>$\sim$<br>÷ |                                                             |                          | <b>ALCOHOL:</b><br>m<br><b>Comment</b><br>z<br><b>Channel</b><br><b>COLOR</b> | $\rightarrow$<br>man.<br>$\sim$                                                                                     | <b>HALL</b><br>٠<br>1 144 AV<br><b>MARKET</b>                                                                                                    | m                                          | -<br>囯<br><b>SAFAH</b>              | --<br>ш<br>St. Long<br><b>Hallan</b><br><b>Call</b>                 | $\sim$              | $m = 1$<br><b>Selection</b><br><b>MARKET</b> |               |
| <b>John Former</b><br><b>BRAST</b> In Life Sheet 18 Angeler                                  |                                                             | <b>product</b><br>A 2001 | <b>CONTRACTOR</b><br>m<br><b>Inger</b><br><b>STATE</b>                        | $\frac{1}{2} \left( \frac{1}{2} \right) \left( \frac{1}{2} \right) \left( \frac{1}{2} \right)$<br>Class 1<br>m<br>m | -<br>٠<br><b>STATISTICS</b><br>$\frac{1}{2} \left( \frac{1}{2} \right) \left( \frac{1}{2} \right) \left( \frac{1}{2} \right) \left( \frac{1}{2} \right)$ | <b>LESSE</b><br>--                         | <b>HELEN</b><br>×<br><b>Johnson</b> | <b>TRIGGER</b><br>$100 - 100$                                       |                     | <b>Brown</b><br><b><i>INFERENCE</i></b>      |               |
| --<br><b><i>Constitutions PRODUCE</i></b>                                                    |                                                             |                          | в<br>mai.<br><b>Barn</b><br>promoted.                                         | -<br>-<br>Tel:                                                                                                    | <b>SALA</b><br>п<br>The special power                                                                                                    | Line-E)<br><b>SHEET</b><br><b>USB</b><br>m | <b>HALL</b><br><b>STATISTICS</b>    | <br>$\frac{1}{2}$<br>w                                              | 145.<br><b>SALE</b> | <b>ALCOHOL:</b><br><b>STATISTICS</b>         |               |

Рис. 6-67 Результаты поиска

Нажмите на одну из панелей, отобразятся иконки.

Рис. 6-68 Иконки

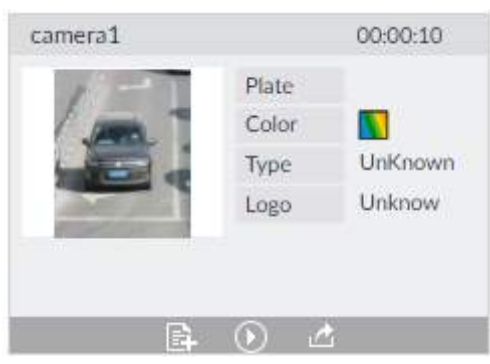

Таб. 6-12 Действия

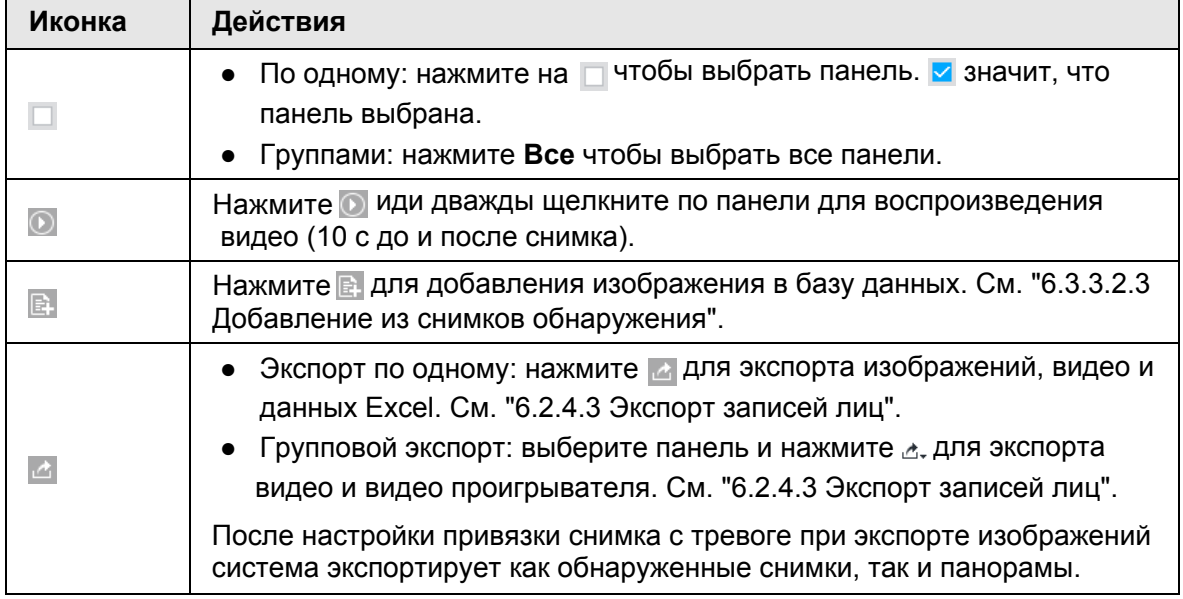

# **6.5.4.3 Поиск немоторных транспортных средств**

Установите тип события и свойства немоторных транспортных средств. **Шаг 1 В окне LIVE нажмите + и выберите ИИ ПОИСК > Поиск немоторного транспорта.**

Рис. 6-69 Поиск немоторного транспорта

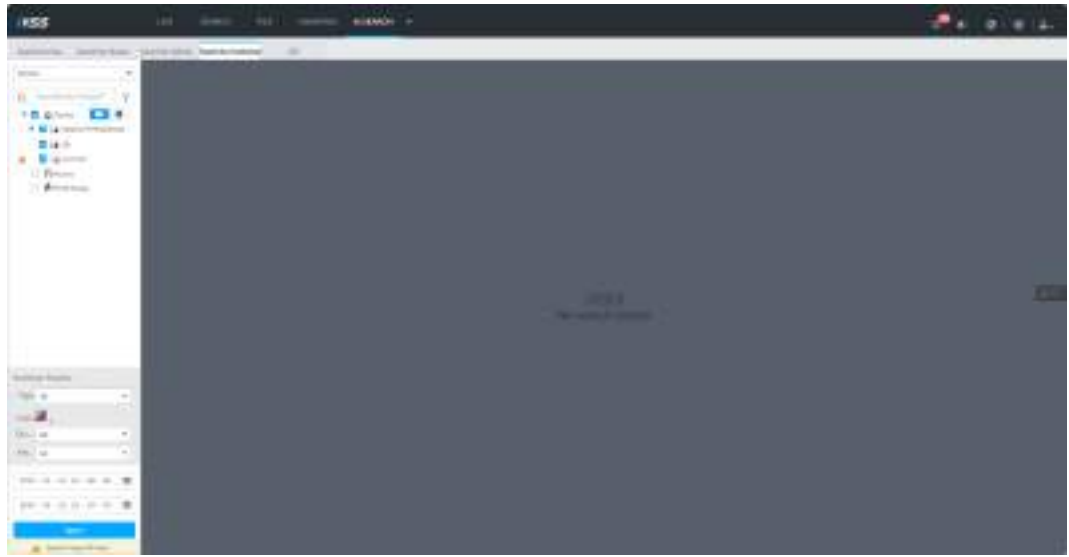

- Шаг 2 Выберите устройство для поиска.
- Шаг 3 Настройте свойства немоторного транспорта и период времени.
- Шаг 4 Нажмите или для установки цвета. более одного цвета
- Шаг 5 Нажмите **Поиск**.

| <b>VSS</b>                                                                            |                                                                                                    | <b>WILMOUT 4</b>                                                                                            |                                                                              |                                                                                          |                                                                          | ÷<br>÷<br>۰<br>۰                                                                     |
|---------------------------------------------------------------------------------------|----------------------------------------------------------------------------------------------------|----------------------------------------------------------------------------------------------------|------------------------------------------------------------------------------|------------------------------------------------------------------------------------------|--------------------------------------------------------------------------|--------------------------------------------------------------------------------------|
| Manufacturer Printers<br>tangent for the dealer                                       | security strike. Seattly is 140-fields.                                                                                                    | $\sim$                                                                                                    |                                                                              |                                                                                          |                                                                          |                                                                                      |
| l V<br>--<br><b>EATHER</b><br>ACRUSO<br>1 图 图 impliation                              | $\sim$<br><b>Service State</b><br>accords at<br>postmastic and<br><b>DOM A</b><br><b>SILLER DE</b><br>2704494-04<br>.<br><b>MORAGE AND</b> | -<br><b>State of the Con-</b><br>w<br><b>State</b><br>٠<br>September 12, Authorized<br><b>Scientist Co.</b> | <b>Security</b><br>m<br>SHOPLY THE RANK<br><b>Texas 1</b>                    | <b>Sight</b><br>EXCHECK THAT RANGE<br>Arrange 4                                          | 37, 56, 42<br><b>Services</b><br>æ<br>month Prices<br><b>Business In</b> | tion that<br><b>Salvator</b><br><b>SALE</b><br><b>MARK COMPANY</b>                   |
|                                                                                       | <b>PERMIT</b><br><b>Little do ap-</b><br>$220 - 48$ $48$<br><b>CONSULTANT</b><br>personal con-<br>.<br>2010/09/12<br>protected and         | 11 Mil.<br><b>The control</b><br><b>San Fig.</b><br>٠<br>-<br><b>Security 11</b>                            | <b>Salved</b><br>■<br>Figs.<br>1. Artsman<br><b>Ports</b> (<br>Thomas 1      | Triniden<br>▪<br>card to pres-<br><b>START AT</b>                                        | <b>TERRIT</b><br>Tax in<br><b>SCIENT</b><br>-                            | Service Address<br>$-11$<br><b>Billion and</b>                                       |
| <b>Scott Street, Telephone</b>                                                        | Although the<br>Director of the<br><b>DISTANCE TO</b><br>Arrest co.<br>presented and<br>-111                                               | <b>Contractor</b><br><b>STATISTICS</b><br>m<br>Market Collection<br><b>Council</b> In                       | <b>SALES</b><br><b>EIGHT</b><br>▪<br>French, Littmade<br><b>Brooklyn, F.</b> | <b>ATTACHED</b><br><b>Buy tutte</b><br>▬<br><b>SANCT DIVISION</b><br><b>Black FIT</b>    | <b>CONTRACTOR</b><br><b>Bad Drive</b><br>Saltimore.<br>Scouts St         | <b>DISTANT</b><br>car una<br><b>STATISTICS</b><br><b>Romano</b><br><b>Thomas Co.</b> |
| ٠<br>a<br><b>Belli</b> , AA<br>×<br>$\sim$<br>45.00<br>\$147.100 \$1.00 \$2.00 \$2.00 |                                                                                                    | 1 (mai)<br><b>Scientist</b><br>State of Contemporary<br><b>College Inc.</b>                                 | The project<br>me.<br>▪<br>Milled y School<br>Allage 4                       | ,,,,<br><b>TOYOTA</b><br><b>Hotel</b><br><b>TRIGGER</b><br><b>Lands</b><br><b>Mark 4</b> | 1122<br>TO HIS<br>۰<br>▪<br><b>SHALL!</b><br><b>SERVICE</b><br>$n = 1$   | <b>HATAL</b><br>The Art<br>$-$<br><b>TELEVISION</b>                                  |
| $\alpha$<br>2021 120 121 23 1 10 - 10 -<br>A. Benefit strate de strate                |                                                                                                    | 111 840<br>$\cdots$<br>To a<br>٠<br>周                                                                       | $-0.00000$<br><b>Business</b><br>æ<br>▬                                      | ---<br>$T(t)$ density                                                                    | <b>EVELLE</b><br>Terran<br>▪                                             | $-0.01$<br>Teknik<br>٠                                                               |

Рис. 6-70 Результаты поиска

Рис. 6-71 Иконки

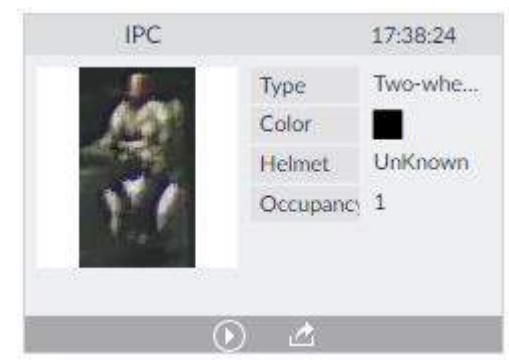

Таб. 6-13 Действия

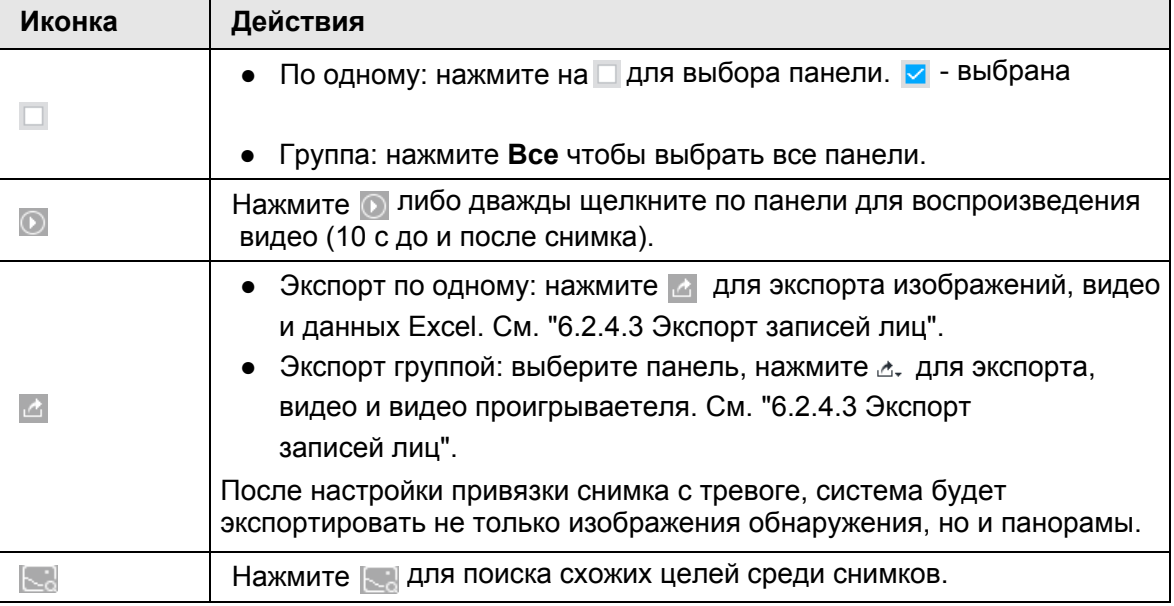

# **6.6 IVS**

Функции IVS включают обнаружение определенного поведения, например, пересечение забора, вторжение, пересечение растяжки, толпу, присутствие забытого объекта, брошенный объект и

подозрительное праздношатание. Настройте уведомления на случай обнаружения таких событий.

В этой главе описывается настройка ИИ обнаружения.

 $\Box$ 

- На одной камере невозможна одновременная работа, IVS и обнаружения лица.
- Некоторые устройства поддерживают только IVS камеры. Фактический интерфейс имеет преимущественную силу.

## **6.6.1 Включение ИИ плана**

Включите ИИ план при работе ИИ камеры. См. "6.2.1 Включение ИИ плана".

# **6.6.2 Настройка IVS**

Настройте правила IVS. IVS функции отличаются при использовании ИИ камеры и ИИ устройства.

- IVS функции при работе ИИ камеры: пересечение забора, вторжение, растяжка, забытый объект, парковка, толпа, перемещение объекта, праздношатание. Функции зависят от конкретного устройства. Фактический интерфейс имеет преимущество. .
- IVS функции при работе ИИ устройства: растяжка, вторжение.

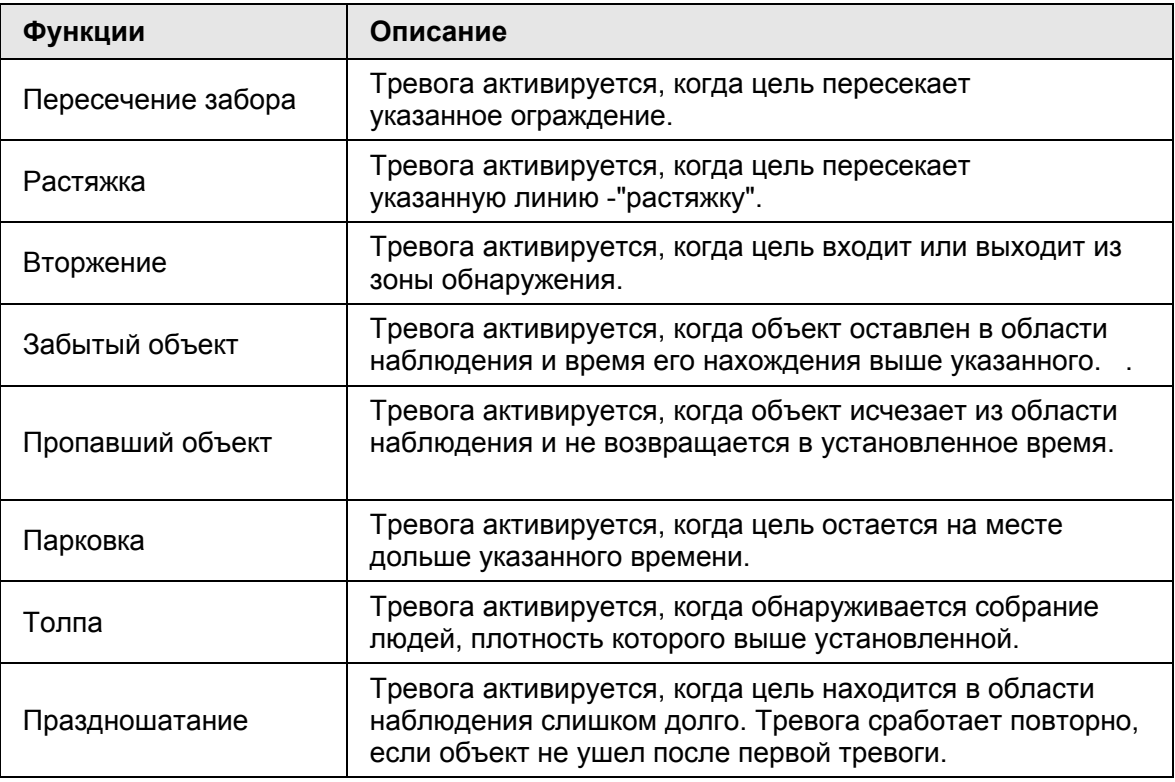

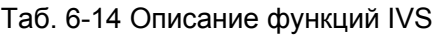

В этой главе приводится в качестве примера функция растяжки. Настройка:

Шаг 1 Нажмите или в настройках, выберите **СОБЫТИЕ**.

Шаг 2 Выберите удаленное устройство в схеме слева.

Шаг 3 Выберите **ИИ план** > **правило IVS**. Нажмите **ИИ камеры** или **ИИ устройства**.

| $+$ Tut                                                                                     | DON'T.<br><b>DON'T</b>                                | ٠                         |          | g.              | $M = 10^{11}$ $M = 3.4$ |
|---------------------------------------------------------------------------------------------|-------------------------------------------------------|---------------------------|----------|-----------------|-------------------------|
| G. Southern forest 170                                                                      | in Alther                                             | <b>SERVICES All Trees</b> |          |                 |                         |
| * 图 416<br>$-$ 40 Days                                                                      | 45 Aldrew<br>St. Inchesse.                            | # Add Foles               |          |                 |                         |
| * G HORTWAINE<br>F (Smith)<br><b>FTP</b><br><b>TOMA</b><br>Fillmost                         | X tactages.<br>de Necrossin<br>EL M<br>A for Unanton  | $100 - 1$                 | Soldator | <b>Niktlype</b> | Darren<br><b>DO</b>     |
| Sell 1<br><b>Calculated</b><br>GENERALS<br>Grimma<br>If Leima<br>Carsenale<br><b>GOVERN</b> | * Villa Detart<br>- Device Office<br>c. Balentil Mare |                           |          |                 |                         |
|                                                                                             |                                                       | <b>Robach</b>             |          |                 | Calumn:<br>m -          |

Рис. 6-72 Добавление правил

Шаг 4 Настройка правил растяжки

1) Нажмите **Добавить правило**, выберите **Растяжка**.

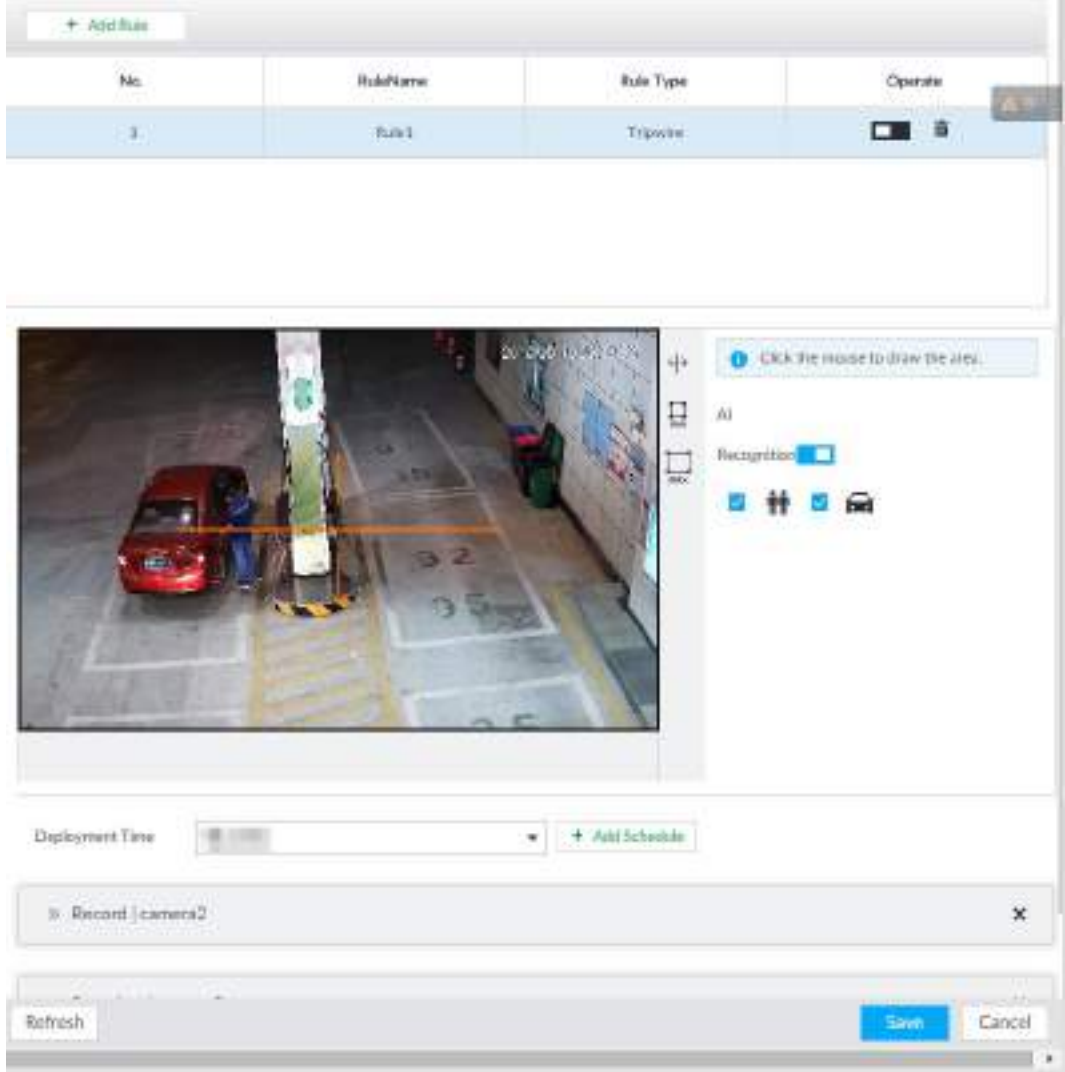

Рис. 6-73 Настройка правил обнаружения

- чтобы включить правило обнаружения. 2) Нажмите на
- чтобы удалить правило. 3) Нажмите на
- 4) Нажмите на чтобы редактировать линию растяжки.
	- Потяните за  $\mathbb{N}$  чтобы настроить позицию или длину линии.
	- Нажмите на  $-$ или  $+$ чтобы задать направление. Тревога сработает когда цель пересечет линию в указанном направлении.
	- Нажмите на белую точку на линии чтобы добавить точку поворота. Перегятиванием ⊠ настройте поворот области.
- 4) Нажмите на  $\Box$  или  $\Box$  нтобы установить мин и макс размеры цели обнаружения. Система активирует тревогу когда размер цели окажется между минимальным и максимальным заданными размерами.
- Шаг 5 (Опция) Для других опций см. таблицу.

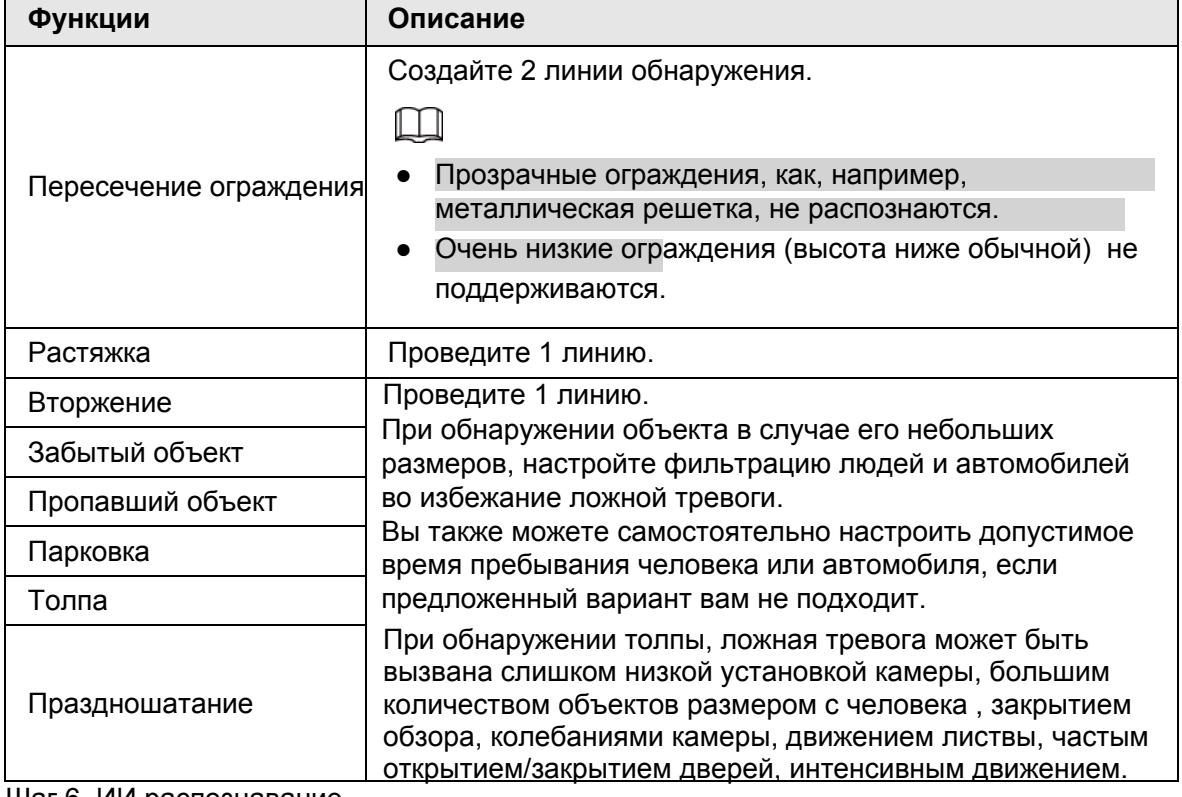

#### Таб. 6-15 Требования к настройке правил IVS

Шаг 6 ИИ распознавание

После настройки ИИ распознавания при обнаружении людей, автомобилей и немоторного транспорта справа от цели появится рамка правила.

1) Нажмите на чтобы включить функцию ИИ распознавания.

#### Рис. 6-74 Тип

Al Recognition

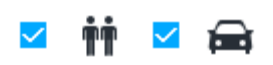

- 2) Выберите тип объекта для распознавания.
	- $\mathbf{\hat{\mathsf{m}}}$  человек  $\mathbf{\hat{\mathsf{m}}}$  автомобиль.
	- После включения функции ИИ распознавания, следует выбрать как минимум 1 тип объекта.

Шаг 7 Нажмите **Время активации** чтобы выбрать расписание из выпадающего списка.

После настройки времени активации система задействует определенные действия в случае возникновения тревоги и обнаружения движения в указанное время.

- Нажмите **Просмотреть расписание** для обзора подробностей.
- Если расписание не добавлено или добавленное время вам не подходит, нажмите **Добавить расписание**.
- Шаг 8 Нажмите **Действия** для установки действий по тревоге. См. "8.4.1 Действия по тревоге ".

#### $\Box$

#### Повторите Шаг 4- Шаг 8 , если вы хотите добавить несколько правил.

Одновременно можно добавить до 10 правил.

Шаг 9 Нажмите **Сохранить**.

# **6.6.3 IVS просмотр в реальном времени.**

Просматривайте результаты IVS обнаружения в интерфейсе **LIVE**

## **6.6.3.1 Настройка ИИ отображения**

Настройте правила отображения результатов

 $\square$ 

Убедитесь, что вид создан перед настройкой ИИ отображения. Подробно о создании вида см. "7.1.1 Управление видом".

Шаг 1 Выберите вид из **LIVE** > **Вид** > **Группа вида**.

Шаг 2 Нажмите, затем выберите вкладку **Человек** или **Автомобиль**.

Рис. 6-75 Человек

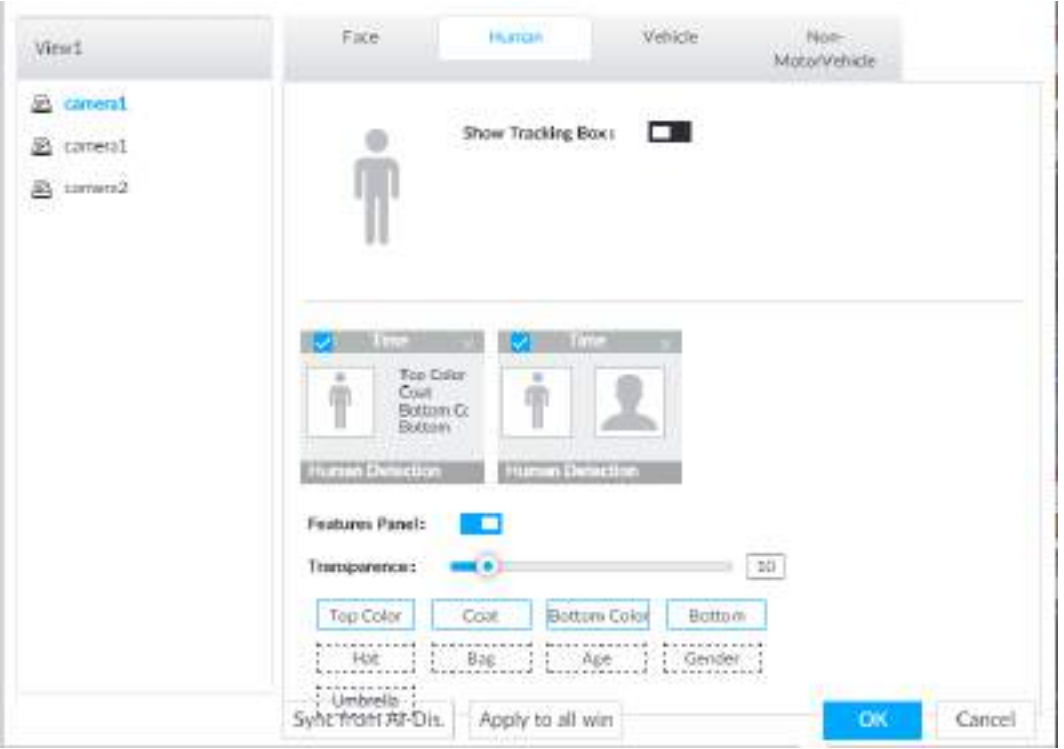

Рис. 6-76 Автомобиль

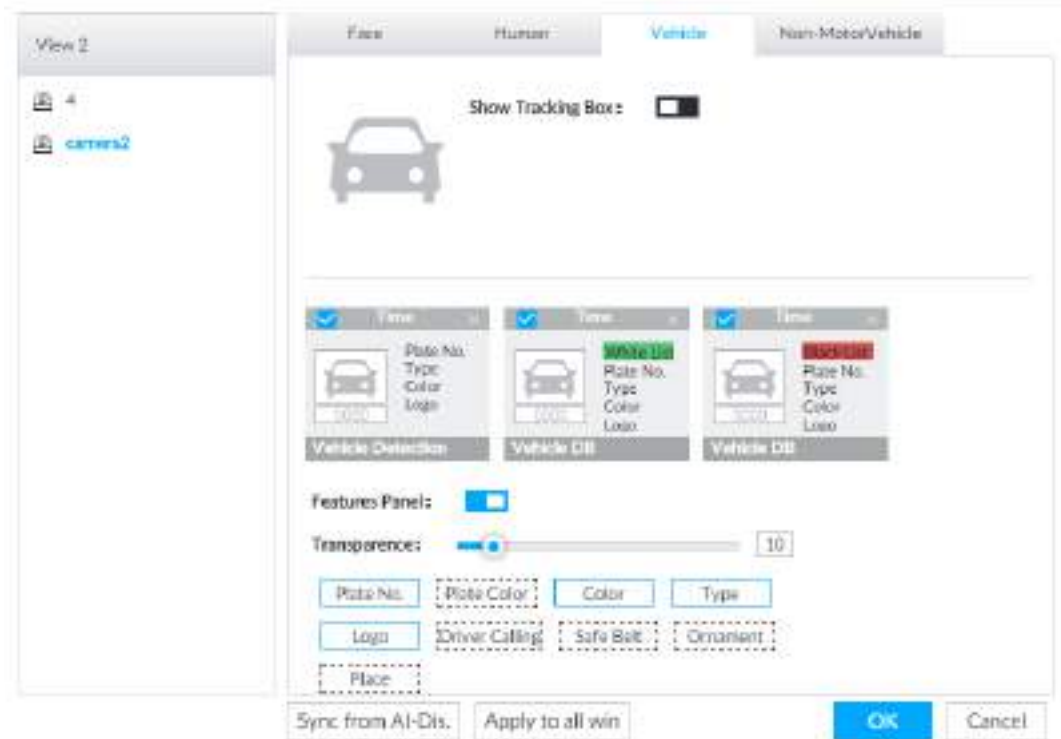

- Шаг 3 Нажмите на чтобы **Показывать окно слежения**.
- Шаг 4 Настройте панель свойств.
	- 1) Нажмите на рядом с **Панелью свойств** чтобы ее включить.

2) Панель свойств отобразится на видео справа, когда обнаружится цель, отвечающая условиям.

3) Нажмите на чтобы выбрать тип панели, например, **Обнаружение человека**.

4) (Опция) Перетягивайте **для настройки прозрачности панели. Чем выше значение**, тем прозрачнее панель.

- 5) (Опция) Выберите свойства, которые будут отображены на панели.
	- Возможен выбор до 4 свойств.
	- 4 свойства выбраны по умолчанию. Для выбора других свойств, нажмите на отмеченное свойство для отмены, затем нажмите на нужное вам свойство.

Шаг 5 Нажмите **OK**.

### **6.6.3.2 Вид в реальном времени**

В интерфейсе **LIVE**, включите вид , после чего устройство отобразит видео.

- Когда цель пересечет обозначенную линию или область, рамка начнет мигать красным.
- После настройки ИИ обнаружения, когда система обнаруживает человека или автомобиль, рамка правила появится сбоку от обнаруженного объекта или человека.
- В окне видео справа присутствует рамка с информацией обнаружения.

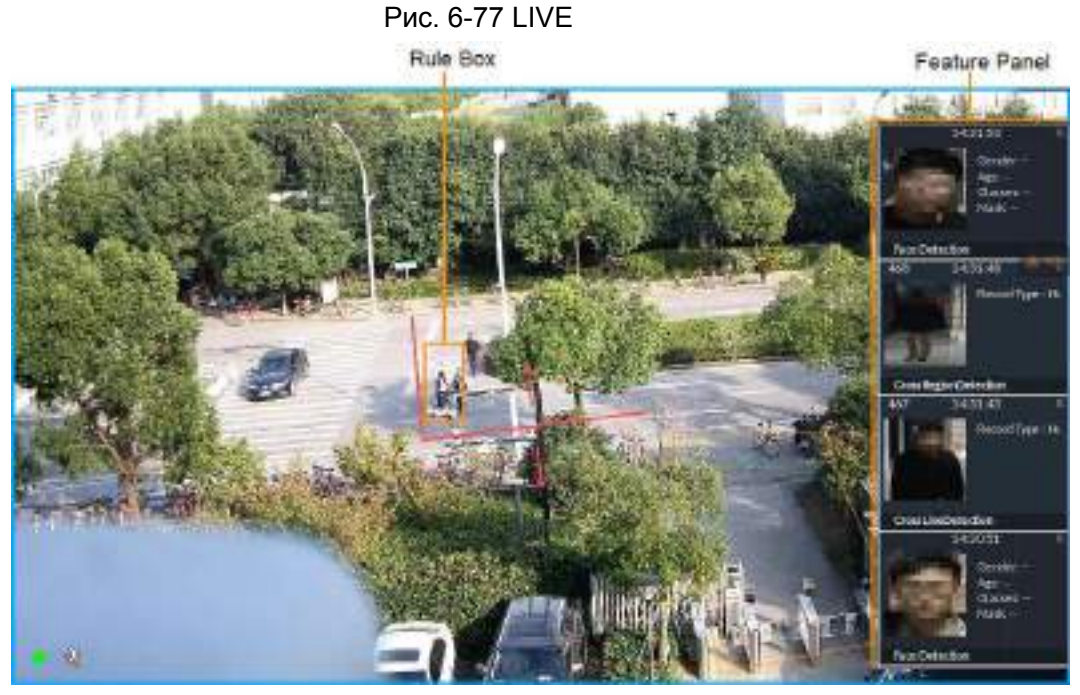

Наведите мышь на панель свойств,отобразятся иконки возможных действий. Нажмите на О или дважды щелкните по изображению обнаруженной цели. Система воспроизведет видео, снятое за 10 с до и через 10 с после изображения.

### **6.6.3.3 Статистика обнаружения**

В окне LIVE нажмите **. .** .Отобразится ОБЩЕЕ КОЛИЧЕСТВО человек. Нажмите на <u>и выберите</u> **IVS**.

|                | PEOPLE TOTAL        |                 |                    |                              |                     |                           |                     |  |
|----------------|---------------------|-----------------|--------------------|------------------------------|---------------------|---------------------------|---------------------|--|
|                | 2008-15 20 31:00 pm |                 | 2018-12-20 10:00 0 |                              | 2018-11-20 00:39:32 |                           | 2018-11 20:04 55:04 |  |
|                |                     |                 |                    |                              |                     |                           | m                   |  |
| <b>All Pro</b> | adapted between     | Скийна «Диволит |                    | <b>Crossbuying Detection</b> |                     | <b>Crossbury Ontarion</b> |                     |  |

Рис. 6-78 Общее количество человек

Нажмите на **В**. Затем на и выберите IVS. Отобразятся обнаруженные автомобили.

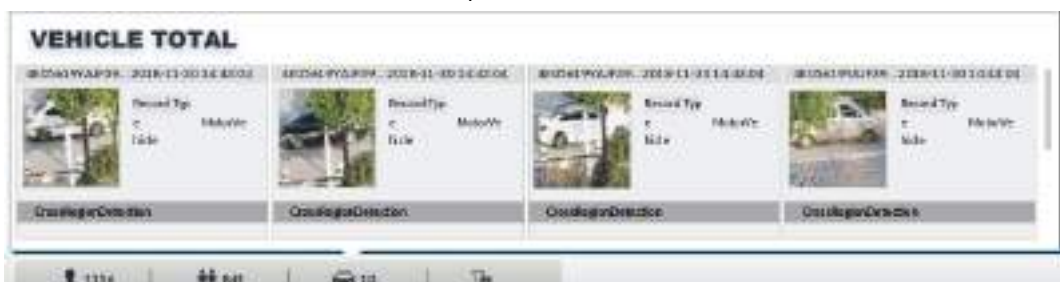

Рис. 6-79 Общее количество автомобилей

- Наведите мышь на изображение и нажмите и либо дважды щелкните по изображению. Система воспроизведет видео, снятое за 10 с до и через 10 с после изображения.
- Наведите мышь на изображение и нажмите  $\alpha$  для экспорта видео и изображений.

Убедитесь, что носитель USB подключен во время локальной работы.

В окне **LIVE** нажмите на **.** . Отобразится **общее количество немоторных** транспортных средств. Нажмите на <sub>1</sub>∡ и выберите IVS. Отобразятся обнаруженные транспортные средства.

Наведите мышь на изображение и нажмит е на О или дважды щелкните по изображению. Система воспроизведет видео, снятое за 10 с до и через 10 с после изображения.

• Наведите мышь на изображение и нажмите  $\triangle$  для экспорта видео и изображений.

## **6.6.4 IVS поиск**

 $\Box$ 

Поиск записей IVS.

Шаг 1 В окне **LIVE** нажмите на , затем выберите **ИИ ПОИСК** > **IVS**.

Шаг 2 Выберите удаленное устройство, установите тип события, цель и период времени.

Шаг 3 Нажмите **Поиск**.

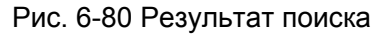

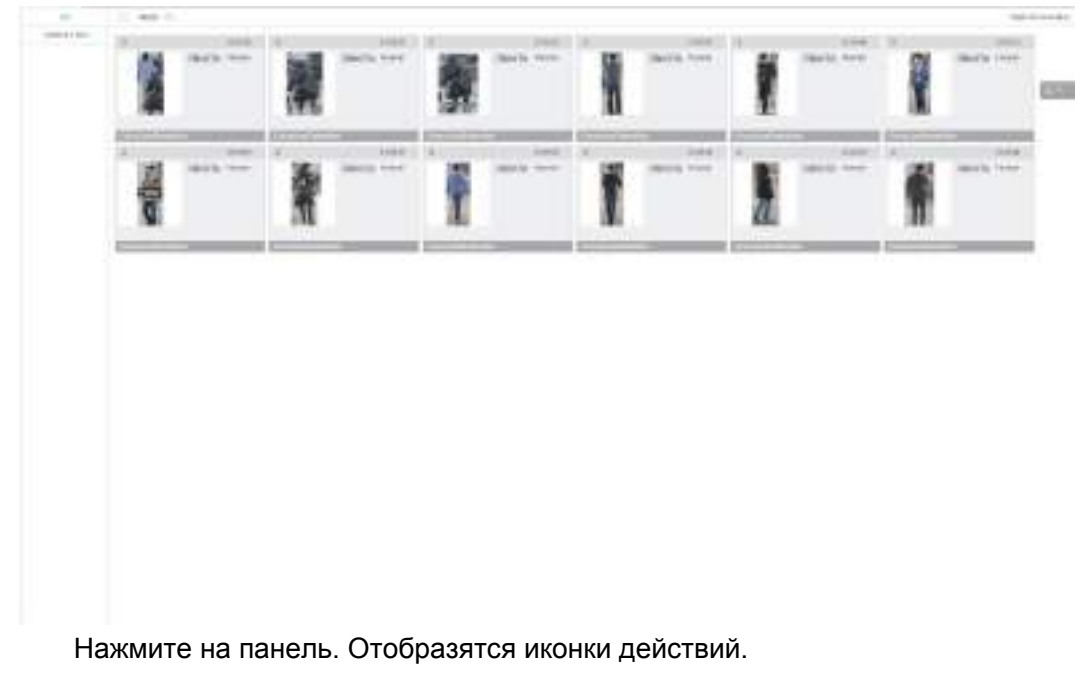

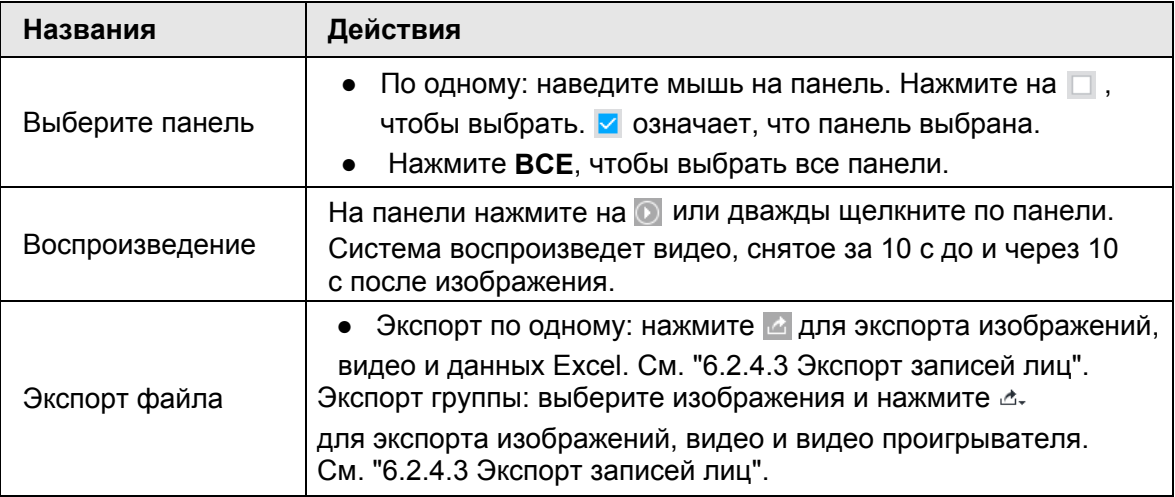

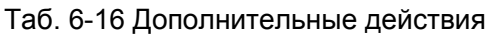

# **6.7 Распознавание автомобилей**

Когда свойство автомобиля совпадает с правилом обнаружения, срабатывает тревога.

 $\square$ 

IVSS поддерживает распознавание автомобилей только посредством ИИ камеры. Убедитесь, что на камере настроены параметры распознавания автомобилей. См. руководство пользователя кaмеры.

# **6.7.1 Включение ИИ плана**

Перед использованием ИИ камеры, необходимо сперва включить ИИ план. См. "6.2.1 Включение ИИ плана".

# **6.7.2 Настройка распознавания автомобилей**

Настройте время распознавания и привязку тревоги.

Шаг 1 Нажмите на <sup>®</sup> или +, затем выберите **СОБЫТИЕ**.

Шаг 2 Выберите устройство из схемы слева.

Шаг 3 Выберите **ИИ план** > **Распознавание автомобилей**.

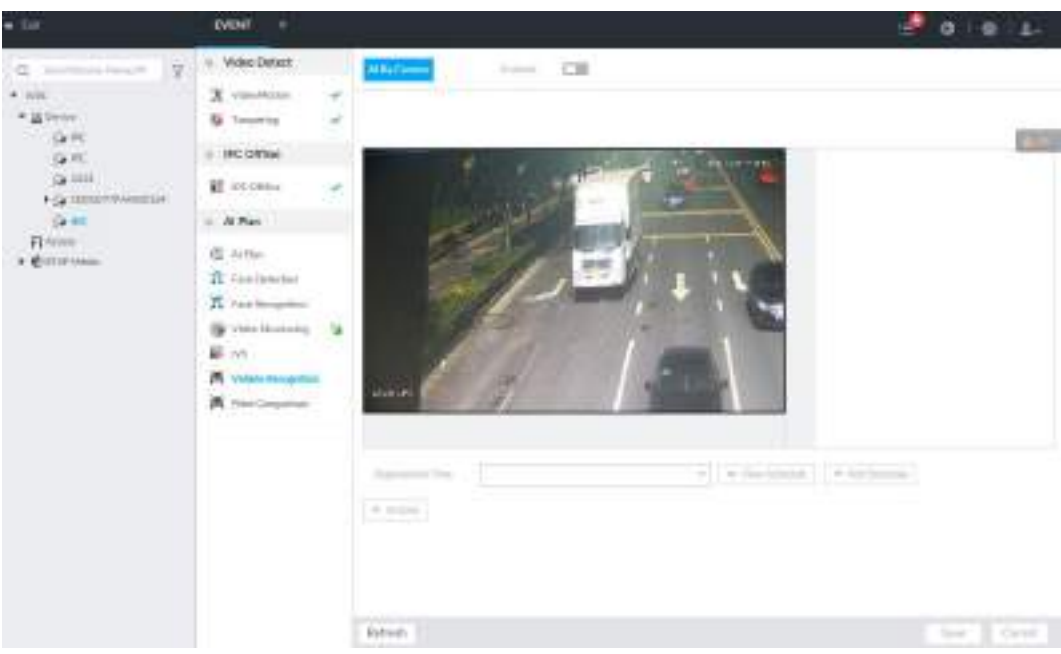

Рис. 6-81 Распознавание автомобилей

Шаг 4 Выберите **Время активации**, затем выберите время из выпадающего списка .

- IVSS привязывает событие тревоги к определенному времени.
- Нажмите **Просмотр расписания**, чтобы просмотреть детали.
- Если расписание не добавлено или добавленное расписание вам не подходит, нажмите **Добавить расписание**. См. "8.8.4 Расписание".

Шаг 5 Нажмите **Действия** для настройки действия по тревоге. См. "8.4.1 Действия по тревоге". Шаг 6 Нажмите **Сохранить**.

## **6.7.3 Просмотр распознавания автомобиля в реальном времени**

Просматривайте результаты распознавания в интерфейсе **LIVE**.

### **6.7.3.1 Настройка ИИ отображения**

Настройте правила отображения результатов.

 $\square$ 

Прежде чем настраивать правило отображения убедитесь, что вид создан. См.

"7.1.1 Управление видом".

Шаг 1 Выберите вид из **LIVE** > **Вид** > **Группа вида** .

Шаг 2 Нажмите на и выберите **Автомобиль**.

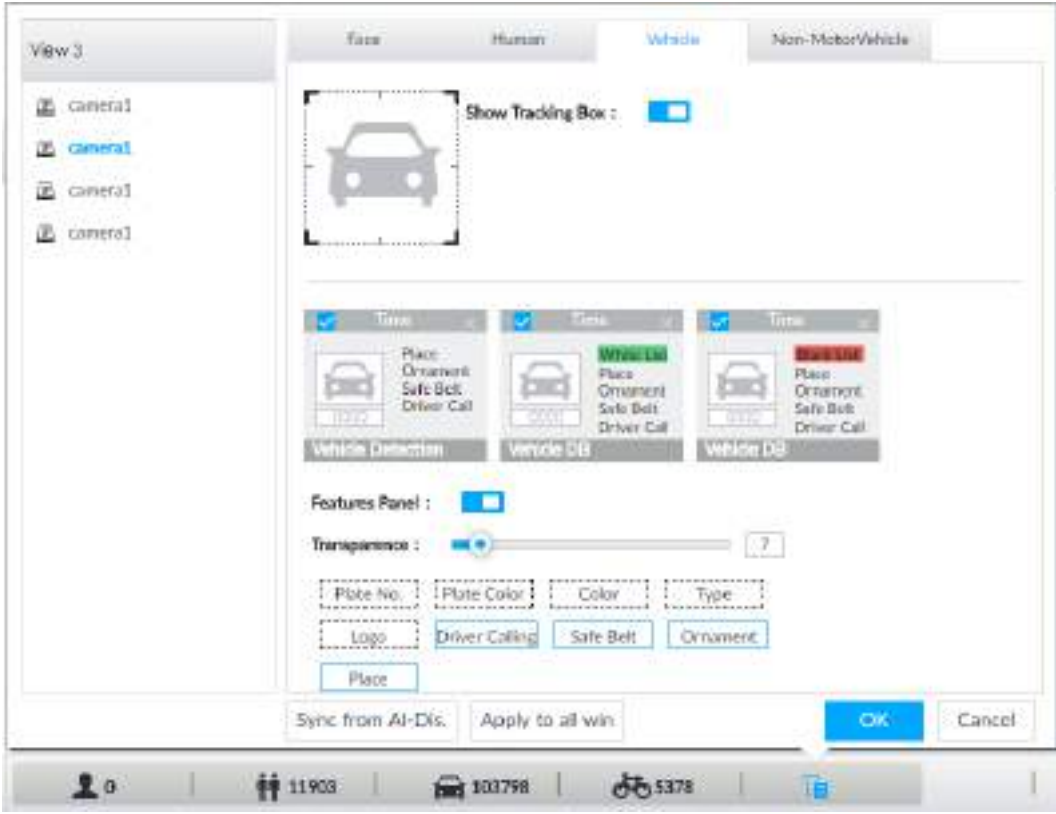

Рис. 6-82 Моторные транспортные средства

Шаг 3 Нажмите рядом с **Показывать окно слежения**. Когда цель соответствует правилу отображения, отобразится окно слежения.

Шаг 4 Настройка панели свойств.

- 1) Нажмите на **Парадом с Панель свойств** чтобы включить панель.
- 2) Панель свойств отобразится на видео справа, когда будет обнаружена цель.
- 3) Нажатием на выберите тип панели Обнаружение автомобиля. **У** выбрано.

4) (Опция) Перетягиванием **настройте прозрачность панели. Чем выше значение**, тем прозрачнее панель.

- 5) (Опция) Выберите свойства, которые будут отображены на панели.
	- Возможен выбор до 4 свойств.
	- 4 свойства выбраны по умолчанию. Для выбора других свойств, нажмите на отмеченное свойство для отмены, затем нажмите на нужное вам свойство.

Шаг 5 Нажмите **OK**.

### **6.7.3.2 Вид в реальном времени**

В окне **LIVE** выберите вид. Отобразится видео изображение.

- На изображении появится окно слежения.
- Панель свойств отобразится на видео справа.

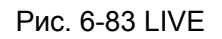

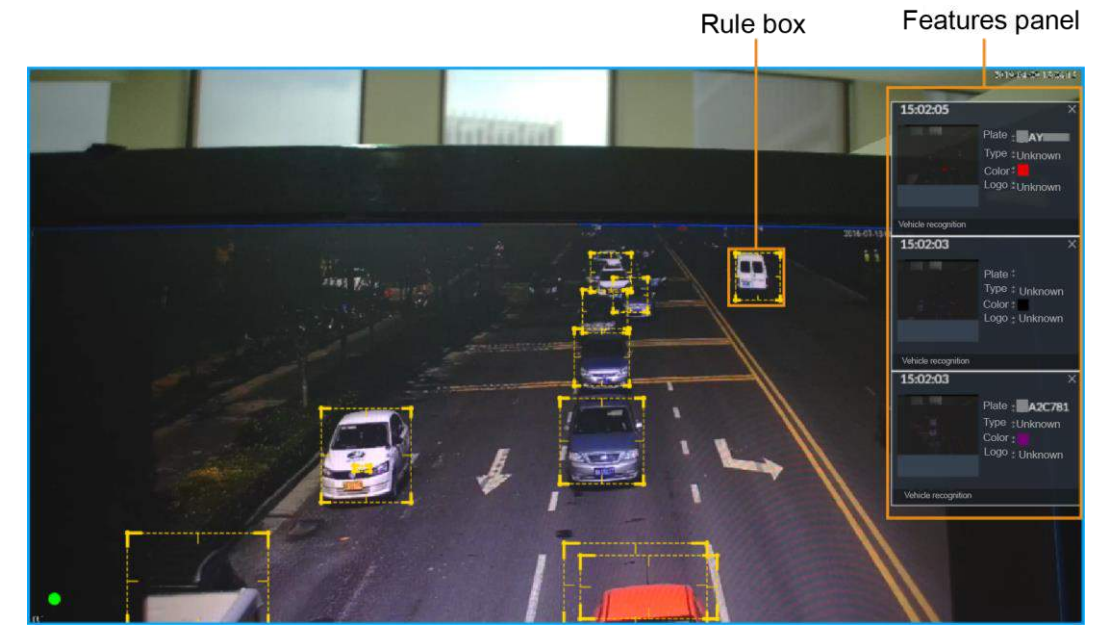

Наведите мышь на панель свойств, отобразятся иконки действий.

 Нажмите на чтобы добавить номер в базу данных. См. "6.8.3.1.3 Добавление из результатов обнаружения".

• Нажмите на  $\odot$  или дважды щелкните по изображению автомобиля для воспроизведения видео (10 с до и 10 с после снимка).

## **6.7.3.3 Статистика обнаружения**

В интерфейсе **LIVE**, выберите вид и нажмите . Отобразится **ОБЩЕЕ КОЛИЧЕСТВО**  автомобилей.

Нажмите на , и выберите **Обнаружение автомобиля**. Отобразится информация об обнаруженных автомобилях.

Рис. 6-84 Обнаружение автомобилей

| $\log\sigma$ .<br><b>YOUR</b> | <b>YOUT</b> | Nos.<br>spou | <b>Vites</b><br><b>Futz</b> |
|-------------------------------|-------------|--------------|-----------------------------|
|                               |             |              |                             |
|                               |             |              |                             |

- Наведите мышь на панель свойств и нажмите на  $\blacksquare$  чтобы добавить номер в базу данных. См. "6.8.3.1.3 Добавление из результатов обнаружения".
- Наведите мышь на панель свойств и нажмите на О или дважды щелкните по по изображению автомобиля для воспроизведения видео (10 с до и 10 с после снимка).
- Наведите мышь на панель свойств и нажмите на для экспорта изображения по указанному пути.

 $\Box$ 

Убедитесь, что носитель USB подключен во время локальной работы.

# **6.7.4 Поиск информации обнаружения**

Установите тип события и свойства автомобиля, после чего ищите информацию об автомобиле. См. "6.5.4.2 Поиск автомобиля".

# **6.8 ANPR(автоматическое распознавание номеров)**

Функция ANPR (автоматическое распознавание номеров) служит для наблюдения и управления въездом и выездом автомобилей. Система обнаруживает номера транспортных средств в режиме реального времени и сравнивает обнаруженные номера с теми, что находятся в базе данных. Система позволяет въезд доверенным автомобилям, автоматически открывая шлагбаум; для нежелательных транспортных средств въезд будет закрыт.

В этой главе описывается настройка работы ANPR от создания базы данных транспортных средств до настройки просмотра ANPR в реальном времени.

# **6.8.1 Настройка ANPR**

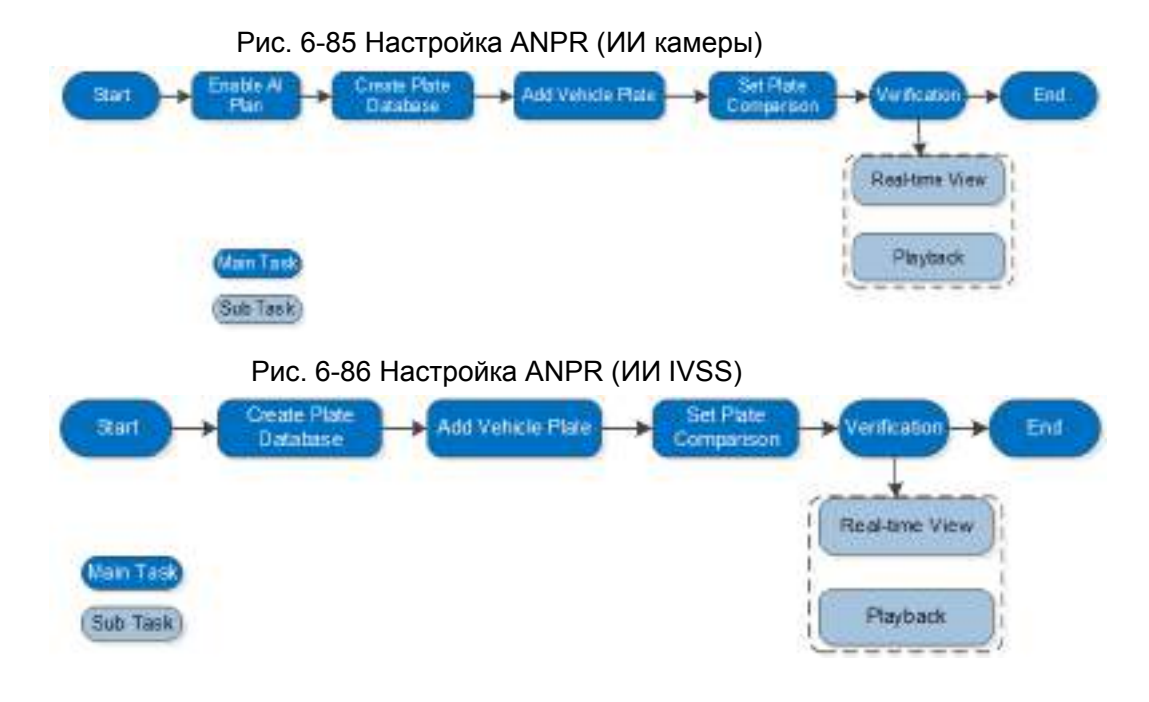

## **6.8.2 Включение ИИ плана**

Перед использованием ИИ камеры необходимо настроить ИИ план. См. "6.2.1 Включение ИИ плана".

# **6.8.3 Настройка базы данных**

Настройте базу данных транспортных средств, после чего IVSS сможет сравнивать номера автомобилей с информацией в базе данных.

### **6.8.3.1 Регистрация информации об автомобилях**

Добавляйте информации о транспортных средствах в базу данных. Автомобили можно добавлять по одному, группами или прямо из результатов обнаружения.

### **6.8.3.1.1 Добавление вручную**

Шаг 1 В окне **LIVE** нажмите на выберите **ФАЙЛ** > **Управление автомобилями > База данных**. Шаг 2 Дважды щелкните по базе данных.

Рис. 6-87 База данных

| <b>年 Back</b>  |                | Database 110 | <b>Clearmed</b>  |  |
|----------------|----------------|--------------|------------------|--|
| + Manual Add - | F Batch Import | $+$ Copy to: | <b>B</b> Delete: |  |
| All            |                |              |                  |  |
|                |                |              |                  |  |

Шаг 3 Нажмите **Добавление вручную**.
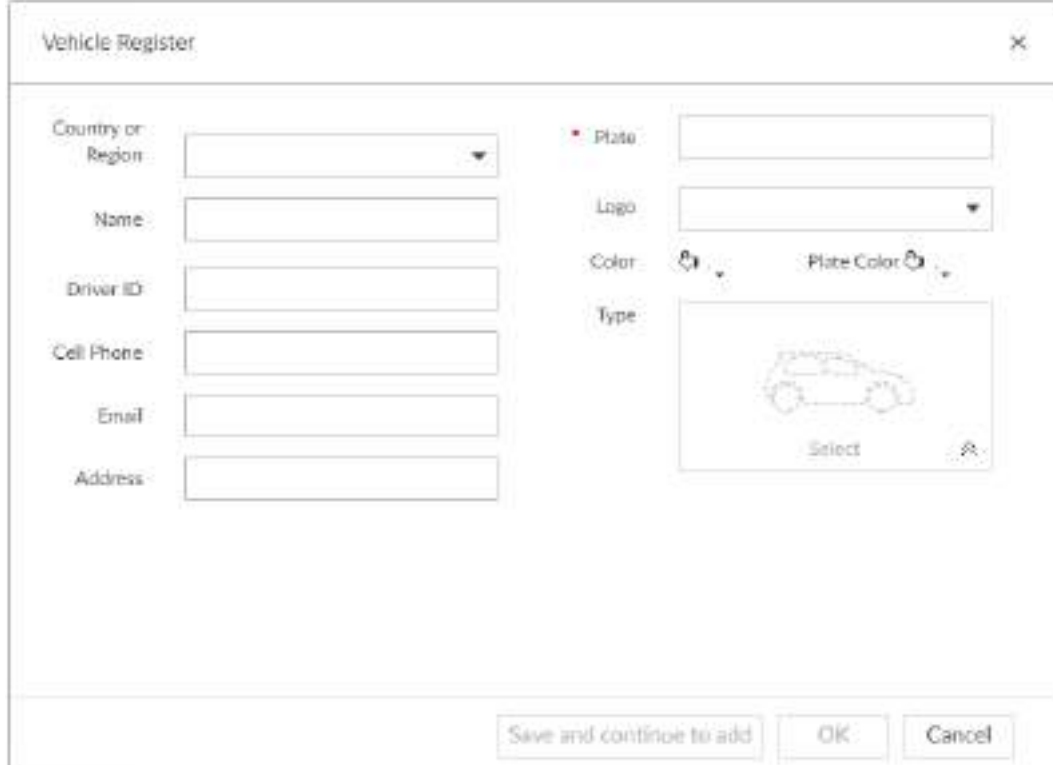

Рис. 6-88 Регистрация автомобиля

Ш]аг 4 Настройте параметры .

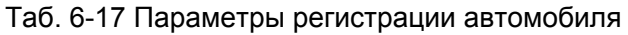

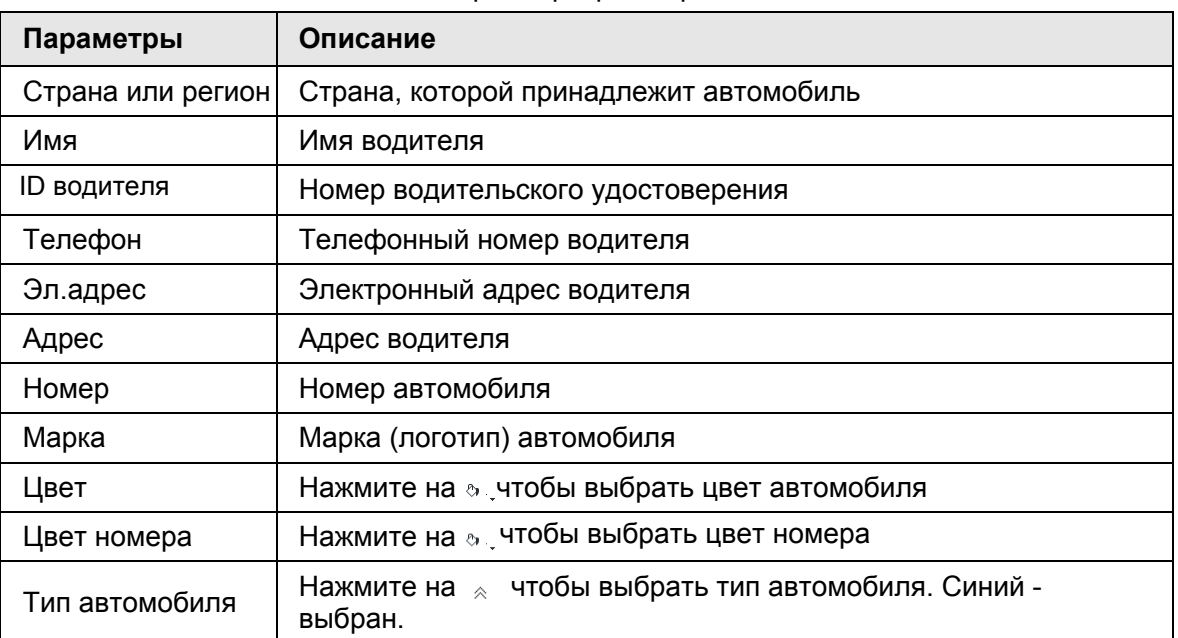

| 7       | O                       |             |              |
|---------|-------------------------|-------------|--------------|
| Unknown | Large Bus               | Heavy Truck | Medium Truck |
| ◉       | າ ວ                     |             | $\omega$     |
| Sedan   | Minivan                 | Light Truck | Medium Bus:  |
|         |                         | ⊛           |              |
| suv     | MPV<br><b>The State</b> | Pickup      | Minicar      |

Рис. 6-89 Тип автомобиля

Шаг 5 Нажмите **Сохранить и продолжить** или **OK**.

- Нажмите **Сохранить и продолжить**: сохраните информацию об автомобиле, затем **Сохранить и продолжить** и добавьте новые автомобили.
- Нажмите **OK**: сохраните информацию об автомобиле.

### **6.8.3.1.2 Групповой импорт**

Импорт информации об автомобилях группами.

<u>Шаг 1</u> В окне LIVE нажмите на |+ | , выберите ФАИЛ > Управление автомобилями > **База данных** .

Шаг 2 Дважды щелкните по базе данных.

Отобразится база данных.

Шаг 3 Нажмите **Групповой импорт**.

Рис. 6-90 Групповой импорт

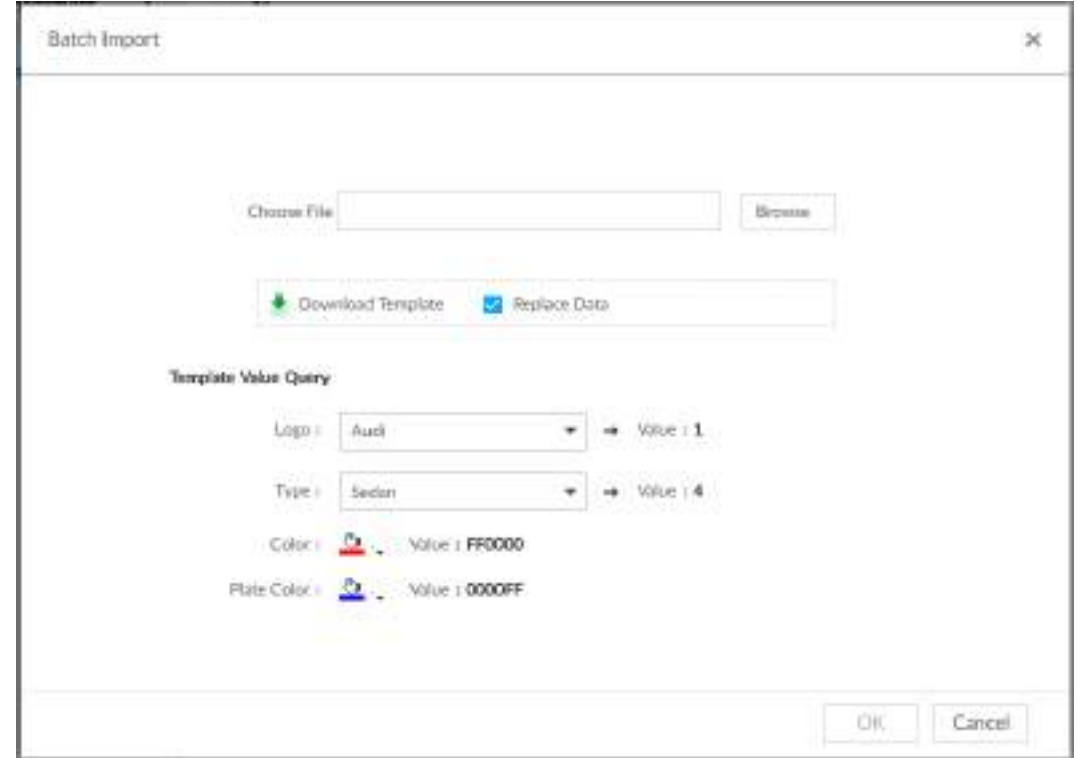

Шаг 4 Получите и заполните шаблон.

1) Нажмите **Загрузка шаблона** и загрузите шаблон на ПК или носитель USB.

Путь сохранения может зависеть от типа работа (локально или через клиента). Полагайтесь на фактический интерфейс.

- Клиент: нажмите  $\equiv$  справа вверху и выберите  $\circledast$  Download Для просмотра пути сохранения файла шаблона.
- Локально: выберите путь сохранения шаблона.
- Сетевой интерфейс: шаблон сохраняется по пути, указанному в настройках браузера.
- 2) Заполните шаблон согласно вашим требованиям.

Заполните информацию об автомобиле согласно инструкциям. Добавьте информацию о марке, типе, цвете автомобиля и номера. Информация представляет собой значение или код. Их можно найти в **Групповом импорте.** 

Шаг 5 В окне **Групповой импорт**, нажмите **Поиск** для импорта файла шаблона .

Если номер автомобиля в шаблоне совпадает с номером в базе данных,

# выберите **Заменить данные**.

Шаг 6 Нажмите **OK**.

- Шаг 7 Нажмите **Добавить больше** или **OK**.
	- **Добавить больше**: импортируйте информацию об автомобиле, затем продолжите добавление других автомобилей.
	- **OK**: импорт информации об автомобиле.

Информация о добавленном автомобиле откроется в **Базе данных автомобилей.**

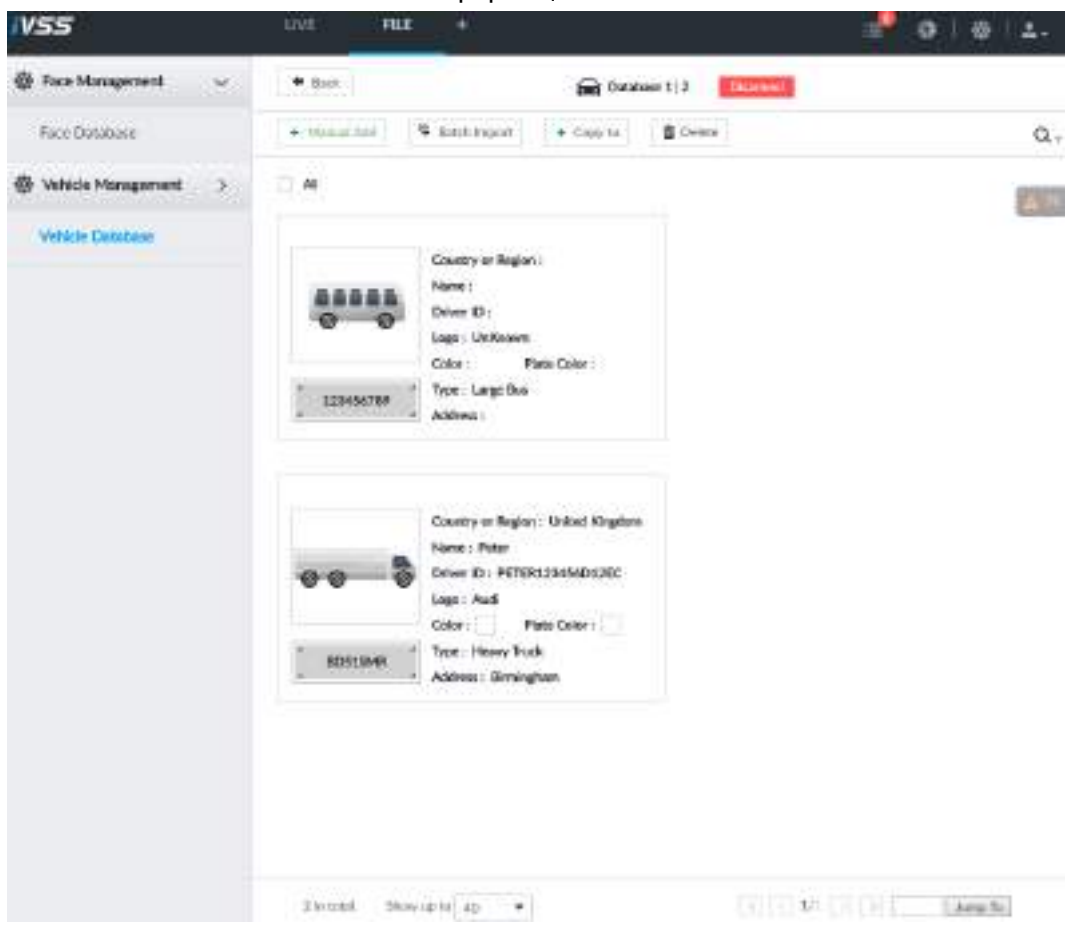

Рис. 6-91 Информация об автомобиле

### **6.8.3.1.3 Добавление из результатов обнаружения**

Добавьте информацию о номере из результатов обнаружения в базу данных. Шаг 1 В окне **LIVE** выберите информацию для добавления.

- Нажмите на  $\bigoplus$  и наведите мышь на панель информации, затем нажмите
- В интерфейсе **Распознавание автомобиля** или **Метаданные видео**, наведите мышь на панель обнаружения или распознавания, нажмите . Отобразится **Регистрация автомобиля**.
- Шаг 2 Выберите базу данных из **Базы данных автомобилей**, введите номер в **Номер**. Дополнительная информация может быть добавлена позже.
- Шаг 3 Нажмите **OK**.

# **6.8.3.2 Управление информацией об автомобиле**

После регистрации автомобиля информацией необходимо управлять соответствующим образом и поддерживать ее. В окне **LIVE** нажмите , выберите **ФАЙЛ** > **Управление автомобилями** > **База данных**. Отобразится база данных.

Информацию в базе данных можно редактировать, копировать или удалять.

Рис. 6-92 База данных

| V55                       |                      | <b>INC</b><br><b>FILE</b><br>٠   | ----                                   | ₹<br>  町 春川春川本社 |
|---------------------------|----------------------|----------------------------------|----------------------------------------|-----------------|
| <b>R</b> Tac Meropersent  | 96                   | + SearVille 31   8 Sea<br>B Go - | <b>Glass ITS</b><br>shrimi<br>____     |                 |
| Top Hansporter<br>25 Z.U  |                      | $\Box$ $\#$                      |                                        |                 |
| <b>B</b> RILLOOKE         | ð.                   | 印度                               | $= 16$                                 |                 |
| <b>B.</b> Face Management | ¥.                   | e.<br><b>Skyking</b>             | 12, 12, 12<br>ū٠<br><b>Black club</b>  | <b>EXIS</b>     |
| E. Vehicle Management     | $\hat{\mathbf{x}}$ . | G SHOOTMANNESS<br>as an ang      | G ENSITYMAVIOUS<br><b>Albert House</b> |                 |
| <b>Widefinities</b>       |                      |                                  |                                        |                 |
| GCYMA Harris              | ×,                   |                                  |                                        |                 |
| <b>B</b> mornak           | ð.                   |                                  |                                        |                 |
|                           |                      |                                  |                                        |                 |

### **6.8.3.2.1 Редактирование информации об автомобиле**

Шаг 1 Наведите мышь на базу данных и нажмите на и

Шаг 2 Измените информацию согласно требованиям.

Шаг 3 Нажмите **OK**.

### **6.8.3.2.2 Копирование информации об автомобиле**

Скопируйте информацию о транспортном средстве из одной базы данных в другую. Возможно только копирование и применение информации о транспортном средстве к базе данных того же типа. Например, информация об автомобиле из базы данных черного списка может быть скопирована только в другую базу данных черного списка. Шаг 1 Наведите мышь на базу данных и нажмите на

1 T T

- Одновременно можно выбрать несколько сведений о транспортном средстве.
- Выберите **Все** чтобы выбрать информацию о всех автомобилях.

Шаг 2 Нажмите на .

Отобразится окно **Копировать в**. См. 6-107.

Рис. 6-93 Копирование

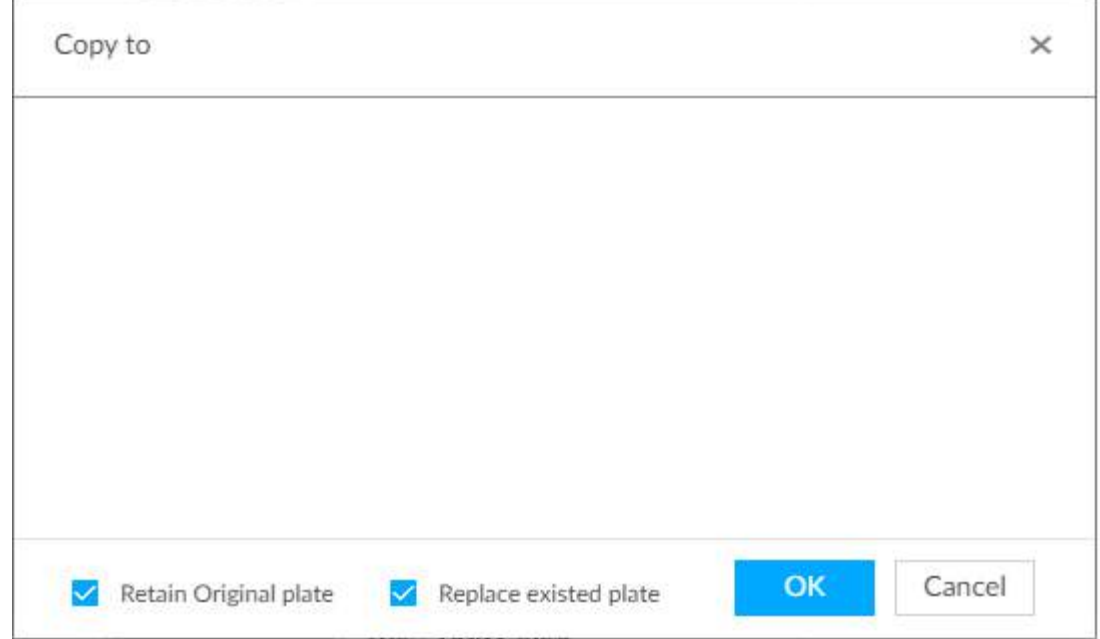

Шаг 3 Выберите базу данных целей.

- Одновременно можно выбрать несколько баз данных. Синий цвет значит, что база выбрана
- Выберите **Сохранить оригинал номера**: при обнаружении идентичного номера, номер в базе данных не будет перезаписан.
- Выберите **Заменить оригинал номера**: при обнаружении идентичного номера, номер в базе данных будет перезаписан.

Шаг 4 Нажмите **OK**.

 $\square$ 

### **6.8.3.2.3 Удаление информации об автомобиле**

- По одному: наведите мышь на базу данных и нажмите на  $\pm$ .
- Групповое удаление:
	- $\circ$  Наведите мышь на базу данных и нажмите на  $\Box$  слева вверху. Выберите базу данных. Таким же образом можно выбрать несколько баз данных и нажать удалить **FOD HOCK** .
	- ◇ Выберите **Все**, нажмите чтобы удалить все базу данных.

# **6.8.4 Настройка сравнения номеров**

Настройка правила тревоги в привязке к сравнению номеров.

M

В этой главе для примера рассматривается ИИ устройства. Фактический интерфейс имеет преимущественную силу.

- Шаг 1 Нажмите или в настройках, выберите **СОБЫТИЕ**.
- Шаг 2 Выберите устройство из схемы слева.
- Шаг 3 Выберите **ИИ план** > **Сравнение номеров**.

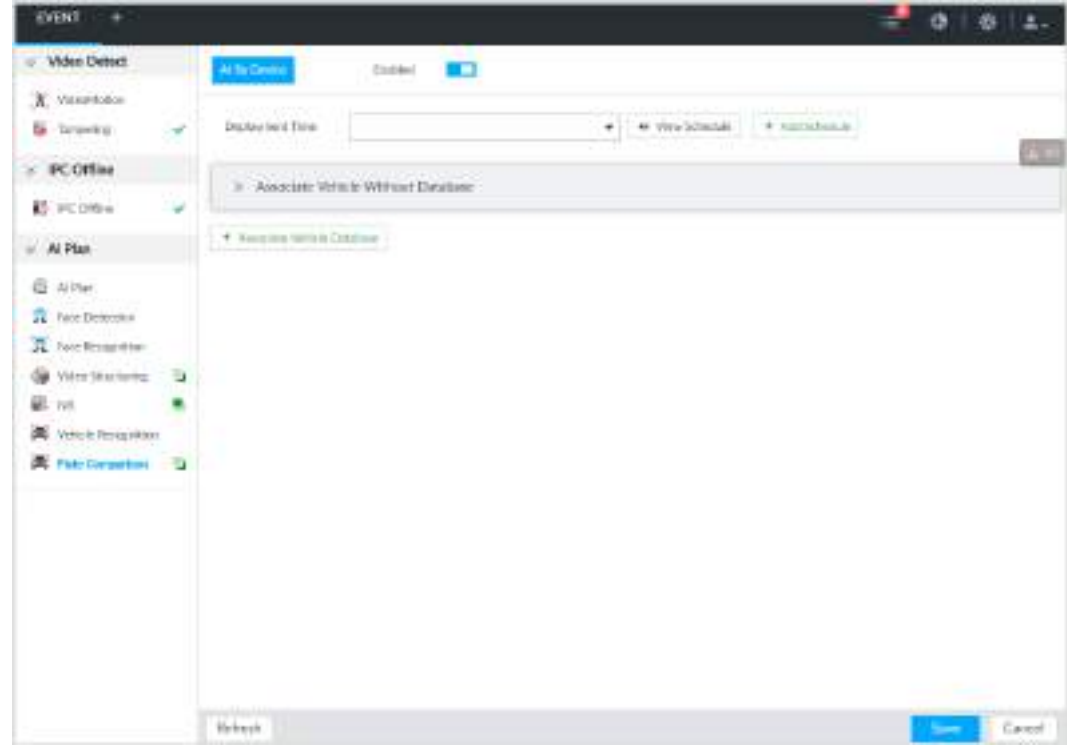

Рис. 6-94 Сравнение номеров

Шаг 4 Нажмите на чтобы включить сравнение номеров. Иконка станет Шаг 5 Выберите **Время активации** из выпадающего списке.

IVSS привяжет событие тревоги к определенному периоду времени.

- Нажмите **Добавить расписание**, если оно еще не было добавлено или существующее расписание вам не подходит. См. "8.8.4 Расписание".
- Нажмите **Просмотр расписания** для просмотра деталей.

Шаг 6 Привязка автомобиля не из базы данных.

После привязки автомобиля не из базы данных тревога активируется даже в случае обнаружения автомобиля, который не находится в базе данных. 1) Нажмите  $\gg$ .

Рис. 6-95 Привязка автомобиля не из базы данных

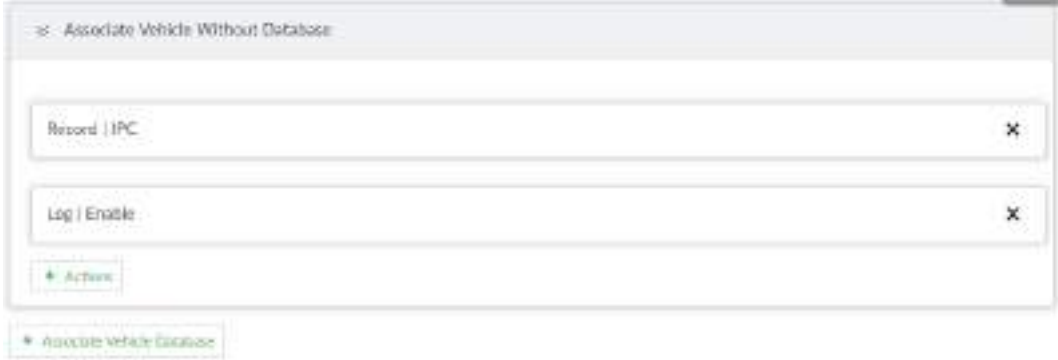

Шаг 7 Привязка базы данных.

 $\Box$ 

Повторите следующие шаги для привязки нескольких баз данных. 1) Нажмите **Привязать базу данных автомобилей** и выберите базу данных, которую следует привязать.

### Рис. 6-96 Привязка базы данных

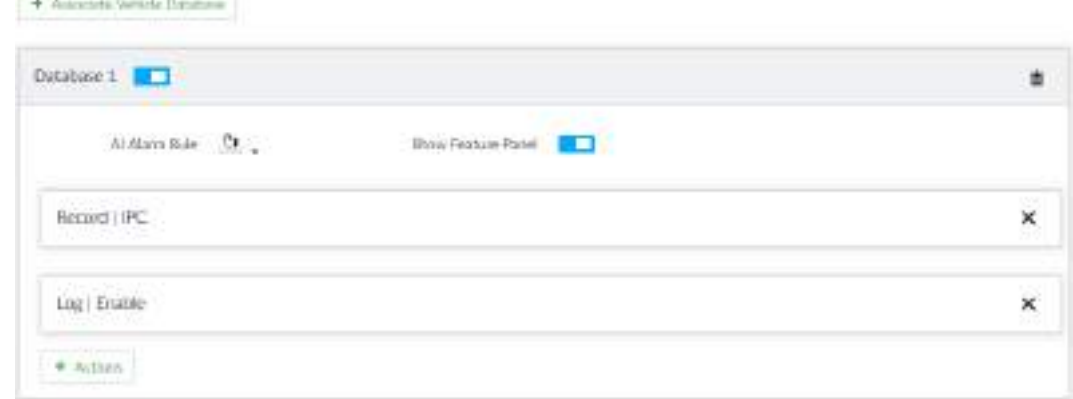

#### Таб. 6-18 Параметры привязки базы данных

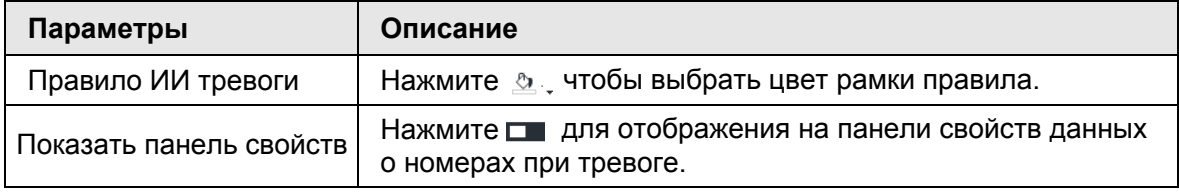

Шаг 8 Нажмите **Сохранить**.

# **6.8.5 Просмотр ANPR в реальном времени**

Просматривайте результаты сравнения номеров в **РЕАЛЬНОМ ВРЕМЕНИ** .

# **6.8.5.1 Настройка ИИ отображения**

Настройте правила отображения данных об обнаружении.

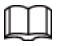

Перед настройкой ИИ отображения убедитесь, что вид создан. Для создания вида см.

"7.1.1 Управление видом".

Шаг 1 Выберите вид в **LIVE** > **Вид** > **Группа вида**.

**Шаг 2 Нажмите и выберите вкладку Автомобиль.** 

Рис. 6-97 Автомобиль

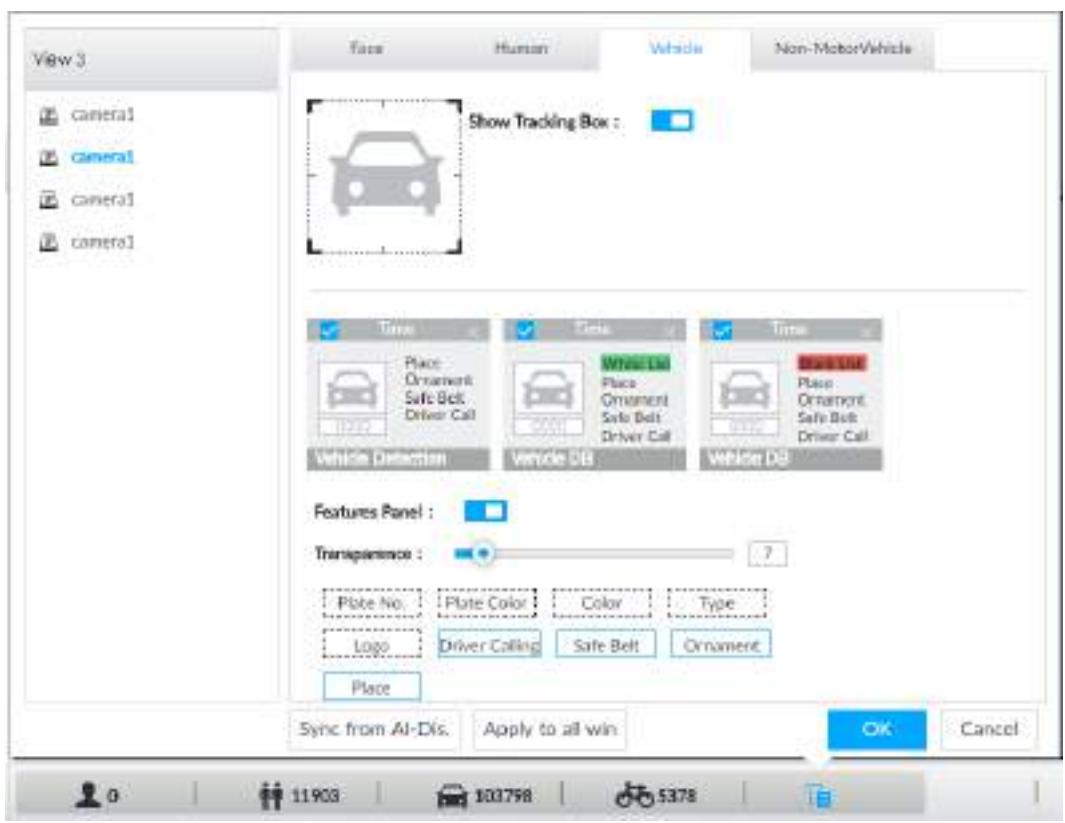

Шаг 3 Нажмите рядом с **Показывать окно слежения**. Когда цель соответствует правилу отображения, отобразится окно слежения.

Шаг 4 Настройка панели свойств.

- 1) Нажмите на **Парам с Панель свойств** чтобы включить панель.
- 2) Панель свойств отобразится на видео справа, когда будет обнаружена цель.
- 3) Нажатием ⊑ включите **База данных автомобилей. <mark>✓</mark> -** панель выбрана.

4) Опция) Перетягиванием **настройте прозрачность панели. Чем выше значение**, тем прозрачнее панель.

- 5) (Опция) Выберите свойства, которые будут отображены на панели.
	- Возможен выбор до 4 свойств.
	- 4 свойства выбраны по умолчанию. Для выбора других свойств, нажмите на отмеченное свойство для отмены, затем нажмите на нужное вам свойство.

Шаг 5 Нажмите **OK**.

### **6.8.5.2 Вид в реальном времени**

В интерфейсе **LIVE** выберите вид, после чего отобразится видео изображение данного вида.

- На изображении появится окно слежения.
- Панель свойств находится на видео изображении справа.

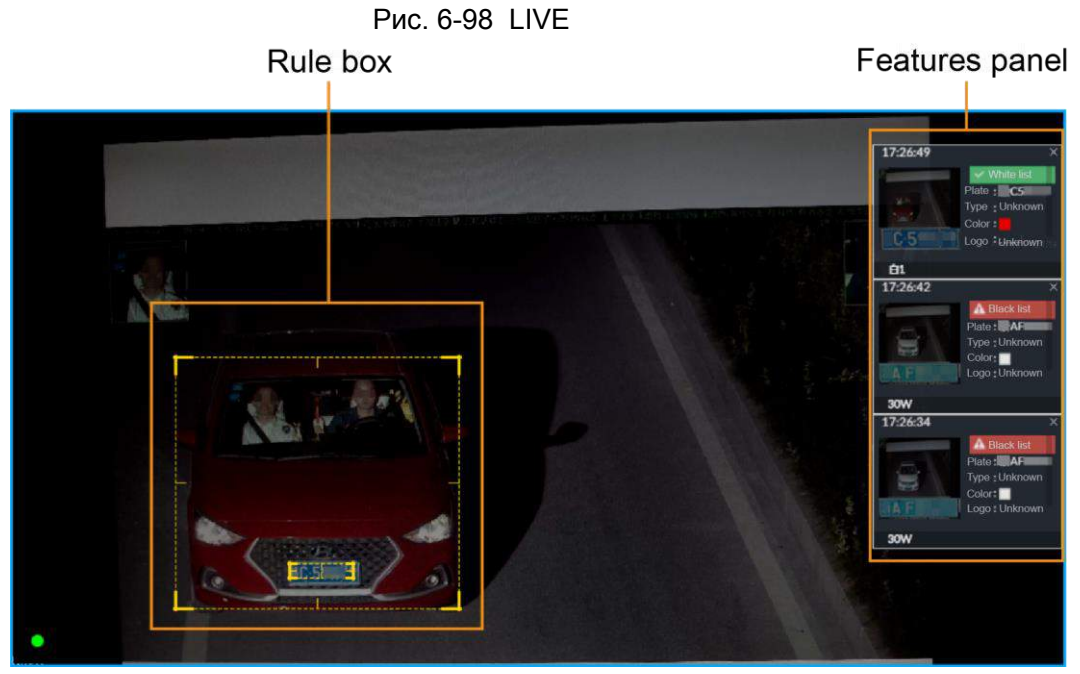

Наведите мышь на панель свойств, появятся иконки действий.

Рис. 6-99 Иконки

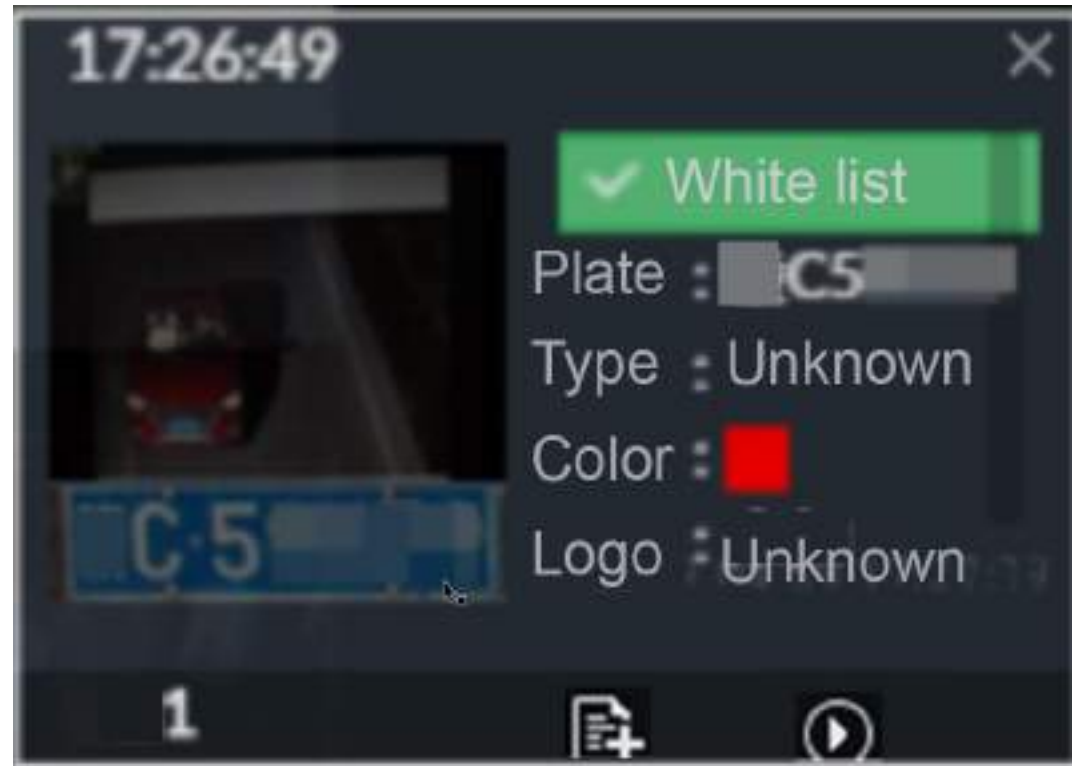

- Нажмите  $\blacksquare$  чтобы добавить информацию о номере в базу данных. См. "6.8.3.1.3 Добавление из результатов обнаружения".
- Нажмите **О** или дважды щелкните по изображению автомобиля для воспроизведения видео (10 с до и 10 с после снимка).

# **6.8.5.3 Статистика обнаружения**

В окне **LIVE** выберите вид и нажмите . Отобразится **ОБЩЕЕ КОЛИЧЕСТВО** автомобилей.

Нажмите <sup>™</sup>, выберите Сравнение автомобилей (Черный список) и Сравнение **автомобилей (Белый список)** . Отобразится информация об обнаружении.

Рис. 6-100 Сравнение автомобилей

| <b>ITC</b> | 2019-04-04 16:54:12                                                             | <b>ITC</b> | 2019-04-04 16:54:12                                                                        | <b>ITC</b> | 2019-04-04 16:54:11                                                                                    | <b>ITC</b> | 2019-04-04 16:54:10                                                                 |
|------------|---------------------------------------------------------------------------------|------------|--------------------------------------------------------------------------------------------|------------|----------------------------------------------------------------------------------------------------|------------|-------------------------------------------------------------------------------------|
| $\sim$     | A Black list<br>A6839N<br>Piate.<br>Unknown<br>Type<br>Color<br>Unknown<br>Logo |            | <b>A</b> Black list<br>A081PY<br>Plate<br>Unknown<br>Type<br>■<br>Color<br>Unknown<br>Logo |            | $\sim$ White list<br>Plate<br>A2C781<br>Type<br>Unknown<br>Color<br>Logo<br>Unknown<br><b>Allessay</b> |            | <b>A</b> Black list<br>AVW9<br>Plate<br>Unknown<br>Type<br>Color<br>Unknown<br>Logo |

- Наведите мышь на панель с информацией и нажмите  $\mathbb{R}$  для добавления данных о номере в базу данных. См. "6.8.3.1.3 Добавление из результатов обнаружения".
- Наведите мышь на панель с информацией и нажмите ② или дважды щелкните
- по изображению для воспроизведения видео (10 с до и 10 с после снимка).
- Наведите мышь на панель с информацией и нажмите **для экспорта видео и** изображения по указанному пути.

 $\square$ 

Убедитесь, что во время локальной работы USB носитель подключен.

# **6.8.6 ИИ поиск**

Задайте условия поиска: устройство и свойства. Ищите данные, соответствующие условиям поиска. IVSS поддерживает поиск по свойствам и по базе данных.

# **6.8.6.1 Поиск по свойствам**

Задайте условия для поиска данных обнаружения автомобиля, отвечающие этим условиям.

Шаг 1 В окне **LIVE** нажмите , выберите **ИИ ПОИСК** > **Поиск по автомобилю**. Шаг 2 Выберите устройство, затем нажмите на вкладку **Свойства**.

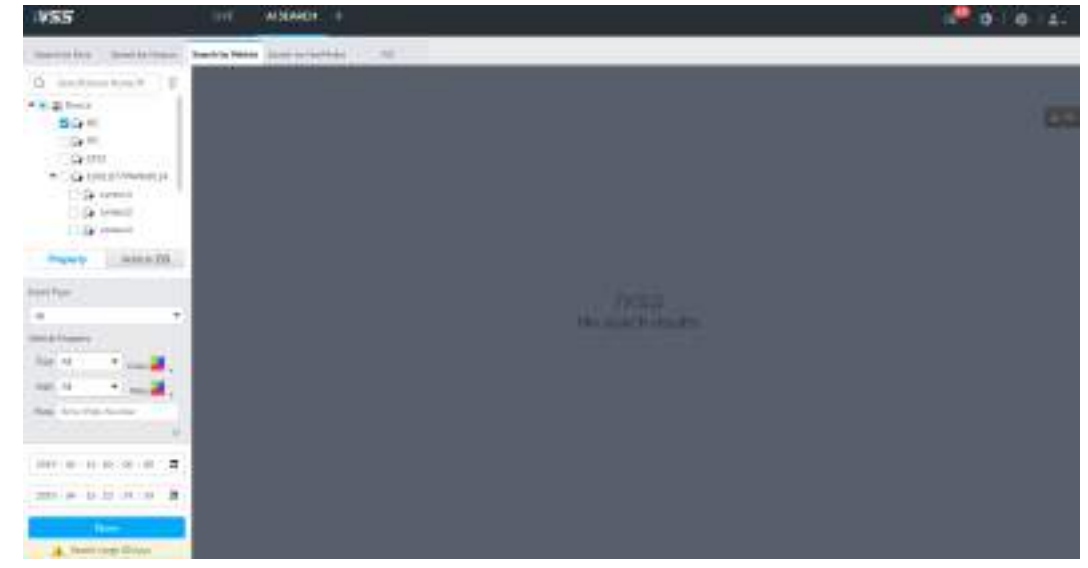

Рис. 6-101 Поиск по свойствам

Шаг 3 Выберите **Тип события** как **Сравнение номеров**.

Шаг 4 Задайте свойства автомобиля и период времени.

Шаг 5 Нажмите или чтобы выбрать цвет. Значит более одного цвета. Шаг 6 Нажмите **Поиск**.

Отобразится результат поиска.

В случае обнаружения номера отобразятся сам номер и сценарий.

Рис. 6-102 Результат поиска

| <b>IVSS</b>                                                                                                    | <b>LEVE</b>   | alliakov +                                  |                                                                       |                                      |                                                                 | $11 -$              |                                            |                                  |                                                                    |                 |
|----------------------------------------------------------------------------------------------------|---------------|---------------------------------------------|-----------------------------------------------------------------------|--------------------------------------|-----------------------------------------------------------------|---------------------|--------------------------------------------|----------------------------------|--------------------------------------------------------------------|-----------------|
| Smith Links Brown, 1 Smart by Worker<br>leaded de las a<br>$m = 10$                                                                                       | - 1971        | <b>Service Automatical Associations</b>     |                                                                       |                                      |                                                                 |                     |                                            |                                  |                                                                    | what keeper and |
| + B & living<br><b>White</b><br>$\mathfrak{p} \subset \mathfrak{S}$ is present                                                                            | $3010 + 17 +$ | <b>IRROUGH</b><br><b>STEPHEN</b>            | <b>Free</b><br>Garr<br><b>Letters</b><br><b>House</b>                 | WHEN I LANGED<br>-                   | <b>Brown of</b><br>1331<br>ш<br><b>Latitude</b><br><b>IAAAm</b> |                     | $-$<br>man.<br>霞<br>5<br><b>IARON</b><br>m | Fax:<br>-16<br>147               | ---<br>Tour.<br>٠<br><b>EXECUTIVE</b><br>146mm                     | œ               |
| <b><i>Charles Company</i></b><br>of all a lowest<br>AAFards EAH<br><b>The Lat St</b><br><b>Daniel Frank</b><br><b>LOSSES</b><br>The process products<br>۰ |               | <b>STAR</b><br><b>TILE</b><br>hair.<br>top: | <b>MODEL</b><br><b>Class</b><br>篤<br><b>LOOK</b><br>Littlement's      |                                      | <b>ROOM III</b><br>$\cdots$<br>÷<br>E                           | <b>August</b>       | <b>SALLS</b><br>$\equiv$                   |                                  | man al<br>ĸ<br>$V^{\mu}$<br><b>Hanno</b><br>œ                      |                 |
| all Gallery of London<br>×<br>$100 + 11$<br><b>FRES</b><br><b>BURY SYNHOLD FALL FRAMES</b>                                                                |               | <b>THE ROOM</b><br><b>STEEL</b>             | m<br>魬<br>ă<br>African<br><b>STERN</b>                                | <b>STIL</b><br>- 11<br><b>STRIPS</b> | <b>RANCH</b><br>Fight<br>ø<br>Dele<br><b>White</b><br>w<br>тт   | <b>THEFT</b><br>--- | <b>DO-DIET</b><br>斷<br>Linima<br>144140    | <b>UTITI</b><br>m                | <b>BASE</b><br>眉<br><b>Killedge</b><br>Liderator<br><b>SERVICE</b> |                 |
| <b>SERVICES IN LINE CARD</b><br>酒<br>土<br>ALL -LT 221 33 - AL<br>A. Hartneycenia                                                                          |               | 100401                                      | <b>MAGAZI</b><br>ж<br><b>Cancer</b><br>×<br>LATING MI<br><b>STATE</b> | <b>STEP</b><br><b>LEMMA I</b>        | <b>Robinik</b><br>٠<br>m<br>takiwai<br>m<br><b>IREGIA</b><br>-  | .                   | 00-046<br>ш<br><b>Links</b><br>144mm       | <b>They</b><br>738<br><b>San</b> | <b>HELL</b><br>14 Krown<br>1160m                                   |                 |

Нажмите на одну из отобразившихся панелей. Появятся иконки.

Рис. 6-103 Иконки

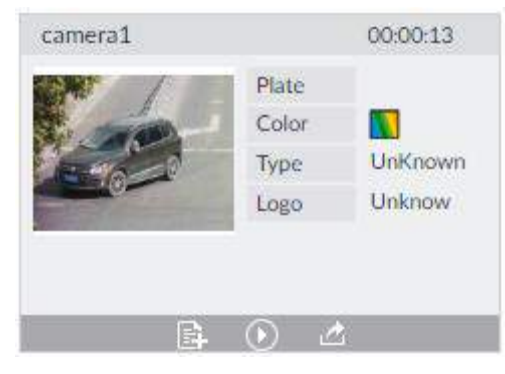

Таб. 6-19 Действия

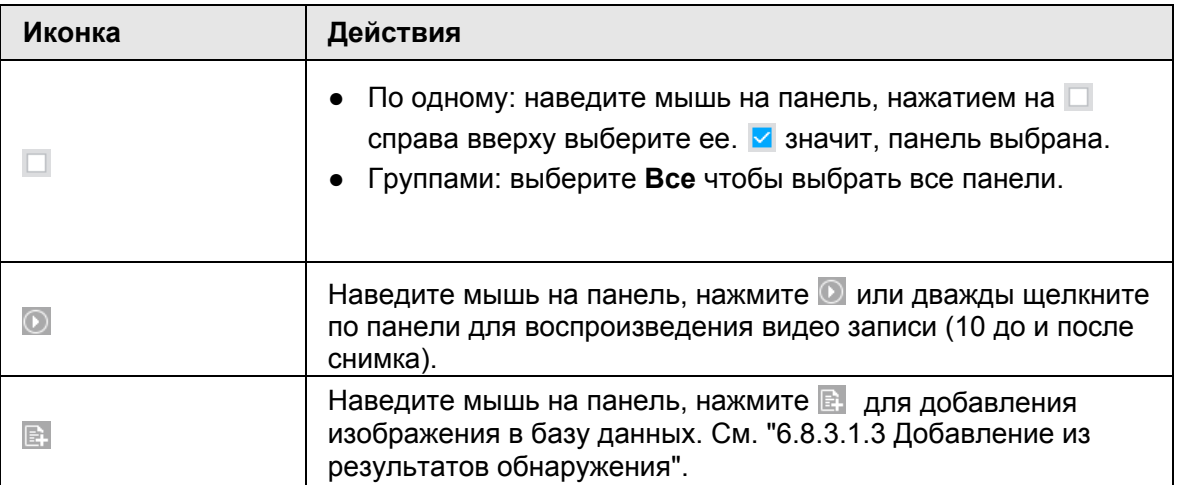

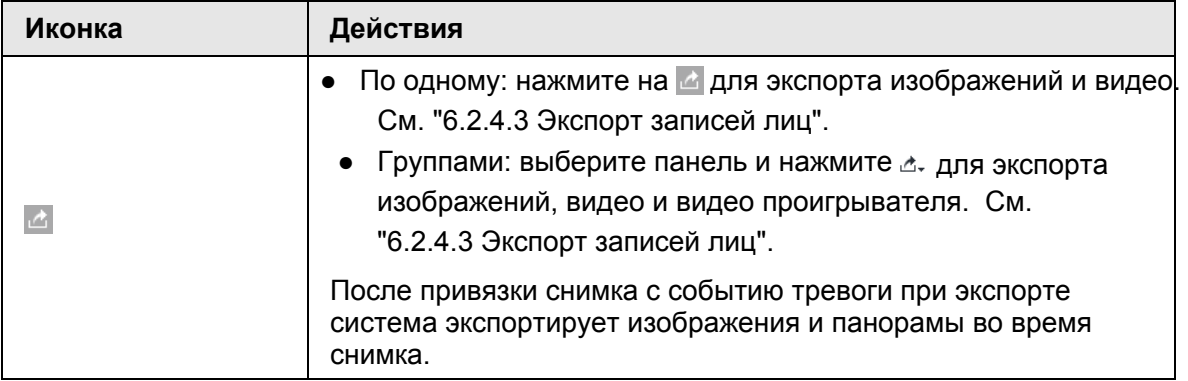

# **6.8.6.2 Поиск по базе данных**

Осуществляйте поиск данных о распознавании в базе данных.

Шаг 1 В интерфейсе **LIVE** нажмите на выберите **ИИ ПОИСК** > **Поиск по автомобилю.** 

Шаг 2 Выберите устройство из схемы, нажмите на вкладку **База данных автомобилей**.

Рис. 6-104 Поиск по базе данных

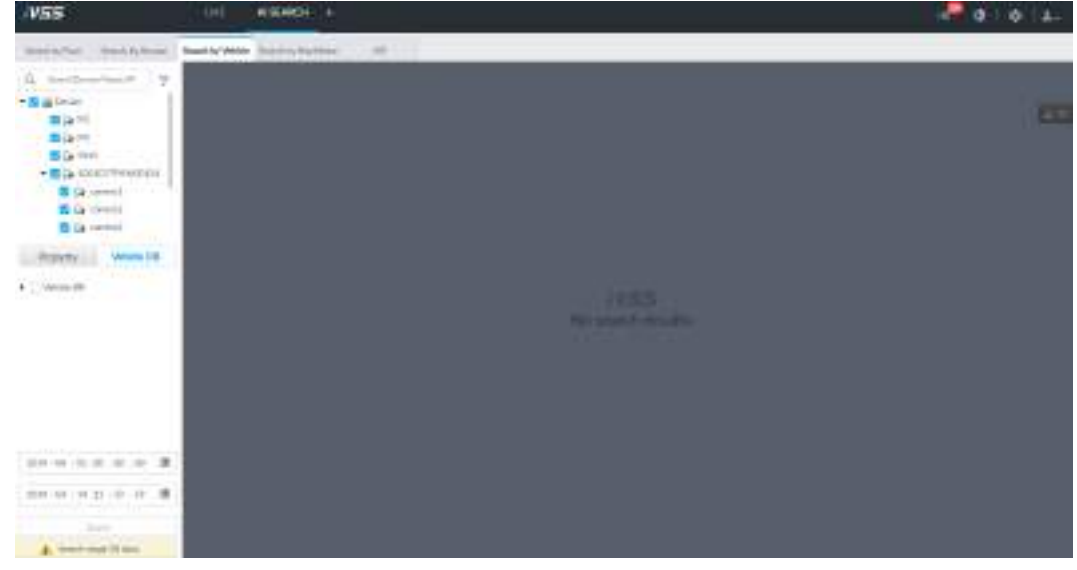

Шаг 3 Выберите базу данных для поиска.

- Шаг 4 Нажмите **Поиск**.
- Шаг 5 Отобразится результат поиска. При обнаружении номера отобразятся сам номер и сценарий.

Нажмите на одну отобразившуюся панель, появятся иконки. См. "6.8.6.1 Поиск по свойствам".

# **6.9 Карта распределения толпы**

Наблюдайте за ростом плотности толпы, например, чтобы избежать давки.

M

Эта функция доступна только с ИИ камеры.

# **6.9.1 Включение ИИ плана**

Включите соответствующий ИИ план перед работой с ИИ камеры. См. "6.2.1 Включение ИИ плана".

# **6.9.2 Настройка карты распределения толпы**

Настройка правила карты распределения толпы.

# **6.9.2.1 Общая настройка**

Проведите линии на изображении для определения масштаба изображения.

- Шаг 1 Нажмите **о или + в настройках, затем выберите СОБЫТИЕ**.<br>Шаг 2 В схеме устройств выберите камеру.
- В схеме устройств выберите камеру.
- Шаг 3 Выберите **ИИ план** > **Карты толпы** > **Общие настройки**.

Wilky Carrela This Circle - Child Cor 1. Downtown - 42 Draw free writed line and one helionist line l.

Рис. 6-105 Общие настройки

Шаг 4 Проведите три горизонтальные и одну вертикальную линии.

- Нажмите  $\mathbb I$ , проведите вертикальные линии, задайте масштаб.
- Нажмите на **Пили, проведите горизонтальную линию**, задайте масштаб.

Шаг 5 Нажмите **Сохранить**.

# **6.9.2.2 Настройка правила**

Настройте порог тревоги для толпы. Например, когда порог достигает значения 8, срабатывает тревога.

Шаг 1 Нажмите или в настройках, выберите **СОБЫТИЕ**.

Отобразится интерфейс **СОБЫТИЕ**.

Шаг 2 В схеме устройств выберите камеру.

### Шаг 3 Выберите **ИИ план** > **Карта толпы** > **Настройка правила**. Отобразится интерфейс **Настройка правила**.

Шаг 4 Нажмите рядом с **Включить** для включения настроек.

Шаг 5 Настройте правило обнаружения.

- Установите правила обнаружения в области.
- 1) Нажмите **Добавить правило**. Отобразится следующее окно.

### Рис. 6-106 Добавление правил

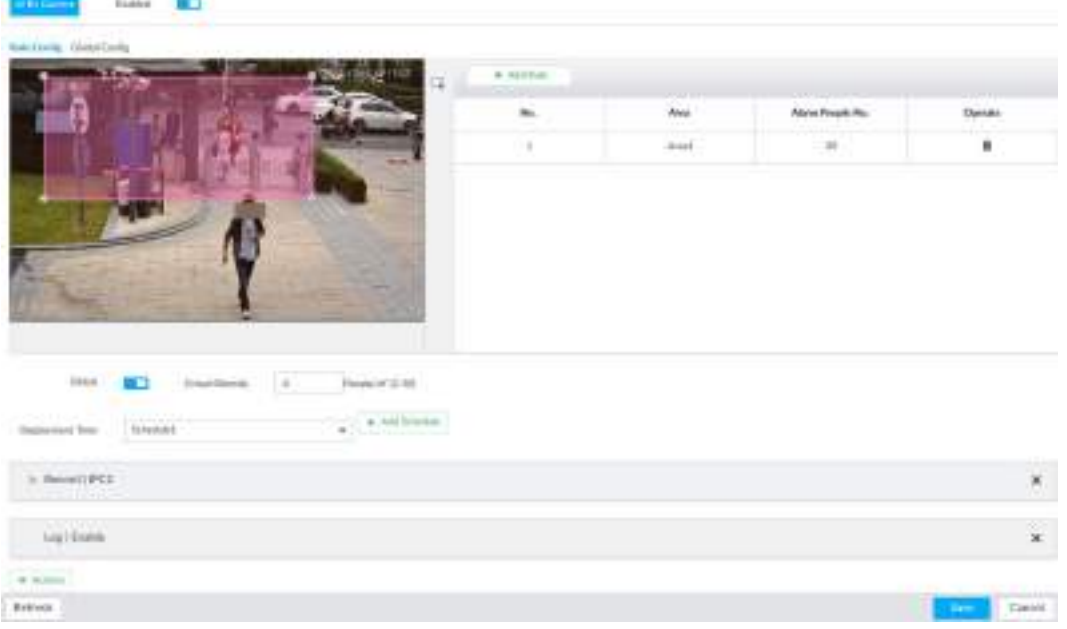

2) Перетягиванием № настройте размер.

3) Настройте порог тревоги. Тревога сработает, когда значение достигнет установленного порога

- Настройте общую тревогу.
- 1) Нажмите  $\Box$ , перетаскивайте  $\boxtimes$  для настройки размера желтой области.
- 2) Нажмите для включения общего обнаружения.
- 3) Настройте плотность толпы. Тревога срабатывает, когда плотность толпы достигает заданного порога.

Шаг 6 Выберите время в выпадающем списке **Время активации**.

Привязанное действие активирует тревогу только в указанный период времени.

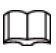

Для настройки времени нажмите **Добавить расписание**.

Шаг 7 Нажмите **Действия**, затем выберите действие, ассоциированное с тревогой. Шаг 8 Нажмите **Сохранить**.

# **6.9.3 Просмотр распределения толпы в реальном времени**

В интерфейсе **LIVE** откройте вид с камеры наблюдения за толпой. На видео будет показано количество человек и плотность толпы в реальном времени. В случае тревоги в данной области рамка будет мигать красным цветом.

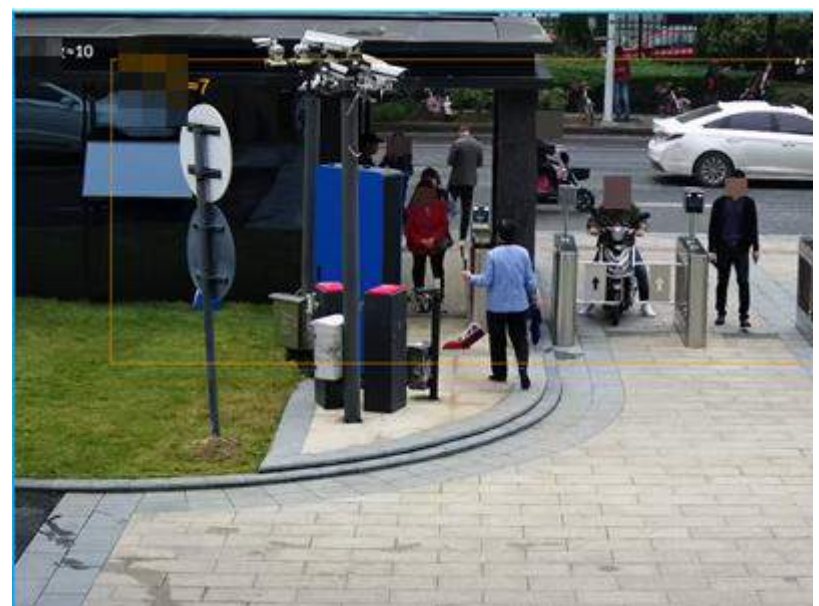

Рис. 6-107 Плотность толпы в реальном времени

- Правой кнопкой мыши щелкните по видео, выберите **Карта толпы** > **PIP**. Отобразится секция синего цвета. Она показывает распределение толпы в текущей ситуации.
- Правой кнопкой мыши щелкните по видео, выберите **Карта толпы** > **Общие** для переключения вида. В виде указана плотность толпы, а головы людей отмечены разноцветными рамками.

# **7 Основные операции**

В этой главе представлены общие операции, такие как вид в реальном времени, воспроизведение, тревога, функции ИИ и IVS.

# **7.1 Прямой эфир и наблюдение**

После входа в систему отображается интерфейс **LIVE**.

# $\Box$

Переместите указатель мыши в середину окна видео. У левого столбца отобразится. Щелкните по значку, чтобы скрыть столбец.

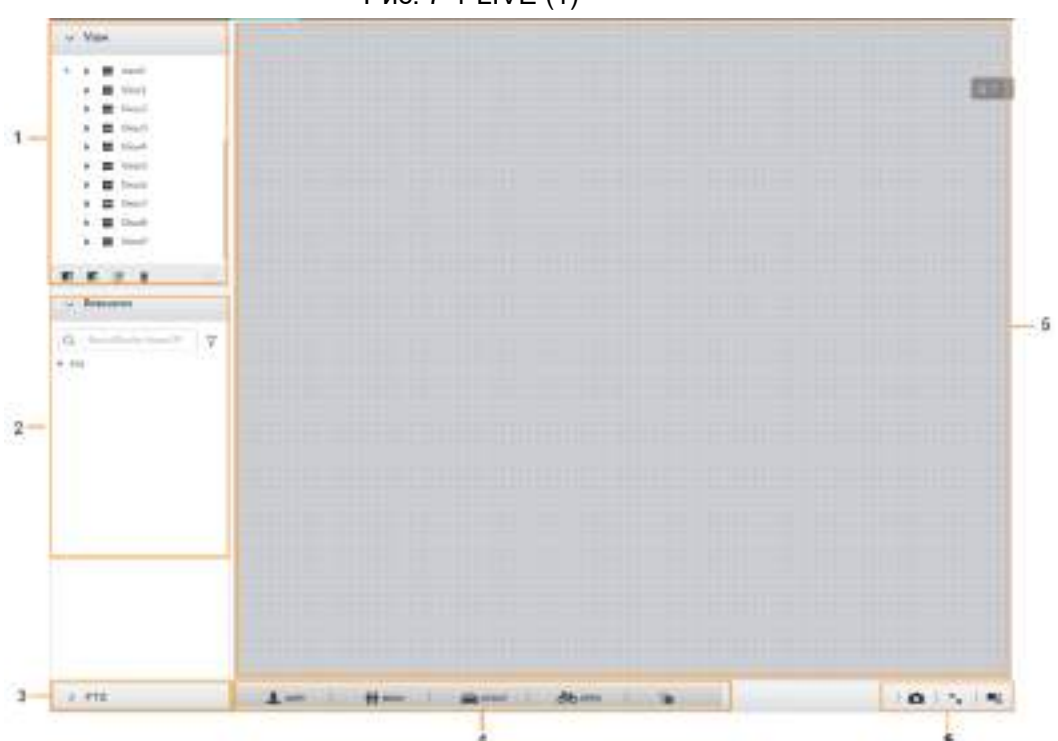

Рис. 7-1 LIVE (1)

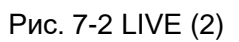

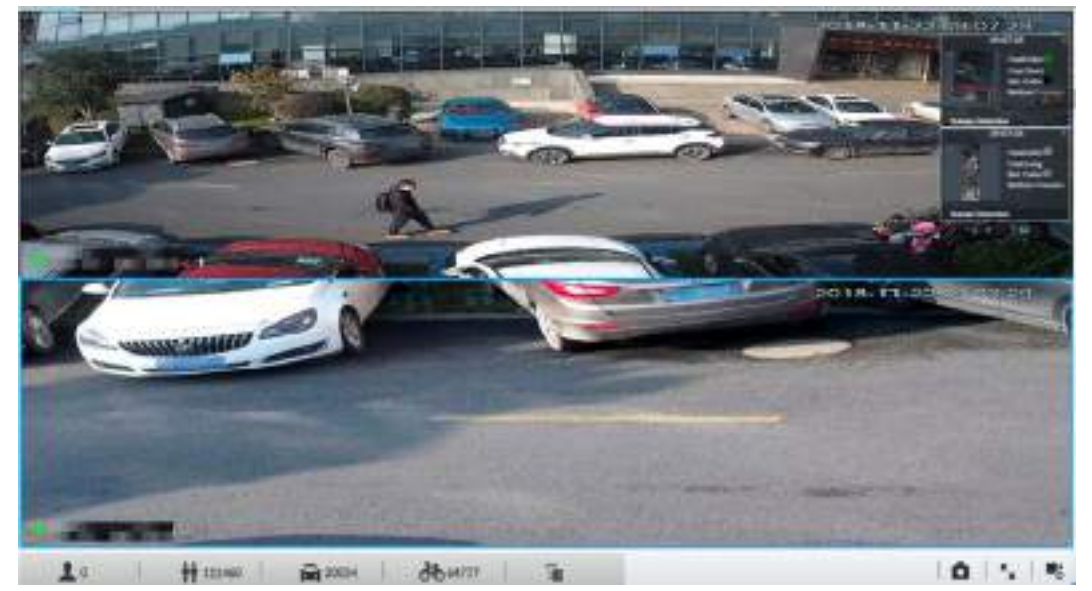

Таб. 7-1 Описание интерфейса LIVE

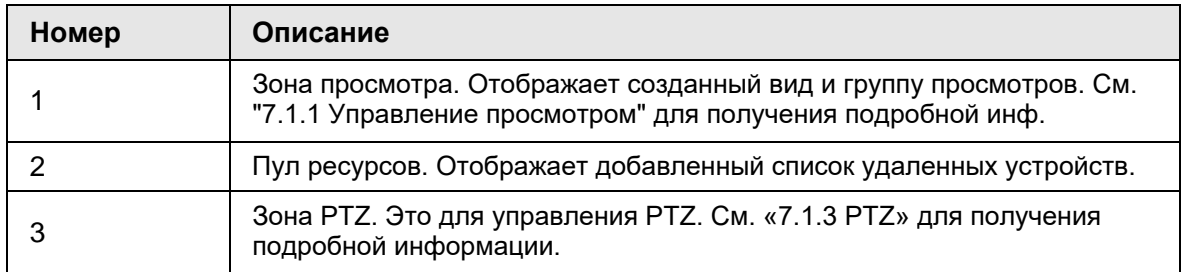

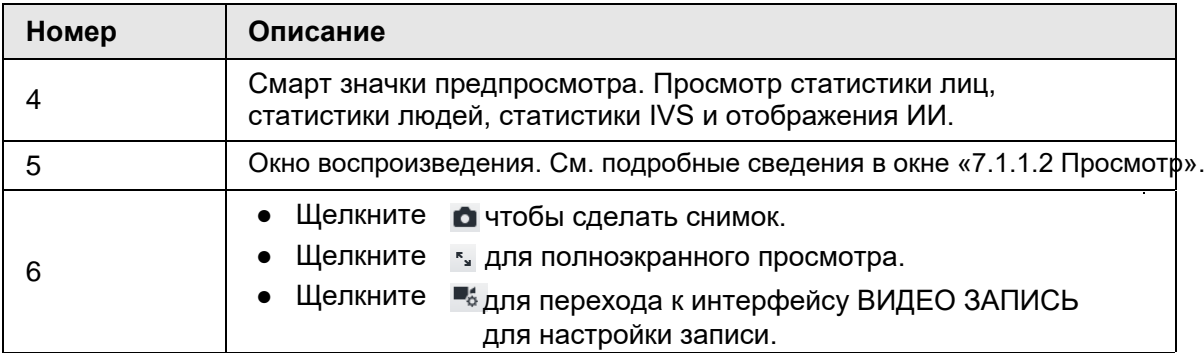

# **7.1.1 Управление видом**

Вид состоит из видеоизображений с нескольких удаленных устройств. Перейдите на панель вида в верхнем левом углу интерфейса LIVE, для просмотра или вызова вида.

- Система создала группу видов по умолчанию. Создайте вид или группу видов в разделе Вид.
- Дважды щелкните вид или перетащите его на панель воспроизведения с правой стороны.
- Устройство начнет воспроизведение в реальном времени с удаленного устройства.
- Щелкните, чтобы выбрать виды и его подуровни.

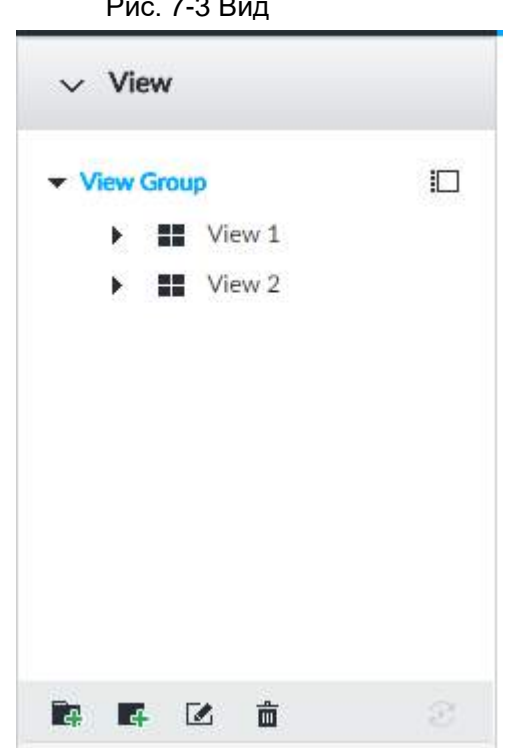

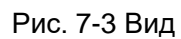

# **7.1.1.1 Группы видов**

Группа видов - это группа представлений. Группа видов позволяет категоризировать виды и управлять ими. Упрощает поиск необходимого вида. Создайте вид или группу видов в Вид.

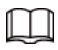

● Устройство поддерживает максимум 100 групп видов.

● Иерархия видов не должна превышать 2. Например, после создания Группы Видов 1

в Виде вы можете создать подуровень Группа Видов 2 в Группе Видов 1. Однако вы не можете создать подуровень в Группе Видов 2

### **7.1.1.1.1 Создание группы видов**

Шаг 1 Выполните шаги, перечисленные ниже, чтобы создать группу просмотра.

- Щелкните **Группа видов** или созданную группу видов, а затем щелкните **.**.
- Щелкните правой кнопкой мыши **Группа видов** или созданную группу видов, а затем выберите **Добавить группу видов**.

Система создаст одну группу видов.

Рис. 7-4 Создание группы видов

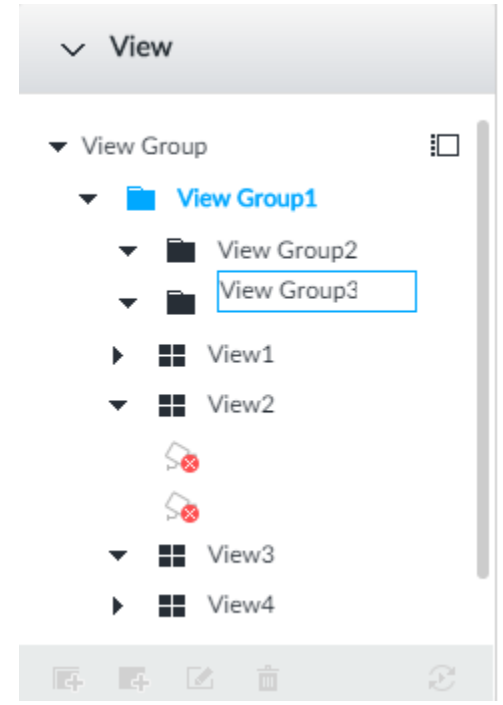

Шаг 2 Задайте имя группе видов.

- Имя группы может содержать от 1 до 64 символов (английские буквы, цифры и специальные символы).
- Группа видов предназначена для классификации или категоризации различных групп видов. Мы рекомендуем, чтобы название группы было легко узнаваемым.

Шаг 3 Щелкните на темной области интерфейса. Устройство сообщит об успешной операции.

### **7.1.1.1.2 Управление**

После создания группы видов ее можно переименовать или удалить.

Рис. 7-5 Переименование

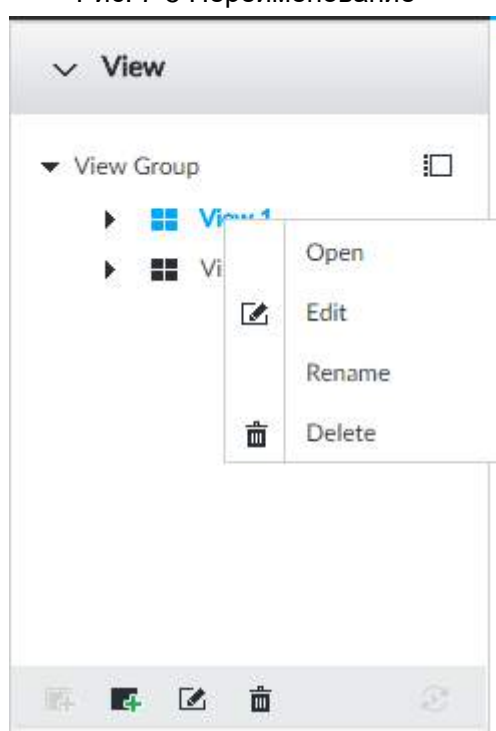

Таб. 7-2 Группа видов

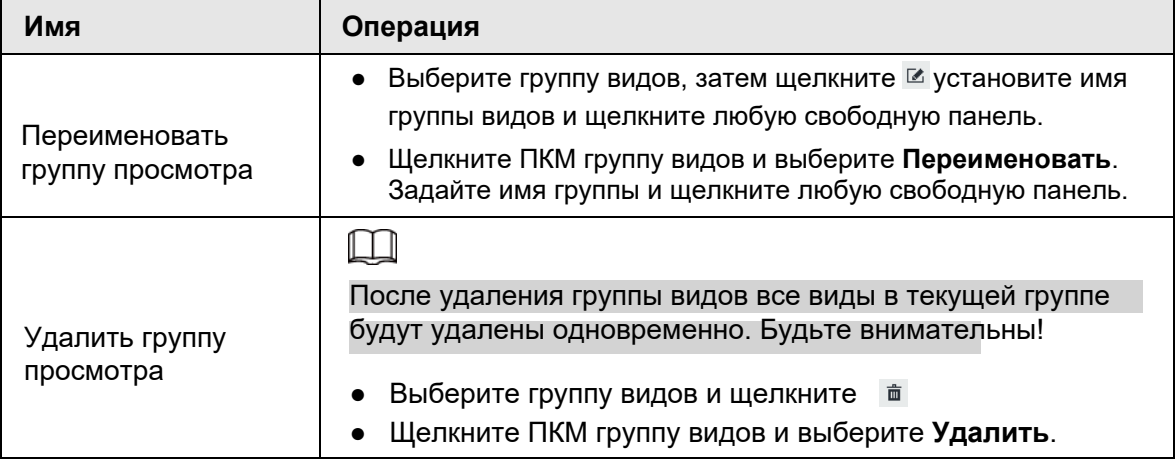

# **7.1.1.2 Вид**

Вид - это видео с нескольких удаленных устройств. Вы можете перетащить несколько удаленных устройств в один и то же вид, и когда функция просмотра включена, вы можете просматривать видео в реальном времени с нескольких удаленных устройств одновременно.

### **7.1.1.2.1 Создание вида**

Создание вида - это добавление нескольких связанных удаленных устройств в один вид. Облегчает просмотр видео в реальном времени с нескольких удаленных устройств одновременно.

### Подготовка

Удаленное устройство должно быть добавлено. См. "5.4.2 Добавление удаленного устройства" для получения подробной информации.

### Создание вида

Шаг 1 Выполните шаги, перечисленные ниже, чтобы создать вид.

- Выберите группу видов, затем щелкните **и и выберите Добавить вид**.
- Щелкните ПКМ группу видов и выберите **Добавить вид**.

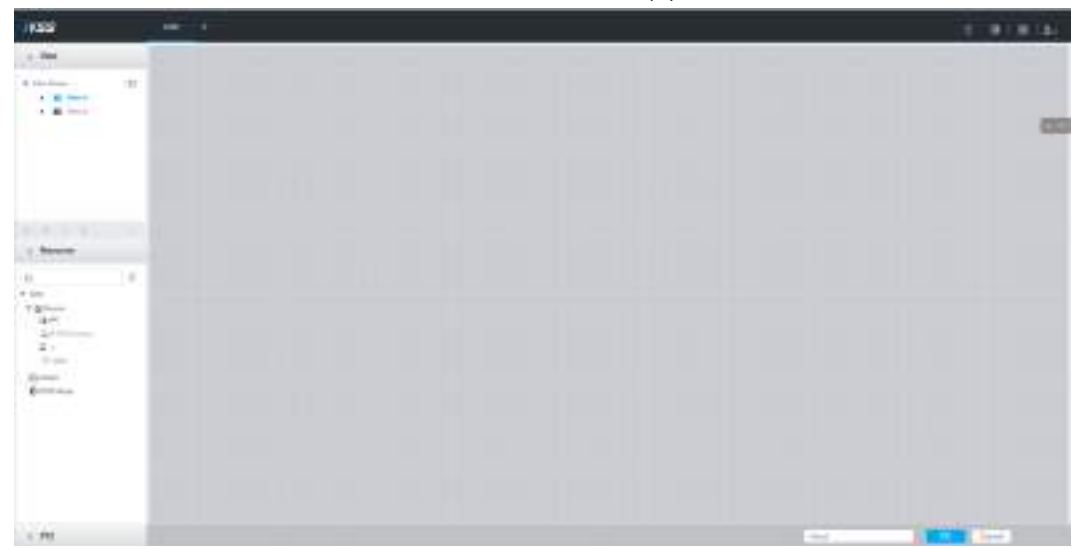

Рис. 7-6 Изменить вид (1)

Шаг 2 Дважды щелкните удаленное устройство в пуле ресурсов или перетащите удаленное устройство на правую панель.

После добавления одного удаленного устройства отображается сетка макета.

- Каждая сетка макета поддерживает одно удаленное устройство. Если вы хотите добавить несколько удаленных устройств, перетащите остальные удаленные устройства в другую сетку неактивного макета.
- Если в сетку макета добавлено удаленное устройство, перетащите другое удаленное устройство в текущую сетку, чтобы заменить исходное.
- Для регулировки размера окна просмотра переместите указатель мыши на оранжевую панель (например,  $\blacksquare$ ), щелкните окно просмотра и, когда увидите значок стрелки, перетащите.

# M

● Устройство автоматически создает количество сеток просмотра в соответствии с выбранным количеством удаленных устройств. Устройство поддерживает до 36 окон просмотра.

● По умолчанию окно просмотра заполняет всю сетку макета. Щелкните ПКМ, чтобы выбрать **Исходный масштаб > ВКЛ**, и включите **Исходный масштаб**. Устройство автоматически регулирует размер окна просмотра в соответствии с разрешением удаленного устройства.

• При настройке положения окна просмотра перетащите окно просмотра на сетку макета с зеленым цветом фона. Вы не можете перетащить окно просмотра на сетку с красным цветом фона.

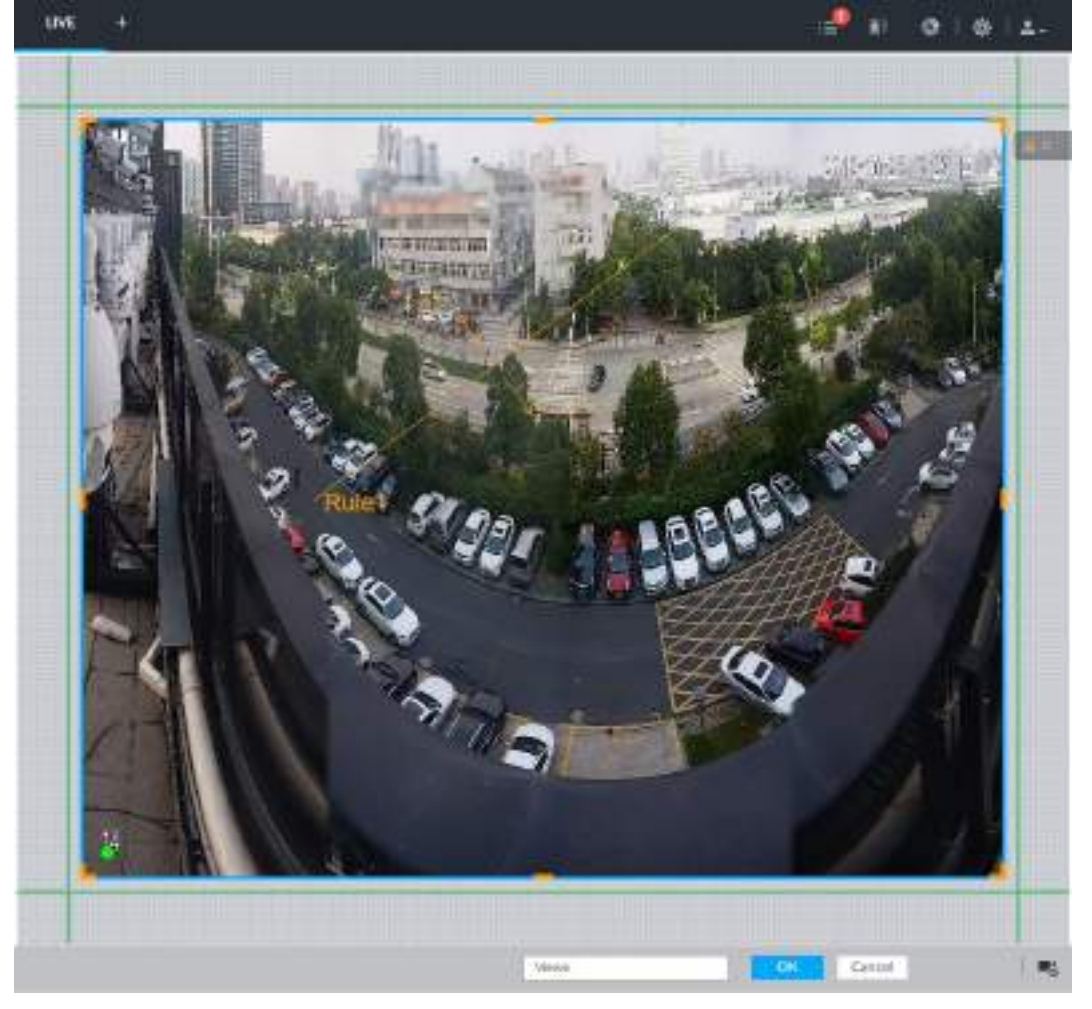

Рис. 7-7 Изменение вида (2)

Шаг 3 Задайте имя вида.

Имя вида может содержать от 1 до 64 символов (английские буквы, цифры и специальные символы).

Шаг 4 Щелкните **OK**, чтобы сохранить конфигурацию.

На устройстве появится сообщение об **Успешной операции**.

### Управление

После создания вида его можно редактировать, включать, переименовывать или удалять.

Таб. 7-3 Вид

| Имя          | Операция                                                                                                    |
|--------------|----------------------------------------------------------------------------------------------------|
| Изменить вид | Отредактируйте вид, макет и имя вида удаленного устройства.<br>Подробную инф. см. в "7.1.1.2.2 Редактирование вида". |

| Имя                    | Операция                                                                                                    |  |  |
|------------------------|----------------------------------------------------------------------------------------------------|--|--|
| Включение вида         | После включения вида, просмотрите изображение с удаленного<br>устройства в режиме реального времени. Подробную инф. см. в "7.1.1.2.3<br>Включение вида".                                             |  |  |
| Переименование<br>вида | • Выберите группу видов и нажмите и Задайте имя<br>группы и щелкните в любом пустом месте.<br>• Щелкните ПКМ вид и выберите Переименовать. Задайте<br>имя вида и щелкните в любом пустом месте.      |  |  |
| Удаление вида          | • Удалить: выберите вид и нажмите $\overline{m}$ или щелкните ПКМ вид<br>и выберите «Удалить».<br>Пакетное удаление: нажмите :□, выберите виды, которые<br>хотите удалить, а затем нажмите $\dot{m}$ |  |  |

Рис. 7-8 Меню

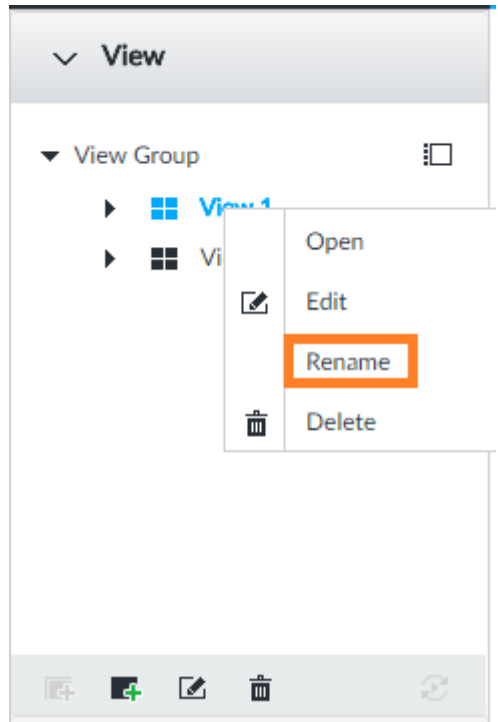

### **7.1.1.2.2 Редактирование вида**

В режиме редактирования вида вы можете выполнять следующие функции:

- Добавить или удалить удаленное устройство в представлении.
- Отрегулируйте отображение сетки просмотра.
- Изменить имя просмотра.

Шаг 1 Щелкните правой кнопкой мыши на вид и выберите **Изменить**.

Рис. 7-9 Редактировать вид

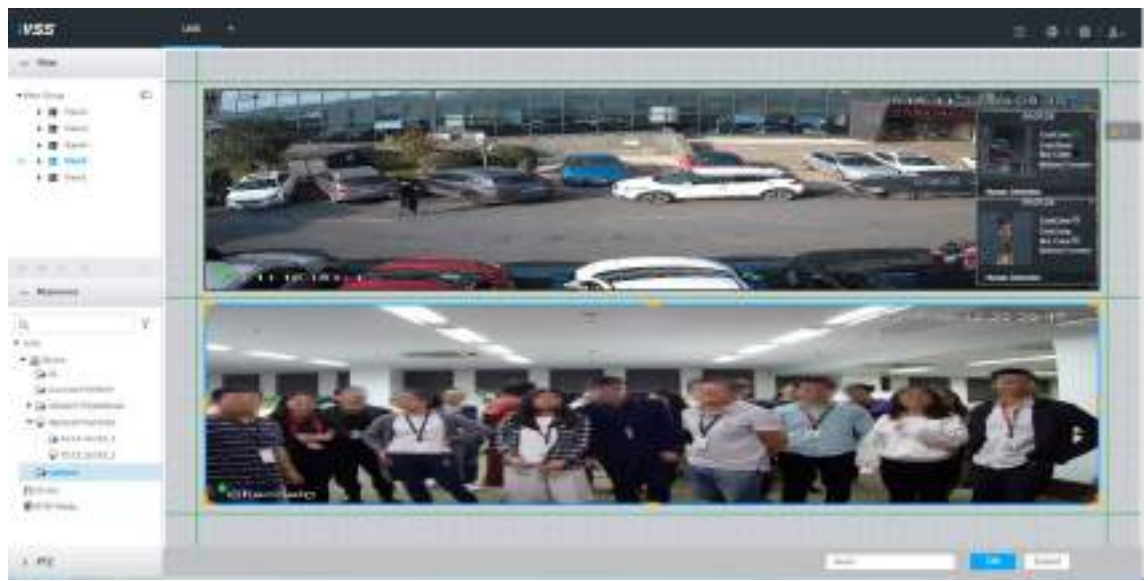

Шаг 2 Отредактируйте вид по своему усмотрению.

- Добавить удаленное устройство: дважды щелкните удаленное устройство в пуле ресурсов или перетащите удаленное устройство в свободную сетку макета на правой панели.
- Удалить удаленное устройство: переместите указатель мыши в окно справа и щелкните  $\times$  вверху в правом углу.

● Переместить положение окна: выберите и удерживайте окно просмотра, переместите его в нужное положение и отпустите кнопку мыши.

● Сменить положения окна: выберите и удерживайте одно окно просмотра, а затем перетащите его в другое окно просмотра.

● Изменить размер окна: переместите указатель мыши на оранжевую панель в окне (например,  $\blacksquare$ ). Удерживая перетащите окно просмотра после того, как увидите значок стрелки.

• Изменить имя вида: установить имя представления на View1

M

При настройке положения окна просмотра перетащите окно на сетку макета с зеленым цветом фона. Вы не можете перетащить окно просмотра на сетку с красным цветом фона.

Шаг 3 Щелкните OK, чтобы сохранить конфигурацию.

На устройстве появится сообщение об успешной операции.

### **7.1.1.2.3 Включение вида**

Щелкните правой кнопкой мыши вид и выберите **Открыть** или дважды щелкните вид, чтобы открыть окно просмотра.

Рис. 7-10 Окно вида

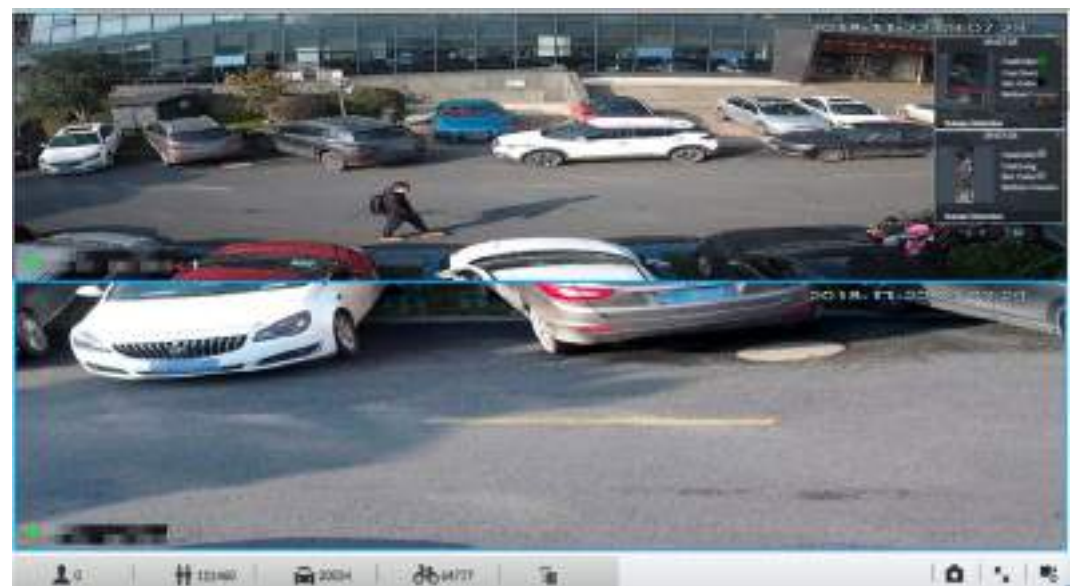

При включении вида вы можете изменить положение видео, увеличить окно видео.

 $\square$ 

● При настройке положения окна перетащите его на сетку макета с зеленым цветом фона. Вы не можете перетащить окно просмотра на сетку с красным цветом фона. ● Переместите мышь на окно вида. Отобразится столбец задач моментального снимка, включения записи и отключения вида. См. «7.1.1.3.1 Панель задач» для получения подробной информации.

● Щелкнув правой кнопкой мыши на окно вида, вы можете переключать потоки битов, устанавливать цифровое масштабирование. См. «7.1.1.3.2 Контекстное меню» для получения подробной информации.

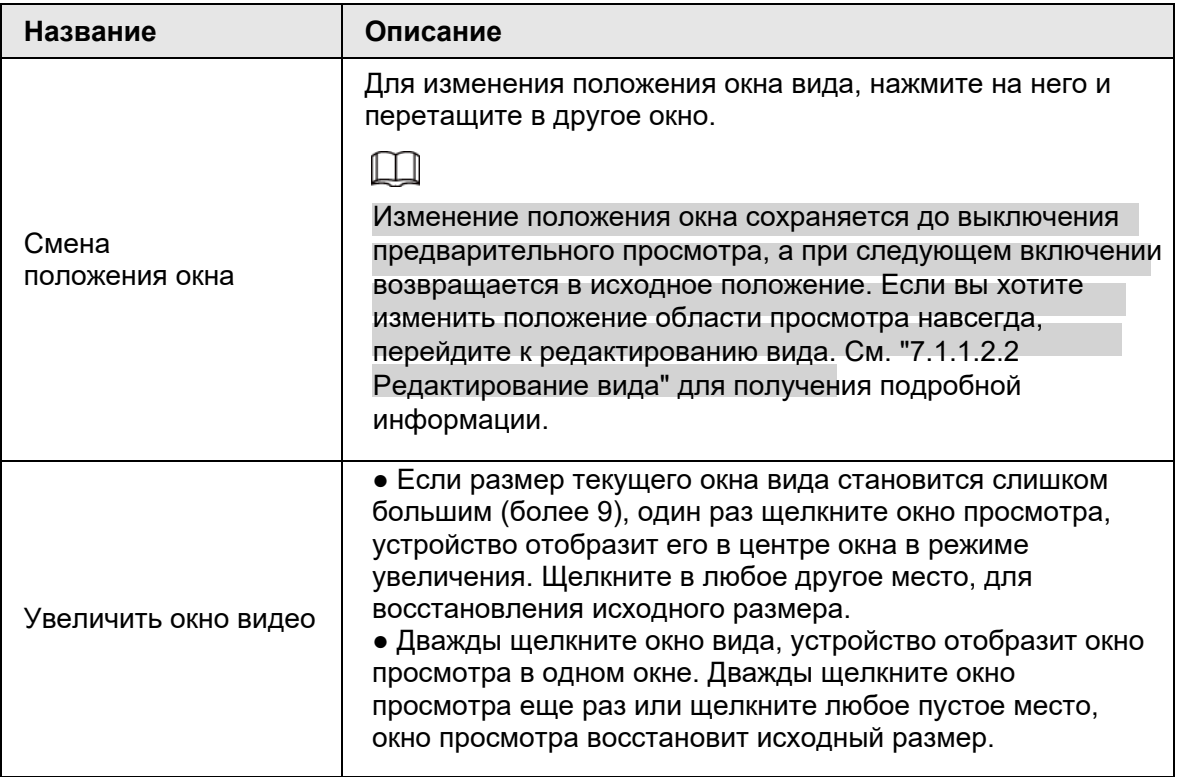

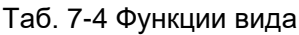

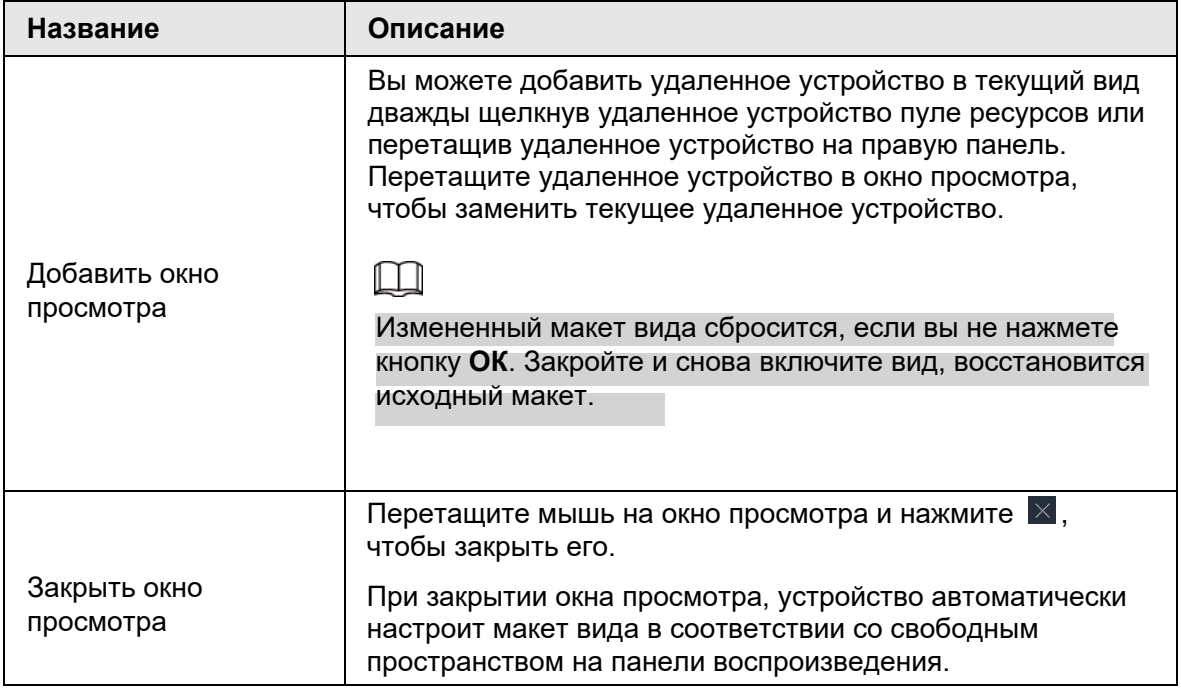

# **7.1.1.3 Окно вида**

Щелкните вид правой кнопкой мыши, выберите **Открыть** или дважды щелкните вид, чтобы открыть окно вида.

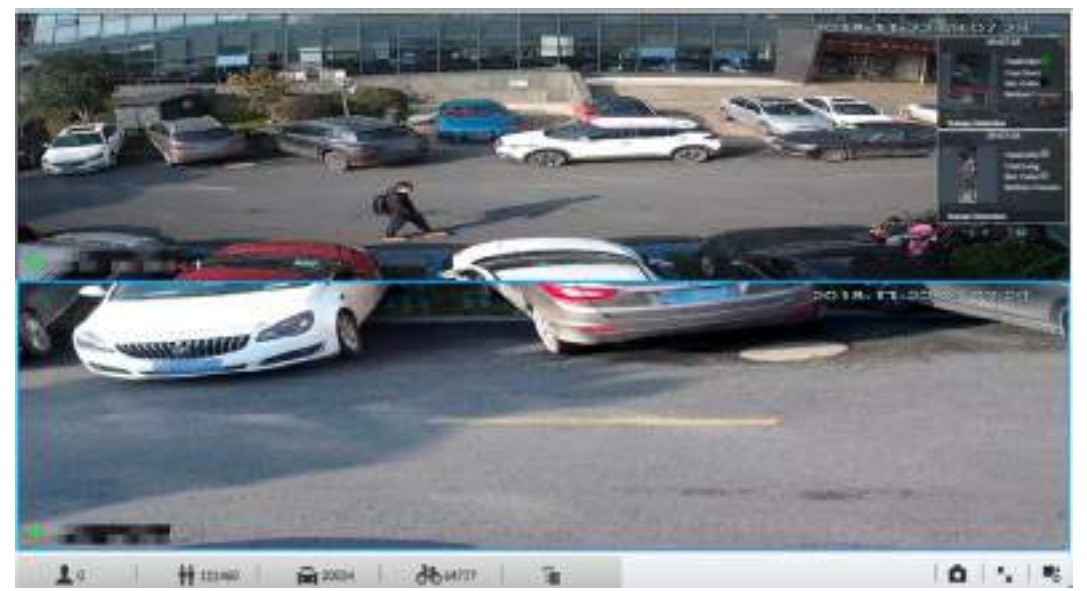

### Рис. 7-11 Окно вида

# **7.1.1.3.1 Панель задач**

Переместите мышь, в окно вида. Отобразятся значки панели задач.

3019-04-25

Рис. 7-12 Окно вида

Таб. 7-5 Панель задач

| Название       | Описание                                                                                                    |  |  |  |  |  |
|----------------|----------------------------------------------------------------------------------------------------|--|--|--|--|--|
|                | Щелкните, и чтобы начать запись вручную. Теперь значок<br>изменится на Целкните, чтобы остановить запись.                                                                                      |  |  |  |  |  |
|                | Система остановит запись в соответствии с настройками<br>длины записи, если вы не остановите запись.<br>На разных интерфейсах путь хранения записи<br>различается.<br>• Локальные конфигурации |  |  |  |  |  |
| Открыть ручную | $\Diamond$ Когда подключено запоминающее устройство USB,                                                                                                    |  |  |  |  |  |
| запись видео   | записи сохраняются на запоминающем устройстве USB.                                                                                                    |  |  |  |  |  |
|                | $\Diamond$ В противном случае записи сохраняются на                                                                                                    |  |  |  |  |  |
|                | устройстве. Запрос или экспорт записи вручную с                                                                                                    |  |  |  |  |  |
|                | помощью управления воспроизведением.                                                                                                    |  |  |  |  |  |
|                | • Запустите РСАРР.                                                                                                    |  |  |  |  |  |
|                | Путь хранения записи по умолчанию - C: / Program Files                                                                                                    |  |  |  |  |  |
|                | (x86) / iVSS / видео. Установите путь к хранилищу.                                                                                                    |  |  |  |  |  |

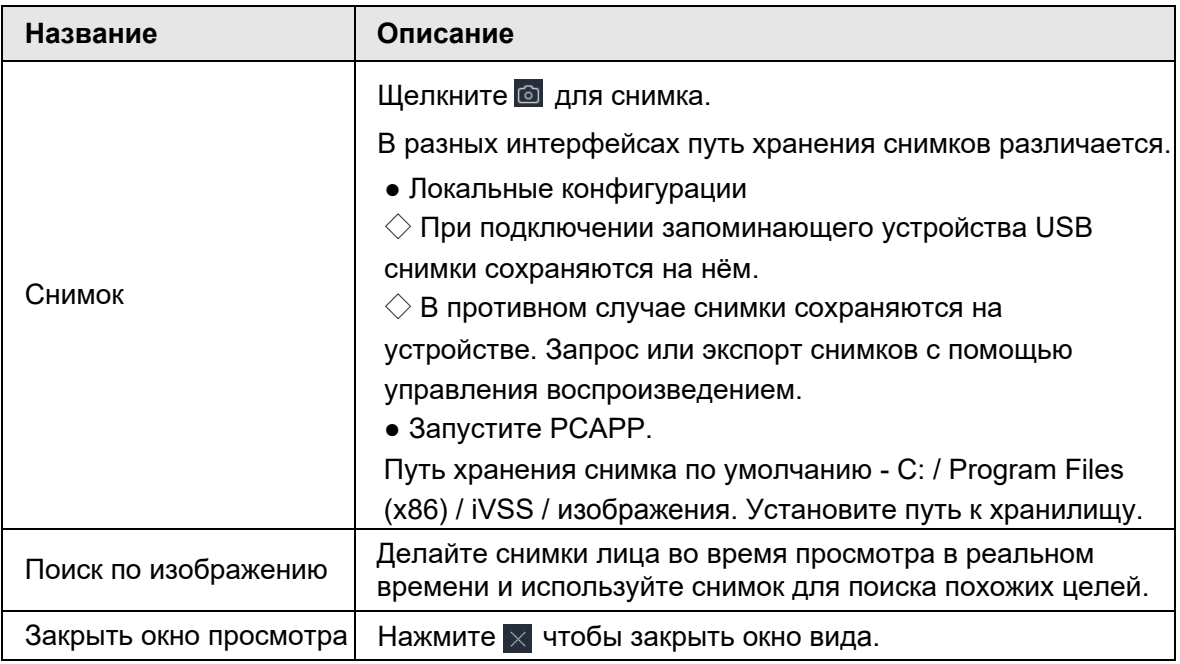

### **7.1.1.3.2 Контекстное меню**

Щелкните по окну вида правой кнопкой мыши. Отобразится контекстное меню.

Рис. 7-13 Контекстное меню

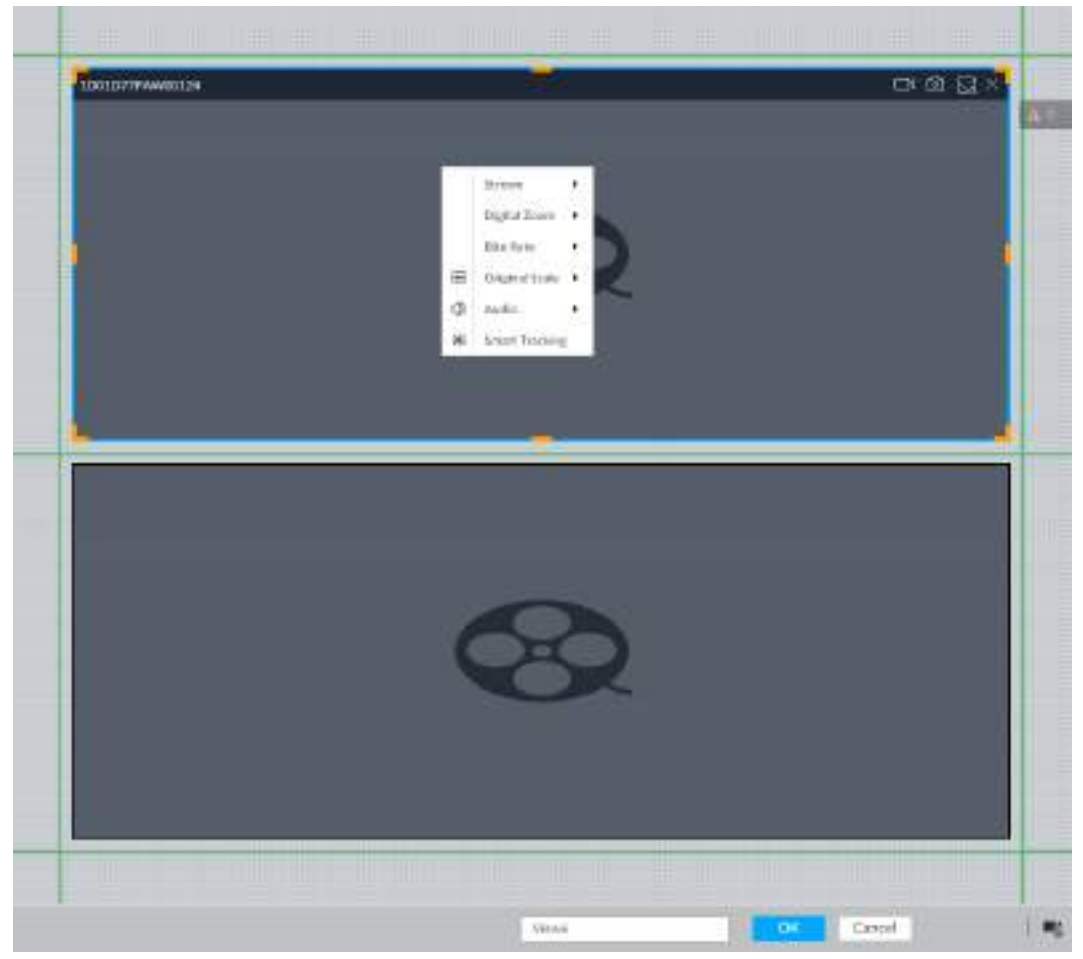

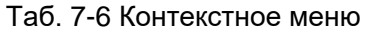

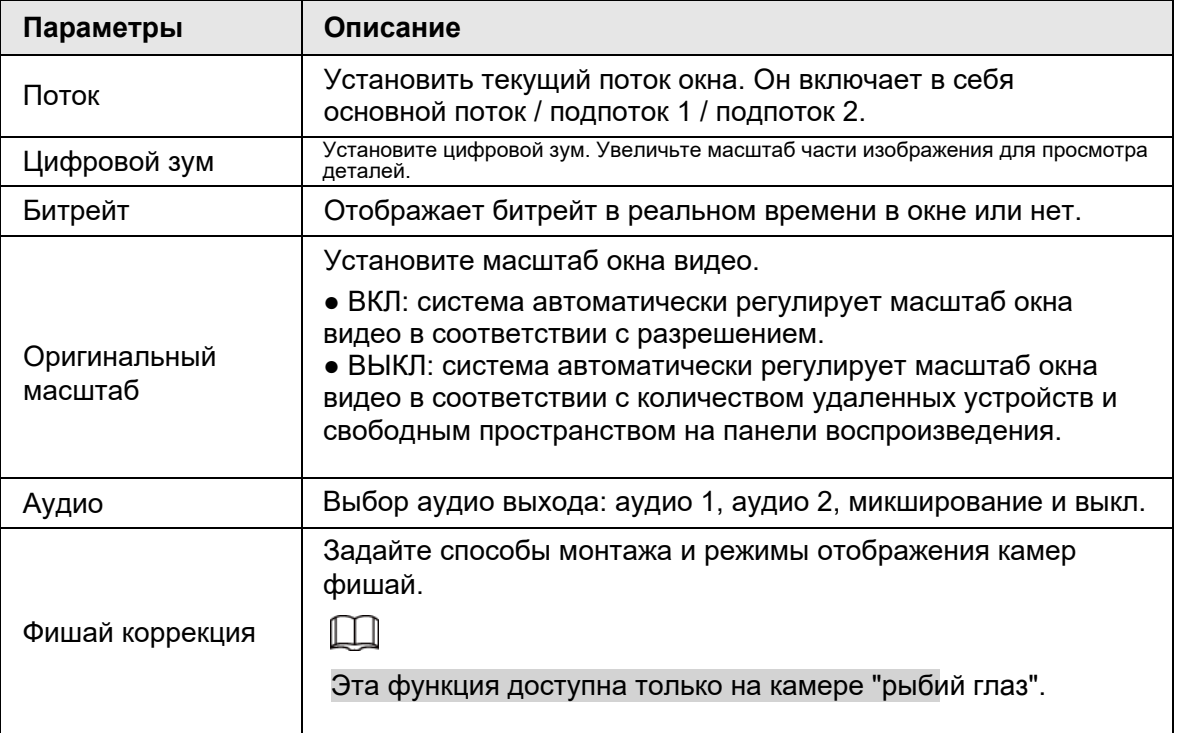

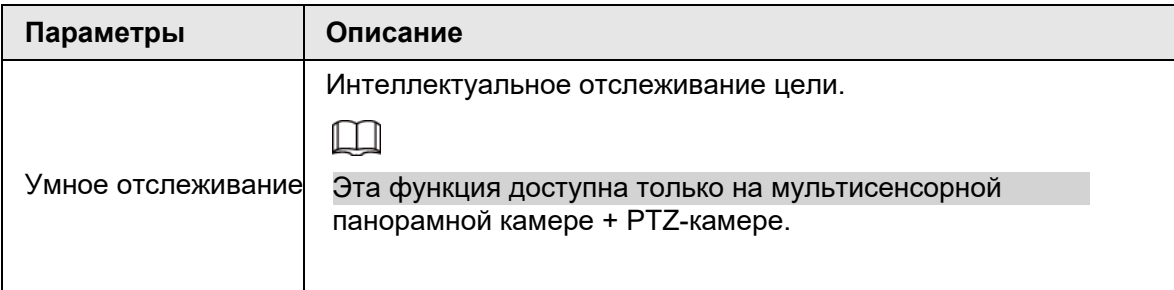

### Рис. 7-14 Окно вида

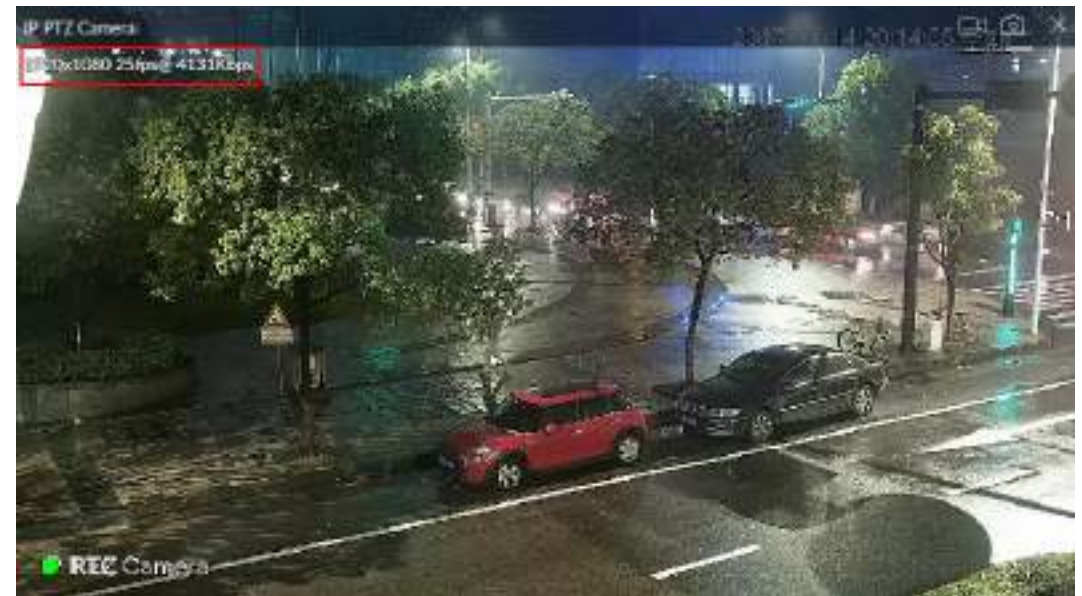

# **7.1.1.3.3 Цифровой зум**

Функция цифрового масштабирования позволяет увеличивать указанную зону для просмотра деталей видео. После включения просмотра щелкните правой кнопкой мыши **Цифровой зум > ВКЛ**. Выберите зону в окне вида, и выбранная зона будет увеличена.

● В статусе увеличения нажмите любую позицию в окне видео, а затем перетащите, вы можете просмотреть эффект увеличения в других зонах.

● Выберите зону, для которой вы хотите еще увеличить масштаб видеоокна, система увеличит масштаб зоны с больше.

● Щелкните правой кнопкой мыши и выберите **Цифровое увеличение> ВЫКЛ.**, чтобы отменить эффект увеличения. Видео восстанавливает первоначальный размер.

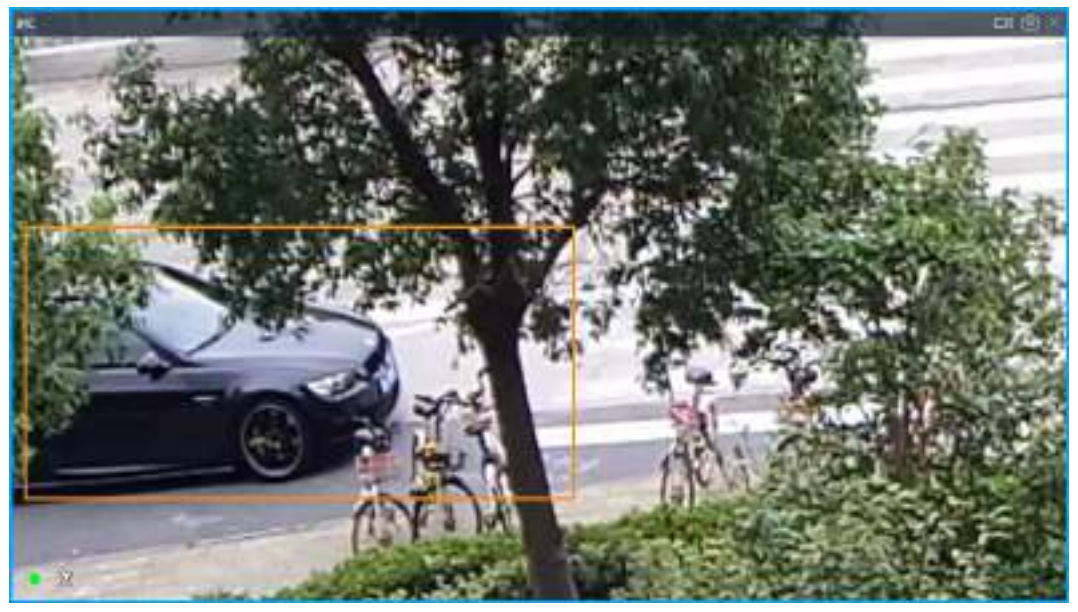

Рис. 7-15 Цифровое увеличение:

### **7.1.1.3.4 Поиск по изображению**

Нарисуйте рамку на видео, чтобы выбрать изображение, которое содержит цели, а затем используйте изображения для поиска похожих лиц или человеческих тел. Шаг 1 Щелкните в правом верхнем углу видео.

- Шаг 2 Нарисуйте рамку на видео, чтобы выбрать изображение, с лицами или людьми.
	- Наведите указатель мыши на рамку, и затем вы можете переместить ее положение.
	- Перетащите,  $\sim$  чтобы настроить размер.
- Шаг 3 Щелкните Поиск по картинке.

Вам будет предложено выбрать тип цели.

- Шаг 4 Выберите тип цели.
- Шаг 5 Нажмите **OK**. Система начнет поиск записей по всем камерам в течение недели.

### Прочие операции

В интерфейсе результатов поиска щелкните запись.

Рис. 7-16 Иконки

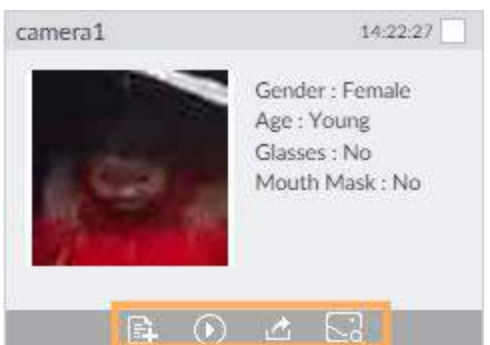

Таб. 7-7 Описание

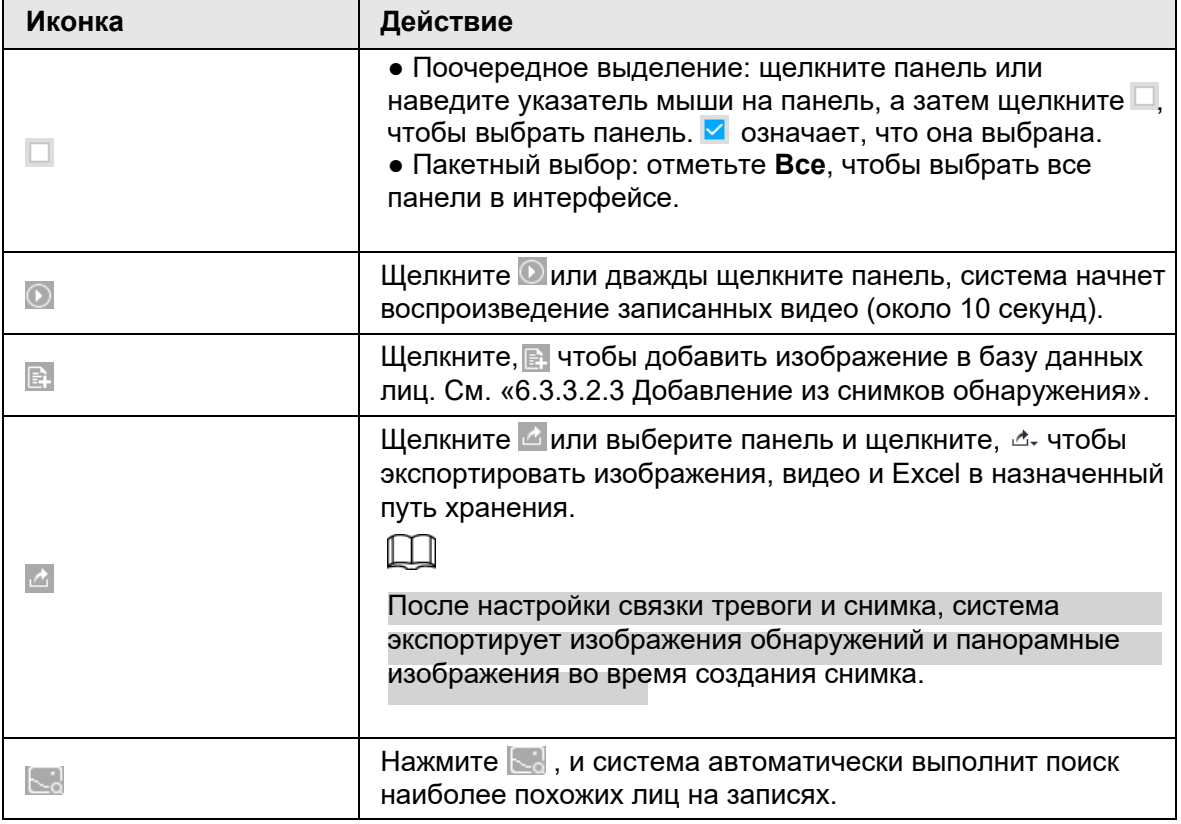

### **7.1.1.3.5 Исправление фишай**

Установите способ монтажа и режим отображения камер фишай.

- Способ монтажа: Выберите способ в соответствии с реальной ситуацией.
- Режим отображения: Выберите режим отображения в реальном времени.

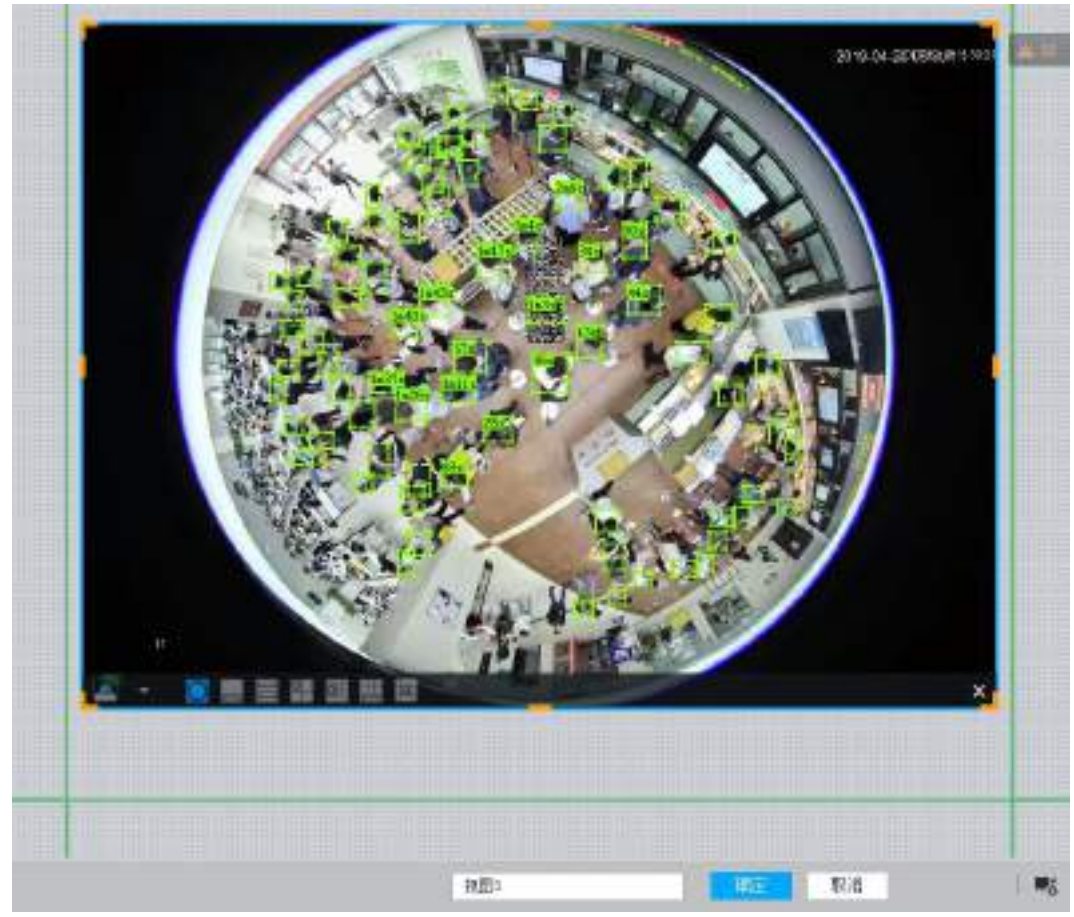

Рис. 7-17 Исправление фишай

Шаг 1 Щелкните на видео в реальном времени, а затем выберите **Исправление фишай**. Шаг 2 Выберите способ монтажа.

- Нажмите и чтобы выбрать потолочное крепление.
- Нажмите чтобы выбрать настенное крепление.
- Нажмите чтобы выбрать наземное крепление.

Шаг 3 Выберите режим отображения

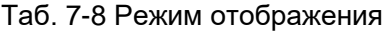

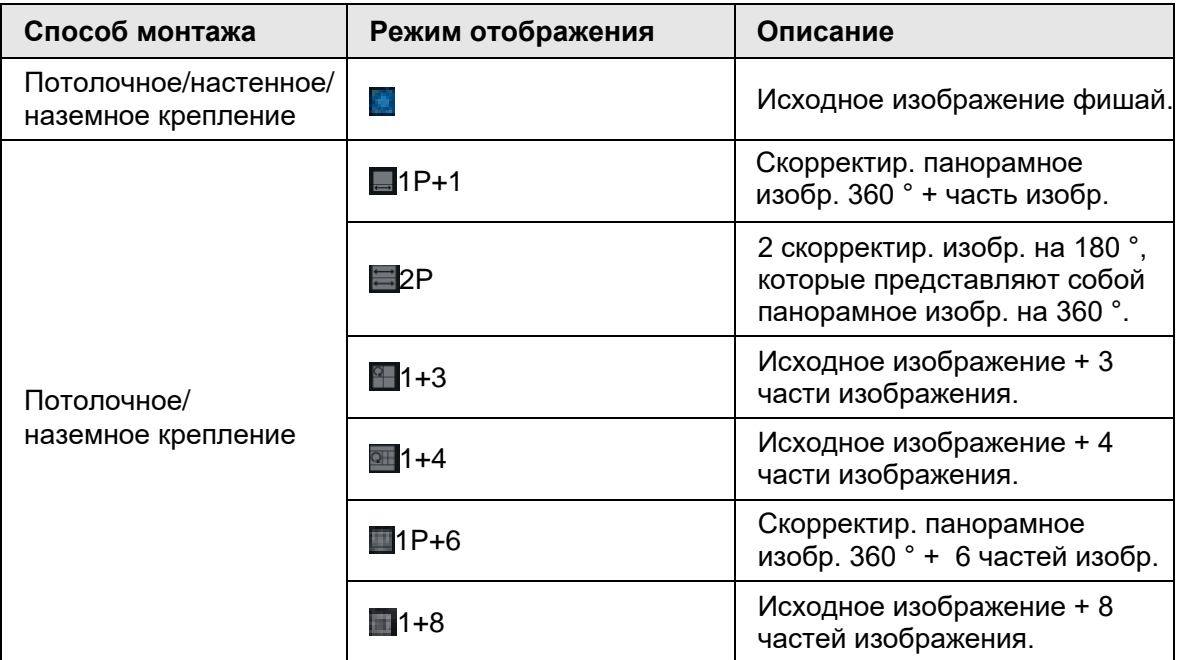

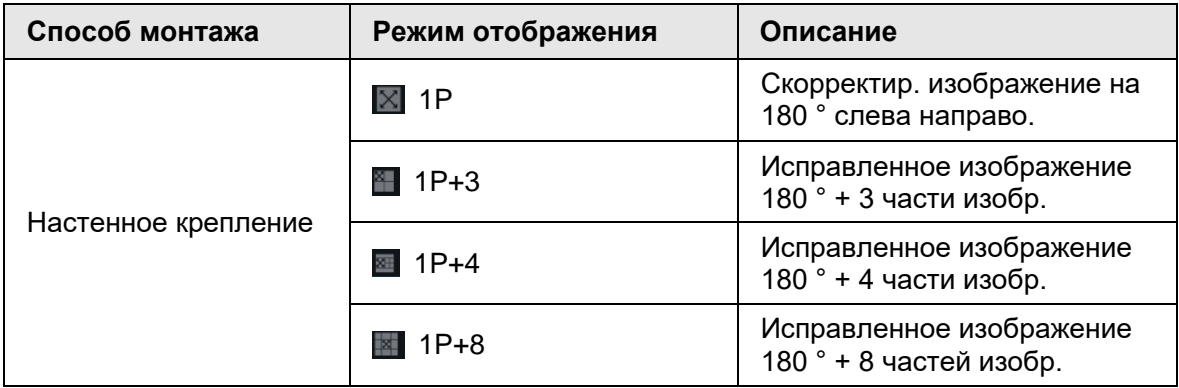

Шаг 4 Нажмите **ОК**

### **7.1.1.3.6 Умное отслеживание**

Отслеживайте цели вручную или автоматически. Эта функция доступна только на мультисенсорной панорамной камере + PTZ-камере.

 $\square$ 

Убедитесь, что функция отслеживания включена.

Шаг 1 Щелкните ПКМ видео в реальном времени и выберите **Умное отслеживание> ВКЛ.** Рис. 7-18 Умное отслеживание

 $$ **ARM** u.va  $\alpha$ ٠ 49.104 181, 1978 is.  $_{\rm{rt}}$  $-360$ C equipments **Calver Distant** \* Britistics  $\mathbf{1}$ Hm 1  $0.5.8$  $\Sigma$  and Same: 1 du.

Шаг 2 Выберите метод отслеживания.

● Ручное позиционирование: щелкните точку или выберите зону на видео с камеры, и камера PTZ автоматически повернется в этом месте и увеличит масштаб.

● Ручное отслеживание: щелкните или выберите цель на видео с камеры, и камера PTZ будет автоматически поворачиваться и отслеживать ее.

● Автоматическое отслеживание: действие отслеживания автоматически запускается срабатыванием сигналов тревоги в соответствии с заранее заданными правилами.

### **7.1.1.3.7 Тепловизор**

В интерфейсе **LIVE** тепловизионная камера имеет 2 канала: канал видимого света и канал тепловизора.

Выберите тепловой канал, наведите указатель мыши на любую точку на видео в реальном времени, и вы сможете просматривать температуру в реальном времени.

Рис. 7-19 Тепловизор

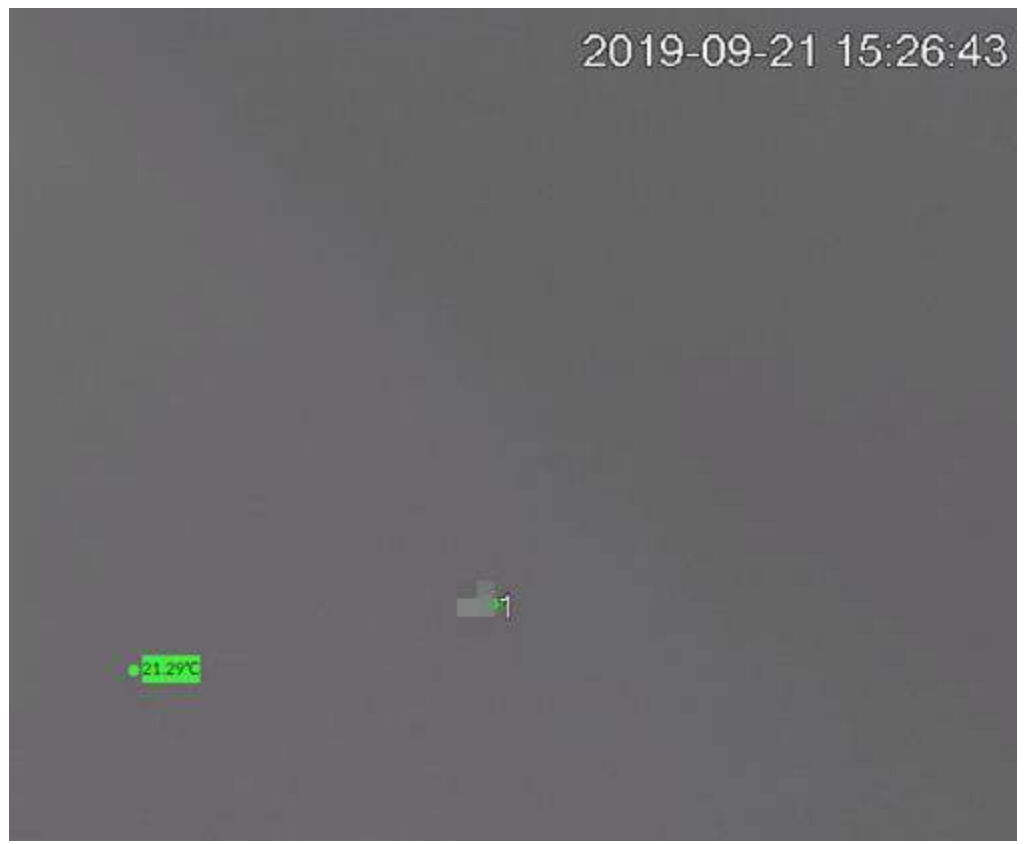

# **7.1.2 Пул ресурсов**

В пуле ресурсов отображается добавленный список удаленных устройств. Система автоматически делит их на группы по типу устройства.
Рис. 7-20 Пул ресурсов

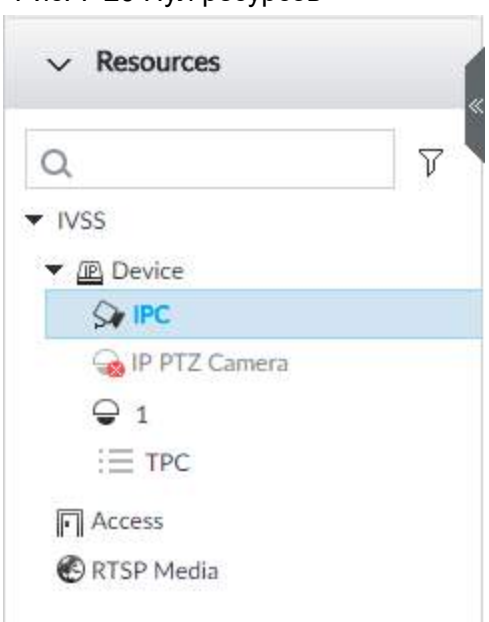

Таб. 7-9 Описание пула ресурсов

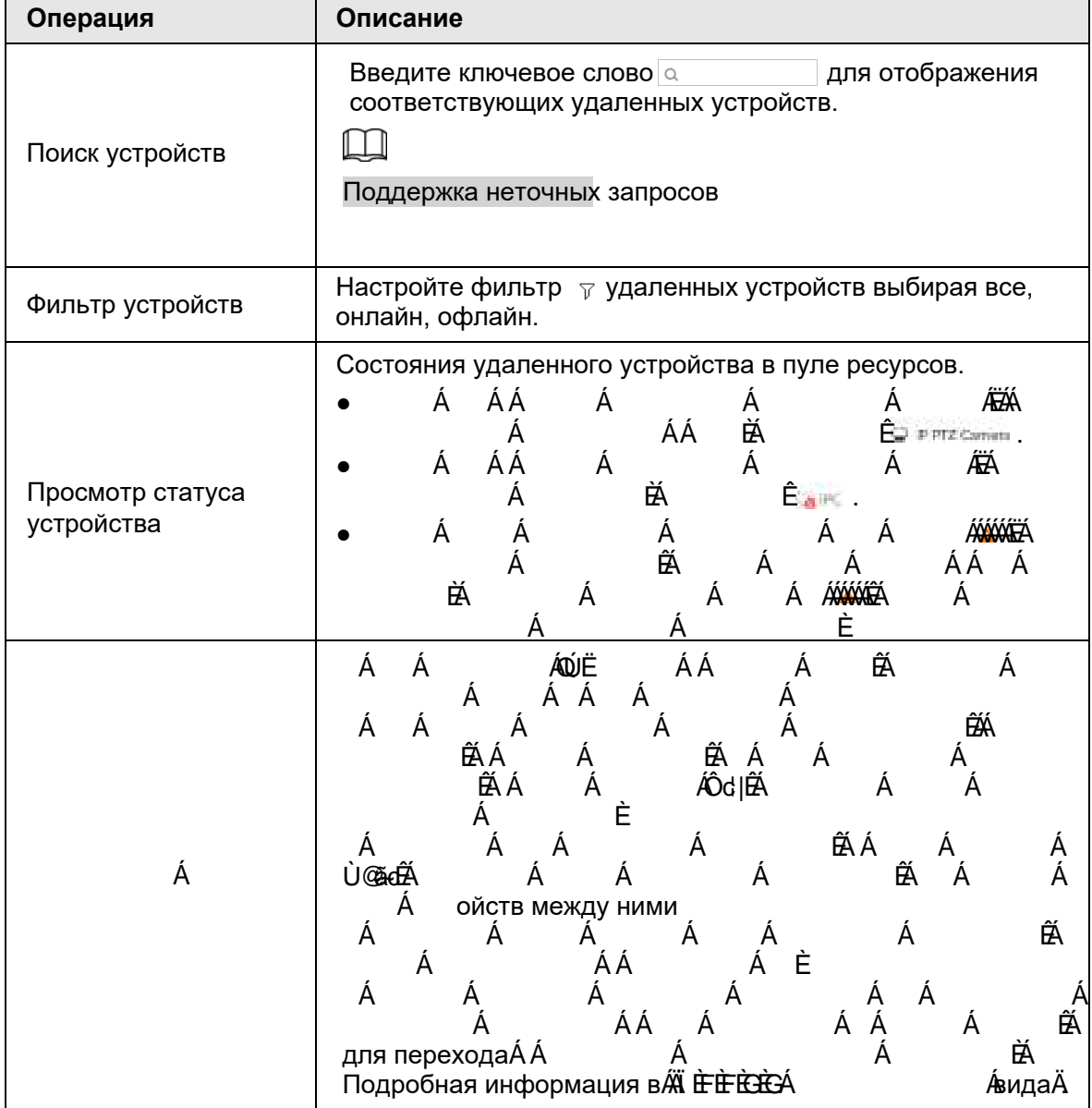

# **7.1.3 PTZ**

Управляя PTZ, вы можете перемещать PTZ во всех направлениях, увеличивать/ уменьшать масштаб объектива, управлять фокусом и так далее. Таким образом, возможно отображение под всеми углами из разных положений. В интерфейсе LIVE PTZ отображается в нижнем левом углу.  $\Box$ 

Рисунок только для справки. Серая кнопка означает, что текущая функция недоступна.

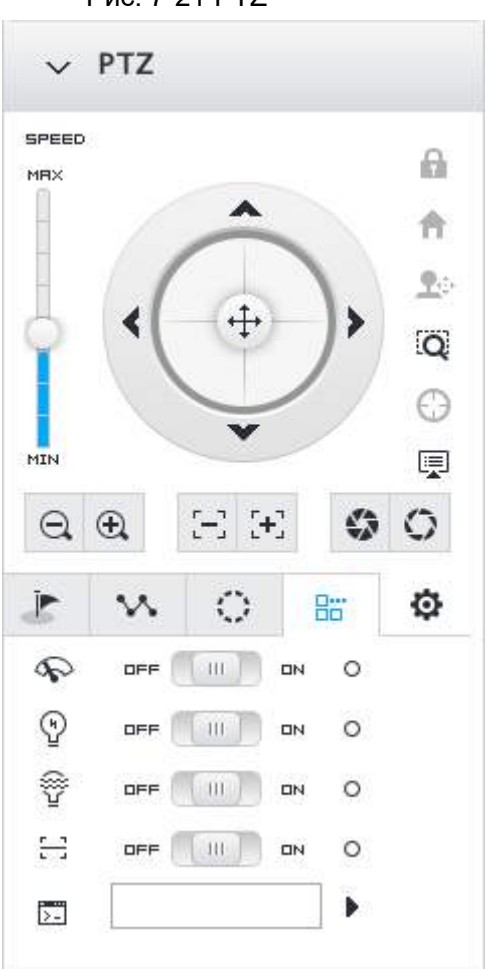

Рис. 7-21 PTZ

### Таб. 7-10 PTZ иконки

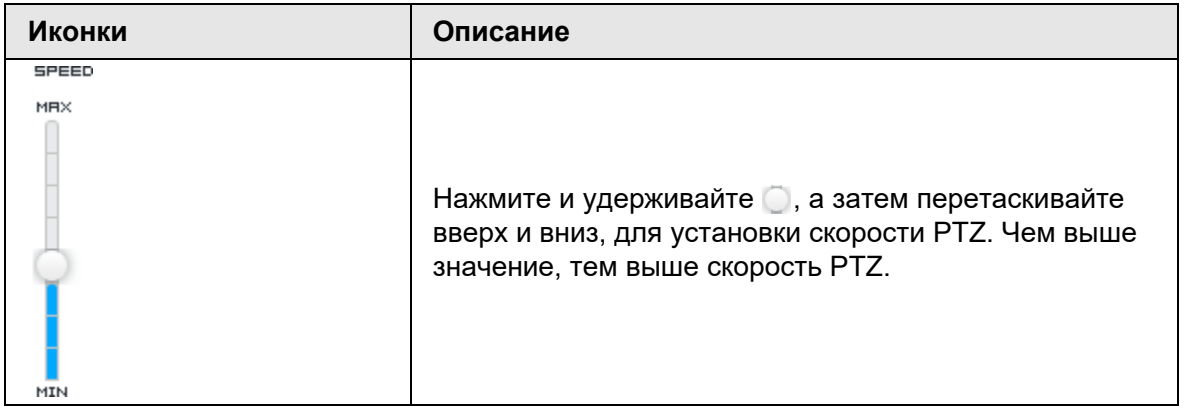

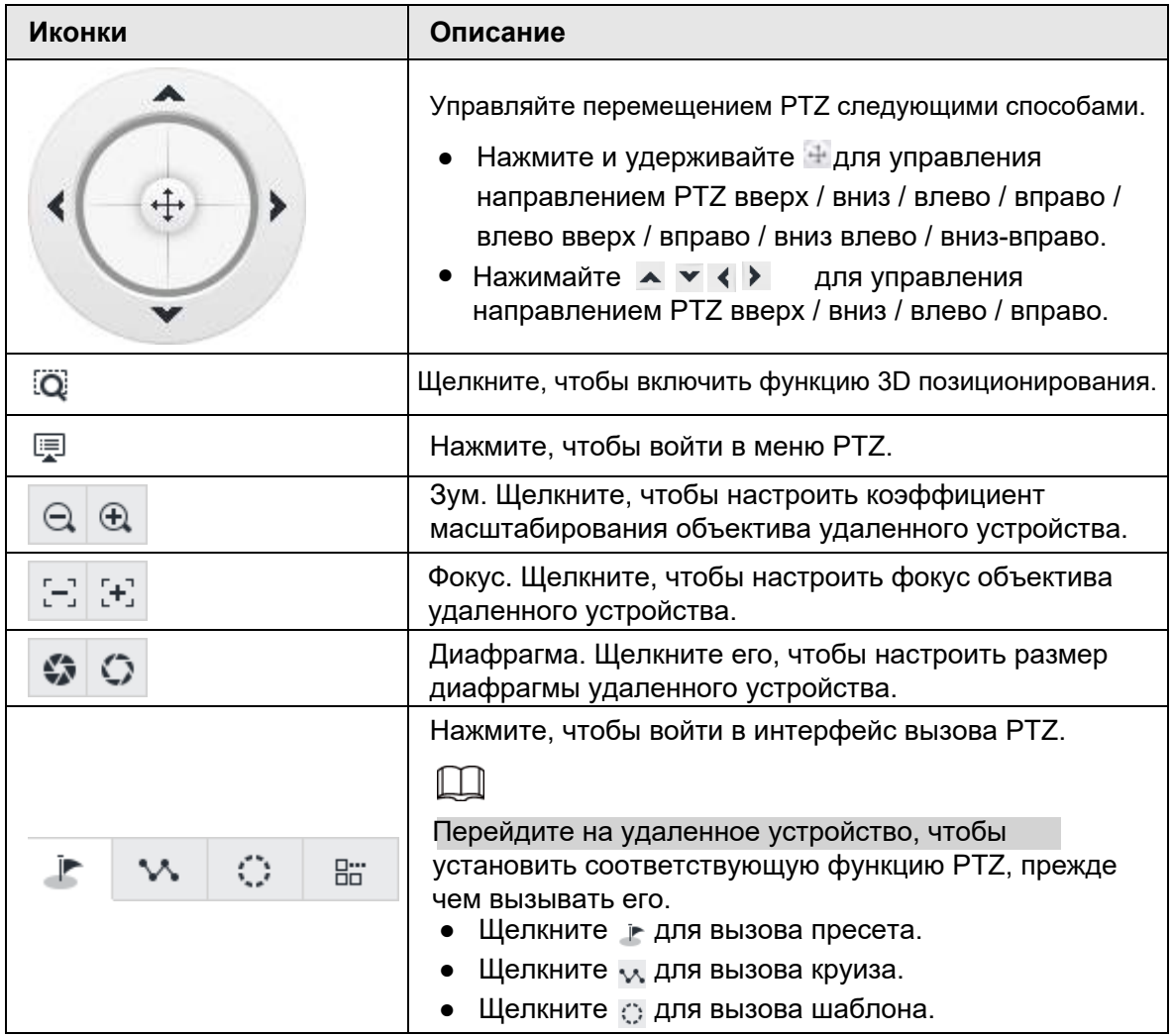

## **7.1.3.1 Настройки меню PTZ**

Включив функцию меню PTZ, устройство отобразит главное меню PTZ в окне просмотра. Главное меню PTZ включает настройки камеры, настройки PTZ, управление системой и т. д. Используйте кнопку направления и кнопку подтверждения, чтобы настроить удаленное устройство.

 $\square$ 

Только для удаленного устройства, поддерживающего функцию PTZ.

Шаг 1 Включите вид, а затем выберите удаленное устройство в представлении. Шаг  $2$  На панели РТZ щелкните  $\text{F}$ , чтобы открыть экранное меню.

Рис. 7-22 Интерфейс меню PTZ

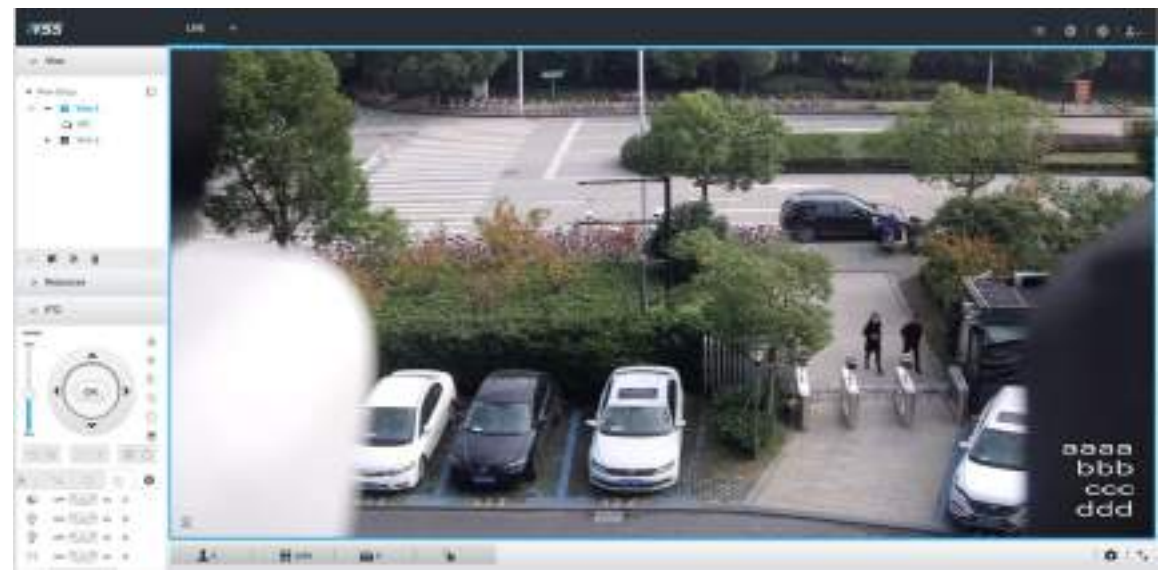

Таб. 7-11 Описание меню PTZ

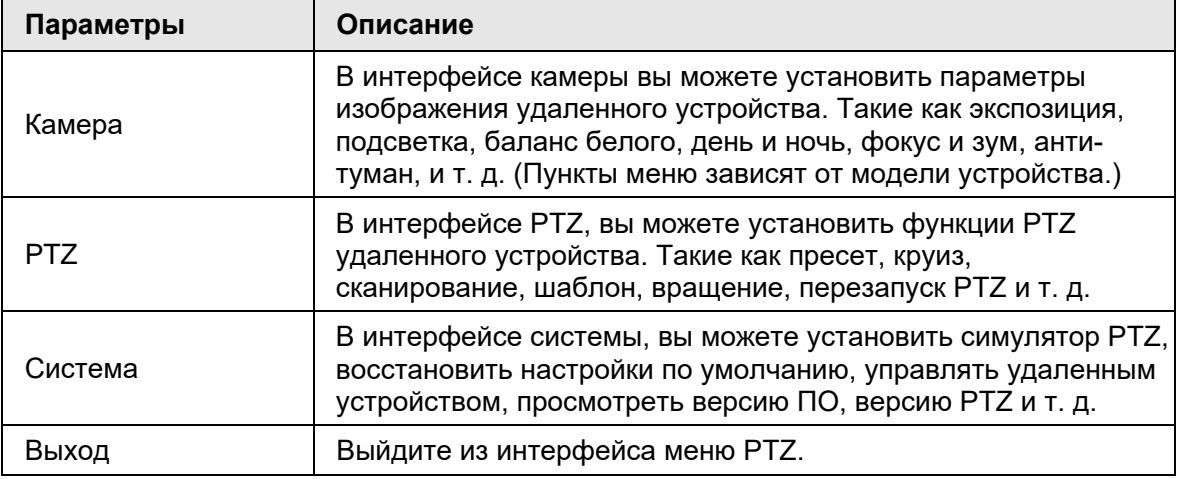

Шаг 3 Установите параметры меню PTZ.

Войдите в меню PTZ с помощью значков управления PTZ и настройте элементы.

- Щелкните > или > для выбора элемента
- Щелкните > или > для настройки параметров
- Щелкните е для подтверждения выбора.

Шаг 4 Щелкните <sup>го</sup> для выхода из режима меню РТZ.

## **7.1.3.2 Вызов функций PTZ**

Управления PTZ устройством для выполнения соответствующих операций.

 $\square$ 

Различные устройства PTZ поддерживают разные функции PTZ. Используйте фактический интерфейс для получения подробной информации

### **7.1.3.2.1 Вызов пресетов**

Функция пресетов предназначена для сохранения информации о положении (панорамирования/наклона PTZ, фокусировки) в памяти, чтобы вы могли быстро вызвать эти параметры и настроить PTZ в нужное положение.

Шаг 1 Щелкните | №

Рис. 7-23 Вызов пресета

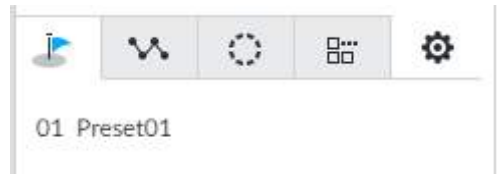

Шаг 2 Переместите мышь к названию пресета.

Справа от имени пресета отображается ⊩.

Шаг 3 Щелкните ⊩.

Устройство PTZ перейдет в соответствующее положение.

### **7.1.3.2.2 Вызов круиза**

Круиз - это добавление пресетов в желаемом порядке, а затем установка времени и продолжительности остановки в каждой позиции. Купол начнет автоматический круиз между этими пресетами.

Шаг 1 Щелкните м.

Рис. 7-24 Вызов круиза

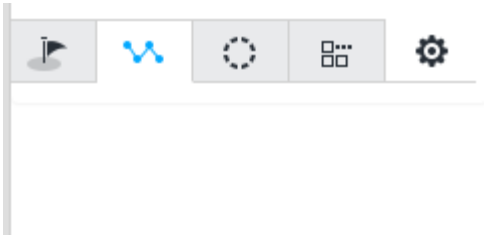

Шаг 2 Наведите указатель мыши на название круиза.

Справа от названия круиза отображается значок

- Шаг 3 Щелкните ». Устройство PTZ вызовет маршрут круиза и перейдет к пресетам в указанном порядке и интервале.
- Шаг 4 Нажмите ■, чтобы прервать круиз.

### **7.1.3.2.3 Вызов шаблонов**

Шаблон предназначен для запоминания действий купола, таких как панорамирование, наклон и масштабирование, для повторения. Начальная позиция записи - это начальная точка. Вы можете вызвать его, чтобы повторить предыдущую операцию. Шаг 1 Щелкните  $\circ$ .

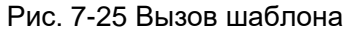

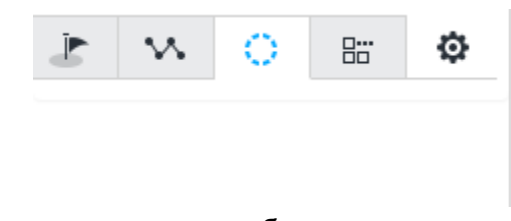

Шаг 2 Переместите мышь к названию шаблона.

Справа от названия шаблона отображается значок .

Шаг 3 Щелкните ▶.

PTZ запускает шаблон и перемещается вперед и назад в соответствии с настройками.

Шаг 4 Щелкните , чтобы прервать шаблона.

# **7.2 Записанные файлы**

Поиск или воспроизведение файла записи или изображения на устройстве. А также экспорт файла записи или изображения в назначенный путь хранения.

## **7.2.1 Воспроизведение записанного видео**

Найдите и воспроизведите файл записи соответствующего удаленного устройства, типа и времени записи.

Шаг 1 В интерфейсе LIVE щелкните + и выберите ПОИСК.

Рис. 7-26 Поиск

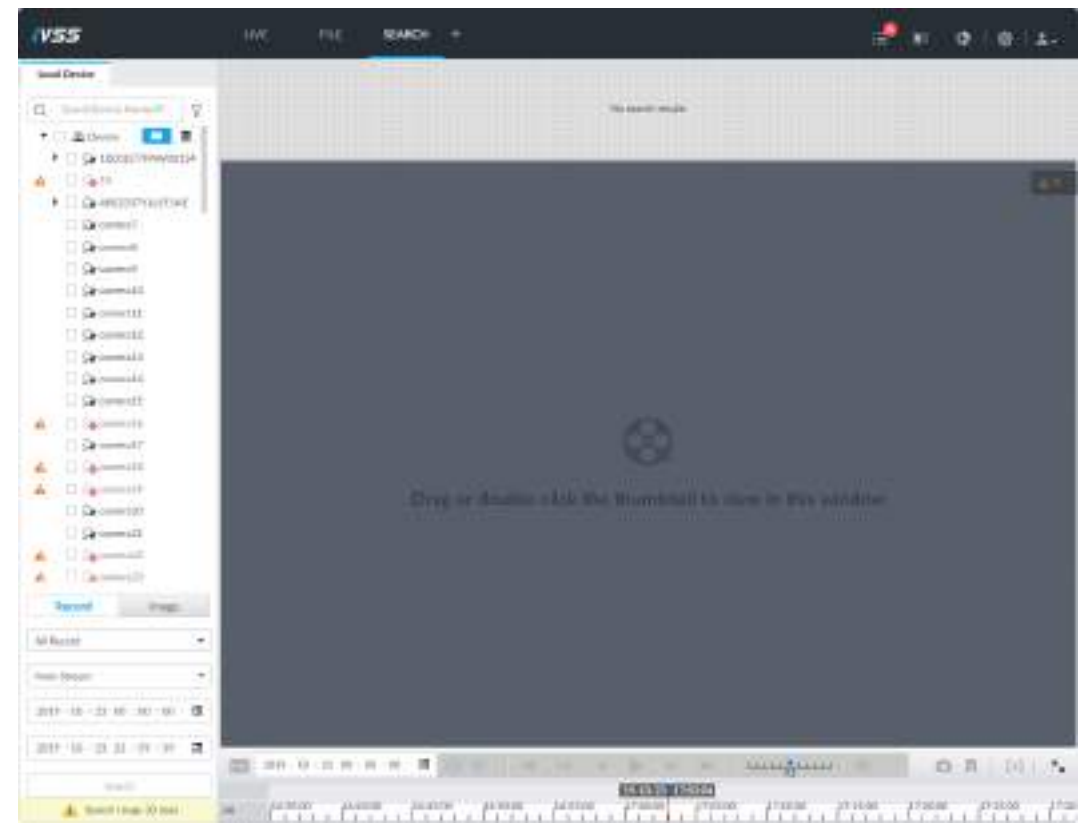

Шаг 2 Выберите удаленное устройство и щелкните вкладку **Запись**.

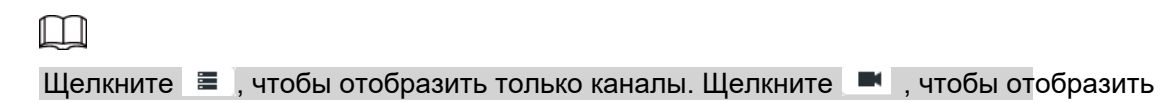

каналы и устройства.

Шаг 3 Выберите тип записи: Все записи, Ручная запись, Обнаружение, Тревога ввода-вывода и Тепловая.

- Все записи: поиск всех записей.
- Ручная запись: поиск записей, которые вручную включены пользователем.
- Обнаружение: поиск записей обнаружения.
- Тревога ввода-вывода: поиск записей локальных сигналов тревоги.
- Тепловая: поиск видео с тепловыми сигналами тревоги.

Шаг 4 Установите время поиска.

● Способ 1: Щелкните дату или время в столбце времени, измените значение времени или даты.

● Способ 2: Щелкните дату или время в столбце времени, используйте среднюю кнопку мыши, чтобы настроить время или дату.

• Способ 3: Щелкните <sub>■</sub>, установите дату или время в расписании, щелкните **ОК**.

Рис. 7-27 Расписание

|    |    |     | Nov 2018     |                             |                | $\times$ |
|----|----|-----|--------------|-----------------------------|----------------|----------|
|    |    |     |              | SUN MON TUE WED THU FRI SAT |                |          |
|    |    |     |              | $\mathbf{1}$                | $\overline{2}$ | 3        |
|    | 5. | 6   |              | -8                          | -9             | 10       |
| 11 | 12 | 13  | $14^{\circ}$ | 15                          | 16             | 17       |
| 18 | 19 | 20  | 21 22        |                             | 23             | $-24$    |
| 25 | 26 | -27 | 28           | 29                          | 30             |          |
|    | 00 | OO. |              | 00 <sup>1</sup>             |                | ОК       |

### Шаг 5 Нажмите **Поиск**.

Миниатюра записи находится в верхней части удаленного устройства, а на шкале времени отображается период записи (зеленый цвет означает, что запись есть).

 $\square$ 

- Выбранное удаленное устройство находится на левой панели. Щелкните удаленное устройство, и эскиз файла записи появится на правой панели.
- Щелкните  $\blacksquare$  или  $\blacksquare$  для перемещения списка или скрытия/отображения эскиза.
- Наведите указатель мыши на эскиз, вы сможете просмотреть имя удаленного устройства, время начала и время окончания соответствующей записи.
- Наведите указатель мыши на список миниатюр. Отобразится Щелкните значок, чтобы скрыть список миниатюр. Если список миниатюр скрыт, щелкните  $\sqrt{N}$ , чтобы отобразить список миниатюр.

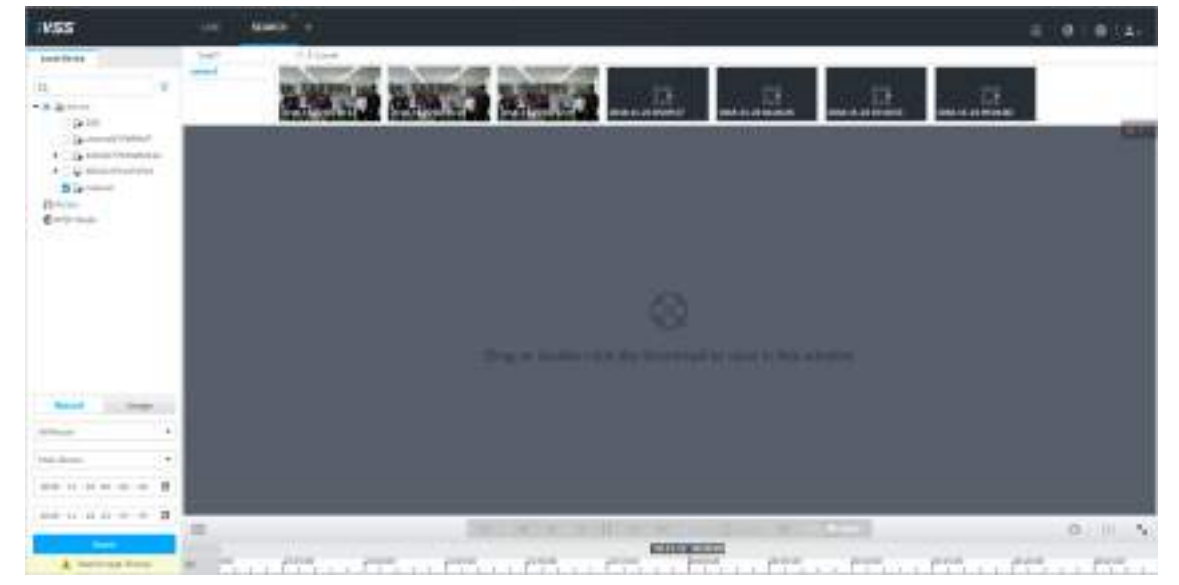

Рис. 7-28 Результаты поиска

Шаг 6 Перетащите эскиз в окно воспроизведения или дважды щелкните эскиз. Устройство начнет воспроизведение записи.

 $\Box$ 

● Размер окна воспроизведения зависит от количества миниатюр. Система поддерживает максимум 16 окон. Система автоматически регулирует размер каждого окна в соответствии с исходным масштабом воспроизводимого файла.

• Значок • означает, что система воспроизводит файл записи текущего эскиза.

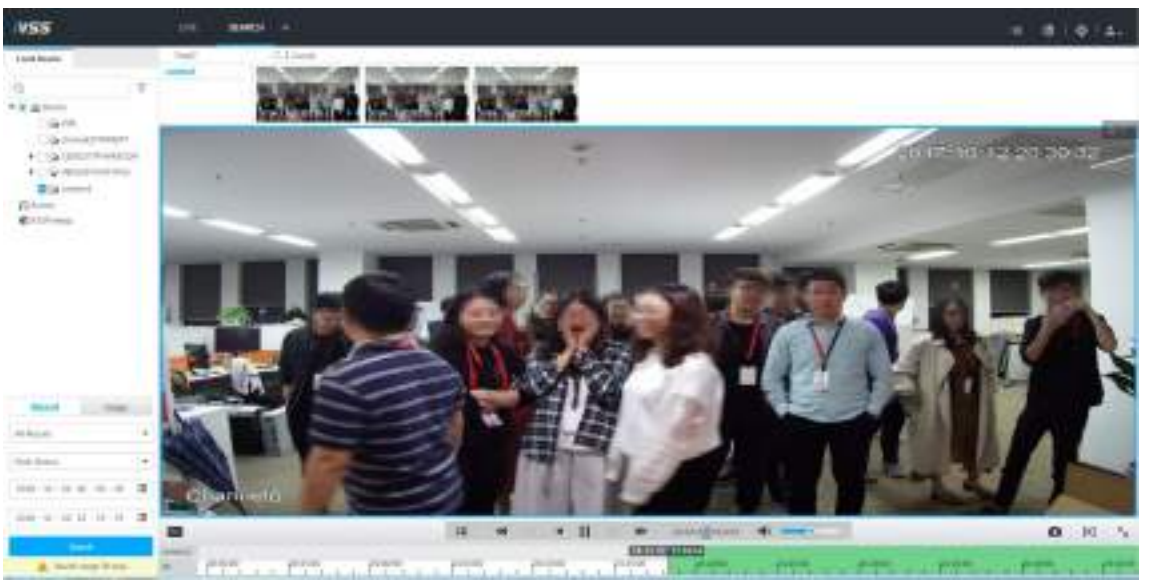

Рис. 7-29 Поиск

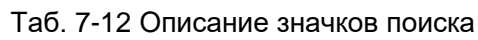

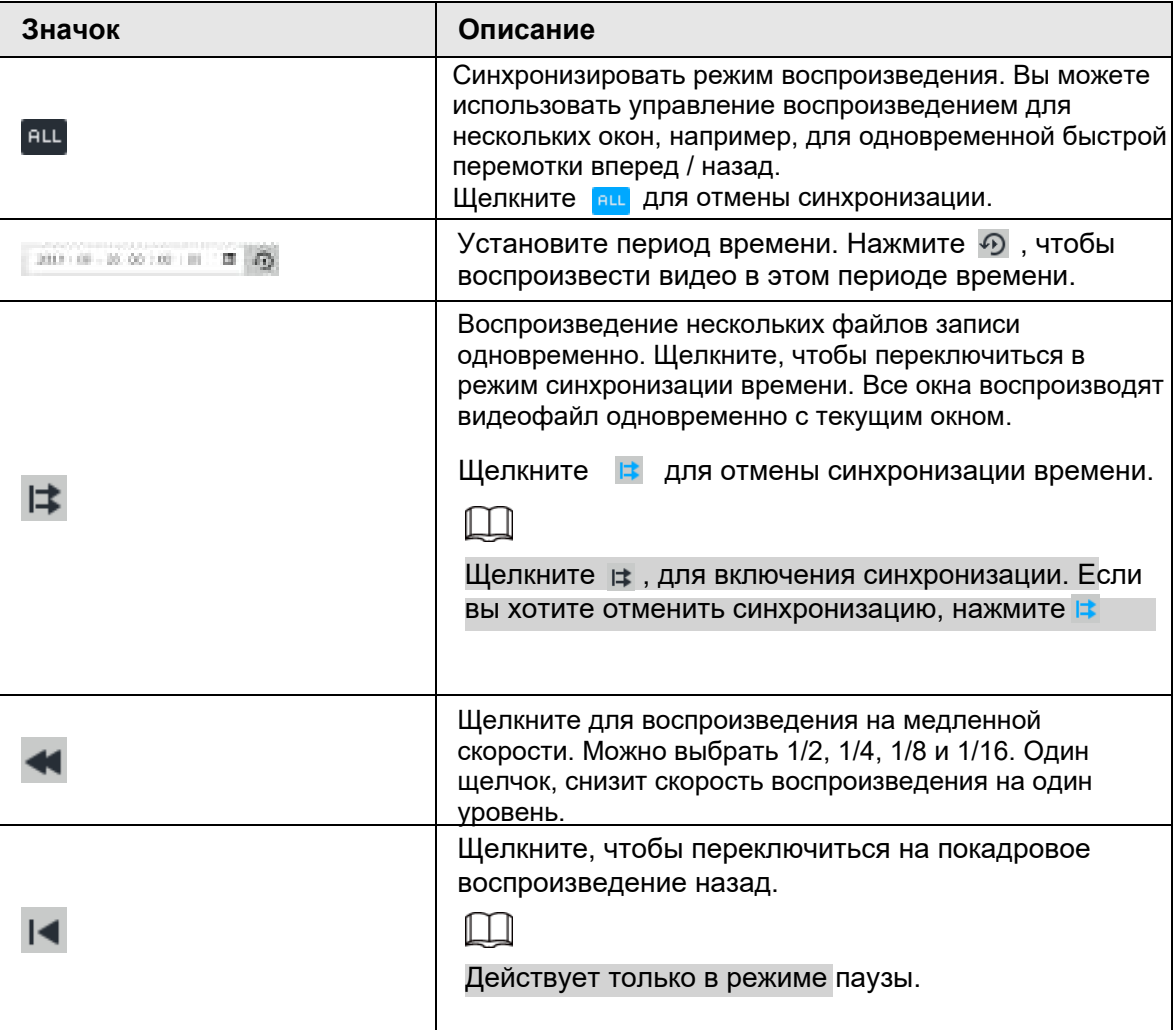

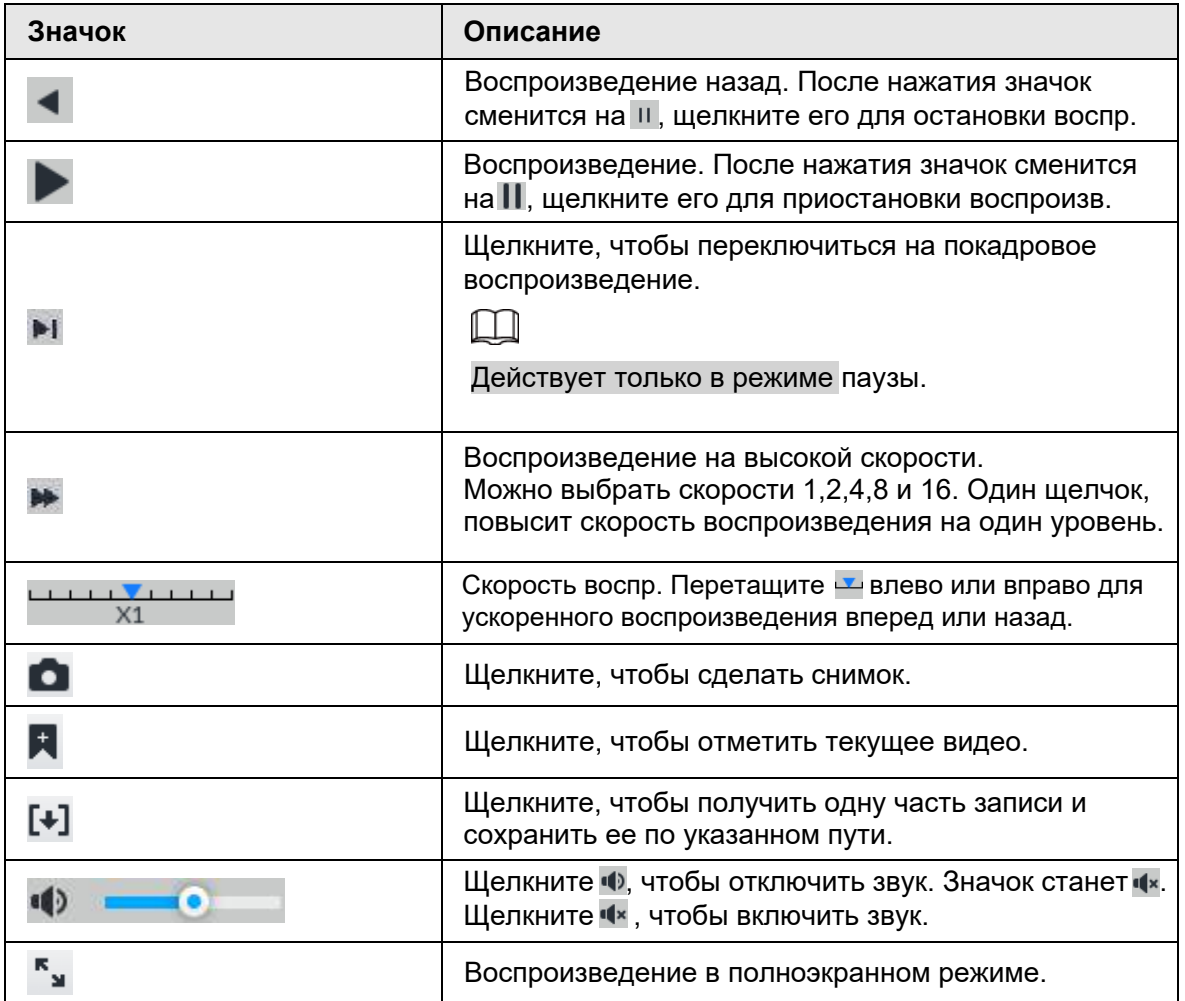

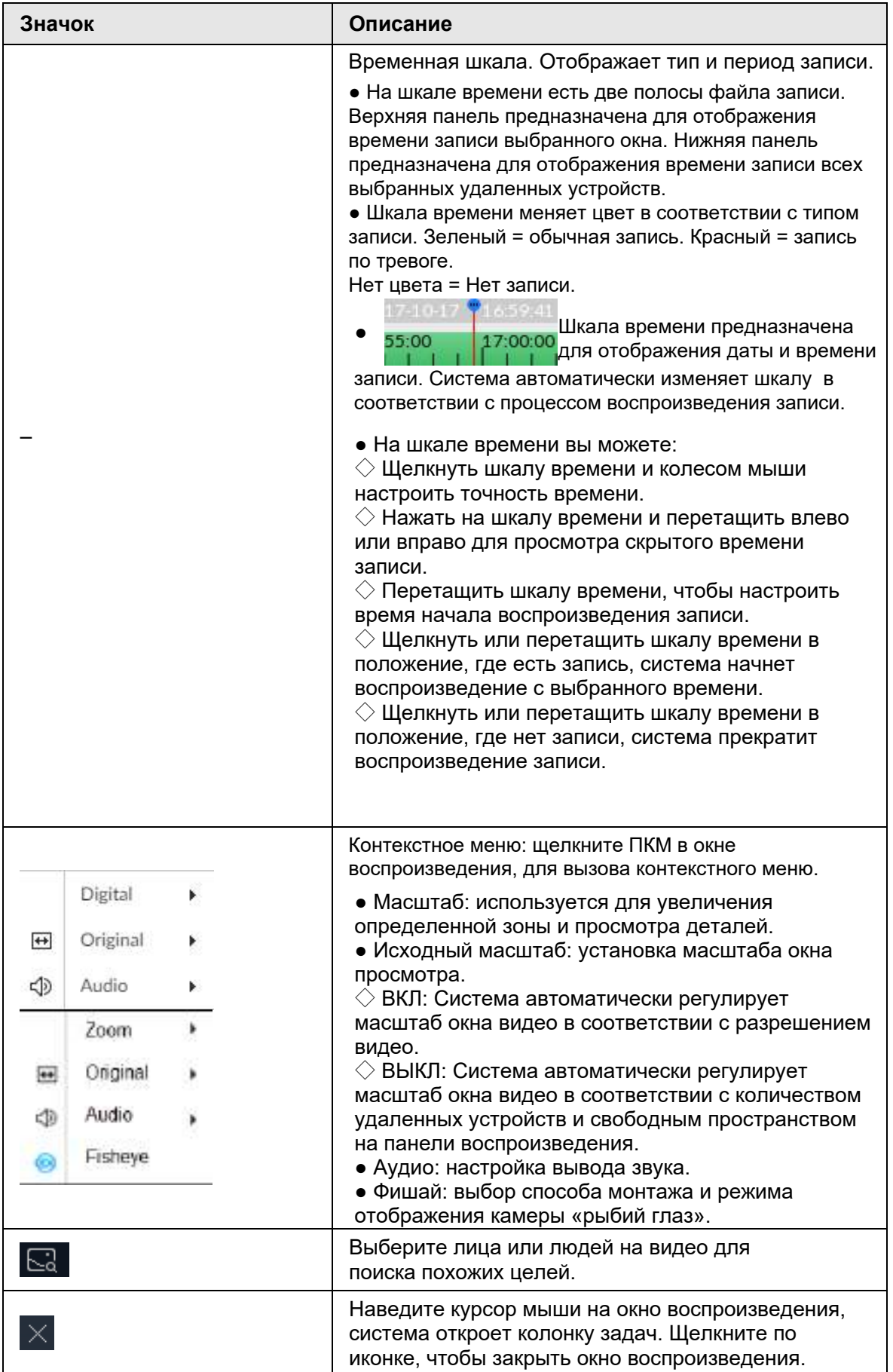

# **7.2.2 Обрезка записанного видео**

Вырежьте часть записанного видео и сохраните по указанному пути.

 $\Box$ 

Подключите USB-устройство к системе, если вы находитесь в локальном меню.

- Шаг 1 В интерфейсе **LIVE** щелкните и выберите **ПОИСК**.
- Шаг 2 Воспроизвести видео файл.

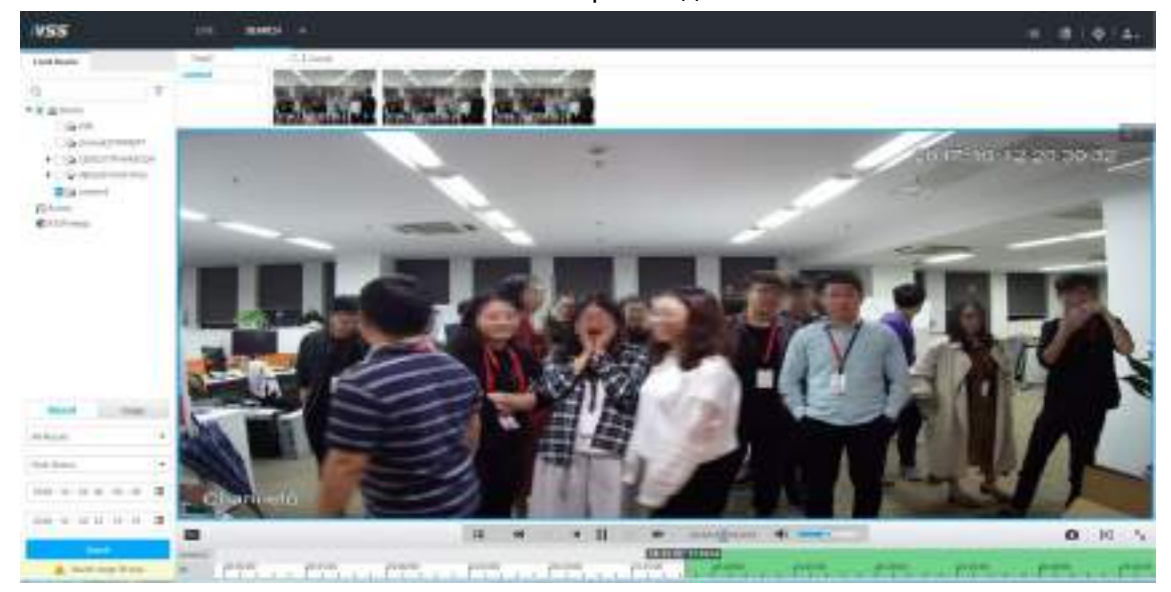

Рис. 7-30 Воспроизведение

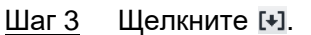

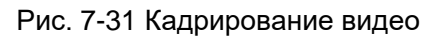

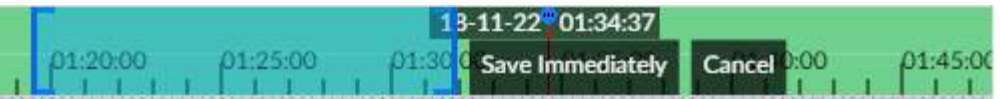

- Шаг 4 Щелкните столбец редактирования записи (синий столбец) и перетащите его влево или вправо, чтобы выбрать время начала и время окончания.
- Шаг 5 Нажмите **Сохранить сейчас**.

Рис. 7-32 Сохранить

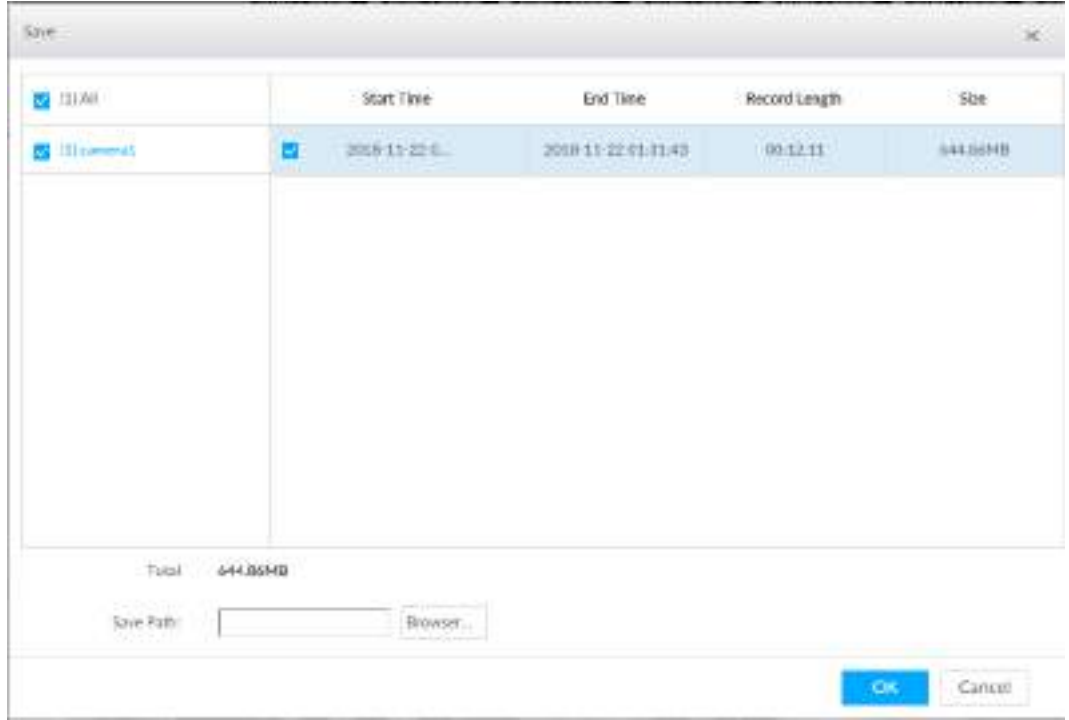

Шаг 6 Щелкните **Проводник**, чтобы выбрать путь для сохранения.

Шаг 7 Щелкните **OK**.

## **7.2.3 Воспроизведение снимков**

Поиск и воспроизведение изображения в соответствии с удаленным устройством, типом изображения и временем создания снимка.

- Шаг 1 В интерфейсе LIVE нажмите + и выберите ПОИСК.
- Шаг 2 Выберите удаленное устройство и нажмите **Изображение**.

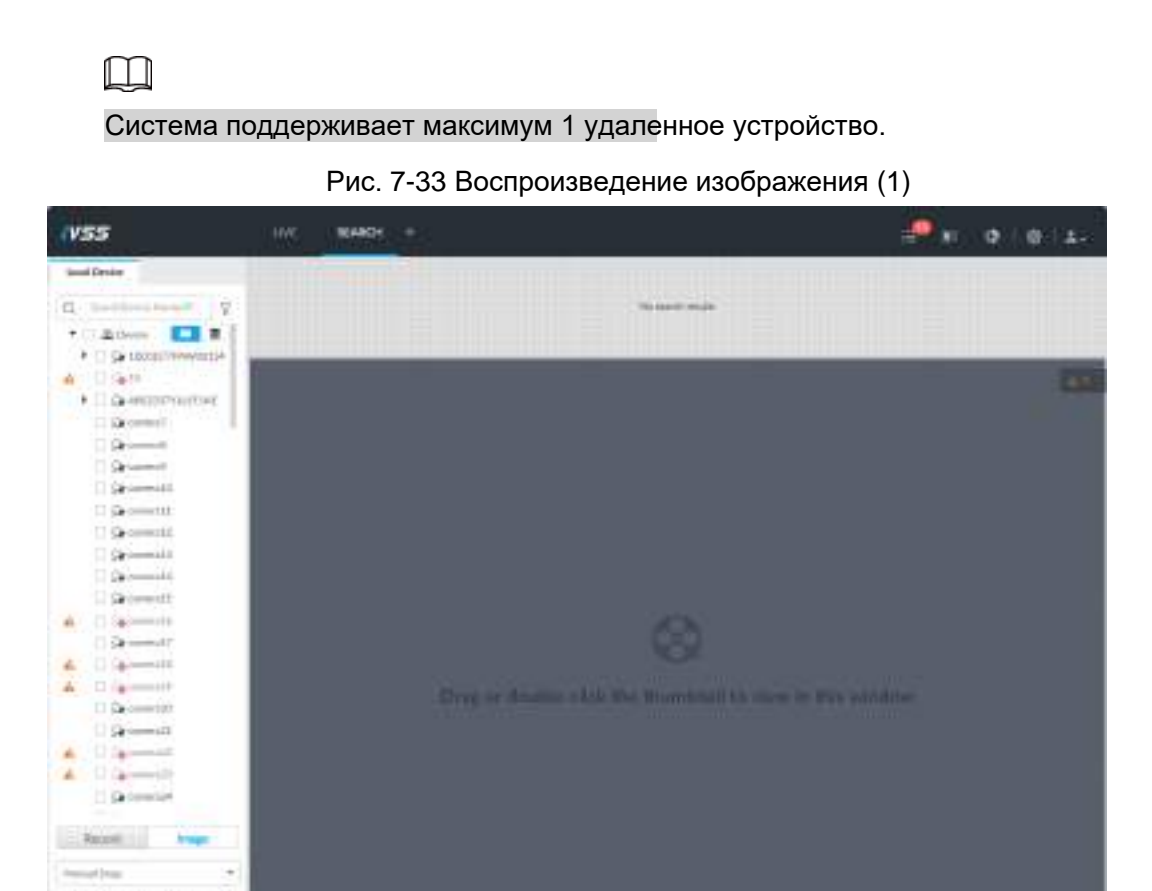

Шаг 3 Выберите тип изображения, включая снимки вручную и видео обнаружения.

图 == 0 com = 0 d =

Шаг 4 Установите время поиска.

**STAEN** 

2013-18-22-10-10-10 信 2010年2月10日 第

A. Beetting 10 lost

- Способ 1. Щелкните дату или время в столбце времени, измените значение времени или даты.
- Способ 2. Щелкните дату или время в столбце времени, используйте колесико мыши для настройки времени или даты.
- Способ 3. Щелкните, и установите дату или время в расписании, щелкните ОК.

KIRONAMIESKO

A 1990 PARTY CONTRACTOR CONTRACTOR CONTRACTOR CONTRACTOR

 $0.7111.5$ 

Рис. 7-34 Интерфейс расписания

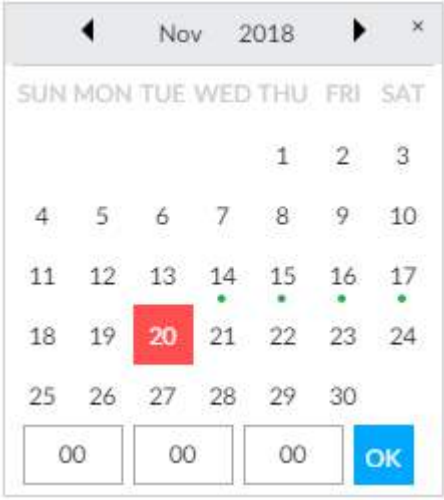

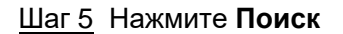

Рис. 7-35 Миниатюра изображения

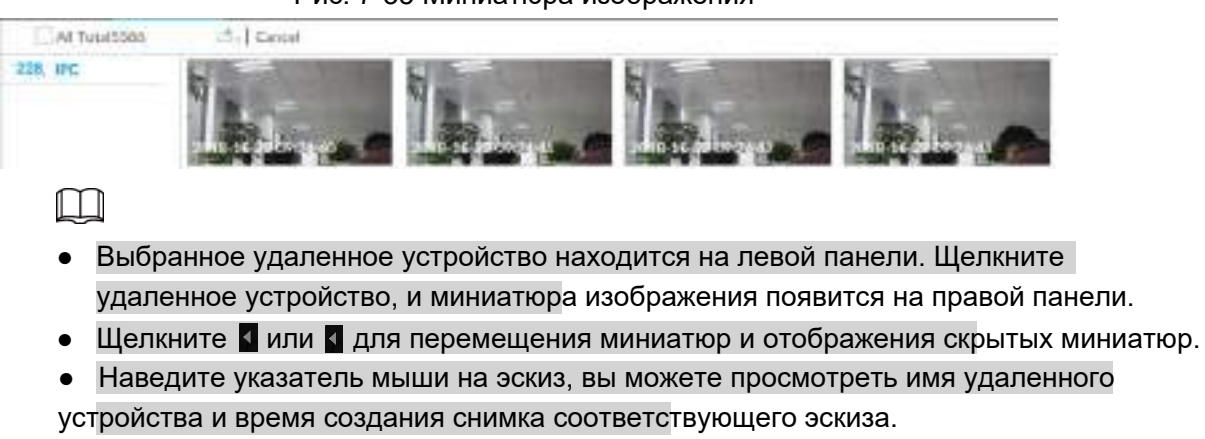

• Переместите указатель мыши к списку эскизов. Отобразится

Щелкните значок, чтобы скрыть список миниатюр. Если список миниатюр скрыт, щелкните чтобы показать список миниатюр.

一会

Шаг 6 Перетащите эскиз в окно воспроизведения или дважды щелкните эскиз.

Устройство начинает воспроизведение изображения.

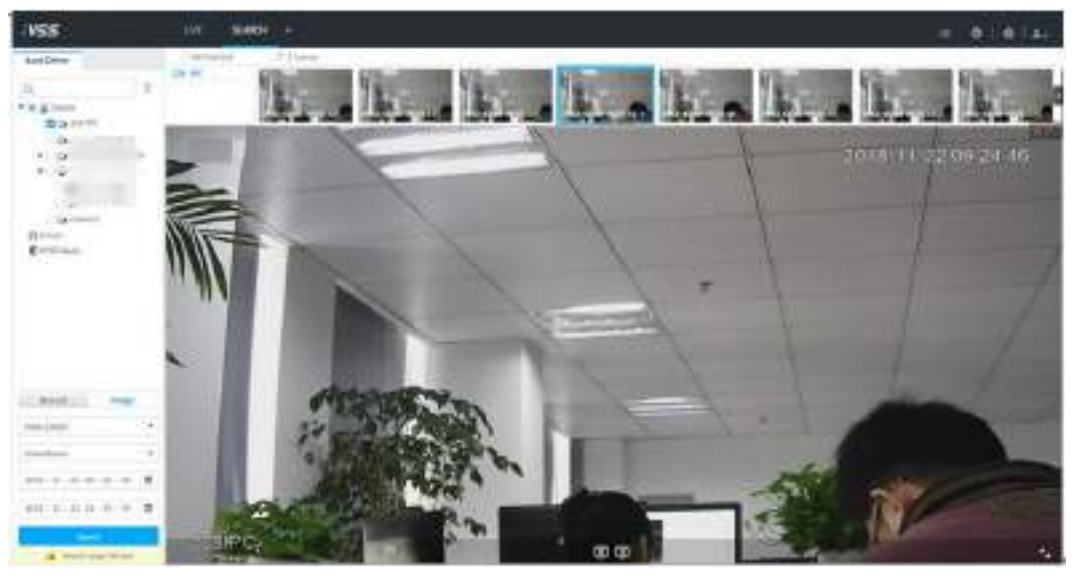

Рис. 7-36 Воспроизведение изображения (2)

M

Наведите указатель мыши на окно воспроизведения, вы увидите следующие значки.

Таб. 7-13 Значки

| Значки                  | Описание                                                                                                    |
|-------------------------|----------------------------------------------------------------------------------------------------|
| $\mathcal{A}$           | Переход к предыдущему или следующему изображению.                                                                                                    |
| $\mathbf{C}/\mathbf{C}$ | При воспроизведении одного изображения, щелкните для<br>перехода к предыдущему или следующему изображению.<br>При воспроизведении несколько изображений<br>одновременно, щелкните, чтобы перейти к<br>предыдущей или следующей группа. |
| ×.                      | Щелкните для отображения в полноэкранном режиме.<br>Щелкните еще раз, чтобы отменить режим.                                                                                                    |

# **7.2.4 Экспорт файла**

Экспортируйте файл записи или изображение по указанному пути хранения.

 $\Box$ 

- По умолчанию формат файла записи .dav, формат изображения .jpg.
- Подключите USB-устройство к системе, для работы, если вы находитесь в локальном меню.

Шаг 1 В интерфейсе LIVE нажмите + и выберите ПОИСК

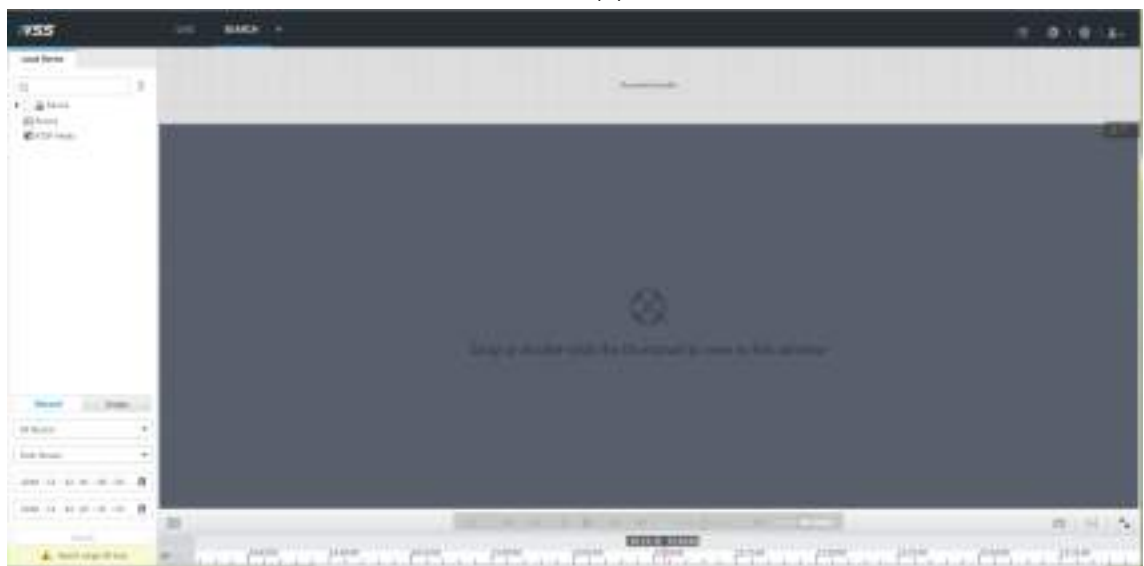

Рис. 7-37 Поиск (1)

Шаг 2 Найдите файл записи или изображение.

- 1) Щелкните вкладку **Запись** или **Изображение**.
- 2) Выберите удаленное устройство и затем установите критерии поиска.
- 3) Щелкните **Запрос**.

#### Рис. 7-38 Миниатюры

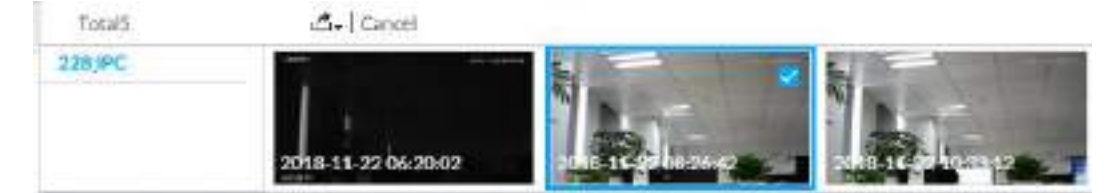

Шаг 3 Выберите файл записи или изображение, которое вы хотите экспортировать.

- Наведите указатель мыши на эскиз, а затем щелкните, □ чтобы выбрать эскиз. • значит выбран.
	- Нажмите **Отмена**, чтобы отменить выбор записей или изображений.

Шаг 4 Выберите путь для хранения файлов.

- 1) Щелкните **д. и выберите Экспорт записи или Экспорт изображения.** 
	- $\Box$

Следующие шаги предназначены для экспорта видеофайла. Подробная информация будет в фактическом интерфейсе.

2) Щелкните **OK**.

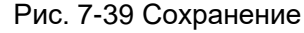

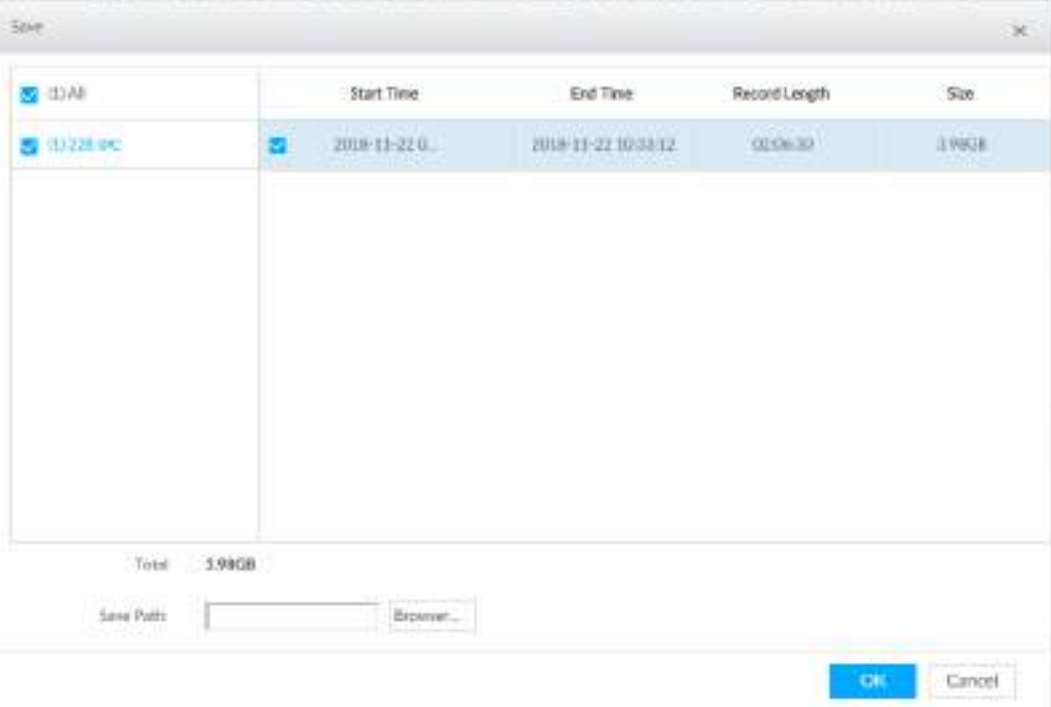

3) Щелкните **Проводник**, чтобы выбрать путь для сохранения.

## $\square$

В локальных операциях после выбора пути для сохранения, отображается кнопка **Форматировать**. Нажмите на нее, чтобы удалить все данные на USB-накопителе. Будьте внимательны! Операция форматирования удалит все данные.

4) Щелкните **OK**.

Устройство вернется к интерфейсу **Сохранения**.

Шаг 5 Щелкните **ОК**.

Система начнет экспорт файлов.

Рис. 7-40 Загрузка

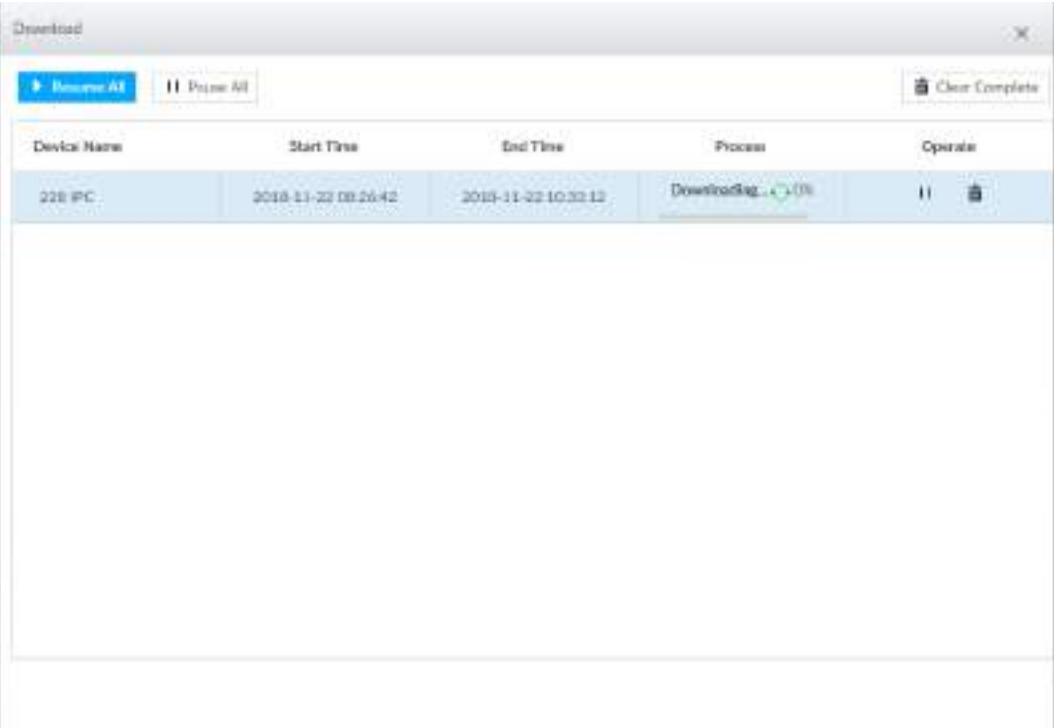

- Щелкните **Приостановить все**, чтобы приостановить все задачи загрузки. Щелкните **Начать все**, чтобы возобновить задачи загрузки.
- Щелкните **Очистить завершенные**, чтобы удалить все загруженные задачи.
- Щелкните , напротив соответствующей задачи, чтобы приостановить загрузку. Щелкните , чтобы возобновить загрузку.
- Щелкните  $\dot{a}$ , напротив соответствующей задачи, чтобы удалить задачу загрузки.

## **7.2.5 Видео тег**

Пометьте определенные фрагменты видео или изображения для облегчения поиска. Шаг 1 В интерфейсе LIVE нажмите +, а затем выберите ПОИСК.

Шаг 2 Найдите изображения или видео.

- 1) Щелкните вкладку **Запись** или **Изображение**.
- 2) Выберите камеру, а затем установите условия поиска.
- 3) Щелкните **Поиск**.

Шаг 3 Щелкните в правом нижнем углу окна воспроизведения.

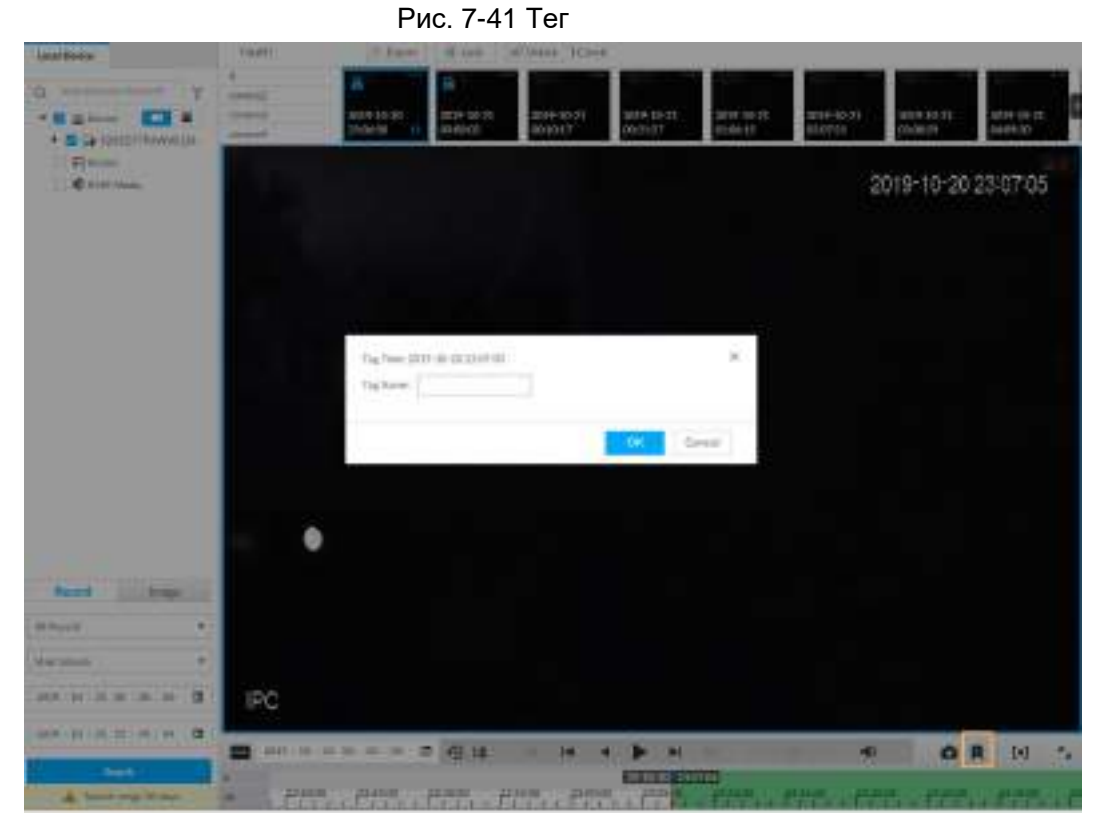

Шаг 4 Введите имя тега и нажмите **ОК**.

## **7.2.6 Блокировка файлов**

Заблокируйте определенные видео или изображения, чтобы их нельзя было просматривать. Заблокированный файл можно просмотреть только после разблокировки.

Шаг 1 В интерфейсе LIVE щелкните, <sup>+</sup> а затем выберите ПОИСК.

Шаг 2 Найдите изображения или видео.

- 1) Щелкните вкладку **Запись** или **Изображение**.
- 2) Выберите камеру, а затем установите условия поиска.
- 3) Щелкните **Поиск**.
- Шаг 3 Выберите видеофайлы, которые нужно заблокировать.
	- Наведите указатель мыши на эскиз, а затем щелкните  $\square$ , чтобы выбрать видео.
	- Вы можете нажать **Отмена**, чтобы отменить выбранные видео.
- Шаг 4 Щелкните **Заблокировать**.
- Шаг 5 (Необязательно) Нажмите **Разблокировать**, чтобы разблокировать видео.

# **7.3 Список тревог**

Щелкните, в учтобы отобразить список тревог. Вы можете просмотреть имя устройства, время и тип тревоги.

Рис. 7-42 Список тревог

| ₹. | А9   |                 |
|----|------|-----------------|
|    | -IPC | 15:52:59 Motion |
|    | -IPC | 15:52:32 Motion |
|    |      | 15:52:03 Motion |

● Число 9 - это количество тревог, которые необходимо обработать. Значение изменяется в зависимости от количества тревог. Отображает максимум 200 необработанных тревог.

• Щелкните, н чтобы закрепить список тревог. Список тревог будет всегда раскрыт. Щелкните значок еще раз, чтобы открепить. Переместите указатель мыши в другое положение, и список тревог будет отображаться какое-то время, а затем автоматически скроется.

- Нажмите, чтобы подтвердить тревогу. Событие будет удалено из списка тревог.
- Щелкните событие в списке тревог. Устройство покажет 20-секундное видео до и после возникновения тревожного события.
	- $\circ$  Щелкните,  $\blacksquare$  чтобы приостановить. Щелкните $\blacktriangleright$ , чтобы продолжить воспроизведение.
	- ◇ Нажатие **OK и закрыть**, подтвердит тревожное событие и выйдет из интерфейса.

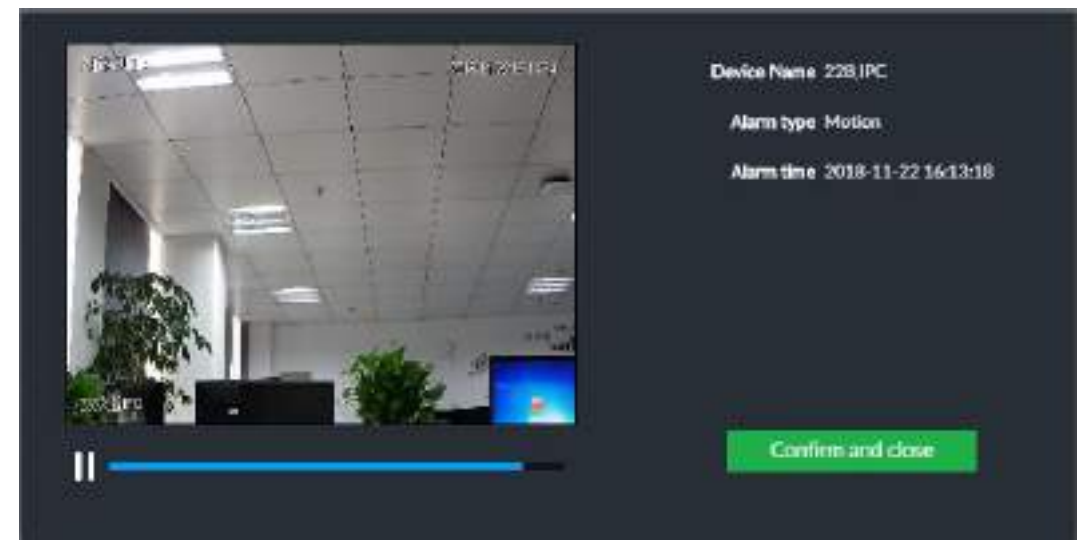

Рис. 7-43 Видео тревоги

# **7.4 Управление дисплеем**

Включите подключенный дисплей или заблокируйте экран.

## **7.4.1 Управление несколькими экранами**

Устройство может подключаться к нескольким дисплеям одновременно. Вы можете выбрать дисплей, который хотите использовать.

## M

● Функция управления несколькими экранами предназначена только для локального меню.

● Войдите в интерфейс **Вывода на дисплей**, вы можете включить отображение или

установить его разрешение. См. "8.8.3 Дисплей" для получения подробной информации.

● Интерфейс может отличаться, так как количество подключенных дисплеев отличается. Щелкните

• SN 1-3 представляют дисплеи, подключенные к HDMI 1 – HDMI 3. Главный экран относится к устройству, подключенному к портам VGA и HDMI 1 (порт HDMI / VGA на Рисунке 7-45.). Дисплеи, подключенные к HDMI 2 и HDMI 3, являются дополнительными экранами. Интерфейсы вывода основного экрана и вспомогательного экрана не совпадают, а поддерживаемые функции различаются.

● VGA и HDMI 1 выводят один и тот же видеоисточник. Три порта HDMI могут выводить разные видеоисточники.

• означает подключенный и включенный дисплей. В означает подключенный, но не включенный дисплей.

• Щелкните **или - или - или по**, чтобы отключить или включить отображение. По умолчанию устройство принимает главный экран, и его нельзя отключить.

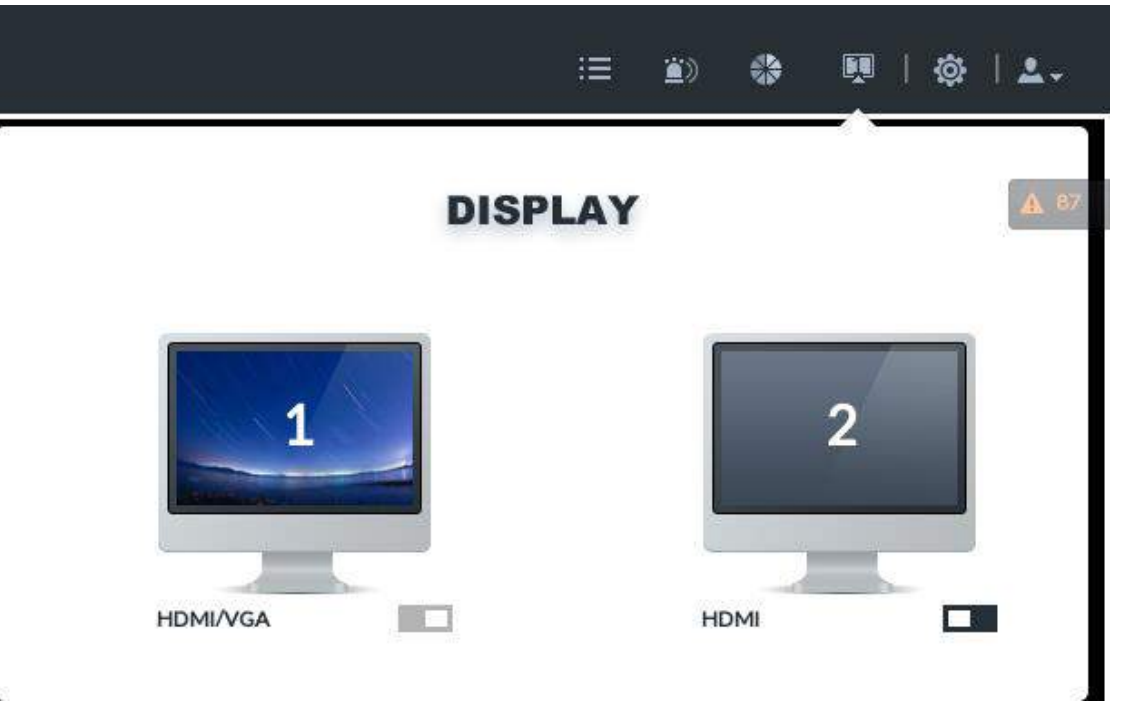

Таблица 7-14 Разница между основным экраном и дополнительным экраном

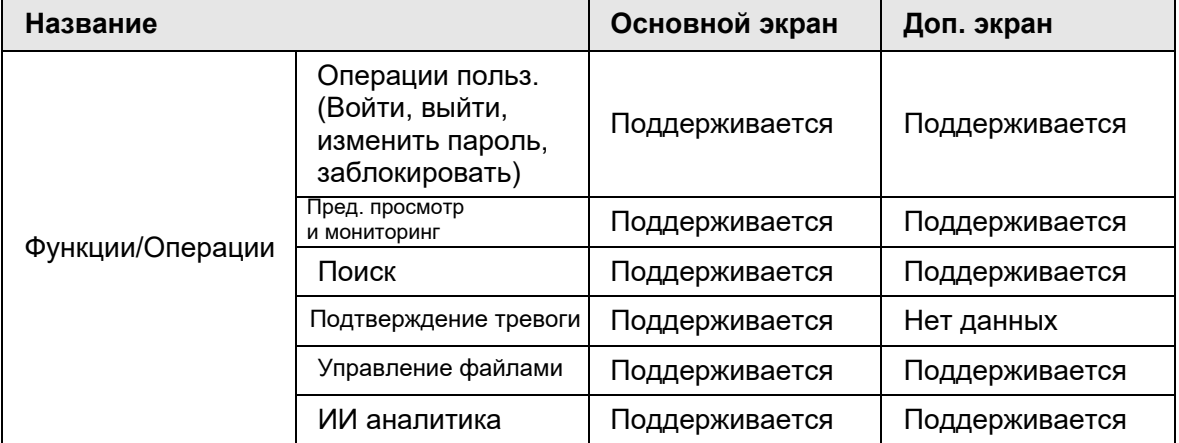

Рис. 7-44 Дисплей

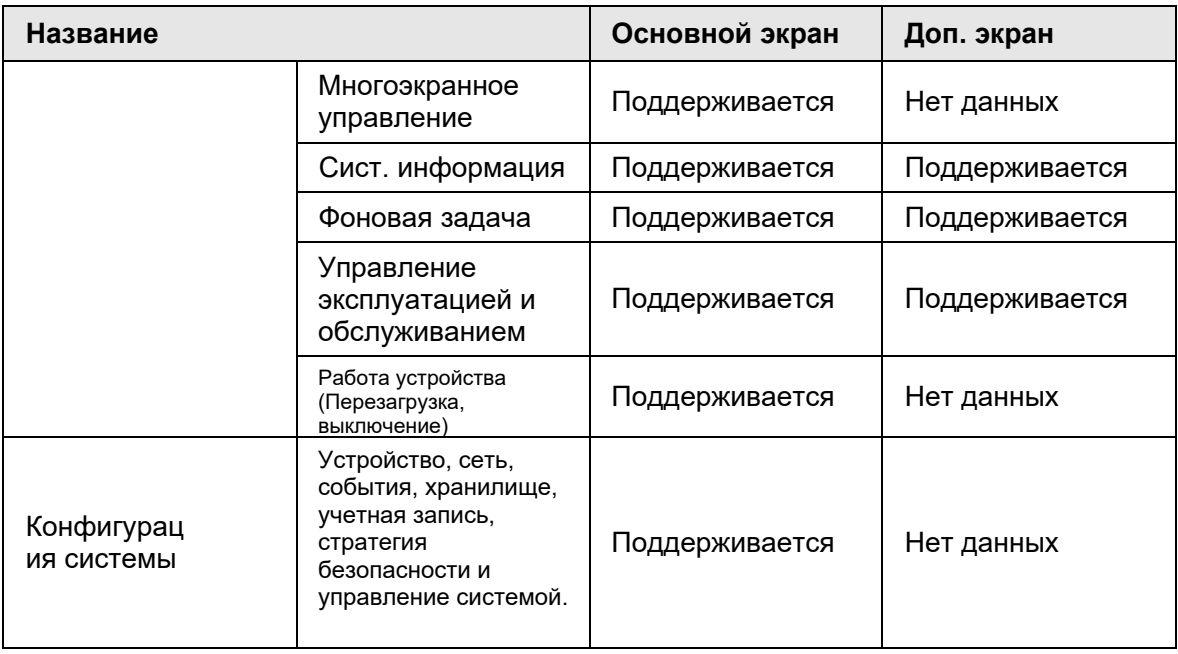

## **7.4.2 Блокировка экрана**

**Щелкните <sup>в</sup>, а затем выберите Заблокировать**, чтобы заблокировать экран. Экран останавливается на текущем интерфейсе и не позволяет управлять другими функциями. Если вы хотите разблокировать экран, щелкните в любое место на экране, введите пароль или другую учетную запись пользователя для входа.

Рис. 7-45 Блокировка экрана

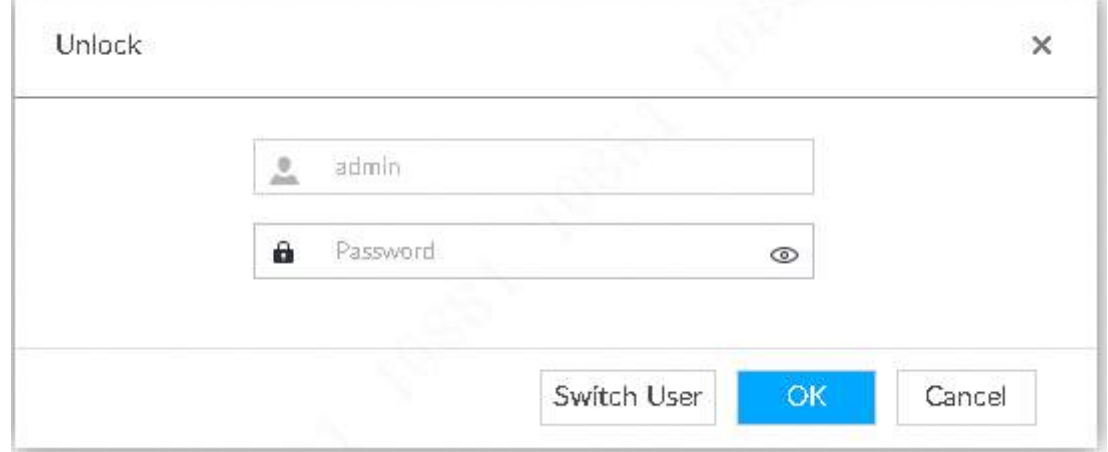

# **7.5 Системная информация**

Просмотр системной информации, включая системные ошибки, системные тревоги и системные уведомления. Щелкните  $\equiv$ , чтобы отобразить список фоновых задач.

Рис. 7-46 Системная информация

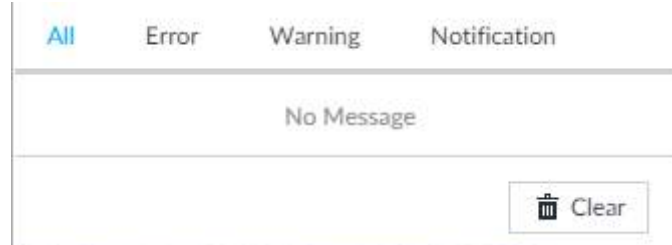

● Щелкните вкладку **Все**, **Ошибка**, **Предупреждение** или **Уведомление**, чтобы просмотреть соответствующий список системной информации.

• Щелкните  $\equiv$ , чтобы удалить соответствующую системную информацию.

● Щелкните **Очистить**, чтобы очистить информацию о системе на текущей вкладке. Например, щелкните вкладку **Все**, а затем нажмите кнопку **Очистить**, чтобы очистить всю системную информацию. Щелкните вкладку **Ошибка**, а затем нажмите кнопку **Очистить**, чтобы удалить всю информацию об ошибках системы.

# **7.6 Фоновые задачи**

Просмотр состояния выполнения фоновой задачи.

Щелкните , устройство отобразит список фоновых задач. Щелкните **Все**, **Выполняется** или **Ожидает**, чтобы просмотреть соответствующий список фоновых задач.

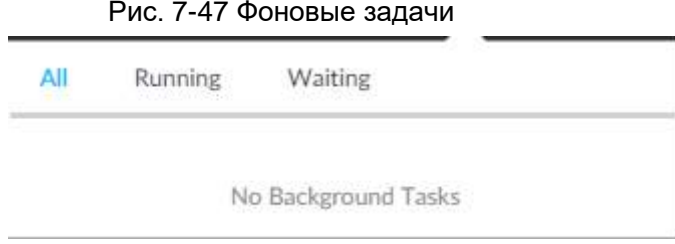

# **7.7 Зуммер**

Просмотр тревожных сообщений зуммера. Щелкните <sup>2)</sup>. Отобразятся сообщения о тревогах.

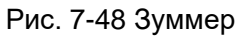

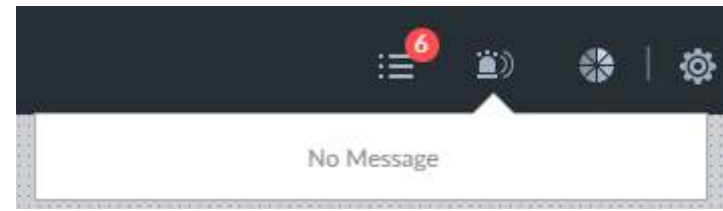

# **8 Системные настройки**

В этой главе представлены функции настройки системы, такие как управление удаленным устройством, настройка сети, события тревоги, жесткого диска(HDD), управление пользовательской информацией, настройка стратегии безопасности устройства и системных параметров.

# **8.1 Интерфейс настроек**

Нажмите чтобы открыть интерфейс настроек.

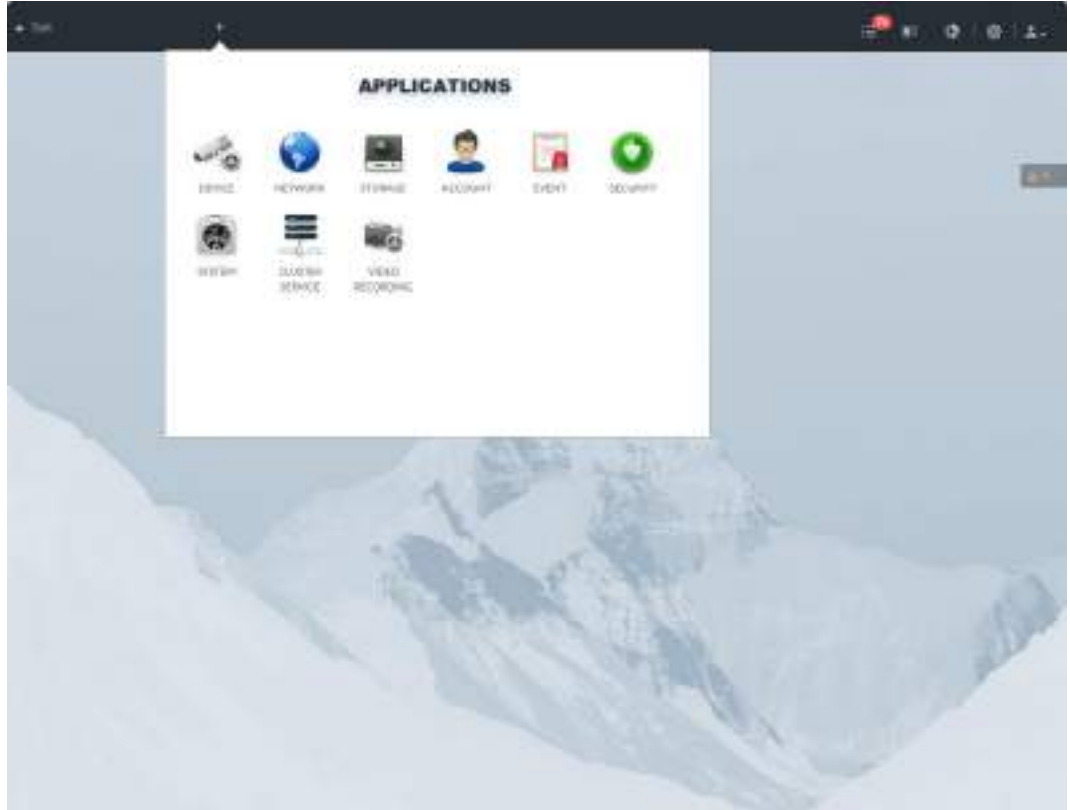

Рис. 8-1 Интерфейс настроек

В данном интерфейсе вы можете:

- Нажать на иконку приложения для перехода в соответствующие настройки. Список задач отображает текущие работающие приложения. Наведите мышь на название приложения и нажмите на **харатновить его.**
- Нажмите **Выход** для выхода из интерфейса.

# **8.2 Управление устройством**

Нажмите или , выберите **УСТРОЙСТВО**. Откроется окно **УСТРОЙСТВО**. В нем можно настроить IVSS или удаленные устройства.

- Выберите корневой узел в всхеме ресурсов и настройте имя и хранилище IVSS.
- Выберите удаленное устройство из списка. Установите его свойства, тип подключения, видео, экран наложения(OSD) и хранилище.

|                                               |        |                      |    |                    |                                                           |          |         |                                                                                                    |                                                                                                    |        | ٠           |                    | 春川 上。  |
|-----------------------------------------------|--------|----------------------|----|--------------------|-----------------------------------------------------------|----------|---------|----------------------------------------------------------------------------------------------------|----------------------------------------------------------------------------------------------------|--------|-------------|--------------------|--------|
| G. Institlements of<br>了<br>$\Box$<br>$+24 =$ |        | <b>B</b> Done Dri    |    | <b>B</b> Protector | IL Sover                                                  |          |         |                                                                                                    | <b>A MONEY AND READY REPORT OF A REPORT OF A PERSON WAS</b><br>America BonAidS/Velivit121-Mac-512-Moo: Hanvery chevel-Tiest: 232256 |        |             |                    |        |
|                                               |        | With Common          |    |                    | Names   a continued to box   Cherman   Plane              |          |         |                                                                                                    |                                                                                                    |        |             |                    | 罞      |
| « Дуродитамента<br>FIANNA                     | $\Box$ | Disneyd No. Train 17 |    | Closed &           | Althoughlast Fort Sections: Formed Planchaters Findal Hum |          |         |                                                                                                    |                                                                                                    |        |             | No. & Renon Castle |        |
| <b>BATTERING</b>                              | ь      | 11 30                | ٠  | $\frac{1}{2}$      | <b>SCHOOL</b>                                             | $-27.07$ | and a   | $\frac{1}{2} \left( \frac{1}{2} \right) \left( \frac{1}{2} \right) \left( \frac{1}{2} \right)$                                  | <b>Shared</b>                                                                                                    | ÷      | ine-27377.  | ٠                  |        |
|                                               | ю      | $\mathbf{u}$         | ٠  | temp4D             | <b>HELLING BYTTE</b>                                      |          | an ex-  | <b>STATE</b>                                                                                                    | <b>D'Estat</b>                                                                                                    |        | andTTPL     | a.                 | в      |
|                                               | o      | $\equiv$             | ٠  | $-4$               |                                                           |          | $-0.01$ | r.<br>$\frac{1}{2} \left( \frac{1}{2} \right) \left( \frac{1}{2} \right) \left( \frac{1}{2} \right) \left( \frac{1}{2} \right)$ | Think                                                                                                    | $\sim$ | pin \$1770. |                    | ٠      |
|                                               | ы      | $\sim$               | ٠. | Lowers of          | <b>Service Common</b>                                     |          | men.    | $1 - 1$                                                                                                    | <b>Wheels</b>                                                                                                    | w      | an 27725. 1 | ÷                  | в<br>٠ |
|                                               |        |                      |    |                    |                                                           |          |         |                                                                                                    |                                                                                                    |        |             |                    |        |
|                                               |        |                      |    |                    |                                                           |          |         |                                                                                                    |                                                                                                    |        |             |                    |        |

Рис. 8-2 Управление устройством

## $\Box$

Нажмите + или **Добавить**, чтобы добавить удаленное устройство в систему.

# **8.2.1 Локальное устройство**

Установите свойства и план хранения записей на локальном устройстве.

## **8.2.1.1 Настройка свойств**

Укажите имя устройства, просмотрите информацию о нем. Шаг 1 Нажмите , и выберите **УСТРОЙСТВО**.

| G. Sandbrow Hotel II                                                             | $\rightarrow$ | <b>B</b> Done Da |                                       | <b>B</b> . Property: | IL Sover                                                  |                |                                                                                                    |                                                                                                    |        |             |                    |   |
|----------------------------------------------------------------------------------|---------------|------------------|---------------------------------------|----------------------|-----------------------------------------------------------|----------------|----------------------------------------------------------------------------------------------------|----------------------------------------------------------------------------------------------------|--------|-------------|--------------------|---|
| 4 25 m                                                                           | D.            |                  |                                       |                      |                                                           |                |                                                                                                    | A SAMUAN HERPHICLE THE STATISTICS IN<br>Nationsky Book And Visit And Visit Market and Market And And States and States |        |             |                    |   |
| T di liver.<br>с ранитивнего.                                                    |               |                  | With 1 to come                        |                      | Newcall a classically of them of the second of them       |                |                                                                                                    |                                                                                                    |        |             |                    | 学 |
| <b>FLASOBO</b><br><b><i><i><u><i><u><b>B.ETSP Limits</b></u></i></u></i></i></b> | $\Box$        |                  | Disneyd No. Train 17                  | Chemit 4             | Althoughlast Port Sections: Formed (Residence Predatthon) |                |                                                                                                    |                                                                                                    |        |             | No. 4 Renon Castle |   |
|                                                                                  | ×             | -11              | $\rightarrow$                         | 14                   | $-100$                                                    | and a          | $\frac{1}{2} \left( \frac{1}{2} \right) \left( \frac{1}{2} \right) \left( \frac{1}{2} \right) \left( \frac{1}{2} \right)$ | <b>Shared</b>                                                                                                    | ÷      | in 27777.   | s.                 | в |
|                                                                                  | ю             |                  | ٠<br>a                                | temp(I)              | <b>HELLING BYTTE</b>                                      | case out       | <b>SHIP</b>                                                                                                    | <b>Division</b>                                                                                                    |        | andTTFE.    | ı                  | ٠ |
|                                                                                  | o             |                  | ٠<br>$\equiv$                         | $-1$                 | commenced in the                                          | $-0.004$       | $\frac{1}{2} \left( \frac{1}{2} \right) \left( \frac{1}{2} \right) \left( \frac{1}{2} \right)$                            | Think                                                                                                    | $\sim$ | are \$1770. | 3                  | в |
|                                                                                  | ы             |                  | $\langle \bullet \rangle$<br>$\alpha$ | <b>Company</b>       | <b>SECTION AND STATE</b>                                  | <b>SECTION</b> | 110                                                                                                    | Wheels.                                                                                                    | ×      | 49.0775     | $\sim$             | ٠ |
|                                                                                  |               |                  |                                       |                      |                                                           |                |                                                                                                    |                                                                                                    |        |             |                    |   |
|                                                                                  |               |                  |                                       |                      |                                                           |                |                                                                                                    |                                                                                                    |        |             |                    |   |

Рис. 8-3 Устройство

Шаг 2 Выберите корневой узел в в схеме ресурсов, нажмите на вкладку **Свойства**.

Шаг 3 Установите параметры.

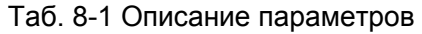

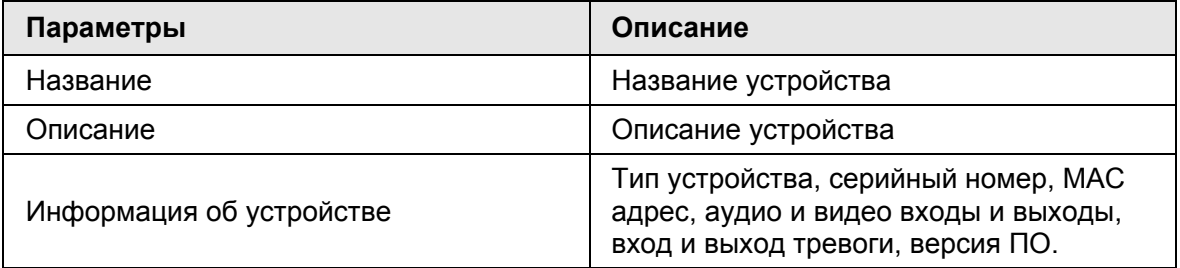

Шаг 4 Нажмите **Сохранить**.

## **8.2.1.2 Настройка плана хранения**

Настройте общий план хранения изображений и записей исходя из ваших потребностей

 $\Box$ 

В данном интерфейсе план хранения относится ко всем зарегистрированным удаленным устройствам. Вы можете настраивать план хранения на каждом устройстве отдельно. . Шаг 1 Нажмите , или в настройках и выберите **УСТРОЙСТВО**. Шаг 2 Выберите корневой узел в в схеме ресурсов, затем вкладку **Хранилище.**

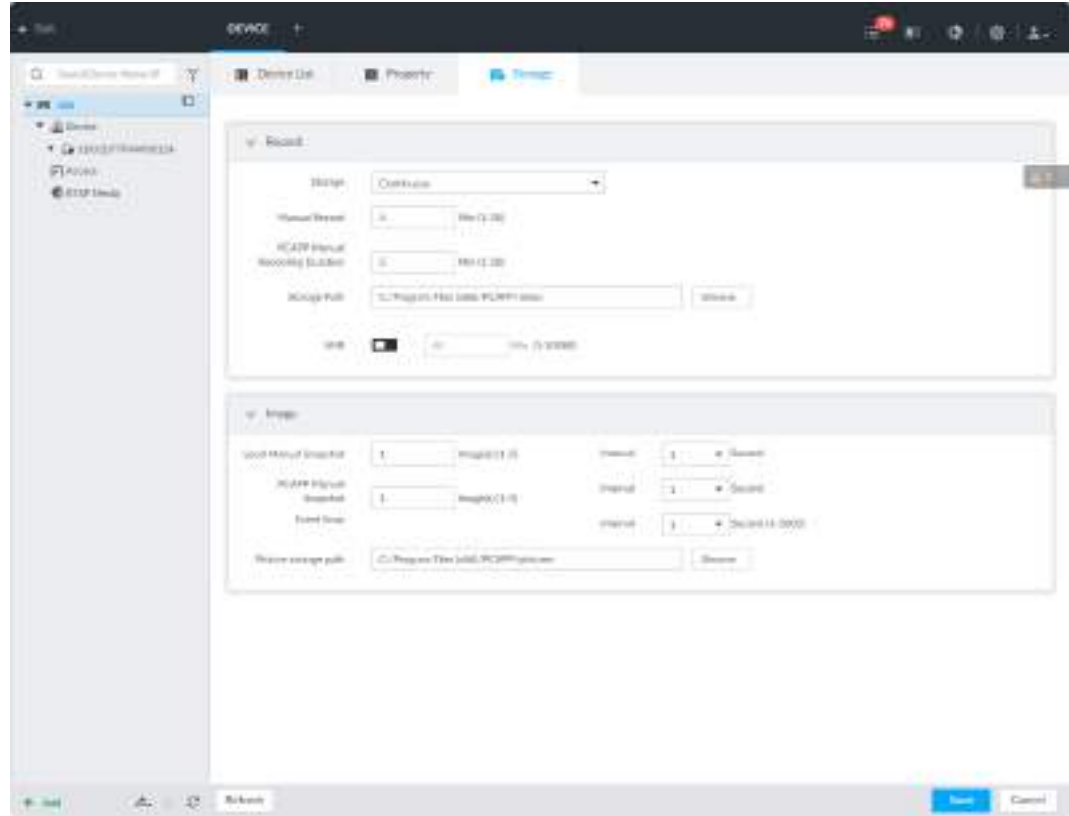

Рис. 8-4 Хранилище

Шаг 3 Настройте параметры.

Таб. 8-2 Описание параметров хранилища

| Параметры |            | Описание                                                                                                    |
|-----------|------------|----------------------------------------------------------------------------------------------------|
|           | Хранилище  | Настройте стратегию записи.<br>Постоянная запись: 24-ч запись.<br>Нет записи: запись не осуществляется.<br>Запись события: устройство записывает только,<br>когда есть событие тревоги.<br>По расписанию: запись в указанное время.<br>По расписанию и событию: запись в указанное<br>время и на основании события.                                          |
| Запись    | <b>ANR</b> | Когда камера отключается от IVSS, она сохраняет<br>видео записи на локальной SD карте. Когда<br>камера снова подключается, она загрузит видео<br>на IVSS.<br>Установите максимальную длительность видео<br>для загрузки. При загрузке после отключения<br>камера загрузит на IVSS только видео указанной<br>длины.<br>Убедитесь, что в камере есть SD карта. |

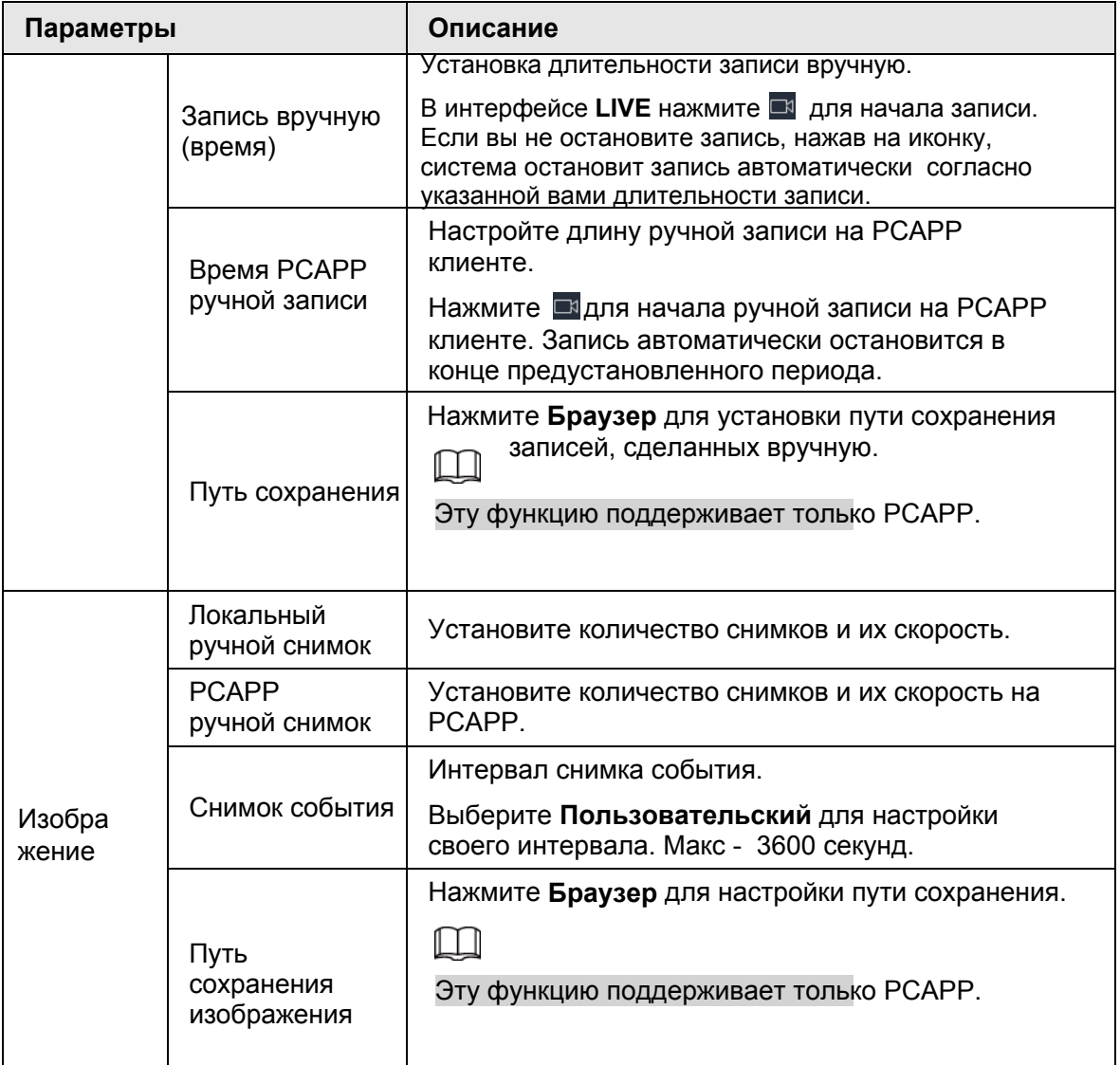

Шаг 4 Нажмите **Сохранить**.

# **8.2.2 Удаленное устройство**

Возможно добавление удаленных устройств. Настройте его IP адрес, параметры и экспорт данных.

## **8.2.2.1 Просмотр удаленных устройств**

Просматривайте удаленные устройства. Подробно см. "8.2.2.3 Настройка удаленных устройств".

**Шаг 1 Нажмите • или** + в настройках, затем выберите **УСТРОЙСТВО**.

| CL : San Hillmann Home IP<br>-77                                                                                                    |    | <b>IS Demoliti</b> |                                          | <b>B</b> Females                                             | <b>B.</b> Notari                    |              |              |                                                                                                    |                                |                                                                                                    |                                                                                       |     |                    |
|----------------------------------------------------------------------------------------------------|----|--------------------|------------------------------------------|--------------------------------------------------------------|-------------------------------------|--------------|--------------|----------------------------------------------------------------------------------------------------|--------------------------------|----------------------------------------------------------------------------------------------------|---------------------------------------------------------------------------------------|-----|--------------------|
| $\Box$<br>* 25 mil                                                                                                    |    |                    |                                          |                                                              |                                     |              |              |                                                                                                    |                                | The committee of the committee of the committee of the committee of the committee of the committee of the committee of the committee of the committee of the committee of the committee of the committee of the committee of t                                                                                                    | Alexandra Deretwich Totoniek (15 Macul 112 Maps), Warneswig Liberana Torst 1: 29Y/215 |     |                    |
| $-200$ (with                                                                                                    |    |                    |                                          |                                                              |                                     |              |              |                                                                                                    |                                |                                                                                                    |                                                                                       |     |                    |
| <b>START ST</b><br>GHT.<br><b>K.D. Committee</b>                                                                                                    |    |                    | + may 11. In installate 1                | (Changer )   A December 1914, Toyot   9 Sept East 11   Union |                                     |              |              |                                                                                                    |                                |                                                                                                    |                                                                                       |     | i v                |
| $\sim$                                                                                                    | a  | Channel for Siste  |                                          | Cheval #                                                     | Address/Plagings Park Line Huest 1  |              |              | Faturesco                                                                                                    |                                | Highlands Trysler Hell                                                                                                    | St. & Rende Dress                                                                     |     |                    |
| * 9<br>1. 12<br>$-0.00000$                                                                                                    | a  | 一支                 | ٠                                        | <b>ANTIQUES</b>                                              | Brook Advance   27733               |              | Advised      | Contractor of                                                                                                    | <b>EX Render</b>               | <b>Building</b>                                                                                                    | AEOKS.                                                                                | 13. |                    |
| <b>* 121</b><br><b>STATISTICS</b>                                                                                                    | n  | $-1$               | ٠                                        |                                                              | convenience. CO'Es                  |              | \$18.90      | $1 - 1 - 1 = 1$<br>m                                                                                                    | <b>FF</b> boom                 |                                                                                                    |                                                                                       |     |                    |
| <b>A. Sat.</b><br>THE R. P. LEWIS CO., LANSING MICH.<br>$\label{eq:3.1} \begin{split} \mathcal{M} & \equiv \mathcal{M} \otimes \mathcal{M} \otimes \mathcal{M} \ot$<br>1.54 | a  | ٠                  | ٠                                        |                                                              | convenience. 19705                  |              | service.     | <b>State Ave</b>                                                                                                    | <b>Whether</b>                 |                                                                                                    | M-9115.                                                                               | 八宝  | 宣                  |
| (Fincom)                                                                                                    | a  | - 6                | ٠                                        |                                                              | constitution of ATTES               |              | Adverse      |                                                                                                    | <b>Things</b>                  |                                                                                                    | 600 STILL 2                                                                           |     |                    |
| <b>BYTH HOME</b>                                                                                                    | a  | ٠                  | ٠                                        | مساور                                                        | $-0.0143$                           |              | 4.910        | $\frac{1}{2} \left( \frac{1}{2} \right) \left( \frac{1}{2} \right) \left( \frac{1}{2} \right) \left( \frac{1}{2} \right)$ | <b>TYTune</b>                  |                                                                                                    | positive                                                                              |     |                    |
|                                                                                                    | a  | ×                  | ٠                                        | <b>SECTION</b>                                               | <b>STORY COMPANY</b>                |              | adviso.      | <b>Dealer</b>                                                                                                    | Filterer                       | $37.47 - 1.0$                                                                                                    | 33333930, 177, 6                                                                      |     |                    |
|                                                                                                    | o  | п                  | ٠                                        |                                                              | Brotherman (1777)                   |              | 10100        | property.                                                                                                    | 3 hours                        | <b>SIX-MOVIES</b>                                                                                                    | DOVEMA                                                                                |     |                    |
|                                                                                                    | o  | 18                 | ٠                                        | <b>POPULAR COMPANY</b>                                       | <b>BOSTO MAYARE LETTER</b>          |              | <b>SALE</b>  | <b>CARDS</b>                                                                                                    | \$14 September                 | pro devent                                                                                                    | <b>CONTRACTOR</b>                                                                     | ×   |                    |
|                                                                                                    | ŀб | ٠                  | ٠                                        | the aggregation and                                          | <b>Brookly delivered to Terry's</b> |              | odnik        | <b>DISTURBS</b>                                                                                                    | <b>FF</b> both                 | <b>COLLEGE AND</b>                                                                                                    | SCORAM                                                                                | х   |                    |
|                                                                                                    | z. | $\mathcal{R}^2$    | ۰                                        | <b>START HERMAN CO. 1</b>                                    | ALCOHOL: N                          | <b>ATVEF</b> | All cars.    | <b>CHARLES</b>                                                                                                    | <b>Ribeit</b>                  | $\frac{1}{2} \left( \frac{1}{2} \right) \left( \frac{1}{2} \right) \left( \frac$ | WEIGHTS.                                                                              | 18. |                    |
|                                                                                                    | ÎΠ | $+1$               | ٠                                        | <b>CARD CARD FOR ALL</b>                                     | an control                          | 42003        | 1910         | <b>Contract</b>                                                                                                    | <b>FF</b> forces               | and states and                                                                                                    | GOO'S ETH                                                                             | ٠   |                    |
|                                                                                                    | u  | $\overline{11}$    | ٠                                        | Carrents:                                                    | <b>COLLEGE AND STATE</b>            | <b>TOOOT</b> | <b>SER</b>   | main.                                                                                                    | <b>Whether</b>                 | $\sim$                                                                                                    | MINSTERS.                                                                             | VR. |                    |
|                                                                                                    | a  | 11                 | ٠                                        | tarming.                                                     | contractor date                     | 45556        | Andreas.     | <b>HALL</b>                                                                                                    | Fitzgar                        |                                                                                                    | and TITL                                                                              |     |                    |
|                                                                                                    | o  | $+1$               | ٠                                        | 12/04/10                                                     | CONTINUES INTO                      | EXXID        | <b>ATAB</b>  | <b>STARTED</b>                                                                                                    | <b>TELema</b>                  | $\sim$                                                                                                    | gos d'OTF.                                                                            | 18  |                    |
|                                                                                                    | œ  | $^{12}$            | ٠                                        | Automatical                                                  | come an one case.                   | 40000        | <b>SALES</b> |                                                                                                    | <b>PERMITE</b>                 | m                                                                                                    | and STITL                                                                             | ×   |                    |
|                                                                                                    |    |                    | ٠                                        |                                                              | constitution and                    | d Frike      |              | 1405                                                                                                    |                                |                                                                                                    |                                                                                       |     |                    |
|                                                                                                    | a  | 144                |                                          | 4.00mg/kgl.                                                  |                                     |              | opinis.      |                                                                                                    | <b>Village</b><br><b>Wilde</b> | $\sim$                                                                                                    | positives and                                                                         |     | ú<br>15<br>ă       |
|                                                                                                    | œ  | $-11$              | ٠<br>Take (7 book) (house to) [1] - [ +] | Andrew A.C.                                                  | \$1172,9131   STTER                 |              | and roles    | <b>COMPANY</b>                                                                                                    | Phone                          | m.<br>1949.5                                                                                                    | die 27TFL.                                                                            | ×   | $\lambda$<br>10837 |

Рис. 8-5 Управление устройствами

Шаг 2 Выберите корневой узел в таки в схеме ресурсов, затем нажмите на на вкладку **Список устройств**.

Рис. 8-6 Список устройств

| CL : San Ollama Hong W.<br><b>ISM</b><br>$\Box$           |        | <b>IS Demolits</b> |   | B Fearen                                           | <b>B</b> Notari                            |              |                |                    | THE R. P. LEWIS CO., LANSING, MICH. 49-14039-1-120-2                              |                           |                     |    | 23.0 |
|-----------------------------------------------------------|--------|--------------------|---|----------------------------------------------------|--------------------------------------------|--------------|----------------|--------------------|-----------------------------------------------------------------------------------|---------------------------|---------------------|----|------|
| <b>PER UNI</b><br>$-200$                                  |        |                    |   |                                                    |                                            |              |                |                    | Alexandry Barshwith Tussvell (15 Maps 112) Maps . Humaning Liberana Tome 1 23YO35 |                           |                     |    |      |
| <b>STEP RD</b><br>GHT.                                    |        |                    |   | The Council Council (Council of East 4 below) (The |                                            |              |                |                    |                                                                                   |                           |                     |    | EW   |
| <b>KG ISSUED</b><br><b>CONTRACTOR</b><br>$\sim$           | a      | : Channel Ro Siste |   | Cheval #                                           | Address/Popping Park Line Husen   Fairmont |              |                |                    |                                                                                   | Himulaurer, Pontest Matti | St. & Render Conner |    |      |
| * G<br><b>START</b><br><b>CONTRACTOR</b>                  | m      | 一本                 | ٠ | and the party of                                   | Brook Advised 127722                       |              | Advise.        | Dealer College     | <b>EX Surger</b>                                                                  | <b>STATISTICS</b>         | AEGAS.              | 小法 | ٠    |
| 1.9<br><b>R. Dall</b><br><b>College</b>                   | n      | $-1$               | ٠ |                                                    | convenience of the                         |              | and rate       | <b>CONTRACTOR</b>  | <b>FF</b> buyer                                                                   | s br                      |                     |    | a    |
| 1.50<br><b>CONTRACTOR</b><br>A Carolina Contract Contract | id     | i is               | ٠ |                                                    | convisioners (1955)                        |              | and all        | to a link          | <b>Whether</b>                                                                    |                           | M-9115,             |    | 宣    |
| (Finder)                                                  | a      | - 4                |   |                                                    | <b>CONTRACTOR</b> STILL                    |              | Adverse        | <b>COLOR</b>       | <b>This age</b>                                                                   |                           | 600 STILL 3         |    | ā    |
| <b>BYTH HOSE</b>                                          | a      | ×                  | ٠ |                                                    | contractors in \$1755.                     |              | 4.9 (8)        | $-100 - 100$       | <b>FFRAGE</b>                                                                     |                           | positive            |    | a    |
|                                                           | a      | ×                  | ٠ | ----                                               | <b>STORY COMPANY</b>                       |              | advise.        | <b>SHOP</b>        | <b>Fillmen</b>                                                                    | <b>SECTION</b>            |                     |    | a    |
|                                                           | a      | 18                 | ٠ | ÷                                                  | Brookly date cash (TVV)                    |              | 4448           | property.          | 31 turns                                                                          | por approxi-              | DODGOUL             | ш  |      |
|                                                           | a      | 18                 | ٠ | <b>ROSE RECORDS</b>                                | <b>BOSTON BROOKS</b> ITTTP                 |              | <b>SALES</b>   | m                  | \$1.5 September                                                                   | 2012/05/15                | $22000 - 1$         |    |      |
|                                                           | K      | ٠                  | ٠ |                                                    | <b>Brookleaving Street</b>                 |              | odnik.         | <b>DESCRIPTION</b> | <b>FF</b> burg                                                                    | <b>CONTRACTOR</b>         | SCORAM              | э  |      |
|                                                           | a      | $\mathcal{D}$      | ٠ | Constitution and Constitution                      | ALCOHOL: N                                 | ATVER.       | All Ave.       | Drawing Corp.      | <b>STAGE</b>                                                                      | <b>CONTRACTOR</b>         | WELLET              | u. |      |
|                                                           | œ      | $+11$              | ٠ | <b>CONTRACTOR</b>                                  | go control                                 | 42000        | and site       |                    | <b>Filmous</b>                                                                    | and states of             | ecosity.            | ٠  | ù    |
|                                                           | u      | $\overline{11}$    | ٠ | Carrell Co.                                        | <b>COLORADO AND</b>                        | <b>TOOST</b> | <b>WEIGHT</b>  | inkini.            | <b>Whether</b>                                                                    | $\sim$                    | an-STYP.            | Y. | 吉    |
|                                                           | k      | 11                 | ٠ | tworts.                                            | contractor and                             | 40000        | Ackered        | <b>STATISTICS</b>  | <b>Fisheran</b>                                                                   |                           | as iTITL            |    | ά    |
|                                                           | n      | $\mathbb{H}$       | ٠ | <b>LEWIS</b>                                       | CONTINUES INTO                             | EXXXII       | ALC USE        | proposed in        | <b>EXAme</b>                                                                      | $\sim$                    | gen-dYTFF.          | ٠  |      |
|                                                           | $\Box$ | $^{12}$            | ٠ | Automobile                                         | <b>COLORADO AND ANNO</b>                   | 40000        | <b>SALES</b>   |                    | <b>Filtering</b>                                                                  |                           | and STITL.          | ×  | a    |
|                                                           | ۰      | 186                | ٠ | <b>Kilmerhall</b>                                  | emeth-sear 1.477kg                         |              | <b>CORRENT</b> | Dealers in         | <b>Viluno</b>                                                                     | ×                         | painters. 14        |    | 谁    |
|                                                           | Δ      | $+11$              | ٠ | interest (d)                                       | <b>BIDLEY</b>                              | <b>STTEE</b> | and role.      | $-0.001$           | <b>TYPE</b><br>Phone                                                              |                           | die 27171           | u  | ā    |

Шаг 3 Просматривайте данные о подключенных устройствах, такие как IP адрес и серийный номер

- В столбце **Статус** означает, что устройство не в сети.
- **В столбце Статус означает, что устройство не в сети.**

• В столбце **Статус**, **А** означает, что устройство исключено. Наведите на А чтобы узнать подробности исключения. Например неинициализированное устройство, несовпадение устройств, неверный пароль.

Шаг 4 (Опция) Нажмите чтобы задать условия поиска.

Шаг 5 (Опция) Вы можете выбрать неинициализированные устройства и инициализировать их.

## **8.2.2.2 Изменение IP адреса**

Изменяйте IP адрес удаленного устройства, подключенного или неподключенного.

### **8.2.2.2.1 Изменение IP адреса неподключенных устройств**

- **Можно изменить IP только на инициализированных устройствах.** 
	- Можно изменить IP только на удаленных устройствах, подключенных через частный протокол.

Шаг 1 Нажмите или в настройках, затем выберите **УСТРОЙСТВО**.

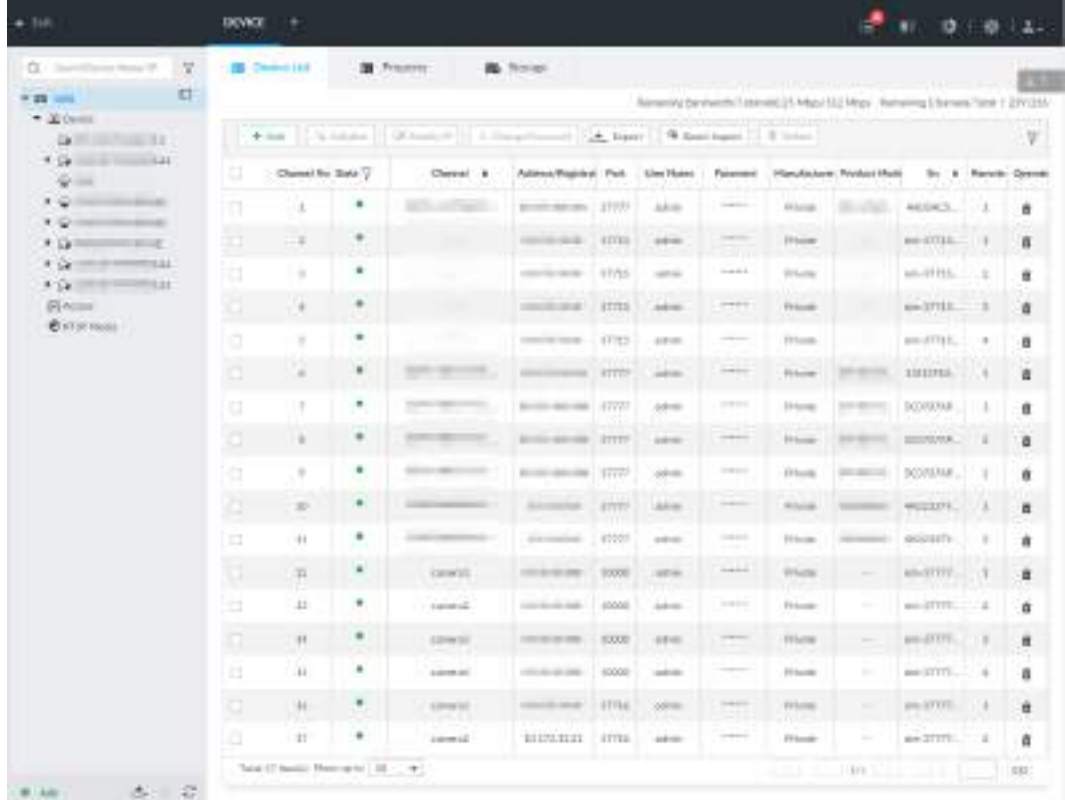

#### Рис. 8-7 Управление устройствами

Шаг 2 Нажмите + или **Добавить**, затем выберите Смарт-добавление.

Рис. 8-8 Смарт-добавление

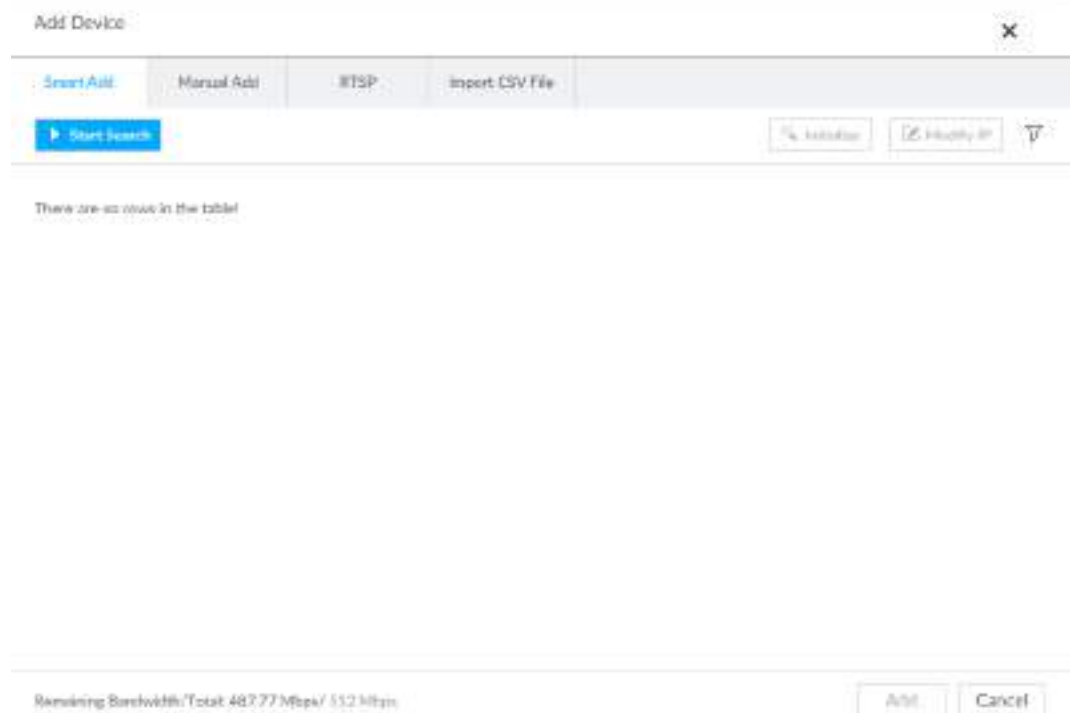

#### Шаг 3 Нажмите **Начать поиск**.

Remaining Barelouth (Total: 487.77 Mispi/ 552 Miss)

Система осуществит поиск и отобразит результаты.

Рис. 8-9 Удаленное устройство

|     | - Seart Act:<br>Mirazd April        |               | 8152                   | Import CSV File |                                        |                     |          |                                               |
|-----|-------------------------------------|---------------|------------------------|-----------------|----------------------------------------|---------------------|----------|-----------------------------------------------|
|     | Sip Search                          | g)            |                        |                 |                                        | S. Intraker         |          | GENERAL Y                                     |
| 口叫  | Initialization State 5              | Address<br>÷  | <b>Product Model</b>   | Manafacturer    | Part &                                 | <b>Product Type</b> | $5n - 4$ | Operate                                       |
| đ   | w satisfies                         | <b>PSYCHE</b> | 1 Ecole                | bive            | 80.                                    | 2                   | š        | ● 円                                           |
| E.  | Initiatived                         | m             | <b>SAN COLLECT</b>     | Onve            | $\delta G$                             | $\sim$              | 3        | ● 回                                           |
| Þ   | <b><i><u>RASARzen</u></i></b>       |               | <b>UTC 200</b>         | Onvill          | BO.                                    | $=$                 |          | 儋<br>Erel                                     |
| EU, | <b><i><u>INGRESS</u></i></b>        | $-22$         | the community          | Onvir.          | 10                                     | $\sim$              | ÷        | ● 回                                           |
| p   | v Initiated                         | m             | <b>DIE STERNER</b>     | Onvill          | $\langle \mathsf{B0} \rangle$          | Ξ                   | 定        | 鸯<br>E <sup>2</sup>                           |
| 町   | <b>Initialized</b><br>w             | $\sim$        | <b>COLLEGE HIS CO.</b> | Onlift.         | $80 -$                                 | $\tilde{ }$         | ÷        | 春 四                                           |
| u   | <b>WALKLIND</b>                     |               | <b>SECTION CONTROL</b> | OWE             | 50                                     | <b>Service</b>      | ×        | 橀<br>$\overline{\phantom{a}}$                 |
| E   | w. interest                         | <b>SALE</b>   | <b>SECTION</b>         | Stirl,          | 乱                                      |                     | $\sim$   | $\overline{\phantom{a}}$<br>魯<br>$\mathbf{r}$ |
|     | Total 87 hamild Show up to [ SO ] = |               |                        |                 | $\mathbb{Z}$ . The set of $\mathbb{Z}$ | $3/2$ ( $2$   $3/2$ |          | GÓ.                                           |

Шаг 4 Выберите удаленное устройство и нажмите **Изменить IP**.

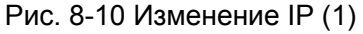

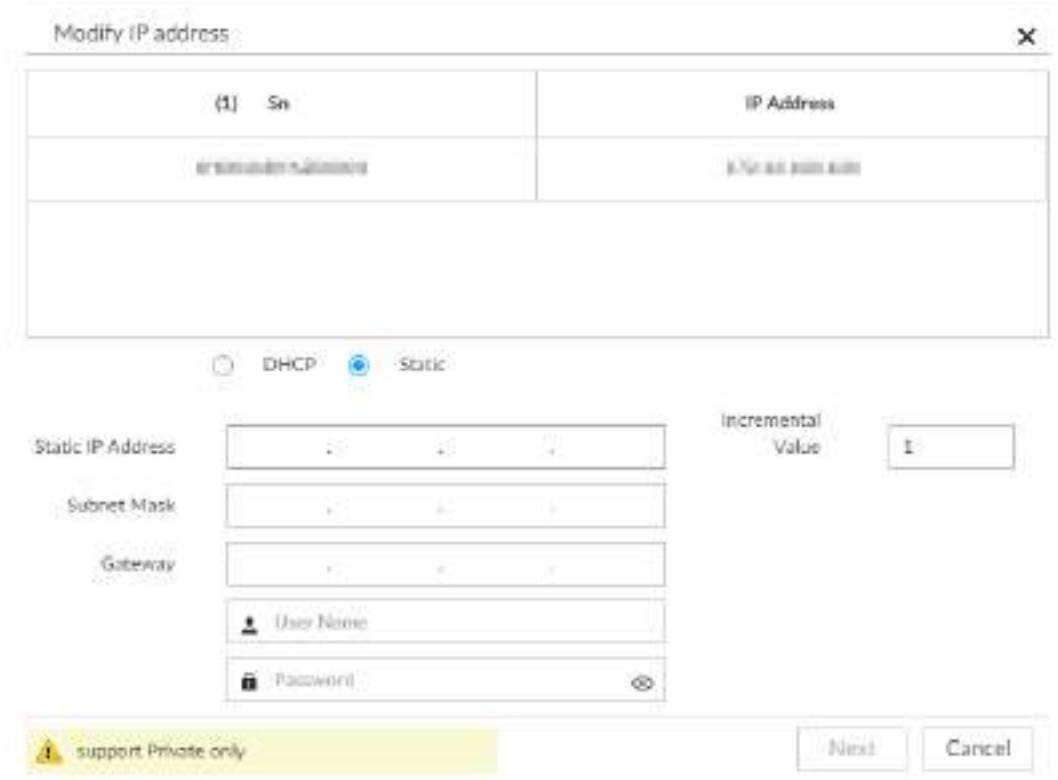

Шаг 5 Введите статический IP адрес, маску подсети, шлюз и инкрементное значение.

- Введите инкрементное значение только при изменении нескольких удаленных устройств. Если вы хотите изменить IP-адреса нескольких устройств одновременно, система выделяет IP-адрес один за другим в соответствии с вашими настройками в четвертом бите IP-адреса
	- Если при изменении статического IP-адреса возникает конфликт IP-адресов, то на устройстве появится окно уведомления. При групповом изменении IPадресов, система автоматически пропустит конфликтующий IP-адрес и начнет распределение в соответствии с инкрементным значением.

Шаг 6 Введите имя пользователя и пароль удаленного устройства.

## $\Box$

При изменении IP-адресов нескольких устройств убедитесь, что

пользователь и пароль на этих удаленных устройствах совпадают.

#### Шаг 7 Нажмите **Далее**.

Отобразится результат изменений.

Шаг 8 Нажмите **OK** для завершения настройки.

### **8.2.2.2.2 Изменение IP подключенных устройств**

- M
- Вы можете изменить только IP-адрес инициализированных устройств. Для инициализации удаленного устройства см. "5.4.1 Инициализация удаленного устройства".
- Вы можете изменить только IP-адрес удаленных устройств, подключенных по частному протоколу.
- Для изменения IP адреса подключенных устройств по одному, см. "8.2.2.3.2 Настройка информации о подключении".

Шаг 1 Нажмите или в настройках, выберите **УСТРОЙСТВО**.

| ×<br>CL : San Hillmann Home IP.<br>$\Box$<br><b>WER cont</b>               |      | <b>IS CHANNEL</b> |                   | <b>B</b> Pragmy        | <b>B</b> Notari                                                                               |              |                     |                     | THE PERSON NAMED IN COLUMN 2 IS NOT |                                                                                                    |                 |                        | Tio              |
|----------------------------------------------------------------------------|------|-------------------|-------------------|------------------------|-----------------------------------------------------------------------------------------------|--------------|---------------------|---------------------|-------------------------------------|----------------------------------------------------------------------------------------------------|-----------------|------------------------|------------------|
| $+200$                                                                     |      | $+100$            | Northeast         |                        | [ GENERAL P. [ ] . L. Design Hammel L. [ A . Tagger ] . [ "A Knatt Support ] . [ . [ ] United |              |                     |                     |                                     | Alexandry be sheriffed assessed in Magazilla Missa, "Autowing Liberaria" lane 1 29YO35                                                                                                    |                 |                        | <b>ASS</b><br>V. |
| <b>SEPTIME RE</b><br>Ga 11<br>The committee of the committee               |      |                   |                   |                        |                                                                                               |              |                     |                     |                                     |                                                                                                    |                 |                        |                  |
| $\sim$<br>* 9<br><b>CONTRACTOR</b>                                         | a    |                   | Channel for Siste | Chevrol #              | Automobilitieshed Park-                                                                       |              | <b>Elevi Fluenc</b> | <b>Fairmanni</b>    |                                     | Highwall automatic Printing of Martin                                                                                                    |                 | St. & Rentalis Downell |                  |
| × 0<br><b>CONTRACTOR</b>                                                   | a    | - 1               | ٠                 | <b>ANTIQUES</b>        | Brook Advised 27733                                                                           |              | Advised             | <b>Constitution</b> | <b>EX Render</b>                    | <b>Building</b>                                                                                                    | AEGACS.         | U.                     | ñ                |
| * DF<br><b>Contract Contract</b>                                           | œ.   | 一本                | ٠                 |                        | convenience and in-                                                                           | <b>ETTER</b> | <b>STERN</b>        | <b>Dealer</b>       | <b>FF</b> Suzuel                    |                                                                                                    | 80-47715. 1     |                        |                  |
| 1.54<br>THE R. P. LEWIS CO., LANSING MICH.<br><b>AND PERSONAL PROPERTY</b> | a    | ٠                 | ٠                 | <b>STORY</b>           | constitution and the co-                                                                      | <b>STYLS</b> | <b>COLOR</b>        | <b>Search Ave</b>   | <b>Whether</b>                      |                                                                                                    | M-9115. 2       |                        | 宣                |
| (Firema)                                                                   | a    | - 4               | ٠                 |                        | continued stress                                                                              |              | Adverse             |                     | <b>Firlands</b>                     |                                                                                                    | $m$ $17112 - 2$ |                        | 查                |
| <b>BISTINGSIA</b>                                                          | a    | ٠                 | ٠                 |                        | CONTRACTOR - 17722                                                                            |              | 4.910.              | $-100 - 100$        | <b>FFRAGE</b>                       |                                                                                                    | am difficile in | $-8$                   | $\alpha$         |
|                                                                            | a    | ×                 | ٠                 |                        | <b>CONTRACTOR</b>                                                                             | <b>RTTTP</b> | address.            | <b>Service</b>      | <b>Fillman</b>                      | <b>PERSONAL</b>                                                                                                    |                 |                        | a                |
|                                                                            | o    | IF                | ٠                 | ÷<br>÷                 | Brookly date can a first of                                                                   |              | 10103               | property.           | 31 kmm                              | <b>SIX-MOVIES</b>                                                                                                    | DOUGLAR.        | 33 M.H                 | a                |
|                                                                            | a    | 18                | ٠                 | <b>POPULAR COMPANY</b> | Britisherman, STTP                                                                            |              | 1416                | $-0.0000$           | <b>FF</b> Sungar                    | pro devent                                                                                                    | <b>CONTRACT</b> | 18                     |                  |
|                                                                            | a    | ×                 | ٠                 | ----                   | <b>British Advised</b>                                                                        | 1117         | odnik.              | <b>STATISTICS</b>   | <b>FF</b> both                      | <b>DESIGNATION</b>                                                                                                    | SCORAME.        | э                      |                  |
|                                                                            | a    | $\mathcal{R}^2$   | ٠                 | <b>STATISTICS</b>      | ALCOHOL:                                                                                      | 37077        | All cars.           | <b>SHEET</b>        | <b>Ribeit</b>                       | $\frac{1}{2} \left( \frac{1}{2} \right) \left( \frac{1}{2} \right) \left( \frac$ | WEIGHTS.        | 18.                    |                  |
|                                                                            | i iz | $+1$              | ٠                 | and the control of     | <b>STATISTICS</b>                                                                             | m<br>42005   | artists.            | <b>Service</b>      | FF for sale.                        | and the property of                                                                                                    | GOO'LETH        | ٠                      |                  |
|                                                                            | ۳.   | $\overline{11}$   | ٠                 | <b>Carrell ST</b>      | contractor and -                                                                              | <b>TOOOT</b> | <b>SER</b>          | <b>Taking</b>       | <b>Whatley</b>                      | $\sim$                                                                                                    | MINSTERS        | VR.                    |                  |
|                                                                            | ia   | 11                | ٠                 | 11 September           | contacts and                                                                                  | 6556         | Ack on              | <b>HALL</b>         | Friedrich                           | <b>Silver</b>                                                                                                    | ministrem.      | 14                     |                  |
|                                                                            | n    | $1$               | ٠                 | 5.27 mm Toll           | contractor and its                                                                            | EXXXII       | 44.00               | <b>CONTRACTOR</b>   | <b>TELESK</b>                       | $\frac{1}{2} \left( \frac{1}{2} \right) \left( \frac{1}{2} \right) \left( \frac{1}{2} \right)$                                                                                                    | gos d'OTV.      | ×                      |                  |
|                                                                            | п    | $^{12}$           | ٠                 | Automatical            | come an one case.                                                                             | 40000        | <b>SALES</b>        |                     | <b>Filtering</b>                    | <b>SILLER</b>                                                                                                    | and STITL.      | ×                      |                  |
|                                                                            |      |                   |                   |                        |                                                                                               |              |                     | CHAINS IN           |                                     |                                                                                                    |                 |                        | a                |
|                                                                            | a    | 144               | ٠                 | 4.00mg/kgl.            | concentration department                                                                      | <b>STTM</b>  | opinia              |                     | <b>Village</b><br>w                 | $\sim$                                                                                                    | positives and   |                        | 痘<br>ă           |
|                                                                            | ۵    | $-11$             | ٠                 | Anterior A.C.          | <b>BIDLEIL</b>                                                                                | <b>STTEE</b> | advise.             | contents of         | Phone                               |                                                                                                    | die 27771       | x                      | 200              |

Рис. 8-11 Управление устройствами

Рис. 8-12 Изменение IP (1)

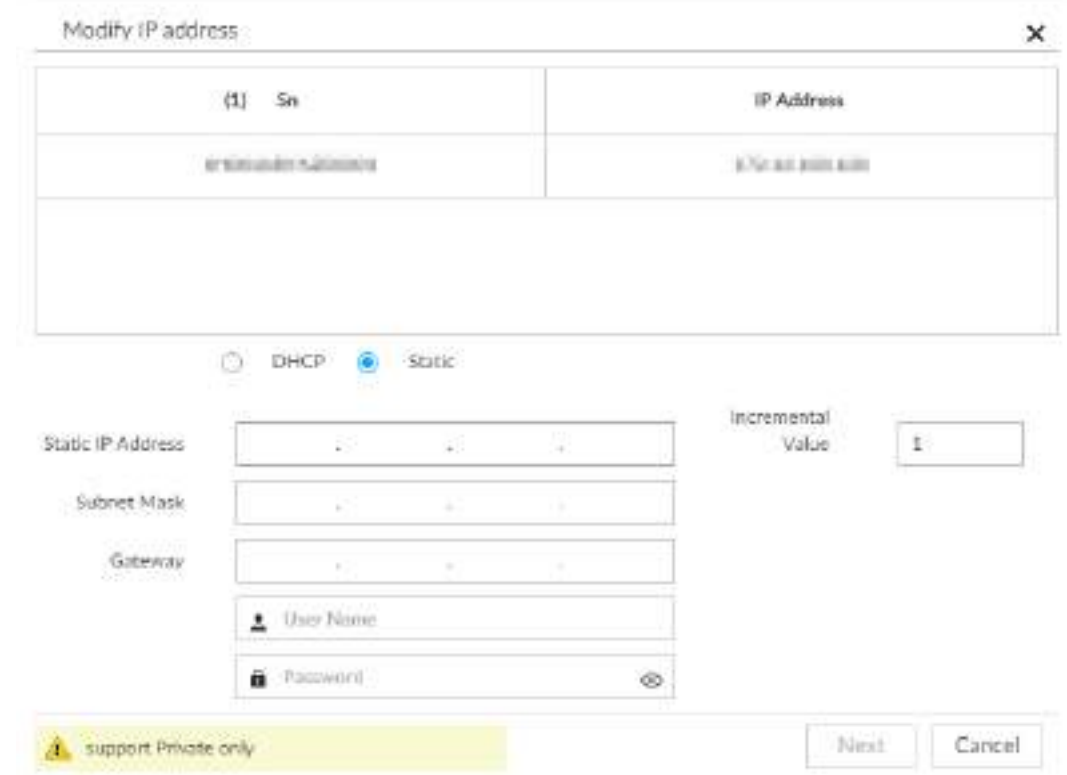

Шаг 3 Введите IP адрес, маску подсети, шлюз, и инкрементное значение.

Шаг 2 Выберите удаленное устройство и нажмите **Изменить IP**.

- **ВЫ можете изменить только IP-адрес инициализированных устройств. Для** инициализации удаленного устройства см. "5.4.1 Инициализация удаленного устройства".
	- Вы можете изменить только IP-адрес удаленных устройств, подключенных по частному протоколу.
	- Для изменения IP адреса подключенных устройств по одному, см. "8.2.2.3.2 Настройка информации о подключении".

Шаг 4 Введите имя пользователя и пароль удаленного устройства.

При изменении IP-адресов нескольких устройств убедитесь, что  $\Box$ пользователь и пароль на этих удаленных устройствах совпадают. Шаг 5 Нажмите **Далее**.

Отобразится результат изменения IP адреса.

Шаг 6 Нажмите **OK**.

### **8.2.2.3 Настройка удаленных устройств**

Установите свойства удаленного устройства, информацию о подключении и параметры видео.

M

```
Различные удаленные устройства имеют разные интерфейсы. Фактический 
интерфейс имеет преимущественную силу.
```
### **8.2.2.3.1 Настройка свойств устройства**

Настройте название удаленного устройства и просматривайте информацию об устройстве. Шаг 1 Нажмите или в настройках, выберите **УСТРОЙСТВО**.

Шаг 2 Выберите удаленного устройства на панели слева и нажмите **Свойства**.

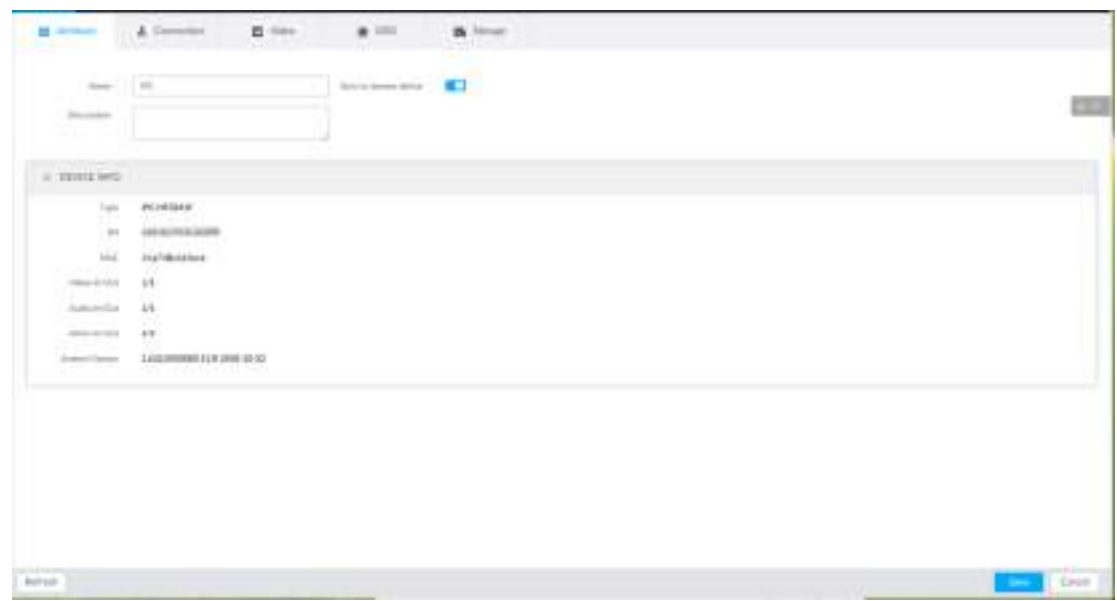

Рис. 8-13 Свойства

Шаг 3 Настройте параметры.

| Параметр                 | Описание                                                                                                    |
|--------------------------|----------------------------------------------------------------------------------------------------|
|                          | Настройте название устройства.                                                                                                    |
| Название                 | Включите Синх с удаленным<br>устройством и сохраните настройки для<br>синхронизации нового названия.                                   |
| Описание                 | Введите описание удаленного устройства.                                                                                                |
| Информация об устройстве | Отображение информации об удаленном<br>устройстве. Тип, серийный номер, МАС<br>адрес, вход/выход видео, аудио и<br>тревоги, версия ПО. |

Таб. 8-3 Описание параметров

Шаг 4 Нажмите **Сохранить**.

### **8.2.2.3.2 Настройка информации о подключении**

Настройте информацию об устройстве, такую как IP адрес и номер порта.

- Шаг 1 Нажмите или в настройках, затем выберите **УСТРОЙСТВО**.
- Шаг 2 Выберите удаленное устройство слева и нажмите на вкладку **Подключение**.

Рис. 8-14 Информация о подключении

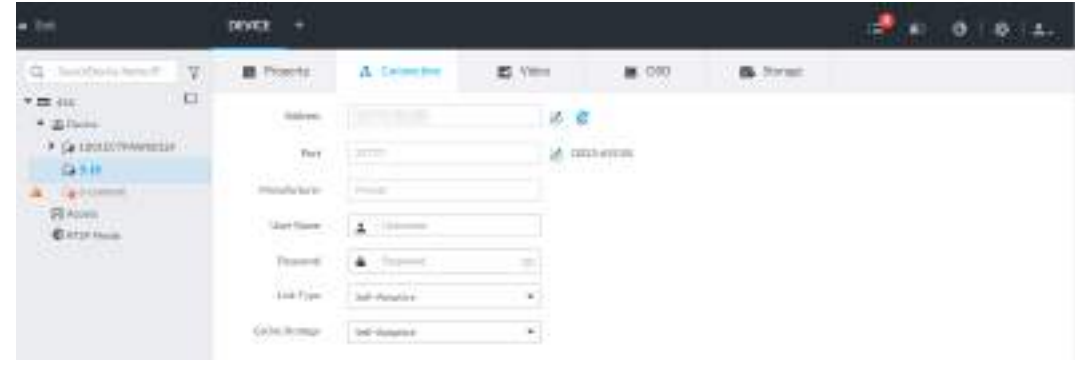

Шаг 3 Измените IP адрес.

1) Нажмите на ■ рядом с адресом.

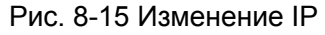

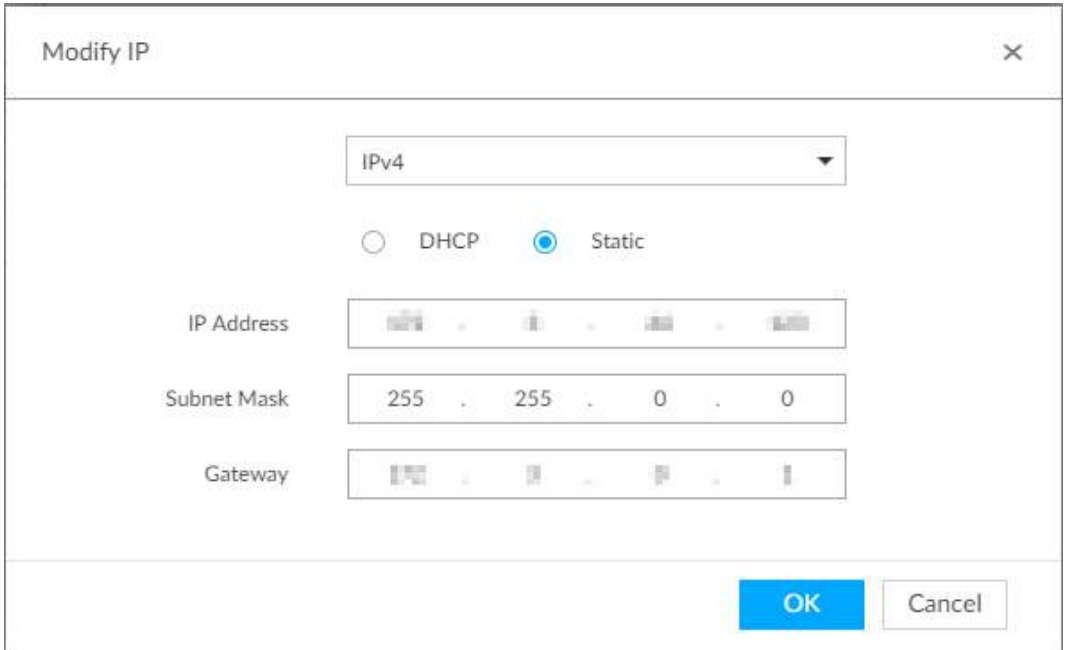

- 2) Выберите режим IP.
	- При выборе **DHCP** нет необходимости вводить IP адрес, маску подсети, и шлюз по умолчанию. Устройство автоматически выделит динамический IP адрес удаленному устройству.
	- При выборе **Статичный** введите IP адрес, маску подсети, шлюз по умолчанию и инкрементное значение.
	- $\Box$
	- Введите инкрементное значение при добавлении нескольких удаленных устройств. При необходимости изменения нескольких IP адресов на нескольких устройствах одновременно система выделит IP адреса по одному относительно заданного вами 4 бита IP адреса.
	- В случае IP конфликта при изменении статичного IP адреса, откроется окно уведомления. При групповом изменении IP адресов устройство автоматически пропустит конфликтный IP и начнет распределение согласно инкрементному значению.
- 3) Нажмите **OK,** чтобы сохранить настройки.

Шаг 4 Изменение номера порта.

1) Нажмите ≥ у соответствующего порта.

Рис. 8-16 Порт

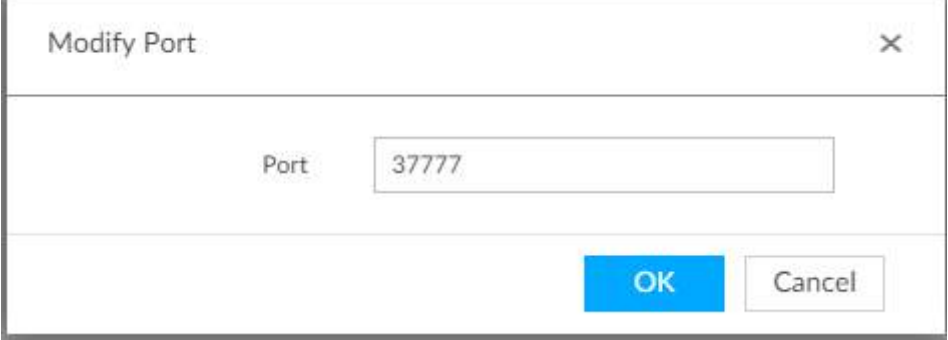

- 2) Измените номер порта.
- 3) Нажмите **OK** для сохранения настроек.

Шаг 5 Настройте другие параметры.

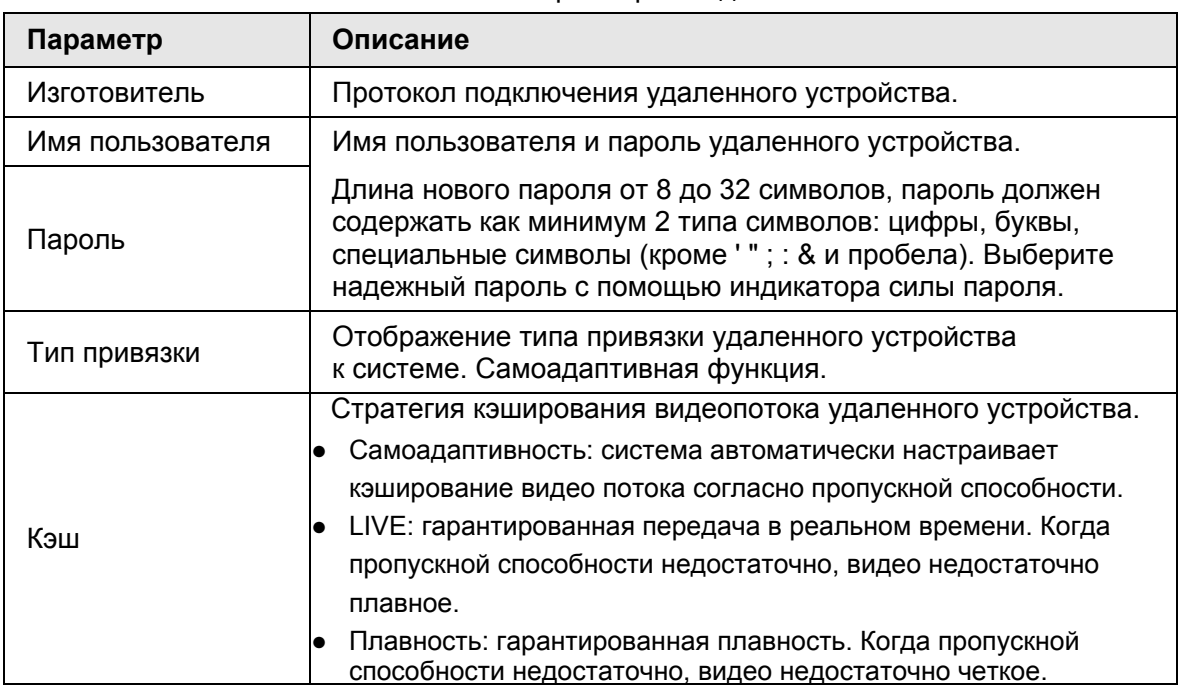

#### Таб. 8-4 Описание параметров подключения

#### Шаг 6 Нажмите **Сохранить**.

Шаг 7 (Опция) Нажмите е и перейдите в веб-интерфейс удаленного устройства.

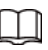

В локальном интерфейсе устройства, нажатие  $\epsilon$  не переведет вас в веб-интерфейс удаленного устройства.

### **8.2.2.3.3 Настройка параметров видео**

Установите параметры видео в соответствии с типами битовых потоков и в зависимости от пропускной способности.

Шаг 1 Нажмите или в настройках, затем выберите **УСТРОЙСТВО**.

Шаг 2 Выберите удаленное устройство на панели слева и нажмите на вкладку **Видео**.

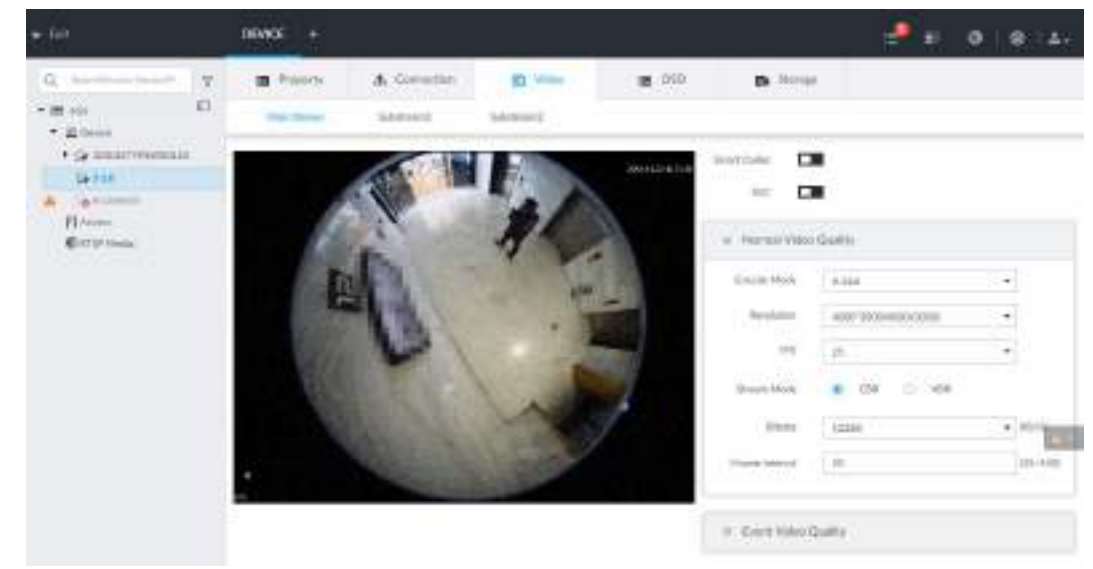

Рис. 8-17 Видео

Шаг 3 Настройте основной поток, подпоток 1 или подпоток 2.
Шаг 4 Настройте параметры качества видео.

| Параметр          | Описание                                                                                                    |
|-------------------|----------------------------------------------------------------------------------------------------|
| Смарт кодек       | Включите эту функцию, чтобы повысить производительность<br>сжатия и тем самым уменьшить пространство для хранения.<br>Функция доступна только для основного потока.                                                                                                    |
| <b>SVC</b>        | Установите флажок, чтобы включить функцию SVC. Выберите<br>1 или 2 из выпадающего списка справа. Настройка по<br>умолчанию - 1, масштабируемая кодировка отсутствует.<br>SVC относится к масштабируемому кодированию видео. Он<br>разделяет видеопоток на базовый поток и расширенный.                                                                  |
| Режим кодирования | Настройка режима кодирования видео.<br>Н.264: стандарт кодирования. Сохраняя качество видео он<br>увеличивает степень сжатия в 2 раза в сравнении с MPEG-2.<br>Н.265: новый стандарт кодирования после Н.264.<br>Улучшенная взаимосвязь между битовым потоком,<br>качеством кодирования, задержкой и алгоритмом. Результат<br>- улучшенное кодирование. |
| Разрешение        | Настройка разрешения видео. Чем выше разрешение, тем<br>лучше качество видео.<br>Разные устройства серии поддерживают разные разрешения.<br>Фактический интерфейс имеет преимущественную силу.                                                                                                    |
| <b>FPS</b>        | Установка количества кадров в секунду. Чем выше частота<br>кадров, тем более яркое и плавное видео.                                                                                                    |
| Поток             | Настройка управления битрейтом.<br>• CBR: Битовый поток меняется незначительно. и имеет<br>значение близкое к заданному.<br>VBR: Битовый поток изменяется согласно обстоятельствам.                                                                                                    |
| Качество          | Настройка качества видео. Оно бывает низким,<br>средним и высоким.<br>Функция недействительна при потоке в режиме CBR.                                                                                                    |

Таб. 8-5 Описание параметров видео

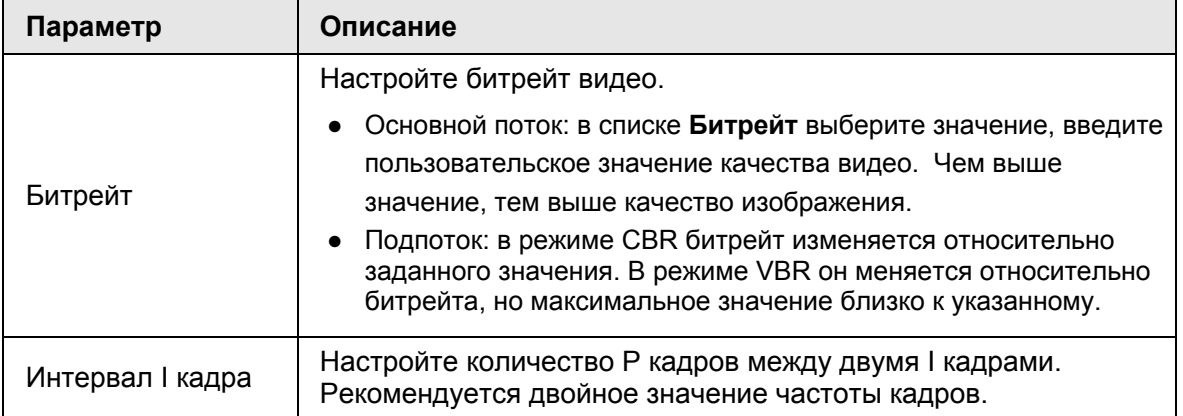

Шаг 5 Включите **Качество видео** и настройте частоту кадров и поток.

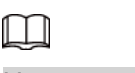

Настройка качества актуальна только для основного потока.

Шаг 6 Нажмите **Сохранить**.

#### **8.2.2.3.4 OSD (Отображение поверх видео)**

Настройка времени и информации поверх видео.

- Шаг 1 Нажмите или в настройках, затем выберите **УСТРОЙСТВО**.
- Шаг 2 Выберите удаленное устройство на панели слева и нажмите на **OSD**.

#### Рис. 8-18 OSD

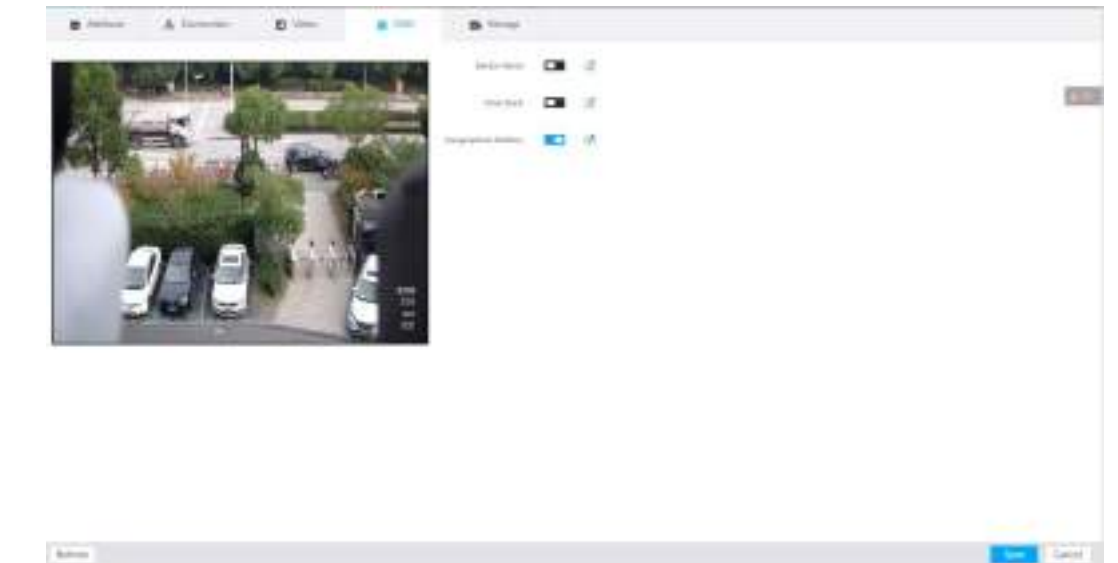

**Шаг 3** Включите информацию OSD.

1) Нажмите **и чтобы включить функцию OSD**.

2) Нажмите ⊿

Отобразятся рамки для текста.

Рис. 8-19 Название устройства

IP PTZ Camera

Рис. 8-20 Время

2018-11-20 14:25:34

#### Рис. 8-21 Геопозиция

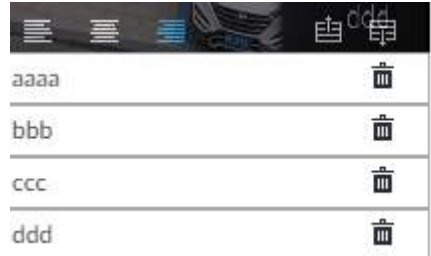

3) Задайте название устройства.

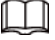

Вы можете пропустить этот шаг.

4) Настройте информацию о геопозиции.

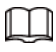

Вы можете пропустить этот шаг.

Нажмите или и чтобы создать новую рамку текста. Введите геопозицию.

- 5) Перетяните рамку на нужное место.
- 6) Нажмите <sub>В</sub> для сохранения.

Шаг 4 Нажмите **Сохранить**.

#### **8.2.2.3.5 Хранилище**

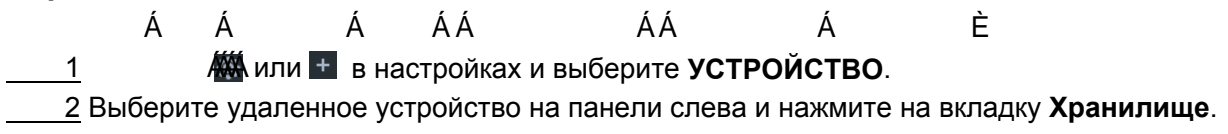

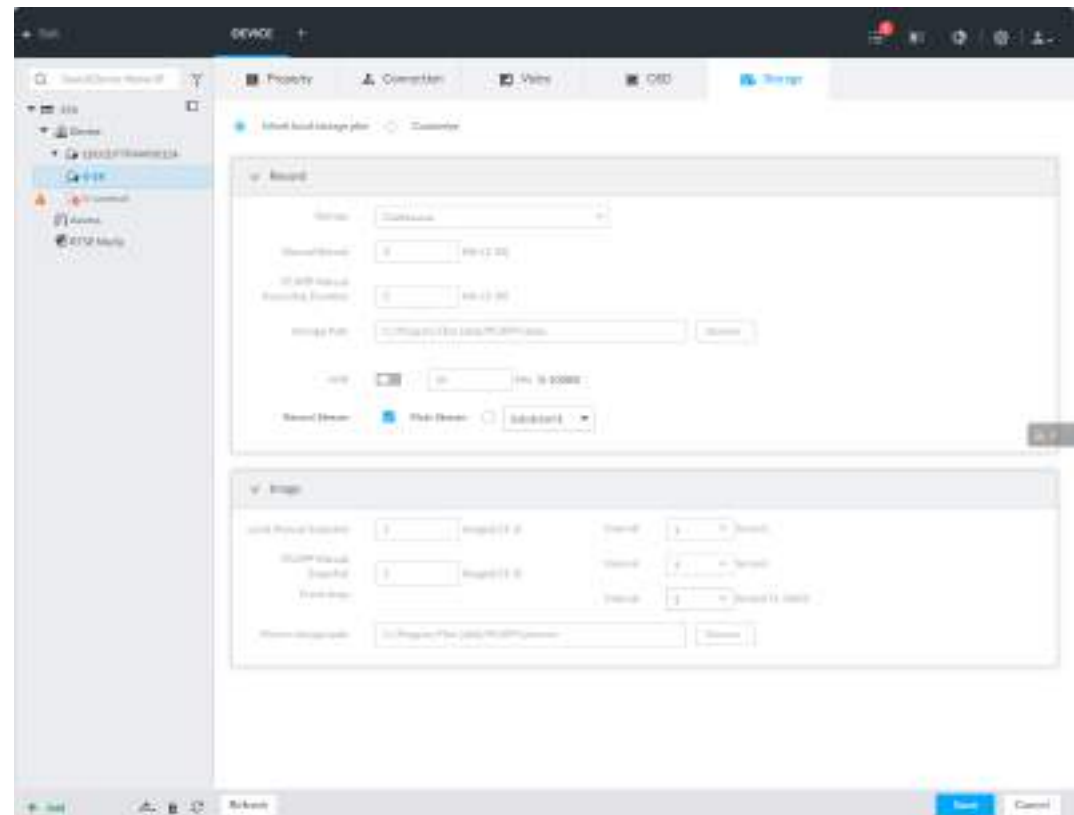

Рис. 8-22 Хранилище

Шаг 3 Выберите **Принять локальный план** хранения или **Пользовательский**.

- **Принять локальный план**:удаленное устройство примет общую настройку устройства.
- **Пользовательский**: установите пользовательский план хранение.

Шаг 4 Настройте параметры.

 $\Box$ 

Настройка потоков доступна только при функции **Принять локальный план.**

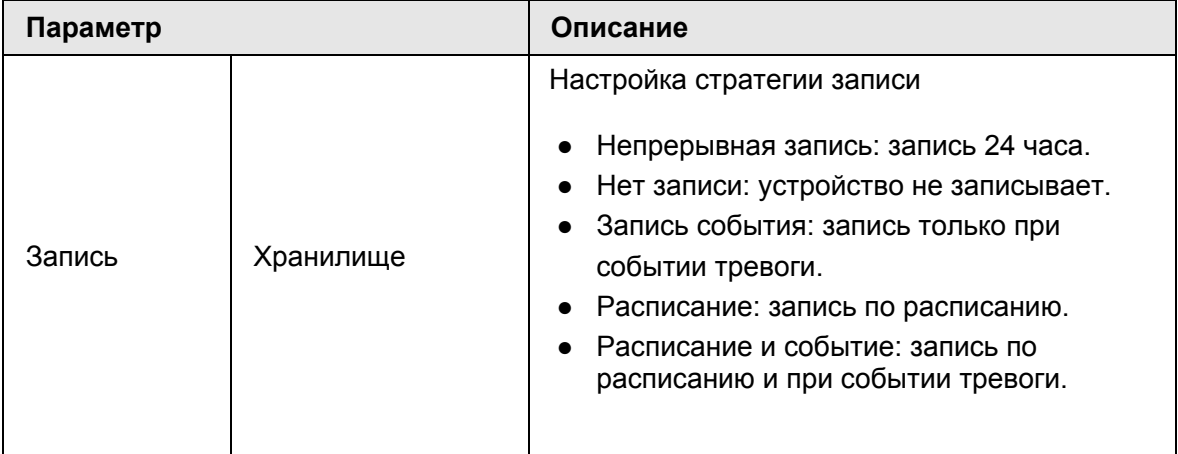

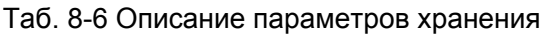

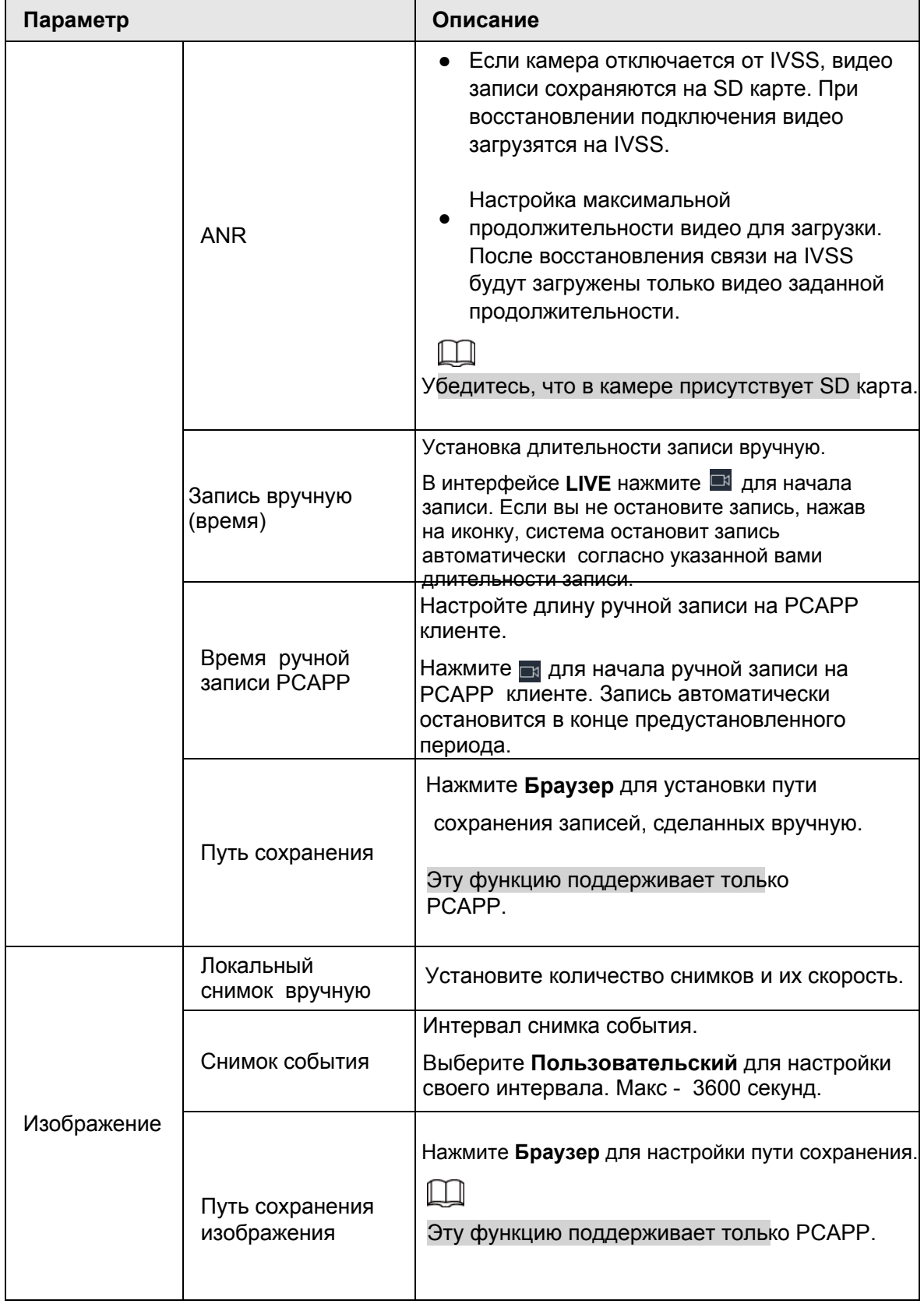

Шаг 5 Нажмите **Сохранить**.

# **8.2.2.4 Пакетный экспорт удаленных устройств**

Экспортируйте добавленные удаленные устройства. При сбросе настроек устройства или потере информации, экспортированная заранее информация поможет быстро восстановить данные.

# $\Box$

См. "5.4.2 Добавление удаленного устройства".

Шаг 1 Нажмите или в настройках, выберите **УСТРОЙСТВО**.

Шаг 2 Нажмите в левом нижнем углу.

# LЫ

Нажмите **Загрузить шаблон** для загрузки файла шаблона и добавьте удаленное устройство через этот шаблон.

Рис. 8-23 Экспорт

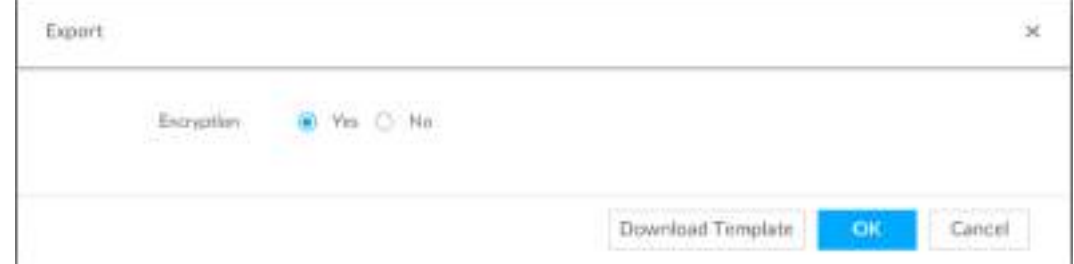

Шаг 3 Выберите опцию кодирования

- **При выборе Да**, система экспортирует кодированные резервные файлы .backup.
	- При выборе **Нет**, система экспортирует файлы .csv, которые можно открыть с помощью Excel. Экспортированный файл .csv содержит IP адрес, номер порта, номер канала, имя канала, производителя и имя пользователя. (без пароля) удаленного устройства.

При экспорте незакодированного файла будьте осторожны во избежание утечки данных.

Шаг 4 Нажмите **OK**. Отобразится подсказка.

#### Шаг 5 Нажмите **Сохранить**.

Путь файла может отличаться при разных операциях. Полагайтесь на фактический интерфейс.

- $\bullet$  В РСАРР нажмите на  $\equiv$ , выберите **Загрузки** чтобы просмотреть путь сохранения файлов.
- Выберите путь сохранения файлов при локальной работе.
- При сетевой работе файлы сохраняются в папке браузера по умолчанию.

# **8.2.2.5 Пакетный импорт удаленных устройств**

Пакетно импортируйте удаленные устройства с помощью шаблона. В интерфейсе **Список устройств** нажмите **Пакетный импорт** и перейдите в **Добавить устройство**. В интерфейсе **Добавить устройство** нажмите на **Импорт файла CSV**.

| .<br>* 81-<br><b>COMMUNICATION</b>                          | 四<br>Arrowing Secretary Publishers, All Manager Corp. American phone of the Concern<br><b>Williams</b><br><b>Call Avenue</b><br><b>Alleged Ave.</b><br><b>A. Town</b><br><b>BURNE</b><br><b>The Secretary</b> | v.                                                    |
|-------------------------------------------------------------|----------------------------------------------------------------------------------------------------|-------------------------------------------------------|
| <b>Ginst</b><br><b>TAXABLE IN</b>                           | ×<br><b>Walet Davisei</b><br>$\mathbb{R}^+$                                                                                                    | <b>Beauty (Sprake</b>                                 |
| 21<br><b><i><u><i><u><b>RATIVISSING</b></u></i></u></i></b> | <b>International Co</b><br>$-$ make<br>links and<br><b>Property (1991 Film)</b>                                                                                                    | $-2117$<br>٠                                          |
|                                                             | Downsel Tensities<br>Clean Fits<br>Browne.<br><b>Hard</b><br>men reist                                                                                                    | <b>BRITTING</b><br>٠<br>٠<br><b>WHERE EXECUT</b><br>в |
|                                                             | Bernste 211 Fax<br><b>Handslein</b><br>Address<br>Line Rams<br>Piel<br>Channel Plu<br>$\mathbb{R}$<br>Partners'<br><b>Claimin</b>                                                                             | <b>PATTITUDE 1 1</b><br>٠                             |
|                                                             |                                                                                                    | <b>STATISTICS</b><br>٠                                |
|                                                             |                                                                                                    | ٠<br>٠<br>--                                          |
|                                                             |                                                                                                    |                                                       |
|                                                             |                                                                                                    |                                                       |
|                                                             |                                                                                                    |                                                       |
|                                                             |                                                                                                    |                                                       |
|                                                             |                                                                                                    |                                                       |
|                                                             | facebook Norto N. (20 4)<br>Paa<br><b>REFERENCE</b>                                                                                                    |                                                       |
|                                                             | Bensong Earthstone Tuest 101.4   Migral 212 174 p.m.<br>C Donella<br>6 4 3 1<br><b>Build</b><br>Cartell                                                                                                    |                                                       |
|                                                             |                                                                                                    |                                                       |

Рис. 8-24 Пакетный импорт

# **8.2.2.6 Подключение удаленных устройств**

В интерфейсе **Устройство** просматривайте статус подключения удаленных устройств. Когда имя и значок устройства черный, например,  $\supseteq$  sorsales, , значит устройство в сети. Когда они серые - **в стазач** значит устройство не в сети.

- Нажмите правой кнопкой на устройство не в сети, выберите **Подключить** .
- Нажмите правой кнопкой на устройство в сети, выберите **Отключить**.
- Нажмите правой кнопкой на устройство в сети, выберите **Открыть WEB** для перехода в сетевой интерфейс.

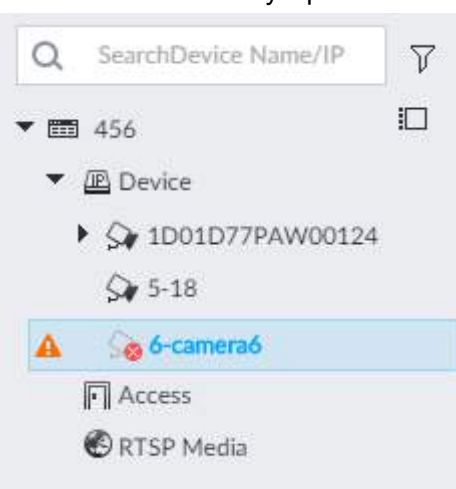

#### Рис. 8-25 Список устройств

# **8.2.2.7 Удаление удаленных устройств**

В интерфейсе **Устройство** удалите зарегистрированное удаленное устройство.

- По одному:
	- ◇ Выберите устройство и нажмите для удаления.
	- ◇ В **Списке устройств** нажмите правой кнопкой на удаленное устройство, затем **Удалить**.
	- ◇ В **Списке устройств** выберите удаленное устройство, затем
	- ◇ В Списке устройств выберите удаленное устройство, затем **Удалить**.
- Групповое удаление:
	- $\circ$  Нажмите  $\Box$ , откроется список устройств. Установите флажки у нескольких устройств s. Нажмите  $\bar{m}$  для удаления.
		- ◇ В списке устройств выберите удаленное устройство, нажмите **Ctrl** , выберите другие устройства, а затем нажмите чтобы удалить их.
		- ◇ В списке устройств выберите удаленное устройство, нажмите **Shift**, и нажмите на другое устройство. Будут выбраны все устройства в списке между отмеченными. Затем нажмите на <del>■</del> для удаления.
		- ◇ В интерфейсе **Список устройств** выберите несколько устройств и нажмите **Удалить.**

# **8.2.2.8 Изменение пароля устройства**

Вы можете изменять пароли на подключенных устройствах.

M

Возможно внесение изменений в устройства, подключенные к IVSS через частный протокол. Шаг 1 Нажмите , или в настройках и выберите **УСТРОЙСТВО**.

| $\Box$<br>* 25 mil<br>$+200$<br><b>SEPTIME RE</b><br>Ga 11 |    |                     |           | <b>B</b> Feature                                                  | <b>B</b> Notari            |              |                      |                     |                    | The Person of LPL Contract and the Con-                                                                                                    |                                                                                      |                        |    |
|------------------------------------------------------------|----|---------------------|-----------|-------------------------------------------------------------------|----------------------------|--------------|----------------------|---------------------|--------------------|----------------------------------------------------------------------------------------------------|--------------------------------------------------------------------------------------|------------------------|----|
|                                                            |    |                     |           |                                                                   |                            |              |                      |                     |                    |                                                                                                    | Alexandry be shelth 1 (domest) (1) Meps 112 Mirgy , Yeshamog Liberana Tone 1 29Y/256 |                        |    |
|                                                            |    | $+ = 1$             | Northeast | (Changer 1) 3. Department 1-24, Topor 1, 14 Sept bank 11 & School |                            |              |                      |                     |                    |                                                                                                    |                                                                                      |                        | ×  |
| <b>K.D. Sandwich Contract Add</b><br>$-2$                  | a  | Channel for State 1 |           | Cheval #                                                          | Address/Popinkel Park      |              | <b>Elect Huest 1</b> | <b>Fairmanni</b>    |                    | Highlanger, Pryday Halli                                                                                                    |                                                                                      | St. & Rentalis Downell |    |
| 1.9<br><b>START</b>                                        | a  | 小出                  | ٠         | <b>ANTIQUES</b>                                                   | Brook Advised 27733        |              | Advised              | <b>Constitution</b> | <b>EX Render</b>   | <b>Building</b>                                                                                                    | AEGACS.                                                                              | x                      | ñ  |
| 1. 12<br><b>CONTRACT</b><br><b>* 121</b><br>$-1$           | n  | $-1$                | ٠         |                                                                   | HEROES GALLEY 1 KEYES      |              | dollars.             | <b>DESCRIPTION</b>  | <b>FF</b> boom     |                                                                                                    |                                                                                      |                        |    |
| 1.54<br><b>CONTRACTOR</b><br>$4 - 54$                      | a  | ÷                   | ٠         |                                                                   | convisionism 19765         |              | $-0.014$             | <b>Contractor</b>   | <b>Whether</b>     |                                                                                                    | M-9115.                                                                              | 八里                     |    |
| (Fi-house)                                                 | R. | - 4                 | ٠         |                                                                   | constitution of a stress   |              | Adverse              | <b>COST</b>         | <b>This off</b>    |                                                                                                    | so-IFTEE                                                                             | $\mathbb{R}$           |    |
| <b>B</b> stormout                                          | a  | ٠                   | ٠         |                                                                   | CONTRACTOR - 17722         |              | 418100               | <b>CONTRACTOR</b>   | <b>TTLum</b>       |                                                                                                    | an artist.                                                                           | i B                    |    |
|                                                            | a  | $\sim$              | ٠         |                                                                   | <b>STEP ATTO-</b>          |              | address.             | $-0.001$            | <b>Fillman</b>     |                                                                                                    | 3.10137830. 17. 9                                                                    |                        |    |
|                                                            | o  | π                   | ٠         | -                                                                 | Brotte derived 17777       |              | 10100                | property.           | 3 hours            | por approved                                                                                                    | DOUGLAR.                                                                             | 11 I A                 |    |
|                                                            | a  | 18                  | ٠         | <b>All Street Construction</b>                                    | <b>AUTO MOVIES STYPE</b>   |              | 1416                 | m                   | <b>FF</b> fundals  | <b>Bill Grown</b>                                                                                                    | $10000 - 1$                                                                          |                        |    |
|                                                            | a  | ٠                   | ٠         | $-0.001$<br>m                                                     | Brookly delivered to Terry |              | odnik                | <b>DOM: NO</b>      | <b>Thank</b>       | <b>DESIGNATION</b>                                                                                                    | SCORLAN                                                                              | ٠                      |    |
|                                                            | z. | $\mathcal{R}^2$     | ٠         | <b>CONTRACTOR</b>                                                 | ALCOHOL:                   | <b>ATVEN</b> | Library              | -                   | <b>Riberta</b>     | $\frac{1}{2} \left( \frac{1}{2} \right) \left( \frac{1}{2} \right) \left( \frac$ | WEIGHTS.                                                                             | u.                     |    |
|                                                            | îπ | $+1$                | ٠         | THE R. P. LEWIS CO., LANSING MICH.                                | <b>STATISTICS</b>          | 42003        | 1910                 | 1000000             | FF builde          | and the property of                                                                                                    | GOO'LETH                                                                             | ٠                      |    |
|                                                            | U. | $\overline{11}$     | ٠         | <b>Carrell ST</b>                                                 | <b>COLORADO</b>            | toooti       | <b>SERVICE</b>       | <b>Harley</b>       | <b>Whether</b>     | $\sim$                                                                                                    | andrive.                                                                             | c                      |    |
|                                                            | œ  | 11                  | ٠         | tarming.                                                          | contracto da la            | 65560        | Act on               | <b>STATISTICS</b>   | Friedrig           | m.                                                                                                    | mi-STITE                                                                             |                        |    |
|                                                            | n  | $\pm 1$             | ٠         | <b>A DOWNER</b>                                                   | continued and the          | EXXXII       | $-14143$             | proposed in         | <b>TELESK</b>      | $\sim$                                                                                                    | gos d'OTF.                                                                           | ×                      |    |
|                                                            | œ  | $^{12}$             | ٠         | A size and said.                                                  | <b>COLLEGE AND STATE</b>   | 10000        | <b>SECTION</b>       |                     | <b>Hisape</b>      | $\sim$                                                                                                    | and STITL.                                                                           | ×                      |    |
|                                                            | a  | 144                 | ٠         | 4.00mg/ksl                                                        | concentrated and the       | 4 FFEA       | opinia               | <b>Contractor</b>   | <b>Viluna</b><br>m | $\sim$                                                                                                    | painters. 14                                                                         |                        |    |
|                                                            | Δ  | 11                  | ٠         | interest (d)                                                      | <b>BIDLEY</b>              | <b>ITTEL</b> | and rate             | $-0.00000$          | Phone              | ×                                                                                                    | gie 27771.                                                                           | $\mathbb{R}$           | аN |

Рис. 8-26 Управление устройством

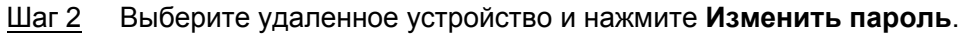

Рис. 8-27 Изменить пароль

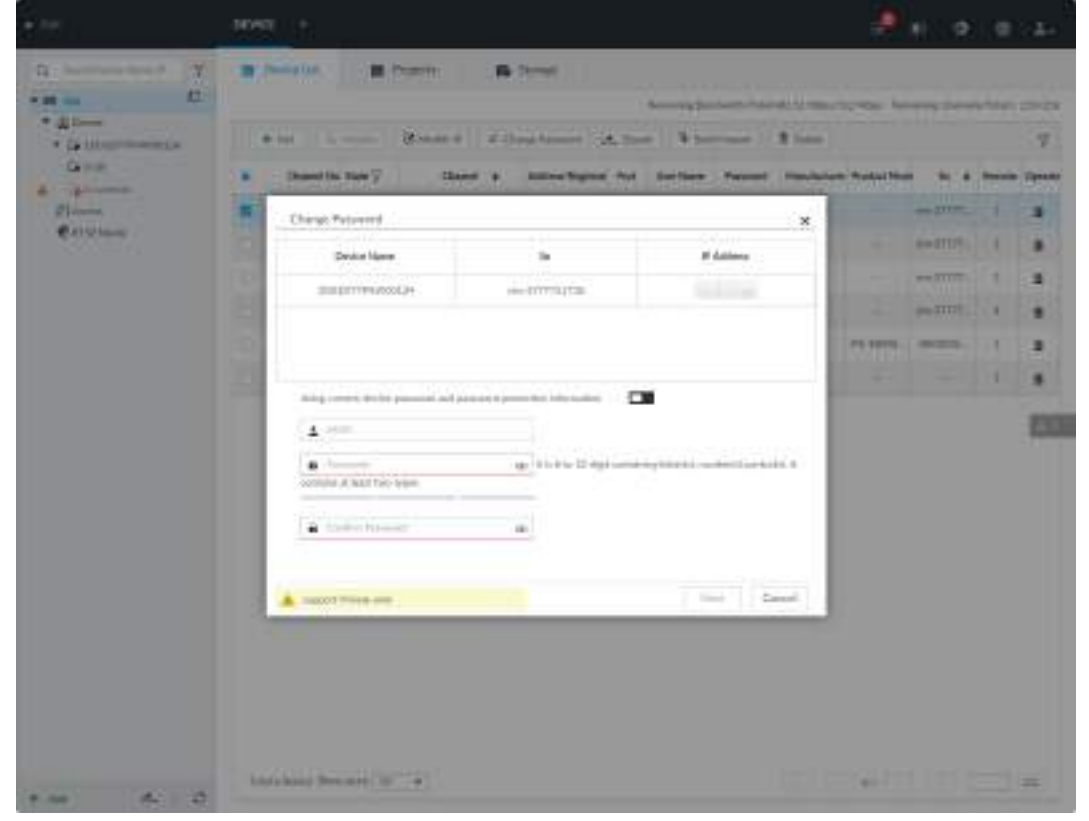

Шаг 3 Отключите функцию Использовать текущий пароль устройства и информацию о его защите. • значит, что функция отключена.

- Шаг 4 Введите новый пароль и подтвердите его.
- Шаг 5 Нажмите кнопку **Далее**.

Отобразится результат изменения пароля.

Шаг 6 Нажмите **OK**.

Шаг 7 (Опция) В окне **Список устройств** дважды щелкните по имени устройства и измените имя устройства.

# **8.3 Управление сетью**

Нажмите **Ф**или + в настройках, выберите СЕТЬ. Вы можете настроить базовые сетевые параметры и приложения.

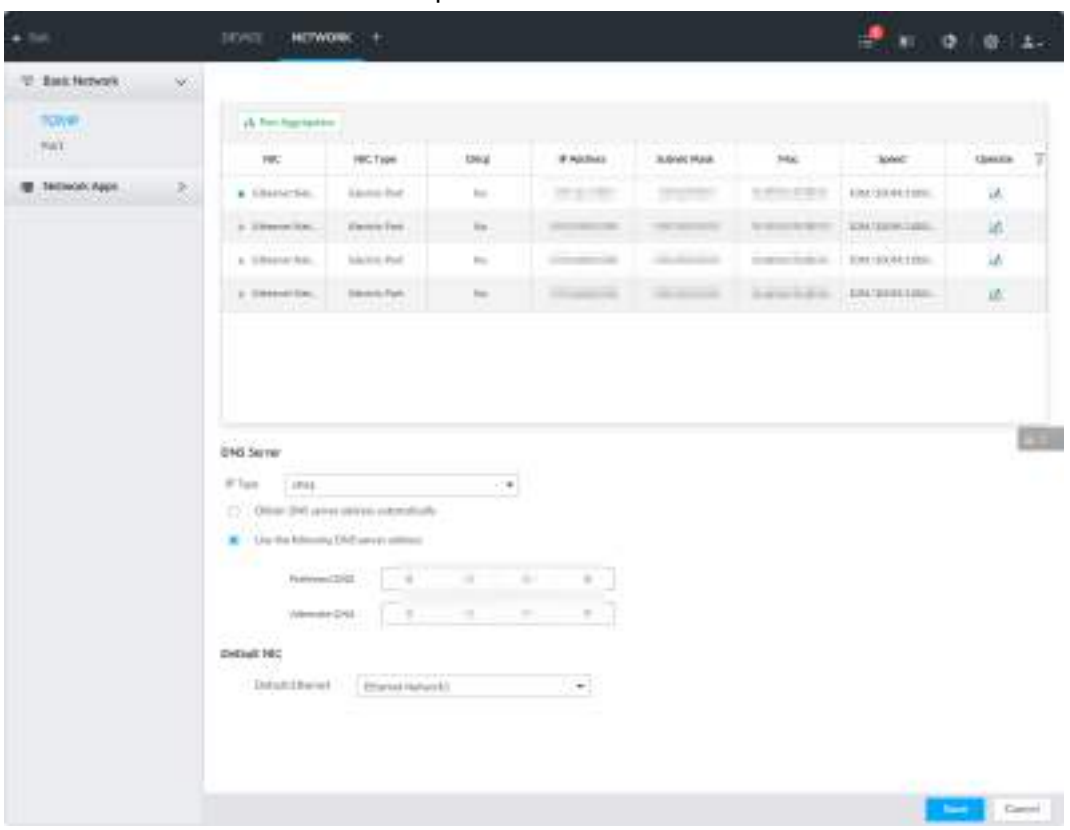

Рис. 8-28 Управление сетью

# **8.3.1 Базовые сетевые параметры**

Установите базовые сетевые параметры, такие как IP адрес, агрегирование и количество портов, для связи с другими устройствами в сети.

# **8.3.1.1 Настройка IP адреса**

Настройте IP адрес устройства, информацию DNS сервера и другие детали исходя из сетевого планирования.

 $\Box$ 

```
По умолчанию устройство обладает 4 Ethernet портами. Убедитесь, что как 
 минимум один Ethernet порт подключен у сети перед настройкой IP адреса. 
Шаг 1 Нажмите или в настройках, затем выберите СЕТЬ >
```

```
Базовые настройки > TCP/IP.
```
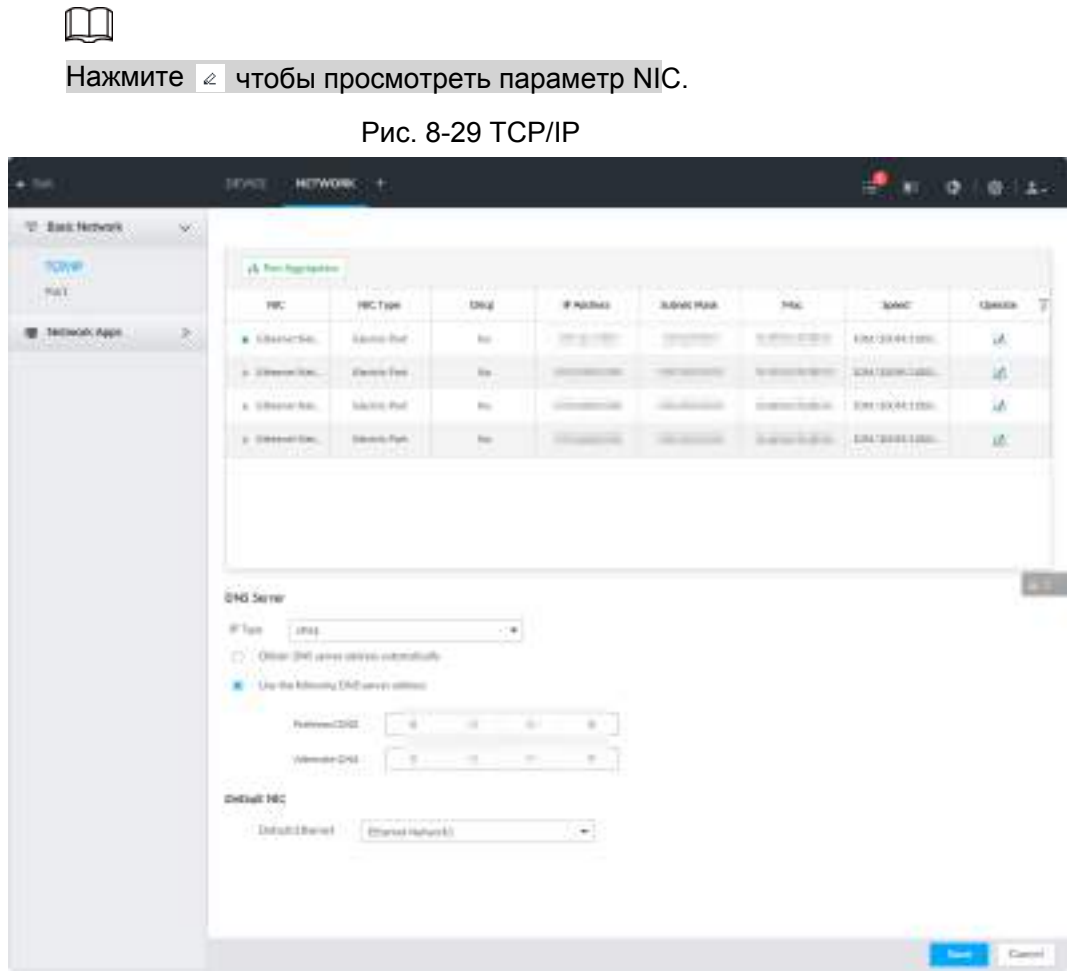

Шаг 2 Нажмите ≥ соответствующего NIC для изменения параметров.

Рис. 8-30 Изменение Ethernet сети

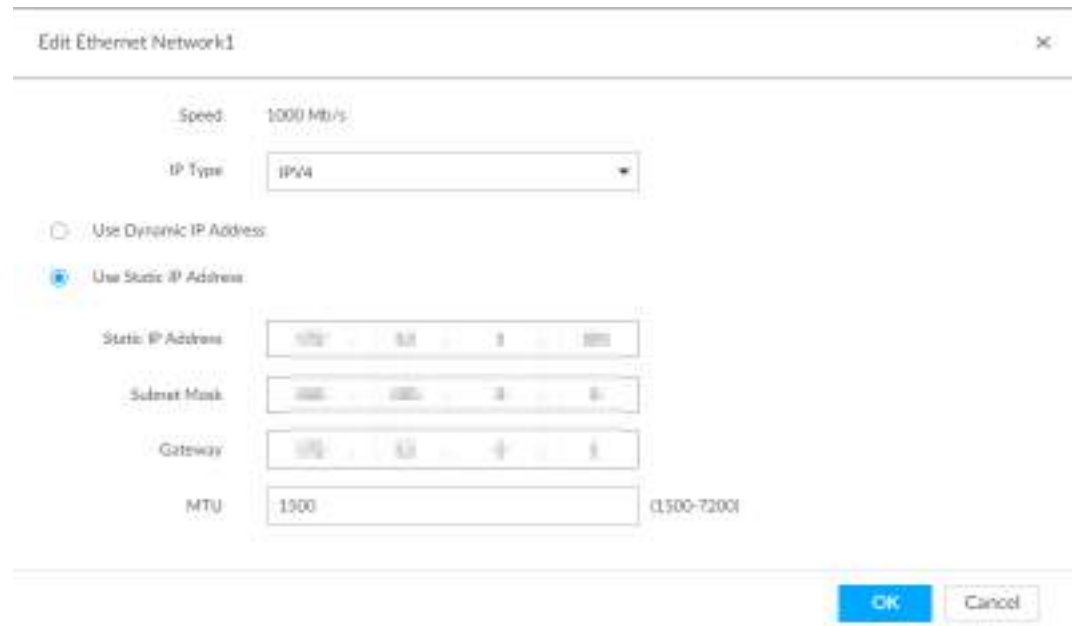

Шаг 3 Настройте параметры.

Таб. 8-7 Описание параметров TCP/IP

| Параметры | Описание                                         |
|-----------|--------------------------------------------------|
| Скорость  | Максимальная скорость передачи текущей NIC сети. |

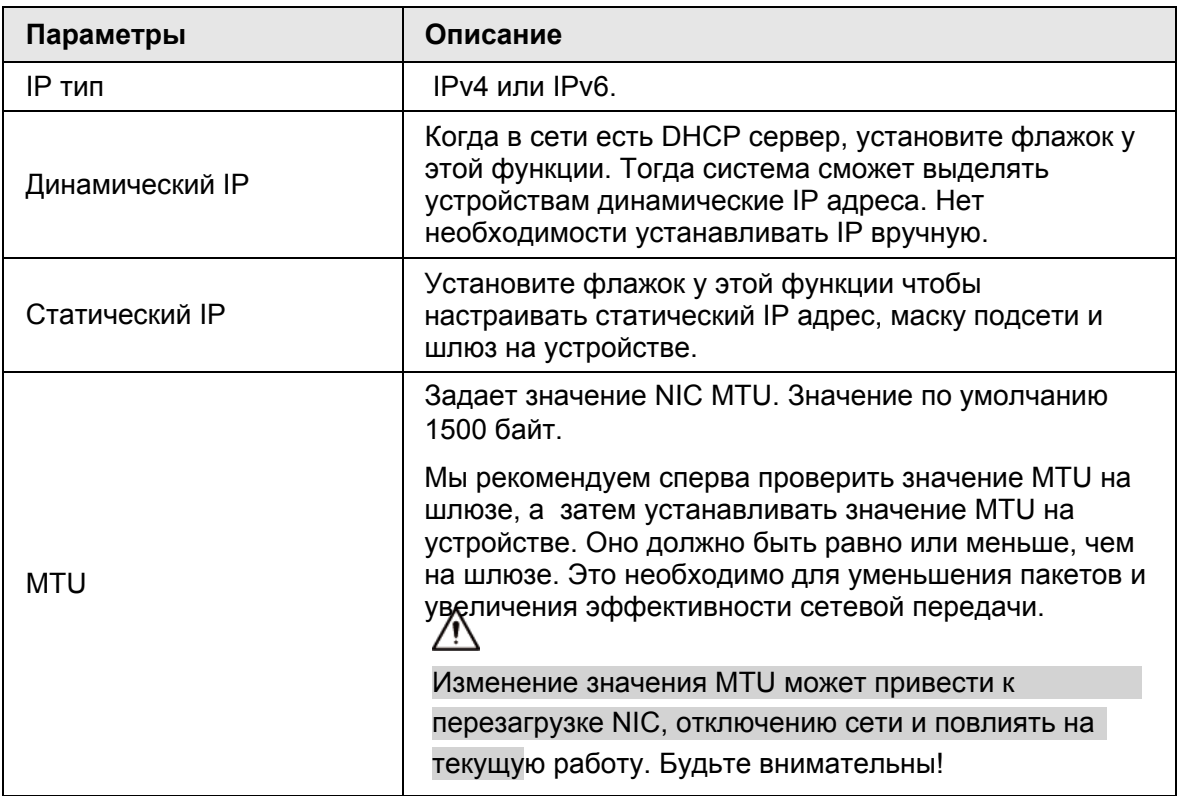

Шаг 4 Нажмите **OK.**

Вернитесь к интерфейсу **TCP/IP**.

Шаг 5 Настройте информацию о DNS сервере.

Вы можете настроить DNS сервер автоматически или вручную.

# $\square$

Этот шаг обязателен если вы используете службу домена.

- Установите флажок перед авто добавлением адреса DNS сервера, устройство автоматически назначит IP адрес DNS сервера.
- Установите флажок для использования последовательных адресов DNS сервера, введите основной и альтернативный DNS адреса.

Шаг 6 Настройте NIC по умолчанию.

Выберите NIC из выпадающего списка.

 $\Box$ 

Убедитесь, что NIC по умолчанию в сети.

Шаг 7 Нажмите **Сохранить**.

# **8.3.1.2 Агрегация портов**

Свяжите несколько NIC, чтобы создать один логический NIC и использовать один IPадрес для внешнего устройства. Связанный NIC может работать в режиме агрегации. Это повышает пропускную способность и надежность сети.

Система поддерживает настройку баланса нагрузки, отказоустойчивости и агрегации каналов.

| Режим агрегации    | Описание                                                                                                    |
|--------------------|----------------------------------------------------------------------------------------------------|
| Баланс нагрузки    | Устройство связывает несколько карт NIC одновременно и<br>использует один IP-адрес для связи с внешним устройством.<br>Связанные NIC работают вместе для распределения нагрузки на<br>сеть.                                                                                                    |
|                    | Режим балансировки нагрузки увеличивает пропускную способность<br>сети и повышает ее гибкость и доступность. В этом режиме сеть<br>отключается, как только все сетевые карты выходят из строя.                                                                                                    |
| Отказоустойчивость | В этом режиме устройство связывает несколько NIC и<br>устанавливает один из них в качестве мастер-карты, остальные<br>сетевые карты NIC будут альтернативными. Обычно работает<br>только мастер-карта NIC. Система автоматически включит<br>альтернативные карты, если мастер-карта неисправна.<br>Отказоустойчивость - сетевой режим для повышения надежности<br>сетевых карт. В этом режиме сеть отключается, только если все<br>сетевые карты выходят из строя.                                                                                                    |
| Агрегация каналов  | Устройство связывает несколько NIC, для распределения<br>сетевой нагрузки. Система выделяет данные для каждой<br>NIC в соответствии с вашей стратегией. При обнаружении<br>неисправности NIC, она прекращает передачу данных на<br>эту карту и направляет данные на остальные NIC. Система<br>снова перераспределит данные для передачи после<br>возобновления работы неисправного NIC.<br>В этом режиме сеть отключается, как только все связанные<br>карты NIC выходят из строя.<br>Убедитесь что коммутатор поддерживает агрегацию ссылок<br>и вы установили этот режим. |

Таб. 8-8 Описание агрегации

### **8.3.1.2.1 Объединение NIC**

Система поддерживает такие режимы объединения как баланс работы, отказоустойчивость и агрегация каналов. Выберите режим объединения. **Шаг 1 Нажмите фили в настройках, затем выберите СЕТЬ** >

**Базовые настройки** > **TCP/IP**.

Рис.8-31 TCP/IP

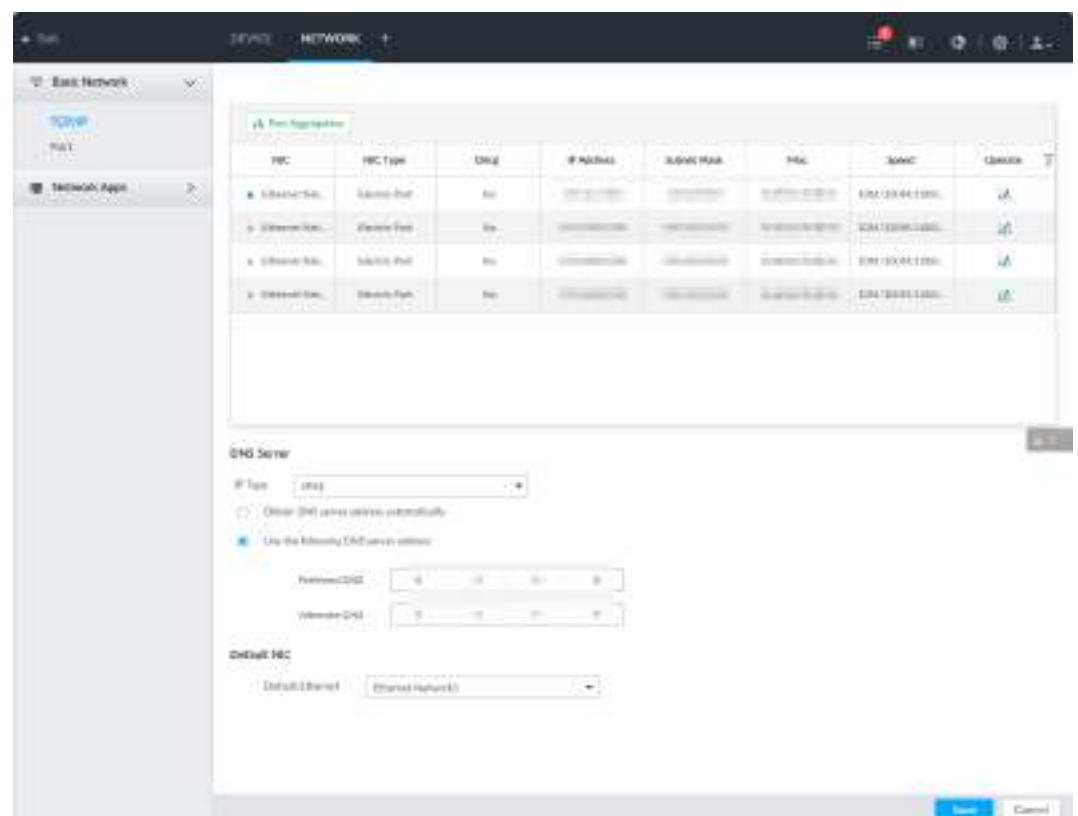

#### Шаг 2 Объединение NIC.

1) Нажмите **Агрегация портов**.

Рис. 8-32 Агрегация портов

|                                   | D(x) | 1P Address        | Sultines Mask | Colmery                | Mar | Speed:                                                  |
|-----------------------------------|------|-------------------|---------------|------------------------|-----|---------------------------------------------------------|
| Etherinet Network!                | No   | <b>CONTRACTOR</b> | a a           | <b>College College</b> |     | 10M/100MSalf-A.                                         |
| Ethervet Network2                 | iù.  |                   |               | <b>Definition</b>      |     | 10NU100NSelf-A.                                         |
| Ethernet Network3.<br>Ð           | No   |                   |               |                        |     | 10M/100MSelf-A.                                         |
| Ethernet Network4<br>stations and | i.   | <b>EXAMPLE</b>    |               | <b>CERTIFICATE</b>     |     | 10N/100NSelf-A.<br><b><i><u><i>DISSERTE</i></u></i></b> |
|                                   |      |                   |               |                        |     |                                                         |
|                                   |      |                   |               |                        |     |                                                         |

- 2) Выберите карты NIC для объединения.
- 3) Выберите режим.
- 4) Нажмите **Агрегация портов**.

Отобразятся соответствующие настройки.

# $\Box$ Интерфейс дельнейших настроек зависит от выбранного режима. На следующем изображении приведен пример режима баланса нагрузки. Фактический интерфейс имеет преимущественную силу.

#### Рис. 8-33 Изменение баланса нагрузки

Edit Load-Balance(Ethernet Network1+2)

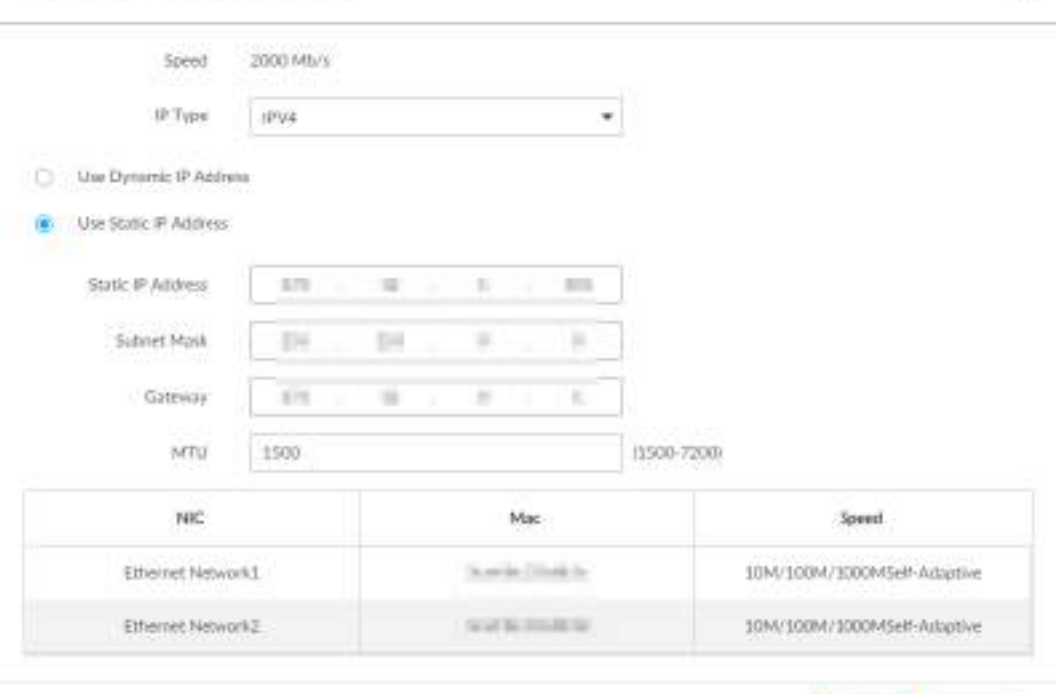

#### Cancel **OK**

 $\mathbb{X}^{\prime}$ 

#### 5) Настройте параметры.

Таб. 8-9 Описание параметров TCP/IP .

| Параметр        | Описание                                                                                                    |
|-----------------|----------------------------------------------------------------------------------------------------|
| Скорость        | Максимальная скорость сетевой передачи текущего NIC.                                                                                                    |
| <b>Тип IP</b>   | Выберите IPv4 или IPv6.                                                                                                    |
| Динамический IP | Когда в сети есть DHCP сервер, установите флажок для<br>использования динамического IP адреса. Система<br>автоматически выделит устройству динамический IP.                                                              |
| Статический IP  | Установите флажок для использования статического IP<br>адреса. Настройте IP адрес, маску подсети и шлюз.                                                                                                    |
|                 | Задайте значение NIC MTU. Значение по умолчанию 1500 байт.                                                                                                    |
| MTU             | Мы рекомендуем сначала проверить значение MTU шлюза,<br>после чего установить значение MTU устройства равное или<br>ниже, чем у шлюза. Это немного уменьшит размер пакетов и<br>увеличит эффективность сетевой передачи. |
|                 |                                                                                                    |
|                 | Изменение значения MTU может привести к перезагрузке NIC,                                                                                                    |
|                 | и повлиять на работу. Будьте осторожны.                                                                                                    |

6) Нажмите **OK**.

Вернитесь в интерфейс **TCP/IP**.

Шаг 3 Нажмите **Сохранить**.

Система выдаст окно подтверждения.

Шаг 4 Нажмите **OK**.

Информация об объединении карт обновится после перезагрузки.

#### **8.3.1.2.2 Отмена объединения NIC**

При отмене агрегации портов вы восстанавливаете независимую работу NIC карт. Шаг 1 Нажмите **Фили + в настройках и выберите СЕТЬ** > Базовые настройки > TCP/IP.

Шаг 2 Выберите объединенные NIC.

Шаг 3 Нажмите **OK**.

Система разделит объединенные NIC.

 $\square$ 

После разделения NIC первая NIC карта зарезервирует IP адрес, указанный при привязке, а остальные NIC восстановят IP адреса по умолчанию.

# **8.3.1.3 Настройка портов**

Установите значения портов на устройстве.

Шаг 1 Нажмите или в настройках и выберите **СЕТЬ > Базовые настройки > Порт.**

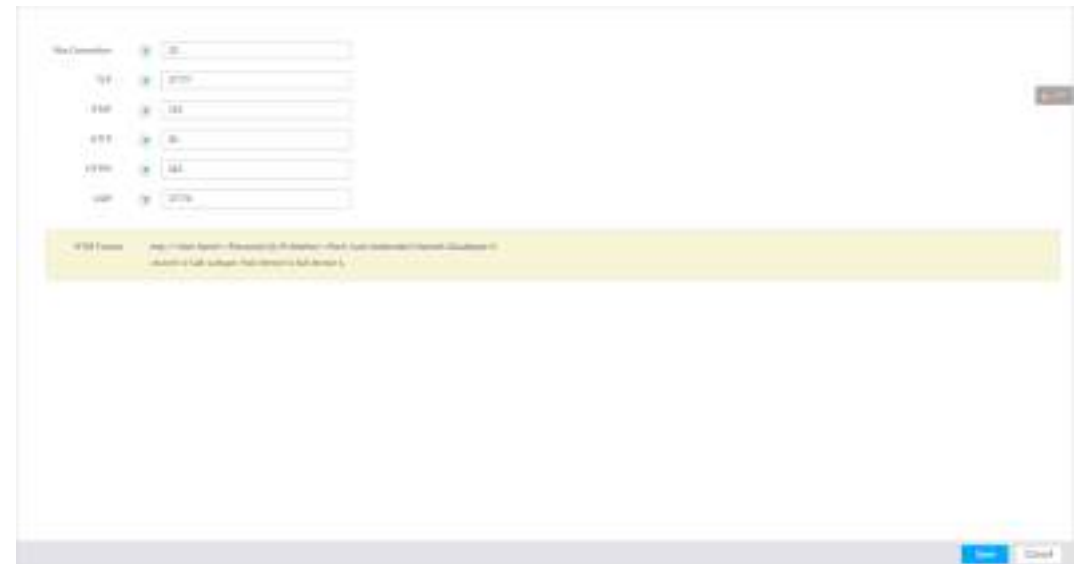

Шаг 2 Настройте параметры .

 $\Box$ 

После настроек параметров потребуется совершить повторный вход в учетную запись. ( кроме параметра **Макс.соедиение)** .

Таб. 8-10 Настройка параметров подключения

| Параметр        | Описание                                                                                                    |
|-----------------|----------------------------------------------------------------------------------------------------|
| Макс.соединение | Допустимый<br>максимум одновременных клиентов на<br>Устройстве (сеть, РСАРР, и Платформа). Выберите<br>количество от 1 до 128. По умолчанию - 20. |

Рис. 8-34 Порт

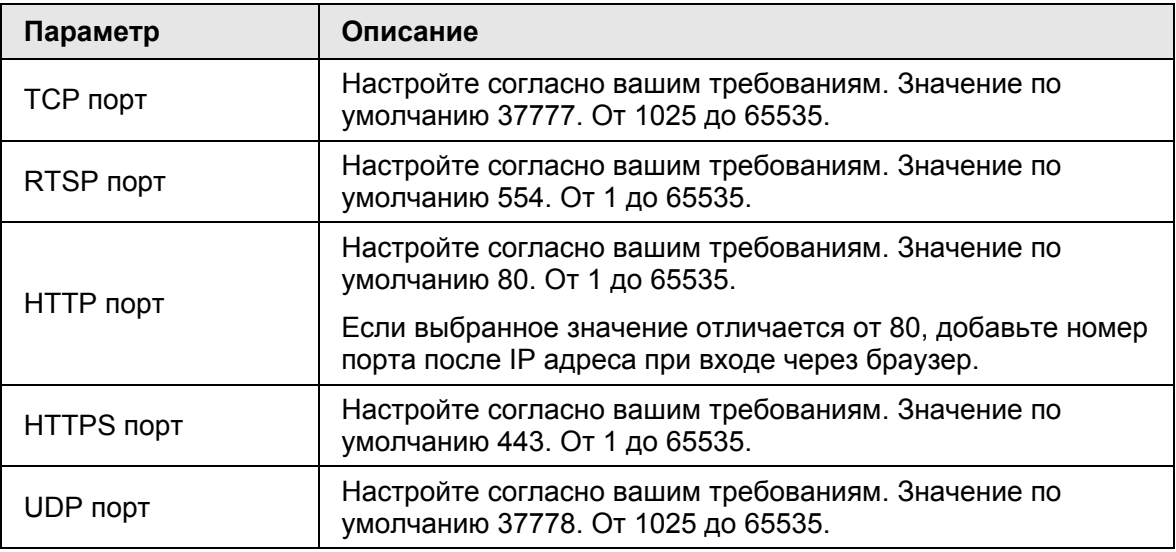

#### Шаг 3 Нажмите **Сохранить**.

Система перезагрузит соответствующую службу порта.

# **8.3.2 Сетевые приложения**

Настройка сетевых параметров для подключения системы к другим устройствам.

# **8.3.2.1 P2P**

P2P является одноранговой технологией. Вы можете отсканировать QR-код, чтобы загрузить приложение для мобильного телефона без службы DDNS, мапирования портов и установки сервера передачи данных. После регистрации устройства в

приложении вы можете просматривать видео удаленно, воспроизводить записи и выполнять многие другие действия.

- Убедитесь, что система подключена к сети. В противном случае функция P2P не активируется.
- При работе с P2P мы потребуем вас предоставить следующую информацию: IP и MAC адреса устройства, его имя и серийный номер. Эти данные будут использованы для предоставления удаленного доступа.

Шаг 1 Нажмите или в настройках, затем выберите **СЕТЬ > Сетевые приложения > P2P.**

Рис. 8-35 P2P

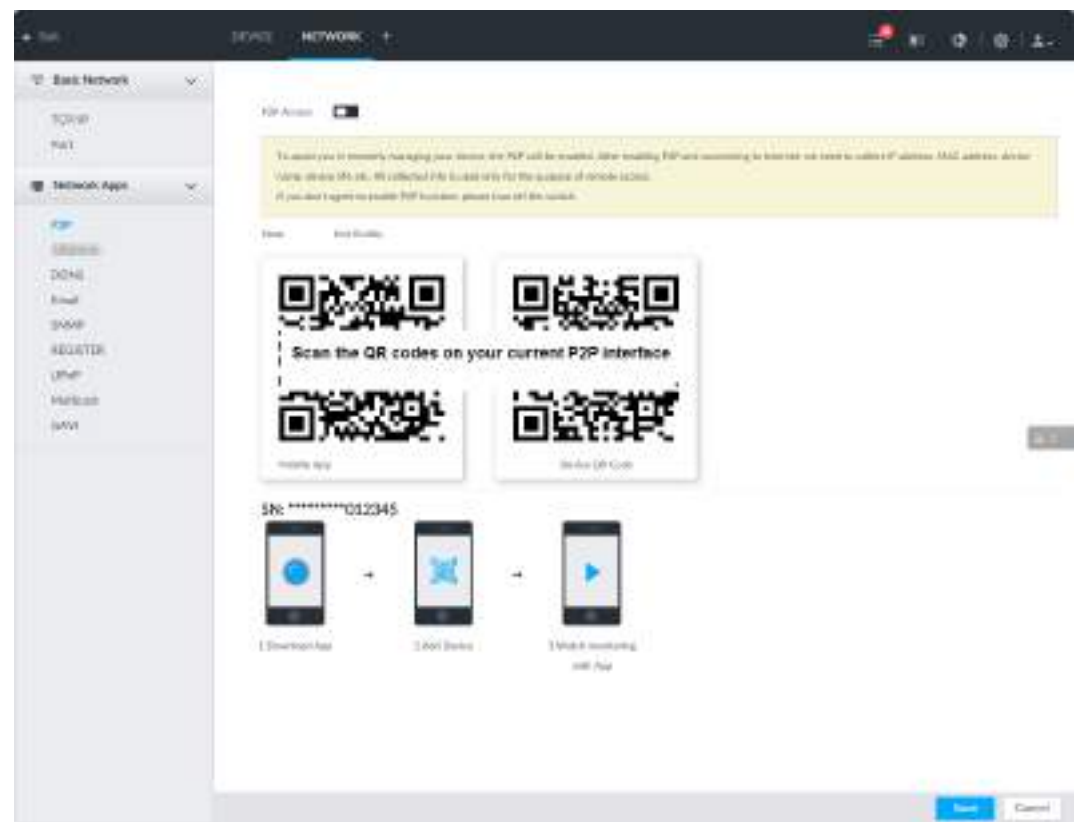

Шаг 2 Нажмите чтобы включить P2P.

#### Шаг 3 Нажмите **Сохранить**.

После настройки вы сможете зарегистрировать устройство в приложении ля просмотра удаленных видео, воспроизведения записей и других действий. Подробную информацию вы получите из приложения для смартфона.  $\square$ 

После успешного подключения к P2P отобразится сообщение "Успешно".

# **8.3.2.2 DDNS**

После настройки параметров DDNS, при частой смене IP адреса IVSS система быстро обновит связь домена и IP адреса на DNS сервере. Вы можете использовать имя домена для удаленного доступа к IVSS без указания IP адреса.

#### **8.3.2.2.1 Подготовка**

Убедитесь, что IVSS поддерживает тип DDNS и войдите на сайт поставщика услуг DDNS для регистрации домена ПК, расположенного в сети WAN.

M

После регистрации и входа на сайт DDNS вы можете просматривать данные всех подключенных под этим именем пользователя устройств.

#### **8.3.2.2.2 Процесс**

Шаг 1 Нажмите или в настройках и выберите **СЕТЬ > Базовые настройки > DDNS.**

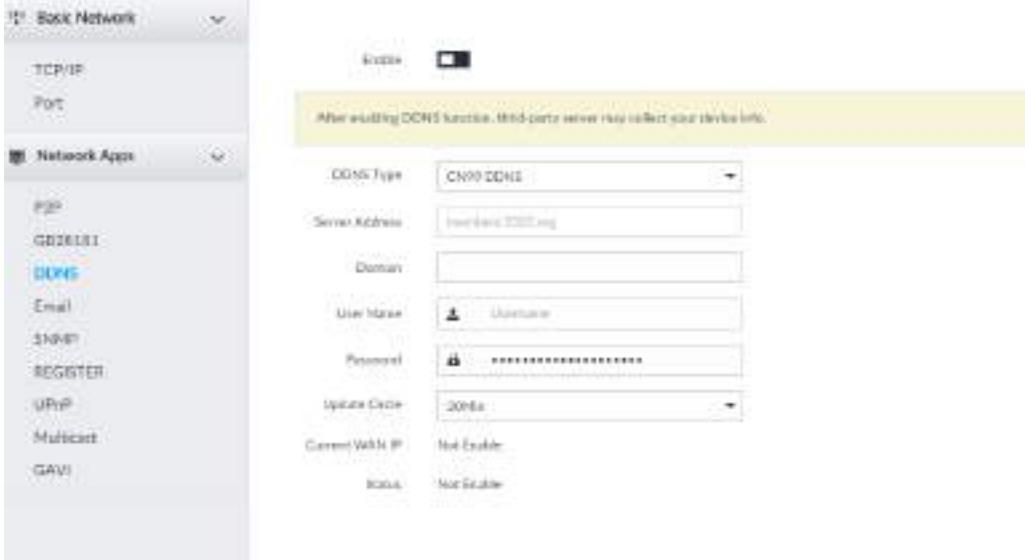

Рис. 8-36 DDNS

Шаг 2 Нажмите для включения функции DDNS.

 $\Box$ После включения функции DDNS сервер третьей стороны может получить данные о вашем устройстве. Будьте бдительны!.

Шаг 3 Настройте соответствующие параметры.

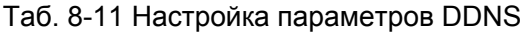

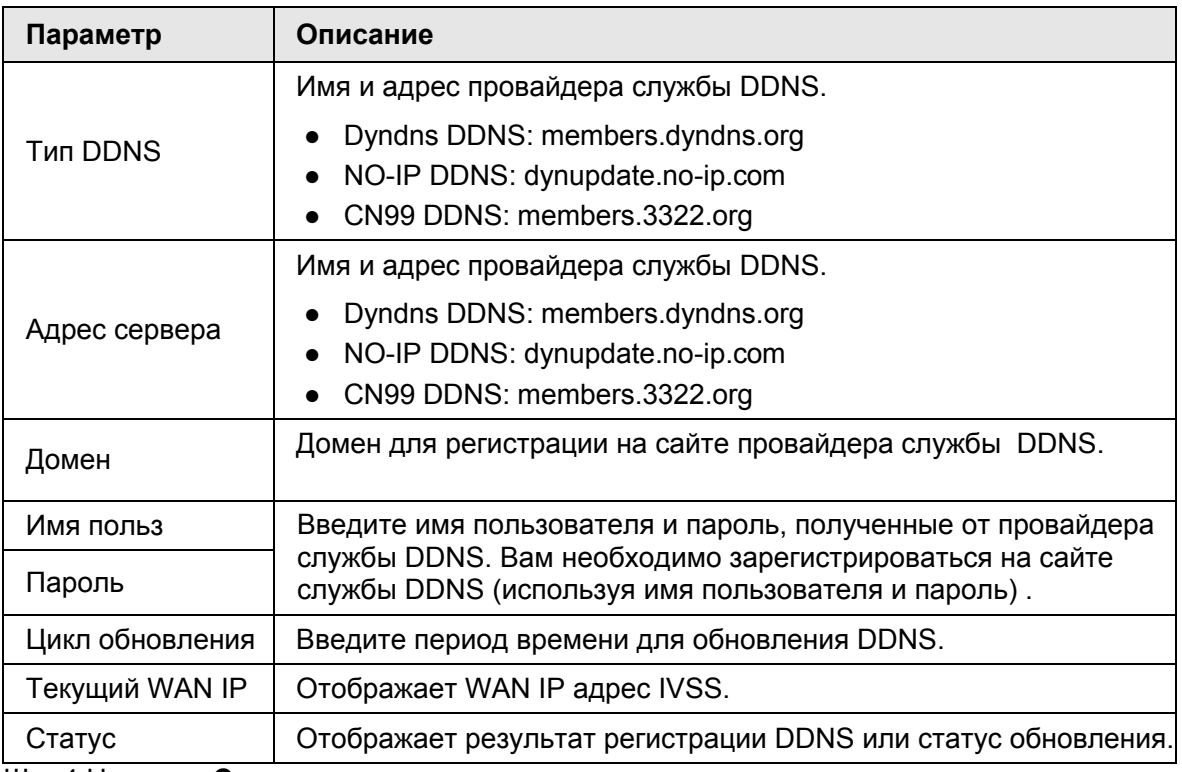

Шаг 4 Нажмите **Сохранить**.

После успешной настройки введите имя домена в строке адреса браузера или PCAPP и нажмите Enter для доступа к IVSS.

# **8.3.2.3 Электронная почта**

Настройте данные электронной почты и привяжите тревог к адресу почты. Когда NVR обнаружит событие тревоги, система автоматически отправит письмо пользователю.

После включения функции электронной почты данные с устройства будут отправляться на другие серверы. Будьте бдительны.

**Шаг 1 Нажмите © или** + в настройках, затем выберите СЕТЬ > Сетевые приложения > **Эл.почта.**

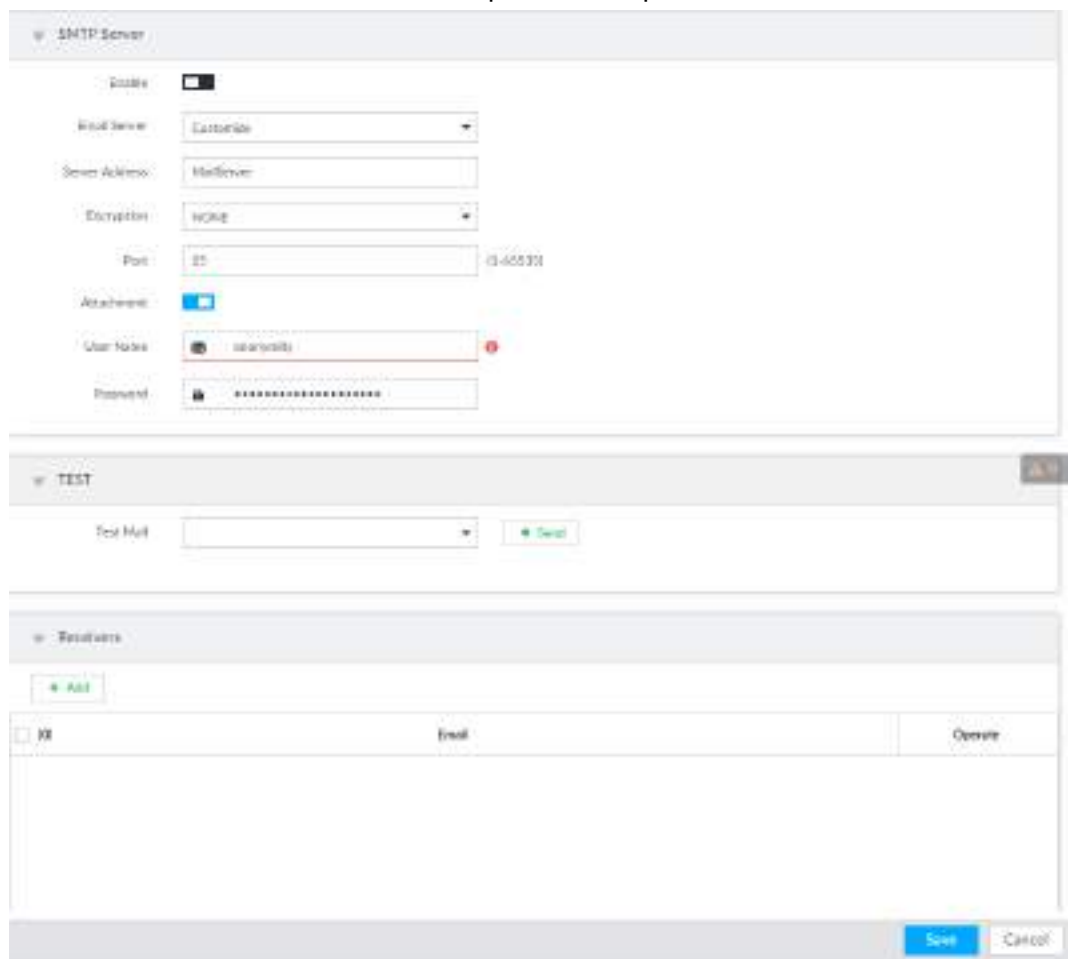

Рис. 8-37 Настройка электронной почты

Шаг 2 Нажмите и , чтобы включить функцию электронной почты Шаг 3 Настройте параметры.

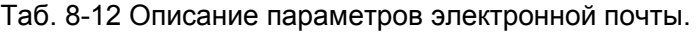

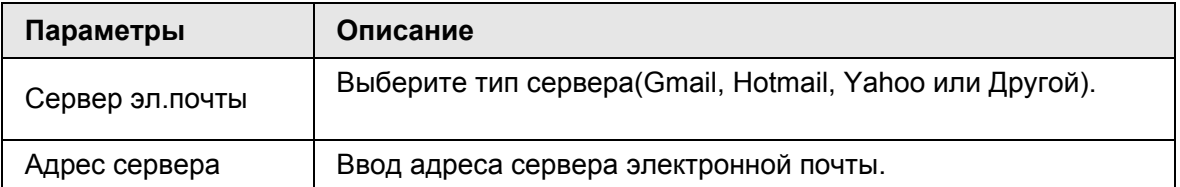

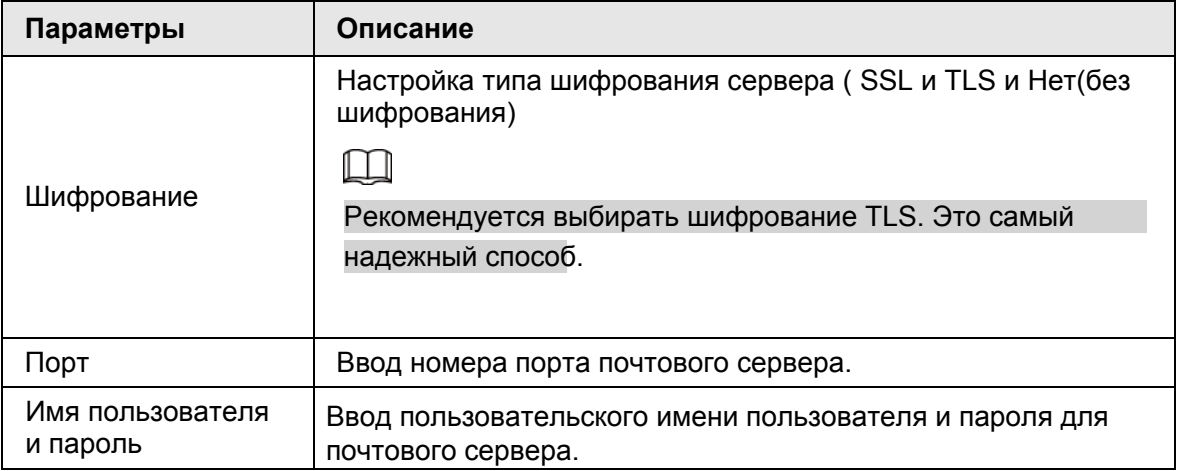

Шаг 4 Добавьте информацию об основном получателе.

- 1) Нажмите **Добавить**.
- 2) Введите электронный адрес получателя.
- 3) Нажмите **Добавить** или чтобы добавить других получателей.
	- Нажмите для удаления получателей.
	- Выберите получателя. Отобразится кнопка **Удалить**. Нажмите на нее для удаления выбранного получателя.

#### Шаг 5 Нажмите **Сохранить**.

Шаг 6 (Опция) Проверьте функцию отправки электронной почты.

- 1) В меню **Тест почты** выберите или введите адрес получателя.
- 2) Нажмите **Отправить**.
	- Если настройка верна, появится сообщение об успешной отправке сообщения, а получателю придет тест-письмо.
	- В противном случае появится сообщение о сбое отправления.

# **8.3.2.4 SNMP**

Настройка протокола SNMP (Simple Network Management Protocol) помогает подключать устройства с помощью определенных инструментов, таких как MIB Builder и MG-SOFT MIB. Таким образом можно прямо управлять и следить за устройствами.

 $\square$ 

- Установите инструменты управления и наблюдения SNMP, такие как MIB Builder и браузер MG-SOFT MIB .
- Получите соответствующую версию файла MIB у специалистов поддержки.

Шаг 1 Нажмите **Ф**или + в настройках, затем выберите СЕТЬ > Сетевые приложения > **SNMP.**

Рис. 8-38 SNMP (1)

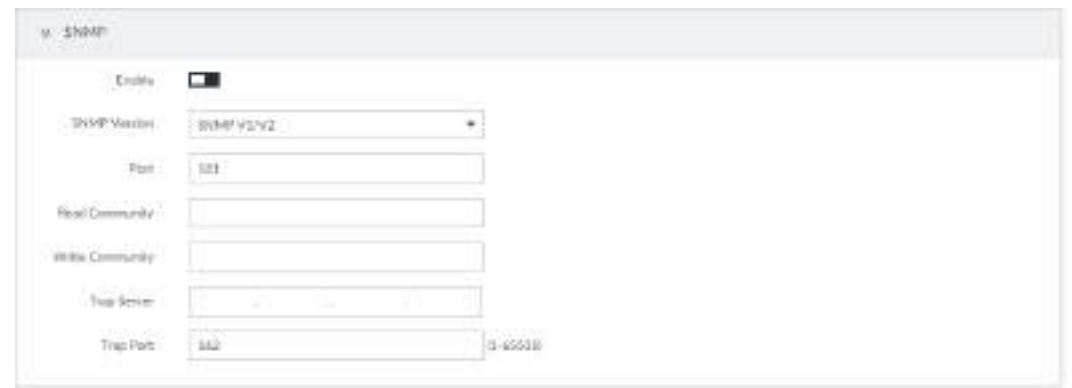

Pro-

Шаг 2 Нажмите для включения функции. Шаг 3 Выберите версию SNMP.

- Если вы выбрали SNMP V1/V2, см. предыдущий Рис.
- Если вы выбрали SNMP V3, см. следующий Рис.

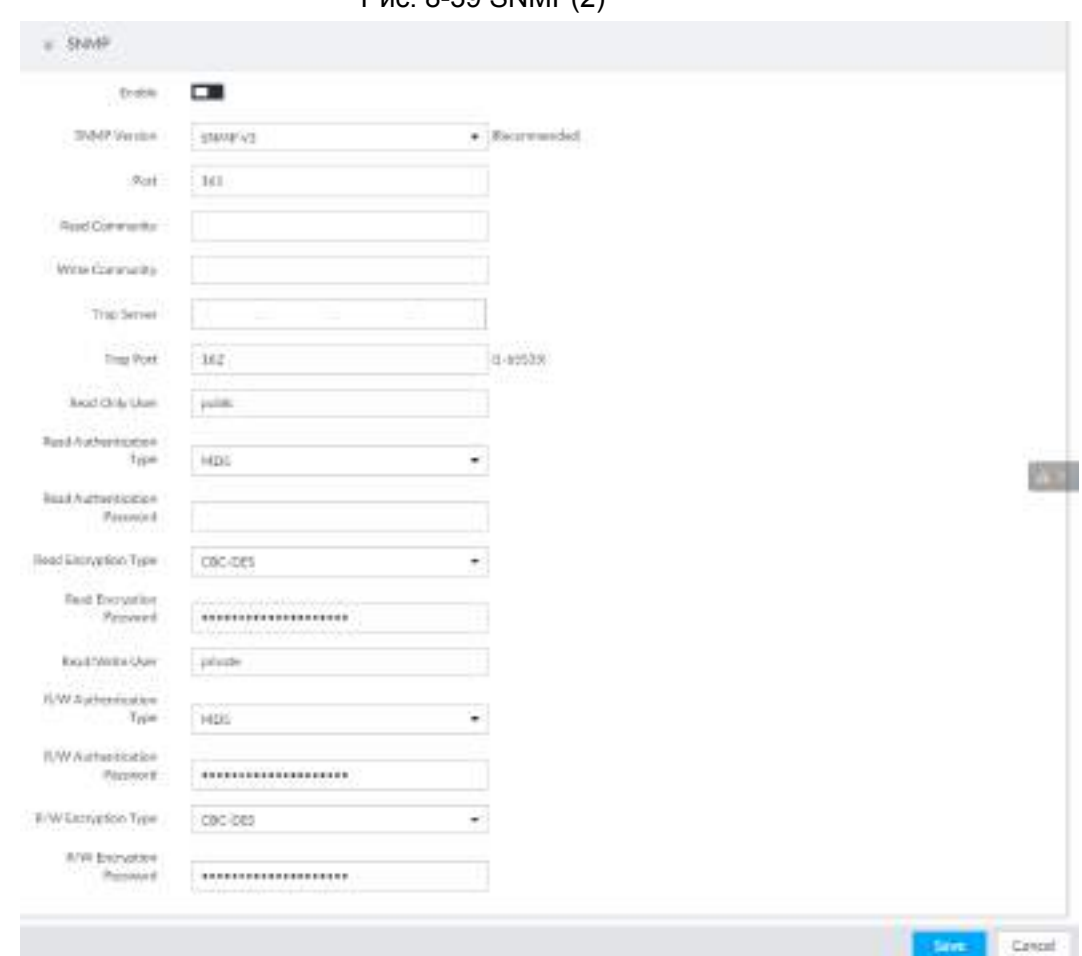

Рис. 8-39 SNMP(2)

Шаг 4 Настройте параметры. В адресе Trap сервера введите IP ПК, на котором установлен браузер MG-SOFT MIB. Оставьте остальные параметры по умолчанию.

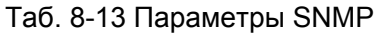

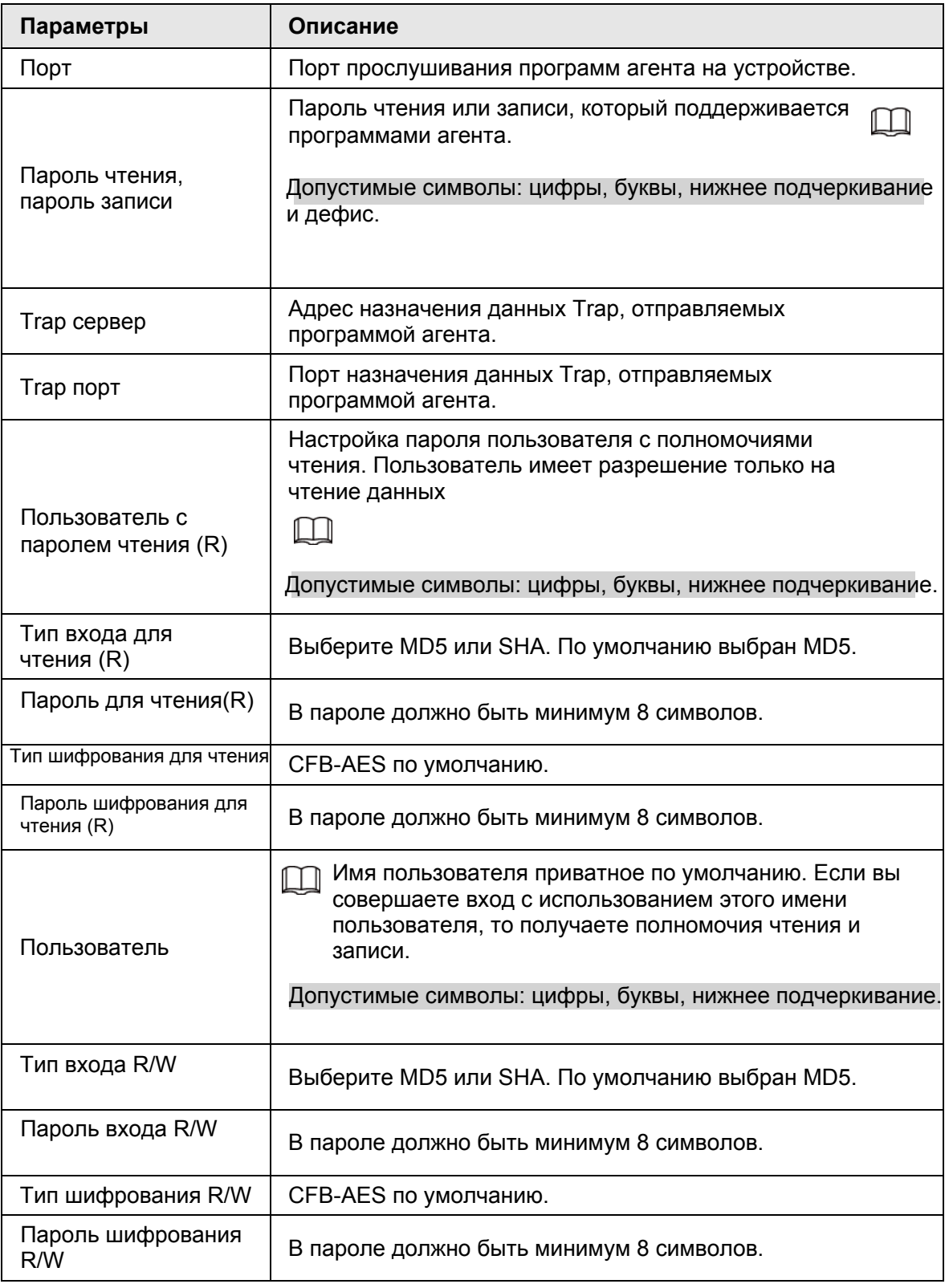

Шаг 5 Нажмите **Сохранить**.

# **8.3.2.5 Регистрация**

После регистрации устройства на указанном прокси-сервере клиентское ПО получит доступ к устройству через прокси-сервер.

Шаг 1 Нажмите **® или + в настройках и выберите СЕТЬ > Сетевые приложения > Регистрация**.

Рис. 8-40 Регистрация

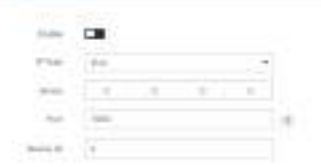

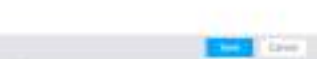

**CTD** 

Шаг 2 Нажмите для включения функции. Шаг 3 Настройте параметры.

#### Таб. 8-14 Регистрация

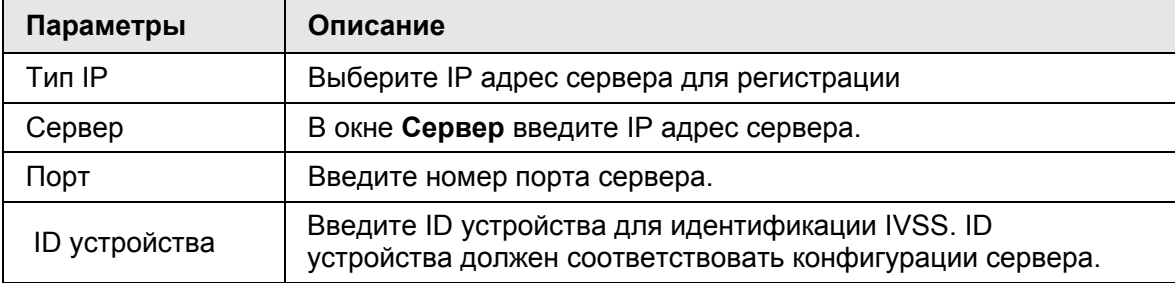

Шаг 4 Нажмите **Сохранить**.

#### **8.3.2.6 Многоадресная передача**

Когда одно видео одновременно просматривается многими пользователями на одном и том же устройстве, ограниченная пропускная способность может создать затруднения. Для решения этой проблемы, вы можете настроить для устройства многоадресный IP (224.0.0.0–239.255.255.255).

Шаг 1 Нажмите или в настройках и выберите **СЕТЬ > Сетевые приложения > Многоадрес.**

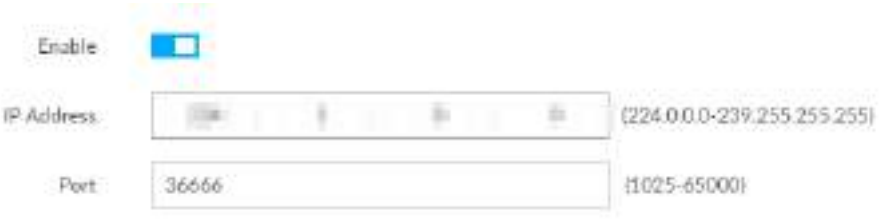

Рис. 8-41 Многоадрес.

Шаг 2 Нажмите для включения многоадресной передачи. Шаг 3 Настройте параметры .

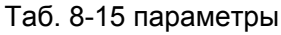

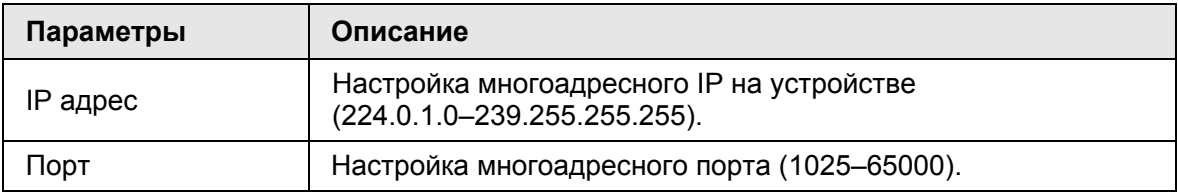

Шаг 4 Нажмите **Сохранить**.

После настройки многоадресного IP и порта вы сможете совершать вход в сеть или PCAPP через многоадресный протокол.

Рассмотрим для примера PCAPP. В интерфейсе входа PCAPP выберите **Многоадрес** в качестве типа входа. PCAPP автоматически получит адрес и присоединится к соответствующей группе. После входа вы сможете просматривать видео в реальном времени через многоадресный протокол..

Рис. 8-42 Вход через многоадрес

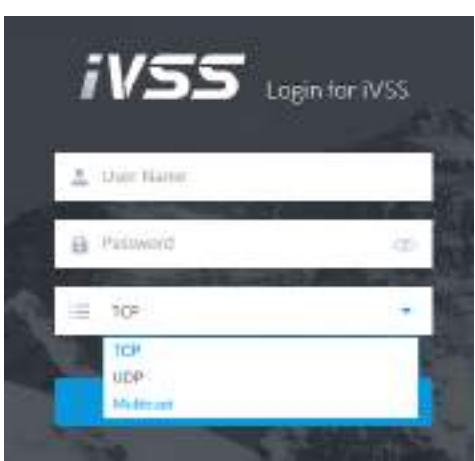

# **8.3.2.7 GAVI**

Устройство подключается к серверу, поддерживающему просмотр базы данных. После подключения сервер может собирать информацию с устройства( данные о людях,

лицах, автомобилях, немоторном транспорте и изображения).

**Шаг 1 Нажмите © или + в настройках и выберите СЕТЬ > Сетевые приложения > GAVI**.

Рис. 8-43 GAVI

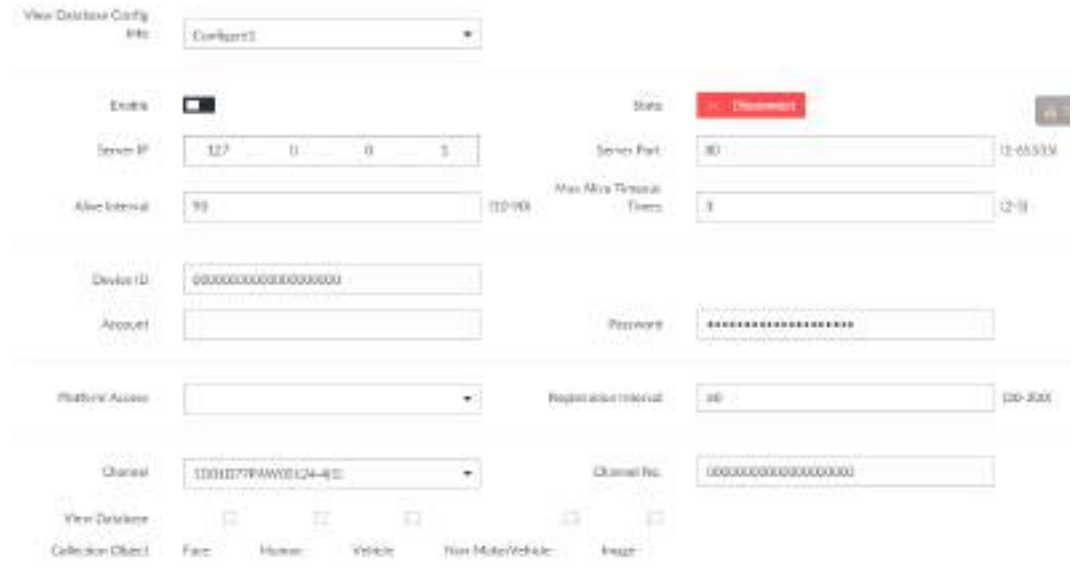

#### Шаг 2 Выберите параметр базы данных видео и активируйте его.

Настройка 1 и настройка 2 относятся к разным платформам. Устройство может подключаться к 2 серверам одновременно. Шаг 3 Настройте параметры.

| Параметры              | Описание                                                                                                    |
|------------------------|----------------------------------------------------------------------------------------------------|
| IP сервера             | IP сервера базы данных видео.                                                                                                    |
| Порт сервера           | Порт сервера базы данных видео. Значение по<br>умолчанию 80.                                                                                                    |
| Интервал пульса        | Интервал пульса между базой данных видео и<br>сервером. По умолчанию 90 секунд.                                                                                                    |
| Макс. таймаутов пульса | Установите число таймаутов сигнала между сервером<br>и базой данных. При превышении количества<br>таймаутов устройство отключится от сервера.<br>Значение по умолчанию 3.                  |
| ID устройства          | ID выданный сервером. ID уникален.                                                                                                    |
| Учетная запись         | Имя пользователя и пароль сервера базы данных.                                                                                                    |
| Пароль                 |                                                                                                    |
| Доступ к платформе     | Протокол доступа между устройством и сервером<br>платформы.                                                                                                    |
| Интервал регистрации   | Если первичная регистрация не будет проведена, то<br>устройство будет отправлять на платформу запросы<br>на регистрацию с определенным интервалом.<br>Интервал от 30 секунд до 300 секунд. |
| Канал                  | Выберите канал и настройте его номер.                                                                                                    |
| Номер канала           | Канал: на многоканальном устройстве выберите<br>конкретные каналы для сбора информации; на<br>одноканальном устройстве номер канала по умолчанию 0.                                        |
|                        | Номер канала: настройте номера каналов, чтобы<br>различать их.                                                                                                    |

Таб. 8-16 Праметры

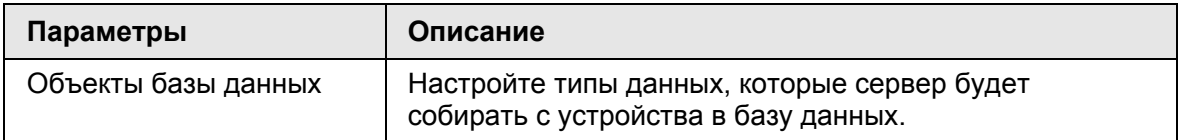

Шаг 4 Нажмите **Сохранить**.

# **8.4 Управление событиями**

Нажмите или в настройках и выберите **СОБЫТИЯ**.

Настройте событие тревоги на IVSS и удаленных устройствах.

- Выберите корневой узел в в схеме ресурсов слева.
- Выберите удаленное устройство в схеме устройств слева, чтобы настроить тревогу на удаленном устройстве.

События тревоги могут отличаться в зависимости от модели устройства. Фактический интерфейс имеет преимущественную силу.

- значит, что событие тревоги включено
- значит, что работает ИИ камеры;
- значит, что работает ИИ устройства;
- значит, что активны и камера и устройство.

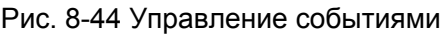

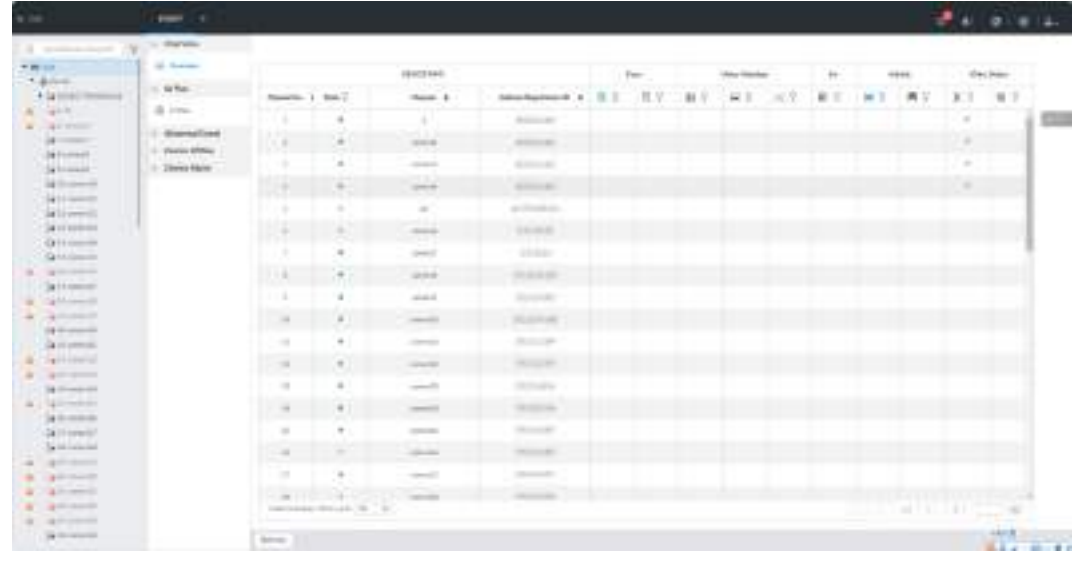

# **8.4.1 Действия тревоги**

Система может запускать соответствующие действия при тревоге.

M

 $\square$ 

Поддерживаемые действия зависят от модели вашего устройства. Фактический интерфейс имеет преимущественную силу.

В настройках тревоги нажмите **Действия**. Настройте действия исходя из своих потребностей.

- После настройки нажмите **Сохранить**.
- $\bullet$  Для отмены действий нажмите  $\times$

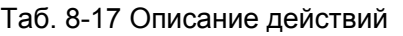

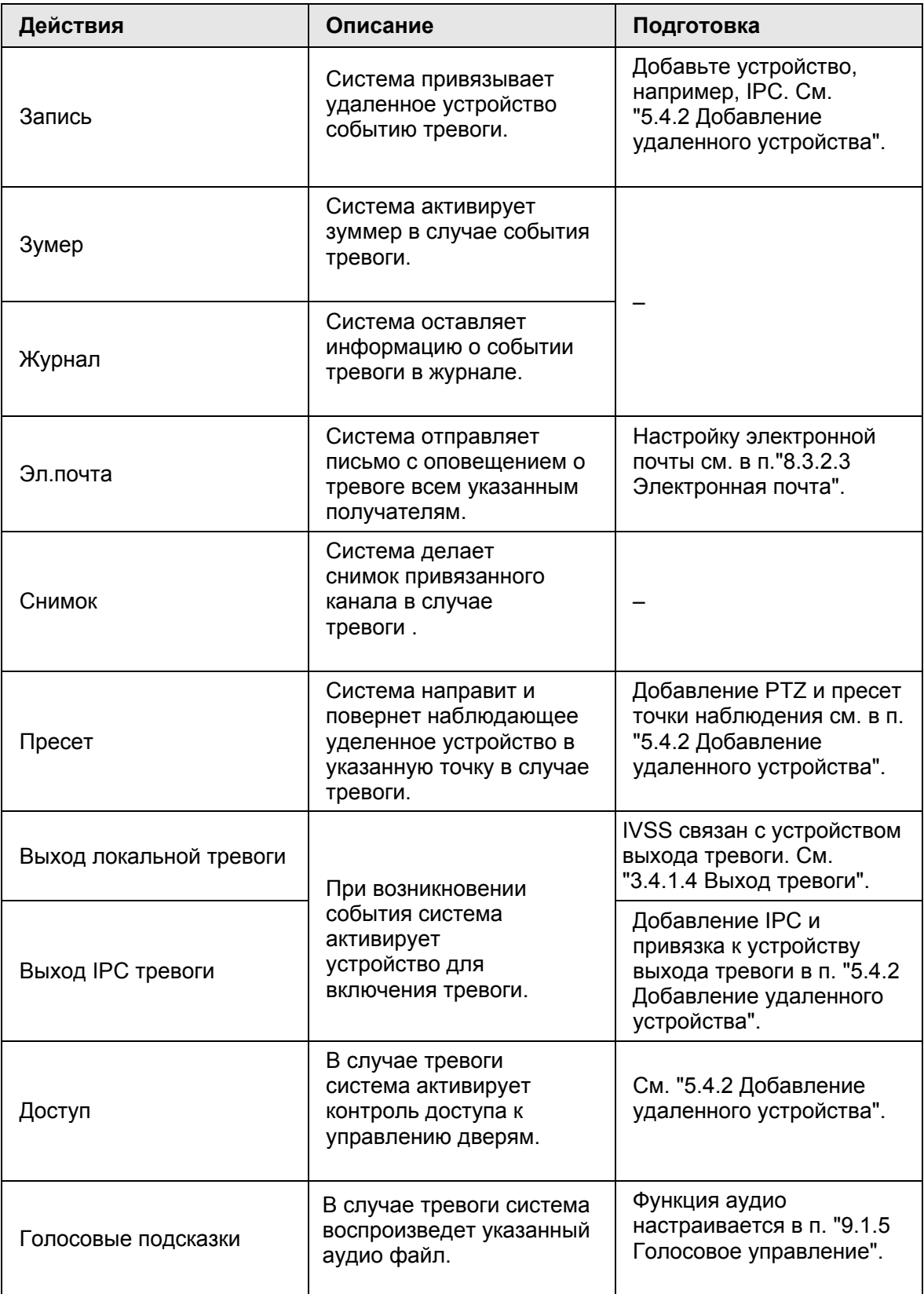

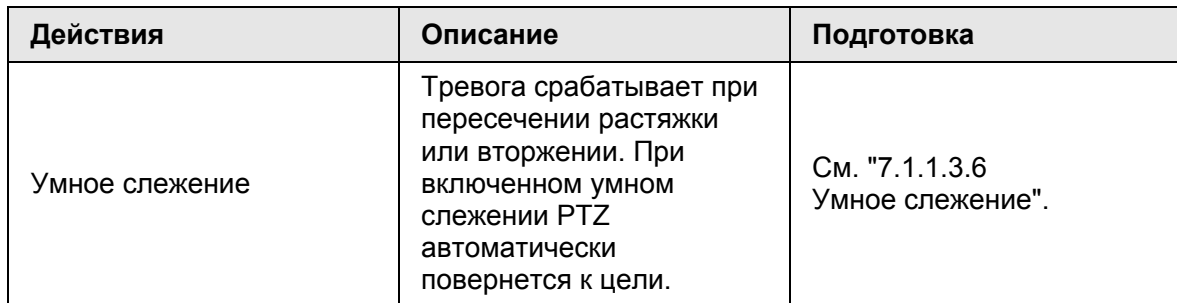

# **8.4.1.1 Запись**

Включение функции управления записью. Система привяжет выбранное удаленное устройство к записи в случае тревоги.

Убедитесь, что удаленное устройство, например, IPC, уже добавлено. См. "5.4.2 Добавление удаленного устройства".

Шаг 1 Нажмите **Действия** и выберите **Запись.**

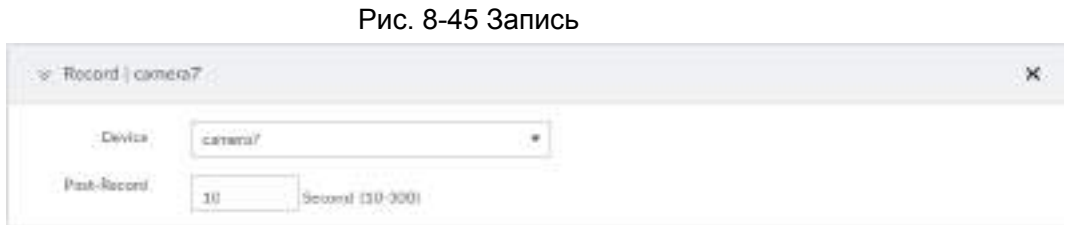

Шаг 2 Настройте продолжительность записи после события.

Шаг 3 (Опция) Повторите Шаг 1–Шаг 2 для привязки нескольких устройств.

# **8.4.1.2 Зуммер**

Система активирует зуммер-тревогу в случае соответствующего события. Нажмите **Действия** и выберите **Зуммер**.

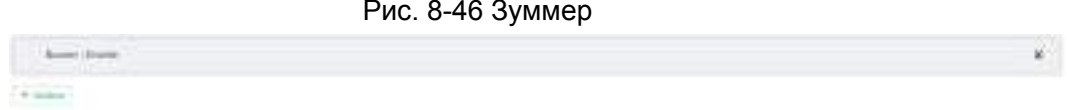

# **8.4.1.3 Журнал**

Включение функции журнала. В случае возникновении события система записывает информацию о тревоге в журнал.

Нажмите **Действия** и выберите **Журнал**.

Рис. 8-47 Журнал s: Ing Divi 7.1100 M

Когда журнал включен в случае тревоги нажмите **+** в окне LIVE выберите **ОБСЛУЖИВАНИЕ** > **Журнал** > **События**.

### **8.4.1.4 Электронная почта**

Включение функции электронной почты. Система отправляет письма с оповещением о тревоге всем указанным получателям.

 $\Box$ 

Убедитесь, что электронная почта настроена. См. "8.4.1.4 Электронная почта"

Нажмите **Действия** и выберите **Эл.почта**, чтобы активировать функцию.

Рис. 8-48 Электронная пота

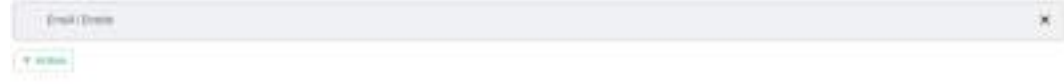

# **8.4.1.5 Пресет**

Настройка функции пресета. В случае тревоги система поворачивает удаленное устройство в заданном направлении.

 $\Box$ 

Убедитесь, что устройство PTZ добавлено. См. "5.4.2 Добавление удаленного устройства"

Шаг 1 Нажмите **Действия** и выберите **Пресет**.

Рис. 8-49 Пресет

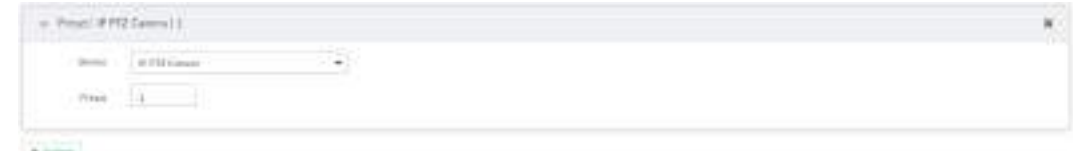

Шаг 2 Выберите устройство PTZ и введите номер пресета.

Шаг 3 (Опция) Повторите Шаг 1–Шаг 2 для настройки пресета на нескольких PTZ.

# **8.4.1.6 Снимок**

Привязка снимка к событию тревоги. Нажмите **Действия** и выберите **Снимок**. Рис. 8-50 Снимок

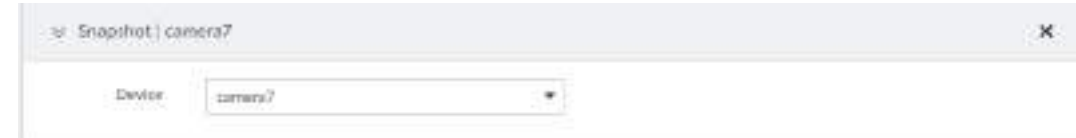

# **8.4.1.7 Выход локальной тревоги**

Настройка выхода локальной тревоги. Система запустит определенное действие в случае тревоги.

 $\Box$ 

Убедитесь, что IVSS подключен к устройству выхода тревоги. Шаг 1 Нажмите **Действия** и выберите **Выход локальной тревоги** .

Рис. 8-51 Выход локальной тревоги

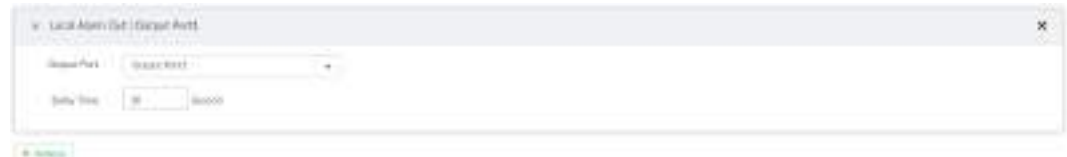

Шаг 2 Выберите порт выхода тревоги.

Вы можете выбрать несколько портов.

Шаг 3 Настройте время задержки.

По окончании события тревога продлится указанное время(задержка) и лишь после этого завершится. Вы можете настроить время от 0 до 300 секунд. Значение по умолчанию 10 секунд.

# **8.4.1.8 Выход тревоги IPC**

Настройте выход тревоги IPC. Система задействует соответствующее устройство в случае возникновения тревоги.

 $\square$ 

Убедитесь, что IPC добавлена и подключена к устройству выхода тревоги. См. "5.4.2 Добавление удаленного устройства".

Шаг 1 Нажмите **Действия** и выберите **Выход тревоги IPC**.

Рис. 8-52 Настройки выхода тревоги IPC

|                                          | <b>The Common Common Property</b> |  |
|------------------------------------------|-----------------------------------|--|
| <b>Black Corp.</b>                       |                                   |  |
| - and distributions<br><b>CONTRACTOR</b> |                                   |  |

Шаг 2 Выберите IPC и порт выхода alarm. Вы можете выбрать несколько портов. Шаг 3 (Опция) Повторите Шаг 1–Шаг 2 для привязки нескольких устройств.

# **8.4.1.9 Доступ**

Включение управления доступом. В случае тревоги система активирует соответствующее устройство управления доступом для открытия и закрытия дверей.

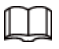

Убедитесь, что устройство управления доступом добавлено. См. "5.4.2 Добавление удаленного устройства.

Шаг 1 Нажмите **Действия** и выберите **Доступ.**

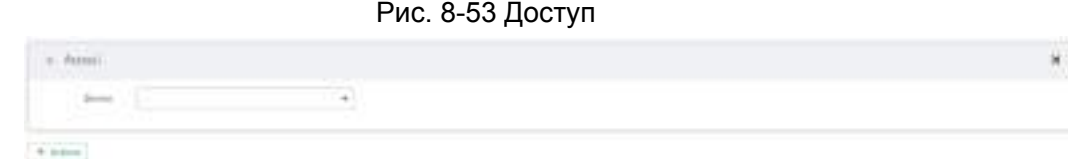

Шаг 2 Выберите устройство управления доступом.

Не все модели устройствподдерживают эту функцию. Фактический интерфейс имеет преимущественную силу. .

Шаг 3 (Опция) Повторите Шаг 1–Шаг 2 для привязки нескольких устройств.

# **8.4.1.10 Голосовые подсказки**

**ЦЦ** Включение функции голосовых подсказок. В случае тревоги система воспроизведет выбранный аудио файл.

Убедитесь, что функция голосового управления настроена. См. "9.1.5 Голосовое управление"

Шаг 1 Нажмите **Действия** и выберите **Голосовые подсказки**.

Рис. 8-54 Голосовые подсказки

| <b>Pai Forms</b> |                                                                                                    |  |
|------------------|----------------------------------------------------------------------------------------------------|--|
|                  | <b>Contract Contract Contract Contract</b>                                                                                                    |  |
| paying pulps.    | $\mathcal{L} = \mathcal{L} \left( \begin{array}{ccc} 0 & 0 & 0 \\ 0 & 0 & 0 \\ 0 & 0 & 0 \end{array} \right) \quad \text{and} \quad \mathcal{L} \left( \begin{array}{ccc} 0 & 0 & 0 \\ 0 & 0 & 0 \\ 0 & 0 & 0 \end{array} \right)$ |  |

Шаг 2 В списке **Файл** выберите аудио файл, который будет воспроизводится по тревоге.

Шаг 3 Настройте время задержки.

- Количество повторений: выберите **Количество повторений** и введите число. По окончании тревоги система воспроизведет голосовой файл указанное количество раз.
- Длительность: выберите **Длительность** и введите время воспроизведения. По окончании тревоги система продолжит повторять аудио файл указанное количество времени.

# **8.4.1.11 Умное слежение**

**[1] Благодаря функции Умное слежение** тревога срабатывает при пересечении растяжки или вторжении. Если умное слежение настроено верно, PTZ камера автоматически поворачивается для слежения за целью.

● Умное слежение доступно только на ИИ устройства.

● Умное слежение доступно только при комбинации мультисенсорной панорамной камеры + PTZ. В настройках события выберите **Действия** > **Умное слежение**.

# **8.4.2 Локальное устройство**

Настройка события тревоги IVSS (нетипичное событие, тревога отключения, ИИ план, и тревога локального устройства).

# **8.4.2.1 Нетипичное событие**

Включение тревоги при возникновении нетипичного события.

Устройство контролирует HDD, ошибки хранилища, сеть, ИИ модуль, кулер и сбой питания. Таб. 8-18 Описание нетипичных событий

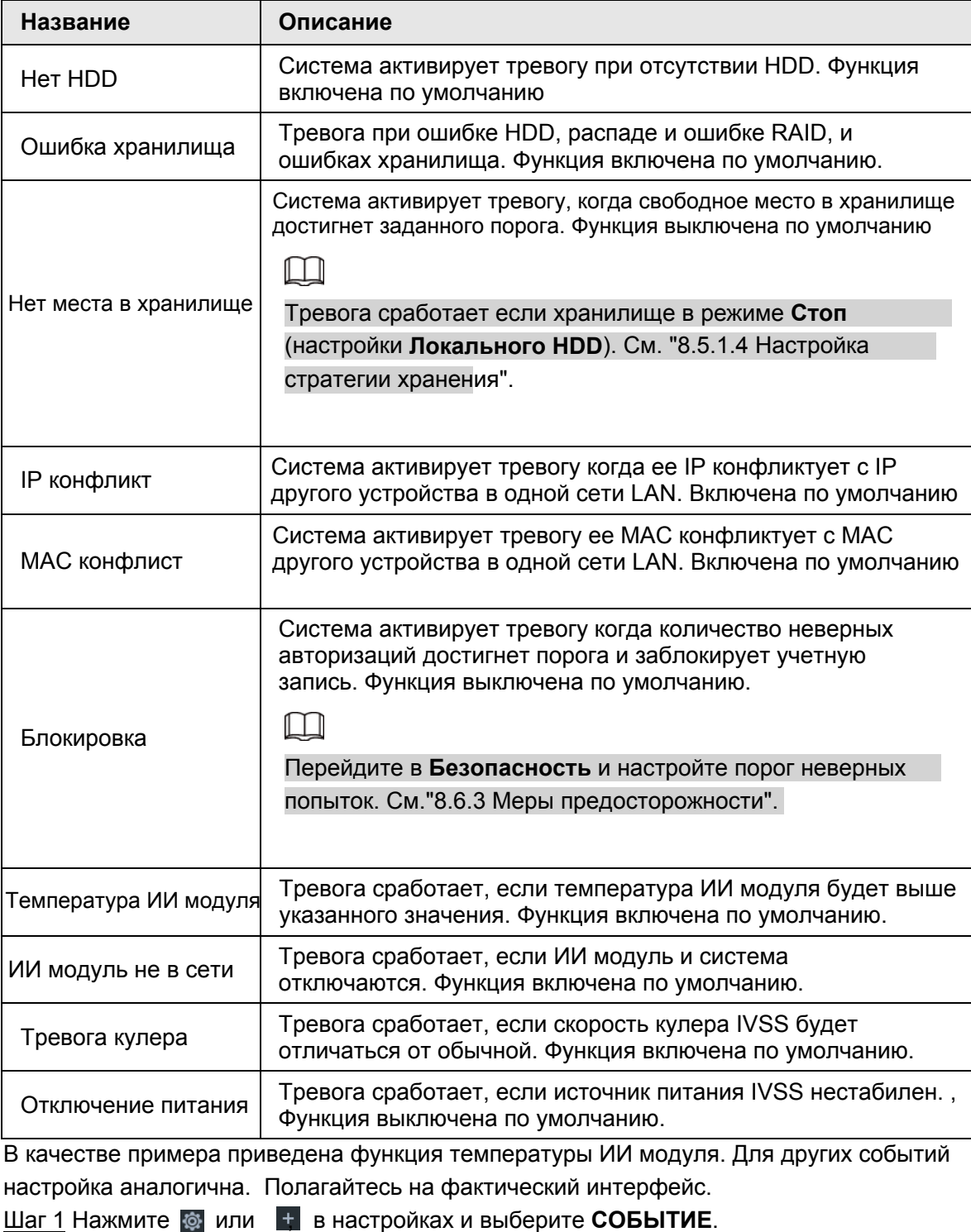

### Шаг 2 Выберите корневой узел в схеме устройств.

#### Шаг 3 Выберите **Нетипичное событие** > **Темп.ИИ модуля**

Рис. 8-55 Температура ИИ модуля

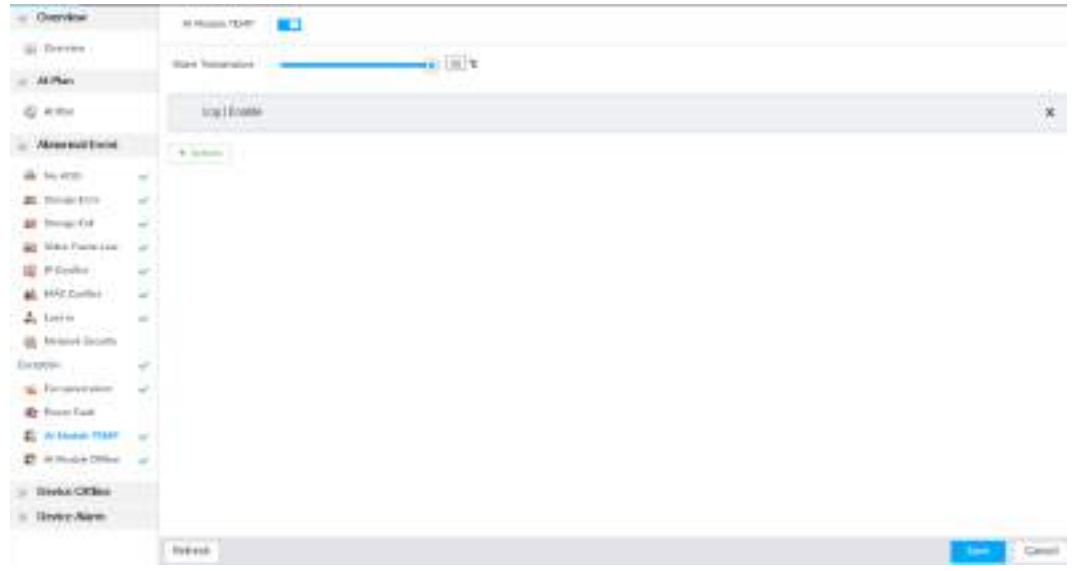

<u>Шаг 4</u> Нажмите на ⊑■ чтобы включить функцию тревоги температуры ИИ модуля. <u>Шаг 5</u> Перетягивайте ⊫ для настройки температурного порога.

 $\Box$ 

Шаги выше актуальны только для настройки тревоги температуры.

Шаг 6 Нажмите **Действия** для настройки действий тревоги. См. "8.4.1 Действия тревоги .

Шаг 7 Нажмите **Сохранить**.

# **8.4.2.2 Тревога отключения сети**

Настройка тревоги отключения IVSS от сети. Если вы не настраивали тревогу на определенном удаленном устройстве, то в случае отключения устройства от системы будет применена стратегия тревоги IVSS .

Шаг 1 Нажмите или в настройках и выберите **СОБЫТИЕ**.

Шаг 2 Выберите корневой узел в схеме устройств слева.

Шаг 3 Выберите **Устройство не в сети** > **Устройство не в сети**.

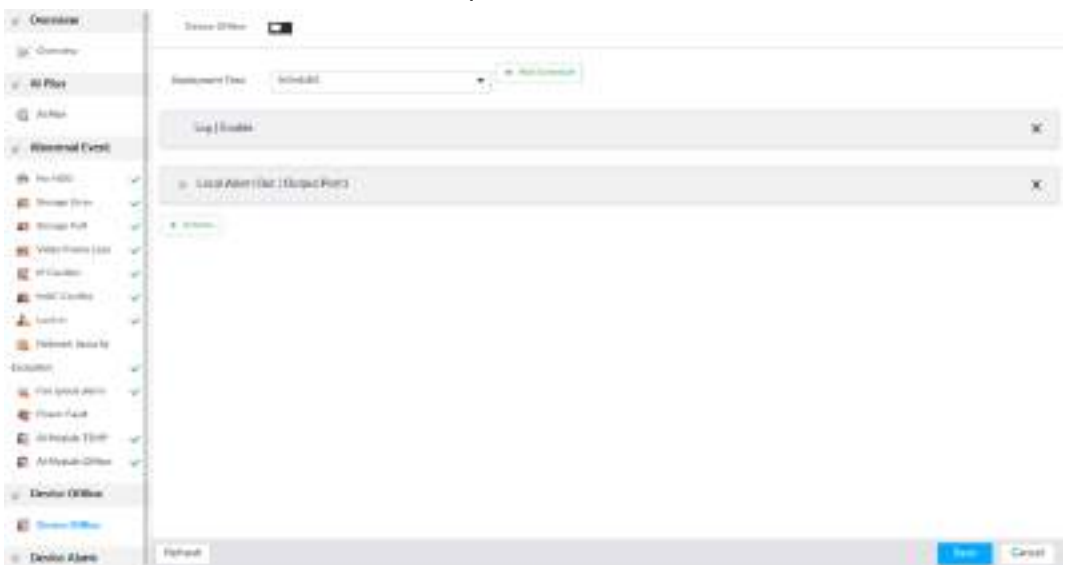

#### Рис. 8-56 Тревога отключения от сети

Шаг 4 Нажмите для включения тревоги.

Шаг 5 Нажмите **Время активации** и выберите время из выпадающего списка. После настройки времени активации система запустит соответствующие операции при обнаружении движения в указанный период.

- Нажмите **Просмотр расписания** для подробной настройки времени.
- Если расписание не добавленное или добавленное вам не подходит, нажмите **Добавить расписание**. См. "8.8.4 Расписание".

Шаг 6 Нажмите **Действия**. См. "8.4.1 Действия тревоги".

Шаг 7 Нажмите **Сохранить**.

# **8.4.2.3 Настройка ИИ плана**

Настройка стратегии IVSS по отображению результатов ИИ обнаружения . Если вы не настраивали ИИ отображение на текущем устройстве, то оно применит режим ИИ отображения IVSS.

#### **8.4.2.3.1 Просмотр ИИ плана**

После добавления удаленного устройства на IVSS, укажите тип ИИ обнаружения и статус удаленного устройства. В окне **событие** выберите корневой узел в схеме устройств слева. Выберите **ИИ план** > **ИИ план** > **ИИ план** .

После настройки ИИ модуля убедитесь, что удаленное устройство поддерживает ИИ обнаружение, вы включили эту функцию и видите название канала удаленного устройства на ИИ панели.

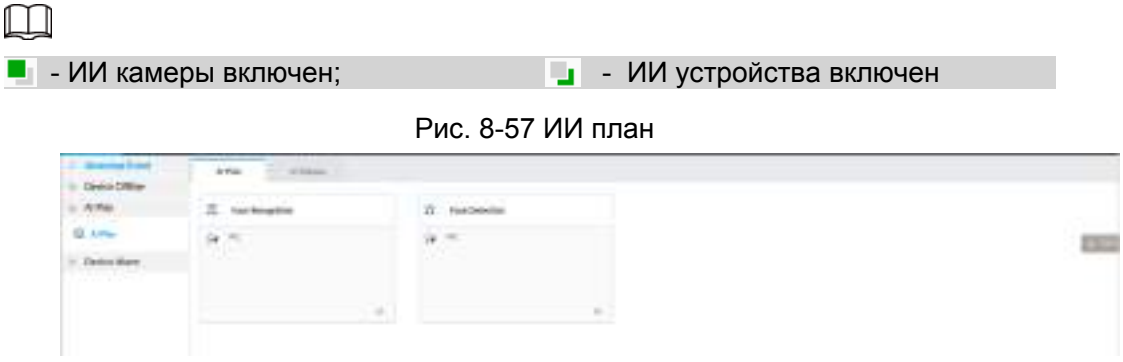

### **8.4.2.3.2 Настройка ИИ отображения**

Настройка свойств, которые будут отображаться в рамке и на панели свойств. Вы увидите результаты ИИ обнаружения через умный просмотр, где отобразятся по типам лица, люди и транспортные средства.

В качестве примера приведена настройка ИИ обнаружения лиц. Настройка других ИИ функций обнаружения аналогична.

Шаг 1 Нажмите или в настройках и выберите **СОБЫТИЕ**.

Шаг 2 Выберите корневой узел в схеме устройств слева.

Шаг 3 Выберите **ИИ план** > **ИИ план** > **ИИ отображение** > **Лицо**.

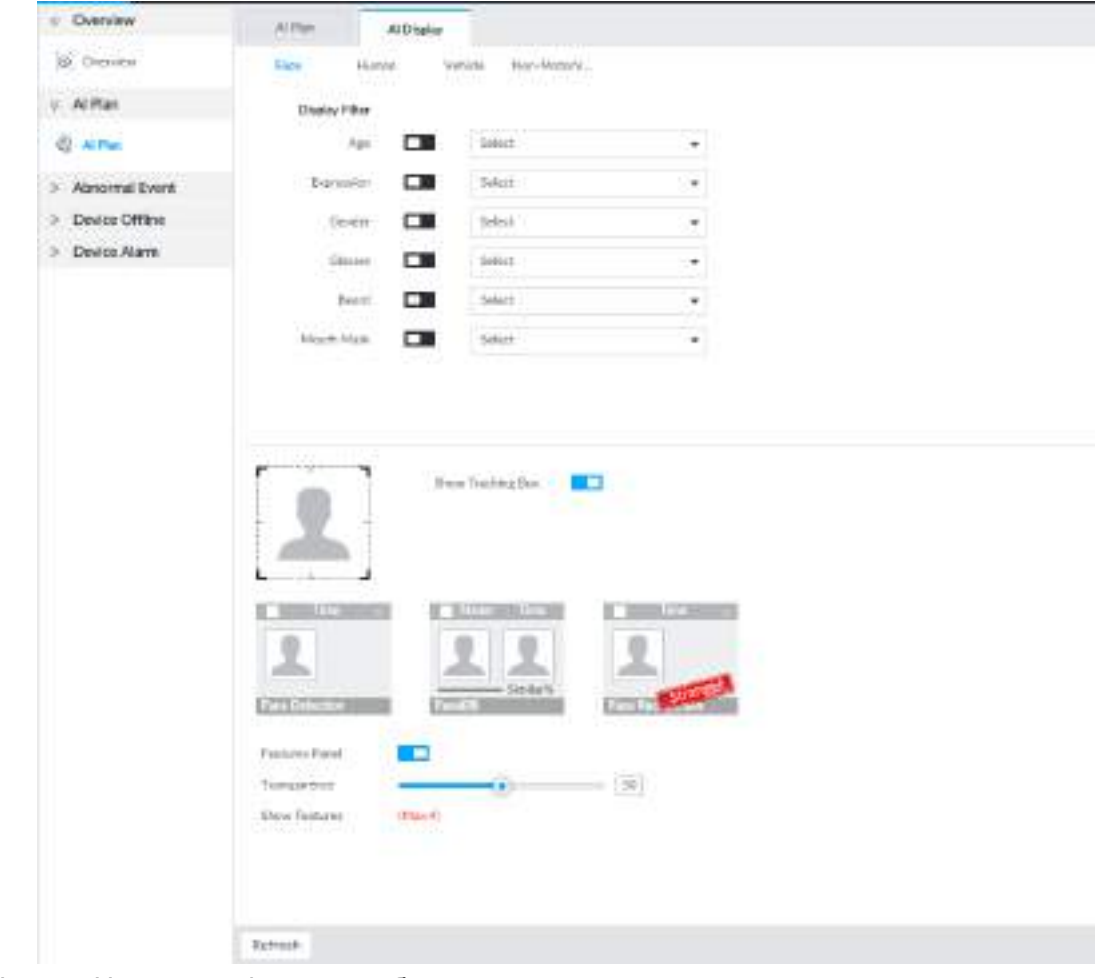

Рис. 8-58 Лицо

Шаг 4 Настройте фильтр отображения данных.

После настройки фильтра будут отображаться только указанные данные.
Например, нажмите на **Возраст** и в выпадающем списке выберите молодежь. Окно слежения и панель свойств будут отображать только молодые лица.

1) Нажмите  $\Box$ , чтобы включить определенный критерий фильтра.

2) Установите критерии фильтра. Нажмите » для настройки цвета.

Шаг 5 Нажмите справа от **Показывать окно слежения**.

Когда система обнаружит человека, окно слежения отобразится рядом с лицом в окне вида.

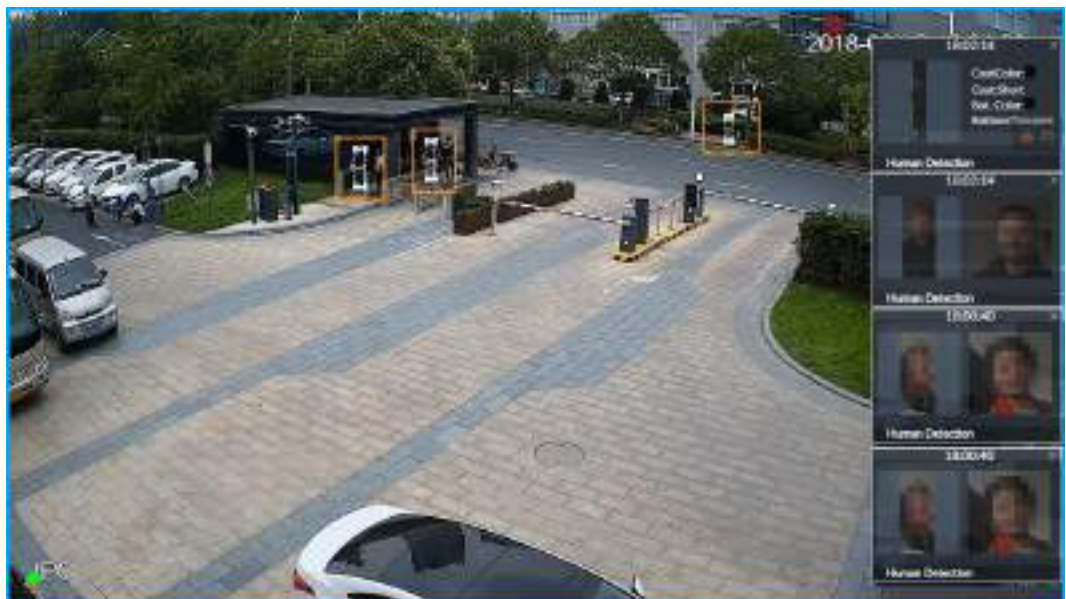

Рис. 8-59 Окно слежения

- Шаг 6 Нажмите справа от **Панели свойств**, чтобы выбрать и включить критерии фильтра отображения данных в **LIVE**. Справа появится панель свойств.
	- Перетащите для настройки прозрачности панели. Чем выше значение, тем более прозрачная панель свойств.
		- Система поддерживает максимум 4 свойства. Они включены по умолчанию. Чтобы изменить эти свойства на другие, отмените включенные и выберите требуемые свойства для отображения.
		- Нажмите <mark>√</mark>, чтобы отобразить панель свойств в окне LIVE (показывает лицо, панель обнаружения, постороннего человека и базу данных).

2018

Рис. 8-60 Панель свойств

Шаг 7 Нажмите **Сохранить**.

## **8.4.2.4 Настройка тревоги устройства**

Настройка тревоги на устройстве. Когда устройство входа тревоги отправляет сигнал на IVSS, активируется тревога.

 $\Box$ 

- Убедитесь, что IVSS подключен к устройству входа тревоги.
- IVSS поддерживает 16-каналный вход тревоги. Настройте его соответственно устройству. Для примера приведена настройка порта ALARM1.
- Шаг 1 Нажмите или в настройках и выберите **СОБЫТИЕ**.
- Шаг 2 Выберите корневой узел в схеме устройств слева.
- Шаг 3 Выберите **Тревога устройства** > **IO1**.

Рис. 8-61 IO1

| 11 - Alexandria & Art III<br>C. Electric Office | $\cdots$                         | <b>BCD</b>                                                                                             |             |
|-------------------------------------------------|----------------------------------|----------------------------------------------------------------------------------------------------|-------------|
| to at their                                     | <b>Senior</b>                    |                                                                                                    |             |
| C. DesignAlarm                                  | <b>Ford</b>                      | $\overline{a}$<br>٠                                                                                    |             |
| $\frac{1}{2}$                                   | $\sim$                           | <b>James</b><br>÷.                                                                                     |             |
| $k =$                                           | The first of the U.S.            |                                                                                                    |             |
| 8.11                                            | $\sim$<br><b>Basiculum</b> Trust | and a strike but assumed by protects as a smooth<br>Direct Lebester<br>A 1. W she weeks 1. W Adviseous |             |
| 花中                                              | $\mathcal{C}^{\prime}$           |                                                                                                    |             |
| $k =$                                           | A Boundary<br>$\sim$             |                                                                                                    |             |
| 花中                                              | $\alpha$                         |                                                                                                    |             |
| 46.315                                          | $\omega$<br>Listens              |                                                                                                    |             |
| 6.11                                            | $\sim$                           |                                                                                                    |             |
| 花山                                              | $\sim$                           |                                                                                                    |             |
| 第二回                                             | $\sim$                           | 21. Louis Alerta Edit   Disposit Port                                                                  |             |
| <b>Kitt</b>                                     | $\omega$<br>$4 - 0.04$           |                                                                                                    |             |
| $E = 1$                                         | ×<br>÷                           |                                                                                                    |             |
| K-111                                           | $\sim$                           |                                                                                                    |             |
| <b>K</b> 1714                                   | ÷                                |                                                                                                    |             |
| <b>K.111</b>                                    | I                                |                                                                                                    |             |
| <b>R</b> 134                                    |                                  |                                                                                                    |             |
|                                                 |                                  |                                                                                                    |             |
|                                                 |                                  |                                                                                                    |             |
|                                                 |                                  |                                                                                                    |             |
|                                                 |                                  |                                                                                                    |             |
|                                                 |                                  |                                                                                                    |             |
|                                                 | <b>Street</b>                    |                                                                                                    | <b>Cent</b> |
| Шаг 4                                           |                                  | Нажмите и учтобы включить локальную тревогу.                                                           |             |

Шаг 5 Настройте параметры.

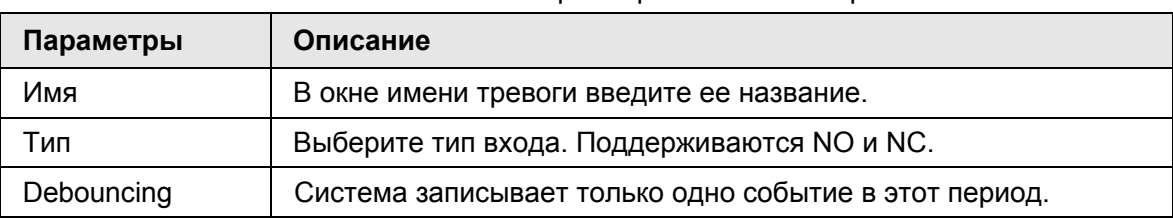

Таб. 8-19 Описание параметров локальной тревоги

Шаг 6 Нажмите **Время активации** для выбора времени из выпадающего списка.

После настройки периода активации система задействует определенные операции в случае обнаружения движения в указанный период.

- Нажмите **Просмотр расписания** для просмотра деталей.
- Если расписание не добавлено или добавленное расписание вам не подходит, нажмите **Добавить расписание**. См. "8.8.4 Расписание".

Шаг 7 Нажмите **Действия**. См. "8.4.1 Действия тревоги".

Шаг 8 Нажмите **Сохранить**.

# **8.4.3 Удаленное устройство**

Настройка действий тревоги удаленного устройства, таких как видео обнаружение, автономная тревога и ИИ план.

 $\Box$ 

Параметры могут иметь различия в зависимости от приобретенной модели. Фактический интерфейс имеет преимущественную силу.

# **8.4.3.1 Видео обнаружение**

Для анализа изменений на видео функция обнаружения применяет ресурсы ПК (образы, изображения и технологии графической обработки). В случае возникновения существенных изменений (движущийся объект, размытие видео), система активирует событие тревоги.

### **8.4.3.1.1 Настройка обнаружения движения**

После анализа видео система создает событие тревоги обнаружения движения. Это происходит, когда активность цели превышает порог заданной чувствительности. Шаг 1 Нажмите или в настройках, выберите **СОБЫТИЕ**. Шаг 2 Выберите удаленное устройство в схеме устройств слева. Шаг 3 Выберите **Видео обнаружение** > **Движение**.

a' is 9ú 0000 press 1

Рис. 8-62 Движение

Шаг 4 Нажмите  $\square$ , чтобы включить видео обнаружение

Шаг 5 Настройте параметры .

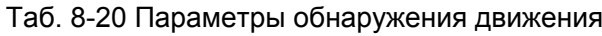

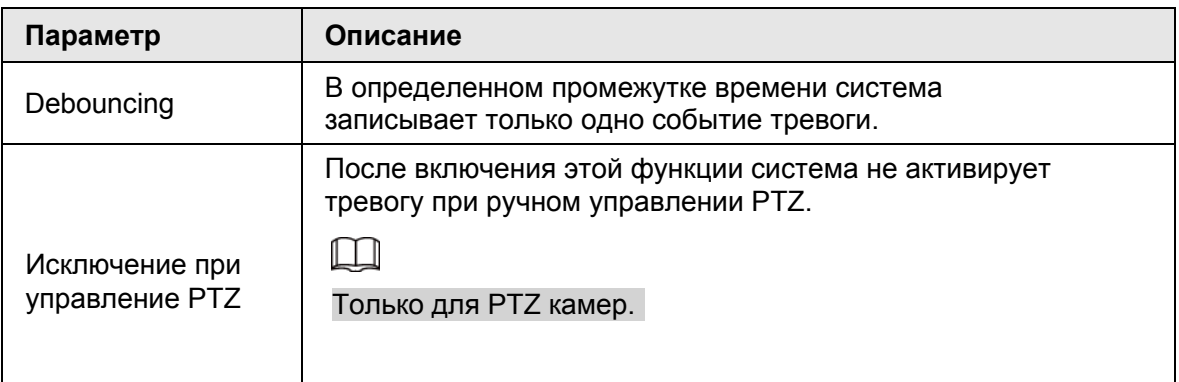

Шаг 6 Настройте область обнаружения.

Система поддерживает 4 области обнаружения. После настройки функции в случае тревоги из одной из этих областей, удаленное устройство активирует тревогу .

- 1) Нажмите на иконку области . • •
	- 2) На изображении видео наблюдения нажмите и удерживайте левую кнопку мыши чтобы обозначить область.
		- Выберите обозначенную область. Нажмите на чтобы ее удалить.
		- Нажмите  $\equiv$  чтобы удалить область, которую вы обозначили.
	- 3) Настройте параметры.

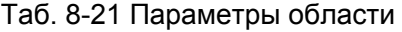

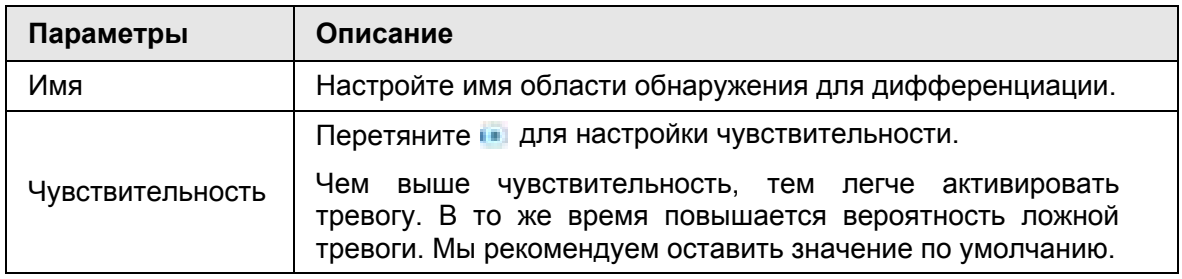

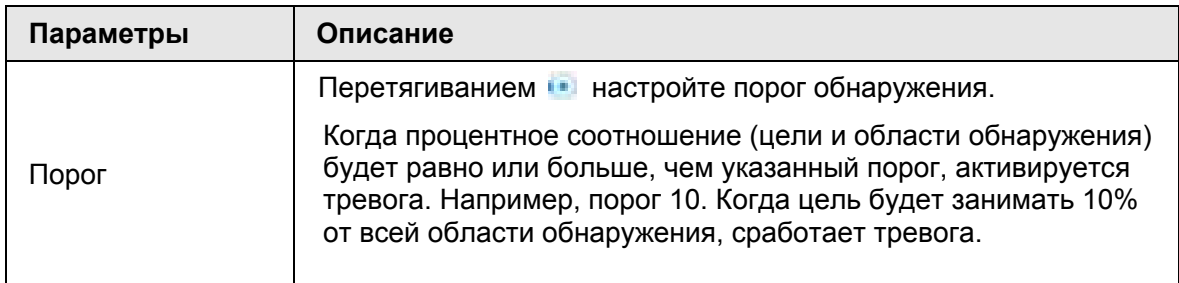

Шаг 7 Нажмите **Время активации**, чтобы выбрать время из выпадающего списка.

После настройки периода активации при обнаружении движения в указанный период времени задействуются соответствующие операции.

- Нажмите **Просмотр расписания** для просмотра подробных настроек.
- Если расписание не было настроено или существующее расписание вам не подходит, нажмите **Добавить расписание**. См. "8.8.4 Расписание".

Шаг 8 Нажмите **Действия** для настройки действий тревоги. См. "8.4.1 Действия тревоги". Шаг 9 Нажмите **Сохранить**.

### **8.4.3.1.2 Тампер**

Тревога срабатывает в случае помех работе наблюдения или если видео изображения ограничивается одним цветом.

- Шаг 1 Нажмите или в настройках и выберите **СОБЫТИЕ**.
- Шаг 2 Выберите удаленное устройство в схеме устройств слева.
- Шаг 3 Нажмите **Видео обнаружение** > **Тампер**.

Рис. 8-63 Тампер

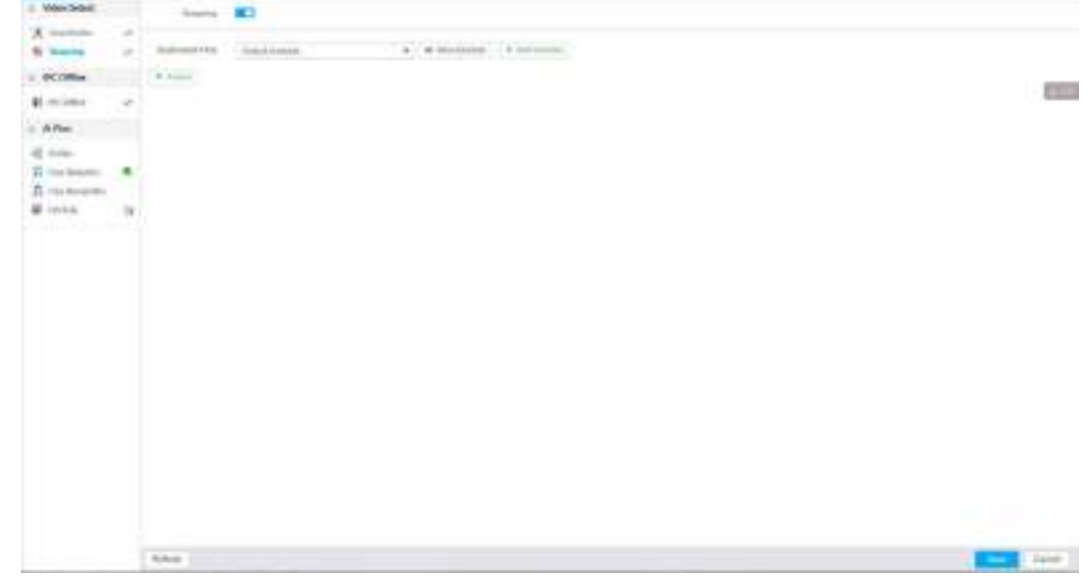

Шаг 4 Нажмите  $\square$ , чтобы включить тампер тревогу.

Шаг 5 Нажмите **Время активации**, чтобы выбрать время расписание из выпадающего списка. После настройки периода активации, система задействует определенные операции в случае обнаружения движения в указанный период.

- Нажмите **Просмотр расписания**, чтобы просмотреть детали.
- Если расписание не было настроено или существующее расписание вам не подходит, нажмите **Добавить расписание**. См. "8.8.4 Расписание".
- Шаг 6 Нажмите **Действия** для настройки действий тревоги. См. "8.4.1 Действия тревоги".

#### Шаг 7 Нажмите **Сохранить**.

## **8.4.3.2 Тревога отключения от сети**

В случае разъединения удаленного устройства и IVSS система активирует тревогу .

- Шаг 1 Нажмите или в настройках и выберите **СОБЫТИЕ**.
- Шаг 2 Выберите удаленное устройство в схеме слева.
- Шаг 3 Нажмите **Устройство не в сети** > **Устройство не в сети**.

#### Рис. 8-64 IPC не в сети

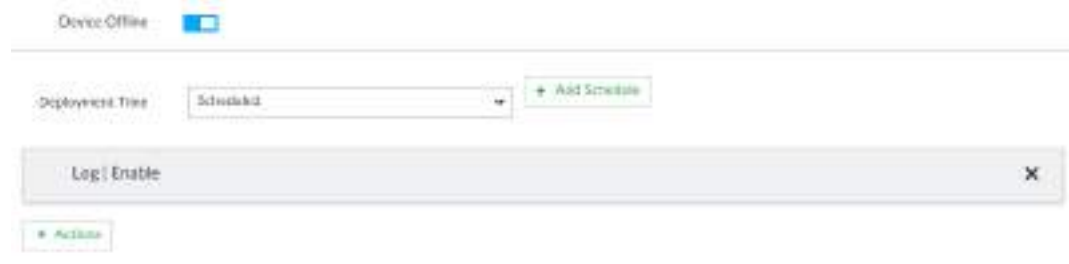

Шаг 4 Нажмите и чтобы включить тревогу отключения от сети.

**ДА Функция тревоги включена по умолчанию.** 

- Шаг 5 Нажмите **Время активации**, чтобы выбрать время расписание из выпадающего списка. После настройки периода активации, система задействует определенные операции в случае обнаружения движения в указанный период.
	- Нажмите **Просмотр расписания**, чтобы просмотреть детали.
	- Если расписание не было настроено или существующее расписание вам не подходит, нажмите **Добавить расписание**. См. "8.8.4 Расписание".

Шаг 6 Нажмите **Действия** для настройки действий тревоги. См. "8.4.1 Действия тревоги".

Шаг 7 Нажмите **Сохранить**.

### **8.4.3.3 Внешняя тревога IPC**

Настройка события тревоги IPC. В случае тревоги IPC загружает событие тревоги на устройство. Если камера имеет несколько каналов IO, то вы сможете просмотреть событие тревоги на любом из них.

Шаг 1 Нажмите <sup>10</sup>или + в настройках и выберите **СОБЫТИЕ**.

Шаг 2 Выберите удаленное устройство в схеме слева.

Шаг 3 Выберите **Внешняя тревога** > **IO1**.

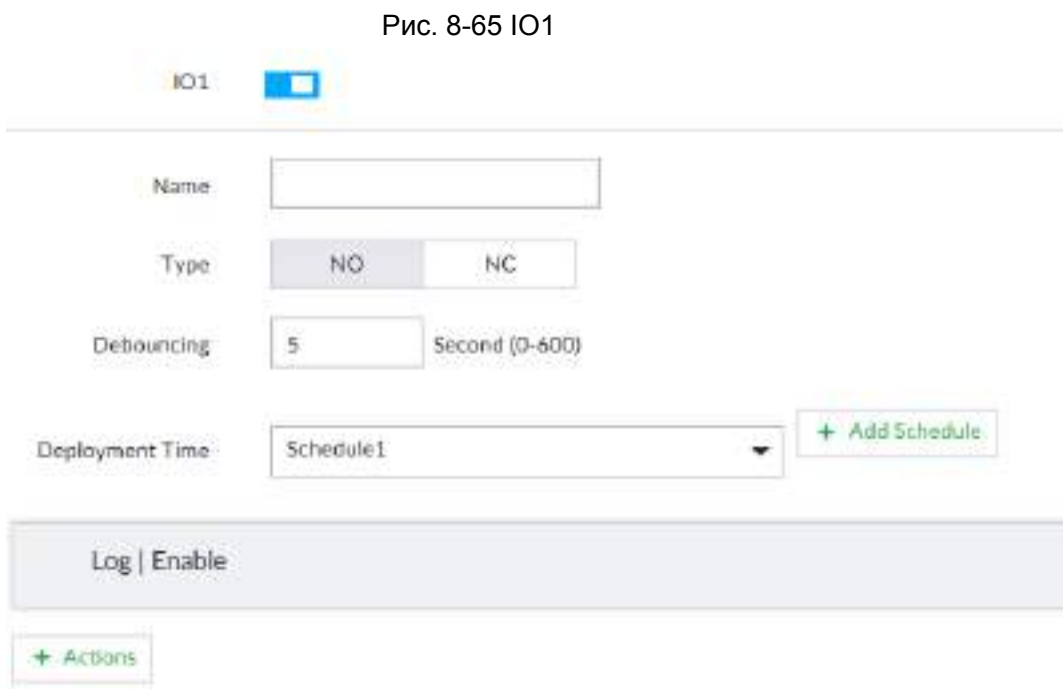

Шаг 4 Нажмите династробы включить тревогу. Шаг 5 Настройте параметры.

#### Таб. 8-22 Описание параметров локальной тревоги

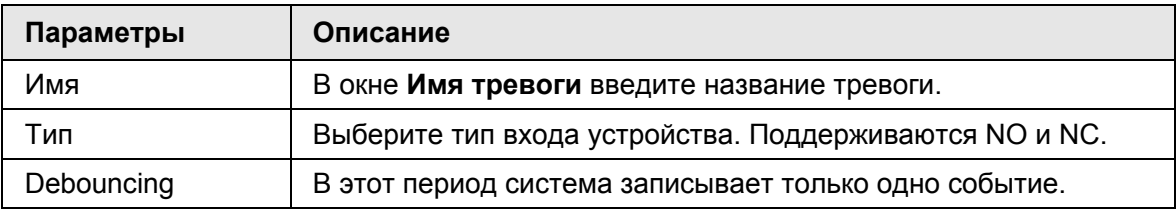

Шаг 6 Нажмите **Время активации** и выберите расписание из выпадающего списка.

После настройки периода активации, система задействует определенные операции в случае обнаружения движения в указанный период.

- Нажмите **Просмотр расписания**, чтобы просмотреть детали.
- Если расписание не было настроено или существующее расписание вам не подходит, нажмите **Добавить расписание**. См. "8.8.4 Расписание".

Шаг 7 Нажмите **Действия** для настройки действий тревоги. См. "8.4.1 Действия тревоги".

Шаг 7 Нажмите **Сохранить**.

## **8.4.3.4 Термо тревога**

- **[[ ] •** Типы тревоги могут различаться в зависимости от модели термо камеры. Фактический интерфейс имеет преимущественную силу.
	- Убедитесь, что в камере настроены обнаружение возгорания и контроль температуры.

Поддерживаются следующие типы термо тревоги.

| Функция               | Описание                                                                                                    |
|-----------------------|----------------------------------------------------------------------------------------------------|
| Пожар                 | Когда тепловизионная камера обнаруживает пожар, сигнал<br>тревоги передается на устройство IVSS, которое в свою<br>очередь выполняет действие аварийной связи.                                                            |
| Температура           | Когда тепловизионная камера обнаруживает, что температура<br>выше или ниже порогового значения, сигнал тревоги передается<br>на устройство IVSS, которое выполняет действие аварийной связи.                              |
| Разница<br>температур | Когда тепловизионная камера обнаруживает разность температур,<br>превышающую заданное значение, сигнал тревоги передается на<br>устройство IVSS, и устройство IVSS выполняет действие аварийной<br>СВЯЗИ.                 |
| Горячее пятно         | Когда максимальная температура, определяемая тепловизионной<br>превышает заданное<br>камерой,<br>значение,<br>сигнал<br>тревоги<br>передается на устройство IVSS, и устройство IVSS выполняет<br>лействие аварийной связи |
| Холодное пятно        | Когда самая низкая температура, обнаруженная тепловизионной<br>камерой, оказывается ниже заданного значения, тревога передается<br>на IVSS, и устройство IVSS выполняет действие аварийной связи.                         |

Таб. 8-23 Термо тревога

В качестве примера приведена настройка пожарной тревоги. Действия с другими функциями аналогичны.

Шаг 1 Нажмите или в настройках и выберите **СОБЫТИЕ**.

Шаг 2 Выберите корневой узел в схеме устройств слева.

Шаг 3 Выберите **Термо тревога** > **Пожарная тревога**

- Шаг 4 Нажмите **Время активации** и выберите расписание из выпадающего списка. После настройки периода активации, система задействует определенные операции в случае обнаружения движения в указанный период.
	- Нажмите **Просмотр расписания**, чтобы просмотреть детали.
	- Если расписание не было настроено или существующее расписание вам не подходит, нажмите **Добавить расписание**. См. "8.8.4 Расписание".

Шаг 5 Нажмите **Действия** для настройки действий тревоги. См. "8.4.1 Действия тревоги".

Шаг 7 Нажмите **Сохранить**.

# **8.5 Управление хранилищем**

Нажмите <sup>®</sup> или + в настройках, выберите **ХРАНИЛИЩЕ**. Отобразится интерфейс **ХРАНИЛИЩЕ**. Управляйте ресурсами (файлы записи) и пространством для оптимизации хранения даных.

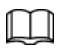

Система поддерживает функцию предварительной проверки и планового контроля, а также отображает состояние устройства и статус **ХРАНИЛИЩА**, таким образом вы имеете возможность следить за состоянием в реальном времени и избежать потери данных.

- Предварительная проверка: Во время работы устройства система автоматически определяет состояние диска в случае его изменения (перезагрузка, вставка и извлечение).
- Плановый контроль: система осуществляет плановую проверку диска непрерывно. Во время работы устройства диск может выйти из строя из-за срока службы, окружающей среды и других факторов. Все проблемы подобного типа выявляются при плановом контроле.

# **8.5.1 Локальный диск**

Локальный жесткий диск это HDD диск, подключенный к системе. В данном интерфейсе вы можете просматривать свободное место на HDD (свободно/всего), температуру (Цельсий/Фаренгейт), подробные детали о HDD и так далее. Нажмите или в настройках и выберите **ХРАНИЛИЩЕ** > **Локальный HDD**. При создании RAID и резервного HDD рядом с именем диска появится соответствующая иконка.

- △: RAID HDD.
- $\equiv$ : Глобальный резервный HDD.
- **•** : Поврежденный HDD в группе RAID.

В различных пользовательских интерфейсах могут иметься некоторые различия. Фактический интерфейс имеет преимущественную силу.

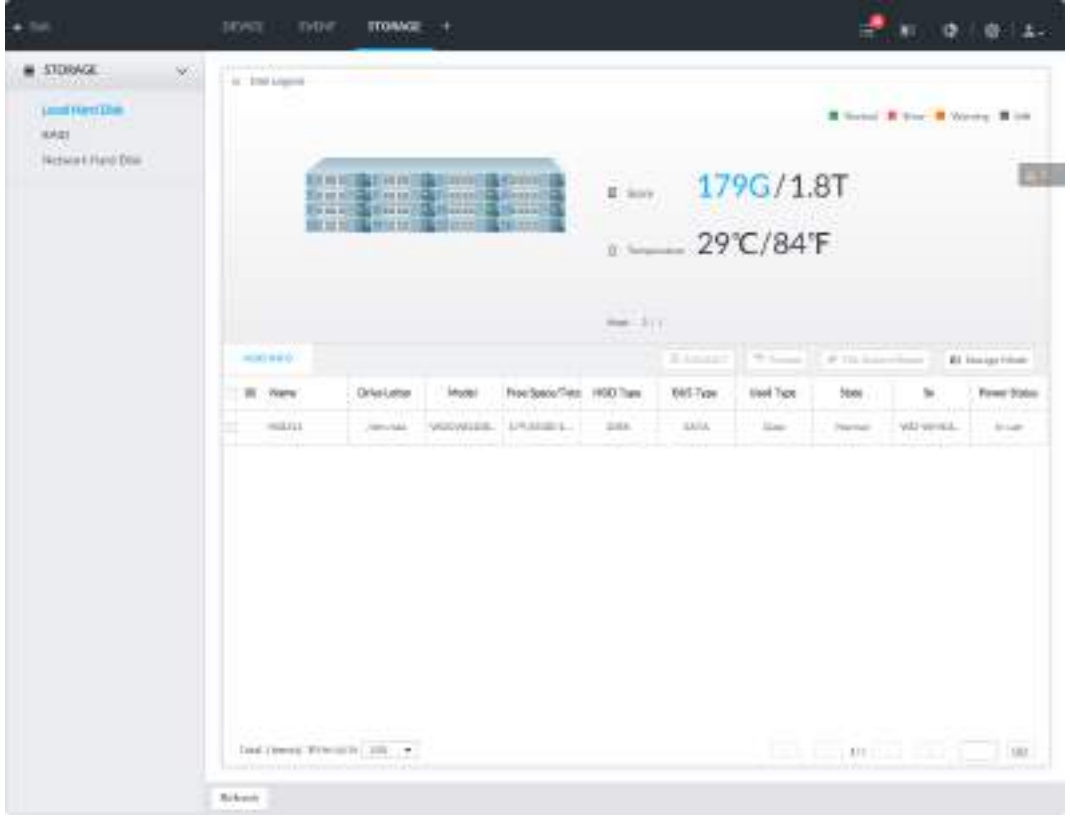

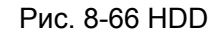

# **8.5.1.1 Просмотр S.M.A.R.T**

S.M.A.R.T (Self-Monitoring Analysis and Reporting Technology) представляет из себя технологию самоконтроля анализа и отчетности. Это технический стандарт проверки состояния жесткого диска(HDD) и сообщения о потенциальных проблемах. Система отслеживает состояние работы HDD и сравнивает его с заданным значением. Как П только состояние отклоняется от заданное значения, система отображает информацию о тревоге, что гарантирует безопасность данных на HDD.

Проверьте один HDD, чтобы просмотреть данные S.M.A.R.T.

Выберите HDD в интерфейсе **Локальный HDD**, нажмите на **S.M.A.R.T**. Отобразится окно **S.M.A.R.T**. Нормальный статус HDD отображается как **OK**. Если вы нашли проблему, вовремя устраните ее.

| 5n             | Note                   | Value                   | Worst                 | Beundary | Original Data      | State.        |
|----------------|------------------------|-------------------------|-----------------------|----------|--------------------|---------------|
| $\mathbb{Z}$ . | Read Error Rate        | 117                     | 99                    | 6.       | 135185072          | <b>Better</b> |
| 3              | Spin Up Time           | -92.                    | 97                    | s.       | $\mathcal{D}$      | Better.       |
| 4.7.           | Start/Stop Co.         | 300                     | 100                   | 20       | 780                | Better.       |
| 侮              | Realingated S.         | 100                     | 100                   | m<br>36  | $\alpha$           | <b>Batter</b> |
| 7              | <b>Jeek Error Rate</b> | $-62$                   | $\delta \Phi$<br>an s | 30       | 17203264542        | Better        |
| $\mathcal{G}$  | Power On Ho            | $\mathsf{v}_\mathsf{B}$ | $\overline{g}$        | ø.       | 2426               | Better        |
| 10             | Spin-up Retry.         | 100                     | 100                   | 癸        | $\theta$ .         | Better        |
| 12.            | Power On/Of            | 100                     | 100                   | 20.      | 752                | <b>Better</b> |
| 184.           | End-hr-End E           | 100                     | 1.00                  | ý,       | $\hat{\mathbf{n}}$ | Better        |

Рис. 8-67 S.M.A.R.T

## **8.5.1.2 Форматирование HDD**

## M

- Форматирование HDD очистит все данные на HDD. Будьте внимательны!
- Резервный HDD невозможно форматировать.

Войдите в интерфейс **Локального HDD**, выберите один или более HDD и нажмите **Форматировать**. Выбранный жесткий диск будет отформатирован.

# **8.5.1.3 Восстановление файловой системы**

Если вы не можете установить HDD или правильно его использовать, попробуйте воспользоваться функцией **Восстановления файловой системы**. Войдите в интерфейс **Локального HDD**, выберите один или более HDD, которые не удается установить и нажмите **Восстановление файловой системы**. Обычно восстановленные HDD работают корректно и устанавливаются без проблем.

## **8.5.1.4 Настройка стратегии хранилища**

Настройка стратегии хранения данных при заполненном HDD. Шаг 1 Нажмите или в настройках и выберите **ХРАНИЛИЩЕ > Локальное> HDD**.

Шаг 2 Нажмите **Стратегия хранилища**.

Рис. 8-68 Настройте стратегию хранилища

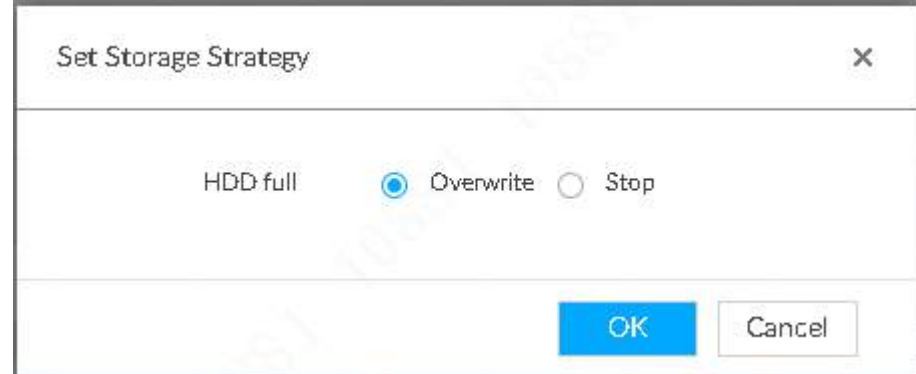

Шаг 3 Настройте стратегию хранения.

- Перезапись: когда на HDD остается менее 150 ГБ или 4% от общей емкости (преимущество имеет опция с большим количеством места), система продолжает записывать данные поверх старых файлов.
- Остановка: когда на HDD остается менее 150 ГБ или 4% от общей емкости (преимущество имеет опция с большим количеством места), система останавливает запись. Остановка записи активирует тревогу. См. "8.4.2.1 Нетипичное событие".

Шаг 4 Нажмите **OK** , чтобы сохранить настройки.

## **8.5.1.5 Просмотр группы RAID**

Нажмите или в настройках и выберите **ХРАНИЛИЩЕ** > **Локальный HDD** > **Группа RAID**. Отобразится интерфейс **Группа RAID**. В нем вы сможете просмотреть объем свободного пространства, тип RAID, режим работы и статус группы RAID.

| sto part | <b>Bill Columbia</b>                                                                                                    |                    | $-11$                                                                                                    | <b>SINGLY</b> |                              |
|----------|----------------------------------------------------------------------------------------------------|--------------------|----------------------------------------------------------------------------------------------------|---------------|------------------------------|
|          | <b>Lake</b>                                                                                                    | <b>Sedential</b>   | earles                                                                                                    | technical.    | <b>SALE</b>                  |
|          | $\sim$ 1000000 $\mu$ $\sim$ $\sim$<br>$\sim$                                                                                    | possible painting. | $\frac{1}{2} \sum_{i=1}^{n} \frac{1}{2} \sum_{i=1}^{n} \frac{1}{2} \sum_{i=1}^{n} \frac{1}{2} \sum_{i=1}^{n} \frac{1}{2} \sum_{i=1}^{n} \frac{1}{2} \sum_{i=1}^{n} \frac{1}{2} \sum_{i=1}^{n} \frac{1}{2} \sum_{i=1}^{n} \frac{1}{2} \sum_{i=1}^{n} \frac{1}{2} \sum_{i=1}^{n} \frac{1}{2} \sum_{i=1}^{n} \frac{1}{2} \sum_{i=1}^{n} \frac{1}{2} \sum_{i=1}^{n$ | 24            | m                            |
|          |                                                                                                    | mm                 |                                                                                                    |               |                              |
|          |                                                                                                    |                    |                                                                                                    |               |                              |
|          |                                                                                                    |                    |                                                                                                    |               |                              |
|          |                                                                                                    |                    |                                                                                                    |               |                              |
|          |                                                                                                    |                    |                                                                                                    |               |                              |
|          |                                                                                                    |                    |                                                                                                    |               |                              |
|          |                                                                                                    |                    |                                                                                                    |               |                              |
|          |                                                                                                    |                    |                                                                                                    |               |                              |
|          |                                                                                                    |                    |                                                                                                    |               |                              |
|          |                                                                                                    |                    |                                                                                                    |               |                              |
|          | $\sim$<br>$\left\vert \alpha \right\vert$ is simply from and $\left\vert \left\vert \alpha \right\rangle -\theta \right\rangle$ |                    |                                                                                                    |               | $-141$<br>œ<br>$\mathcal{L}$ |

Рис. 8-69 Группа RAID

- Нажмите на рядом с именем RAID, чтобы отобразить список компонентов .и подробности
- Наведите курсор на **Статус** и нажмите чтобы открыть интерфейс **Подробности** группы RAID.

# **8.5.2 RAID**

RAID (Redundant Array of Independent Disks) это технология виртуализации хранения данных, которая объединяет несколько физических компонентов жесткого диска в один логический блок с целью резервирования данных, повышения производительности или и того, и другого.

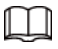

- Устройство поддерживает RAID0, RAID1, RAID5, RAID6, RAID10, RAID50 и RAID60. См. "Приложение 2 RAID" .
- Рекомендуется использовать HDD предприятия при создании RAID, а HDD для наблюдения в режиме одного HDD .

## **8.5.2.1 Создание RAID**

RAID имеет различные уровни: RAID5, RAID6 и так далее. Различные уровни RAID имеют разную степень защиты данных, уровень доступа и производительность. Создавайте RAID согласно вашим потребностям.

```
\square
```
Создание RAID очистит все HDD. Будьте внимательны!

#### **8.5.2.1.1 Автоматическое создание**

Для автоматического создания RAID система применяет различные стратегии в зависимости от количества дисков.

M

В следующей таблице представлены числа стратегии создания RAID. Номера без () означают количество дисков в группе RAID. Числа с () означают количество резервных дисков. Например для 24 HDD стратегия выглядит как 7+7+9+(1). Это значит, что всего есть 3 RAID5 и один резервный диск. Каждый RAID5 содержит 7, 7 и 9 дисков.

| Кол-во HDD | Стратегия создания | Кол-во HDD | Стратегия создания |
|------------|--------------------|------------|--------------------|
| 3          | Не рекомендуется   | 14         | $6+7+(1)$          |
| 4          | Не рекомендуется   | 15         | $7+7+(1)$          |
| 5          | 5                  | 16         | $5+5+5+(1)$        |
| 6          | $5+(1)$            | 17         | $5+5+6+(1)$        |
| 7          | $6+(1)$            | 18         | $5+6+6+(1)$        |
| 8          | $7+(1)$            | 19         | $6+6+6+(1)$        |
| 9          | $8+(1)$            | 20         | $6+6+7+(1)$        |
| 10         | $9+(1)$            | 21         | $6+7+7+(1)$        |
| 11         | $5+5+(1)$          | 22         | $7+7+7+(1)$        |
| 12         | $5+6+(1)$          | 23         | $7+7+8+(1)$        |
| 13         | $6+6+(1)$          | 24         | $7+7+9+(1)$        |

Таб. 8-24 Таблица создания RAID

### **8.5.2.1.2 Создание RAID**

Шаг 1 Нажмите или в настройках и выберите **ХРАНИЛИЩЕ** > **RAID > RAID.** 

Рис. 8-70 RAID (1)

| m                                   |                          | DOUGH .         | <b>THEMT</b>        | TTOUAGE +                                                                                                    |                 |               |                 |                                             | ◎   8   8   |  |
|-------------------------------------|--------------------------|-----------------|---------------------|----------------------------------------------------------------------------------------------------|-----------------|---------------|-----------------|---------------------------------------------|-------------|--|
| <b>E STORAGE</b><br><b>THE REAL</b> | $\langle \Sigma \rangle$ | <b>ALCOHOL:</b> |                     | <b>M</b> Hitchen<br><b>The Country of the Country of the Country of the Country of the Country of the Country of the Country of the Country of the Country of the Country of the Country of the Country of the Country of the Country of the Country</b> |                 |               |                 |                                             |             |  |
| awal Have Disk<br>MAIL              |                          | $+144$          | $2 - 4$             |                                                                                                    |                 | AT This same? |                 | 2. JP TR Dynas Rigger, 2. GL Rooting Floors | T E Alberta |  |
| <b>National Hard Disk</b>           |                          |                 | [23 Nooge Divise ]] |                                                                                                    | <b>There</b> is |               | <b>BAELTIME</b> | <b>Munking Moster</b>                       | hide        |  |

Шаг 2 Нажмите **Добавить**.

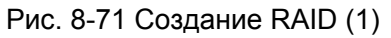

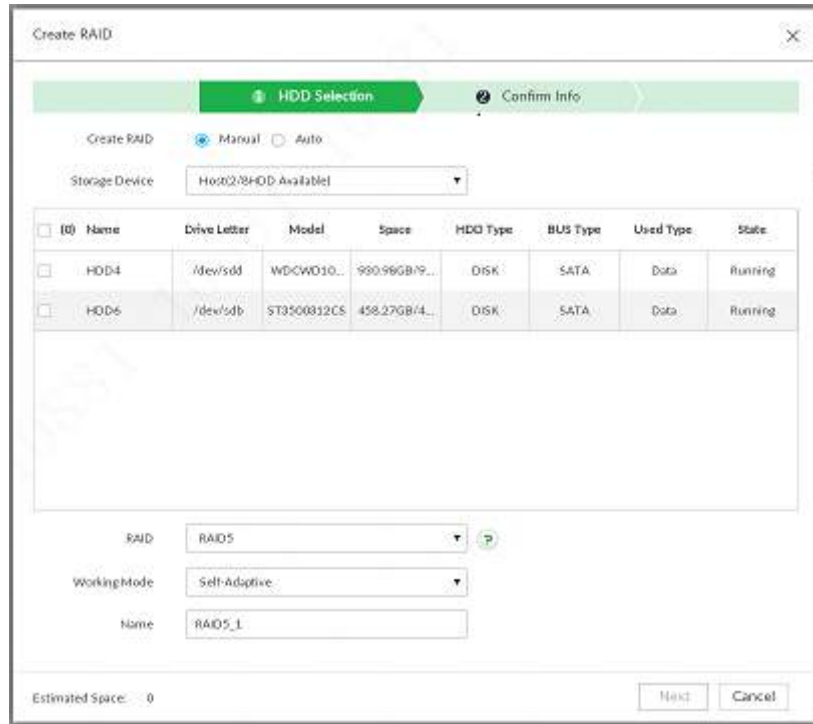

Шаг 3 Настройте параметры RAID.

Выберите тип создания RAID согласно ситуации. Выберите между **Ручным RAID** и **Автоматическим RAID**.

**Ручной RAID**: система создаст особый тип RAID согласно количеству выбранных HDD.

- 1) Выберите Ручной RAID.
- 2) Выберите HDD.
- 3) Настройте параметры.

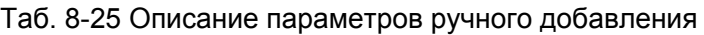

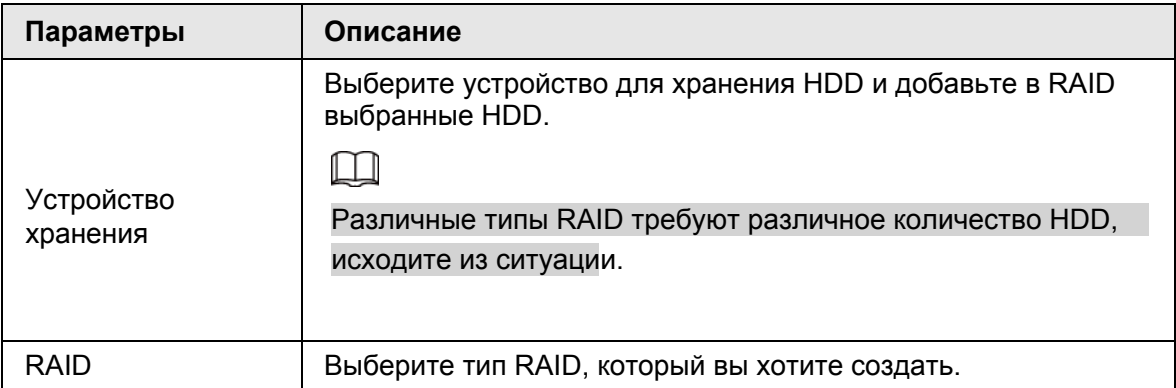

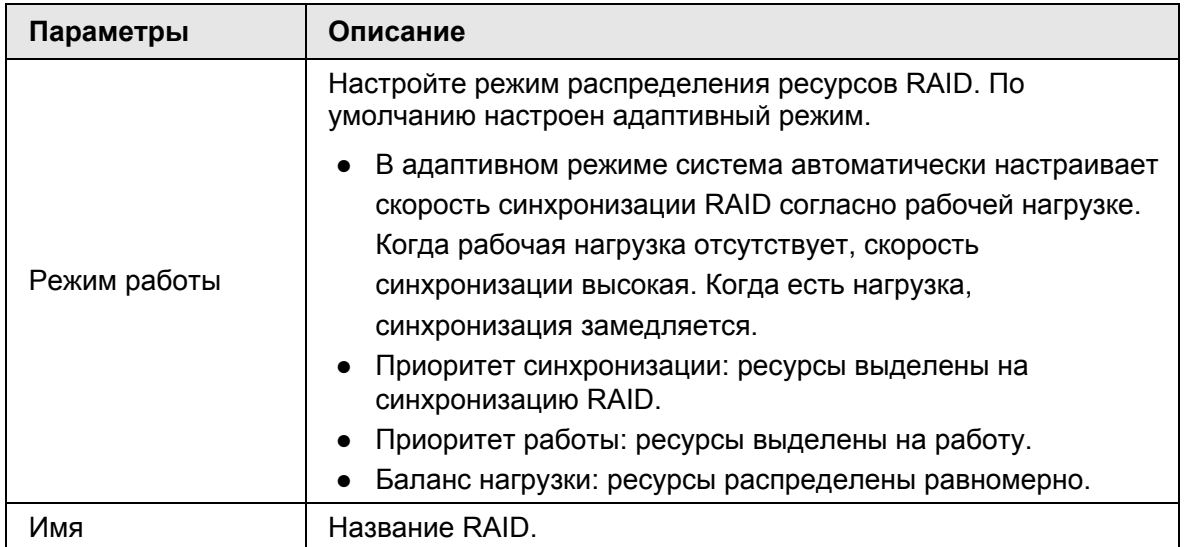

**Авто**: система создает RAID5 согласно количеству HDD.

1) Выберите **Авто**.

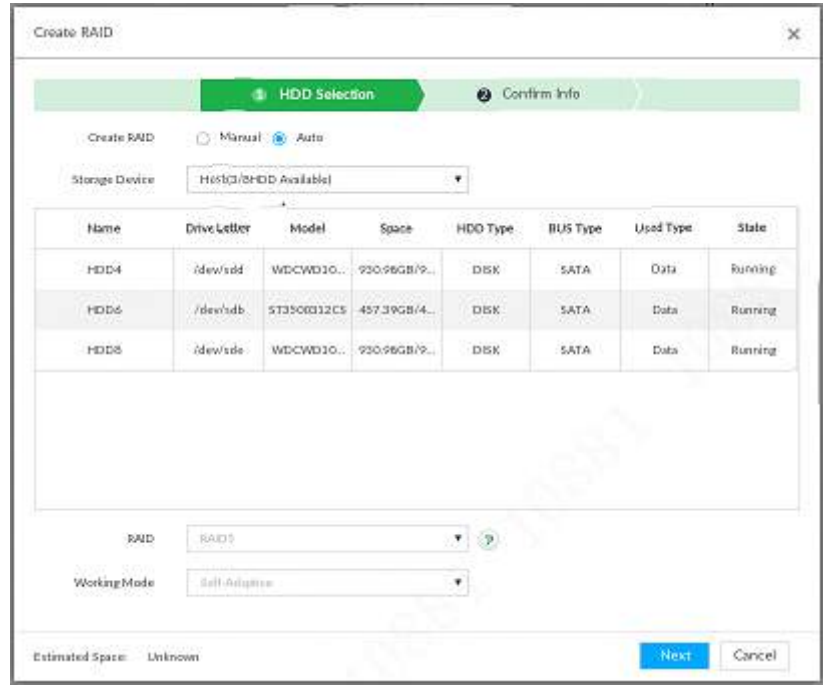

Рис. 8-72 Создание RAID (2)

2) Настройте параметры.

Таб. 8-26 Описание автоматических параметров.

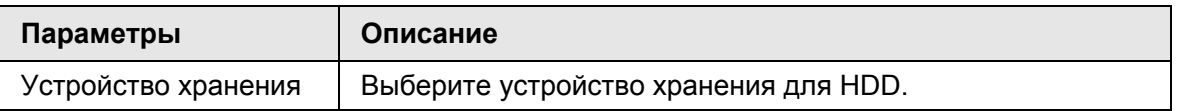

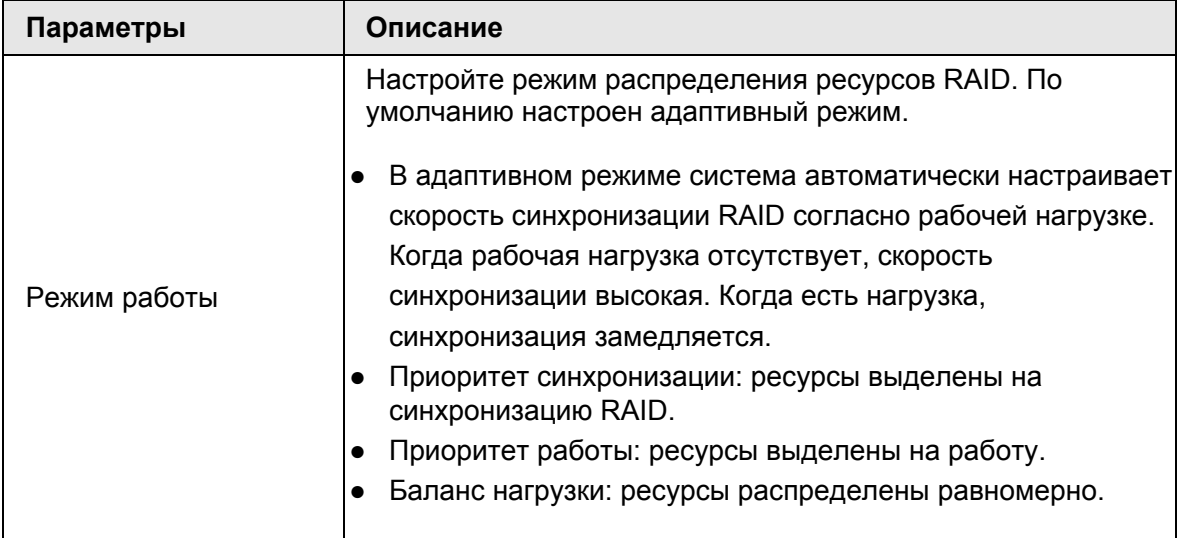

Шаг 4 Нажмите **Далее**.

Рис. 8-73 Подтверждение (ручной режим)

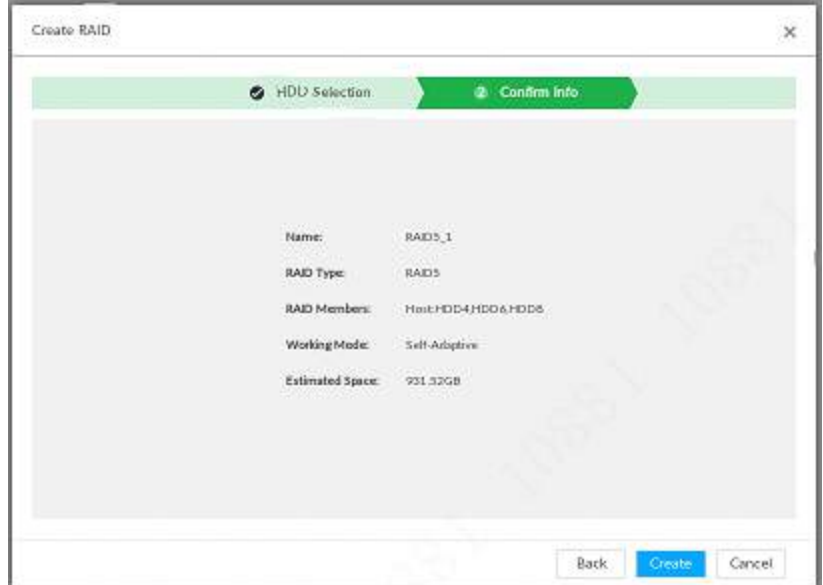

Рис. 8-74 Подтверждение(Авто)

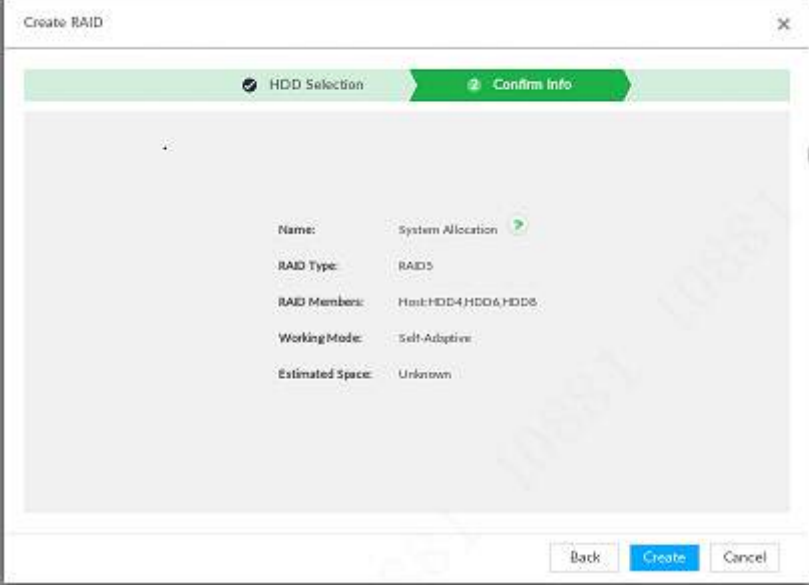

Шаг 5 Подтвердите действие.

В случае если введенная информация не верна, нажмите **Назад** и редактируйте параметры RAID.

#### Шаг 6 Нажмите **Создать**.

Система начнет создание RAID. Информация о RAID будет отображена после его создания.

Рис. 8-75 RAID (2)

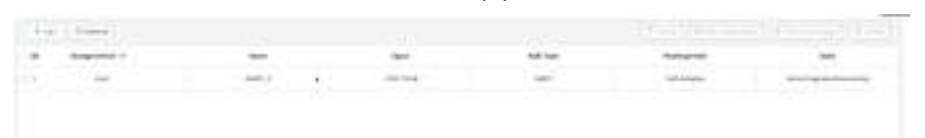

### **8.5.2.1.3 Операции**

 $\Box$ 

После создания RAID вы можете просматривать статус его дисков, детали, удалять RAID, а также восстанавливать файловую систему.

| <b>Название</b>                       | Операция                                                                                                    |
|---------------------------------------|----------------------------------------------------------------------------------------------------|
| Просмотр<br>статуса HDD               | Нажмите на • справа от RAID, чтобы открыть список HDD.<br>для просмотра свободного места на HDD, их статус итд.                                                                                                    |
| Детали RAID                           | Нажмите на <b>Серата просмотра деталей RAID</b> .                                                                                                    |
|                                       | Если не удается установить RAID или использовать его, вы<br>можете попробовать восстановить файловую систему.                                                                                                    |
| Восстановление<br>файловой<br>системы | Войдите в интерфейс RAID, выберите 1 или более RAID,<br>которые вам не удалось установить, нажмите Восстановить<br>файловую систему. Восстановленные RAID должны работать<br>правильно и устанавливаться без проблем. |
| Смена режима<br>работы                | Выберите один или более RAIDs, нажмите на Режим работы<br>для внесения изменений.                                                                                                    |
|                                       | Войдите в интерфейс RAID, выберите 1 или более RAID.<br>Нажмите Форматировать.                                                                                                    |
|                                       |                                                                                                    |
| Форматирование<br><b>RAID</b>         | Форматирование RAID очистит все данные на RAID и удалит                                                                                                    |
|                                       | группу RAID. Будьте внимательны.                                                                                                    |
|                                       |                                                                                                    |
|                                       | Войдите в интерфейс RAID, выберите 1 или более RAID.<br>Нажмите Удалить для удаления выбранных RAID.                                                                                                    |
|                                       |                                                                                                    |
| Удаление RAID                         | Удаление RAID очистит все данные на RAID и удалит                                                                                                    |
|                                       | группу RAID. Будьте внимательны.                                                                                                    |
|                                       |                                                                                                    |

Таб. 8-27 Работа RAID

Рис. 8-76 Детали RAID

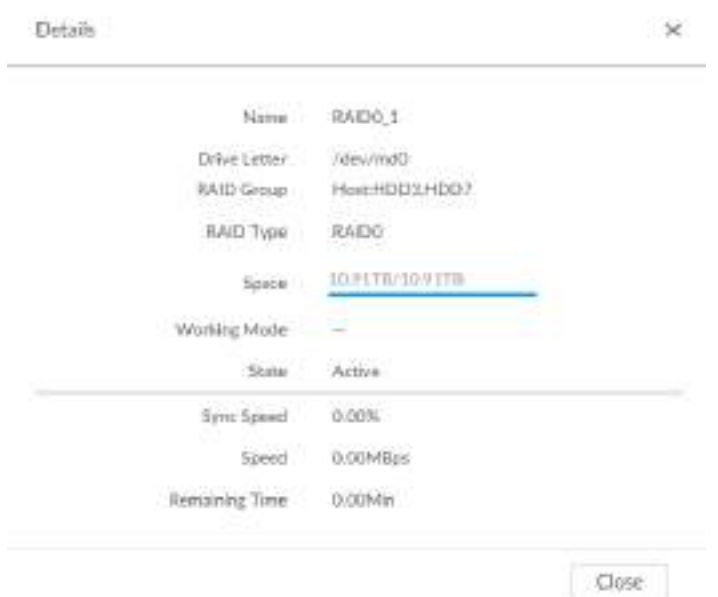

# **8.5.2.2 Создание резервного HDD**

В случае если какой-либо HDD из группы RAID перестает работать или в нем обнаруживается проблема, резервный HDD его заменит. Таким образом устраняется риск потери данных

и обеспечивается надежность системы.

**Шаг 1 Нажмите © или + в настройках и выберите ХРАНИЛИЩЕ > RAID > Резерв**.

Рис. 8-77 Резервный диск (1)

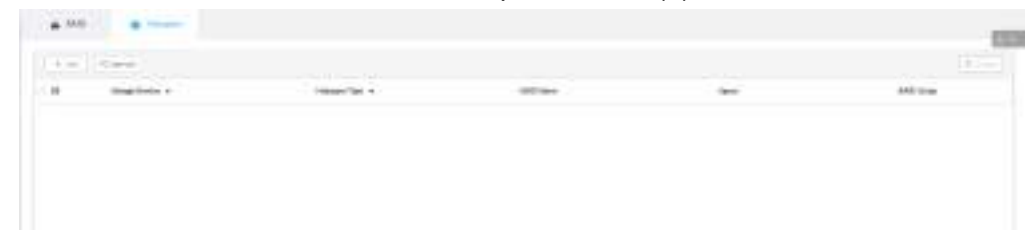

#### Шаг 2 Нажмите **Добавить**.

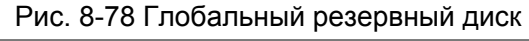

|                |              | <b>4</b> HDD Selection             |                      | $\boldsymbol{\omega}$ | Confirm Info.   |             |         |
|----------------|--------------|------------------------------------|----------------------|-----------------------|-----------------|-------------|---------|
| Creation Type  | 90           | Global Hotspare C Private Hotspare |                      |                       |                 |             |         |
| Storage Device |              | Host(3/8FOD Available)             |                      | ۳                     |                 |             |         |
| (0) Name       | Drive Letter | Model                              | Saice                | HDD Type              | <b>BUS Type</b> | Used Type   | State.  |
| HOD4<br>π      | Mewsdd       |                                    | WDCW010. 990.996B/9. | DISK:                 | SATA.           | Dota:       | Running |
| ī<br>HDD6      | /dev/sdb     | ST3500312CS 465.51GB/4             |                      | DISK-                 | SATA:           | Data        | Running |
| HDD8<br>α      | Mewsde       |                                    | WDCWO10. 990.99GB/9. | <b>DISK:</b>          | SATA            | <b>Both</b> | Running |
|                |              |                                    |                      |                       |                 |             |         |

Рис. 8-79 Частный резервный диск

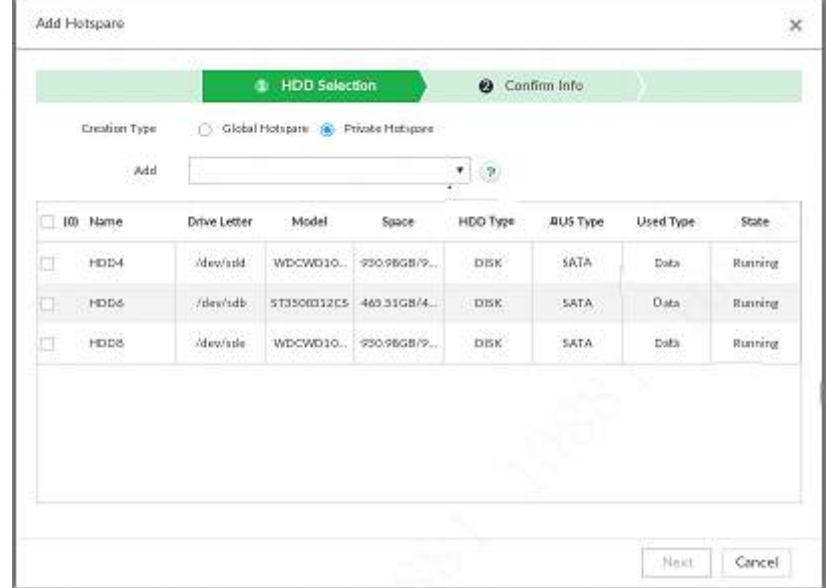

Шаг 3 Выберите тип создания резерва.

● Глобальный: резерв для всех RAID.

● Частный: выберите **Частный резерв** и нажмите **Добавить** для добавления его в группу RAID. Частный резервный HDD работает для определенной группы RAID.

Шаг 4 Выберите 1 или более HDD и нажмите **Далее**.

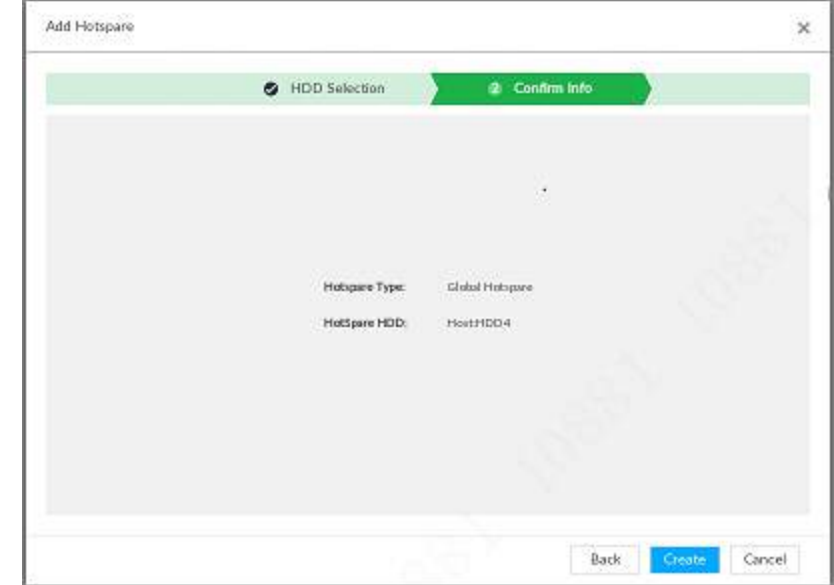

Рис. 8-80 Подтверждение

Шаг 5 Подтвердите информацию .

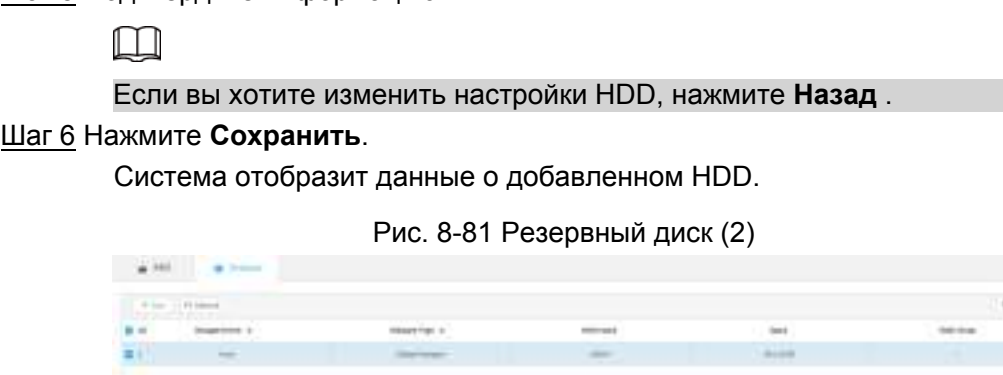

Выберите резервный HDD и нажмите **Удалить**, если вы хотите удалить резервный HDD.

# **8.5.3 Сетевой HDD**

Сетевой жесткий диск это сетевая служба хранения данных, которая хранит информацию об устройстве на сетевом жестком диске по протоколу iSCSI.

## **8.5.3.1 Приложение iSCSI**

Просмотр использования сетевого жесткого диска, включая оставшуюся емкость и состояние. Нажмите **Фили + в настройках и выберите ХРАНИЛИЩЕ** > Сетевой HDD > Приложение **iSCSI.** 

Рис. 8-82 Приложение ISCSI

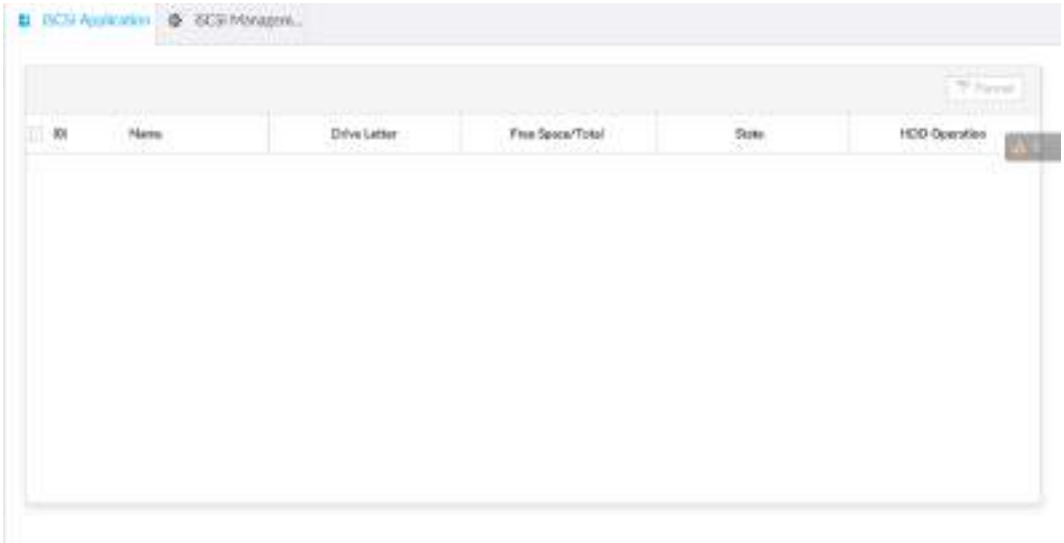

- Выберите сетевой HDD и нажмите **Форматировать**. Форматирование жесткого диска удалить с него все данные, будьте внимательны.
- Нажмите на **Работа HDD** и выберите тип полномочий HDD.
	- ◇ Чтение/запись: возможны чтение, запись, добавление и удаление данных.
	- ◇ Только чтение: возможно только чтение данных.

# **8.5.3.2 Управление iSCSI**

Настройте сетевой диск через iSCSI и сопоставьте сетевой диск с устройством так, чтобы устройство могло использовать сетевой диск для хранения данных.

M

- iSCSI это технология хранения данных, которая запускает протоколы SCSI в IP-сети.
- Сетевой диск, сопоставленный с устройством, не может быть использован для создания RAID.
- Убедитесь, что служба включена на сервере iSCSI и сервер предоставил общий каталог файлов.

Шаг 1 Нажмите или в настройках и выберите **ХРАНИЛИЩЕ > Сетевой HDD > Управление iSCSI.** 

Рис. 8-83 Сетевой HDD

| 0.141         | 12 listed |           |              |                   |                          | $(1.1\% \times$ |
|---------------|-----------|-----------|--------------|-------------------|--------------------------|-----------------|
| $\tilde{y}_0$ | tim       | # Address | $_{\rm het}$ | <b>Liter Rame</b> | <b>Storage Directory</b> | tin             |
|               |           |           |              |                   |                          |                 |
|               |           |           |              |                   |                          |                 |
|               |           |           |              |                   |                          |                 |
|               |           |           |              |                   |                          |                 |
|               |           |           |              |                   |                          |                 |
|               |           |           |              |                   |                          |                 |

### Шаг 2 Нажмите

Рис. 8-84 Добавление iSCSI

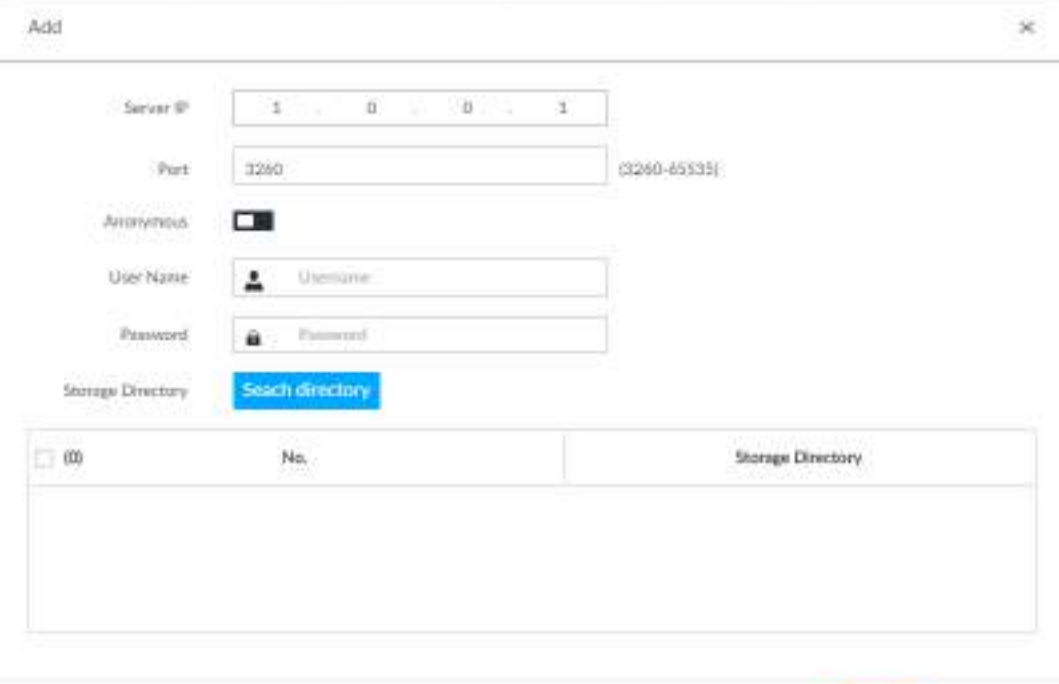

Шаг 3 Настройте параметры .

Таб. 8-28 Параметры HDD

| Параметры  | Описание                                                                                                    |
|------------|----------------------------------------------------------------------------------------------------|
| IP сервера | Введите IP адрес iSCSI сервера.                                                                                       |
| Порт       | Введите номер порта iSCSI сервера. По умолчанию 3260.                                                                 |
|            | Если сервер iSCSI не имеет ограничений полномочий,<br>то вы можете войти анонимно.                                    |
| Аноним     | • означает, что вход анонимный и нет необходимости<br>вводить имя и пароль.<br>Означает, что анонимный вход выключен. |

Cancel

OK

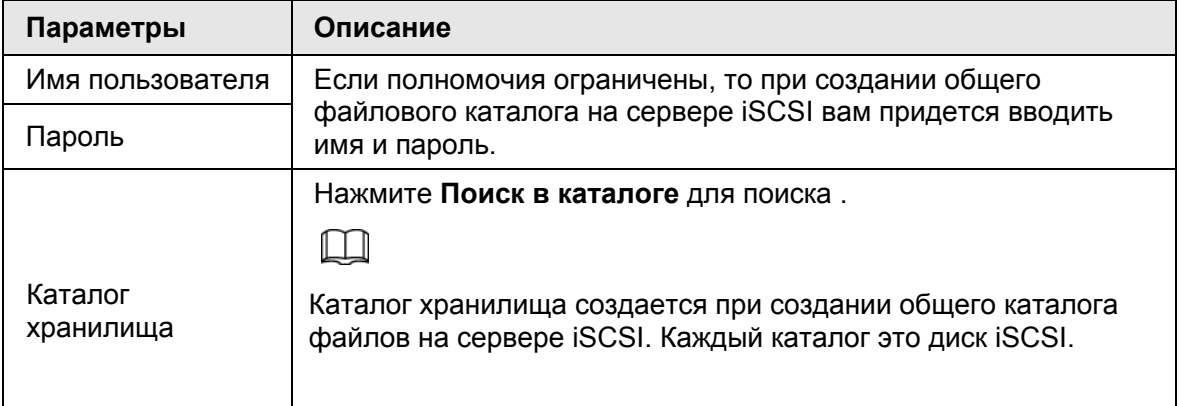

#### Шаг 4 Нажмите **OK**.

 $\Box$ 

Отобразится добавленный сетевой диск.

- Нажмите <del>ше чтобы удалить диск; нажмите **Обновить**, чтобы обновить список.</del>
- В **Группе дисков** можно настроить группы сетевых дисков. См. "8.10.1.1 Настройка группы дисков".

# **8.6 Стратегия безопасности**

Нажмите или в настройках и выберите **БЕЗОПАСНОСТЬ**.

Настройка стратегии безопасности необходима для обеспечения сохранности данных и безопасности устройства. Она включает настройку HTTPS, права доступа IP хоста, сетевую защиту.

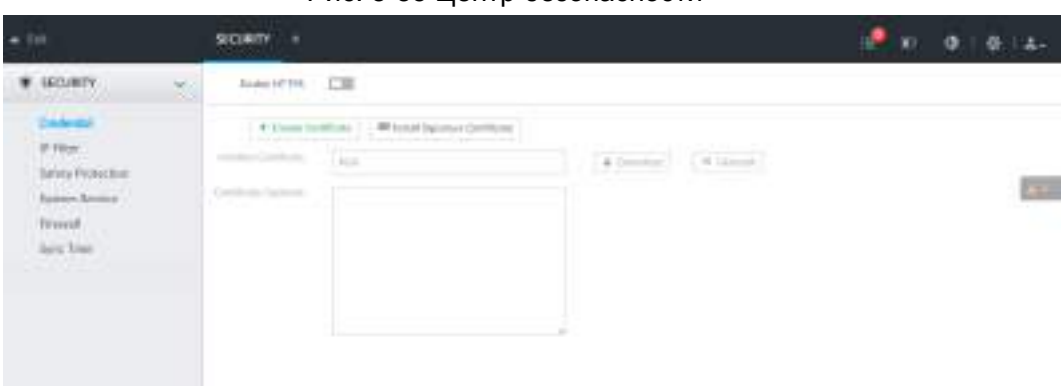

#### Рис. 8-85 Центр безопасности

# **8.6.1 HTTPS**

HTTPS использует надежные и стабильные технологические средства для обеспечения безопасности информации пользователя и устройства, а также безопасности данных. После установки сертификата вы можете использовать HTTPS на ПК для доступа к устройству.

- $\Box$  Функция HTTPS предназначена только для сетевого интерфейса и PCAPP. Фактический интерфейс имеет преимущественную силу.
	- Рекомендуется включить службу HTTPS. В противном случае есть риск утечки данных.

## **8.6.1.1 Установка сертификата**

Есть 2 способа установки сертификата.

- Создать сертификат вручную и установить.
- Загрузить подписанный сертификат и загрузить его.

#### **8.6.1.1.1 Установка созданного сертификата**

Установка сертификата вручную. В нее входит создание сертификата на устройстве, загрузка и установка его на ПК.

- 
- **Создайте и установите корневой сертификат, если вы впервые используете HTTPS** или изменили IP-адрес устройства.
	- После создания сертификата сервера и установки корневого сертификата загрузите и установите корневой на новый компьютер или загрузите сертификат, а затем скопируйте его на новый компьютер.

Рис. 8-86 Сертификат (1)

Шаг 1 Нажмите или в настройках и выберите **БЕЗОПАСНОСТЬ** > **Учетные данные.**

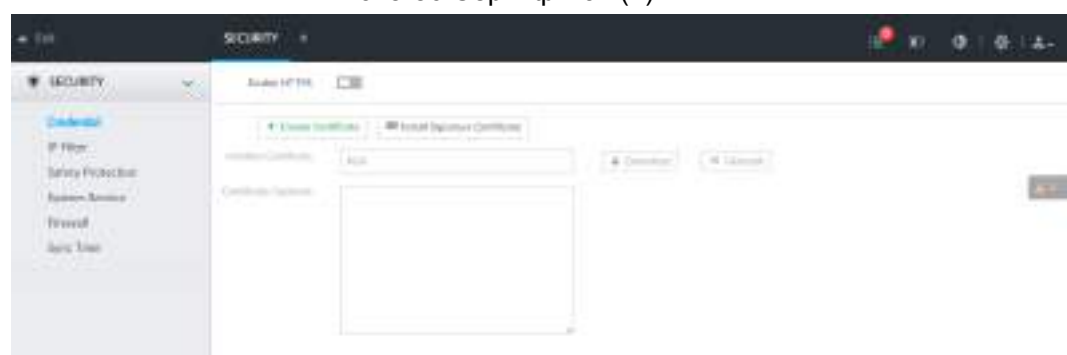

Шаг 2 Создайте сертификат на устройстве

- 1) Нажмите **Создать сертификат**.
- 2) Настройте параметры.

 $\Box$ 

IP/домен должен совпадать с IP или доменом устройства.

3) Нажмите **OK**.

Система начнет установку сертификата.

Шаг 3 Загрузите сертификат .

- 1) Нажмите на **+ Dowmload** Отобразится окно **Открывается ca.crt**.
- 2) Нажмите **Сохранить файл** и выберите путь сохранения.
- 3) Нажмите **Сохранить**.
	- Система начнет загрузку сертификата.

Шаг 4 Установите корневой сертификат на ПК.

- 1) Дважды щелкните по сертификату. Откроется интерфейс **Предупреждение безопасности**.
- 2) Нажмите **Открыть**.
- 3) Нажмите **Установить сертификат**.
- 4) Следуйте подсказкам, чтобы импортировать сертификат. Система вернется в интерфейс **Учетные данные.**

Шаг 5 Нажмите **OK** для завершения установки.

#### **8.6.1.1.2 Установка подписанного сертификата**

Загрузите подписанный сертификат для установки

### Подготовка

Перед установкой убедитесь, что полученный сертификат подлинный и надежный.

### Действия

Шаг 1 Нажмите или в настройках и выберите **БЕЗОПАСНОСТЬ** > **Учетные данные.**

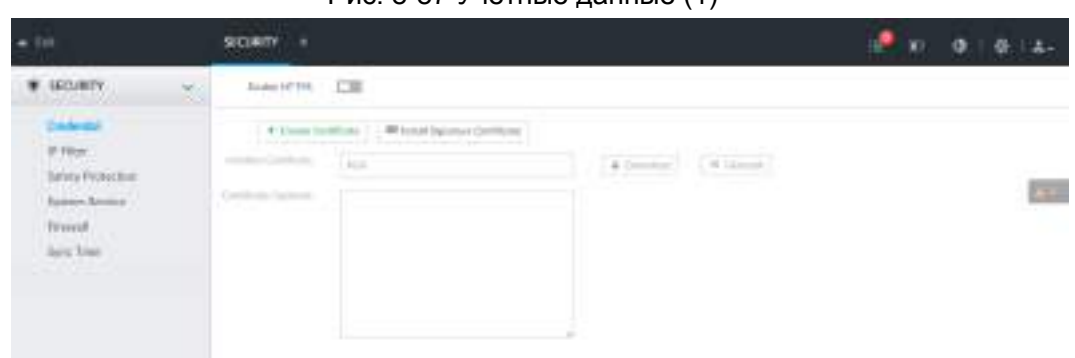

Рис. 8-87 Учетные данные (1)

- Шаг 2 Нажмите **Установить подписанный сертификат**.
- Шаг 3 Нажмите **Поиск** и выберите сертификат.

Шаг 4 Нажмите **Установить**.

Система начнет установку и после завершения отобразит данные о сертификате.

Шаг 5 Установите корневой сертификат на ПК PC. См. "8.6.1.1.1 Установка созданного сертификата".

 $\Box$ 

Корневой сертификат получается вместе с подписанным сертификатом.

## **8.6.1.2 Включение HTTPS**

После установки сертификата и включения функции HTTPS вы можете использовать HTTPS на ПК для доступа к устройствам.

Шаг 1 Нажмите или в настройках и выберите **БЕЗОПАСНОСТЬ** > **Учетные данные**. Шаг 2 Нажмите **и на** чтобы включить функцию HTTPS.

Рис. 8-88 Учетные данные

| $+ 101$                                                                                                  | SIGRITY #                                                                                                    | $43 - 1$<br>2.                                       |
|----------------------------------------------------------------------------------------------------|----------------------------------------------------------------------------------------------------|------------------------------------------------------|
| <b><i>EO/BTY</i></b><br>$rac{1}{2}$<br>Service Protection<br>International<br><b>Trund</b><br>$\log\log$ | Auto HTML: CIE<br>瓢<br>1 41 Eleven Torrellines 1 - 400 Entert December Contributed<br>in the party of the property of the state of the property of the property of the control of<br>Tice<br><b>CONTRACTOR</b> CONTRACTOR<br>A Country<br><b>STATE COMPANY</b><br>Contribute Carloss | Citizenski<br>General Art Corp.<br><b>CONTRACTOR</b> |

#### Шаг 3 Нажмите **Сохранить**.

После сохранения настроек вы можете использовать HTTPS для доступа к сетевому интерфейсу.

Откройте браузер, введите в адресной строке: https://IP адрес:порт и нажмите **Ввод**. Отобразится интерфейс входа.

 $\square$ 

- IP адрес IP или домен устройства.
- Порт HTTPS порт устройства. Если HTTPS порт по умолчанию 443, то используйте просто https://IP адрес.

## **8.6.1.3 Удаление сертификата**

- $\Box$ ● После удаления сертификата вы не сможете использовать функцию HTTPS.
	- После удаления сертификат невозможно восстановить.

### Шаг 1 Нажмите или в настройках и выберите **БЕЗОПАСНОСТЬ** > **Учетные данные**.

 $9087'$  $0.01614$ **W. LECURITY** MANIPEL LE A Toyota attack 1.1 Millional by **IF FIRM**  $= 1$  Giant **Bring Protective Comment** a, **Trund** Airs for

Рис. 8-89 Учетные данные

Шаг 2 Нажмите **Удалить**.

Система откроет окно подтверждения. Шаг 3 Нажмите **OK** для удаления сертификата.

# **8.6.2 Настройка прав доступа**

Настройте доступ для отдельных IP адресов для обеспечения безопасности данных.

Шаг 1 Нажмите или в настройках и выберите **БЕЗОПАСНОСТЬ** > **IP фильтр**

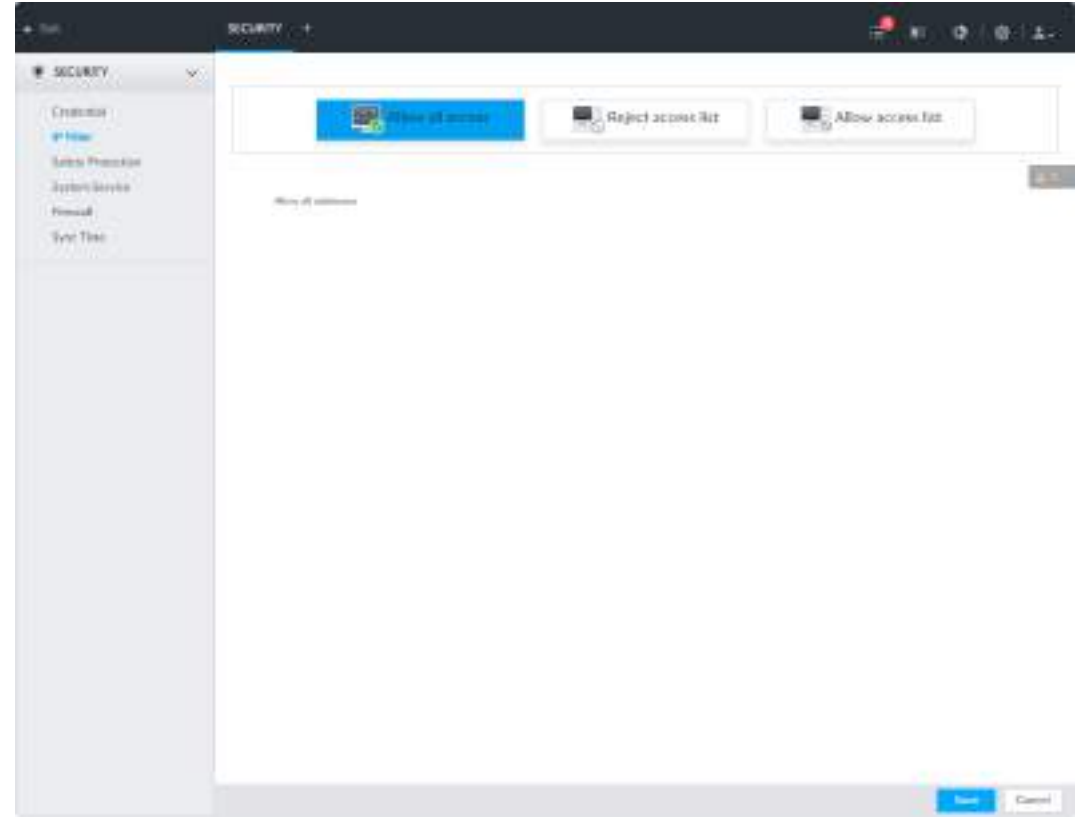

Рис. 8-90 IP фильтр

Шаг 2 Выберите полномочия доступа для IP .

- Разрешить всем: все IP одного сегмента имеют доступ к устройству.
- Список ограниченных: IP адреса в списке не имеют доступа к устройству.
- Список разрешенных: IP адреса в списке имеют доступ к устройству.

Шаг 3 Добавьте IP хост.

Следующие шаги описывают настройку списков ограничения/разрешения.

- 1) Нажмите **Добавить**.
- 2) Выберите **Добавить тип** и настройте IP или MAC адрес IP хоста.
	- Одинарный IP: введите адрес хоста IP.
	- IP сегмент: введите IP сегмент. В текущем сегменте может быть несколько адресов.
	- МАС: введите МАС адрес IP хоста.
- 3) Нажмите **OK**, чтобы добавить IP.

Система отобразит список добавленных IP.

 $\square$ 

- Нажмите **Добавить**, чтобы добавить больше IP.
- Нажмите для редактирования IP.
- Выберите IP и нажмите **Удалить**.

Шаг 4 Нажмите **Сохранить**.

# **8.6.3 Защита пароля**

Установите стратегию блокировки пароля входа в систему. Система заблокирует текущий IP на определенный период времени если количество неверных вводов превысит указанный порог.

Шаг 1 Нажмите или в настройках и выберите **БЕЗОПАСНОСТЬ** > **Защита пароля**.

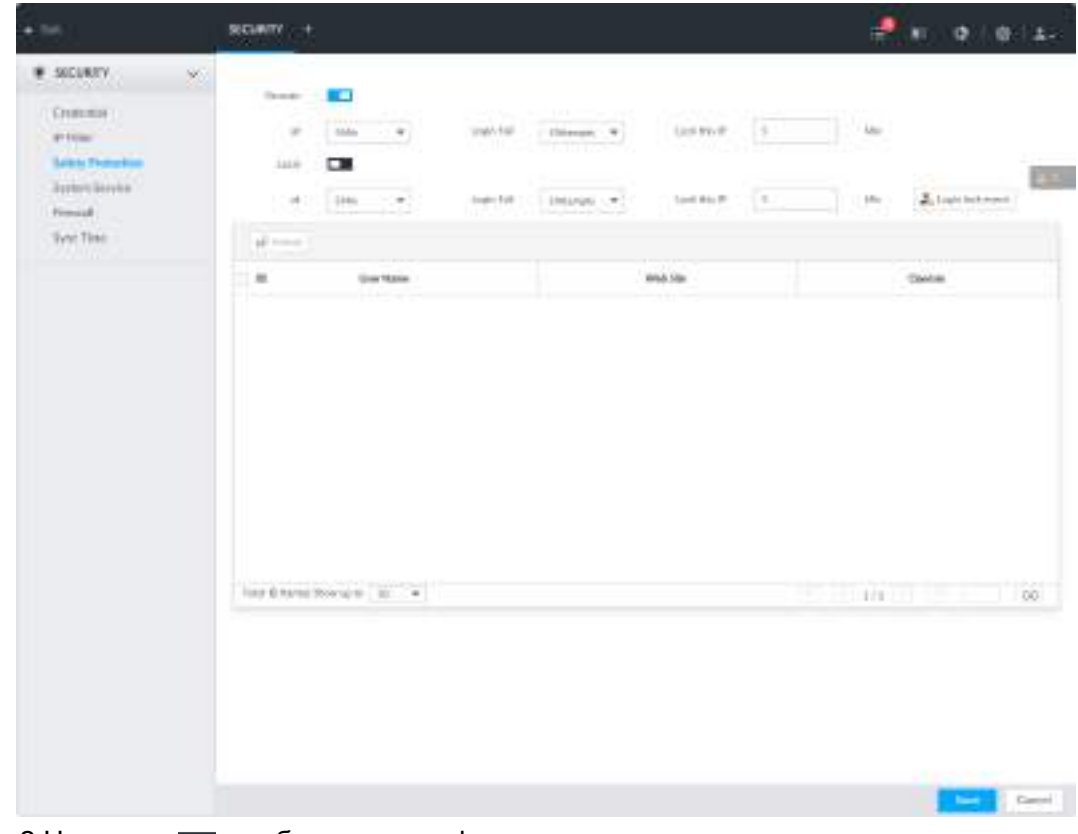

Рис. 8-91 Защита пароля (1)

Шаг 2 Нажмите чтобы включить функцию защиты пароля.

- Удаленно: при работаете в сетевом интерфейсе и используете PCAPP для удаленного доступа к устройству. В случае, если количество неверно введенных паролей превысит порог, система временно заблокирует IP.
- Локально: когда вы находитесь в локальном меню устройства. В случае, если количество неверно введенных паролей превысит порог, система временно заблокирует IP.

Шаг 3 Настройте стратегию блокировки.

Шаг 4 Нажмите **Сохранить**.

Когда IP будет заблокирован, вы увидите список заблокированных IP. Выберите IP и нажмите **Разблокировать**. Или нажмите на рядом с IP.

Шаг 5 (Опция) Нажмите **Блокировка входа** для перехода в интерфейс **Событие** > **Нетипичное событие** > **Блокировка** для настройки события.

# **8.6.4 Ручное включение системных служб**

Включение системных служб для стороннего доступа.

Шаг 1 Нажмите ® или + в настройках и выберите **БЕЗОПАСНОСТЬ** > Системные службы.

Рис. 8-92 Системные службы

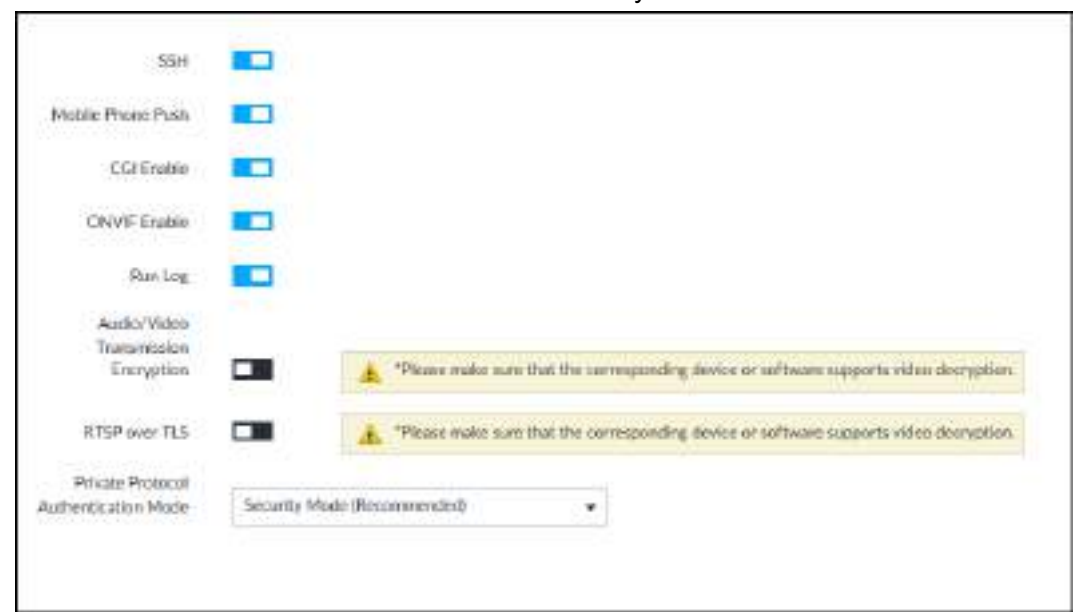

Шаг 2 Включайте и выключайте системных служб .

Таб. 8-29 Системные службы

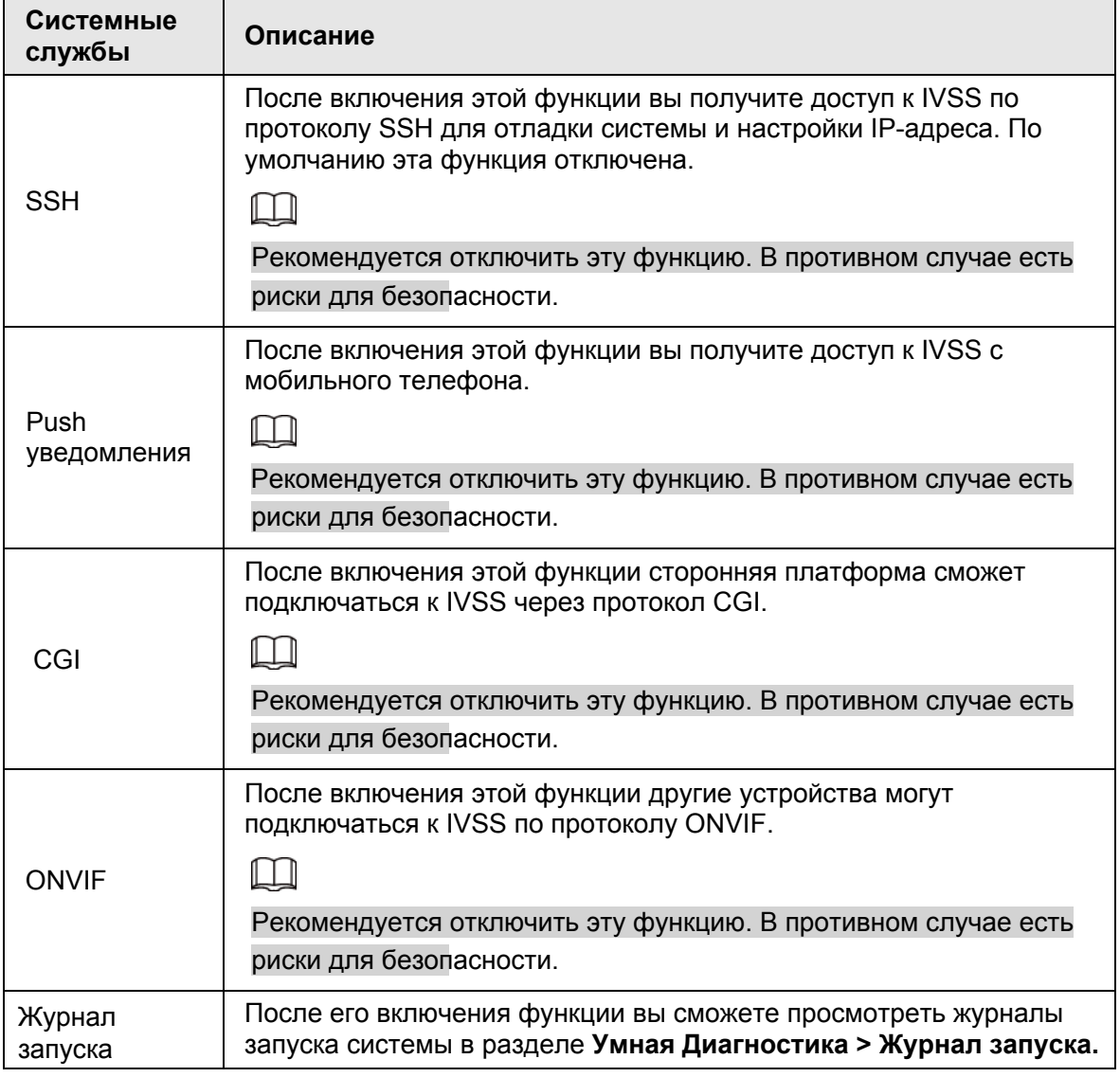

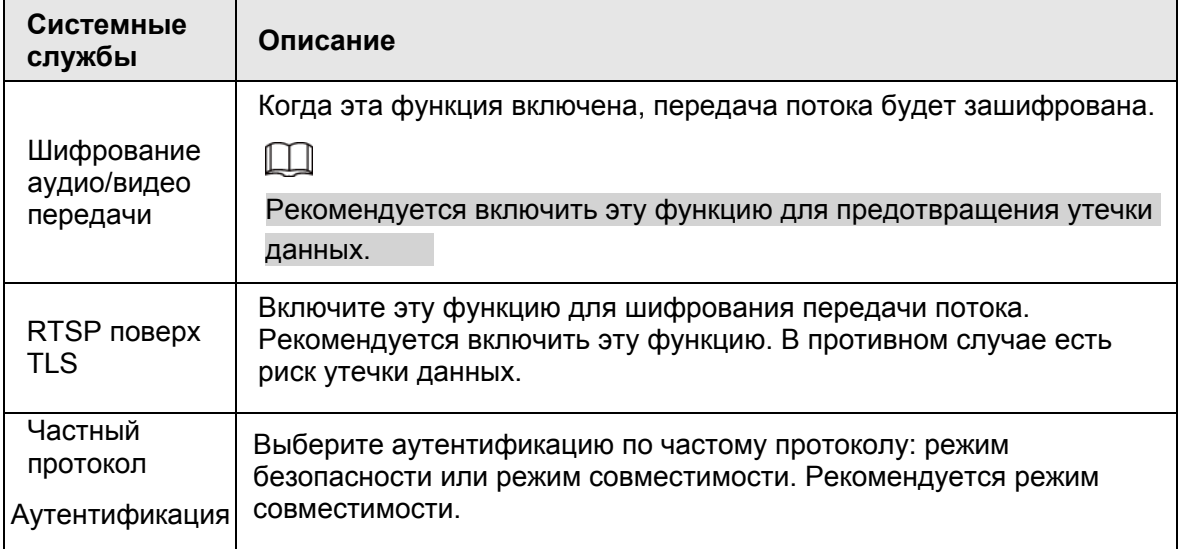

Шаг 3 Нажмите **Сохранить**.

# **8.6.5 Настройка фаервола**

Повышение безопасность сети и данных посредством запрета Ping и полусоединения.

- Запрет Ping: когда включен **Запрет Ping**, устройство не отвечает на Ping запросы.
- Запрет полусоединения: при включенном **Запрете полусоединения** устройство сможет работать нормально даже при атаке полусоединений.

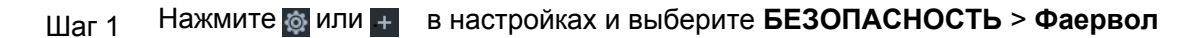

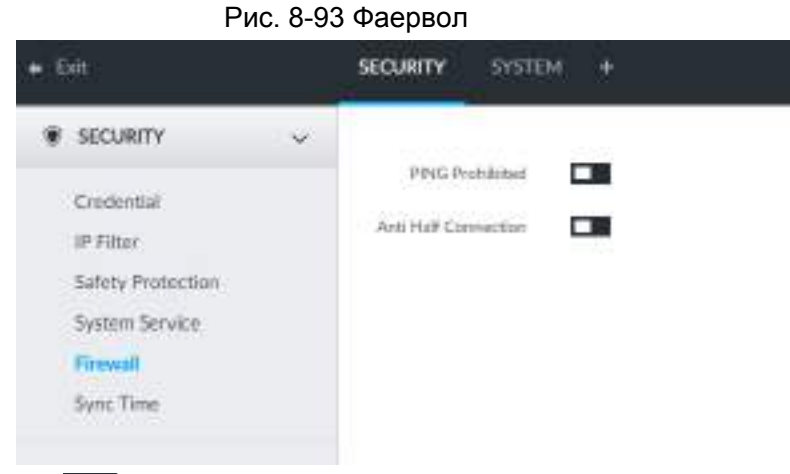

Шаг 2 Нажмите чтобы включить **Запрет Ping** или **Запрет полусоединения**. Шаг 3 Нажмите **Сохранить**.

# **8.6.6 Разрешение синхронизации времени**

Настройка разрешения синхронизации времени с другими устройствами или серверами.

Шаг 1 Нажмите или в настройках и выберите **БЕЗОПАСНОСТЬ** > **Синхронизация времени.**

Рис. 8-94 Синхронизация времени

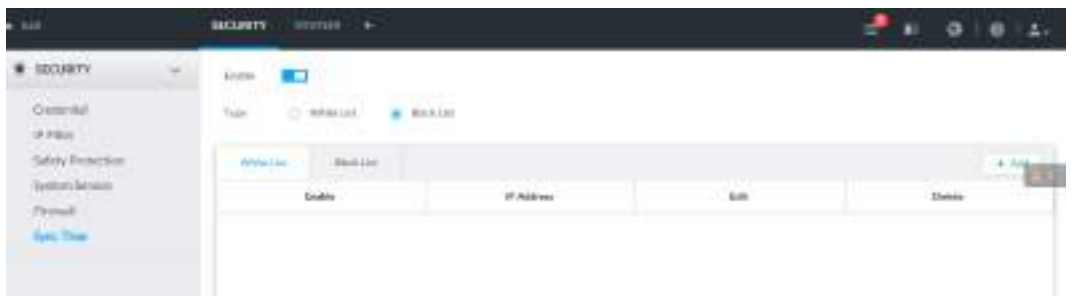

Шаг 2 Нажмите  $\Box$ , чтобы включить ограничение синхронизации.

Шаг 3 Выберите **Белый список** или **Черный список**.

- Хосты из белого списка имеют разрешение на синхронизацию времени.
- Хосты из черного списка не имеют разрешения на синхронизацию.

Шаг 4 Добавьте хосты в **Белый** или **Черный список**.

1) Нажмите **Добавить**. Отобразится следующий интерфейс.

Рис. 8-95 Добавьте хост

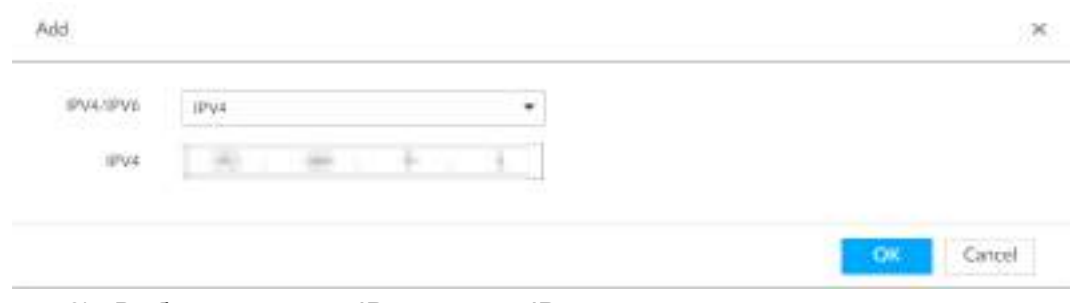

- 2) Выберите версию IP и введите IP адрес.
- 3) Нажмите **OK**.

Шаг 5 Нажмите **Сохранить**.

После настройки черного и белого списков вы сможете выполнять следующие действия.

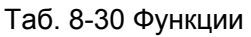

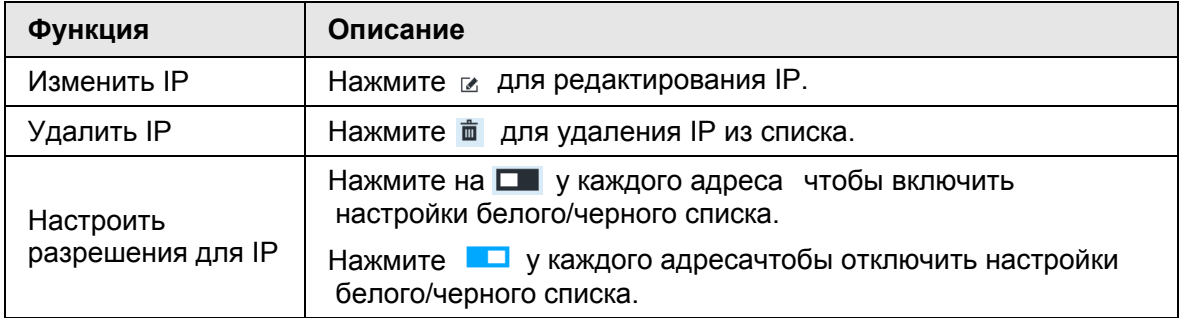

# **8.7 Управление учетно записью**

Учетная запись устройства использует двухуровневый режим управления: пользователь и группа пользователей. Вы можете управлять их основной информацией. Для удобства мы рекомендуем настроить общие полномочия пользователя уровнем ниже, чем полномочия пользователя высокого уровня.

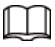

- Чтобы обеспечить безопасность устройства, введите правильный пароль для работы в учетной записи (добавление или удаление пользователей).
- Если после ввода пароля вы не закрываете интерфейс учетной записи, то можете сразу работать. Если вы закрываете интерфейс, то для повторного входа вам придется ввести пароль снова.

# **8.7.1 Группа пользователей**

Разные пользователи могут иметь разные полномочия доступа к устройству. Вы можете разделить пользователей на группы. Таким образом легко управлять пользователями.

- Система поддерживает максимум 64 группы пользователей. Название группы поддерживает максимум 64 символа.
- Есть 2 группы по умолчанию (только чтение): admin и ONVIF.
- Создавайте новые группы пользователем в корневой папке.

## **8.7.1.1 Добавление группы пользователей**

- Шаг 1 Нажмите или в настройках и выберите **УЧЕТНАЯ ЗАПИСЬ**.
- Шаг 2 Выберите корневой узел в схеме устройств слева и нажмите \* слева снизу
- Шаг 3 Введите пароль текущего пользователя и нажмите **OK**.

Система создаст одну группу пользователей и отобразит данные в интерфейсе **Свойства**.

| $n =$                                                                                                    | Account +                                                                    |        |             |                  | $-1.011111$        |
|----------------------------------------------------------------------------------------------------|------------------------------------------------------------------------------|--------|-------------|------------------|--------------------|
| $\begin{array}{c} \overline{\phantom{0}}\\ \overline{\phantom{0}}\\ \overline{\phantom{0}}\\ \overline{\phantom{0}}\\ \overline{\phantom{0}}\end{array}$ | $\mathbf{B} = -\mathbf{B} \quad \text{where} \quad$<br>$\sim$<br>$\sim$<br>÷ | ×      |             |                  | in 1               |
|                                                                                                    | <b>September</b><br>$\sim$<br>TΠ<br>----                                     |        |             |                  |                    |
|                                                                                                    | <b>Grim</b><br><b>DATA</b>                                                   | $\sim$ | 107800<br>m | <b>TRANSPORT</b> | auces.             |
|                                                                                                    |                                                                              |        |             |                  |                    |
|                                                                                                    |                                                                              |        |             |                  |                    |
|                                                                                                    |                                                                              |        |             |                  |                    |
| $11.11 + 1.1$                                                                                                    | idi.                                                                         |        |             |                  | $T$ (see $T$ lane) |

Рис. 8-96 Свойства группы пользователей

Шаг 4 Настройте параметры.

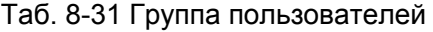

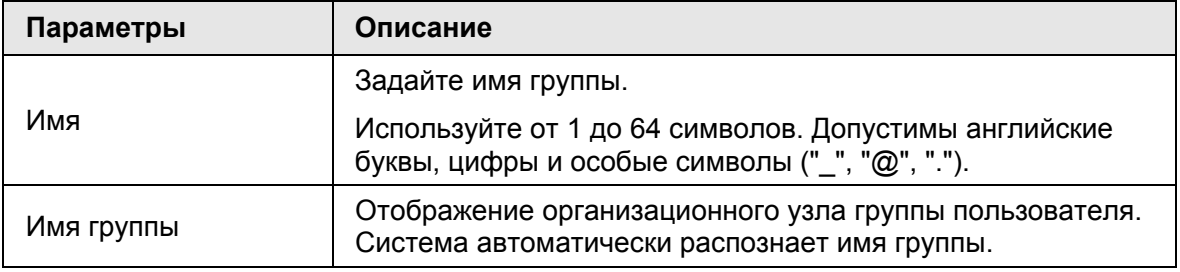

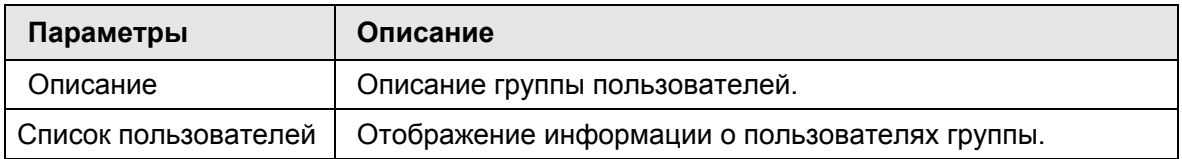

#### Шаг 5 Определите полномочия пользователя.

1) Нажмите на вкладку **Полномочия**.

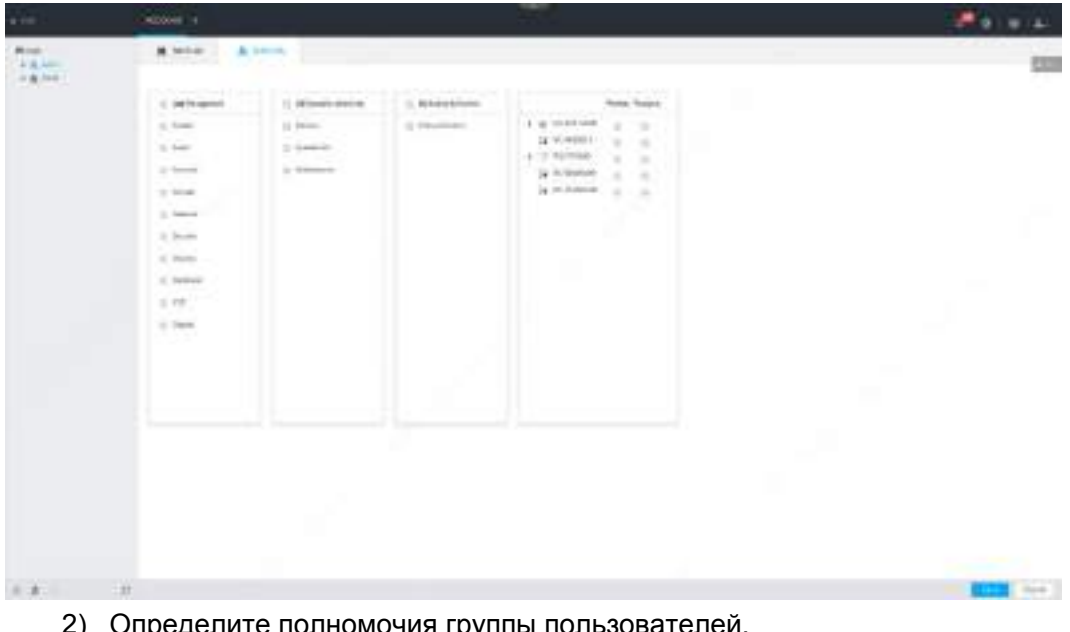

Рис. 8-97 Полномочия

- 2) Определите полномочия группы пользователей.
	- • означает, что полномочия имеются.
	- Установите флажок вверху списка с полномочий (например (0) Управление ) чтобы наделить ими всех пользователей группы.

Шаг 6 Нажмите **Сохранить**.

## **8.7.1.2 Удаление группы пользователей**

- **Перед удалением группы пользователей сначала удалите всех пользователей этой** группы. Группа пользователей не может быть восстановлена после удаления. Будьте внимательны!.
	- Пользователи Admin и ONVIF не могут быть удалены.
- Шаг 1 Нажмите или в настройках и выберите **УЧЕТНАЯ ЗАПИСЬ**.
- Шаг 2 Выберите группу пользователей и нажмите
- Шаг 3 Введите пароль текущего пользователя и нажмите **OK**.
- Шаг 4 Нажмите **OK** во всплывающем окне.

# **8.7.2 Пользователь устройства**

Пользователь может управлять устройством поле получения доступа к нему. Системный администратор по умолчанию - admin. Он добавляет пользователя, а затем устанавливает соответствующие полномочия, дающие доступ к ресурсам только в пределах заданного диапазона.

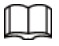

Полномочия пользователей общие для всей группы. Только чтение.

## **8.7.2.1 Добавление пользователя**

- Шаг 1 Нажмите или в настройках и выберите **УЧЕТНАЯ ЗАПИСЬ**.
- Шаг 2 Выберите администратора или другого участника группы и нажмите на в левом нижнем углу.
- Шаг 3 Введите пароль пользователя и затем нажмите **OK**.

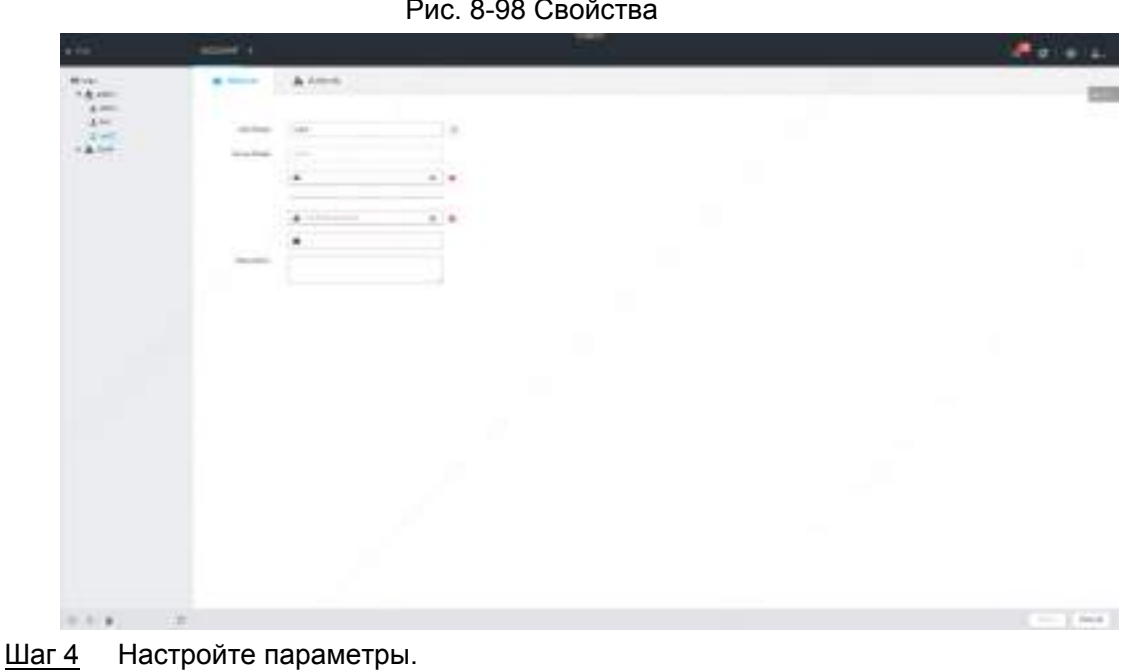

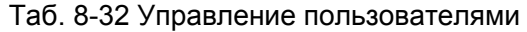

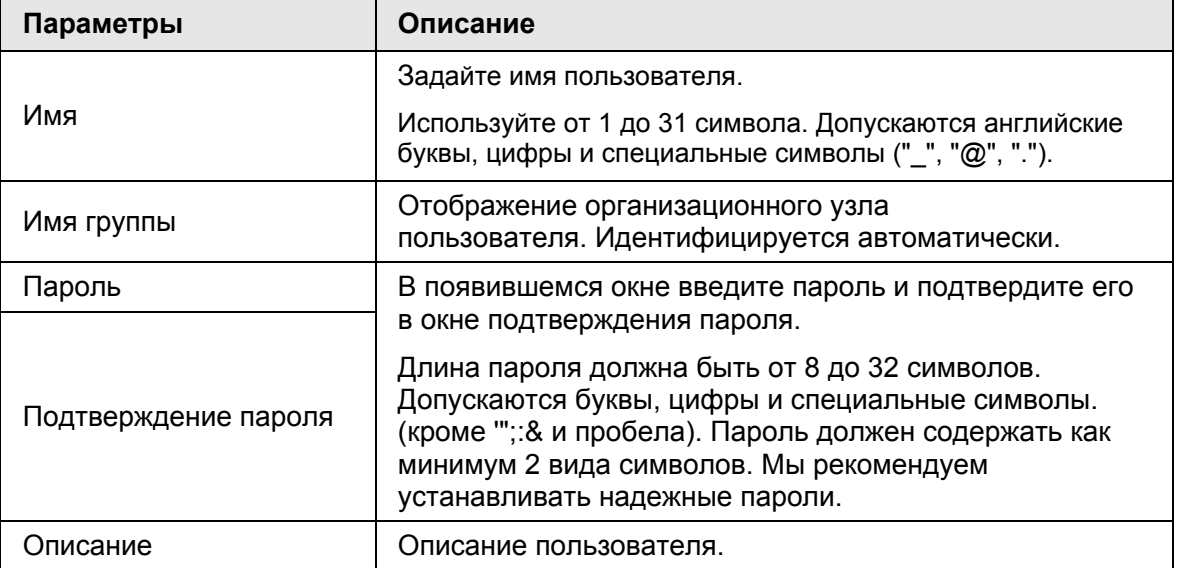

Шаг 5 (Опция) Нажмите на вкладку **Полномочия** для просмотра полномочий пользователя.

Рис. 8-99 Полномочия

| $8 - 100$                                                                                              | <b>ADDRESS</b>                                                                                                    |                                                                                        |                                                            |                                                                                                    | <b>Polic</b>                |
|----------------------------------------------------------------------------------------------------|----------------------------------------------------------------------------------------------------|----------------------------------------------------------------------------------------|------------------------------------------------------------|----------------------------------------------------------------------------------------------------|-----------------------------|
| Winter.<br>19.00<br>$-4 - 4$<br>$\Delta$ and<br>$\frac{1}{\sqrt{2}}\frac{1}{\left \frac{1}{2}\right }$ | A terra<br><b>Millet</b> 1<br>.                                                                                                    |                                                                                        |                                                            |                                                                                                    | <b>COL</b>                  |
|                                                                                                    | <b>Construction</b><br>of derivations.<br>$\sim$<br>1.546<br>$\pm$ 5-40<br>$\frac{1}{2}$<br>$1$ lets.<br>to believe<br>3.3mm<br>ti incor<br>in a bhea<br>3.50988<br>$-4.44$<br>or from<br>W. | A \$1.5 March 12 St. Rodright<br>1) SESSIONS<br>of frees.<br>2-leased C<br>is treased. | tel på och de till store<br>C. Mikewell<br>12 Filterman L. | Automobile School<br><b>Good Point</b><br><b>The Second Contract of the Second Contract</b><br><b>LA Project Policie</b><br>If it was the<br>٠<br>$\sim$<br>14 HUNTER 1<br>$\rightarrow$<br>٠<br>$+1.5$ m/max.<br>- 10<br><b>A HOMA</b><br>$\sim$<br>$\sim$<br>is mineral<br>$\alpha$<br>$\mathbb{R}$<br>gê. |                             |
| .                                                                                                    | i ar                                                                                                    |                                                                                        |                                                            |                                                                                                    | <b>CONTRACTOR</b><br>$\sim$ |

Шаг 6 Нажмите **Сохранить**.

## **8.7.2.2 Действия пользователей**

После добавления пользователя вы можете редактировать информацию о пользователе или удалить пользователя.

Пользователь с полномочиями управления учетной записью может редактировать собственную информацию или информацию других пользователей.

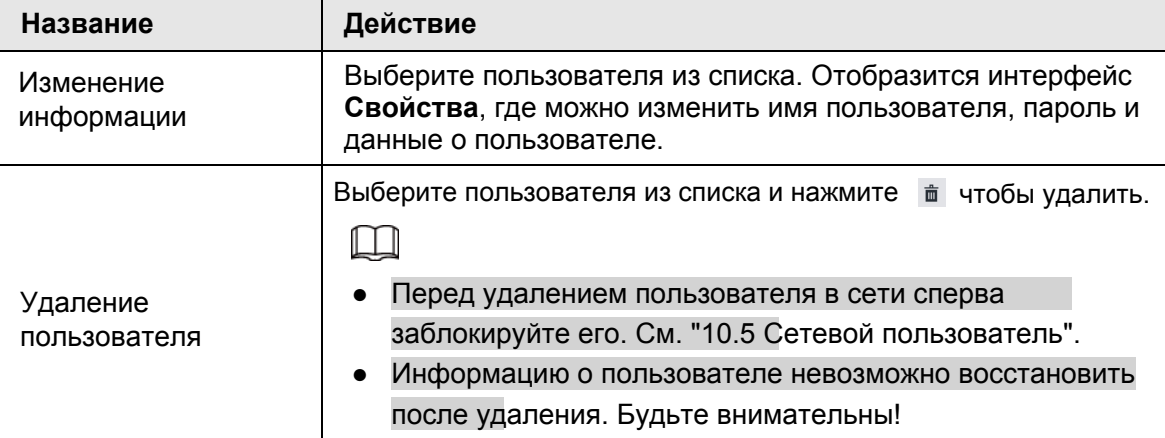

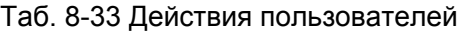

# **8.7.3 Действия с паролем**

Поддержание и управление паролем пользователя.

## **8.7.3.1 Изменение пароля**

Изменение пароля пользователя.

#### **8.7.3.1.1 Изменение пароля текущего пользователя**

Шаг 1 Нажмите слева вверху и выберите **Изменить пароль**.

- Шаг 2 Введите старый пароль, новый пароль и подтвердите новый пароль.
- Шаг 3 Нажмите **OK**.

### **8.7.3.1.2 Изменение пароля другого пользователя**

## $\Box$

Эта функция доступна только для пользователя **Admin**.

- Шаг 1 Нажмите или в настройках и выберите **УЧЕТНАЯ ЗАПИСЬ**.
- Шаг 2 Выберите пользователя.

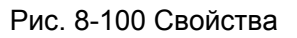

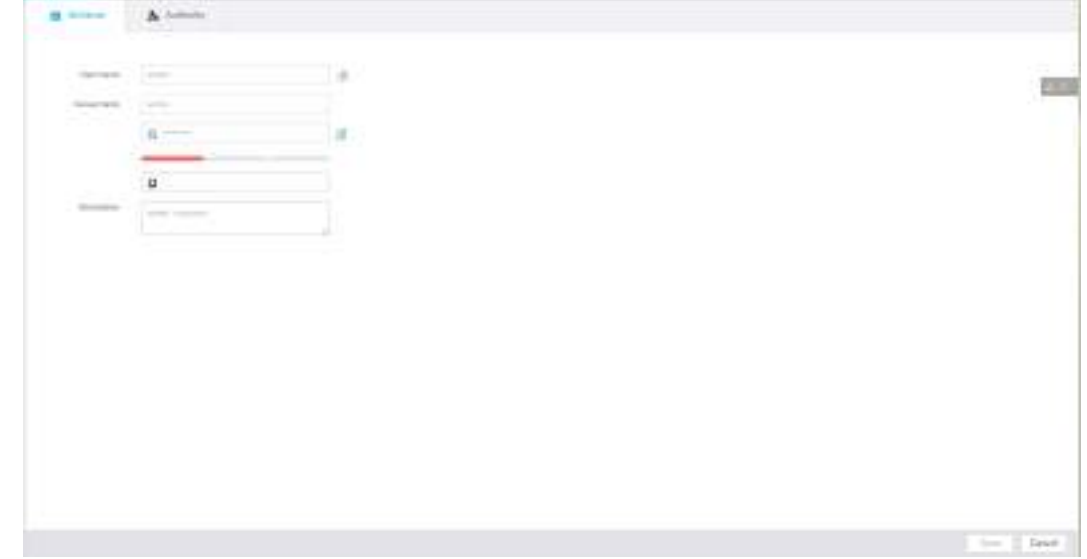

- Шаг 3 Нажмите ⊠
- Шаг 4 Введите пароль текущего пользователя и нажмите **OK**. Отобразится окно **Изменить пароль**.

#### Рис. 8-101 Изменить пароль

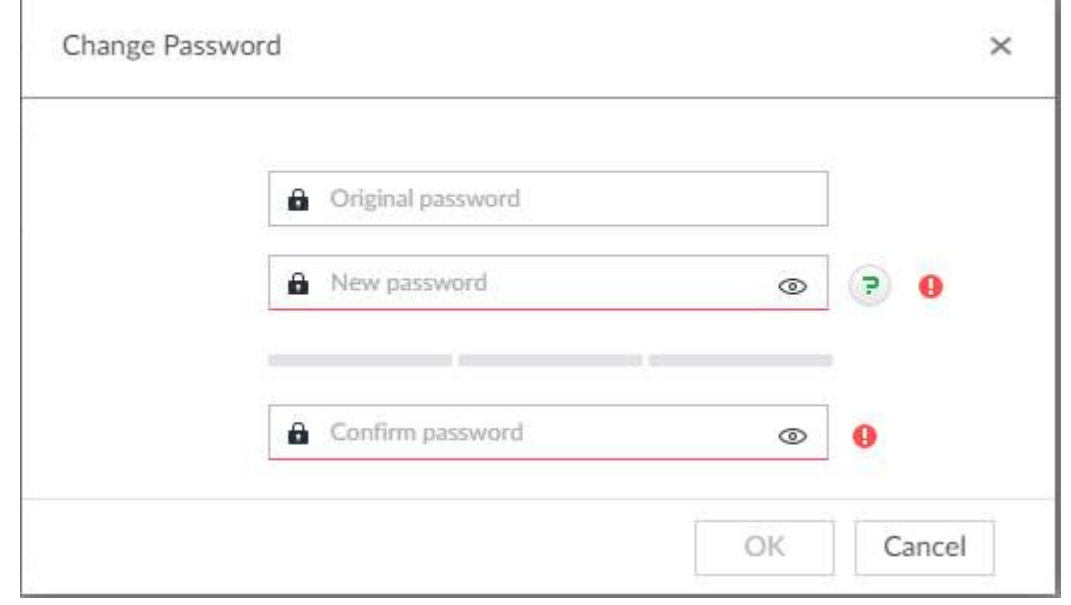

- Шаг 5 В окне **Новый пароль** введите новый пароль и затем введите его повторно в окне **Подтвердить пароль**.
- Шаг 6 Нажмите **OK**.
### **8.7.3.2 Сброс пароля**

С помощью электронного адреса или секретных вопросов вы можете сбросить пароль, если забыли его. Пароль можно сбросить в локальном интерфейсе устройства.

 $\square$ 

Когда функция сброса пароля выключена, пароль невозможно сбросить без настроенных секретных вопросов.

#### **8.7.3.2.1 Привязка электронного адреса и настройка секретных вопросов**

Включение функции сброса пароля, привязка электронного адреса и настройка секретных вопросов. Настройте секретные вопросы в локальном интерфейсе.

- Шаг 1 Нажмите или в настройках и выберите **УЧЕТНАЯ ЗАПИСЬ**.
	- Отобразится интерфейс **Учетная запись**.
- Шаг 2 Выберите корневой узел в схеме устройств слева.
- Шаг 3 Отобразится интерфейс **Сброс пароля**.
- Шаг 4 Нажмите чтобы включить функцию сброса пароля.
- Шаг 5 Введите электронный адрес для сброса пароля.
- Шаг 6 Задайте секретные вопросы.
- Шаг 7 Нажмите **Сохранить**.

#### **8.7.3.2.2 Сброс пароля в локальном интерфейсе**

Шаг 1 Подключите дисплей к устройству и перейдите к интерфейсу **Вход**.

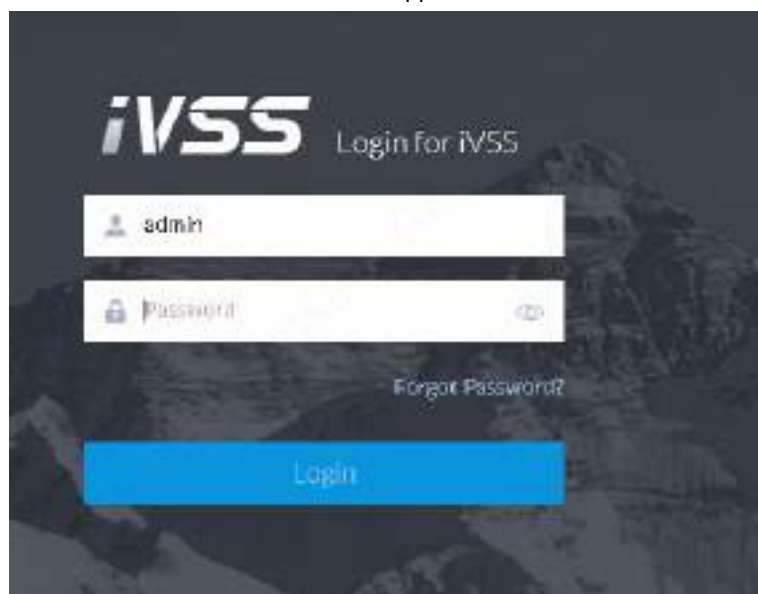

Рис. 8-102 Вход

- Шаг 2 Нажмите **Забыл пароль**.
- Шаг 3 Нажмите **OK**.
	- Если вы указали электронный адрес, то отобразится QR код.
	- Если вы не указали электронный адрес, то откроется окно для ввода электронного адреса. После ввода электронного адреса нажмите **Далее** и отобразится QR код.

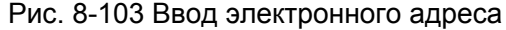

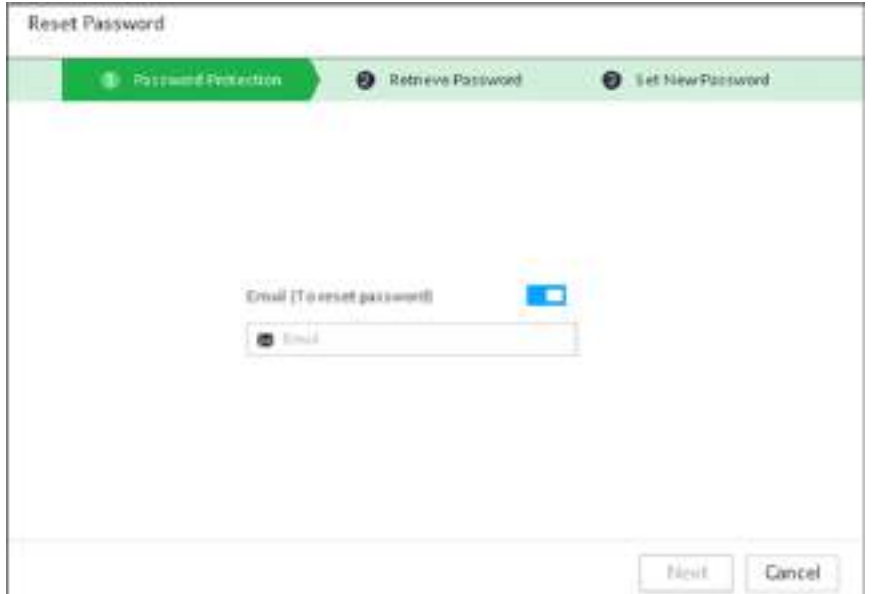

Рис. 8-104 Сканирование QR кода

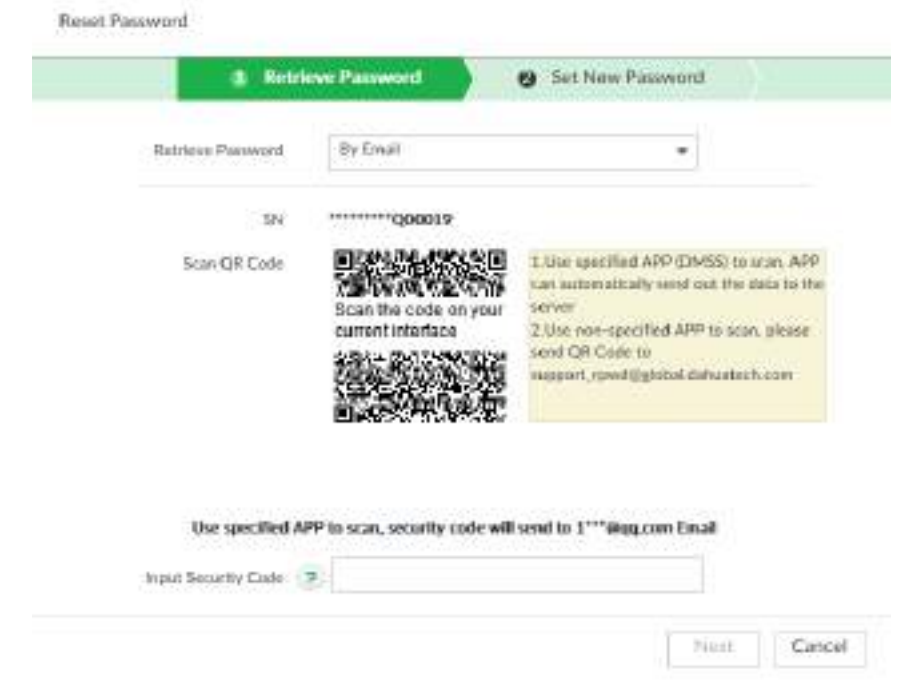

Шаг 4 Сбросьте пароль.

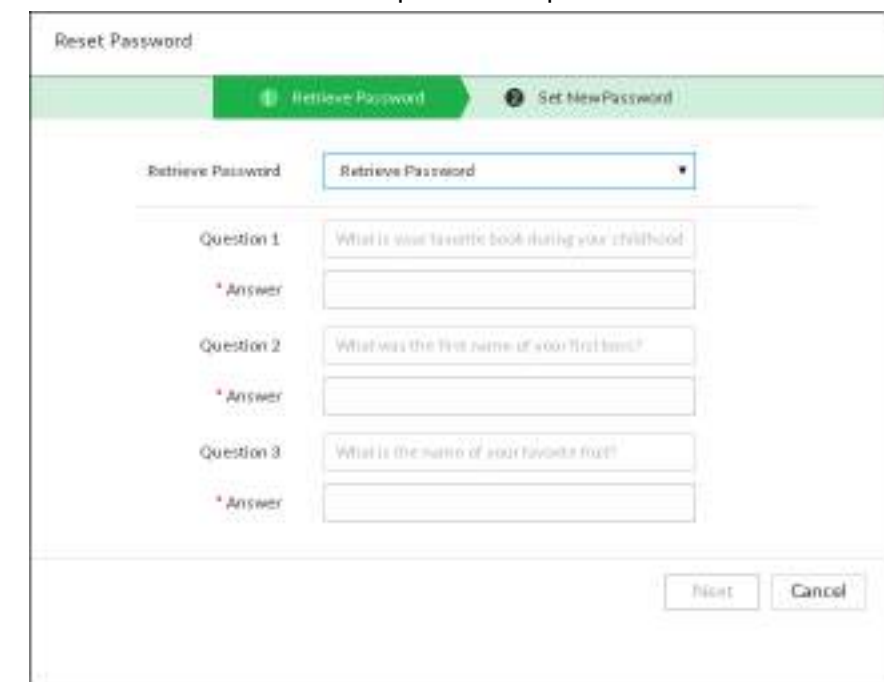

Рис. 8-105 Секретные вопросы

#### Шаг 5 Нажмите Далее.

Рис. 8-106 Установка нового пароля

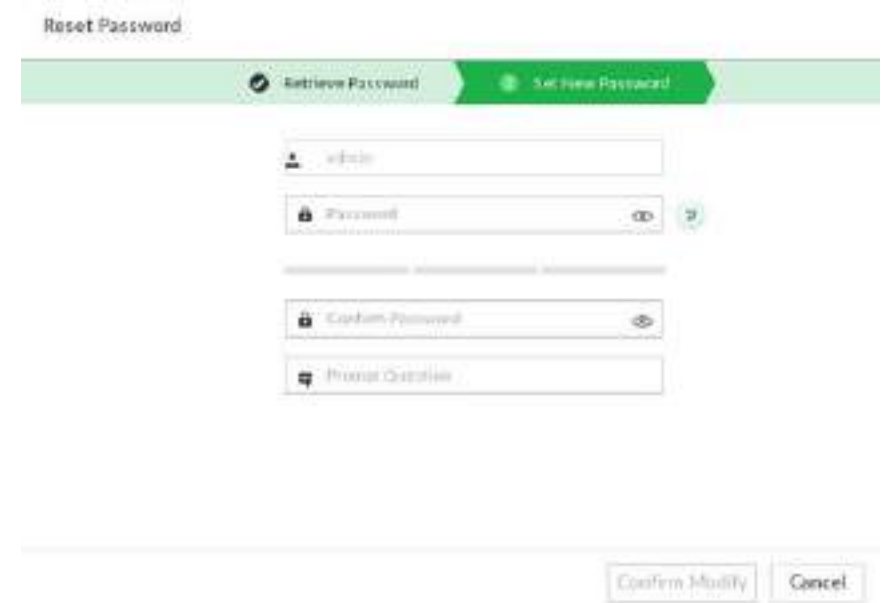

Шаг 6 Настройка параметров.

Таб. 8-34 Описание параметров пароля

| Параметры            | Описание                                                                                                    |
|----------------------|----------------------------------------------------------------------------------------------------|
| Пользователь         | Имя пользователя по умолчанию - admin.                                                                                                    |
| Пароль               | В окне Новый пароль введите новый пароль, затем<br>введите его повторно в окне Подтверждение пароля.                                                                                         |
| Подтверждение пароля | Длина нового пароля от 8 до 32 символов. Пароль должен<br>содержать минимум 2 вида символов: цифры, буквы и<br>специальные символы (кроме "";: & и пробела). Используйте<br>надежный пароль! |

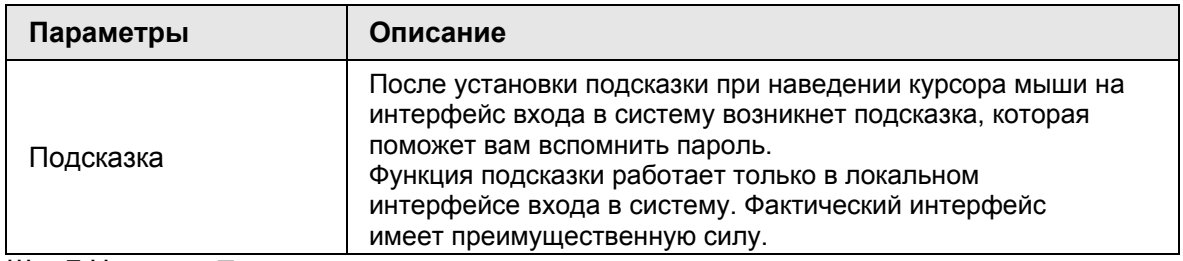

Шаг 7 Нажмите **Подтвердить изменения**.

Теперь вы можете совершить вход с новым паролем.

## **8.7.4 ONVIF**

Используйте проверенную учетную запись ONVIF когда удаленное устройство подключается к устройству по протоколу ONVIF.

 $\square$ 

- Система имеет три группы пользователей ONVIF (администратор, пользователь и оператор). Вы не можете добавить группу пользователей ONVIF вручную.
- Вы не можете добавить пользователя в группу ONVIF напрямую.

### **8.7.4.1 Добавление пользователя ONVIF**

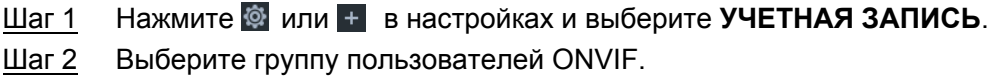

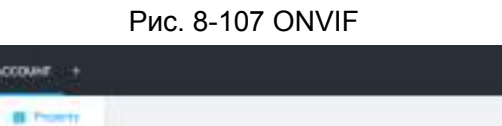

**Barrometer** 

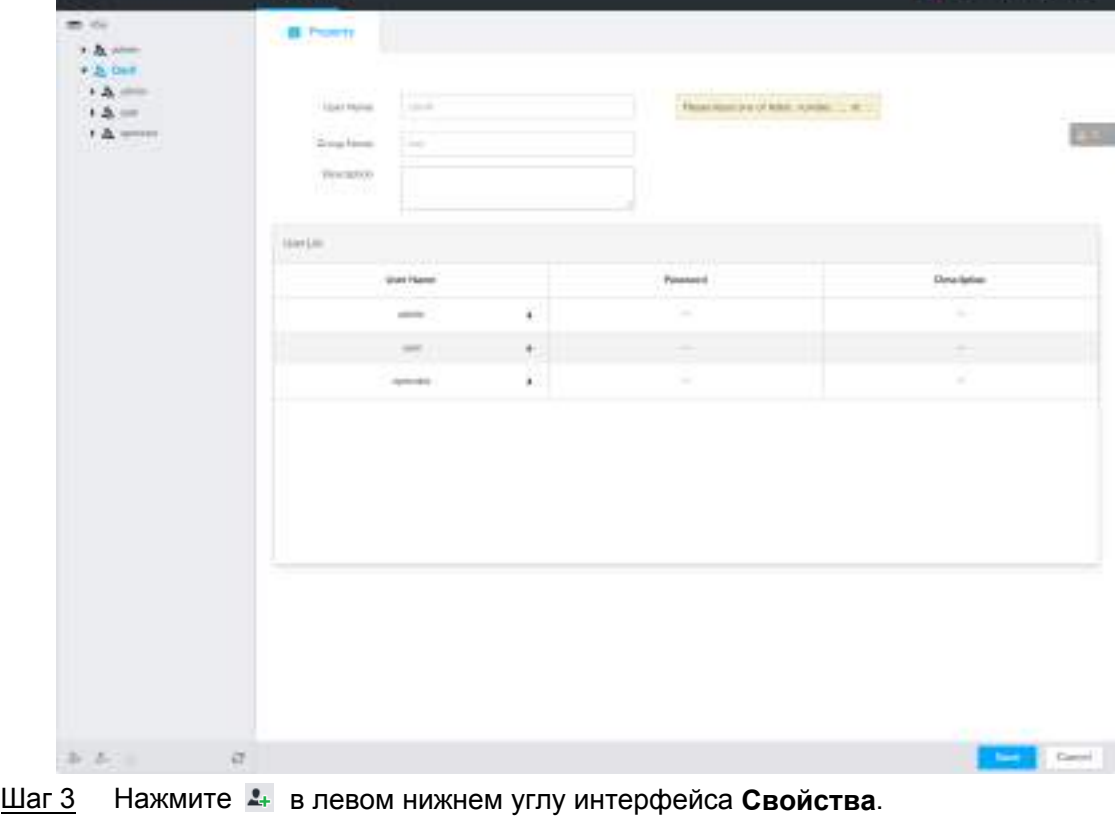

Шаг 4 Введите пароль пользователя и нажмите **OK**.

Рис. 8-108 Свойства ONVIF

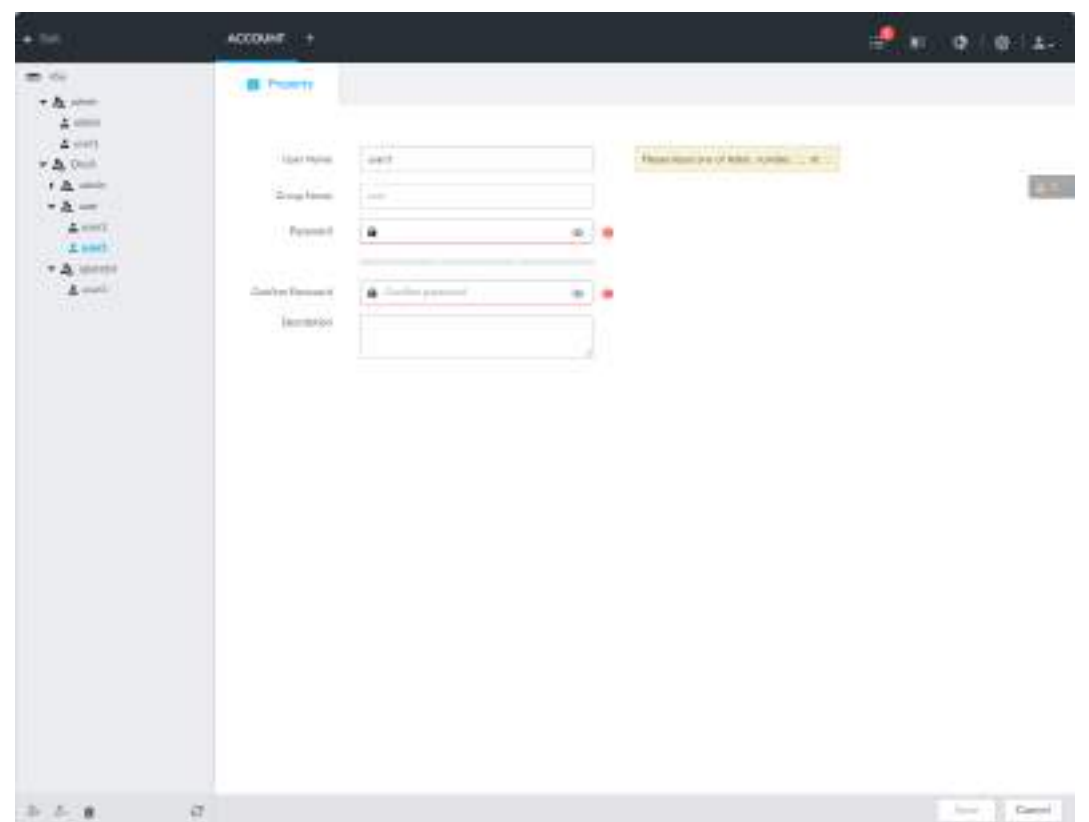

Шаг 5 Настройте параметры.

Таб. 8-35 Параметры ONVIF

| Параметры               | Описание                                                                                                    |
|-------------------------|----------------------------------------------------------------------------------------------------|
|                         | Задайте имя пользователя ONVIF.                                                                                                    |
| Имя пользователя        | Используйте от 1 до 31 символов. Допускаются английские<br>буквы, цифры и специальные символы ( @ .).                                                                                            |
| Имя группы              | Отображение организационного узла пользователя.<br>Система определяет его автоматически.                                                                                                    |
| Пароль                  | Установите пароль пользователя ONVIF.                                                                                                    |
| Подтверждение<br>пароль | Используйте от 8 до 32 символов. Допускаются буквы,<br>цифры и специальные символы (кроме "";: & и пробела).<br>Пароль должен содержать минимум 2 вида символов.<br>Используйте надежный пароль. |
| Описание                | Введите данные пользователя ONVIF.                                                                                                    |

Шаг 6 Нажмите **Сохранить**.

### **8.7.4.2 Удаление пользователя ONVIF**

### $\boxed{1}$

Удаление учетной записи администратора невозможно.

- Шаг 1 Нажмите или в настройках и выберите **УЧЕТНАЯ ЗАПИСЬ**.
- Шаг 2 Выберите ONVIF и нажмите  $\pm$ .
- Шаг 3 Введите пароль текущего пользователя и нажмите **OK**. Отобразится всплывающее окно.

Шаг 4 Нажмите **OK**.

## **8.8 Системные настройки**

Нажмите **фили + в настройках и выберите СИСТЕМА**. Отобразится интерфейс СИСТЕМА. Здесь можно задать базовые настройки,такие как общие параметры, время, дисплей, расписание, голосовое управление.

Рис. 8-109 Системные настройки

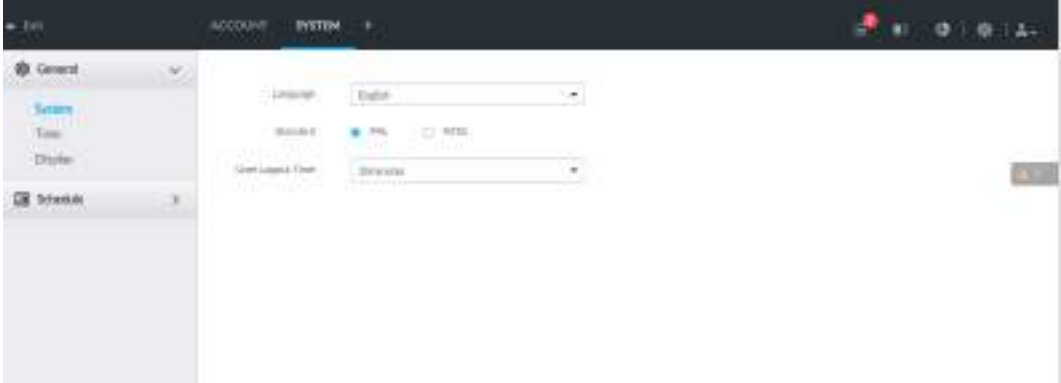

## **8.8.1 Установка параметров системы**

Настройка языка, стандарта, времени выхода пользователя виртуальной клавиатуры и скорости движения мыши.

Шаг 1 Нажмите или в настройках и выберите **СИСТЕМА** > **Общие**> **Система**.

Рис. 8-110 Настройки системы

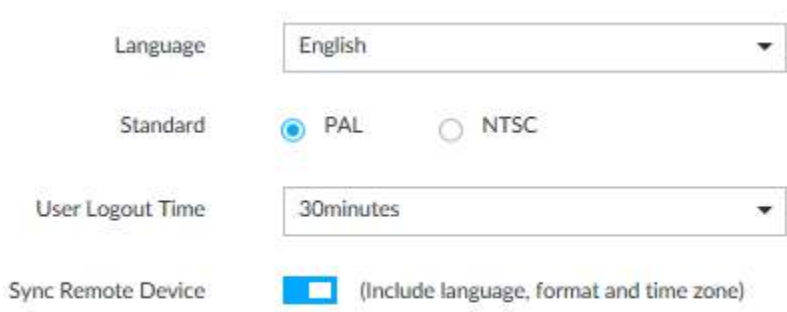

Шаг 2 Настройте параметры.

Таб. 8-36 Описание параметров системы

| Параметры | Описание                |
|-----------|-------------------------|
| Язык      | Настройка языка системы |

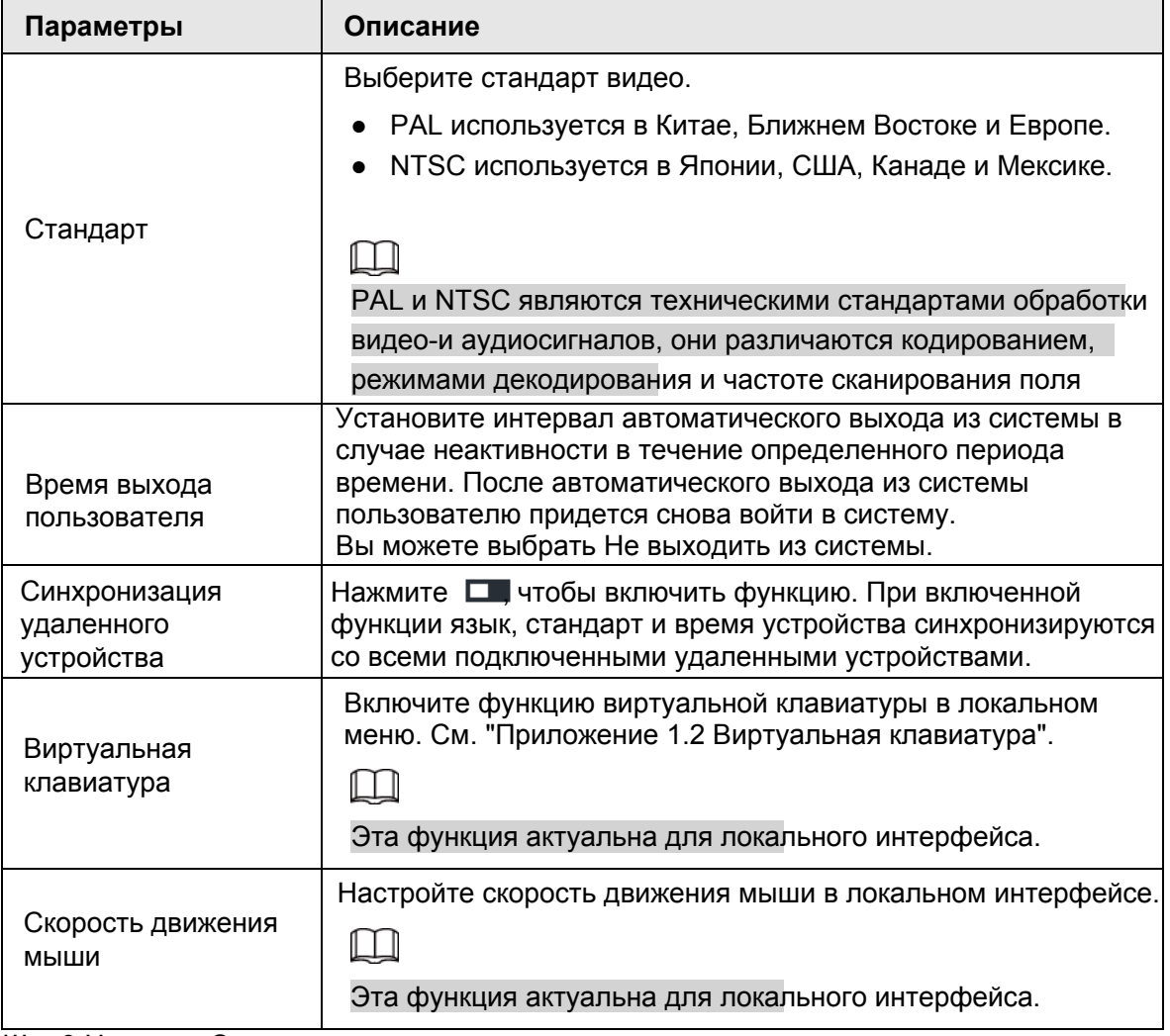

Шаг 3 Нажмите **Сохранить**.

## **8.8.2 Системное время**

Настройка системного времени и включение функции NTP. После включения NTP устройство сможет автоматически синхронизировать время с NTP сервером.

**Шаг 1 Нажмите © или + в настройках и выберите СИСТЕМА > Общие > Время.** 

Рис. 8-111 Время

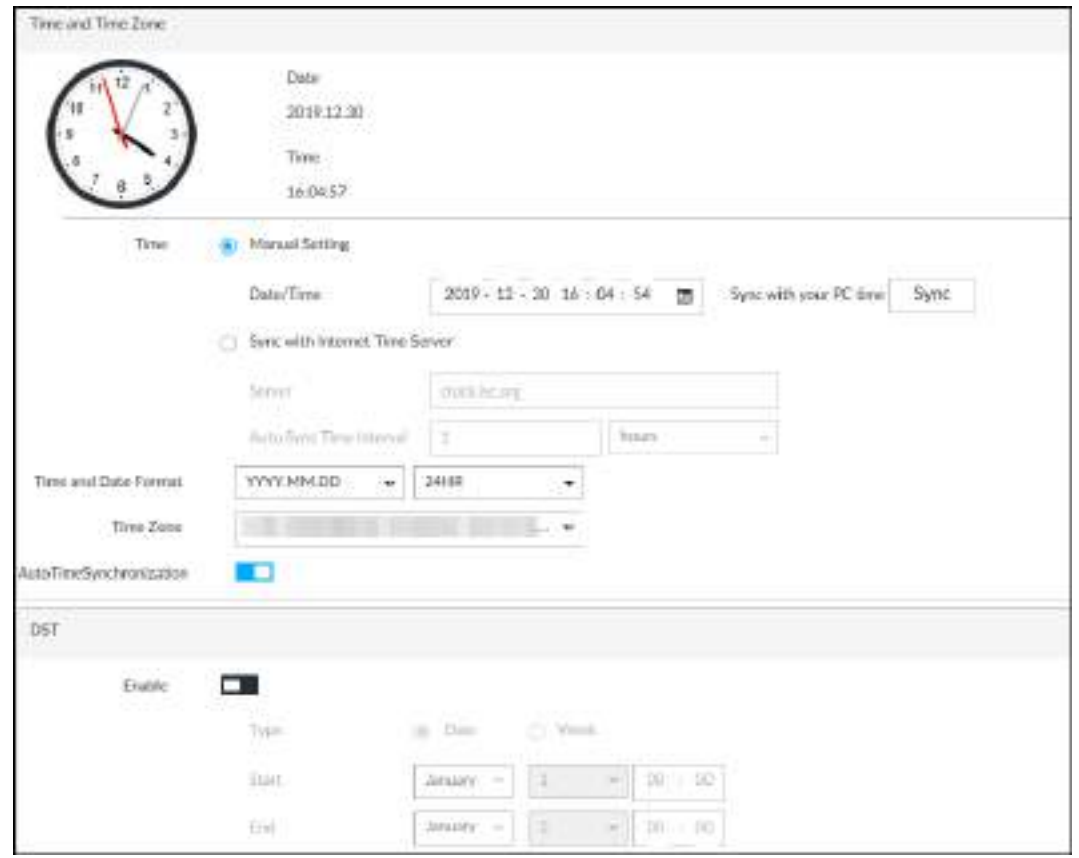

Шаг 2 Настройте параметры.

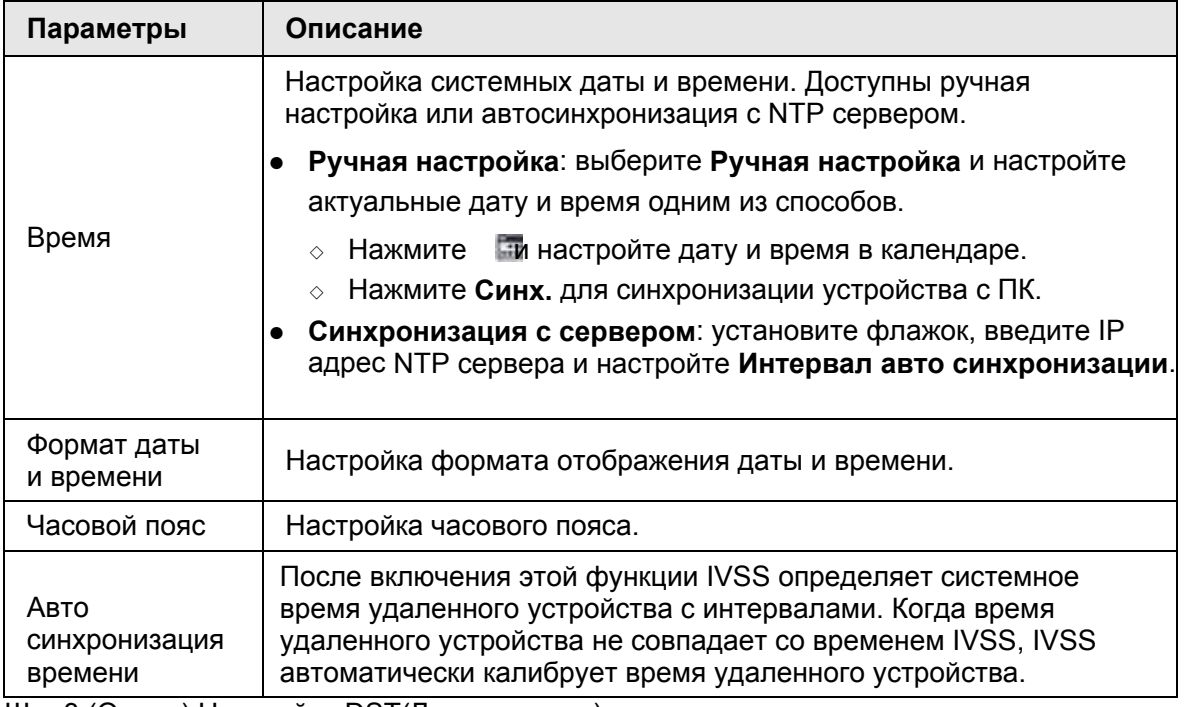

Шаг 3 (Опция) Настройте DST(Летнее время).

**ДД DST - это система, устанавливающая местное время в целях экономии энергии. Если** страна или регион, в котором находится устройство, переходит на летнее время, вы можете включить DST, чтобы обеспечить корректное время.

1) Нажмите **и чтобы включить DST**.

- 2) Выберите режим DST. Он включает в себя **Дату** и **Неделю**.
- 3) Настройте дату начала и окончания DST.

Шаг 4 Нажмите **Сохранить**.

## **8.8.3 Дисплей**

Настройте разрешение дисплея и частоту обновления. Шаг 1 Нажмите или в настройках и выберите **СИСТЕМА > Общие > Дисплей.**

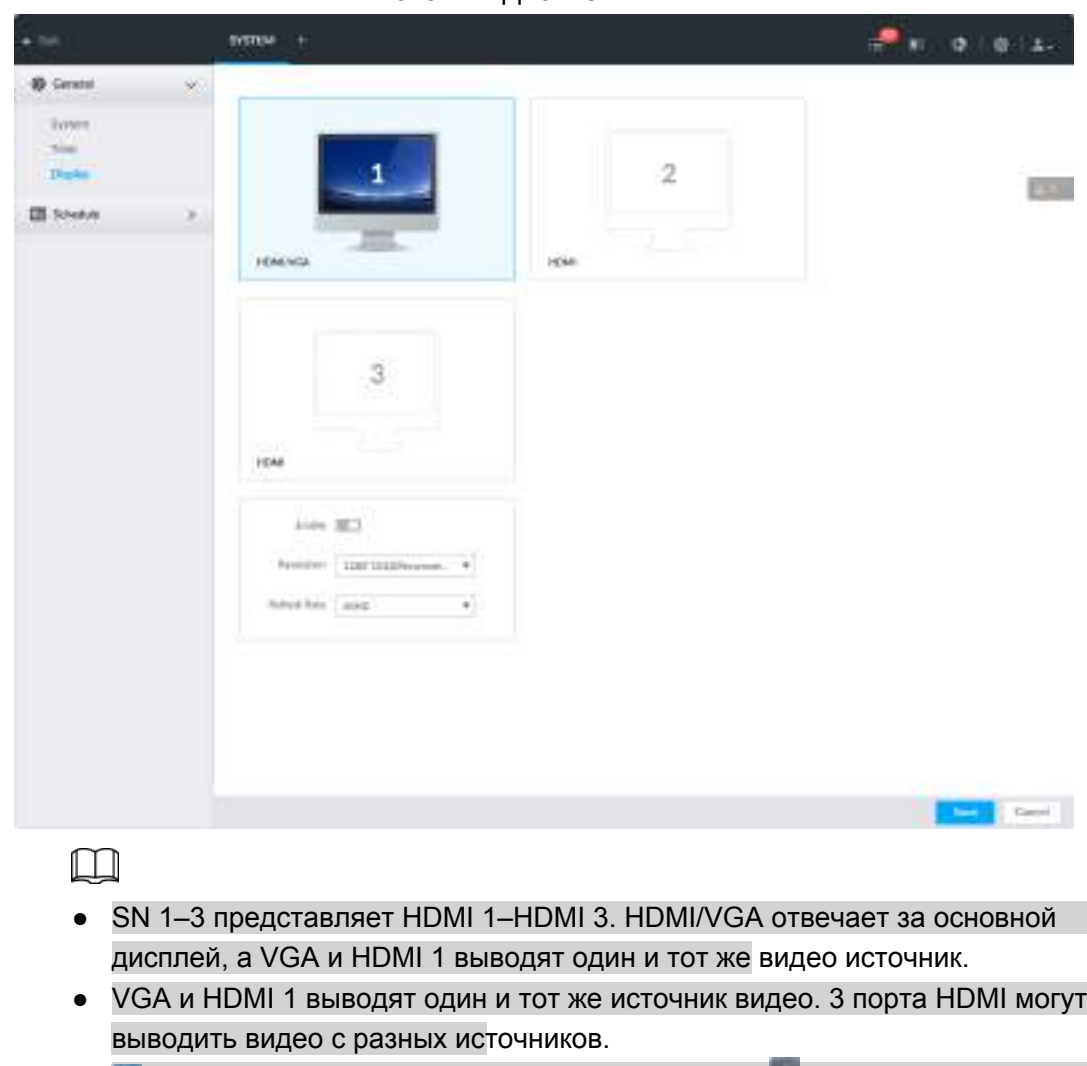

Рис. 8-112 Дисплей

• • Означает, что дисплей подключен и включен. • означает, что дисплей

подключен, но не включен. Тозначает, что дисплей отключен.

Шаг 2 Выберите дисплей.

Шаг 3 Нажмите чтобы включить выбранный дисплей.

Шаг 4 Настройте параметры.

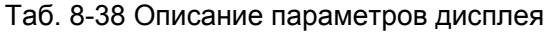

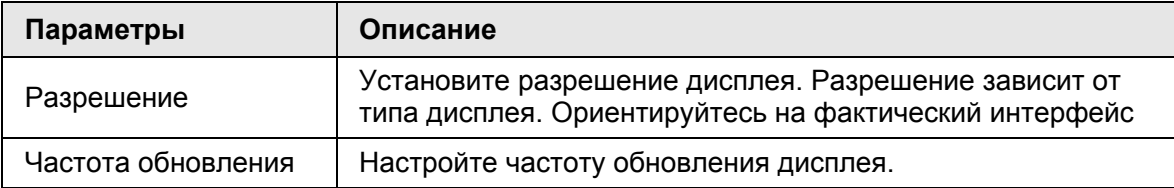

Шаг 5 Нажмите **Сохранить**.

## **8.8.4 Расписание**

Установка расписания. При настройке тревоги, записи периода постановки/снятия с охраны, система автоматически предлагает расписание. Соответствующие операции будут задействованы только в течение указанного периода.

 $\square$ 

Есть расписание по умолчанию. Оно настроено на **Всегда активно**. Его нельзя изменить или удалить.

Шаг 1 Нажмите **фили + в настройках и выберите СИСТЕМА** > Расписание > **Расписание** .

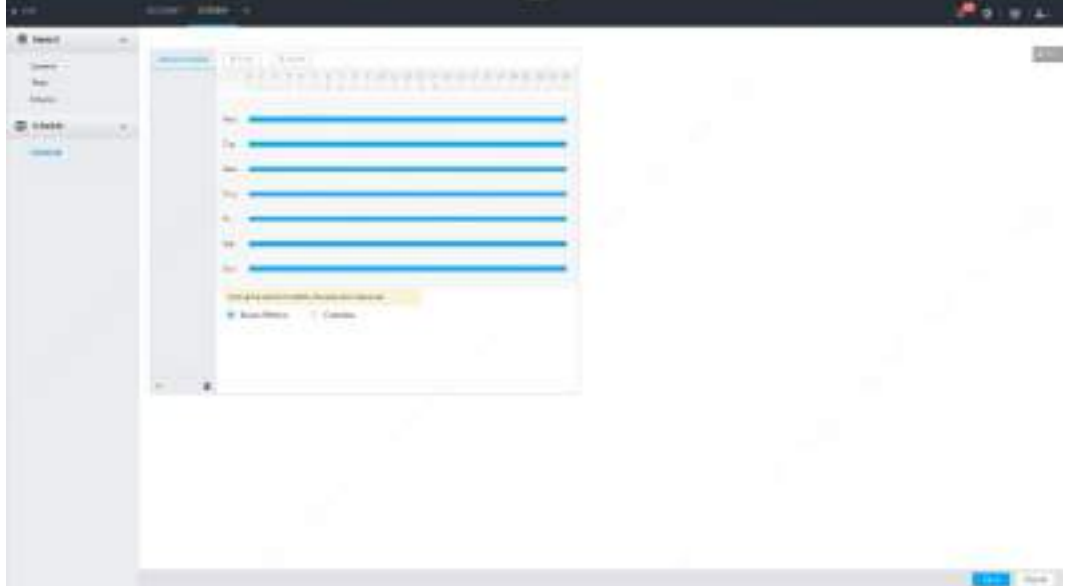

Рис. 8-113 Расписание

Шаг 2 Добавьте расписание.

- 1) Нажмите
- 2) Задайте имя периода.
- 3) Нажмите **OK**, чтобы сохранить настройку.

Шаг 3 Укажите период времени. Есть варианты: **Всегда активно** и **Пользовательский**. Шаг 4 Настройте период времени в расписании.

 $\Box$ 

- Этот шаг относится к Пользовательскому расписанию.
- Календарь поддерживает не более 50 периодов.
- Синяя область на шкале времени означает период

активности. На шкале времени вы можете:

- Нажать на синюю область. Отобразится Перетаскивайте для настройки
- начала и конца периода активности.
- Нажмите на любую пустую область на шкале и потяните вправо, чтобы добавить период активности.
- Нажмите **Очистить** для удаления всех периодов текущего расписания.
- Выберите период активности и нажмите **Удалить**.

#### Шаг 5 Нажмите Сохранить.

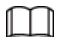

Выберите добавленное расписание и нажмите  $\overline{a}$ , чтобы удалить.

## 8.9 Кластерная служба

Кластерная функция, также известная как кластерное резервирование, является своего рода методом развертывания, который может повысить надежность устройства. В кластерной системе есть несколько главных устройств и еще одно количество подчиненных устройств (режим N+M), и они имеют виртуальный IP-адрес (кластерный IP) для унифицированного входа в систему и управления. В нормальных условиях главные устройства находятся в рабочем состоянии. Когда ведущее устройство выходит из строя, соответствующее ведомое устройство автоматически берет на себя эту работу. Когда ведущее устройство восстановится, ведомое устройство передаст данные конфигурации, IP-адрес кластера и видео, записанные во время сбоя, ведущему устройству, которое затем снова возьмет на себя эту работу. В кластерной системе N+M имеется сервер управления - сервер DCS (Dispatching Console), который отвечает за своевременное и правильное планирование управления основными и подчиненными устройствами.

При создании кластера текущий IVSS используется в качестве первого ведомого устройства и сервера DCS по умолчанию.

## 8.9.1 Настройка кластера

Создание кластера, просмотр сведений о кластере, восстановление ведущих устройств и настройка арбитражного IP-адреса.

### 8.9.1.1 Создание кластера

Создание кластера заключается в добавлении нескольких устройств в кластер, который требует добавления ведущего и ведомого устройств и конфигурации IPадреса кластера.

При создании кластера текущее устройство по умолчанию берется в качестве первого ведомого устройства и сервера DCS, а приоритет других ведомых устройств определяется порядком их добавления. Первое ведомое устройство имеет наивысший приоритет.

Рис. 8-114 Создание кластера

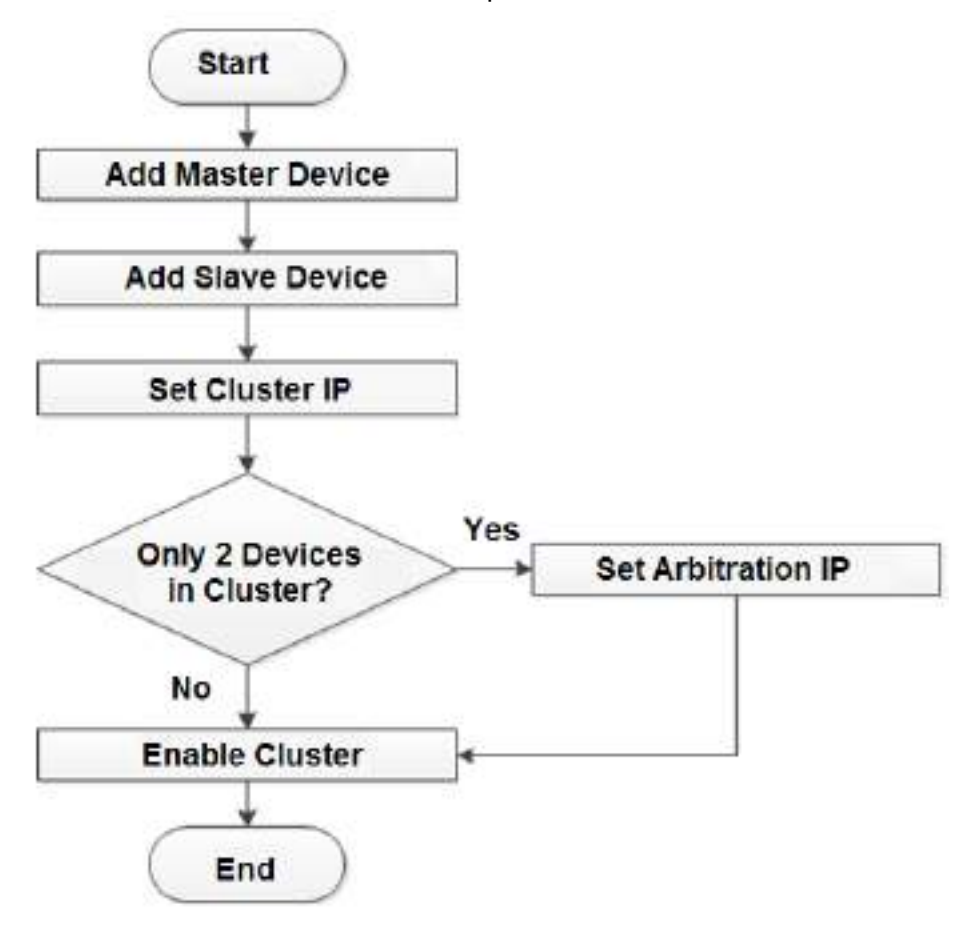

**Шаг 1 Нажмите © или + в настройках и выберите КЛАСТЕР > СЛУЖБЫ > КЛАСТЕР.** 

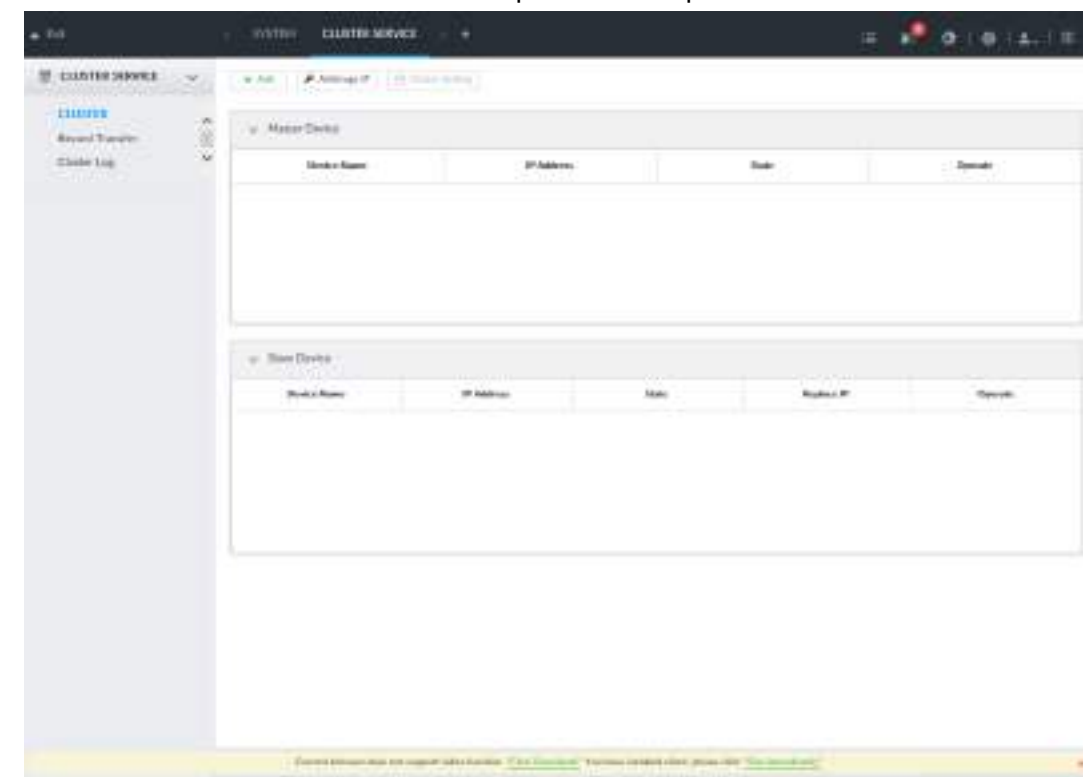

Рис. 8-115 Настройка кластера

Шаг 2 Добавьте ведущее или ведомое устройство.

#### 1) Нажмите **Добавить**.

Рис. 8-116 Добавить кластер

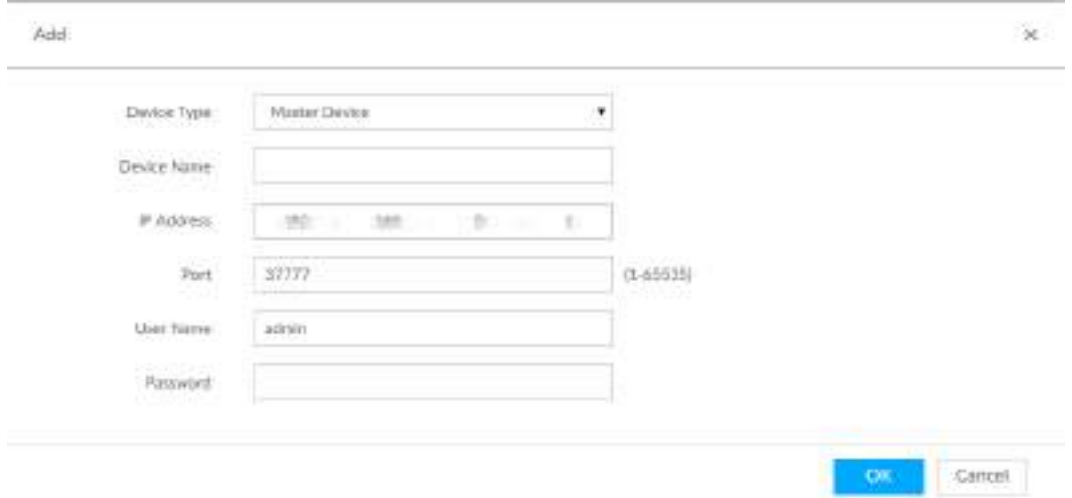

#### 2) Настройте параметры.

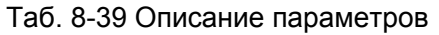

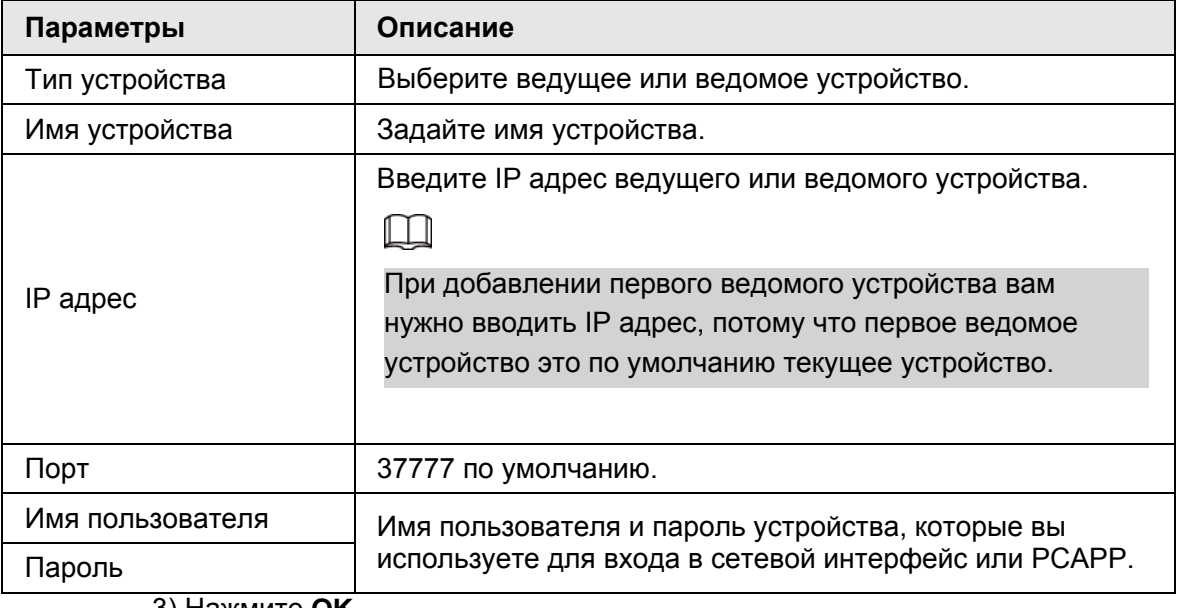

3) Нажмите **OK**.

Шаг 3 Нажмите **Запустить кластер**.

## $\square$

Для кластера состоящего из 2 устройств настройте арбитражный IP адрес. См. "8.9.1.3 Настройка арбитражного IP".

Шаг 4 Настройте IP адрес кластера.

#### $\Box$

IP кластера является виртуальным IP адресом, используемым для доступа и управления ведущим и ведомыми устройствами кластера. После входа через виртуальный IP в случае сбоя ведущего устройства система переключается на ведомое, и вы можете продолжать смотреть видео в реальном времени.

1) Нажмите **Настройка кластера**.

Рис. 8-117 Настройка IP кластера

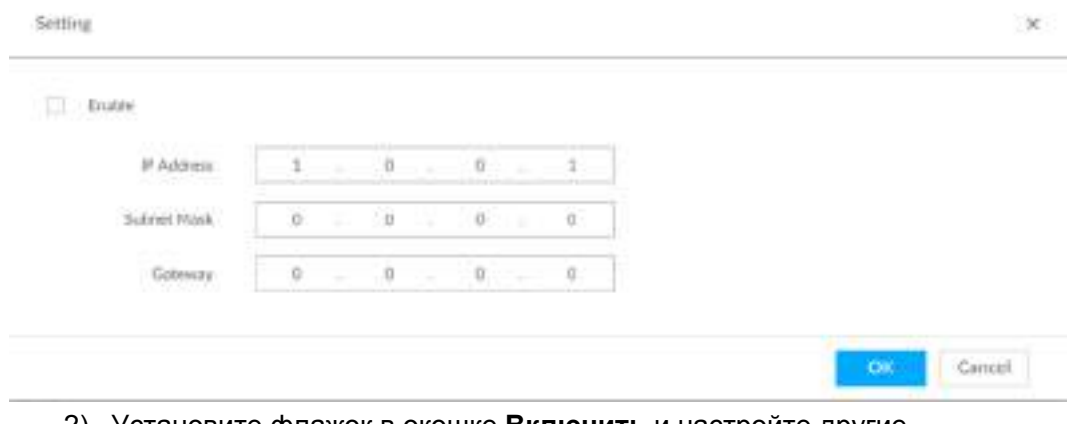

- 2) Установите флажок в окошке **Включить** и настройте другие параметры.
- 3) Нажмите **OK**.

#### **8.9.1.2 Просмотр деталей**

Нажмите Q у соответствующего ведущего или ведомого устройства, чтобы просмотреть жунал событий, их время, название и подробности.

Рис. 8-118 Журнал событий

| Time                                        | Name              | Resson                   |
|---------------------------------------------|-------------------|--------------------------|
| 2019-10-23 09:19:20<br>N 1000 AND STORES TO | Connection toked. | Main potenection falled. |

### **8.9.1.3 Настройка арбитражного IP**

Когда в кластере есть только 2 устройства, требуется стороннее устройство, чтобы определить, является ли главное устройство неисправным, поэтому арбитражный IPадрес необходим для выполнения нормальной операции замены. Арбитражный IPадрес может быть IP-адресом другого устройства, ПК или шлюза, подключенного к этому устройству.

Шаг 1 Нажмите **фили + в настройках и выберите КЛАСТЕР > СЛУЖБЫ > КЛАСТЕР.** 

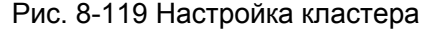

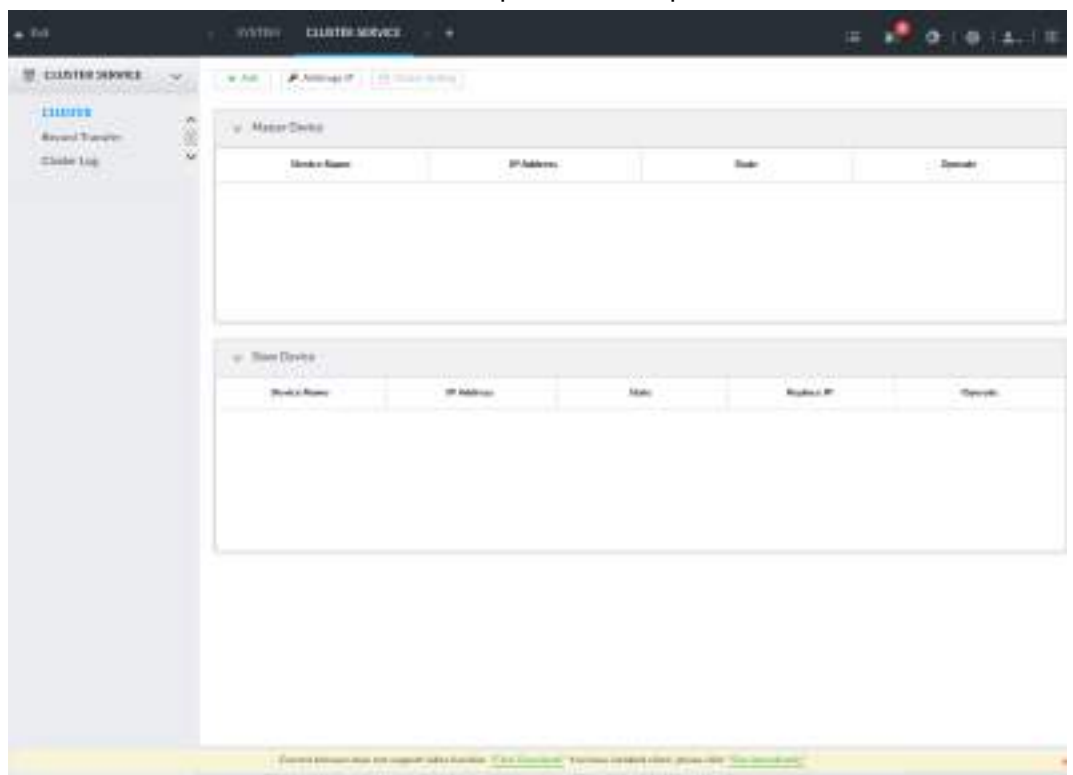

Шаг 2 Нажмите **Арбитражный IP**.

Рис. 8-120 Настройка арбитражного IP

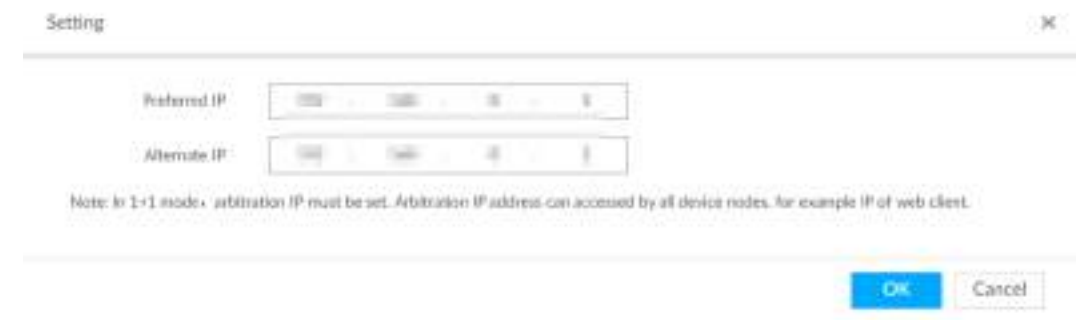

Шаг 3 Настройте предпочтительный и альтернативный IP адреса. Шаг 4 Нажмите **OK**.

## **8.9.2 Синхронизация записей**

После восстановления ведущего устройства записи, сделанные ведомым устройством в течение периода сбоя, будут переданы на ведущее устройство. **Шаг 1 Нажмите © или + в настройках и выберите КЛАСТЕРНАЯ СЛУЖБА** > **Передача записи.** 

Рис. 8-121 Передача видео

| <b>TVP</b>                                                                                         | <b>QUSTER SERVET:</b><br> |                                 |                                           |        |  |
|----------------------------------------------------------------------------------------------------|---------------------------|---------------------------------|-------------------------------------------|--------|--|
| <b>ELLISTER SERVACE</b><br>$\mathcal{D}^{\mathcal{A}}$<br>WAS LINKING                              | <b>POINT</b><br>(4.00)    |                                 |                                           |        |  |
| <b>CLUITER</b><br><b><i>Thinking</i></b> Theo<br>$\label{eq:1} \mathbb{C}=\mathbb{H}\ln\mathbb{H}$ | Tipor Gentier Assessing   | <b>Finance</b><br><b>STARTS</b> | Haven Druke Harrel #<br>www.seedwater.com | Texas. |  |
|                                                                                                    |                           |                                 |                                           |        |  |

Шаг 2 Нажмите **Добавить**.

Рис. 8-122 Добавить

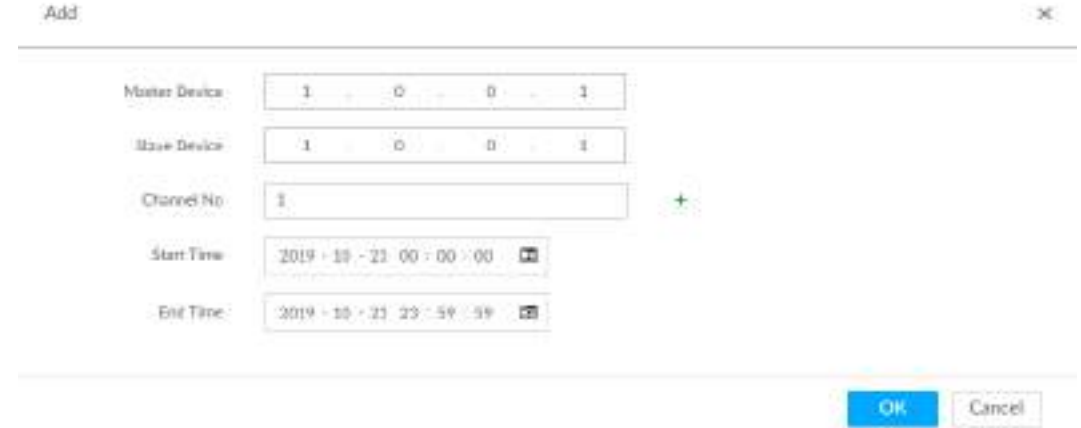

Шаг 3 Настройте параметры.

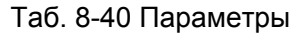

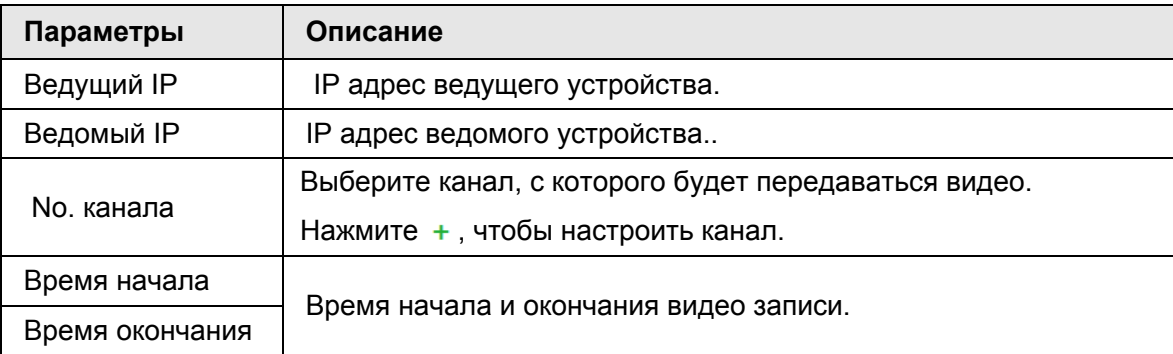

Шаг 4 Нажмите **OK**.

## **8.9.3 Просмотр журнала кластера**

**Шаг 1 Нажмите © или + в настройках и выберите <b>КЛАСТЕРНАЯ СЛУЖБА > Журнал кластера.** 

Рис. 8-123 Журнал кластера

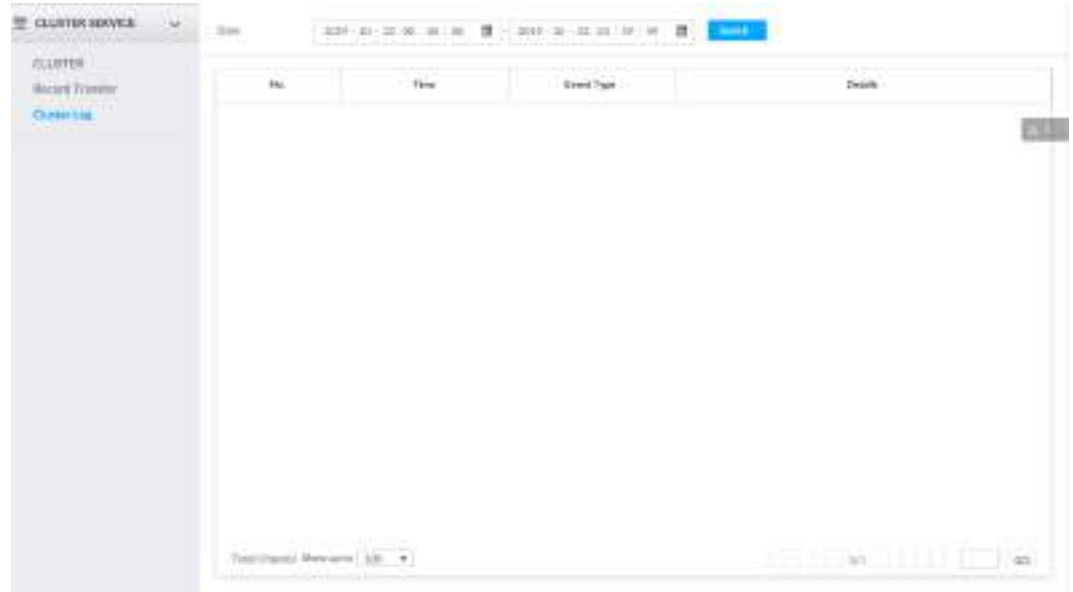

Шаг 2 Укажите период времени и нажмите **Поиск**. Отобразятся записи журнала за указанный период.

## **8.10 Управление хранилищем**

## **8.10.1 Режим хранилища**

Распределяйте диски или группы RAID на группы дисков и сохраняйте видео и изображения в указанной группе дисков.

#### **8.10.1.1 Настройка группы дисков**

Диск и созданный RAID по умолчанию распределяются в группу 1. При необходимости вы можете распределить диск и RAID в другие группы. Номер группы дисков по умолчанию совпадает с максимальным числом HDD, поддерживаемых IVSS. Например, устройство поддерживает не более 16 HDD, соответственно номер группы дисков будет 16. Шаг 1 Нажмите или в настройках и выберите **ВИДЕО ЗАПИСЬ > Режим хранилища > Группа дисков.** 

### M

- **Выберите HDD или RAID в , нажмите Поиск, чтобы найти** группу HDD или RAID.
- Число (например •) рядом с названием группы означает количество HDD и RAID в группе дисков. Если отображается •, значит, что в группе дисков нет HDD или RAID, но есть видео или изображения.

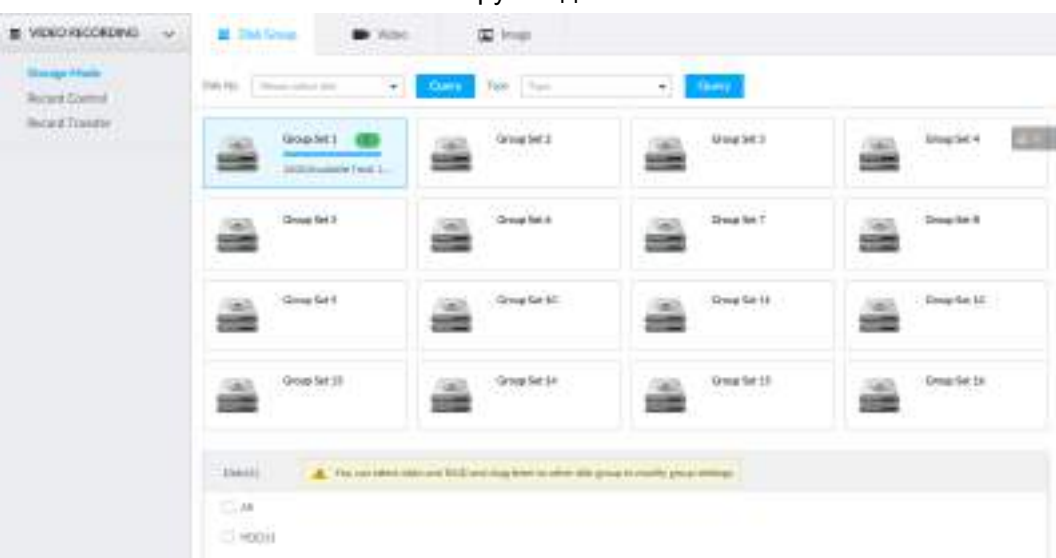

Рис. 8-124 Группа дисков

Шаг 2 Нажмите на группу дисков.

Отобразятся данные группы дисков.

Шаг 3 Выберите HDD или RAID в **Диски**, затем перетяните HDD или RAID в другую группу дисков.

Настройка будет применена сразу.

 $\Box$ 

Выберите **Все** , чтобы выбрать все HDD и RAID в группе дисков.

После настройки групп дисков вы сможете видеть к какой группе принадлежит выбранное видео или изображение.

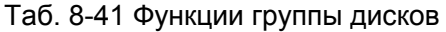

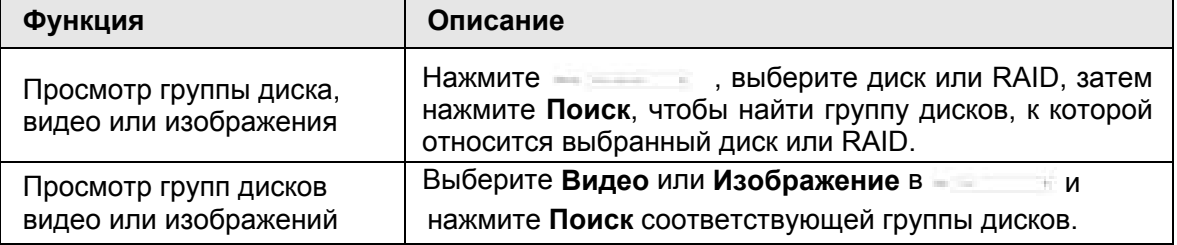

### **8.10.1.2 Настройка хранилища видео/изображений**

Видео/изображения всех каналов по умолчанию хранятся в группе дисков 1. Вы можете хранить видео/изображения в различных группах дисков в соответствии с фактическими потребностями. Для установки хранилища видео/изображений доступны два способа.

### M

В этой главе в качестве примера приведено хранение видео. Способ хранения изображения аналогичен.

#### **8.10.1.2.1 Способ 1**

Шаг 1 Нажмите <sup>®</sup> или + в настройках и выберите ВИДЕО ЗАПИСЬ > Режим хранения > **Видео.**

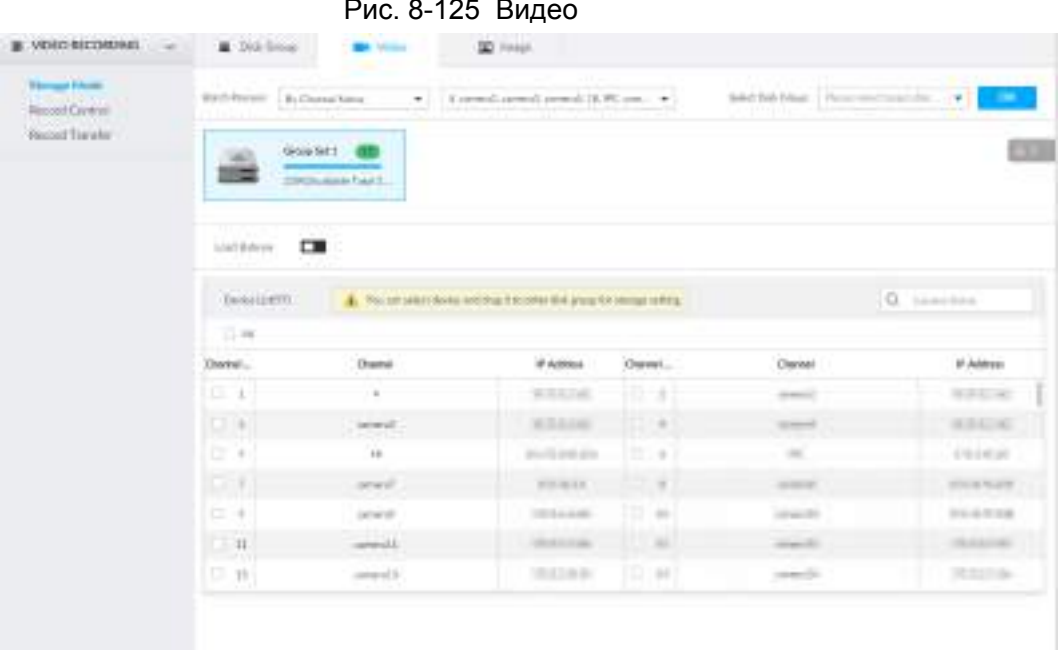

Шаг 2 Выберите способ фильтрации из выпадающего списка **Пакетная обработка**.

- По имени канала: выберите канал по имени.
- По номеру канала: выберите канал, подключенный к IVSS. Нужно будет настроить **Номер начального канала** и **Номер конечного канала**.
- Шаг 3 В выпадающем списке **Выбор группы дисков** выберите целевую группу дисков.
	- В выпадающем списке отображаются только группы дисков с доступными HDD или RAID.
- Шаг 4 Нажмите **OK**.
- Шаг 5 Группировка дисков будет применена сразу.

#### **8.10.1.2.2 Способ 2**

- Шаг 1 Нажмите или в настройках и выберите **ВИДЕО ЗАПИСЬ > Режим хранения > Видео.**
- Шаг 2 Нажмите на группу дисков. Привязанные к группе дисков каналы отобразятся в **Списке устройств.**

M

- Отображаются только группы дисков с доступными HDD, RAID или привязанными каналами.
- Число (например ) рядом с названием группы означает количество HDD и RAID в группе дисков. Если отображается •, значит, что в группе дисков нет HDD или RAID, но есть видео или изображения.

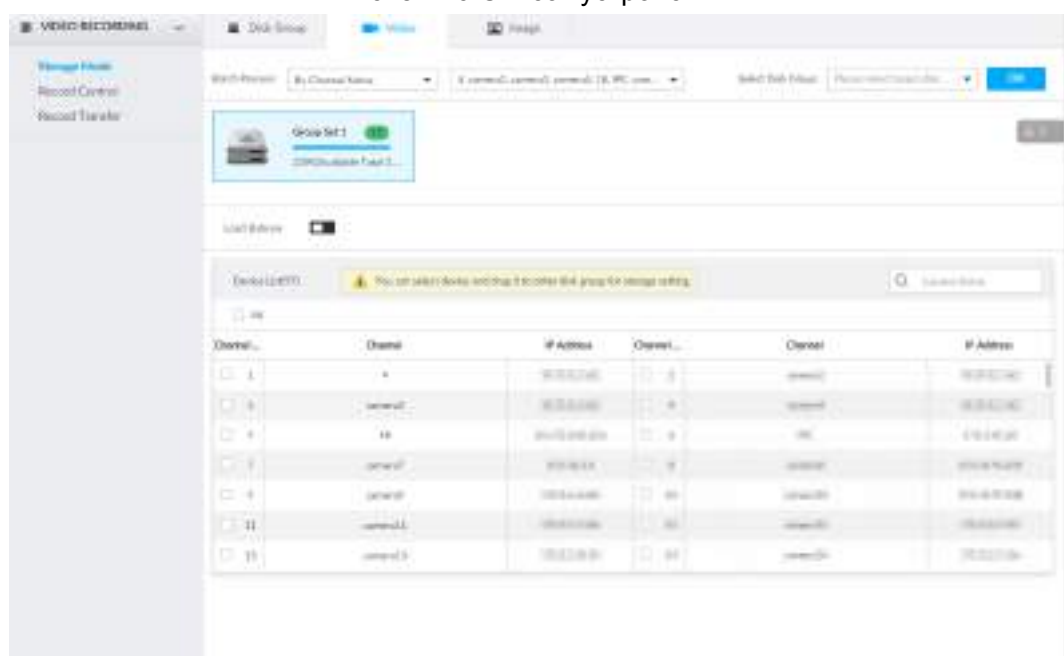

Рис. 8-126 Список устройств

Шаг 3 (Опция) Нажмите **для включения баланса нагрузки, иконка станет синей. Для** выключения нажмите повторно, иконка станет серой.

- Если после включения баланса нагрузки, группа дисков не содержит доступного диска, то видео со всех каналов этой группы дисков будет сохранено на всех доступных группах дисков.
- Когда баланс нагрузки не включен и группа дисков не имеет доступного диска, то видео всех каналов этой группы дисков будут храниться в другой доступной группе дисков.

Шаг 4 Выберите канал в списке устройств и перетяните его на целевой диск. Шаг 5 Группировка дисков вступает в силу немедленно.

## **8.10.2 Управление записью**

Настройка расписания записи для каналов.

Шаг 1 Нажмите <sup>®</sup> или <sup>+</sup> в настройках и выберите ВИДЕО ЗАПИСЬ > Управление записью.

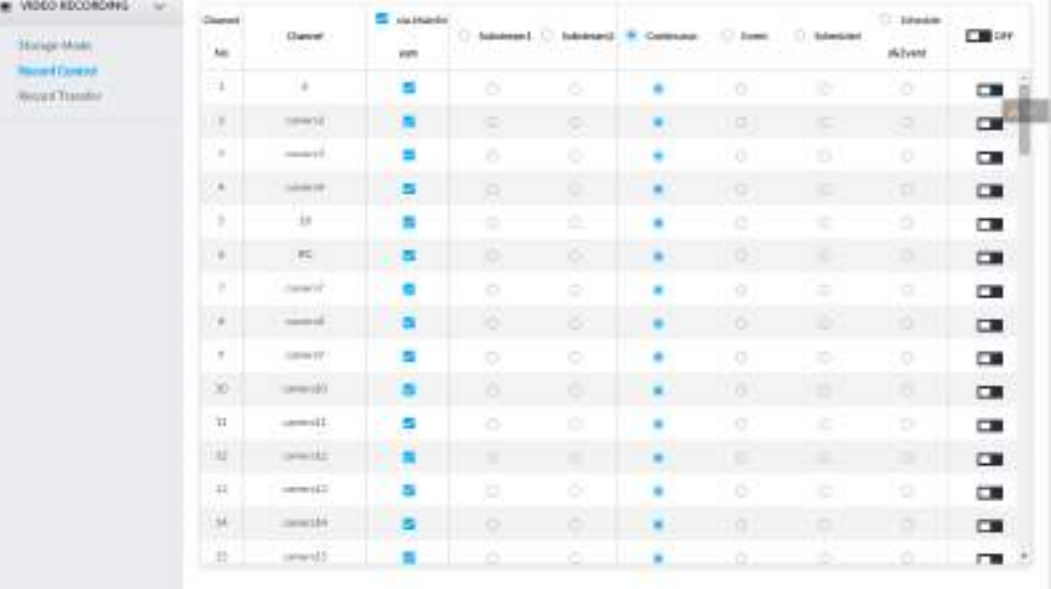

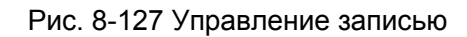

Шаг 2 Выберите один тип потока.

- $\bullet$   $\bullet$  значит, тип выбран.
- $\bullet$   $\circ$  значит, тип не выбран.
- <u>Шаг 3</u> Выберите способ записи.
- Шаг 4 (Опция) нажмите **и чтобы выключить расписание записи на выбранном канале**

Шаг 5 Нажмите **Сохранить**.

### **8.10.3 Передача записи**

Когда устройство и IPC отключены, IPC продолжает записывать и сохраняет запись на SD-карте. После того, как сеть будет восстановлена, устройство загрузит запись, записанную во время отключения.

- Два способа передачи записей после восстановления сети:
- Автоматически: после восстановления сети устройство автоматически загружает запись в установленный период времени. См. "8.2.1.2 Настройка плана хранения."
- Вручную: Если ANR не включен при установке плана хранения, то после восстановления сети устройство не сможет автоматически загрузить запись, но пользователь может вручную создать задачу загрузки.

Шаг 1 Нажмите <sup>®</sup> или + в настройках и выберите **ВИДЕО ЗАПИСЬ > Передача записи.** 

Шаг 2 Нажмите **Добавить**.

Рис. 8-128 Добавление

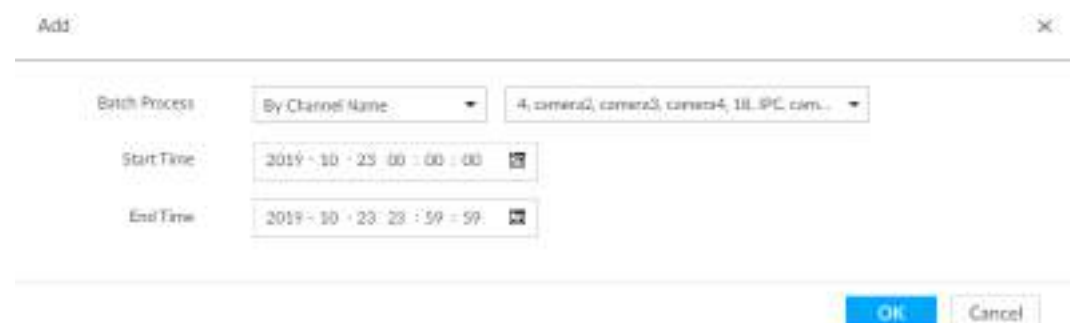

#### Шаг 3 Выберите **По имени канала** или **По номеру канала** в списке **Пакетная обработка**.

Шаг 4 Настройте период времени видео, которое необходимо найти. Шаг 5 Нажмите **OK**.

Отобразится прогресс передачи.

Выберите задачу передачи, нажмите **Удалить**. Текущая задача не может быть удалена.

# 9 Управление системой

В этой главе представлены операции управления системой, такие как управление файлами, техническое обслуживание и управление задачами.

## 9.1 Управление файлами

## 9.1.1 Управление видео тегами

Шаг 1 В интерфейсе LIVE нажмите + и выберите ФАЙЛ > Управление тегами > Управление тегами.

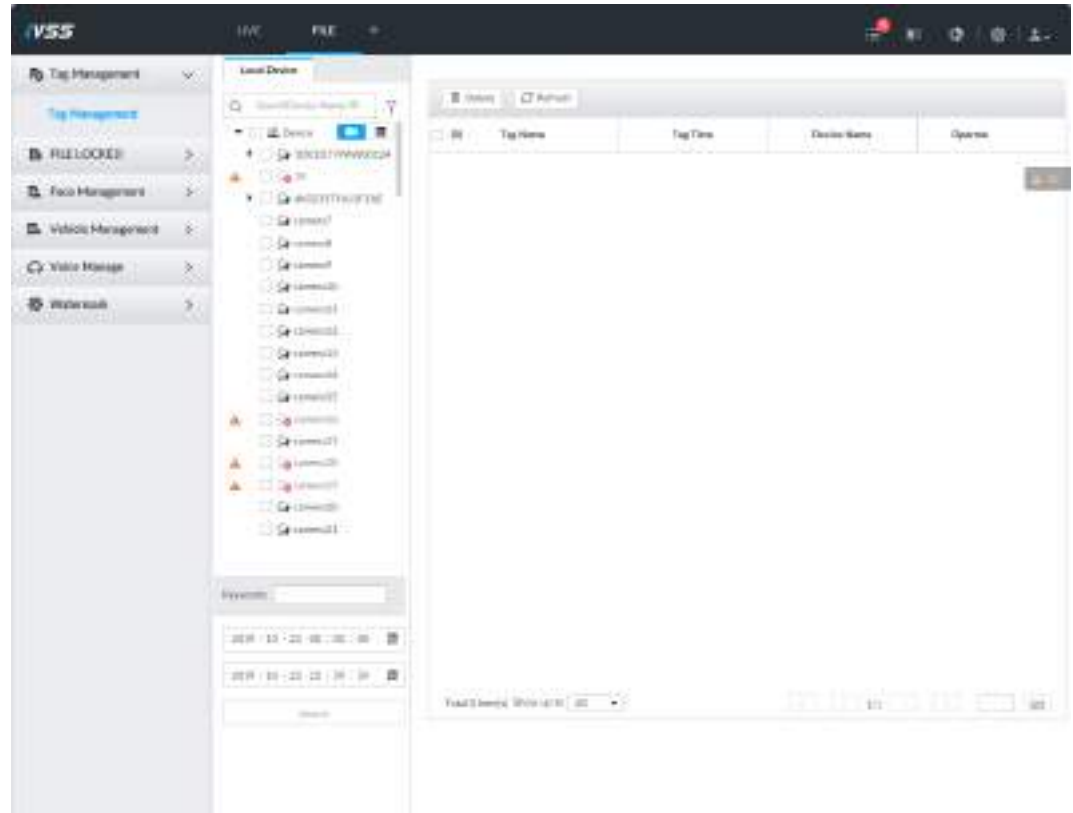

Рис. 9-1 Управление тегами

Шаг 2 Выберите канал, задайте время начала и время окончания и нажмите Поиск. Отобразятся теги относительно указанного времени.

- Нажмите и для просмотра соответствующего видео.
- Нажмите и для редактирования тега.
- Нажмите в для удаления тега.
	- Выберите несколько тегов и нажмите Удалить, чтобы удалить теги пакетно.
	- Нажмите Обновить для перехода к последним тегам.

## 9.1.2 Заблокированные файлы

Просмотр заблокированных видео файлов и их разблокировка.

#### Шаг 1 В интерфейсе **LIVE** нажмите и выберите **ФАЙЛ** > **ЗАБЛОКИРОВАННЫЕ ФАЙЛЫ** > **ЗАБЛОКИРОВАННЫЕ**.

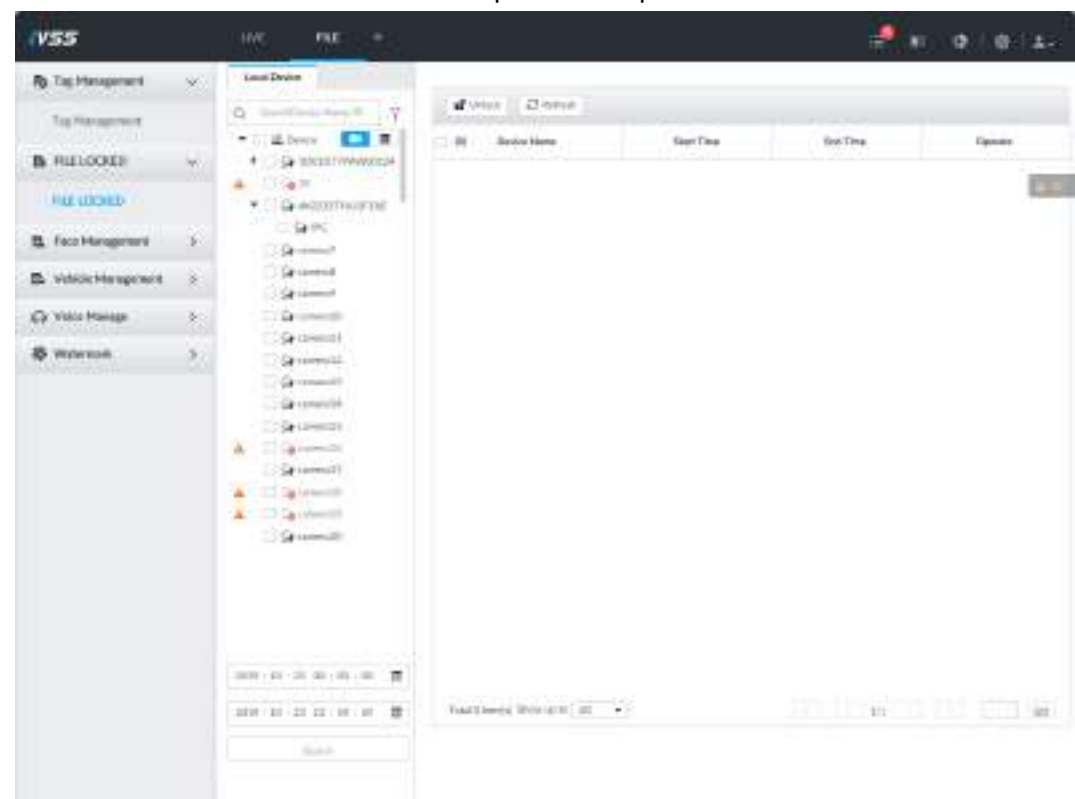

Рис. 9-2 Заблокированные файлы

Шаг 2 Выберите канал, установите время начала и окончания и нажмите **Поиск**. Отобразятся заблокированные файлы.

- Нажмите и чтобы просмотреть заблокированные видео.
	- Нажмите **Обновить** для просмотра последних заблокированных файлов.
	- Нажмите А для разблокирования файла.
	- Выберите несколько файлов и нажмите **Разблокировать** для пакетного разблокирования.

## **9.1.3 Управление лицами**

См. "6.3.3 Настройка базы данных лиц".

### **9.1.4 Управление автомобилями**

См. "6.8.3 Настройка базы данных автомобилей".

## **9.1.5 Управление голосом**

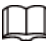

Загрузка и управление аудио файлами. В случае возникновения события, устройство воспроизводит аудио файлы.

- Поддерживаются форматы .pcm, .mp3, .wav. и .aac.
- Размер одного аудио файла от 2Кб до 10Мб.

● Общий размер импортированных файлов не должен превышать 200Мб. Шаг 1 В интерфейсе **LIVE** нажмите и выберите **ФАЙЛ** > **Управление голосом** > **Управление голосом**

| Ł,<br>Ł,<br>Vanish Subser<br><b>Direction of</b><br><b>B</b> lives A resources<br>$+$ least $+$<br>Q)<br>m.<br><b>His Nices</b><br><b>Spine</b><br>File 18st<br><b>Bootes</b><br>the .<br>Faus Dramous<br>E. Vehicle Management<br>彩<br>Cr. Volte Manage<br>Ś,<br>w<br>shine Menat-<br><b>Controller</b><br><b>B</b> . Walesale<br>8<br><b>TELESCOPE</b><br>Fatal Engels' Weer as to 130 - w |                           | HW. | <b>FILE</b><br>٠ |  | $\blacktriangleright$<br>約 ● ● 本 |
|----------------------------------------------------------------------------------------------------|---------------------------|-----|------------------|--|----------------------------------|
|                                                                                                    | <b>R</b> Tachtergeneri    |     |                  |  |                                  |
|                                                                                                    | <b>B</b> RILLOOKE         |     |                  |  |                                  |
|                                                                                                    | <b>B.</b> Face Management |     |                  |  |                                  |
|                                                                                                    |                           |     |                  |  |                                  |
|                                                                                                    |                           |     |                  |  |                                  |
|                                                                                                    |                           |     |                  |  |                                  |
|                                                                                                    |                           |     |                  |  |                                  |
|                                                                                                    |                           |     |                  |  |                                  |
|                                                                                                    |                           |     |                  |  |                                  |
|                                                                                                    |                           |     |                  |  |                                  |
|                                                                                                    |                           |     |                  |  |                                  |
|                                                                                                    |                           |     |                  |  |                                  |
|                                                                                                    |                           |     |                  |  |                                  |
|                                                                                                    |                           |     |                  |  |                                  |
|                                                                                                    |                           |     |                  |  |                                  |

Рис. 9-3 Управление голосом

Шаг 2 Нажмите **Импорт**, чтобы выбрать аудио файлы, которые вы хотите импортировать. Шаг 3 Нажмите **OK**.

Отобразятся загруженные аудио файлы.

После загрузки аудио файлы можно переименовывать и удалять.

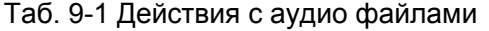

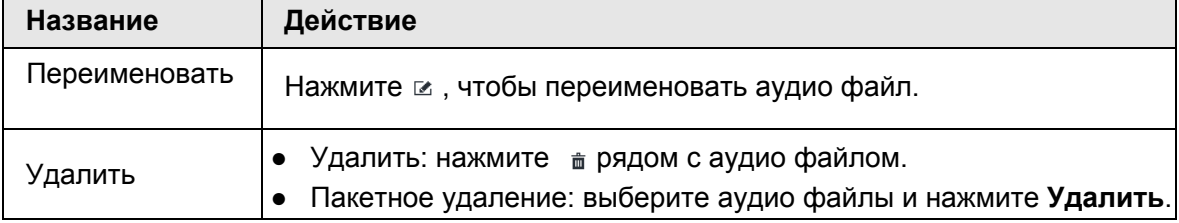

## **9.1.6 Водяной знак**

Проверка подлинности видео. Шаг 1 В интерфейсе **LIVE** нажмите , выберите **ФАЙЛ** > **Водяной знак** > **Водяной знак**.

Рис. 9-4 Водяной знак

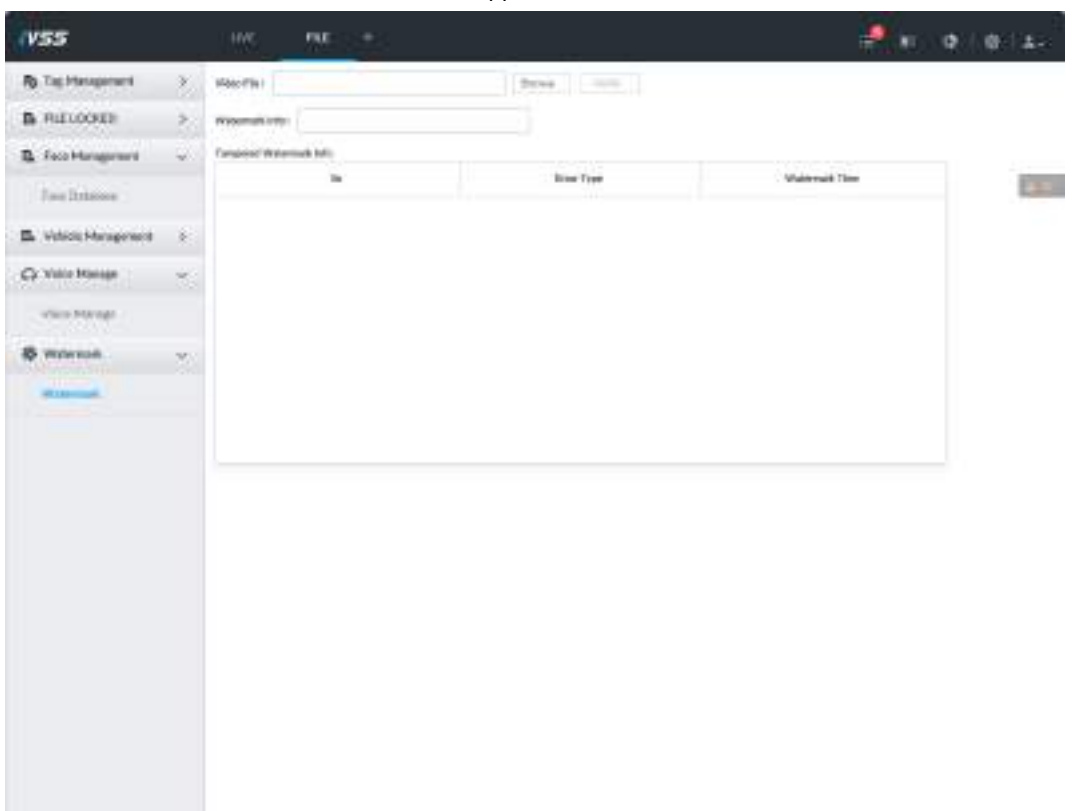

Шаг 2 Нажмите **Поиск** и выберите видео файл. Шаг 3 Нажмите **Проверка**.

- Норма: если проверка прошла успешно, отобразится водяной знак.
- Исключение: если проверка выявила проблему, отобразится водяной знак с ошибкой и ее тип.

## **9.2 Управление задачами**

Настройка интеллектуального анализа метаданных видео. По окончании интеллектуального анализа вы можете просмотреть метаданные видео в интерфейсе воспроизведения. См. "6.2.4.2.3 Поиск задач в списке". Шаг 1 В интерфейсе LIVE нажмите + и выберите ЗАДАЧА.

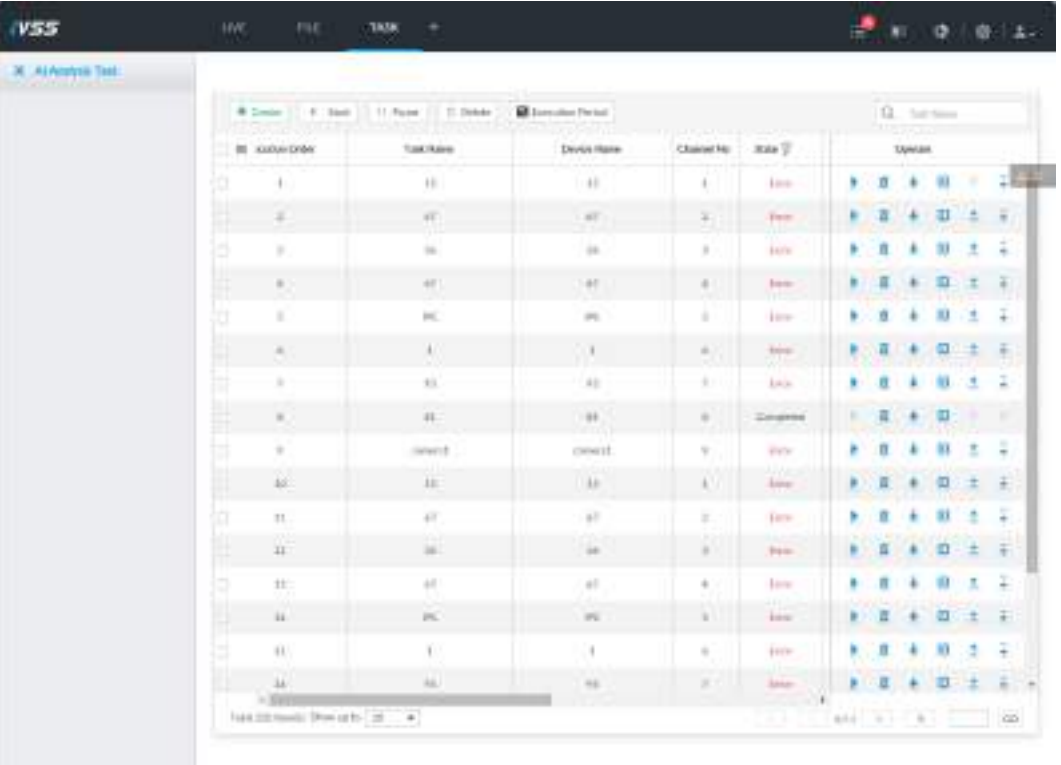

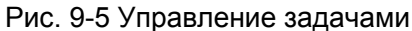

Шаг 2 Нажмите Сохранить.

### $\Box$

В схеме устройств **в указывает на то, что на камере настроен интеллектуальный** анализ.

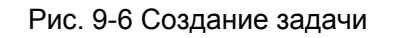

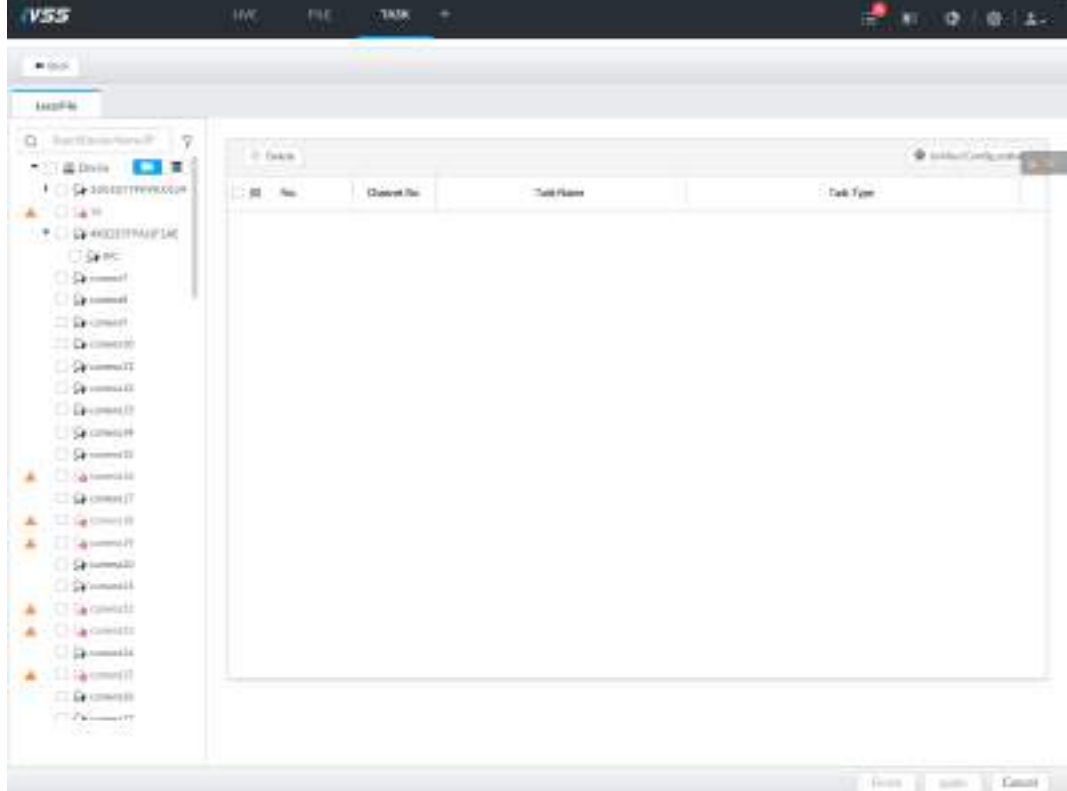

Шаг 3 Выберите канал из схемы устройств.

Шаг 4 Выберите тип задачи в выпадающем меню **Тип задачи**.

1) Нажмите на строку с подходящим типом задачи.

Рис. 9-7 Тип задачи

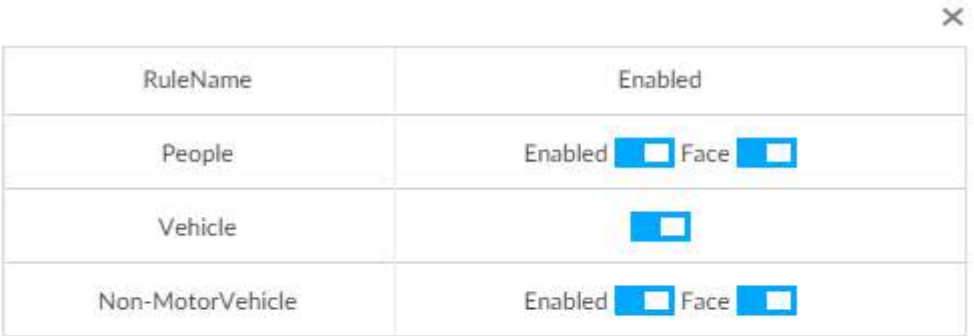

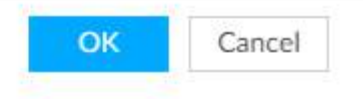

2) Выберите тип задачи.

| Название                | Действия                                                                                                    |
|-------------------------|----------------------------------------------------------------------------------------------------|
| Люди                    | Нажмите <b>Парадом с Лица</b> чтобы включить<br>обнаружение лиц.<br>• Нажмите • рядом с Лица чтобы выключить<br>обнаружение лиц.<br>Вы можете включить обнаружение лиц только при включенной<br>функции обнаружения человека.                |
| Автмобили               | Нажмите <b>Получатно на странить обнаружение автомобиля</b> .                                                                                                    |
| Немоторный<br>транспорт | Нажмите <b>D. рядом с Лица</b> чтобы включить<br>обнаружение обнаружение лиц<br>Нажмите • рядом с Лица выключить обнаружение лиц.<br>Вы можете включить обнаружение лиц только при включенной<br>функции обнаружения немоторного транспорта. |

Таб. 9-2 Описание типов задач

3) Нажмите **OK**.

 $\square$ 

Выберите несколько каналов, нажмите **Объединенная конфигурация**, после чего вы сможете настраивать задачи пакетно.

Шаг 5 Выберите время начала и время окончания.

Шаг 6 Нажмите **Применить**.

После создания задач вы можете приступить к действиям.

#### Таб. 9-3 Действия с задачами

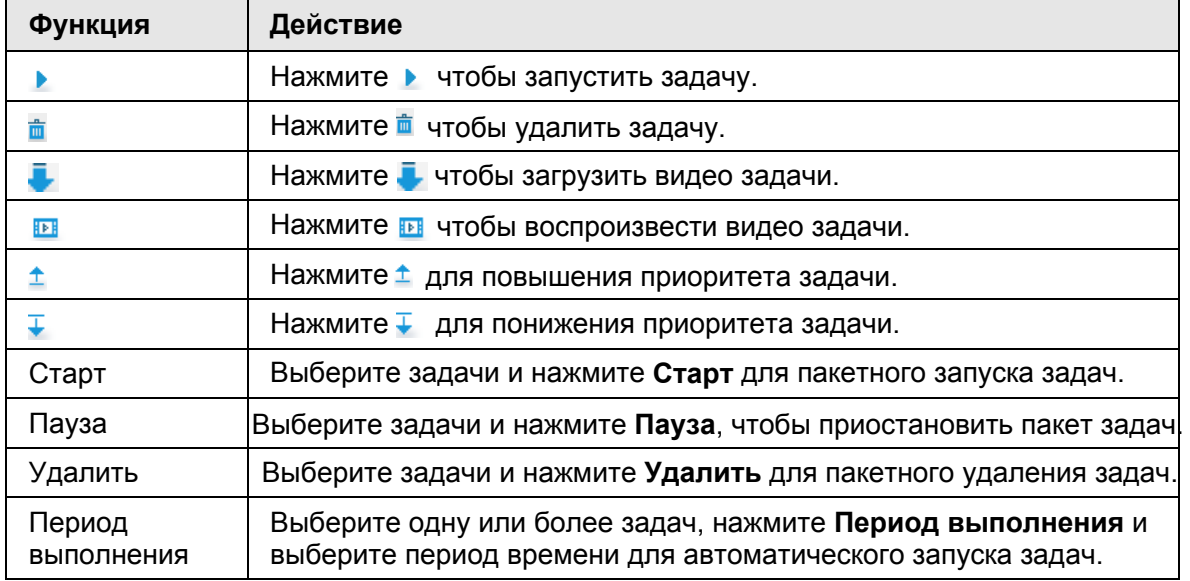

## **9.3 Резервное копирование**

Шаг 1 В интерфейсе **LIVE** нажмите и выберите **РЕЗЕРВНОЕ КОПИРОВАНИЕ**.

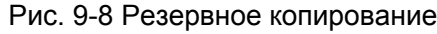

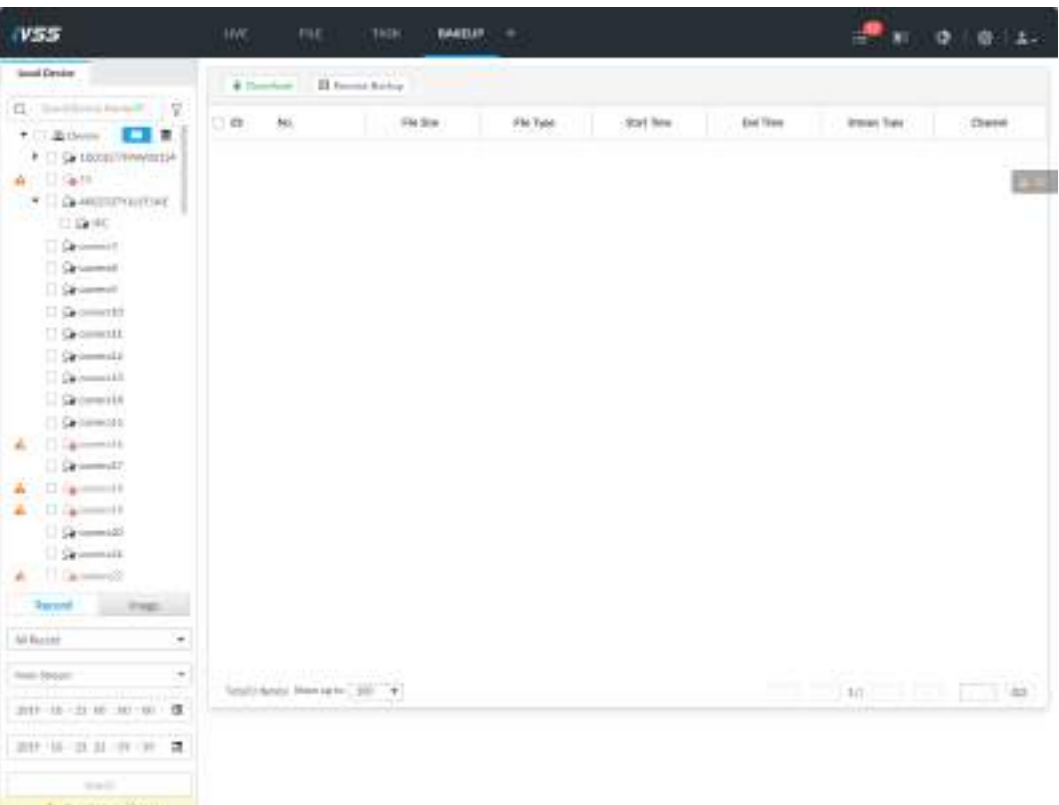

- Шаг 2 Выберите канал из схемы ресурсов слева.
- Шаг 3 Выберите тип файла.
- Шаг 4 Нажмите **Поиск**.
- Шаг 5 Выберите файл нажмите **Удаленное резервное копирование**.
- Шаг 6 Нажмите **Поиск**, чтобы найти подключенные сторонние устройства хранения.
- Шаг 7 Выберите устройство хранения и в окне **Тип** выберите формат файла.
- Шаг 8 (Опция) Нажмите **Форматировать**, чтобы форматировать выбранное устройство. Это действие удалит все данные на устройстве. Будьте внимательны.
- Шаг 9 Нажмите **Старт**, чтобы начать резервное копирование.

Шаг 10 (Опция) Вы можете выбрать найденный файл и нажать **Загрузить.**

## **9.4 ИИ отчет**

В интерфейсе LIVE нажмите + выберите ИИ ОТЧЕТ, который позволит вам получать отчеты о количестве людей внутри области, а также отчет об очереди.

Во время просмотра отчета с камеры убедитесь, что на ней настроено правило подсчета людей. См. "6.4.2 Настройка подсчета людей".

## **9.4.1 Отчет об очереди**

Шаг 1 В интерфейсе LIVE нажмите  $\cdot$  и выберите ИИ ОТЧЕТ > ИИ ОТЧЕТ > Подсчет в **очереди**

Рис. 9-9 Подсчет людей в очереди

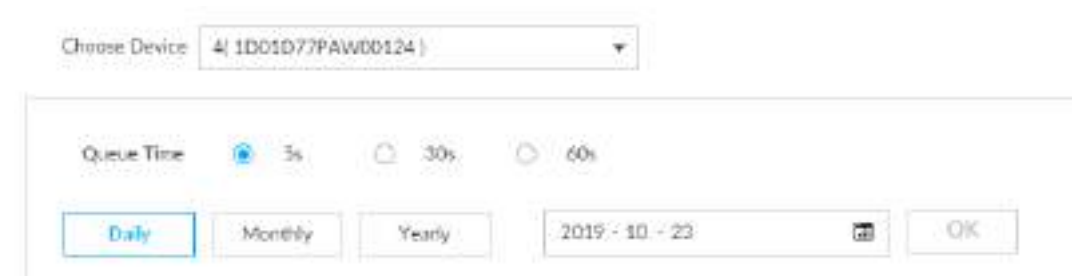

Шаг 2 Выберите устройство. Вы можете выбрать только ИИ камеры с "рыбьим глазом".

- Шаг 3 Выберите период времени.
- Шаг 4 Выберите период времени: **День**, **Месяц** и **Год**, укажите соответствующую дату, месяц.

Шаг 5 Нажмите **OK**. Отобразится отчет.

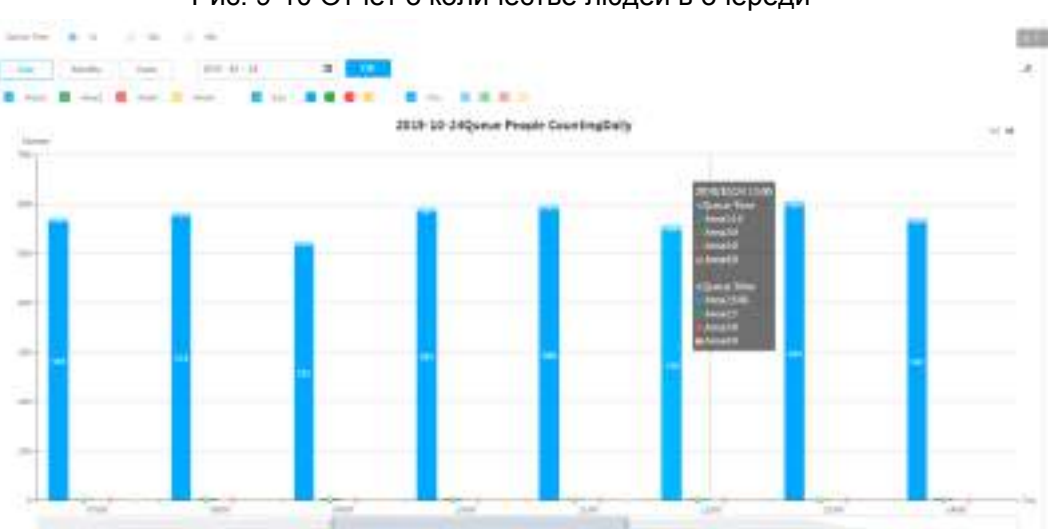

Рис. 9-10 Отчет о количестве людей в очереди

- Ордината отчета отображает различные области разными цветами, показывая количество людей в разных областях или среднее время пребывания.
- Наведите мышью на отчет и просмотрите подробности в выбранный момент времени.
- Перетаскивая серую полосу прокрутки под ординатой просматривайте статистику за различные периоды времени.
- Нажмите ⊵ чтобы просмотреть линейный график.
- Нажмите <u>III</u> чтобы просмотреть столбчатый график.

# **10 Обслуживание системы**

Щелкните в интерфейсе **LIVE** и выберите **ОБСЛУЖИВАНИЕ**.

Вы можете управлять и поддерживать рабочую среду устройства, чтобы гарантировать правильную работу.

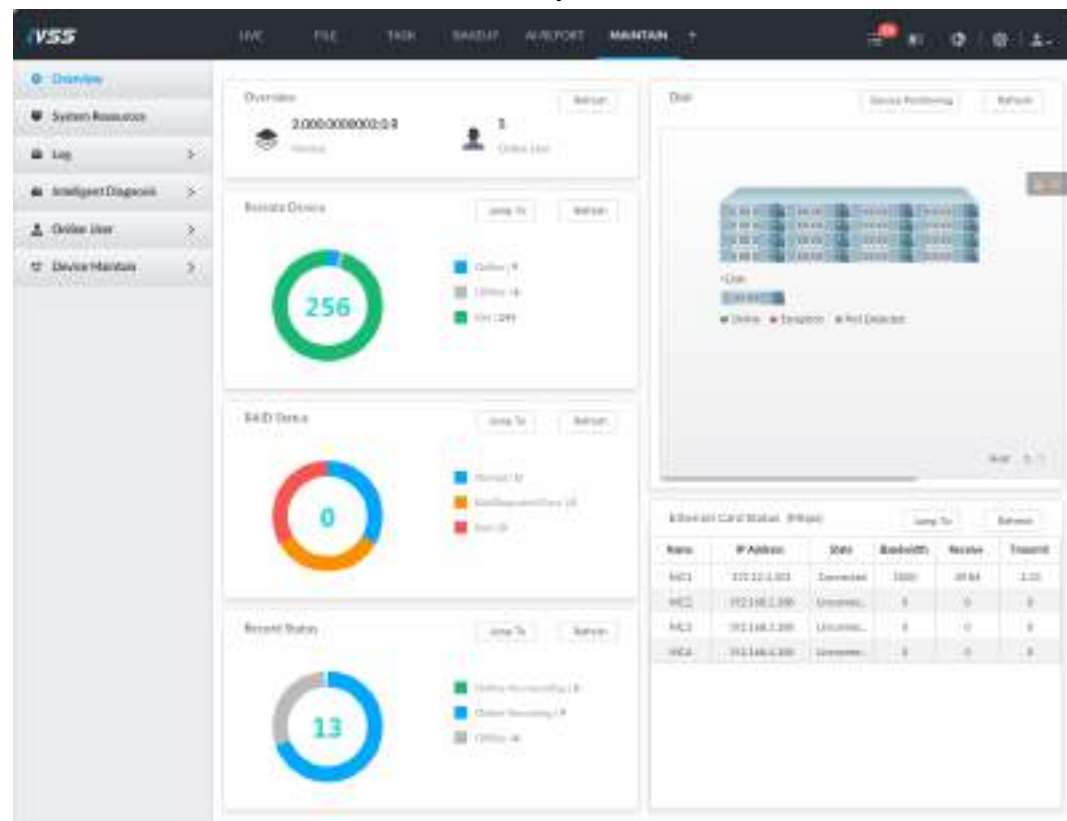

Рис. 10-1 Обслуживание

## **10.1 Обзор**

Щелкните в интерфейсе **LIVE** и выберите **ОБСЛУЖИВАНИЕ** > **Обзор**.

| 2,000,00000002,0,R<br>₩<br>Venice<br>Remote Device | $5^{\circ}$<br>Draw User<br>Jump To:<br>Refredt: | rosa."<br>$2-1$ | form de contribute<br><b>Sand Course County</b><br><b>STATISTICS</b> STATISTICS<br><b>JOHN GALL</b> | ۔          |           | $A = 27^{\circ}$ C/81 F | $E = 1816/187$ |  |
|----------------------------------------------------|--------------------------------------------------|-----------------|----------------------------------------------------------------------------------------------------|------------|-----------|-------------------------|----------------|--|
| 256                                                | Critica (9)<br>C117024<br>$1/m$ (243)            | Alom 'Alon      | <b>Particularly</b>                                                                                 |            |           |                         |                |  |
| <b>RAID Status</b>                                 | Amp To<br>Refresh<br>Jeamul 10                   |                 |                                                                                                    |            |           |                         | Hot 1/1        |  |
| o                                                  | Raidingsided Drive (D)<br>Birt10                 |                 | Ethernet Card Status (Mögs)                                                                         |            | Arra Tu   |                         | Betrech-       |  |
|                                                    |                                                  | Name            | (P Address                                                                                          | State      | Bandwidth | Receive                 | Transmit       |  |
|                                                    |                                                  | $+00.1$         | 172.12.1.101                                                                                        | Contected  | 1000      | 49.84                   | 1.33           |  |
|                                                    |                                                  | <b>MICZ</b>     | TV2.1a8.2.10K                                                                                       | Dreisvien  | 101       | o.                      | 0              |  |
| Record Statun                                      | Rahvesh<br>Jump To:                              | <b>ME3</b>      | 192,169.3 108                                                                                       | Grecorving | 9         | $\cup$                  | a.             |  |
|                                                    |                                                  | NGCA            | 272, 186, 4, 108                                                                                    | Unpoint.   | $\circ$ . | $\theta$                | $\alpha$       |  |
|                                                    | Online No recording 10                           |                 |                                                                                                    |            |           |                         |                |  |
|                                                    | College discussion) [9]                          |                 |                                                                                                    |            |           |                         |                |  |
| l3                                                 | E critica 14                                     |                 |                                                                                                    |            |           |                         |                |  |

Рис. 10-2 Обзор

#### Таб. 10-1 Обзор

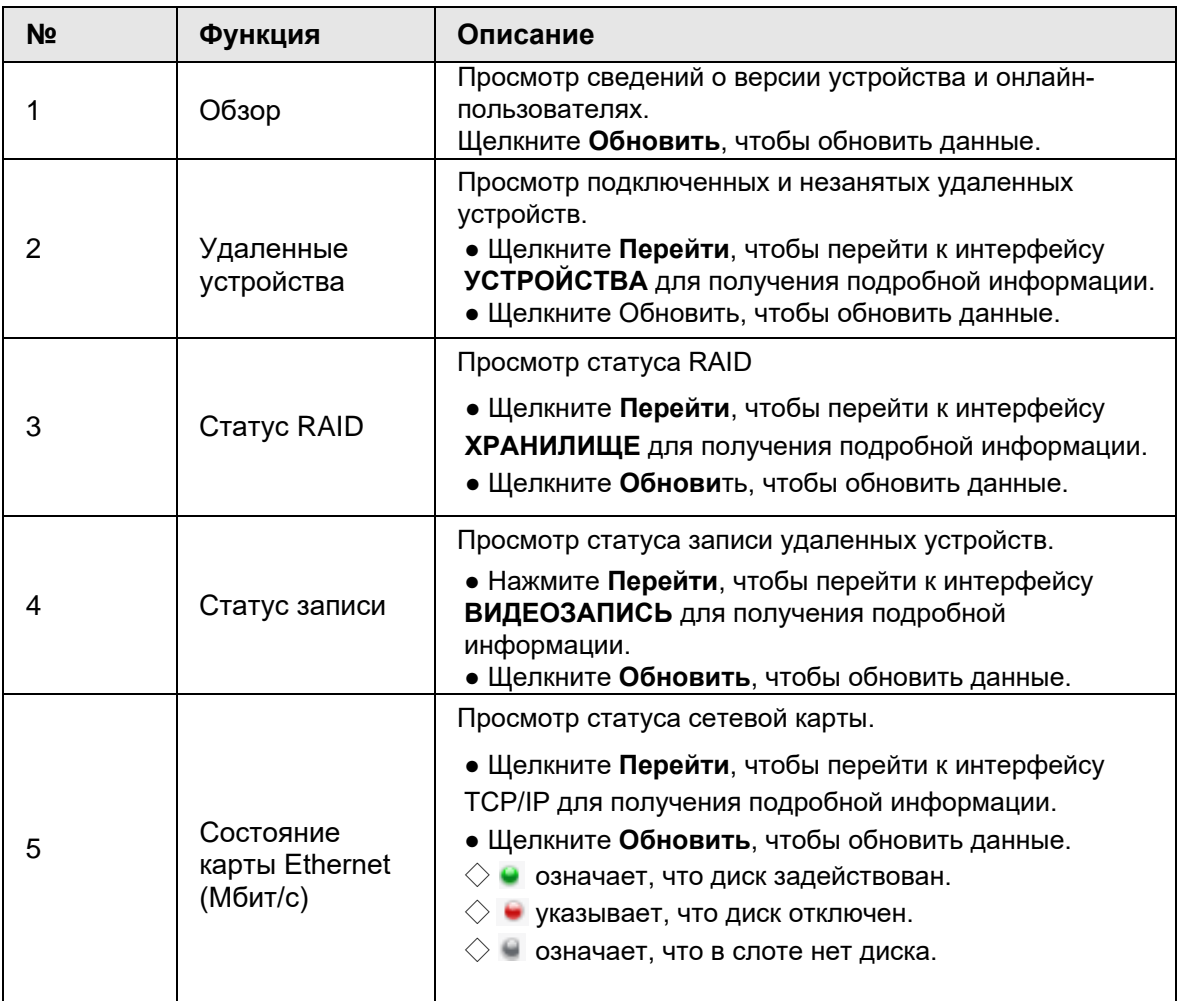

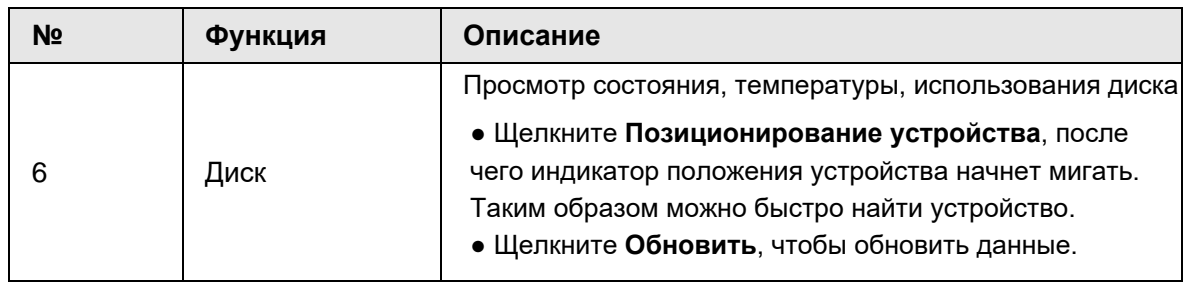

## **10.2 Системные ресурсы**

Щелкните в интерфейсе **LIVE** и выберите **ПОДДЕРЖКА**> **Системные ресурсы**. Отобразится интерфейс **Системные ресурсы**. Вы можете просматривать состояние ресурсов, включая использование ЦП и памяти, температуру панели и скорость вращения вентилятора.

Рис. 10-3 Системные ресурсы

| 120 MW                       | Type.<br>$-23$            | V)<br>Villan:<br>0222 |
|------------------------------|---------------------------|-----------------------|
| <b>Melhany</b>               | Mitell Source/To to Space | 23<br>12.0202015.5358 |
| CPU-                         | <b>CRAINANT</b>           | 農                     |
| Cabinetismt                  | Fan Sansol.               | 2540y/em<br>22000     |
| cannerling                   | (Fars Salestic)           | 25431890              |
| Bed Proff.                   | Temperature               | 312                   |
| Rear Foret2<br><b>FORMER</b> | <b>Toremitet</b>          | 295                   |
| <b>Bear Fare(2)</b>          | Temperature               | 31/C                  |
| <b>Red Paraldi</b>           | 225341000<br>Перволая     | <b>INVC</b>           |
| <b>UNI</b>                   | Temperature               | 420                   |

- Щелкните  $\nabla$  для фильтрации условий поиска.
- Щелкните **Обновить**, чтобы обновить данные.

## **10.3 Журналы**

В журнал записывают всю информации о работе системы. Периодически проверяйте журнал и вовремя устраняйте проблемы, чтобы гарантировать правильную работу системы.

**MON** 

## **10.3.1 Классификация журналов**

Поиск по системному журналу, журналу пользователя, журналу событий и журналу ссылок.

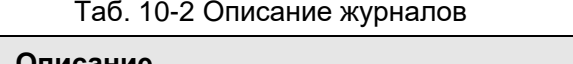

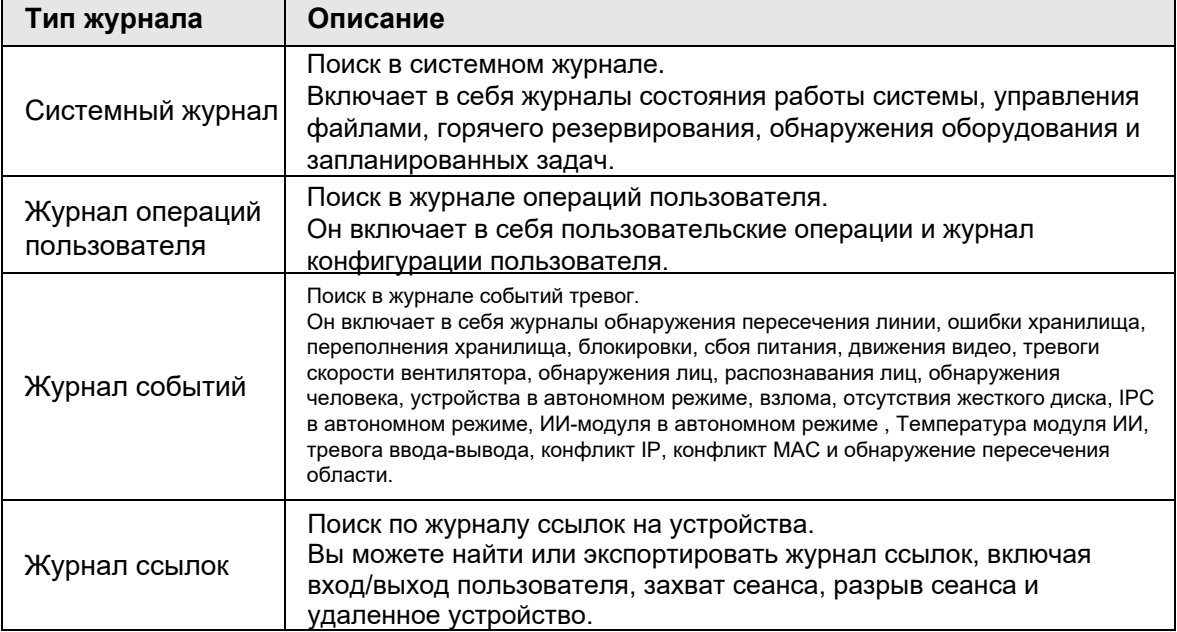

## **10.3.2 Поиск по журналу**

Следующие шаги предназначены для поиска в системном журнале. Фактический интерфейс для получения подробной информации.

Шаг 1 В интерфейсе **LIVE** нажмите и выберите **ОБСЛУЖИВАНИЕ> Журнал> Система.**

Шаг 2 Установите критерии поиска, такие как уровень, тип и дата системного журнала. Шаг 3 Щелкните **Поиск**.

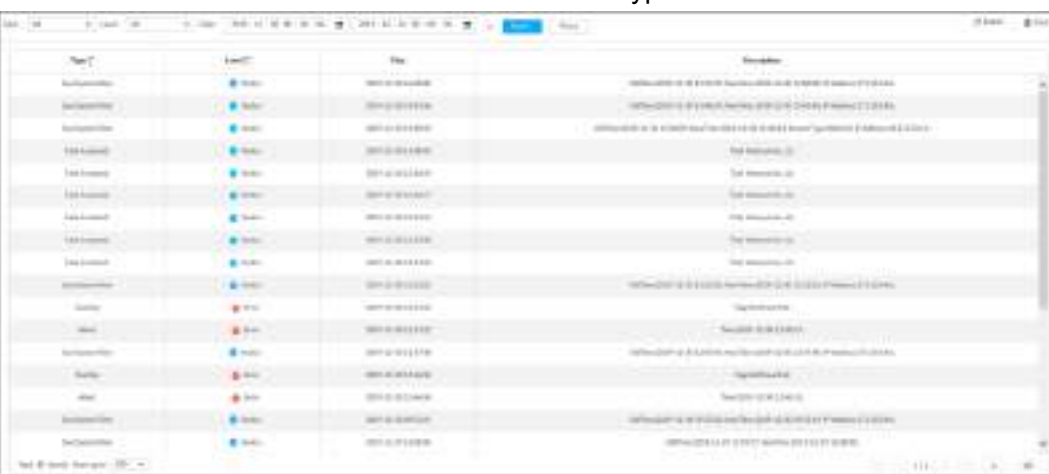

#### Рис. 10-4 Системный журнал

## **10.3.3 Операции**

Поиск, экспорт и очистка журнала.

|                 | тао. 10-3 Операции с журналом                                              |
|-----------------|----------------------------------------------------------------------------|
| Название        | Действие                                                                   |
| Экспорт журнала | Щелкните <i>∆</i> -для экспорта инф. журнала на локальный ПК или USB.      |
|                 | Щелкните Очистить все, чтобы очистить все системные журналы.               |
| Очистить журнал | Вы не сможете отследить причину системной ошибки, если<br>очистите журнал. |

 $5.402C$ 

## 10.4 Интеллектуальная диагностика

## 10.4.1 Журнал работы

Просмотрите журналы работы системы для устранения неполадок.

 $\square$ 

Убедитесь, что вы включили Журнал работы в БЕЗОПАСНОСТЬ> Системная служба. Иначе данные журнала будут отсутствовать.

В интерфейсе LIVE щелкните + и выберите ОБСЛУЖИВАНИЕ> Интеллектуальная диагностика> Журнал работы.

Рис. 10-5 Журналы

| ID=6/kg/ilie-2019102163751g_W62.000.000002.08_173.121.111_123(t6/9901281kg) | CCU'W  | £. |    |
|-----------------------------------------------------------------------------|--------|----|----|
| IPHR/Hamin+20191023009809@jM282200.000000.0A_172.121.101_123456999012345ga  | 12,008 |    | C. |
| 1248/etc/cor 20101093299416.9552000000000000.172321301.12945699012945g)     |        | 富士 |    |

- Щелкните для экспорта журнала.
- После выбора нескольких журналов нажмите Экспорт, чтобы экспортировать их пакетами.

### 10.4.2 Экспорт в один клик

Экспортируйте данные диагностики для устранения неполадок, когда устройство отключено. Шаг 1 В интерфейсе LIVE нажмите + и выберите ОБСЛУЖИВАНИЕ > Интеллектуальная

#### диагностика > Экспорт в один клик.

Шаг 2 Щелкните Создать данные диагностики, чтобы сгенерировать данные диагностики. Шаг 3 Нажмите Экспорт, чтобы экспортировать результат диагностики.

## 10.5 Сетевой пользователь

Выполните поиск информации о пользователе сети с удаленным доступом или вы можете заблокировать доступ пользователя на определенный период времени. В период блокировки выбранный пользователь не сможет получить доступ к Устройству.
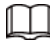

Невозможно заблокировать себя или администратора.

**Шаг 1 В интерфейсе LIVE нажмите + и выберите ОБСЛУЖИВАНИЕ> Сетевой пользователь> Сетевой пользователь**.

Отобразится интерфейс **Сетевой пользователь**

В списке отображается информация о подключенном пользователе.

Шаг 2 Заблокируйте пользователя.

• Заблокировать: щелкните  $\Theta$ , на соответствующем пользователе.

Рис. 10-6 Блокировка

● Пакетная блокировка: выберите нескольких пользователей и нажмите **Заблокировать**.

Отображается интерфейс **Блокировка**.

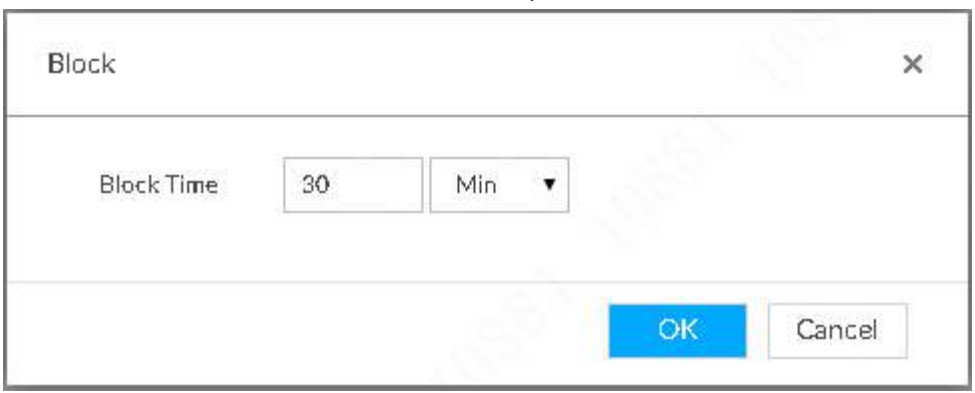

Шаг 3 Установите период блокировки. По умолчанию период составляет 30 минут. Шаг 4 Щелкните **OK**, чтобы сохранить конфигурацию.

# **10.6 Обслуживание устройства**

Техническое обслуживание устройства заключается в перезагрузке устройства, восстановлении заводских настроек по умолчанию или обновлении системы и т. д. Это необходимо для устранения неисправности или ошибки во время работы системы и повышения производительности устройства.

## **10.6.1 Обновление устройства**

Обновите устройство или версию модуля ИИ.

## **10.6.1.1 Обновление устройства**

Вы можете импортировать файл обновления для обновления версии устройства. Расширение файла обновления должно быть .bin.

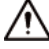

● Во время обновления не отключайтесь от источника питания и сети, а также не перезагружайте и не выключайте Устройство.

● Убедитесь, что файл обновления правильный. Неправильный файл обновления может привести к ошибке устройства!

Вам необходимо получить корректный файл обновления и сохранить его по соответствующему пути.

• При работе с локальным интерфейсом сохраните файл обновления на USBнакопителе и

затем подключите запоминающее устройство USB к IVSS.

- При работе через веб-интерфейс или интерфейс IVSS сохраните файл обновления на ПК, на котором находится Веб или PCAPP.
- Шаг 1 В интерфейсе LIVE нажмите + и выберите **ОБСЛУЖИВАНИЕ> Обслуживание устройства> Обновление> Хост**.
- Шаг 2 Щелкните **Обзор**, чтобы выбрать файл обновления.
- Шаг 3 Щелкните **Обновить сейчас.**
- Шаг 4 Щелкните **ОК**.

Система начнет обновление. Устройство автоматически перезагружается после успешного обновления.

### **10.6.1.2 Просмотр ИИ модуля**

Просмотрите системную версию модуля ИИ, установленного на устройстве. Шаг 1 В интерфейсе **LIVE** нажмите , а затем выберите **ОБСЛУЖИВАНИЕ > Обслуживание устройства > Обновление > Модуль ИИ**.

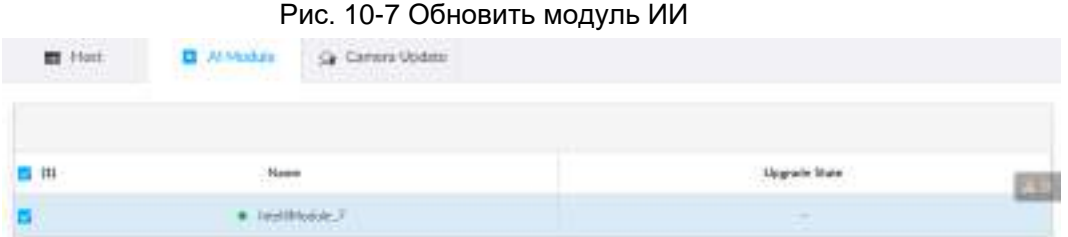

Шаг 2 Просмотрите статус модуля ИИ.

- указывает, что модуль ИИ находится в режиме онлайн.
- • указывает, что модуль ИИ не запущен.
- Пустая строка означает, что модуль ИИ отключен.

## **10.6.2 По умолчанию**

Если система работает медленно и возникают ошибки конфигурации,

попробуйте решить проблемы, восстановив настройки по умолчанию.

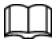

Все конфигурации теряются после установки по умолчанию.

Шаг 1 В интерфейсе **LIVE** щелкните , а затем выберите **ОБСЛУЖИВАНИЕ> Обслуживание устройства>По умолчанию**

Рис. 10-8 По умолчанию

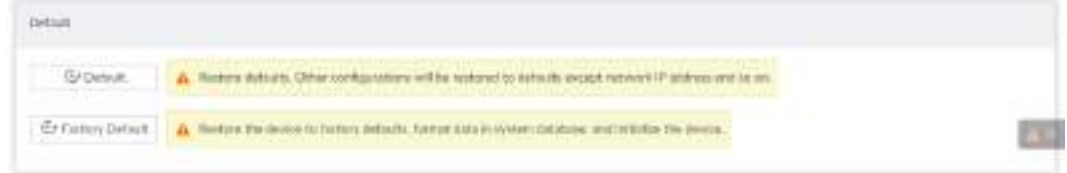

Шаг 2 Выберите способ.

● Щелкните **По умолчанию**.

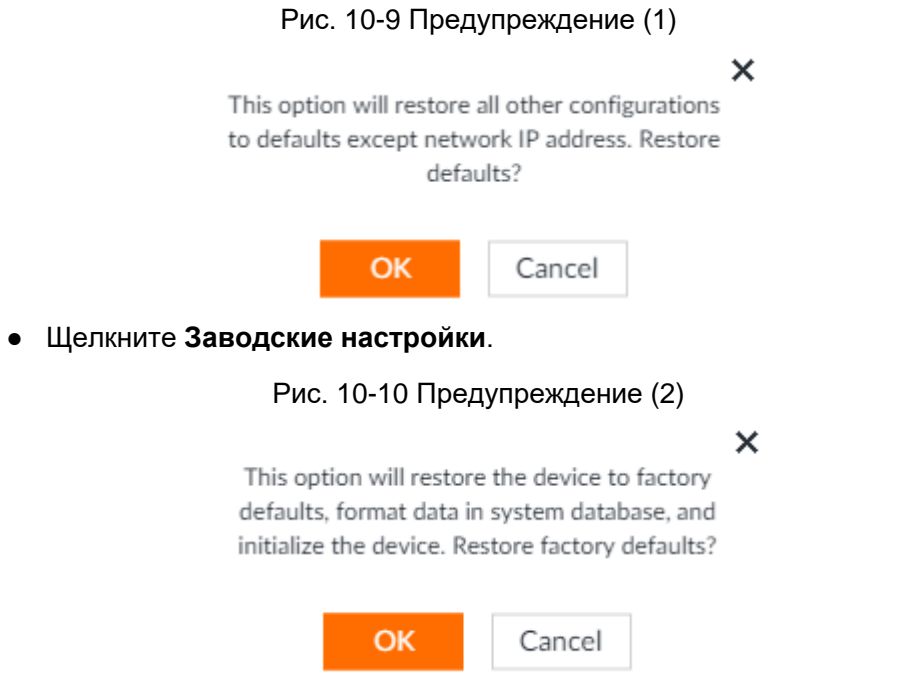

Шаг 3 Щелкните **ОК**.

Система начинет восстанавливать настройки по умолчанию. После успешного восстановления настроек по умолчанию система предложит перезагрузить устройство.

## **10.6.3 Автоматическое обслуживание**

Если устройство работало продолжительное время, вы можете настроить автоматическую перезагрузку устройства во время простоя.

Шаг 1 В интерфейсе **LIVE** щелкните , а затем выберите **ОБСЛУЖИВАНИЕ>** 

**Обслуживание устройства> Автоматическое обслуживание.**

Рис. 10-11 Автоматическое обслуживание

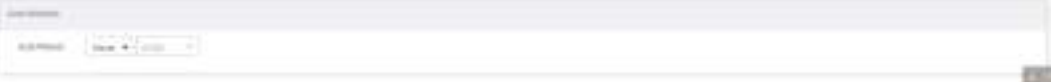

Шаг 2 Установите время автоматической перезагрузки. Шаг 3 Щелкните **Сохранить**.

# **10.6.4 Импорт/экспорт**

Экспортируйте файл конфигурации устройства на локальный ПК или USB для резервного копирования. Если конфигурация утеряна из-за сбоя, импортируйте файл резервной конфигурации, чтобы быстро восстановить конфигурацию системы.

В интерфейсе LIVE нажмите +, а затем выберите ОБСЛУЖИВАНИЕ> Обслуживание **устройства> Импорт/экспорт**. Отображается интерфейс **Импорт/экспорт.**

Рис. 10-12 Импорт/экспорт

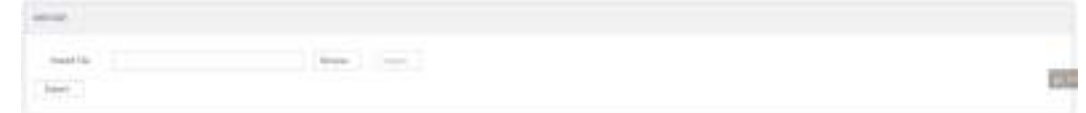

### Экспорт файла конфигурации

Нажмите **Экспо**рт, чтобы экспортировать файл конфигурации на локальный ПК или USB. Путь к файлу может варьироваться, фактический интерфейс имеет преимущественную силу. ● В PCAPP щелкните, а затем выберите **Загрузить содержимое**, чтобы просмотреть путь для сохранения файла.

• Выберите путь для сохранения файла при управлении локально.

1 I I

Подключите USB-устройство к системе, если вы находитесь в локальном меню.

● Во время работы в Веб интерфейсе файлы сохраняются по пути загрузки браузера по умолчанию.

### Импорт файла конфигурации

Щелкните **Обзор**, чтобы выбрать файл конфигурации, а затем щелкните **Импорт**. После успешного импорта файла конфигурации устройство автоматически перезагрузится.

# 11 Введение в РСАРР

После установки РСАРР система поддерживает удаленный доступ к Устройству для выполнения конфигурации системы, выполнения функций и обслуживания системы.

M

Дополнительные сведения об установке приложения для ПК описаны в разделе «5.3.1 Вход в клиент РСАРР».

# 11.1 Описание интерфейса

Дважды щелкните на рабочем столе ПК. По умолчанию система отображает РСАРР в полноэкранном режиме.

Щелкните Александрия отображения панели задач.

Рис. 11-1 Панель задач IVSS

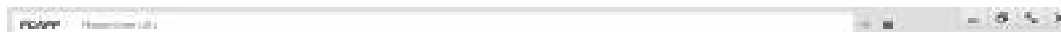

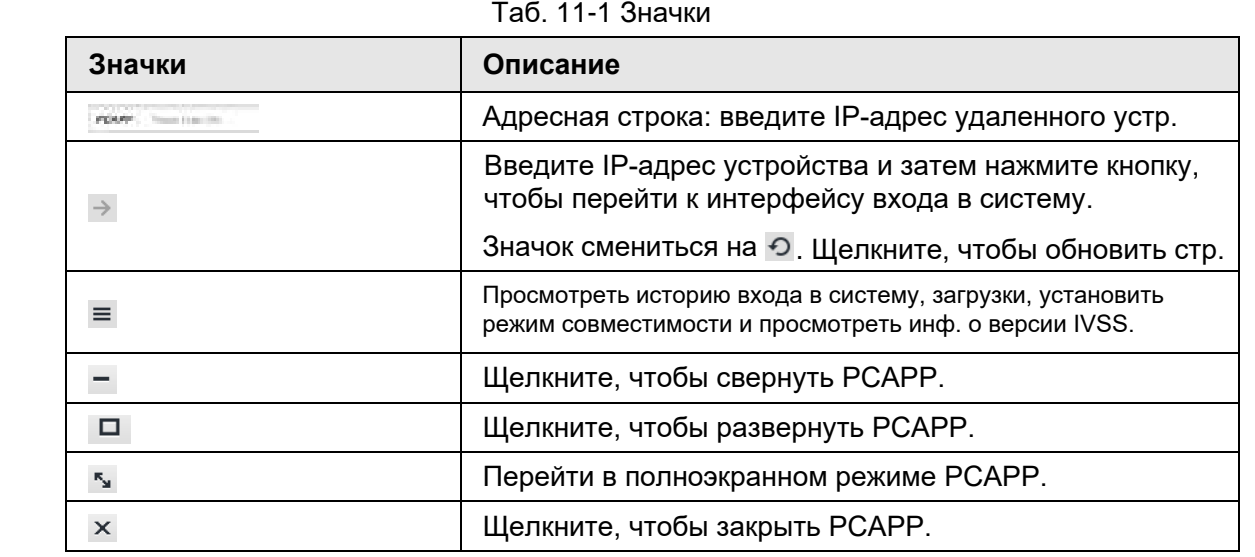

# 11.2 История

Шелкните = , а затем выберите История.

Вы можете просмотреть запись доступа к истории и очистить буфер.

• Щелкните Очистить историю, чтобы очистить все записи истории.

• Щелкните Очистить буфер, чтобы очистить данные буфера и перезагрузить РСАРР.

# 11.3 Загрузки

Чтобы просмотреть и очистить журнал загрузок, щелкните  $\equiv$ , а затем выберите Загрузки. Отобразится интерфейс Загрузки.

- Дважды щелкните имя файла, чтобы открыть его.
- Щелкните **Показать в папке**, чтобы открыть папку, в которой находится файл.
- Щелкните **Очистить загрузки**, чтобы очистить историю загрузок.

# **11.4 Настройка PCAPP**

Если на ПК не установлена тема Aero, видео может отображаться некорректно. Рекомендуется переключить тему ПК на Aero или включить режим совместимости приложения для ПК.

### Смена темы ПК

## M

В этом разделе в качестве примера используется Windows 7. Щелкните ПКМ в любое пустое место на рабочем столе ПК, выберите «Персонализация» и переключитесь на тему Aero. Перезапустите PCAPP до того, как тема Aero вступит в силу. Рис. 11-2 Тема ПК

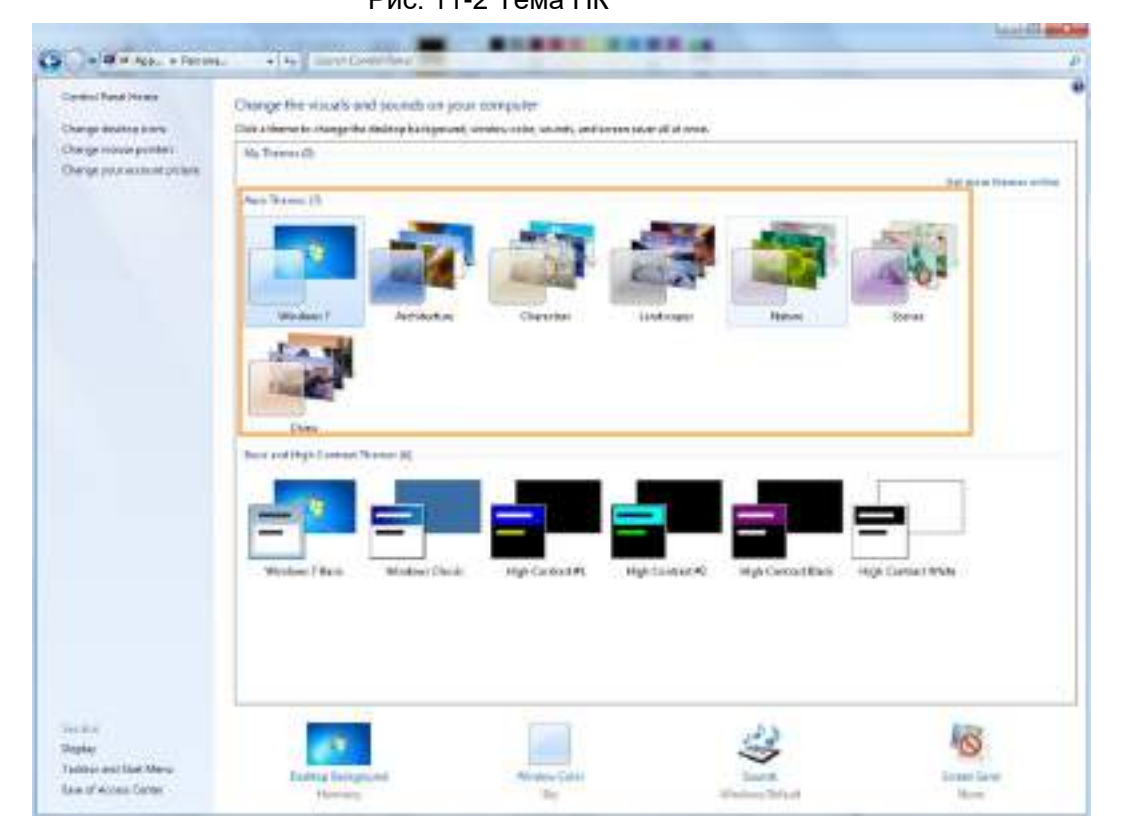

### Включение режима совместимости

Щелкните и выберите **Параметры**. Отобразится интерфейс настроек. Выберите режим совместимости. Перезапустите PCAPP до того, как режим совместимости вступит в силу.

### Рис. 11-3 Параметры

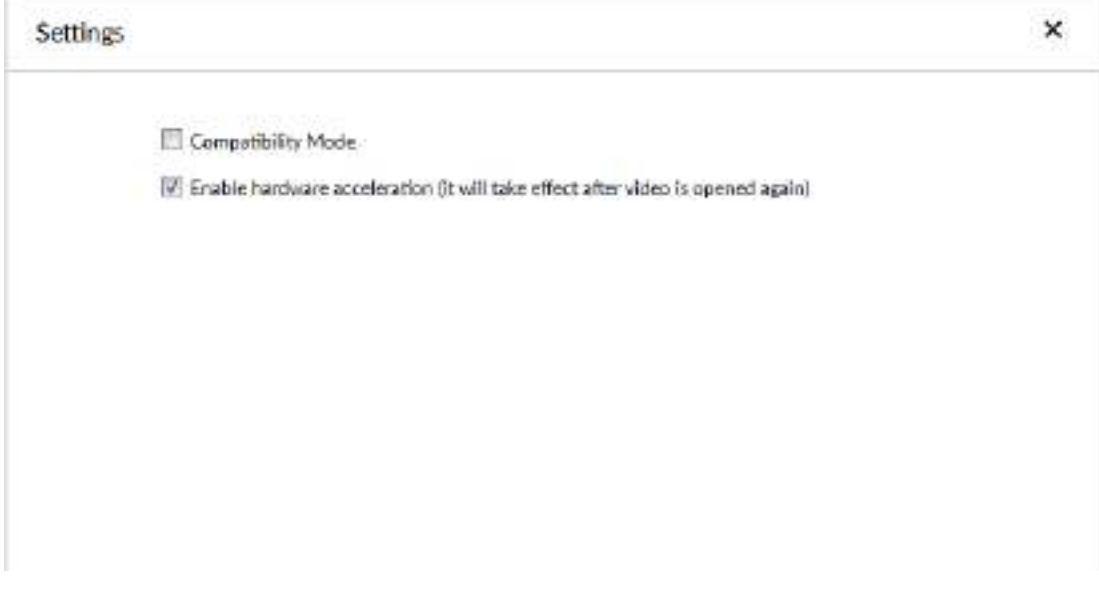

### Включение аппаратного ускорения

Щелкните и выберите **Параметры**. Выберите **Включить аппаратное ускорение (вступит в силу после повторного открытия видео).** Когда эта функция включена, вид в реальном времени становится более плавным.

# **11.5 Просмотр сведений о версии**

Щелкните и выберите **О программе**, чтобы просмотреть информацию о версии PCAPP.

# **12 Выход, перезагрузка, выключение, блокировка**

Выход из системы, перезагрузка, выключение и блокирование Устройства.

### Рис. 12-1 Действия пользователя

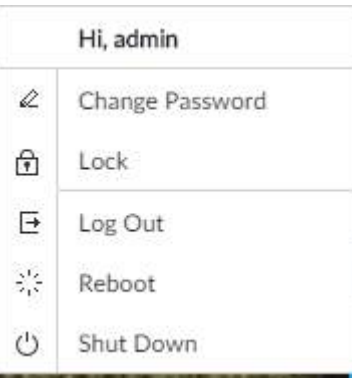

### Выход

Щелкните , и выберите **Выйти**

### Перезагрузка

Щелкните 2., и выберите **Перезагрузить**. Система отобразит диалоговое окно подтверждения. Нажмите **ОК**, чтобы перезагрузить.

### Выключение

## M

Отсоединение кабеля питания может привести к потере данных (записи и изображения).

• Способ 1 (рекомендуется): нажмите  $\blacktriangle$ , а затем выберите Завершение работы. Система отобразит диалоговое окно подтверждения, а затем нажмите **OK**, чтобы завершить работу.

● Способ 2: используйте кнопку включения-выключения на устройстве.

 $\diamondsuit$  Серия с 8 HDD: нажмите кнопку включения-выключения на задней панели.  $\Diamond$  Другие серии: нажмите кнопку включения-выключения на устройстве не менее 4  $\Diamond$ секунд.

● Способ 3: отключите кабель питания.

### Заблокировать

Щелкните - а затем выберите Заблокировать, чтобы заблокировать пользователя. Заблокированный пользователь не может работать. Чтобы разблокировать пользователя, щелкните в любом месте, после чего отобразится диалоговое окно **Разблокировать**. Введите имя пользователя и пароль, а затем нажмите **ОК**. Вы также можете нажать **Сменить пользователя**, чтобы переключиться на другую учетную запись пользователя.

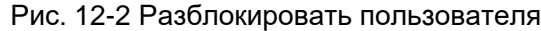

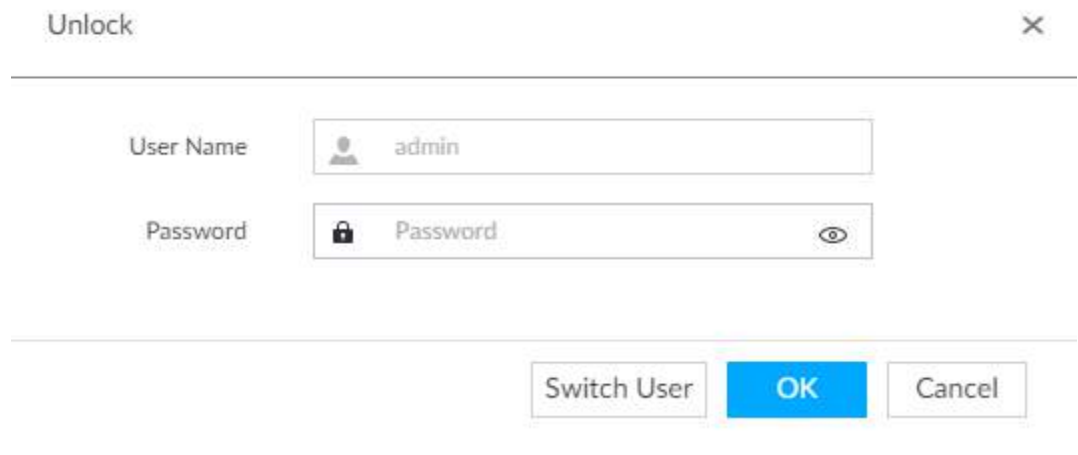

# **13 Часто задаваемые вопросы**

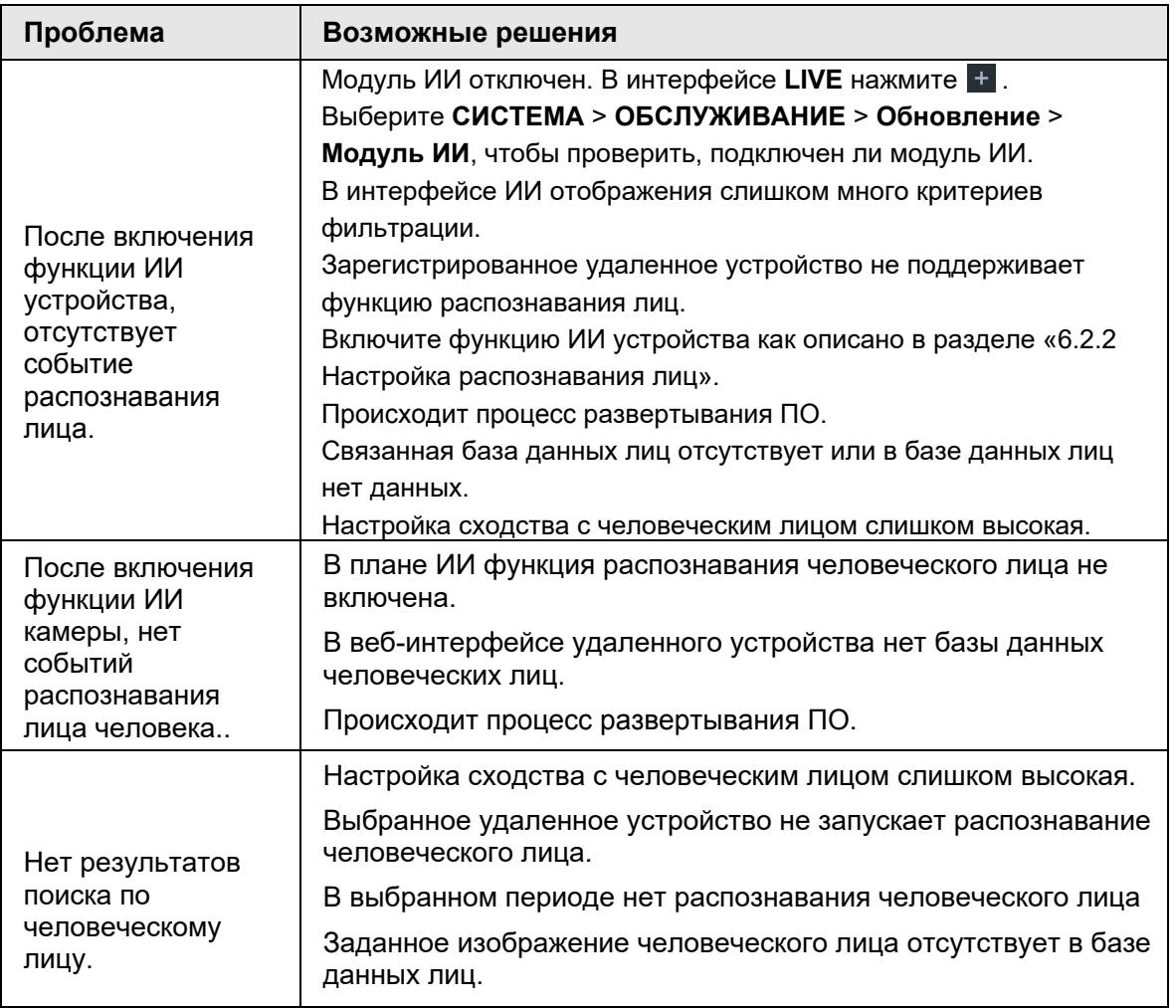

# **Приложение 1 Работа с мышью и клавиатурой**

В этом разделе описаны операции с мышью и клавиатурой.

# **Приложение 1.1 Работа с мышью**

Подключите мышь к USB-порту, вы можете использовать мышь для управления локальным меню. Подробнее описано в следующей таблице.

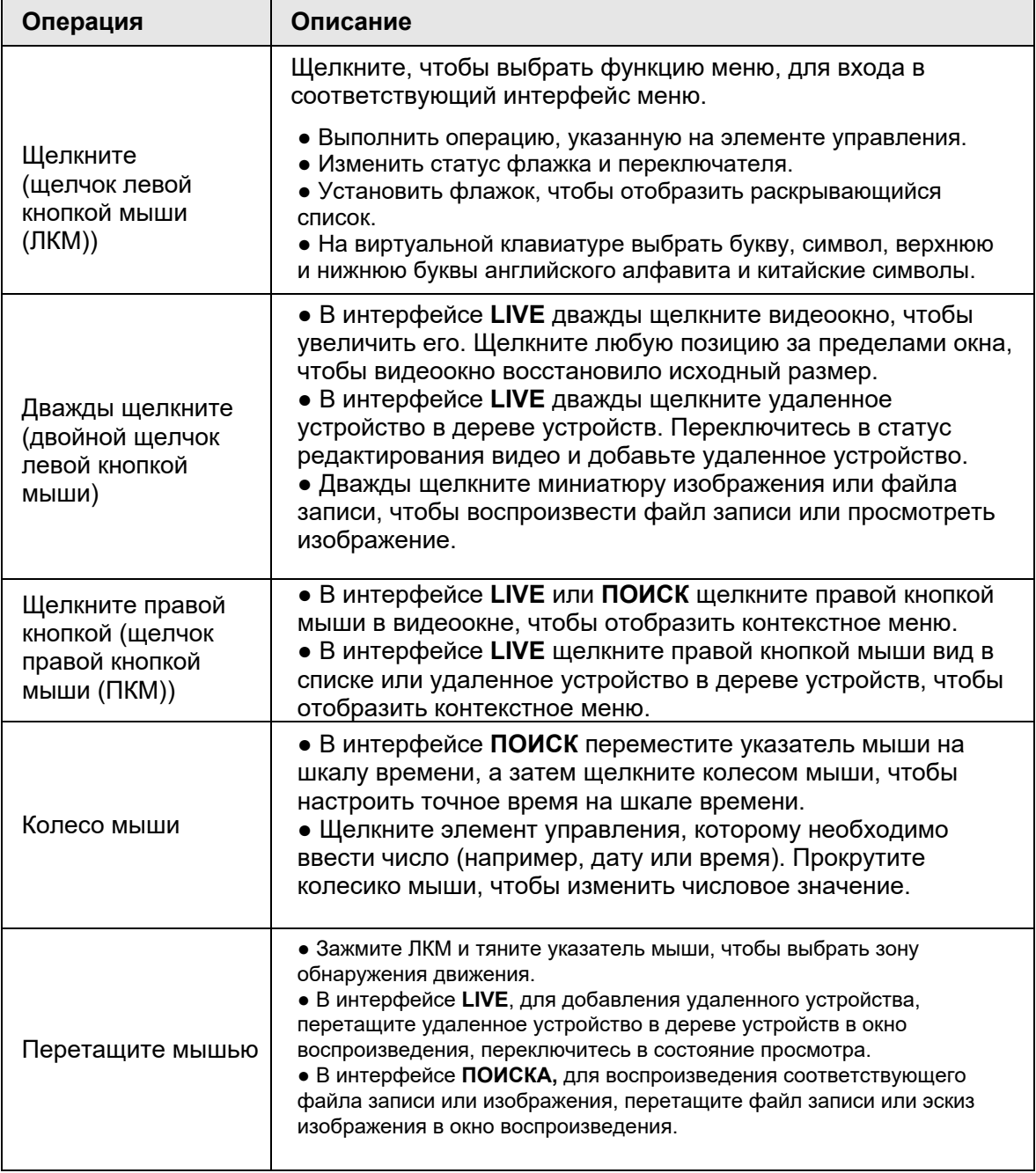

# **Приложение 1.2 Виртуальная клавиатура**

Локальное меню поддерживает виртуальную клавиатуру. Щелкните текстовое поле, чтобы отобразить интерфейс виртуальной клавиатуры. Подробности показаны на следующих рисунках и в таблице.

### $\Box$

Если к устройству подключена клавиатура, щелкните текстовый столбец. Виртуальная клавиатура исчезнет.

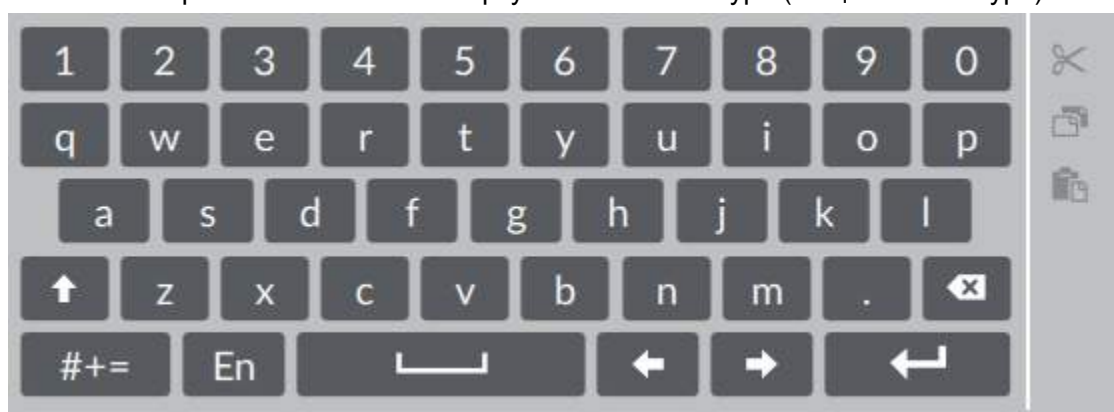

Приложение Рис. 1-1 Виртуальная клавиатура (общая клавиатура)

Приложение Рис. 1-2 Виртуальная клавиатура (цифровая клавиатура)

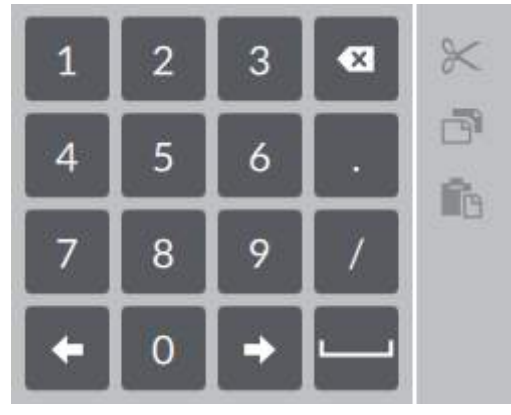

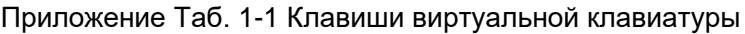

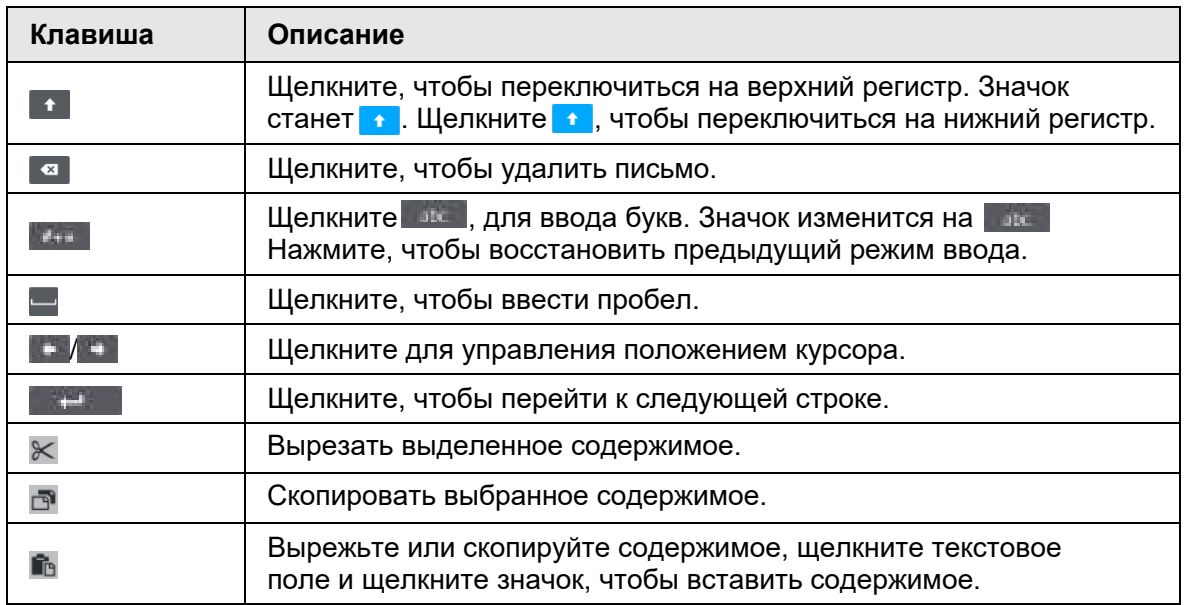

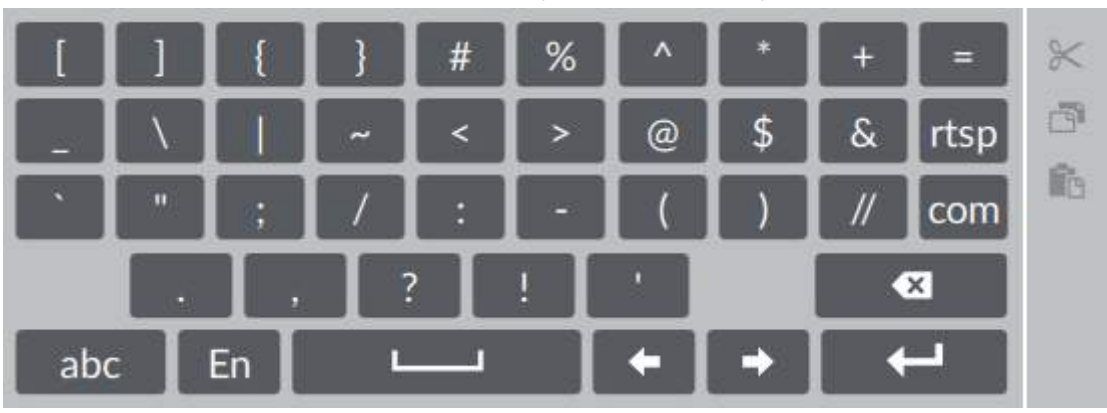

Приложение Рис. 1-3 Виртуальная клавиатура (ввод символов)

# **Приложение 2 RAID**

RAID - это сокращение от Redundant Array of Independent Disks. Это объединение нескольких независимых физических жестких дисков в группу логических дисков. По сравнению с одним жестким диском RAID обеспечивает большую емкость хранения и избыточность данных. Различные избыточные массивы имеют разный уровень RAID. Каждый уровень RAID имеет собственную степень защиты данных, доступности данных и производительности.

## Уровни RAID

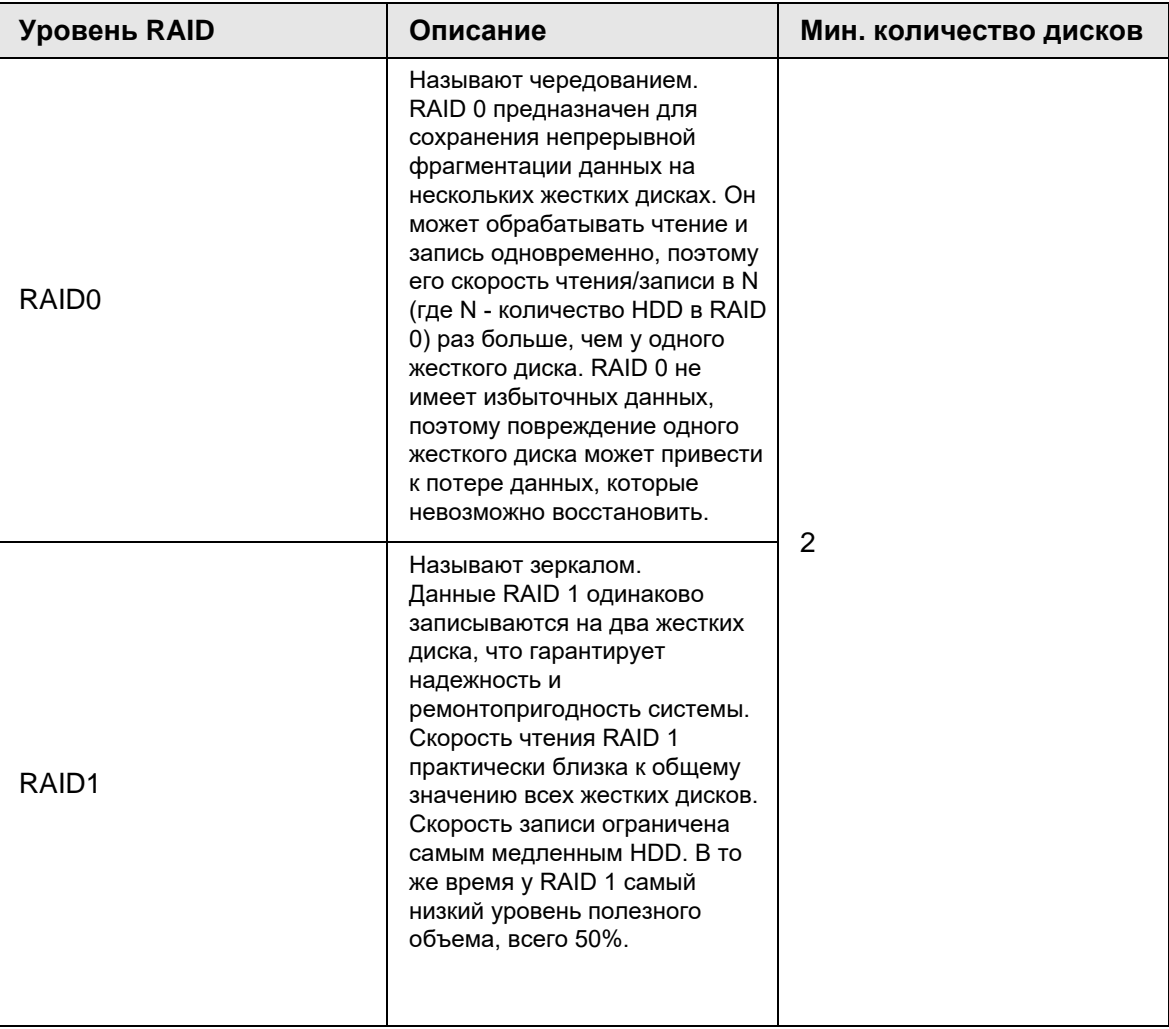

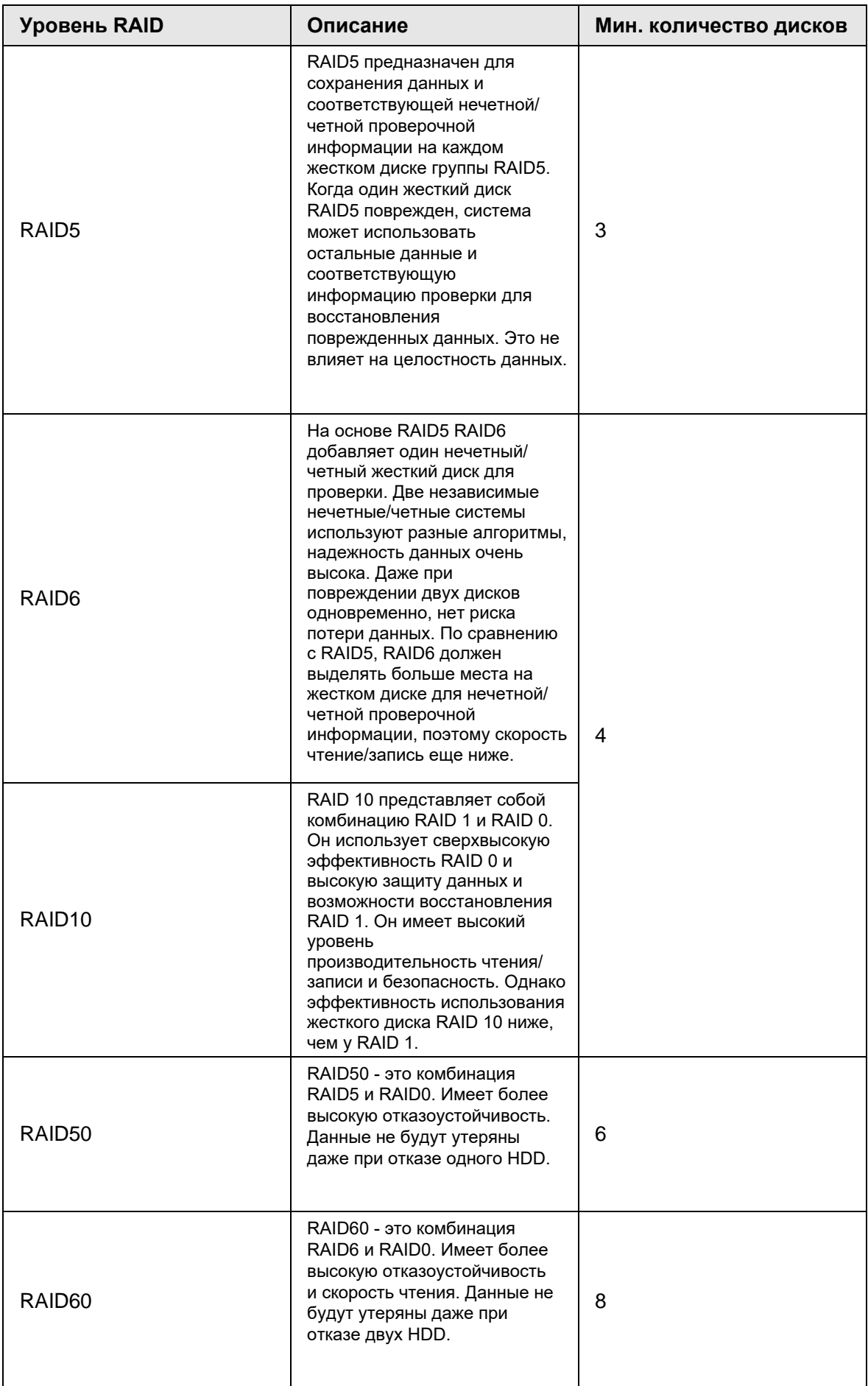

# Емкость RAID

Смотрите таблицу для информации о пространстве RAID. Емкость N относится к минимальному количеству HDD для создания соответствующего RAID.

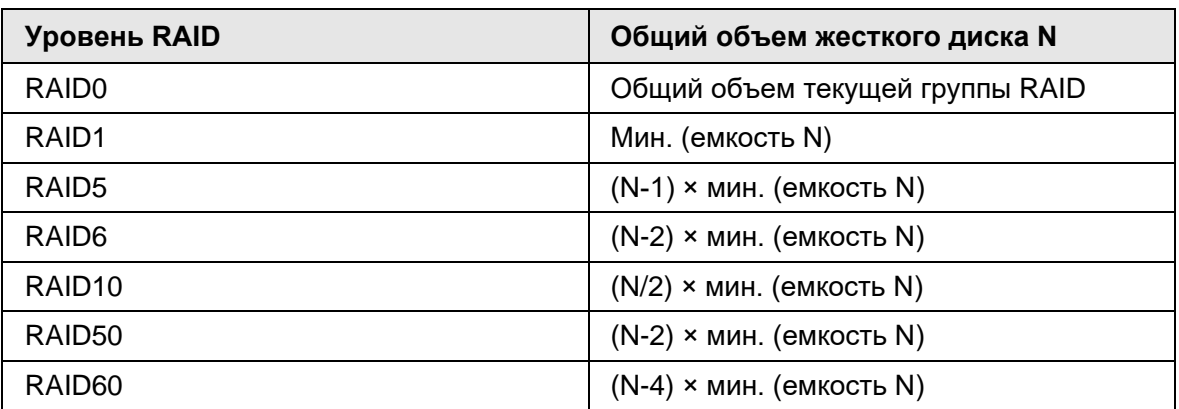

# **Приложении 3 Расчет емкости HDD**

Формула расчета емкости жесткого диска:

Общая емкость (Mб) = Количество каналов × Необходимое время записи (час) × Емкость HHD, занятая в час (Mб/час)

По приведенной выше формуле получите формулу расчета времени записи.

Время записи (час) = Общая емкость(Mб) . Емкость HHD, занятая в час (Mб/час) х Количество каналов

Например, для одноканальной записи емкость жесткого диска, занимаемая в час, составляет 200 Мб / час. Используя 4-канальное устройство для 24-часовой непрерывной записи каждый день месяца (30 дней), необходимое пространство на HDD составит: 4 канала × 30 дней × 24 часа × 200 Мб / час = 576 Гб. Следовательно, необходимо установить пять HDD 120 Гб или четыре HDD 160 Гб.

Ниже приведены размеры файла записи с 1 канала за 1 час, при разных значениях потока (для справки):

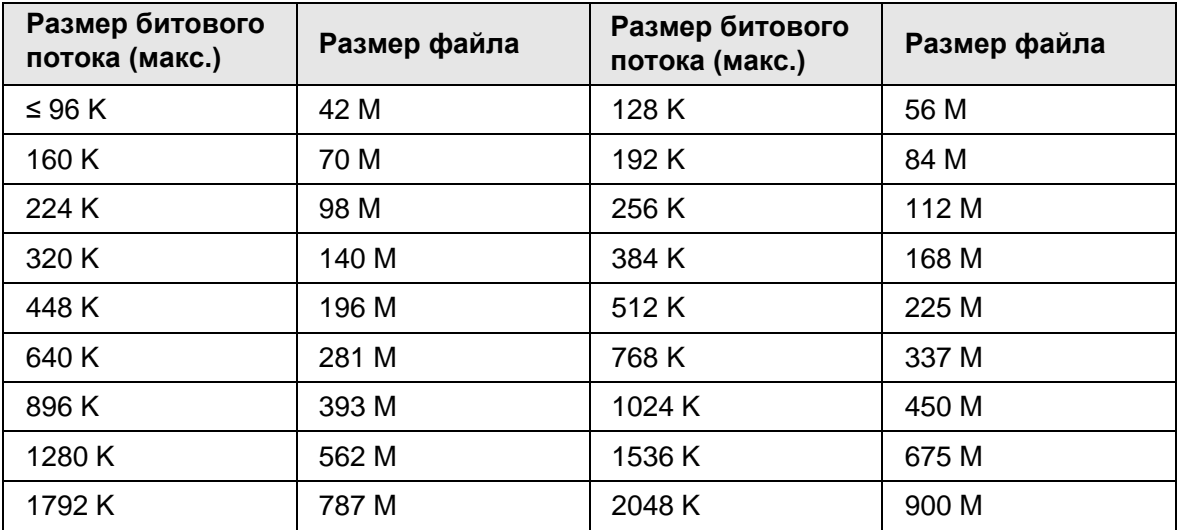

# Приложение 4 Глоссарий

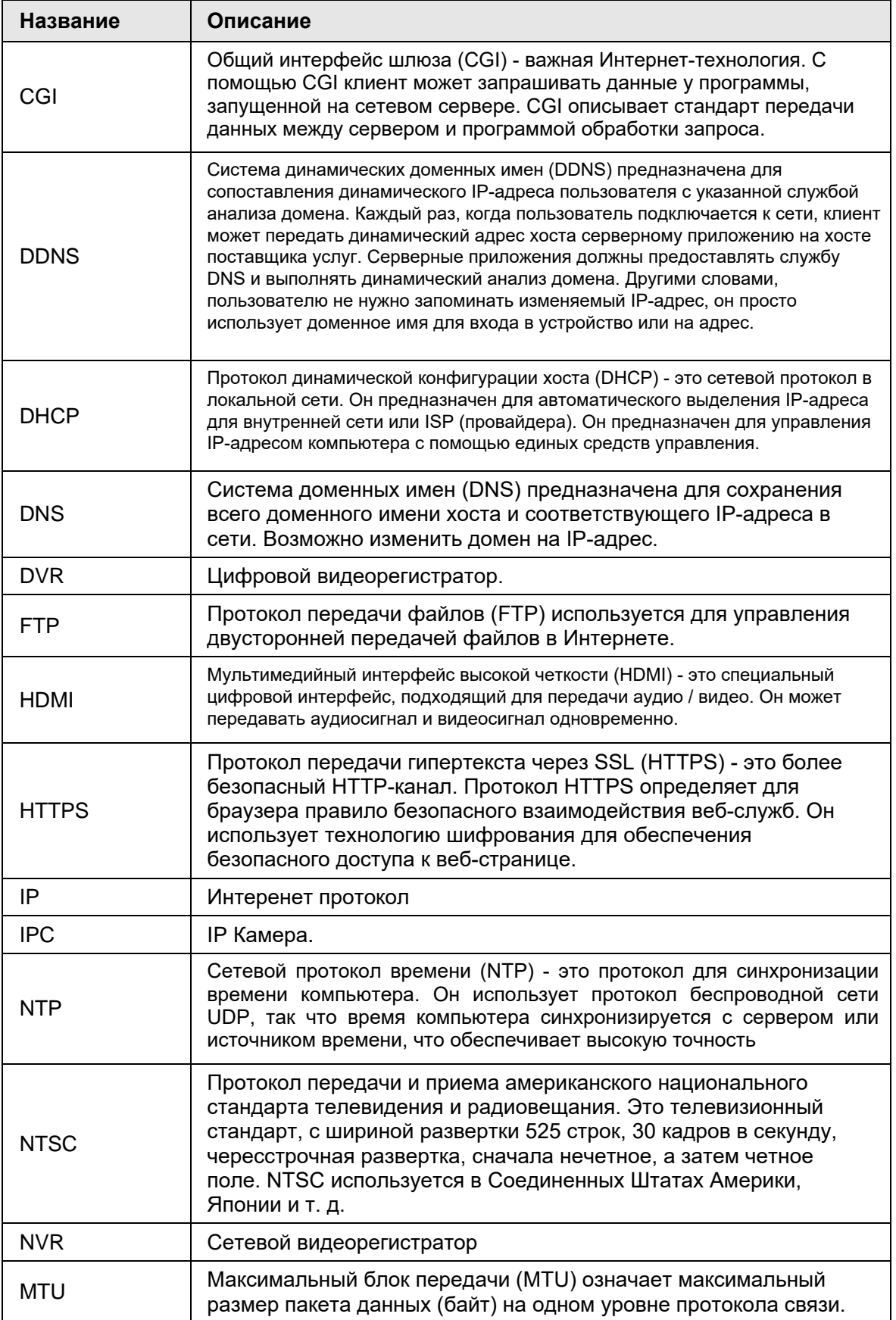

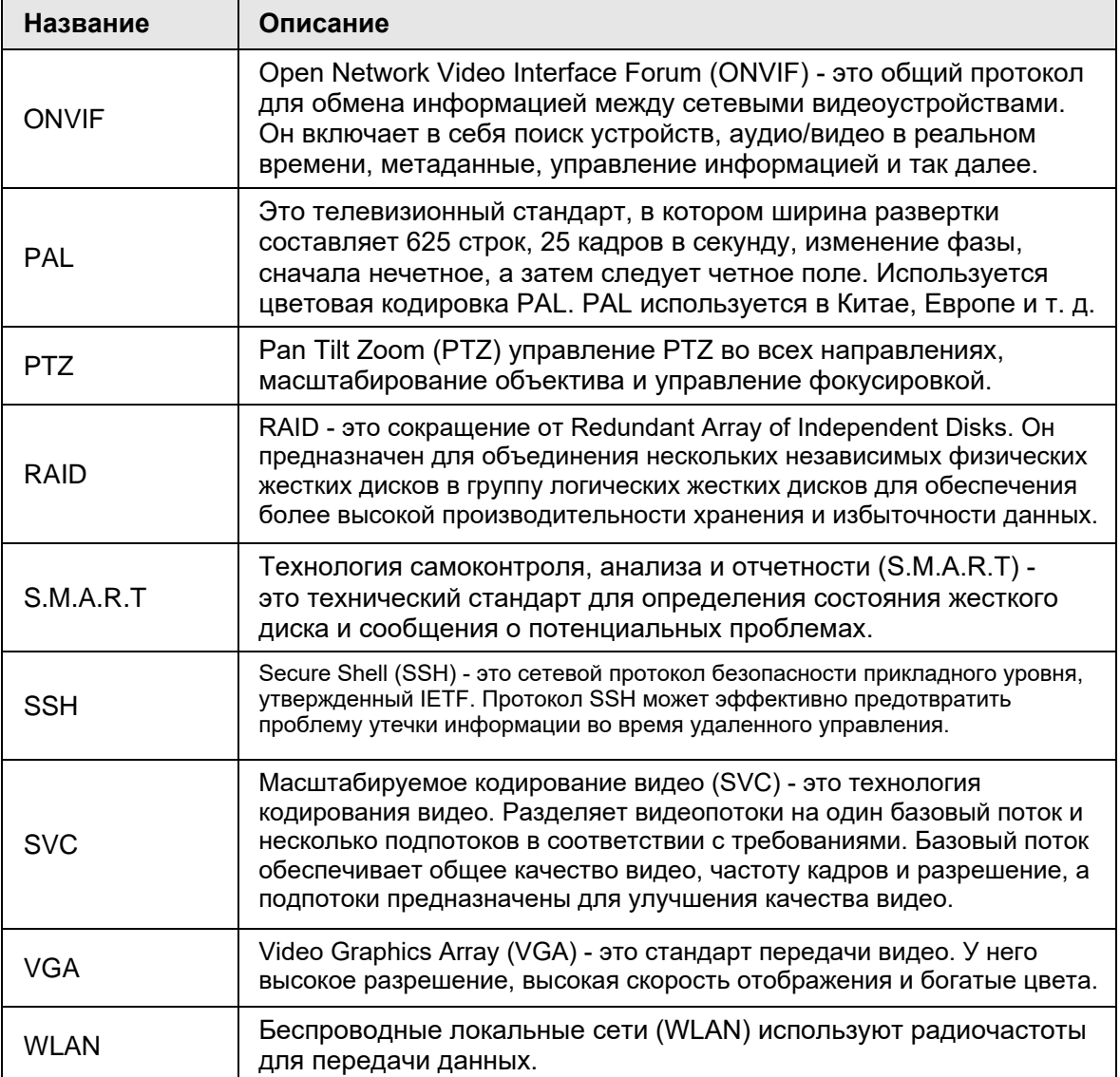

# Приложение 5 Рекомендации кибербезопасности

Кибербезопасность - это больше, чем просто модное слово: это то, что относится к каждому устройству, подключенному к интернету. IP-видеонаблюдение не застраховано от киберугроз, но принятие основных мер по защите и укреплению сетей и сетевых устройств сделает их менее подверженными атакам. Ниже приведены некоторые советы и рекомендации о том, как создать более надежную защиту системы. Обязательные действия:

### 1. Используйте надежные пароли

Обратите внимание на следующие советы по созданию паролей:

- Минимальная длина пароля 8 символов;  $\bullet$
- Включите как минимум два типа символов; буквы верхнего и нижнего  $\bullet$ регистров, цифры и символы;
- Не используйте название учетной записи или название в обратном порядке;  $\bullet$
- Не используйте последовательные символы 123, abc, итд.;  $\bullet$
- Не используйте повторяющиеся символы, такие как 111, ааа, итд.;  $\bullet$

#### $2.$ Обновляйте прошивку и ПО вовремя

- Согласно стандартной процедуре, мы рекомендуем регулярно обновлять  $\bullet$ оборудование (как NVR, DVR, IP-камера и т. д.), чтобы система была оснащена последними патчами и исправлениями безопасности. При подключении оборудования к общественной сети рекомендуется включить функцию "авто проверка обновлений" для получения своевременной информации об обновлениях прошивки, выпущенных производителем.
- Всегда используйте последнюю версию ПО.

### Рекомендуемые действия:

### 1. **Физическая защита**

Мы предлагаем вам выполнить физическую защиту оборудования, особенно устройств хранения данных. Например, разместить оборудование в специальном компьютерном зале и шкафу, а также грамотно выполнить разрешения контроля доступа и настроить ключи для предотвращения несанкционированного доступа и физического вмешательства, как повреждение устройств, подключение съемного оборудования (USB-накопители, последовательный порты итд).

### 2. **Регулярная смена пароля**

Мы рекомендуем вам регулярно менять пароли, чтобы уменьшить риск взлома.

### 3. **Настройка своевременного сброса пароля**

Оборудование поддерживает функцию сброса пароля. Пожалуйста, своевременно настройте соответствующую информацию для сброса пароля, включая электронный адрес конечного пользователя и контрольные вопросы. Если информация изменяется, пожалуйста, осуществляйте сброс вовремя. При настройке контрольных вопросов рекомендуется не использовать те, которые легко угадываются.

### 4. **Включение блокировки учетной записи**

Функция блокировки учетной записи включена по умолчанию, и мы рекомендуем вам сохранить ее, чтобы гарантировать безопасность. Если злоумышленник попытается войти в систему с неверным паролем несколько раз, соответствующая учетная запись и исходный IP-адрес будут заблокированы.

#### 5. **Изменение HTTP по умолчанию и других служебных портов**

Мы предлагаем вам изменить стандартные HTTP и другие служебные порты на любой набор чисел между 1024~65535, уменьшив риск угадывания значения посторонними.

### 6. **Включение HTTPS**

Мы предлагаем включить HTTPS, для работы сетевой службы через надежный канал.

### 7. **Включение белого списка**

Мы предлагаем вам включить функцию белого списка, чтобы запретить доступ к системе всем, кроме указанных IP-адресов. Пожалуйста, не забудьте добавить IPадрес вашего компьютера и IP-адрес сопутствующего оборудования в белый список.

### 8. **Привязка MAC адреса**

Мы рекомендуем связать IP и MAC-адрес шлюза, тем самым снижая риск вмешательства в ARP.

#### 9. **Разумное назначение учетных записей и привилегий**

В соответствии с требованиями бизнеса и управления разумно назначать для пользователей минимальный набор полномочий.

### 10. **Отключите ненужные службы и выберите безопасные режимы**

Если нет необходимости, рекомендуется отключить некоторые службы, такие как SNMP, SMTP, UPnP и т.д., чтобы снизить риски.

При необходимости настоятельно рекомендуется использовать безопасные режимы, включая, но не ограничиваясь следующими службами:

- SNMP: выберите SNMP v3, и настройте надежные пароли шифрования и авторизации.
- SMTP: выберите TLS для доступа к почтовому серверу.
- FTP: выберите SFTP, и установите надежные пароли.
- Точка доступа AP: выберите режим шифрования WPA2-PSK и установите надежные пароли.

### 11. **Передача аудио и видео в зашифрованном виде**

Если содержание ваших аудио - и видеоданных очень важно или конфиденциально, мы рекомендуем использовать функцию зашифрованной передачи, чтобы уменьшить риск кражи аудио-и видеоданных во время передачи.

Напоминание: шифрование ведет к небольшой потере эффективности передачи.

#### 12. **Надежная проверка**

- Проверяйте сетевых пользователей: регулярно проверяйте пользователей, если устройство не требует авторизации.
- Проверяйте журнал: просматривая журнал, вы знаете, с каких IP адресов был совершен вход в устройство и какие операции они производили.

### 13. **Сетевой журнал**

Оборудование имеет ограниченную емкость для хранения записей журнала. Если вам необходимо сохранять журнал в течение длительного времени, рекомендуется включить функцию сетевого журнала, чтобы обеспечить синхронизацию критических журналов с сервером.

#### 14. **Создание безопасной сетевой среды**

Для лучшей защиты оборудования и уменьшения потенциальных рисков мы советуем соблюдать следующие рекомендации:

- Отключите функцию мапирования портов, чтобы избежать прямого доступа к устройствам внутренней сети из внешней среды.
- Сеть должна быть разделена и изолирована в соответствии с реальными потребностями сети. Если нет требований к связи между двумя подсетями, рекомендуется использовать VLAN, сетевой GAP и другие технологии для разделения сети, чтобы достичь эффекта сетевой изоляции.
- Установите аутентификацию доступа 802.1x для снижения риска несанкционированного доступа к частным сетям.
- Рекомендуется включить брандмауэр вашего устройства или функцию черного и белого списков, чтобы снизить риск атаки на ваше устройство.